# Lenovo

# ThinkSystem SR665 V3 Hardware Maintenance Guide

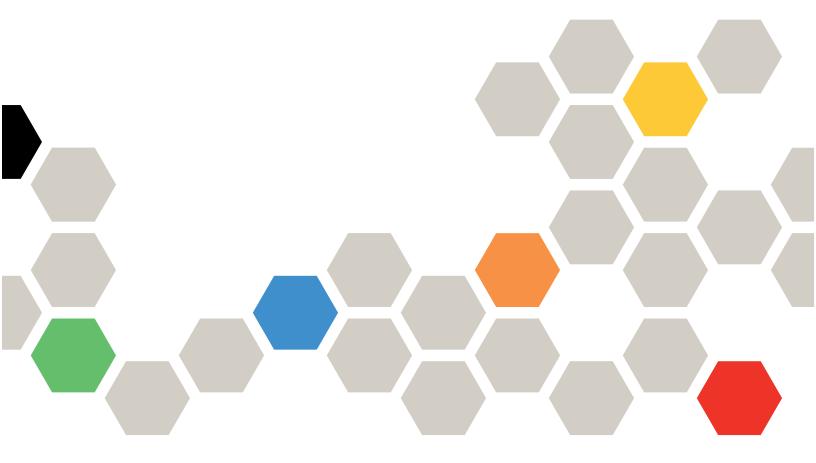

Machine Types: 7D9A, 7D9B

#### Note

Before using this information and the product it supports, be sure to read and understand the safety information and the safety instructions, which are available at: <a href="https://pubs.lenovo.com/safety\_documentation/">https://pubs.lenovo.com/safety\_documentation/</a>

In addition, be sure that you are familiar with the terms and conditions of the Lenovo warranty for your server, which can be found at:

http://datacentersupport.lenovo.com/warrantylookup

## Seventeenth Edition (June 2025)

# © Copyright Lenovo 2022, 2025.

LIMITED AND RESTRICTED RIGHTS NOTICE: If data or software is delivered pursuant to a General Services Administration (GSA) contract, use, reproduction, or disclosure is subject to restrictions set forth in Contract No. GS-35F-05925.

# **Contents**

| Contents i                                           | Front I/O module replacement                      | 86  |
|------------------------------------------------------|---------------------------------------------------|-----|
|                                                      | Remove the front I/O module                       | 87  |
| Safety v                                             | Install the front I/O module                      | 89  |
| Safety inspection checklist vi                       | GPU replacement                                   | 90  |
| Chantar 1 Hardwara rankaamant                        | Remove a GPU adapter                              | 92  |
| Chapter 1. Hardware replacement                      | Install a GPU adapter                             | 94  |
| procedures                                           | Hot-swap drive replacement                        | 98  |
| Installation Guidelines                              | Remove a hot-swap drive                           | 99  |
| Safety inspection checklist                          | Install a hot-swap drive                          | 100 |
| System reliability guidelines                        | Internal RAID/HBA/expander adapter                |     |
| Working inside the server with the power on 4        | replacement                                       | 101 |
| Handling static-sensitive devices                    | Remove an internal RAID/HBA/expander              | 101 |
| Technical rules                                      | adapter                                           | 101 |
| Memory module installation rules and order 5         | Install an internal RAID/HBA/expander<br>adapter  | 103 |
| PCIe slots and PCIe adapters                         | Intrusion switch replacement                      |     |
| Thermal rules                                        | Remove the intrusion switch                       |     |
| Power on and power off the server                    | Install the intrusion switch                      |     |
| Power on the server                                  | Lenovo Neptune Processor Direct Water Cooling     | 100 |
| Power off the server                                 | Module replacement (trained technicians only)     | 108 |
| Server replacement                                   | Remove the Lenovo Neptune Processor               |     |
| Remove the server from rack                          | Direct Water Cooling Module                       | 108 |
| Install the server to rack                           | Install the Lenovo Neptune Processor Direct       |     |
| Air baffle replacement                               | Water Cooling Module                              |     |
| Remove the air baffle                                | M.2 drive and M.2 backplane replacement           |     |
| Install the air baffle                               | Remove an M.2 drive                               |     |
| Cable wall bracket replacement                       | Install an M.2 drive                              |     |
| Remove the cable wall bracket                        | Remove the M.2 backplane                          |     |
|                                                      | Install the M.2 backplane                         |     |
| CMOS battery (CR2032) replacement                    | Management NIC adapter replacement                |     |
| Remove the CMOS battery (CR2032) 42                  | Remove the management NIC adapter                 |     |
| Install the CMOS battery (CR2032) 44                 | Install the management NIC adapter                | 132 |
| Front adapter cage replacement                       | Manifold replacement (trained technicians only)   | 133 |
|                                                      | Remove the manifold (in-rack system)              |     |
| Install the front adapter cage                       | Install the manifold (in-rack system)             |     |
| Front OCP module and OCP interposer card replacement | Remove the manifold (in-row system)               |     |
| Front OCP module replacement 57                      | Install the manifold (in-row system)              |     |
| OCP interposer card replacement 59                   | Memory module replacement                         |     |
| Front PCle adapter and riser card replacement 70     | Remove a memory module                            |     |
| Remove the front PCIe adapter and riser              | Install a memory module                           |     |
| card                                                 | MicroSD card replacement                          |     |
| Install the front PCIe adapter and riser card 73     | Remove the MicroSD card                           |     |
| Front drive backplane replacement                    | Install the MicroSD card                          |     |
| Remove the front 2.5-inch drive backplane 77         |                                                   | 101 |
| Install the front 2.5-inch drive backplane 79        | Middle drive cage and drive backplane replacement | 182 |
| Remove the front 3.5-inch drive backplane 82         | Remove the middle drive cage and drive            |     |
| Install the front 3.5-inch drive backplane 84        | backplanes                                        | 183 |

© Copyright Lenovo 2022, 2025

| Install the middle drive backplanes and drive cage                      | Install the 4 x 3.5" drive backplane and drive cage     | 247   |
|-------------------------------------------------------------------------|---------------------------------------------------------|-------|
| Power supply unit replacement                                           | Rear OCP module replacement                             |       |
| Safety precautions                                                      | Remove the rear OCP module                              |       |
| Remove a power supply unit                                              | Install the rear OCP module                             |       |
| Install a power supply unit                                             | Rear PCle adapter and riser assembly                    | . 201 |
| Processor and heat sink replacement (trained                            | replacement                                             | . 253 |
| technician only)                                                        | Remove a rear riser assembly                            |       |
| Remove a heat sink                                                      | Remove a rear PCIe adapter                              |       |
| Remove a processor 200                                                  | Install a rear PCIe adapter                             |       |
| Install a processor 201                                                 | Install a rear riser assembly                           |       |
| Install a heat sink                                                     | Security bezel replacement                              |       |
| Rack latches replacement 206                                            | Remove the security bezel                               |       |
| Remove the rack latches 206                                             | Install the security bezel                              |       |
| Install the rack latches 208                                            | System board assembly replacement (trained              |       |
| RAID flash power module replacement 210                                 | technician only)                                        | . 271 |
| Remove a RAID flash power module from the                               | Firmware and RoT security module                        |       |
| chassis                                                                 | replacement (trained technician only)                   | . 272 |
| Install a RAID flash power module on the chassis                        | System I/O board replacement (trained technicians only) | . 278 |
| Remove a RAID flash power module from the air baffle                    | Processor board replacement (trained technicians only)  | . 285 |
| Install a RAID flash power module on the air                            | System fan replacement                                  |       |
| baffle                                                                  | Remove a system fan                                     | . 291 |
| Remove a RAID flash power module from the                               | Install a system fan                                    |       |
| middle 2.5-inch drive cage                                              | System fan cage replacement                             |       |
| Install a RAID flash power module on the middle 2.5-inch drive cage 219 | Remove the system fan cage                              | . 295 |
| Rearwall bracket replacement                                            | Install the system fan cage                             | . 296 |
| Remove a rearwall bracket                                               | Serial port module replacement                          |       |
| Install a rearwall bracket                                              | Remove a serial port module                             | . 297 |
| Rear 7mm drive backplane and drive cage                                 | Install a serial port module                            | . 299 |
| replacement                                                             | Top cover replacement                                   |       |
| Remove the 7mm drive cage                                               | Remove the top cover                                    |       |
| Remove the 7mm drive backplanes 229                                     | Install the top cover                                   |       |
| Install the 7mm drive backplanes 230                                    | Complete the parts replacement                          | . 305 |
| Install the 7mm drive cage                                              | Chapter 2. Internal cable routing                       | .307  |
| replacement                                                             | Identifying connectors                                  | . 307 |
| Remove the 4 x 2.5" drive backplane and                                 | Drive backplane connectors                              | . 307 |
| drive cage                                                              | 7mm drive backplanes                                    | . 313 |
| Install the 4 x 2.5" drive backplane and drive                          | Direct water cooling module                             | . 317 |
| cage                                                                    | Front I/O connectors                                    | . 319 |
| Remove the 8 x 2.5" drive backplane and                                 | GPUs                                                    | . 321 |
| drive cage                                                              | M.2 drive backplanes                                    | . 323 |
| Install the 8 x 2.5" drive backplane and drive cage                     | Management NIC adapter                                  | . 326 |
| Remove the 2 x 3.5" drive backplane and                                 | OCP interposer cards                                    |       |
| drive cage                                                              | RAID flash power module                                 | . 329 |
| Install the 2 x 3.5" drive backplane and drive                          | Riser 3 cage                                            | . 331 |
| cage                                                                    | Riser 3/4 cage                                          | . 337 |
| Remove the 4 x 3.5" drive backplane and                                 | Riser 5 cage                                            | . 340 |
| drive cage                                                              | Processor interconnection cable routing                 | . 342 |

| Backplanes: server models with 2.5-inch front             | Integrated diagnostics panel 521                   |
|-----------------------------------------------------------|----------------------------------------------------|
| drive bays                                                | External diagnostics handset 526                   |
| One 8 x SAS/SATA backplane                                | Rear system LEDs 532                               |
| One 8 x AnyBay backplane 347                              | XCC system management port LEDs 533                |
| One 8 x NVMe backplane 359                                | Power supply LEDs 533                              |
| Two 8 x SAS/SATA backplanes 364                           | System-board-assembly LEDs 535                     |
| Two 8 x AnyBay backplanes 373                             | LEDs on the firmware and RoT security              |
| Two 8 x NVMe backplanes 375                               | module                                             |
| One 8 x SAS/SATA and one 8 x AnyBay                       | LED on the liquid detection sensor module 538      |
| backplanes                                                | General problem determination procedures 539       |
| One 8 x SAS/SATA and one 8 x NVMe backplanes              | Resolving suspected power problems 540             |
| One 8 x AnyBay and one 8 x NVMe                           | Resolving suspected Ethernet controller            |
| backplanes                                                | problems                                           |
| Three 8 x SAS/SATA backplanes 396                         | Troubleshooting by symptom                         |
| Three 8 x AnyBay backplanes                               | Coolant leak problems (Direct Water Cooling        |
| Three 8 x NVMe backplanes                                 | Module)                                            |
| One 8 x AnyBay and two 8 x NVMe                           | Intermittent problems                              |
| backplanes                                                | Keyboard, mouse, KVM switch or USB-device problems |
| One 8 x SAS/SATA and two 8 x NVMe                         | Memory problems 547                                |
| backplanes                                                | Monitor and video problems 548                     |
| Two 8 x SAS/SATA and one 8 x AnyBay (Gen<br>4) backplanes | Observable problems 549                            |
| Two 8 x SAS/SATA and one 8 x AnyBay (Gen                  | Optional-device problems 552                       |
| 5) backplanes                                             | Performance problems 554                           |
| Two 8 x SAS/SATA and one 8 x NVMe (Gen 4)                 | Power on and power off problems 555                |
| backplanes 455                                            | Power problems                                     |
| Two 8 x SAS/SATA and one 8 x NVMe (Gen 5)                 | Serial-device problems 556                         |
| backplanes                                                | Software problems 557                              |
| 24 x 2.5-inch SAS/SATA expander backplane                 | Storage drive problems 557                         |
| Backplanes: server models with 3.5-inch front             |                                                    |
| drive bays                                                | Appendix A. Getting help and                       |
| 8 x 3.5-inch SAS/SATA backplane 472                       | technical assistance                               |
| 12 x 3.5-inch SAS/SATA backplane 474                      | Before you call                                    |
| 12 x 3.5-inch AnyBay backplane 490                        | Collecting service data                            |
| 12 x 3.5-inch SAS/SATA expander                           | Contacting Support                                 |
| backplane                                                 | Accord B. B. December of                           |
|                                                           | Appendix B. Documents and                          |
| Chapter 3. Problem                                        | supports                                           |
| determination                                             | Documents download                                 |
| Event logs                                                | Support websites                                   |
| Specifications                                            | Appendix C. Notices                                |
| Technical specifications 505                              | Trademarks                                         |
| Mechanical specifications 509                             | Important notes                                    |
| Environmental specifications 511                          | Electronic emission notices                        |
| System-board-assembly connectors 516                      | Taiwan Region BSMI RoHS declaration                |
| Troubleshooting by system LEDs and diagnostics            | Taiwan Region import and export contact            |
| display                                                   | information                                        |
| Drive LEDs                                                |                                                    |
| Front operator panel LEDs 519                             |                                                    |

© Copyright Lenovo 2022, 2025 iii

# **Safety**

Before installing this product, read the Safety Information.

Antes de instalar este produto, leia as Informações de Segurança.

在安装本产品之前,请仔细阅读 Safety Information (安全信息)。

安裝本產品之前,請先閱讀「安全資訊」。

Prije instalacije ovog produkta obavezno pročitajte Sigurnosne Upute.

Před instalací tohoto produktu si přečtěte příručku bezpečnostních instrukcí.

Læs sikkerhedsforskrifterne, før du installerer dette produkt.

Lees voordat u dit product installeert eerst de veiligheidsvoorschriften.

Ennen kuin asennat tämän tuotteen, lue turvaohjeet kohdasta Safety Information.

Avant d'installer ce produit, lisez les consignes de sécurité.

Vor der Installation dieses Produkts die Sicherheitshinweise lesen.

Πριν εγκαταστήσετε το προϊόν αυτό, διαβάστε τις πληροφορίες ασφάλειας (safety information).

לפני שתתקינו מוצר זה, קראו את הוראות הבטיחות.

A termék telepítése előtt olvassa el a Biztonsági előírásokat!

Prima di installare questo prodotto, leggere le Informazioni sulla Sicurezza.

製品の設置の前に、安全情報をお読みください。

본 제품을 설치하기 전에 안전 정보를 읽으십시오.

Пред да се инсталира овој продукт, прочитајте информацијата за безбедност.

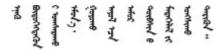

Les sikkerhetsinformasjonen (Safety Information) før du installerer dette produktet.

Przed zainstalowaniem tego produktu, należy zapoznać się z książką "Informacje dotyczące bezpieczeństwa" (Safety Information).

Antes de instalar este produto, leia as Informações sobre Segurança.

Перед установкой продукта прочтите инструкции по технике безопасности.

Pred inštaláciou tohto zariadenia si pečítaje Bezpečnostné predpisy.

Pred namestitvijo tega proizvoda preberite Varnostne informacije.

Antes de instalar este producto, lea la información de seguridad.

Läs säkerhetsinformationen innan du installerar den här produkten.

Bu ürünü kurmadan önce güvenlik bilgilerini okuyun.

Youq mwngz yungh canjbinj neix gaxgonq, itdingh aeu doeg aen canjbinj soengq cungj vahgangj ancien siusik.

# Safety inspection checklist

Use the information in this section to identify potentially unsafe conditions with your server. As each machine was designed and built, required safety items were installed to protect users and service technicians from injury.

**Note:** The product is not suitable for use at visual display workplaces according to §2 of the Workplace Regulations.

Note: The set-up of the server is made in the server room only.

#### **CAUTION:**

This equipment must be installed or serviced by trained personnel, as defined by the NEC, IEC 62368-1 & IEC 60950-1, the standard for Safety of Electronic Equipment within the Field of Audio/Video, Information Technology and Communication Technology. Lenovo assumes you are qualified in the servicing of equipment and trained in recognizing hazards energy levels in products. Access to the equipment is by the use of a tool, lock and key, or other means of security, and is controlled by the authority responsible for the location.

**Important:** Electrical grounding of the server is required for operator safety and correct system function. Proper grounding of the electrical outlet can be verified by a certified electrician.

Use the following checklist to verify that there are no potentially unsafe conditions:

1. If you need to power off the server, make sure that the power cord is disconnected.

#### S002

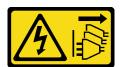

#### **CAUTION:**

The power-control button on the device and the power switch on the power supply do not turn off the electrical current supplied to the device. The device also might have more than one power cord. To remove all electrical current from the device, ensure that all power cords are disconnected from the power source.

**Note:** Under certain circumstances, powering off the server is not a prerequisite. Refer to the precautions before conducting any tasks.

- 2. Check the power cord.
  - Make sure that the third-wire ground connector is in good condition. Use a meter to measure third-wire ground continuity for 0.1 ohm or less between the external ground pin and the frame ground.
  - Make sure that the power cord is the correct type.

To view the power cords that are available for the server:

a. Go to:

http://dcsc.lenovo.com/#/

- b. Click Preconfigured Model or Configure to order.
- c. Enter the machine type and model for your server to display the configurator page.
- d. Click **Power → Power Cables** to see all line cords.
- Make sure that the insulation is not frayed or worn.
- 3. Check for any obvious non-Lenovo alterations. Use good judgment as to the safety of any non-Lenovo alterations.
- 4. Check inside the server for any obvious unsafe conditions, such as metal filings, contamination, water or other liquid, or signs of fire or smoke damage.
- 5. Check for worn, frayed, or pinched cables.
- 6. Make sure that the power-supply cover fasteners (screws or rivets) have not been removed or tampered with.

© Copyright Lenovo 2022, 2025

# Chapter 1. Hardware replacement procedures

This section provides installation and removal procedures for all serviceable system components. Each component replacement procedure references any tasks that need to be performed to gain access to the component being replaced.

## **Installation Guidelines**

Before installing components in your server, read the installation guidelines.

Before installing optional devices, read the following notices carefully:

**Attention:** Prevent exposure to static electricity, which might lead to system halt and loss of data, by keeping static-sensitive components in their static-protective packages until installation, and handling these devices with an electrostatic-discharge wrist strap or other grounding system.

- Read the safety information and guidelines to ensure your safety at work:
  - A complete list of safety information for all products is available at:
    - https://pubs.lenovo.com/safety\_documentation/
  - The following guidelines are available as well: "Working inside the server with the power on" on page 4 and "Handling static-sensitive devices" on page 4.
- Make sure the components you are installing are supported by your server.
  - For a list of supported optional components for the server, see https://serverproven.lenovo.com/.
  - For the option package contents, see https://serveroption.lenovo.com/.
- For more information about ordering parts:
  - 1. Go to http://datacentersupport.lenovo.com and navigate to the support page for your server.
  - 2. Click Parts.
  - 3. Enter the serial number to view a listing of parts for your server.
- When you install a new server, download and apply the latest firmware. This will help ensure that any
  known issues are addressed, and that your server is ready to work with optimal performance. Go to
  https://datacentersupport.lenovo.com/products/servers/thinksystem/sr665v3/downloads/driver-list/ to
  download firmware updates for your server.

**Important:** Some cluster solutions require specific code levels or coordinated code updates. If the component is part of a cluster solution, verify the latest Best Recipe code level menu for cluster supported firmware and driver before you update the code.

- If you replace a part, such as an adapter, that contains firmware, you might also need to update the firmware for that part. For more information about updating firmware, see "Update the firmware" in *User Guide* or *System Configuration Guide*.
- It is good practice to make sure that the server is working correctly before you install an optional component.
- Keep the working area clean, and place removed components on a flat and smooth surface that does not shake or tilt.
- Do not attempt to lift an object that might be too heavy for you. If you have to lift a heavy object, read the following precautions carefully:
  - Make sure that you can stand steadily without slipping.
  - Distribute the weight of the object equally between your feet.

- Use a slow lifting force. Never move suddenly or twist when you lift a heavy object.
- To avoid straining the muscles in your back, lift by standing or by pushing up with your leg muscles.
- Back up all important data before you make changes related to the disk drives.
- Have a small flat-blade screwdriver, a small Phillips screwdriver, a Torx T8 screwdriver, and a Torx T20 screwdriver available.
- To view the error LEDs on the system board (system board assembly) and internal components, leave the power on.
- You do not have to turn off the server to remove or install hot-swap power supplies, hot swap fans, or hotplug USB devices. However, you must turn off the server before you perform any steps that involve removing or installing adapter cables, and you must disconnect the power source from the server before you perform any steps that involve removing or installing a riser card.
- When replacing power supply units or fans, make sure to refer to redundancy rules for these components.
- Blue on a component indicates touch points, where you can grip to remove a component from or install it in the server, open or close a latch, and so on.
- Except PSU, orange on a component or an orange label on or near a component indicates that the component can be hot-swapped if the server and operating system support hot-swap capability, which means that you can remove or install the component while the server is still running. (Orange can also indicate touch points on hot-swap components.) See the instructions for removing or installing a specific hot-swap component for any additional procedures that you might have to perform before you remove or install the component.
- PSU with a release tab is a hot-swap PSU.
- The red strip on the drives, adjacent to the release latch, indicates that the drive can be hot-swapped if the server and operating system support hot-swap capability. This means that you can remove or install the drive while the server is still running.

Note: See the system specific instructions for removing or installing a hot-swap drive for any additional procedures that you might need to perform before you remove or install the drive.

 After finishing working on the server, make sure you reinstall all safety shields, guards, labels, and ground wires.

# Safety inspection checklist

Use the information in this section to identify potentially unsafe conditions with your server. As each machine was designed and built, required safety items were installed to protect users and service technicians from injury.

Note: The product is not suitable for use at visual display workplaces according to §2 of the Workplace Regulations.

**Note:** The set-up of the server is made in the server room only.

## **CAUTION:**

This equipment must be installed or serviced by trained personnel, as defined by the NEC, IEC 62368-1 & IEC 60950-1, the standard for Safety of Electronic Equipment within the Field of Audio/Video, Information Technology and Communication Technology. Lenovo assumes you are qualified in the servicing of equipment and trained in recognizing hazards energy levels in products. Access to the equipment is by the use of a tool, lock and key, or other means of security, and is controlled by the authority responsible for the location.

**Important:** Electrical grounding of the server is required for operator safety and correct system function. Proper grounding of the electrical outlet can be verified by a certified electrician.

Use the following checklist to verify that there are no potentially unsafe conditions:

1. If you need to power off the server, make sure that the power cord is disconnected.

## S002

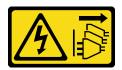

#### **CAUTION:**

The power-control button on the device and the power switch on the power supply do not turn off the electrical current supplied to the device. The device also might have more than one power cord. To remove all electrical current from the device, ensure that all power cords are disconnected from the power source.

Note: Under certain circumstances, powering off the server is not a prerequisite. Refer to the precautions before conducting any tasks.

- 2. Check the power cord.
  - Make sure that the third-wire ground connector is in good condition. Use a meter to measure thirdwire ground continuity for 0.1 ohm or less between the external ground pin and the frame ground.
  - Make sure that the power cord is the correct type.

To view the power cords that are available for the server:

a. Go to:

http://dcsc.lenovo.com/#/

- b. Click Preconfigured Model or Configure to order.
- c. Enter the machine type and model for your server to display the configurator page.
- d. Click **Power → Power Cables** to see all line cords.
- Make sure that the insulation is not frayed or worn.
- 3. Check for any obvious non-Lenovo alterations. Use good judgment as to the safety of any non-Lenovo alterations.
- 4. Check inside the server for any obvious unsafe conditions, such as metal filings, contamination, water or other liquid, or signs of fire or smoke damage.
- 5. Check for worn, frayed, or pinched cables.
- 6. Make sure that the power-supply cover fasteners (screws or rivets) have not been removed or tampered with.

# System reliability guidelines

Review the system reliability guidelines to ensure proper system cooling and reliability.

Make sure the following requirements are met:

- When the server comes with redundant power, a power supply must be installed in each power-supply
- Adequate space around the server must be spared to allow server cooling system to work properly. Leave approximately 50 mm (2.0 in.) of open space around the front and rear of the server. Do not place any object in front of the fans.
- For proper cooling and airflow, refit the server cover before you turn the power on. Do not operate the server for more than 30 minutes with the server cover removed, for it might damage server components.

- Cabling instructions that come with optional components must be followed.
- A failed fan must be replaced within 48 hours after malfunction.
- A removed hot-swap fan must be replaced within 30 seconds after removal.
- A removed hot-swap drive must be replaced within two minutes after removal.
- A removed hot-swap power supply must be replaced within two minutes after removal.
- Every air baffle that comes with the server must be installed when the server starts (some servers might come with more than one air baffle). Operating the server with a missing air baffle might damage the processor.
- All processor sockets must contain either a socket cover or a processor with heat sink.
- When more than one processor is installed, fan population rules for each server must be strictly followed.

# Working inside the server with the power on

You might need to keep the power on with the server cover removed to look at system information on the display panel or to replace hot-swap components. Review these guidelines before doing so.

**Attention:** The server might stop and data loss might occur when internal server components are exposed to static electricity. To avoid this potential problem, always use an electrostatic-discharge wrist strap or other grounding systems when working inside the server with the power on.

- Avoid loose-fitting clothing, particularly around your forearms. Button or roll up long sleeves before working inside the server.
- Prevent your necktie, scarf, badge rope, or hair from dangling into the server.
- Remove jewelry, such as bracelets, necklaces, rings, cuff links, and wrist watches.
- Remove items from your shirt pocket, such as pens and pencils, in case they fall into the server as you lean over it.
- Avoid dropping any metallic objects, such as paper clips, hairpins, and screws, into the server.

# Handling static-sensitive devices

Review these guidelines before you handle static-sensitive devices to reduce the possibility of damage from electrostatic discharge.

**Attention:** Prevent exposure to static electricity, which might lead to system halt and loss of data, by keeping static-sensitive components in their static-protective packages until installation, and handling these devices with an electrostatic-discharge wrist strap or other grounding system.

- Limit your movement to prevent building up static electricity around you.
- Take additional care when handling devices during cold weather, for heating would reduce indoor humidity and increase static electricity.
- Always use an electrostatic-discharge wrist strap or other grounding system, particularly when working inside the server with the power on.
- While the device is still in its static-protective package, touch it to an unpainted metal surface on the
  outside of the server for at least two seconds. This drains static electricity from the package and from your
  body.
- Remove the device from the package and install it directly into the server without putting it down. If it is
  necessary to put the device down, put it back into the static-protective package. Never place the device
  on the server or on any metal surface.
- When handling a device, carefully hold it by the edges or the frame.
- Do not touch solder joints, pins, or exposed circuitry.

• Keep the device from others' reach to prevent possible damages.

#### **Technical rules**

This topic provides technical rules for the server.

- "Memory module installation rules and order" on page 5
- "PCIe slots and PCIe adapters" on page 8
- "Thermal rules" on page 14

# Memory module installation rules and order

Memory modules must be installed in a specific order based on the memory configuration that you implement and the number of processors and memory modules installed in the server.

#### Supported memory types

For information on the types of memory module supported by this server, see "Memory" section in "Technical specifications" on page 505.

Your server has 24 memory slots with 24 channels. For a list of supported memory options, see:

https://serverproven.lenovo.com/.

Information about optimizing memory performance and configuring memory is available at the Lenovo Press website:

https://lenovopress.lenovo.com/servers/options/memory

In addition, you can take advantage of a memory configurator, which is available at the following site:

https://dcsc.lenovo.com/#/memory\_configuration

Specific information about the required installation order of memory modules in your server based on the system configuration is shown below.

#### Memory modules and processors layout

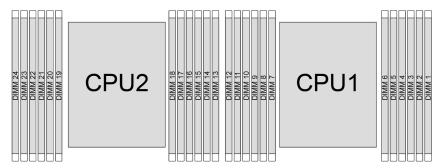

Figure 1. Memory modules and processors layout

The memory-channel configuration table below shows the relationship between the processors, memory controllers, memory channels, and memory module slot numbers.

Table 1. Memory slot and channel identification

| Process-<br>or |    | Processor 2 |    |    |    |    |    |    |    | Processor 2 Processor 1 |    |    |    |    |    |   |   |   |   |    |   |    |   |   |
|----------------|----|-------------|----|----|----|----|----|----|----|-------------------------|----|----|----|----|----|---|---|---|---|----|---|----|---|---|
| UMC No.        | 2  | 1           | 5  | 0  | 4  | 3  | 9  | 10 | 6  | 11                      | 7  | 8  | 2  | 1  | 5  | 0 | 4 | 3 | 9 | 10 | 6 | 11 | 7 | 8 |
| Channel<br>No. | F  | Е           | D  | С  | В  | Α  | G  | Н  | I  | J                       | K  | L  | F  | Е  | D  | С | В | Α | G | Н  | I | J  | K | L |
| DIMM<br>No.    | 24 | 23          | 22 | 21 | 20 | 19 | 18 | 17 | 16 | 15                      | 14 | 13 | 12 | 11 | 10 | 9 | 8 | 7 | 6 | 5  | 4 | 3  | 2 | 1 |

## **General DIMM mixing rules**

| DIMMs                                                                | Coexist in a system            |  |  |  |  |  |
|----------------------------------------------------------------------|--------------------------------|--|--|--|--|--|
| 9x4 RDIMMs and other RDIMM types                                     | х                              |  |  |  |  |  |
| 3DS RDIMMs and other RDIMM types                                     | х                              |  |  |  |  |  |
| 128 GB 3DS RDIMMs and 256 GB 3DS RDIMMs                              | x                              |  |  |  |  |  |
| x4 RDIMMs and x8 RDIMMs                                              | х                              |  |  |  |  |  |
| Different DRAM density (16Gbit, 24Gbit, and 32Gbit) <sup>1,2,5</sup> | x (for 9004 series processors) |  |  |  |  |  |
| Different Dhaw density (Todbit, 24dbit, and 32dbit)                  | √ (for 9005 series processors) |  |  |  |  |  |
| RDIMMs of different capacity <sup>3,4</sup>                          | √                              |  |  |  |  |  |
| RDIMMs of different ranks (1R and 2R) <sup>4,5</sup>                 | √                              |  |  |  |  |  |
| RDIMMs manufactured by different vendors                             | √                              |  |  |  |  |  |

#### Notes:

- 1. The 16Gbit DRAM is used in 16 GB, 32 GB, and 64 GB RDIMMs. The 24Gbit DRAM is used in 48 GB and 96 GB RDIMMs. The 32Gbit DRAM is used in 128 GB 2Rx4 RDIMMs.
- 2. Before installing 24Gbit-based RDIMMs, make sure to apply the UEFI firmware version KAE106S or later to the server first and remove all existing 16Gbit-based RDIMMs.
- 3. When installing RDIMMs of different capacity, install the RDIMM of the highest capacity first following the population sequence.
- 4. For optimal performance, it is recommended to install RDIMMs of identical capacity and rank in the same channel of the two processors.
- 5. Mixing 1R and 2R RDIMMs or mixing RDIMMs based on different DRAM density in a system equipped with 9005 series processors may have an impact on performance.
- 6. Servers with 9004 series processors do not support 6400 MHz RDIMMs.

## Memory module installation order

**Notes:** In the following tables:

- S1-S24 indicate DIMM slots 1-24.
- 1-24 indicate the installation order.

For example, when 12 DIMMs are installed for two processors, the installation order is slot 7, 19, 6, 18, 9, 21, 4, 16, 8, 20, 5, 17.

# With one processor

The following table shows the DIMM population sequence when one processor is installed.

Table 2. DIMM population sequence for one processor

| Total DIMMs | Processor 1 |     |     |    |    |    |    |    |    |    |    |    |
|-------------|-------------|-----|-----|----|----|----|----|----|----|----|----|----|
|             | S12         | S11 | S10 | S9 | S8 | S7 | S6 | S5 | S4 | S3 | S2 | S1 |
| 1 DIMM      |             |     |     |    |    | 1  |    |    |    |    |    |    |
| 2 DIMMs     |             |     |     |    |    | 1  | 2  |    |    |    |    |    |
| 4 DIMMs     |             |     |     | 3  |    | 1  | 2  |    | 4  |    |    |    |
| 6 DIMMs     |             |     |     | 3  | 5  | 1  | 2  | 6  | 4  |    |    |    |
| 8 DIMMs     |             | 7   |     | 3  | 5  | 1  | 2  | 6  | 4  |    | 8  |    |
| 10 DIMMs    |             | 7   | 9   | 3  | 5  | 1  | 2  | 6  | 4  | 10 | 8  |    |
| 12 DIMMs    | 11          | 7   | 9   | 3  | 5  | 1  | 2  | 6  | 4  | 10 | 8  | 12 |

# With two processors

The following table shows the DIMM population sequence when two processors are installed.

Table 3. DIMM population sequence for two processors

| Total DIMMs |     |     |     |     |     | Pro | cessor 1 |     |     |     |     |     |
|-------------|-----|-----|-----|-----|-----|-----|----------|-----|-----|-----|-----|-----|
|             | S12 | S11 | S10 | S9  | S8  | S7  | S6       | S5  | S4  | S3  | S2  | S1  |
| 2 DIMMs     |     |     |     |     |     | 1   |          |     |     |     |     |     |
| 4 DIMMs     |     |     |     |     |     | 1   | 3        |     |     |     |     |     |
| 8 DIMMs     |     |     |     | 5   |     | 1   | 3        |     | 7   |     |     |     |
| 12 DIMMs    |     |     |     | 5   | 9   | 1   | 3        | 11  | 7   |     |     |     |
| 16 DIMMs    |     | 13  |     | 5   | 9   | 1   | 3        | 11  | 7   |     | 15  |     |
| 20 DIMMs    |     | 13  | 17  | 5   | 9   | 1   | 3        | 11  | 7   | 19  | 15  |     |
| 24 DIMMs    | 21  | 13  | 17  | 5   | 9   | 1   | 3        | 11  | 7   | 19  | 15  | 23  |
| Total DIMMs |     |     |     |     |     | Pro | cessor 2 |     |     |     |     |     |
|             | S24 | S23 | S22 | S21 | S20 | S19 | S18      | S17 | S16 | S15 | S14 | S13 |
| 2 DIMMs     |     |     |     |     |     | 2   |          |     |     |     |     |     |
| 4 DIMMs     |     |     |     |     |     | 2   | 4        |     |     |     |     |     |
| 8 DIMMs     |     |     |     | 6   |     | 2   | 4        |     | 8   |     |     |     |
| 12 DIMMs    |     |     |     | 6   | 10  | 2   | 4        | 12  | 8   |     |     |     |
| 16 DIMMs    |     | 14  |     | 6   | 10  | 2   | 4        | 12  | 8   |     | 16  |     |
| 20 DIMMs    |     | 14  | 18  | 6   | 10  | 2   | 4        | 12  | 8   | 20  | 16  |     |
| 24 DIMMs    | 22  | 14  | 18  | 6   | 10  | 2   | 4        | 12  | 8   | 20  | 16  | 24  |

# PCIe slots and PCIe adapters

This topic provides installation rules for PCIe adapters.

# Slot configurations without DWCM

The following table lists the PCle slot configurations for each server view without a Direct Water Cooling Module (DWCM).

\*E: empty

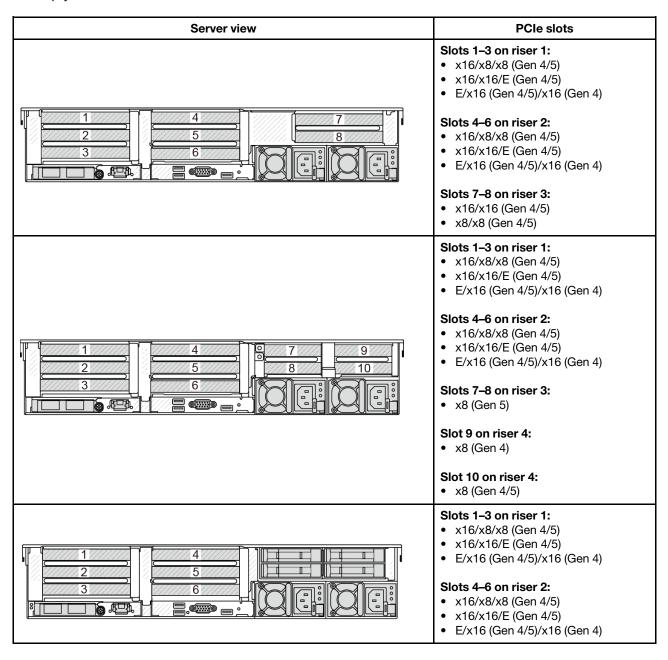

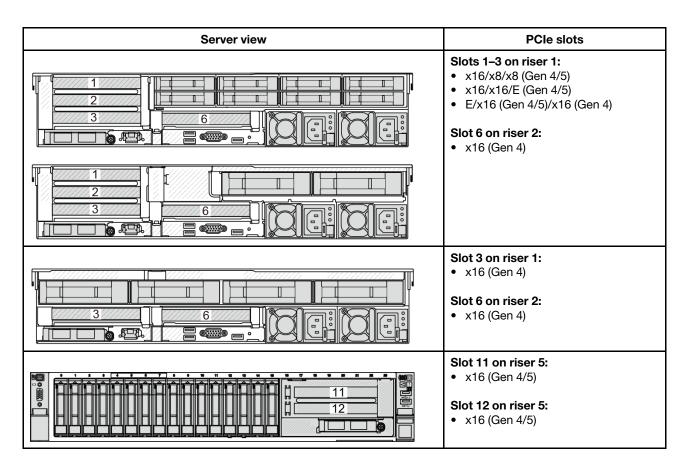

# Slot configurations with DWCM

The following table lists the PCIe slot configurations for each server view with a DWCM.

\*E: empty

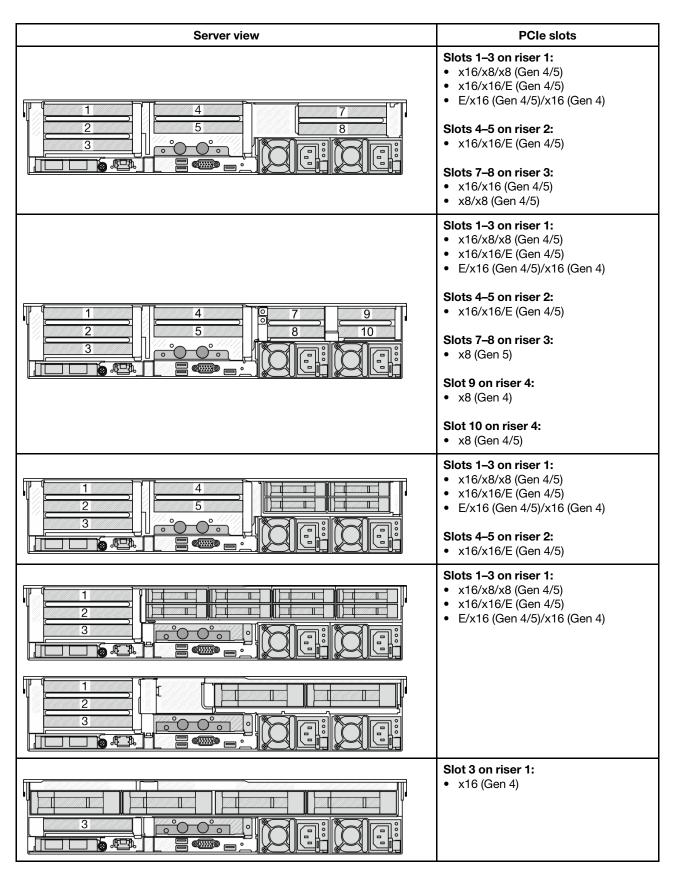

- Gen 4 riser cards support only Gen 4 PCle adapters.
- Gen 5 riser cards support Gen 4 and Gen 5 PCle adapters.
- The priority of x8 slots is higher than x16 slots for x8 adapters.

# • 7mm drive cage installation rules:

- For server models with 8 PCle slots or 10 PCle slots, a 2FH+7mm SSD drive cage can be installed on slot 3 or slot 6, but not both at the same time.
- For server models with an 8 x 2.5-inch/2 x 3.5-inch rear drive cage, one of the 7mm drive cages can be installed:
  - 2FH+7mm SSD drive cage: slot 3
  - 7mm SSD drive cage: slot 6
- For server models with a 4 x 3.5-inch rear drive cage or a GPU installed, a low-profile 7mm drive cage can be installed only on slot 6.
- For server models with a 4 x 2.5-inch rear drive cage, no 7mm drive cage is supported.

### Serial port module installation rules:

- For server models with 8 PCle slots, 10 PCle slots, or a 4 x 2.5-inch rear drive cage:
  - If both riser 1 and riser 2 use the x16/x16/E riser card and a 7mm drive cage is installed on slot 6, a serial port module can be installed on slot 3. If no 7mm drive cage is installed, a serial port module can be installed on slot 6.
  - If riser 1 uses the x16/x16/E riser card but riser 2 is not installed or not the x16/x16/E riser card, a serial port module can be installed on slot 3 when no 7mm drive cage is installed.
  - If riser 1 does not use the x16/x16/E riser card but riser 2 uses the x16/x16/E riser card, a serial port module can be installed on slot 6 when no 7mm drive cage is installed.
  - If both riser 1 and riser 2 do not use the x16/x16/E riser card, no serial port module is supported.
- For server models with an 8 x 2.5-inch/2 x 3.5-inch rear drive cage:
  - If riser 1 uses the x16/x16/E riser card, a serial port module can be installed on slot 3 and a 7mm SSD cage can be installed on slot 6.
  - If riser 1 does not use the x16/x16/E riser card, a 7mm drive cage and a serial port module cannot be installed at the same time. If no 7mm drive cage is installed, a serial port module can be installed on slot 6.
- For server models with a 4 x 3.5-inch rear drive cage, a 7mm drive cage and a serial port module cannot be installed at the same time. If no 7mm drive cage is installed, a serial port module can be installed on slot 6.
- For server models with a double-wide GPU, the serial port module can be installed only on slot 6 when no 7mm drive cage is installed.

## Supported PCIe adapters and slot priorities

The following table lists the recommended slot installation priority for common PCIe adapters.

| PCIe adapter                                                        | Maximum supported | Suggested slot priority                              |
|---------------------------------------------------------------------|-------------------|------------------------------------------------------|
| GPU adapter                                                         |                   |                                                      |
| FHFL/HHHL DW                                                        | 3                 | • 1 CPU: 2<br>• 2 CPUs: 5, 2, 7                      |
| HHHL SW: L4                                                         | 7                 | • 1 CPU: 1, 2, 3<br>• 2 CPUs: 4, 5, 1, 2, 6, 3, 7    |
| HHHL SW: A2                                                         | 8                 | • 1 CPU: 1, 2, 3<br>• 2 CPUs: 2, 3, 5, 6, 7, 8, 1, 4 |
| DPU adapter                                                         |                   | ·                                                    |
| ThinkSystem NVIDIA BlueField-3 VPI<br>QSFP112 2P 200G PCIe Gen5 x16 | 2                 | • 1 CPU: 1, 2<br>• 2 CPUs: 4, 5, 1, 2                |
| PCIe Retimer card                                                   |                   | <u> </u>                                             |

| PCle adapter                                                                                          | Maximum supported | Suggested slot priority                                                                                                    |
|----------------------------------------------------------------------------------------------------|-------------------|----------------------------------------------------------------------------------------------------|
| ThinkSystem x16 Gen 4.0 Re-timer adapter (for 4x NVMe)  ThinkSystem SR630/SR650 V3 x16 retimer (Gen5) | 3                 | • 1 CPU: 1, 2, 3<br>• 2 CPUs: 1, 2, 4, 5, 3                                                                                                    |
| Internal custom form factor (CFF) RAID/HBA                                                            | A/Expander        |                                                                                                    |
| 5350-8i, 9350-8i, 9350-16i                                                                            |                   | Not installed in PCIe slots.                                                                                                    |
| 440-16i, 940-16i                                                                                      | 1                 | The CFF RAID/HBA/Expander adapter is                                                                                                    |
| ThinkSystem 48 port 12Gb Internal Expander                                                            | 1                 | supported only in the 2.5-inch drive bay chassis, which is installed between the front backplane and the system board assembly.                                                                                                    |
| Internal standard form factor (SFF) RAID/HE                                                           | BA adapter        | ·                                                                                                    |
| 4350-8i, 5350-8i, 440-8i, 540-8i, 940-8i                                                              | 3                 | • 1 CPU: 2, 3, 1                                                                                                    |
| 4350-16i, 440-16i, 540-16i, 940-16i                                                                   | 2                 | <ul><li>2 CPUs:</li><li>Without double-wide GPUs: 2, 3, 5, 6, 1,</li></ul>                                                                                                    |
| 940-32i, 9450-32i, 9450-16i, 5450-16i, 4450-<br>16i, 9450-8i                                          | 1                 | 4 - With double-wide GPUs: 2, 3, 6, 5, 1, 4                                                                                                    |
| 9350-8i                                                                                               | 3                 | • 1 CPU:                                                                                                    |
| 9350-16i                                                                                              | 2                 | <ul> <li>With other SFF RAID adapters: 2, 3, 1</li> <li>Without other SFF RAID adapters: 3, 2, 1</li> <li>2 CPUs: <ul> <li>When double-wide GPUs are installed:</li> <li>With other SFF RAID adapters: 2, 3, 5, 6, 1, 4</li> <li>Without other SFF RAID adapters: 3, 2, 5, 6, 1, 4</li> </ul> </li> <li>When no double-wide GPUs are installed: <ul> <li>With other SFF RAID adapters: 2, 3, 6, 5, 1, 4</li> <li>Without other SFF RAID adapters: 3, 2, 6, 5, 1, 4</li> </ul> </li> <li>Without other SFF RAID adapters: 3, 2, 6, 5, 1, 4</li> </ul> |
| External RAID/HBA adapter                                                                             |                   |                                                                                                    |
| 440-8e, 440-16e                                                                                       | 8                 | • 1 CPU: 2, 3, 1<br>• 2 CPUs:                                                                                                    |
| 940-8e                                                                                                | 4                 | <ul> <li>2 CPUs:</li> <li>When 2FH riser 3 is installed: 5, 2, 6, 3, 7, 8, 4, 1</li> <li>When rear 4LP riser is installed: 5, 2, 6, 3, 8, 10, 4, 1</li> </ul>                                                                                                    |
| 450W-16e                                                                                              | 5                 | • 1 CPU: 1, 2<br>• 2 CPUs: 4, 1, 5, 2 7                                                                                                    |
| FC HBA adapter                                                                                        | •                 | ·                                                                                                    |
| All supported FC HBA adapters                                                                         | 10                | • 1 CPU: 2, 3, 1<br>• 2 CPUs: 5, 2, 6, 3, 7, 8, 9, 10, 4, 1                                                                                                    |
| NIC adapter                                                                                           |                   |                                                                                                    |

| PCIe adapter                                                                                    | Maximum supported | Suggested slot priority                                     |
|-------------------------------------------------------------------------------------------------|-------------------|-------------------------------------------------------------|
| ThinkSystem Intel E810-DA4 10/25GbE<br>SFP28 4-port PCIe Ethernet Adapter                       |                   |                                                             |
| ThinkSystem Broadcom 57504 10/25GbE<br>SFP28 4-port PCIe Ethernet Adapter                       |                   |                                                             |
| ThinkSystem Broadcom 57508 100GbE<br>QSFP56 2-port PCle 4 Ethernet Adapter V2                   | 6                 | • 1 CPU: 1, 2<br>• 2 CPUs: 4, 1, 5, 2, 7, 8                 |
| ThinkSystem Mellanox ConnectX-6 Dx<br>100GbE QSFP56 2-port PCIe Ethernet<br>Adapter             |                   |                                                             |
| ThinkSystem Broadcom 57416 10GBASE-T 2-port PCle Ethernet Adapter                               |                   |                                                             |
| ThinkSystem Broadcom 57454 10GBASE-T<br>4-port PCIe Ethernet Adapter                            | 8                 | • 1 CPU: 2, 3, 1<br>• 2 CPUs: 5, 2, 6, 3, 7, 8, 4, 1        |
| ThinkSystem AMD X3522 10/25GbE DSFP28 2-port PCle Ethernet Adapter                              |                   |                                                             |
| All other supported NIC adapters                                                                | 10                | • 1 CPU: 2, 3, 1<br>• 2 CPUs: 5, 2, 6, 3, 7, 8, 9, 10, 4, 1 |
| InfiniBand adapter                                                                              |                   |                                                             |
| Mellanox ConnectX-6 HDR100 IB/100GbE<br>VPI 1-port x16 PCle 3.0 HCA w/ Tall Bracket             |                   |                                                             |
| Mellanox ConnectX-6 HDR100 IB/100GbE<br>VPI 2-port x16 PCIe 3.0 HCA w/ Tall Bracket             |                   |                                                             |
| Mellanox ConnectX-6 HDR IB/200GbE Single<br>Port x16 PCIe Adapter w/ Tall Bracket               | 6                 | • 1 CPU: 1, 2<br>• 2 CPUs: 4, 1, 5, 2, 7, 8                 |
| ThinkSystem Nvidia ConnectX-7 NDR200/<br>HDR QSFP112 2-port PCIe Gen5 x16<br>InfiniBand Adapter |                   |                                                             |
| ThinkSystem NVIDIA ConnectX-7 NDR400<br>OSFP 1-port PCIe Gen5 Adapter                           |                   |                                                             |

- 1. Rules for GPU adapters:
  - All installed GPU adapters must be identical. For thermal requirement on GPUs, see "Thermal rules" on page 14.
  - The air baffles for GPU adapters vary according to the GPU type. For detailed information, see "GPU replacement" on page 90.
  - If GPU adapters are installed, no middle drive cage, rear drive cage, or PCle SSD cards are supported.
  - GPU adapters are not supported on the rear 4LP riser.
  - If a double-wide GPU adapter is installed in slot 5, 2, or 7, the adjacent slot 4, 1, or 8 respectively is not available.
  - The GPU adapter L4 is supported only on Gen5 riser with re-timer slot.

- Servers equipped with 400 W GPU adapters do not support ThinkSystem NVIDIA BlueField-3 VPI QSFP112 2P 200G PCle Gen5 x16.
- 2. The installation priority of internal storage controllers is as follows: CFF RAID/HBA > 940 32i > Gen 4 HBA > Gen 4 RAID > Gen 3 HBA > Gen 3 RAID > RAID for tri-mode.
- 3. Windows OSs do not support 440 8i/16i HBAs in configurations including the 12 x 3.5-inch SAS/SATA expander backplane and a middle or rear backplane.
- 4. Rules for the internal SFF RAID/HBA adapters:
  - RAID 940/9350/9450 series adapters require a RAID flash power module.
  - Mixing of RAID/HBA 4350/5350/9350 adapters (Gen 3) and RAID/HBA 440/540/940 adapters (Gen 4) in the same system is not allowed.
  - RAID/HBA adapters belonged to the same generation (Gen 3 or Gen 4) are allowed to be mixed in the same system.
  - The front riser 5 card supports external RAID/HBA adapters, FC HBA adapters, NIC adapters, and ConnectX-6 IB adapters.
  - The RAID 940-8i or RAID 940-16i adapter supports Tri-mode. When Tri-mode is enabled, the server supports SAS, SATA and U.3 NVMe drives at the same time. NVMe drives are connected via a PCIe x1 link to the controller.

Note: To support Tri-mode with U.3 NVMe drives, U.3 x1 mode must be enabled for the selected drive slots on the backplane through the XCC Web GUI. Otherwise, the U.3 NVMe drives cannot be detected. For more information, see "U.3 NVMe drive can be detected in NVMe connection, but cannot be detected in Tri-mode" on page 559.

- ThinkSystem AMD X3522 10/25GbE DSFP28 2-port PCle Ethernet Adapter is not supported on 4LP Riser 3/4 and slot 2 and slot 3 of x16/x8/x8 Gen4/Gen5 Riser 1/2.
- When only one RAID/HBA adapter is installed and the adapter is SFF 9350-8i or 9350-16i, it is recommended to install the adapter in slot 3 for better performance.
- 5. The x16 Gen5 retimer card is only supported on ThinkSystem SR650 V3 x16/x16/E PCIe Gen5 Riser1&2.
- 6. The system with x16 Gen5 retimer card installed does not support multi-vendor and CD8P SSDs.
- 7. Gen 5 riser cards do not support the following adapters on servers equipped with 9005 series processors:
  - ThinkSystem Broadcom 57414 10/25GbE SFP28 2-port PCle Ethernet Adapter V2
  - ThinkSystem Broadcom 57416 10GBASE-T 2-port PCle Ethernet Adapter
  - ThinkSystem QLogic QLE2772 32Gb 2-Port PCle Fibre Channel Adapter
- 8. ThinkSystem Broadcom 57412 10GBASE-T 4-port PCIe Ethernet Adapter is supported only on Gen 4 riser cards.

# Thermal rules

This topic provides thermal rules for the server.

**Notes:** Performance fans are needed for configurations with the following parts:

- ThinkSystem Broadcom 57508 100GbE QSFP56 2-port PCle 4 Ethernet Adapter V2 with Active Fiber cables
- Mellanox ConnectX-6 HDR100 IB/100GbE VPI 1-port x16 PCIe 3.0 HCA w/ Tall Bracket L1/SBB with Active Fiber cables
- Mellanox ConnectX-6 HDR100 IB/100GbE VPI 2-port x16 PCIe 3.0 HCA w/ Tall Bracket L1/SBB with Active Fiber cables
- Mellanox ConnectX-6 HDR IB/200GbE Single Port x16 PCle Adapter w/ Tall Bracket with Active Fiber cables
- ThinkSystem Mellanox ConnectX-6 Dx 100GbE QSFP56 2-port PCIe Ethernet Adapter with Active Fiber
- ThinkSystem NVIDIA ConnectX-7 NDR400 OSFP 1-port PCle Gen5 Adapter with Active Fiber cables

- ThinkSystem NVIDIA ConnectX-7 NDR200/HDR QSFP112 2-port PCle Gen5 x16 InfiniBand Adapter with Active Fiber cables
- ThinkSystem NVIDIA BlueField-3 VPI QSFP112 2P 200G PCle Gen5 x16
- ThinkSystem Broadcom 57454 10GBASE-T 4-port OCP Ethernet Adapter
- ThinkSystem Broadcom 57416 10GBASE-T 2-port OCP Ethernet Adapter
- ThinkSystem Broadcom 57508 100GbE QSFP56 2-Port OCP Ethernet Adapter
- ThinkSystem Broadcom 57412 10GBASE-T 4-port OCP Ethernet Adapter
- "Thermal rules for server with 9004 series processors" on page 15
- "Thermal rules for server with 9005 series processors" on page 21

## Thermal rules for server with 9004 series processors

This topic provides thermal rules for the server with 9004 series processors.

- "Thermal rules for server without DWCM" on page 15
- "Thermal rules for server with DWCM" on page 19

#### Thermal rules for server without DWCM

This topic provides thermal rules for the server with 9004 series processors and without a Direct Water Cooling Module (DWCM).

- "Standard configurations" on page 16
- "Storage configurations" on page 16
- "GPU configurations without FIO" on page 17
- "GPU configurations with FIO" on page 18

Abbreviations used in tables below are defined as follows:

- Max.Temp.: Maximum ambient temperature at sea level
- FIO = riser 5 + front OCP
- S/S: SAS/SATA
- Any: AnyBay
- S: standard
- P: performance
- A: advanced
- NA: not applicable
- Y: yes
- Y\* in the **Support middle bays** or **Support rear bays** column: yes (when no Gen5 7.68 TB or larger capacity NVMe drive or no Gen4 P5336 15.36 TB/30.72 TB/61.44 TB NVMe drive is installed)
- Y¹ in the Support DIMMs >= 96 GB column: yes (except ThinkSystem 128GB TruDDR5 4800MHz (4Rx4) 3DS RDIMM-A v1)
- N: no

Processor groups are defined as follows:

- Group B: 200 W ≤ cTDP ≤ 240 W
- Group A: 240 W < cTDP ≤ 300 W
- Group E: 320 W ≤ cTDP ≤ 400 W
- Group E<sup>1</sup>: 9654(P), 9554(P), 9174F, 9754, 9734, and 9684X.
- Group E<sup>2</sup>: 9654(P), 9554(P), 9174F, 9754, and 9734.
- Group E3: 9184X and 9384X

- For 9184X or 9384X in UEFI Maximum Performance Mode, the processor temperature may reach 95°C in all configurations, and the processor frequency will be impacted but still meets AMD specifications.
- ThinkSystem NVIDIA BlueField-3 VPI QSFP112 2P 200G PCle Gen5 x16 is supported under the following conditions:

- The ambient temperature is 25°C or lower.
- The processor TDP is less than or equal to 300 W.
- The GPU air baffle and performance fans are used.
- The server is not equipped with 24 x 2.5", 16 x 2.5" + FIO, or 12 x 3.5" front drive bays.
- Performance fans are needed for all GPU configurations.
- The GPU air baffle is needed in configurations that include adapters with power greater than 75 W. No air baffle is needed in configurations with middle drive bays.

## Standard configurations

This section provides thermal information for standard configurations.

#### Notes:

- When a part with active optical cable (AOC) is installed and the rate of the part is greater than 25 GB, the ambient temperature must be limited to 30°C or lower.
- When the following parts are installed, the ambient temperature must be limited to 35°C or lower.
  - Broadcom 57416 10GBASE-T 2-port OCP
  - Broadcom 57454 10GBASE-T 4-port OCP
  - Network interface cards (NICs) at a rate greater than or equal to 100 GB
  - Parts with AOC and at the rate of 25 GB
- In standard configurations, ThinkSystem 256GB TruDDR5 4800MHz (8Rx4) 3DS RDIMM-A v1 is supported only on servers with standard heat sinks at a maximum temperature of 25°C.

| Front bays  | Max. Temp. | Processor                             | Heat sink | Fan type | Support DIMMs<br>>= 96 GB |
|-------------|------------|---------------------------------------|-----------|----------|---------------------------|
|             | 45°C       | Group B                               | 2U P      | Р        | N                         |
|             |            | Group B                               | 2U S      | S        | N                         |
|             | 35°C       | Group B, A                            | 2U S      | Р        | Υ                         |
| • 8 x 2.5"  |            | Group E <sup>1</sup> , E <sup>3</sup> | 2U A      | Р        | Y <sup>1</sup>            |
| • 16 x 2.5" | 30°C       | Group B, A                            | 2U S      | Р        | Υ                         |
| • 8 x 3.5"  |            | Group E <sup>1</sup>                  | 2U P      | Р        | Y1                        |
|             |            | Group E                               | 2U A      | Р        | Y <sup>1</sup>            |
|             | 25°C       | Group B, A                            | 2U S      | Р        | Υ                         |
|             | 25 U       | Group E                               | 2U P      | Р        | Υ                         |

#### Storage configurations

This section provides thermal information for storage configurations.

- A part with AOC and at a rate greater than 25 GB is supported under the following conditions:
  - Performance fans are used.
  - The part is not installed on slot 3.
- The following parts are not supported in storage configurations:
  - Broadcom 57416 10GBASE-T 2-port OCP
  - Broadcom 57454 10GBASE-T 4-port OCP
- Storage configurations do not support ThinkSystem 256GB TruDDR5 4800MHz (8Rx4) 3DS RDIMM-A v1.

| Front bays  | Support<br>middle bays | Support rear bays | Max.<br>Temp. | Processor                       | Heat sink | Fan type | Support<br>DIMMs >=<br>96 GB |
|-------------|------------------------|-------------------|---------------|---------------------------------|-----------|----------|------------------------------|
| 24 x 2.5"   | N                      | N                 | 30°C          | Group B                         | 2U S      | s        | N                            |
|             | N                      | N                 | 30°C          | Group B                         | 2U S      | Р        | Υ                            |
|             | N                      | N                 | 30°C          | Group A                         | 2U P      | Р        | Y <sup>1</sup>               |
|             | N                      | N                 | 30°C          | Group E                         | 2U A      | Р        | Y <sup>1</sup>               |
|             | N                      | N                 | 25°C          | Group B                         | 2U S      | Р        | Υ                            |
|             | N                      | N                 | 25°C          | Group A, E <sup>2</sup>         | 2U P      | Р        | Y <sup>1</sup>               |
| 16 x 2.5" + | N                      | N                 | 25°C          | Group E <sup>3</sup> ,<br>9684X | 2U A      | Р        | Y <sup>1</sup>               |
| FIO         | N                      | Y*                | 30°C          | Group B                         | 2U P      | Р        | Y <sup>1</sup>               |
|             | Y*                     | N                 | 30°C          | Group B                         | 2U P      | Р        | Y <sup>1</sup>               |
|             | Y*                     | Y*                | 30°C          | Group B                         | 2U P      | Р        | Y <sup>1</sup>               |
|             | N                      | Υ                 | 25°C          | Group B, A                      | 2U P      | Р        | Υ                            |
|             | Υ                      | N                 | 25°C          | Group B, A                      | 2U P      | Р        | Υ                            |
|             | Υ                      | Υ                 | 25°C          | Group B, A                      | 2U P      | Р        | Υ                            |
|             | N                      | N                 | 30°C          | Group B                         | 2U S      | Р        | Υ                            |
|             | N                      | N                 | 30°C          | Group A                         | 2U P      | Р        | Y <sup>1</sup>               |
|             | N                      | N                 | 30°C          | Group E                         | 2U A      | Р        | Y1                           |
|             | N                      | Y*                | 30°C          | Group B                         | 2U P      | Р        | Y <sup>1</sup>               |
| 12 x 3.5"   | Y*                     | N                 | 30°C          | Group B                         | 2U P      | Р        | Y <sup>1</sup>               |
|             | Y*                     | Y*                | 30°C          | Group B                         | 2U P      | Р        | Y <sup>1</sup>               |
|             | N                      | Υ                 | 25°C          | Group B, A                      | 2U P      | Р        | Υ                            |
|             | Υ                      | N                 | 25°C          | Group B, A                      | 2U P      | Р        | Υ                            |
|             | Υ                      | Υ                 | 25°C          | Group B, A                      | 2U P      | Р        | Υ                            |

# **GPU** configurations without FIO

This section provides thermal information for the GPU configurations without FIO.

- Half-height half-length (HHHL) single-wide (SW) GPU: A2, L4
- HHHL double-wide (DW) GPU: A2000
- Full-height full-length (FHFL) DW GPU: A30, A4500, A16, A40, A100, A6000, L40, L40S, H100, RTX 6000 Ada, RTX 4500 Ada, H100 NVL, AMD MI210

- For GPU configurations, the Max. Temp. of 25°C is supported under the following conditions:
  - A part with AOC and at a rate greater than 25 GB is not installed in slot 3.
  - The following parts are not installed:
    - Broadcom 57416 10GBASE-T 2-port OCP
    - Broadcom 57454 10GBASE-T 4-port OCP

- In GPU configurations without FIO, ThinkSystem 256GB TruDDR5 4800MHz (8Rx4) 3DS RDIMM-A v1 is supported only on servers with 8 x 2.5"/16 x 2.5"/8 x 3.5" front bays and Group B processors at a maximum temperature of 25°C.
- The H100 NVL GPU adapter is supported in a non-24x2.5" GPU configuration under the following conditions:
  - The processor TDP is less than or equal to 300 W.
  - The ambient temperature is 25°C or lower.

|               | l             |                                          |              |               |       |       | Max. GPU C       | Qty.             |                  | Support              |
|---------------|---------------|------------------------------------------|--------------|---------------|-------|-------|------------------|------------------|------------------|----------------------|
| Front<br>bays | Max.<br>Temp. | Processor                                | Heat<br>sink | Air<br>baffle | A2/L4 | A2000 | A40/L40          | 350W<br>DW       | Other<br>DW      | DIMMs<br>>= 96<br>GB |
|               |               | Group B                                  | 2U S         | S             | 10    | 3     | NA               | NA               | NA               | Υ                    |
|               | 30°C          | Group A                                  | 2U P         | S             | 10    | 3     | NA               | NA               | NA               | Y <sup>1</sup>       |
| 8 x           |               | Group B, A                               | 2U P         | GPU           | NA    | NA    | 3                | 3                | 3                | Υ                    |
| 2.5"          | 25°C          | Group E <sup>1</sup> ,<br>E <sup>3</sup> | 2U P         | S             | 6     | 3     | NA               | NA               | NA               | Υ                    |
|               | 25 C          | Group E <sup>1</sup> ,<br>E <sup>3</sup> | 2U P         | GPU           | NA    | NA    | 2 (slot 2/<br>5) | 2 (slot 2/<br>5) | 2 (slot 2/<br>5) | Υ                    |
|               |               | Group B                                  | 2U S         | S             | 10    | 3     | NA               | NA               | NA               | Υ                    |
|               | 30°C          | Group A                                  | 2U P         | S             | 10    | 3     | NA               | NA               | NA               | Y <sup>1</sup>       |
| 16 x          |               | Group B, A                               | 2U P         | GPU           | NA    | NA    | 2 (slot 2/<br>5) | 2 (slot 2/<br>5) | 3                | Υ                    |
| 2.5"          | 0500          | Group E <sup>1</sup> ,<br>E <sup>3</sup> | 2U P         | S             | 6     | 3     | NA               | NA               | NA               | Υ                    |
|               | 25°C          | Group E <sup>1</sup> ,<br>E <sup>3</sup> | 2U P         | GPU           | NA    | NA    | 2 (slot 2/<br>5) | 2 (slot 2/<br>5) | 2 (slot 2/<br>5) | Υ                    |
|               |               | Group B                                  | 2U S         | S             | 10    | 3     | NA               | NA               | NA               | Υ                    |
|               | 30°C          | Group A                                  | 2U P         | S             | 10    | 3     | NA               | NA               | NA               | Y <sup>1</sup>       |
| 8 x           |               | Group B, A                               | 2U P         | GPU           | NA    | NA    | 3                | 3                | 3                | Υ                    |
| 3.5"          | 0500          | Group E <sup>1</sup> ,<br>E <sup>3</sup> | 2U P         | S             | 6     | 3     | NA               | NA               | NA               | Υ                    |
|               | 25°C          | Group E <sup>1</sup> ,<br>E <sup>3</sup> | 2U P         | GPU           | NA    | NA    | 2 (slot 2/<br>5) | 2 (slot 2/<br>5) | 2 (slot 2/<br>5) | Υ                    |
|               |               | Group B                                  | 2U S         | S             | 6     | 3     | NA               | NA               | NA               | Υ                    |
| 24 x          | 25°C          | Group A                                  | 2U P         | S             | 6     | 3     | NA               | NA               | NA               | Y <sup>1</sup>       |
| 2.5"          | -             | Group B, A                               | 2U P         | GPU           | NA    | NA    | 2 (slot 2/<br>5) | 2 (slot 2/<br>5) | 2 (slot 2/<br>5) | Υ                    |

# **GPU** configurations with FIO

This section provides thermal information for the GPU configurations with FIO.

- Half-height half-length (HHHL) single-wide (SW) GPU: A2, L4
- HHHL double-wide (DW) GPU: A2000
- Full-height full-length (FHFL) DW GPU: A30, A4500, A16, A40, A100, A6000, L40, L40S, H100, RTX 6000 Ada, RTX 4500 Ada, H100 NVL, AMD MI210

#### Notes:

- For GPU configurations, the Max. Temp. of 25°C is supported under the following conditions:
  - A part with AOC and at a rate greater than 25 GB is not installed in slot 3.
  - The following parts are not installed:
    - Broadcom 57416 10GBASE-T 2-port OCP
    - Broadcom 57454 10GBASE-T 4-port OCP
- In GPU configurations with FIO, ThinkSystem 256GB TruDDR5 4800MHz (8Rx4) 3DS RDIMM-A v1 is supported only on servers with FIO or FIO + 8 x 2.5" front bays and Group B processors at a maximum temperature of 25°C.
- The H100 NVL GPU adapter is supported only in GPU configurations with FIO only or FIO + 8 x 2.5" front bays under the following conditions:
  - The processor TDP is less than or equal to 300 W.
  - The ambient temperature is 25°C or lower.

| Fuent         | Mari          |                      |              |               |       | N     | /lax. GPU Q      | ty.              |                  | Support              |
|---------------|---------------|----------------------|--------------|---------------|-------|-------|------------------|------------------|------------------|----------------------|
| Front<br>bays | Max.<br>Temp. | Processor            | Heat<br>sink | Air<br>baffle | A2/L4 | A2000 | A40/L40          | 350W<br>DW       | Other<br>DW      | DIMMs<br>>= 96<br>GB |
|               |               | Group B              | 2U S         | S             | 10    | 3     | NA               | NA               | NA               | Υ                    |
|               | 30°C          | Group A              | 2U P         | S             | 10    | 3     | NA               | NA               | NA               | Y <sup>1</sup>       |
| FIO<br>only   |               | Group B, A           | 2U P         | GPU           | NA    | NA    | 2 (slot 2/<br>5) | 3                | 3                | Υ                    |
| FIO +<br>8 x  |               | Group B              | 2U S         | S             | 6     | 3     | NA               | NA               | NA               | Υ                    |
| 2.5"          | 25°C          | Group E <sup>1</sup> | 2U P         | S             | 6     | 3     | NA               | NA               | NA               | Υ                    |
|               | 20 0          | Group E <sup>1</sup> | 2U P         | GPU           | NA    | NA    | NA               | 2 (slot 2/<br>5) | 2 (slot 2/<br>5) | Υ                    |
|               |               | Group B              | 2U S         | S             | 6     | 3     | NA               | NA               | NA               | Υ                    |
| FIO +<br>16 x | 25°C          | Group A              | 2U P         | S             | 6     | 3     | NA               | NA               | NA               | Y <sup>1</sup>       |
| 2.5"          |               | Group B, A           | 2U P         | GPU           | NA    | NA    | NA               | 2 (slot 2/<br>5) | 2 (slot 2/<br>5) | Υ                    |

#### Thermal rules for server with DWCM

This topic provides thermal rules for the server with 9004 series processors and a Direct Water Cooling Module (DWCM).

- "Standard configurations" on page 20
- "Storage configurations" on page 20
- "GPU configurations" on page 21

Abbreviations used in tables below are defined as follows:

- Max.Temp.: Maximum ambient temperature at sea level
- FIO = riser 5 + front OCP
- S/S: SAS/SATA
- Any: AnyBay
- S: standard
- P: performance

- · A: advanced
- NA: not applicable
- Y: yes
- Y\* in the Support middle bays or Support rear bays column: yes (when no Gen5 7.68 TB or larger capacity NVMe drive is installed)
- N: no

#### Notes:

- For 9184X or 9384X in UEFI Maximum Performance Mode, the processor temperature may reach 95°C in all configurations, and the processor frequency will be impacted but still meets AMD specifications.
- ThinkSystem NVIDIA BlueField-3 VPI QSFP112 2P 200G PCIe Gen5 x16 is supported under the following conditions:
  - The ambient temperature is 25°C or lower.
  - The processor TDP is less than or equal to 300 W.
  - The GPU air baffle and performance fans are used.
  - The server is not equipped with 24 x 2.5", 16 x 2.5" + FIO, or 12 x 3.5" front drive bays.

#### Standard configurations

This section provides thermal information for standard configurations.

**Notes:** The ambient temperature is limited to 30°C or lower if the server has any of the following components:

- ThinkSystem 256GB TruDDR5 4800MHz (8Rx4) 3DS RDIMM-A v1 installed in a standard configuration with standard fans
- parts with AOC and at a rate greater than 25 GB

| Front bays                                                  | Max. Temp. | Air baffle | Fan type |
|-------------------------------------------------------------|------------|------------|----------|
| • 8 x 2.5"<br>• 16 x 2.5"<br>• 8 x 3.5"<br>• 8 x 2.5" + FIO | 35°C       | S          | O        |

#### Storage configurations

This section provides thermal information for storage configurations.

- The ambient temperature is limited to 30°C or lower if the server has any of the following components:
  - ThinkSystem 256GB TruDDR5 4800MHz (8Rx4) 3DS RDIMM-A v1 installed in a storage configuration with 24 x 2.5" front bay and standard fans
  - parts with AOC and at a rate greater than 25 GB
- ThinkSystem 256GB TruDDR5 4800MHz (8Rx4) 3DS RDIMM-A v1 is not supported in a configuration with 12 x 3.5" front bay and standard fans.
- ThinkSystem 256GB TruDDR5 4800MHz (8Rx4) 3DS RDIMM-A v1 is supported in a configuration with 12 x 3.5" front bay and performance fans at a maximum temperature of 25°C.

| Front bays                                         | Support middle bays | Support rear bays | Max. Temp. | Air baffle | Fan type |
|----------------------------------------------------|---------------------|-------------------|------------|------------|----------|
| • 24 x 2.5"<br>• 16 x 2.5" +<br>FIO<br>• 12 x 3.5" | N                   | N                 | 35°C       | S          | S        |
|                                                    | N                   | Y*                | 35°C       | S          | Р        |
|                                                    | Y*                  | N                 | 35°C       | NA         | Р        |
|                                                    | Y*                  | Y*                | 35°C       | NA         | Р        |

| Front bays | Support middle bays | Support rear bays | Max. Temp. | Air baffle | Fan type |
|------------|---------------------|-------------------|------------|------------|----------|
|            | N                   | Υ                 | 30°C       | S          | Р        |
|            | Υ                   | N                 | 30°C       | NA         | Р        |
|            | Υ                   | Υ                 | 30°C       | NA         | Р        |

### **GPU** configurations

This section provides thermal information for the GPU configuration.

- Half-height half-length (HHHL) single-wide (SW) GPU: A2, L4
- HHHL double-wide (DW) GPU: A2000
- Full-height full-length (FHFL) DW GPU: A30, A4500, A16, A40, A100, A6000, L40, L40S, H100, RTX 6000 Ada, RTX 4500 Ada, H100 NVL, AMD MI210

#### Notes:

- For GPU configurations, the ambient temperature is limited to 30°C or lower if the server has any of the following components:
  - parts with AOC and at a rate greater than 25 GB
  - three 300 W or 350 W GPUs installed in a configuration with 16 x 2.5" or 8 x 3.5" front bay
  - three 300 W GPUs installed in an 8 x 2.5" + FIO or 16 x 2.5" + FIO configuration
  - three H100 or L40S GPUs installed in a configuration with 24 x 2.5" front bay or in an 8 x 2.5" + FIO or 16 x 2.5" + FIO configuration
  - ThinkSystem 96GB TruDDR5 4800MHz (2Rx4) RDIMM-A
  - ThinkSystem 128GB TruDDR5 4800MHz (4Rx4) 3DS RDIMM-A v1
  - H100 NVL GPU adapter
- The ambient temperature is limited to 25°C or lower when three A40 or L40 GPUs are installed in a configuration with 24 x 2.5" front bay or in an 8 x 2.5" + FIO or 16 x 2.5" + FIO configuration.
- ThinkSystem 256GB TruDDR5 4800MHz (8Rx4) 3DS RDIMM-A v1 is not supported in GPU configurations.
- The front riser (riser 5) supports only passive SW GPU adapters.
- The 24x2.5" and 16 x 2.5" + FIO GPU configurations do not support the H100 NVL GPU adapter.
- On a water-cooled server, the H100 NVL GPU adapter is supported at a maximum temperature of 30°C.

| Front bays                               | Max. Temp. | Air baffle | Fan type  | Max. GPU Qty. |      |  |
|------------------------------------------|------------|------------|-----------|---------------|------|--|
| 1 Tone Days                              | Max. Temp. | All ballie | i an type | HHHL          | FHFL |  |
| • 8 x 2.5"                               |            | S          | Р         | 8             | NA   |  |
| • 16 x 2.5"<br>• 8 x 3.5"<br>• 24 x 2.5" | 35°C       | GPU        | Р         | NA            | 3    |  |
| • 8 x 2.5" + FIO                         | 30°C       | S          | Р         | 10            | NA   |  |
| • 16 x 2.5" + FIO                        | 35°C       | GPU        | Р         | NA            | 3    |  |

## Thermal rules for server with 9005 series processors

This topic provides thermal rules for the server with 9005 series processors.

- "Standard configurations" on page 22
- "Storage configurations without DWCM" on page 23
- "Storage configurations with DWCM" on page 24
- "GPU configurations without DWCM" on page 24
- "GPU configurations with DWCM" on page 25

Abbreviations used in tables below are defined as follows:

- Max.Temp.: Maximum ambient temperature at sea level
- DWCM: Direct Water Cooling Module
- FIO = riser 5 + front OCP
- S/S: SAS/SATA
- Any: AnyBay
- S: standard
- P: performance
- A: advanced
- NA: not applicable
- Y: yes
- Y\* in the Support middle bays or Support rear bays column: yes (when no Gen5 7.68 TB or larger capacity NVMe drive or no Gen4 P5336 15.36 TB/30.72 TB/61.44 TB NVMe drive is installed)
- N: no

Processor groups are defined as follows:

- Group D: 9015, 9115
- Group B: 9135, 9335, 9255
- Group A: 9355(P), 9535, 9365, 9455(P)
- Group E<sup>1</sup>: 9555(P), 9565, 9645, 9655(P), 9745, 9825, 9845
- Group E<sup>2</sup>: 9375F, 9475F, 9575F
- Group E<sup>3</sup>: 9175F, 9275F

#### Notes:

- ThinkSystem NVIDIA BlueField-3 VPI QSFP112 2P 200G PCIe Gen5 x16 is supported under the following conditions:
  - The ambient temperature is 25°C or lower.
  - The processor TDP is less than or equal to 300 W.
  - The GPU air baffle and performance fans are used.
  - The server is not equipped with 24 x 2.5", 16 x 2.5" + FIO, or 12 x 3.5" front drive bays.
- Performance fans are needed for all GPU configurations.
- The GPU air baffle is needed in configurations that include adapters with power greater than 75 W. No air baffle is needed in configurations with middle drive bays.
- The support for H100 NVL GPU adapter is subject to the following limitations:
  - The 24 x 2.5" and 16 x 2.5" + FIO GPU configurations do not support the H100 NVL GPU adapter.
  - In GPU configurations without DWCM, the H100 NVL GPU adapter is supported under the following conditions:
    - The processor TDP is less than or equal to 300 W.
    - The ambient temperature is 25°C or lower.
  - In GPU configurations with DWCM, the H100 NVL GPU adapter is supported at a maximum temperature of 30°C.

## Standard configurations

This section provides thermal information for standard configurations.

Note: When a part with active optical cable (AOC) is installed and the rate of the part is greater than 25 GB, the ambient temperature must be limited to 30°C or lower.

| Front bays  | Max. Temp. | Processor                             | Heat sink | Fan type | Support 64/<br>96/128 GB<br>DIMM | Support 256<br>GB DIMM |
|-------------|------------|---------------------------------------|-----------|----------|----------------------------------|------------------------|
|             |            | All supported                         | DWCM      | S        | N                                | N                      |
|             |            | All supported                         | DWCM      | Р        | Υ                                | Υ                      |
| 8 x 2.5"    | 35°C       | Group D, B                            | 2U S      | S        | N                                | N                      |
| 16 x 2.5"   |            | Group D, B, A                         | 2U S      | Р        | Υ                                | Υ                      |
| 8 x 3.5"    |            | Group E <sup>1</sup>                  | 2U A      | Р        | Υ                                | N                      |
|             |            | All supported                         | DWCM      | S        | Υ                                | Υ                      |
| FIO         | 30°C       | Group E <sup>1</sup>                  | 2U P      | Р        | Υ                                | N                      |
| 8 x2.5"+FIO |            | Group E <sup>2</sup> , E <sup>3</sup> | 2U A      | Р        | Υ                                | N                      |
|             | 0500       | Group E <sup>1</sup> , E <sup>2</sup> | 2U P      | Р        | Υ                                | Υ                      |
|             | 25°C       | Group E <sup>3</sup>                  | 2U A      | Р        | Υ                                | Υ                      |

# **Storage configurations without DWCM**

This section provides thermal information for storage configurations without DWCM.

- In storage configurations without DWCM, a part with AOC and at a rate greater than 25 GB is supported under the following conditions:
  - Performance fans are used.
  - The part is not installed on slot 3.
  - The ambient temperature is 30°C or lower.
- The following parts are not supported in storage configurations without DWCM:
  - Broadcom 57416 10GBASE-T 2-port OCP
  - Broadcom 57454 10GBASE-T 4-port OCP

| Front<br>bays | Support<br>middle bays | Support<br>rear bays | Max.<br>Temp. | Processor                                | Heat<br>sink | Fan type | Support<br>64/96/<br>128 GB<br>DIMM | Support<br>256 GB<br>DIMM |
|---------------|------------------------|----------------------|---------------|------------------------------------------|--------------|----------|-------------------------------------|---------------------------|
|               | N                      | N                    | 30°C          | Group D, B                               | 2U S         | S        | N                                   | N                         |
|               | N                      | N                    | 30°C          | Group D, B                               | 2U S         | Р        | Υ                                   | Υ                         |
|               | N                      | N                    | 30°C          | Group A                                  | 2U P         | Р        | N                                   | N                         |
|               | N                      | N                    | 30°C          | Group E <sup>1</sup> ,<br>E <sup>2</sup> | 2U A         | Р        | N                                   | N                         |
| 24 x 2.5"     | N                      | Y*                   | 30°C          | Group D, B                               | 2U P         | Р        | N                                   | N                         |
| 16 x 2.5" +   | Y*                     | N/Y*                 | 30°C          | Group D, B                               | 2U P         | Р        | N                                   | N                         |
| FIO           | N                      | N                    | 25°C          | Group D, B                               | 2U S         | Р        | Υ                                   | Υ                         |
|               | N                      | N                    | 25°C          | Group A, E <sup>1</sup>                  | 2U P         | Р        | Υ                                   | N                         |
|               | N                      | N                    | 25°C          | Group E <sup>2</sup> ,<br>E <sup>3</sup> | 2U A         | Р        | Υ                                   | N                         |
|               | N                      | Υ                    | 25°C          | Group D, B,<br>A                         | 2U P         | Р        | Υ                                   | N                         |

| Front<br>bays | Support<br>middle bays | Support<br>rear bays | Max.<br>Temp. | Processor                                | Heat<br>sink | Fan type | Support<br>64/96/<br>128 GB<br>DIMM | Support<br>256 GB<br>DIMM |
|---------------|------------------------|----------------------|---------------|------------------------------------------|--------------|----------|-------------------------------------|---------------------------|
|               | Υ                      | N/Y                  | 25°C          | Group D, B,<br>A                         | 2U P         | Р        | Υ                                   | N                         |
|               | N                      | N                    | 30°C          | Group D, B                               | 2U S         | Р        | Υ                                   | N                         |
|               | N                      | N                    | 30°C          | Group A                                  | 2U P         | Р        | N                                   | N                         |
|               | N                      | N                    | 30°C          | Group E <sup>1</sup> ,<br>E <sup>2</sup> | 2U A         | Р        | N                                   | N                         |
|               | N                      | Y*                   | 30°C          | Group D, B                               | 2U P         | Р        | N                                   | N                         |
| 12 x 3.5"     | Y*                     | N/Y*                 | 30°C          | Group D, B                               | 2U P         | Р        | N                                   | N                         |
|               | N                      | N                    | 25°C          | Group E <sup>1</sup>                     | 2U P         | Р        | N                                   | N                         |
|               | N                      | N                    | 25°C          | Group E <sup>2</sup>                     | 2U A         | Р        | N                                   | N                         |
|               | N                      | Υ                    | 25°C          | Group D, B,<br>A                         | 2U P         | Р        | N                                   | N                         |
|               | Υ                      | N/Y                  | 25°C          | Group D, B,<br>A                         | 2U P         | Р        | N                                   | N                         |

#### Storage configurations with DWCM

This section provides thermal information for storage configurations with DWCM.

#### Notes:

- In storage configurations with DWCM, the ambient temperature is limited to 30°C or lower when a part with AOC and at a rate greater than 25 GB is installed.
- In storage configurations with DWCM and middle or rear bays, the ambient temperature is limited to 30°C or lower when Gen5 7.68 TB or larger capacity NVMe drives or Gen4 P5336 15.36 TB, 30.72, or 61.44 TB NVMe drives are installed.

| Front bays      | Support middle bays | Support rear bays | Max. Temp. | Fan type | Support ≥ 64<br>GB DIMM |
|-----------------|---------------------|-------------------|------------|----------|-------------------------|
| 24 x 2.5"       | N                   | N                 | 35°C       | S        | N                       |
| 16 × 0 5" · 510 | N                   | N                 | 30°C       | S        | Υ                       |
| 16 x 2.5" + FIO | N                   | N/Y               | 35°C       | Р        | Υ                       |
| 12 x 3.5"       | Υ                   | N/Y               | 35°C       | Р        | Υ                       |

## **GPU configurations without DWCM**

This section provides thermal information for GPU configurations without DWCM.

- Half-height half-length (HHHL) single-wide (SW) GPU: A2, L4
- HHHL double-wide (DW) GPU: A2000
- Full-height full-length (FHFL) DW GPU: A30, A4500, A16, A40, A100, A6000, L40, L40S, H100, RTX 6000 Ada, RTX 4500 Ada, H100 NVL, AMD MI210

- In GPU configurations with 24 x 2.5" or 16 x 2.5" + FIO front bays or GPU configurations with Group E<sup>1</sup> processors, a part with AOC and at a rate greater than 25 GB cannot be installed on slot 3, and the following parts are not supported:
  - Broadcom 57416 10GBASE-T 2-port OCP

- Broadcom 57454 10GBASE-T 4-port OCP
- The 6400 MHz 256 GB DIMM is supported in the following GPU configurations without DWCM:
  - configurations with 8 x 2.5"/FIO/8 x 2.5" + FIO/16 x 2.5"/8 x 3.5" front bays, performance heat sinks, and standard air baffle (at a maximum temperature of 25°C)
  - configurations with standard heat sinks

| Front                 | Max.      |                      | 114          | A:            |       | ı     | Max. GPU Q       | ty.              |                  |
|-----------------------|-----------|----------------------|--------------|---------------|-------|-------|------------------|------------------|------------------|
| bays                  | Temp.     | Processor            | Heat<br>sink | Air<br>baffle | A2/L4 | A2000 | A40/L40          | 350W<br>DW       | Other<br>DW      |
|                       |           | Group D, B           | 2U S         | S             | 10    | 3     | NA               | NA               | NA               |
| 8 x 2.5"              | 30°C      | Group A              | 2U P         | S             | 10    | 3     | NA               | NA               | NA               |
| 8 x 3.5"              |           | Group D, B, A        | 2U P         | GPU           | NA    | NA    | 3                | 3                | 3                |
|                       |           | Group E <sup>1</sup> | 2U P         | S             | 6     | 3     | NA               | NA               | NA               |
| FIO 25°C              | 25°C      | Group E <sup>1</sup> | 2U P         | GPU           | NA    | NA    | 2 (slot 2/<br>5) | 2 (slot 2/<br>5) | 2 (slot 2/<br>5) |
|                       |           | Group D, B           | 2U S         | S             | 10    | 3     | NA               | NA               | NA               |
| 16 x                  | 30°C      | Group A              | 2U P         | S             | 10    | 3     | NA               | NA               | NA               |
| 2.5"                  |           | Group D, B, A        | 2U P         | GPU           | NA    | NA    | 2 (slot 2/<br>5) | 2 (slot 2/<br>5) | 3                |
| 8 x 2.5"<br>+ FIO     |           | Group E <sup>1</sup> | 2U P         | S             | 6     | 3     | NA               | NA               | NA               |
|                       | 25°C      | Group E <sup>1</sup> | 2U P         | GPU           | NA    | NA    | 2 (slot 2/<br>5) | 2 (slot 2/<br>5) | 2 (slot 2/<br>5) |
| 24 x                  |           | Group D, B           | 2U S         | S             | 6     | 3     | NA               | NA               | NA               |
| 2.5"                  | 2.5" 25°C | Group A              | 2U P         | S             | 6     | 3     | NA               | NA               | NA               |
| 16 x<br>2.5" +<br>FIO | 25 0      | Group D, B, A        | 2U P         | GPU           | NA    | NA    | 2 (slot 2/<br>5) | 2 (slot 2/<br>5) | 2 (slot 2/<br>5) |

## **GPU configurations with DWCM**

This section provides thermal information for GPU configurations with DWCM.

- Half-height half-length (HHHL) single-wide (SW) GPU: A2, L4
- HHHL double-wide (DW) GPU: A2000
- Full-height full-length (FHFL) DW GPU: A30, A4500, A16, A40, A100, A6000, L40, L40S, H100, RTX 6000
   Ada, RTX 4500 Ada, H100 NVL, AMD MI210

- When a part with active optical cable (AOC) is installed and the rate of the part is greater than 25 GB, the ambient temperature must be limited to 30°C or lower.
- In GPU configurations with 8 x 2.5"/FIO/8 x 2.5" + FIO/16 x 2.5"/8 x 3.5" front bays, DWCM, and GPU air baffle, 6400 MHz 64/96/128 GB DIMMs are supported at a maximum temperature of 30°C.
- In GPU configurations with 24 x 2.5"/16 x 2.5" + FIO front bays, DWCM, and GPU air baffle, 6400 MHz 64/96/128 GB DIMMs are supported at a maximum temperature of 25°C.
- The 6400 MHz 256 GB DIMM is supported in the following GPU configurations with DWCM:
  - configurations with 8 x 2.5"/FIO/8 x 2.5" + FIO/16 x 2.5"/8 x 3.5" front bays and GPU air baffle (at a maximum temperature of 25°C)
  - configurations with 24 x 2.5"/16 x 2.5" + FIO front bays and standard air baffle (at a maximum temperature of 25°C)

- Servers with 8 x 2.5" + FIO/16 x 2.5"/8 x 3.5" front bays support up to three A40/A100/L40/MI210/H100/ L40S GPU adapters at a maximum temperature of 30°C.
- Servers with 24 x 2.5"/16 x 2.5" + FIO front bays support up to three H100/L40S GPU adapters at a maximum temperature of 30°C and three A40/L40 GPU adapters at a maximum temperature of 25°C.

| Front bays                                                                                                    | Max. Temp. | Processor     | Air baffle | Max. GPU Qty. |      |
|----------------------------------------------------------------------------------------------------|------------|---------------|------------|---------------|------|
| Tront bays                                                                                                    | wax. remp. | Flocessol     | All ballle | HHHL          | FHFL |
| • 8 x 2.5"                                                                                                    |            |               | S          | 8             | NA   |
| <ul> <li>FIO</li> <li>8 x 3.5"</li> <li>16 x 2.5"</li> <li>8 x 2.5" + FIO</li> <li>24 x 2.5"</li> <li>16 x 2.5" + FIO</li> </ul> | 35°C       | All supported | GPU        | NA            | 3    |

# Power on and power off the server

Follow instructions in this section to power on and power off the server.

## Power on the server

After the server performs a short self-test (power status LED flashes quickly) when connected to input power, it enters a standby state (power status LED flashes once per second).

Power button location and power LED locations are specified in:

- "Server components" in User Guide or System Configuration Guide
- "Troubleshooting by system LEDs and diagnostics display" on page 518

The server can be turned on (power LED on) in any of the following ways:

- You can press the power button.
- The server can restart automatically after a power interruption.
- The server can respond to remote power-on requests sent to the Lenovo XClarity Controller.

Important: Lenovo XClarity Controller (XCC) supported version varies by product. All versions of Lenovo XClarity Controller are referred to as Lenovo XClarity Controller and XCC in this document, unless specified otherwise. To see the XCC version supported by your server, go to https://pubs.lenovo.com/lxccoverview/.

For information about powering off the server, see "Power off the server" on page 26.

# Power off the server

The server remains in a standby state when it is connected to a power source, allowing the Lenovo XClarity Controller to respond to remote power-on requests. To remove all power from the server (power status LED off), you must disconnect all power cables.

#### S002

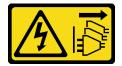

#### **CAUTION:**

The power-control button on the device and the power switch on the power supply do not turn off the electrical current supplied to the device. The device also might have more than one power cord. To remove all electrical current from the device, ensure that all power cords are disconnected from the power source.

Power button location and power LED locations are specified in:

- "Server components" in User Guide or System Configuration Guide
- "Troubleshooting by system LEDs and diagnostics display" on page 518

To place the server in a standby state (power status LED flashes once per second):

Note: The Lenovo XClarity Controller can place the server in a standby state as an automatic response to a critical system failure.

- Start an orderly shutdown using the operating system (if supported by your operating system).
- Press the power button to start an orderly shutdown (if supported by your operating system).
- Press and hold the power button for more than 4 seconds to force a shutdown.

When in a standby state, the server can respond to remote power-on requests sent to the Lenovo XClarity Controller. For information about powering on the server, see "Power on the server" on page 26.

## Server replacement

Follow instructions in this section to remove and install the server.

- "Remove the server from rack" on page 27
- "Install the server to rack" on page 30

## Remove the server from rack

Follow instructions in this section to remove the server from the rack.

### **S036**

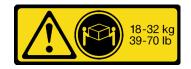

18 - 32 kg (39 - 70 lb)

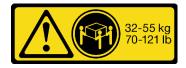

32 - 55 kg (70 - 121 lb)

### **CAUTION:**

Use safe practices when lifting.

#### **R006**

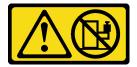

#### **CAUTION:**

Do not place any object on top of a rack-mounted device unless that rack-mounted device is intended for use as a shelf.

#### **CAUTION:**

- Potential stability hazards exist. The rack might tip over and cause serious personal injury.
- Before extending the rack to the installation position, read the "Installation Guidelines" on page 1. Do not put any load on the slide-rail mounted equipment in the installation position. Do not leave the slide-rail mounted equipment in the installation position.

#### About this task

#### Attention:

- Read "Installation Guidelines" on page 1 and "Safety inspection checklist" on page 2 to ensure that you work safely.
- Power off the server and peripheral devices and disconnect the power cords and all external cables. See "Power off the server" on page 26.

#### **CAUTION:**

Make sure to have three people operate the server removal procedures to prevent injury.

### **Procedure**

Step 1. Loosen the two thumbscrews located on the front of the server to disengage it from the rack.

## **Rack front**

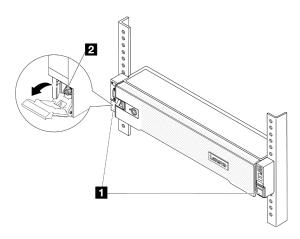

Figure 2. Disengaging server from the rack

| 11 | Rack latch |
|----|------------|
| 2  | Screw      |

Step 2. Hold the mounting ears on the front of the server; then, slide the server all the way out until it stops.

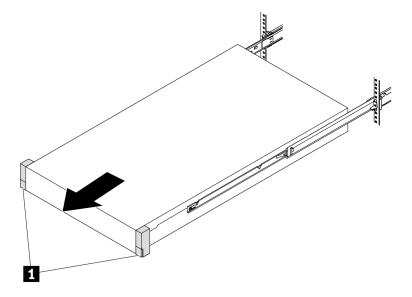

Figure 3. Pulling out the server

| 1 | Rack latch (Mounting ear) |
|---|---------------------------|
|   | 3 /                       |

Remove the server from the rack.

## **CAUTION:**

Make sure three people are lifting the sever by holding the lift points.

## **Rack front**

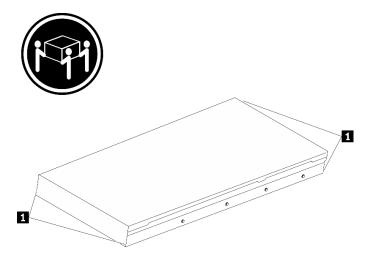

Figure 4. Lifting up the server

| 1 | Lift point |
|---|------------|
|---|------------|

## **Rack Front**

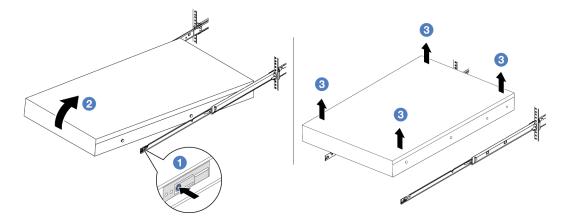

Figure 5. Removing the server from the rack.

- 1 Release tab
- a. Press the release tabs to disengage the rails from the server.
- b. 2 Carefully lift up the front end of the server slightly to detach the nailheads from the slots on the rails.
- c. Solution Lift up the server to remove it from the rails completely. Place the server on a flat and sturdy surface.

## After you finish

Carefully lay the server on a flat, static-protective surface.

## Demo video

Watch the procedure on YouTube

## Install the server to rack

Follow instructions in this section to install the server to the rack.

### **S036**

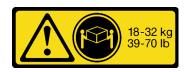

18 - 32 kg (39 - 70 lb)

# 32-55 kg 70-121 lb

32 - 55 kg (70 - 121 lb)

### **CAUTION:**

Use safe practices when lifting.

### **R006**

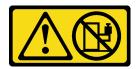

#### **CAUTION:**

Do not place any object on top of a rack-mounted device unless that rack-mounted device is intended for use as a shelf.

#### **CAUTION:**

- Potential stability hazards exist. The rack might tip over and cause serious personal injury.
- Before extending the rack to the installation position, read the "Installation Guidelines" on page 1. Do not put any load on the slide-rail mounted equipment in the installation position. Do not leave the slide-rail mounted equipment in the installation position.

#### **About this task**

#### Attention:

- Read "Installation Guidelines" on page 1 and "Safety inspection checklist" on page 2 to ensure that you work safely.
- Power off the server and peripheral devices and disconnect the power cords and all external cables. See "Power off the server" on page 26.

#### **CAUTION:**

Make sure to have three people operate the server installation procedures to prevent injury.

**Firmware and driver download**: You might need to update the firmware or driver after replacing a component.

- Go to https://datacentersupport.lenovo.com/products/servers/thinksystem/sr665v3/downloads/driver-list/ to see the latest firmware and driver updates for your server.
- Go to "Update the firmware" in *User Guide* or *System Configuration Guide* for more information on firmware updating tools.

### **Procedure**

Step 1. From the front of the rack, pull the rails all the way out until they stop.

Attention: You can only install the server successfully when the rails are fully extended.

## **Rack front**

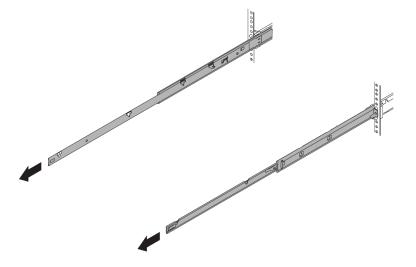

Figure 6. Pulling out the rails

Step 2. Carefully lift up the server with three people.

### **CAUTION:**

Make sure three people are lifting the sever by holding the lift points.

## **Rack front**

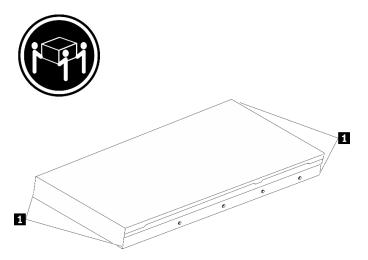

Figure 7. Lifting up the server

| 1 | Lift point |
|---|------------|

Step 3. From the front of the rack, install the server into the rails.

## **Rack front**

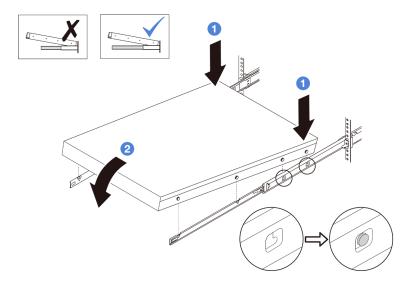

Figure 8. Installing the server into the rails

- a. Tilt the server and slowly lower its rear end; then, push the rails toward the server and make sure the farthest nailheads on server's left and right side go into the slots on the rail.
- b. 2 Slowly lower the server down and make sure the other three nailheads on server's left and right sides slip into corresponding slots.

**Note:** Inspect the sides of the rails to make sure the nailheads are placed in the slots.

Step 4. Slide the server into rack.

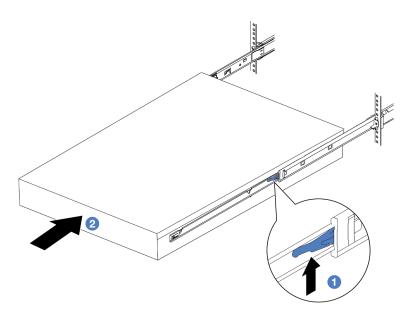

Figure 9. Installing the server into the rack

1 Latch

a. • Push up the latches on the rails.

- b. 2 Push the server all the way into the rack until both latches lock into position with a click.
- Step 5. (Optional) Secure the server to the rack.
  - a. Install one M6 screw to each of the rails to secure the server to the rear of the rack.

## Rack rear

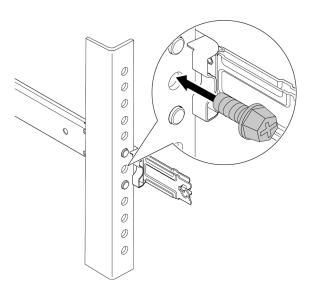

Figure 10. Securing the server to the rear of the rack

b. Fasten the two thumbscrews located on the front of the server.

## **Rack front**

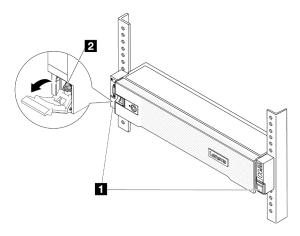

Figure 11. Securing the server to the front of the rack

| 1 | Rack latch |
|---|------------|
| 2 | Screw      |

## After you finish

- 1. Reconnect the power cords and any cables that you removed.
- 2. Power on the server and any peripheral devices. See "Power on the server" on page 26.
- 3. Update the server configuration. See "Complete the parts replacement" on page 305.

#### Demo video

Watch the procedure on YouTube

## Air baffle replacement

Follow instructions in this section to remove and install the air baffle.

The air baffle varies by the server hardware configuration. Refer to "Thermal rules" on page 14 to select the appropriate air baffle for your server. The replacement procedures for the air baffles are the same.

- "Remove the air baffle" on page 35
- "Install the air baffle" on page 37

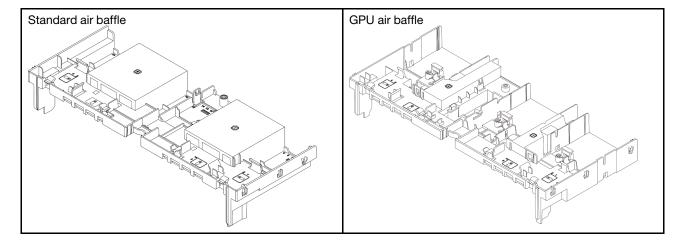

## Remove the air baffle

Follow instructions in this section to remove the air baffle.

#### About this task

### **S033**

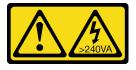

#### **CAUTION:**

Hazardous energy present. Voltages with hazardous energy might cause heating when shorted with metal, which might result in spattered metal, burns, or both.

### S017

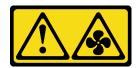

#### **CAUTION:**

Hazardous moving fan blades nearby. Keep fingers and other body parts away.

#### Attention:

- Read "Installation Guidelines" on page 1 and "Safety inspection checklist" on page 2 to ensure that you
  work safely.
- Power off the server and peripheral devices and disconnect the power cords and all external cables. See "Power off the server" on page 26.

#### **Procedure**

**Note:** The illustrated air baffle is the standard air baffle. The removal procedure is the same for the GPU air baffle.

Step 1. Make preparation for the task.

- a. If the server is installed in a rack, slide the server out on its rack slide rails to gain access to the top cover, or remove the server from the rack. See "Remove the server from rack" on page 27.
- b. Remove the top cover. See "Remove the top cover" on page 302.
- c. If there is a RAID flash power module installed on the air baffle, disconnect the cable of the RAID flash power module.
- d. If there is an M.2 drive installed on the air baffle, disconnect M.2 backplane cables from the M.2 backplane.
- e. If there is a GPU installed on the air baffle, remove the GPU. See "Remove a GPU adapter" on page 92.

Step 2. Grasp the air baffle and carefully lift it out of the chassis.

**Attention:** For proper cooling and airflow, reinstall the air baffle before you turn on the server. Operating the server with the air baffle removed might damage server components.

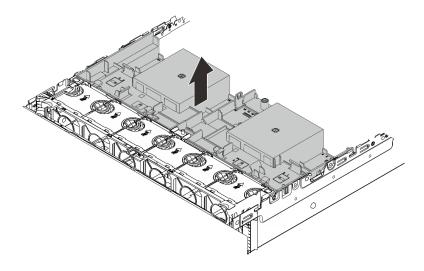

Figure 12. Removing the air baffle

Step 3. (Optional) Remove the filler from the air baffle if you are replacing a performance heat sink or Direct Water Cooling Module (DWCM) with a 2U standard or advanced heat sink.

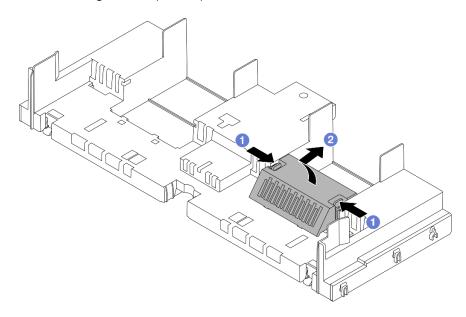

Figure 13. Removing the air baffle filler

## After you finish

If you are instructed to return the component or optional device, follow all packaging instructions, and use any packaging materials for shipping that are supplied to you.

## Demo video

Watch the procedure on YouTube

## Install the air baffle

Follow instructions in this section to install the air baffle.

## About this task

#### **S033**

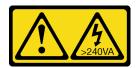

### **CAUTION:**

Hazardous energy present. Voltages with hazardous energy might cause heating when shorted with metal, which might result in spattered metal, burns, or both.

### S017

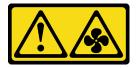

#### **CAUTION:**

Hazardous moving fan blades nearby. Keep fingers and other body parts away.

#### Attention:

- Read "Installation Guidelines" on page 1 and "Safety inspection checklist" on page 2 to ensure that you work safely.
- For proper cooling and airflow, reinstall the air baffle before you turn on the server. Operating the server with the air baffle removed might damage server components.

### **Procedure**

Note: The illustrated air baffle is a standard air baffle. The installation method is the same for the GPU air baffle.

- Step 1. Refer to "Thermal rules" on page 14 to select the appropriate air baffle for your server.
- (Optional) If a performance heat sink or a Direct Water Cooling Module (DWCM) is installed, install an air baffle filler to fill the gap between the heat sink and the air baffle.

#### Notes:

 If performance heat sinks are replaced with a DWCM, make sure to paste the Mylar on the outside of the standard air baffle filler as follows.

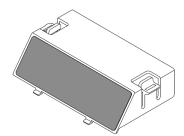

• The following illustration shows the air baffle upside down.

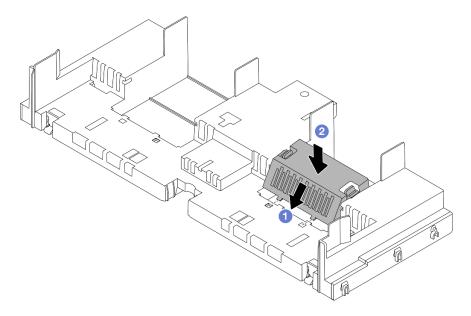

Figure 14. Installing the air baffle filler

Step 3. Align the tabs on both sides of the air baffle with the corresponding slots on both sides of the chassis. Then, lower the air baffle into the chassis and press the air baffle down until it is securely seated.

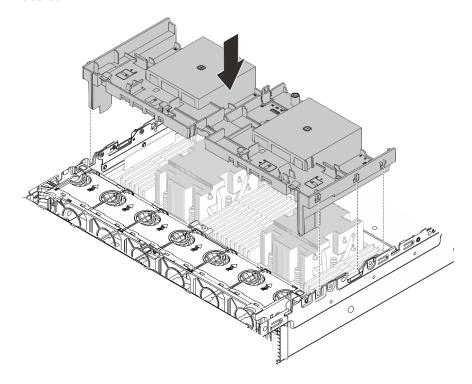

Figure 15. Installing the air baffle

## After you finish

1. Reconnect the cable of the RAID flash power module if you have disconnected it. See Chapter 2 "Internal cable routing" on page 307.

- 2. Reconnect the cables of the M.2 backplane if you have disconnected them. See Chapter 2 "Internal cable routing" on page 307.
- 3. Reinstall the GPU adapter if you have removed it. See "Install a GPU adapter" on page 94.
- 4. Complete the parts replacement. See "Complete the parts replacement" on page 305.

#### Demo video

Watch the procedure on YouTube

## Cable wall bracket replacement

Follow instructions in this section to remove and install the 2U cable wall bracket.

Your server comes with 1U cable wall brackets at both side of the processor board. For a configuration with more than four cables routed at one side, a 2U cable wall bracket needs to be added onto the 1U cable wall bracket for cable routing.

- "Remove the cable wall bracket" on page 40
- "Install the cable wall bracket" on page 41

## Remove the cable wall bracket

Follow instructions in this section to remove the 2U cable wall bracket.

#### About this task

#### Attention:

- Read "Installation Guidelines" on page 1 and "Safety inspection checklist" on page 2 to ensure that you work safely.
- Power off the server and peripheral devices and disconnect the power cords and all external cables. See "Power off the server" on page 26.

#### Procedure

- Step 1. Make preparation for the task.
  - a. If the server is installed in a rack, slide the server out on its rack slide rails to gain access to the top cover, or remove the server from the rack. See "Remove the server from rack" on page 27.
  - b. Remove the top cover. See "Remove the top cover" on page 302.
  - c. Remove any parts that might impede your access to the cable wall bracket.
  - d. Record all the cables that are passing through the cable wall bracket and disconnect them.

Attention: To avoid damaging the system board assembly, make sure to follow the instructions in Chapter 2 "Internal cable routing" on page 307 when disconnecting cables from the system board assembly.

Step 2. Remove the 2U cable wall bracket.

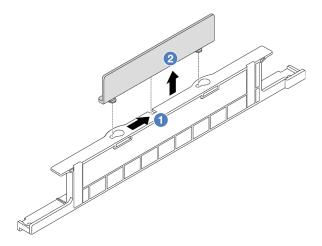

Figure 16. Removing the 2U cable wall bracket

- a. 1 Slide the 2U cable wall bracket towards the large openings of the two keyholes to release it.
- b. 2 Lift the 2U cable wall bracket up from the 1U cable wall bracket.

## After you finish

- 1. Install a 2U cable wall bracket. See "Install the cable wall bracket" on page 41.
- 2. If you are instructed to return the component or optional device, follow all packaging instructions, and use any packaging materials for shipping that are supplied to you.

## Install the cable wall bracket

Follow instructions in this section to install the 2U cable wall bracket.

### **About this task**

## Attention:

- Read "Installation Guidelines" on page 1 and "Safety inspection checklist" on page 2 to ensure that you work safely.
- Power off the server and peripheral devices and disconnect the power cords and all external cables. See "Power off the server" on page 26.

## **Procedure**

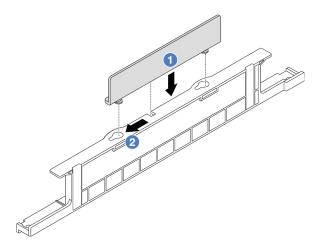

Figure 17. Installing the 2U cable wall bracket

- 1 Align the 2U cable wall bracket with the two keyholes on the 1U cable wall bracket, and lower Step 1. the 2U cable wall bracket onto the 1U cable wall bracket.
- 2 Slide the 2U cable wall bracket towards the small openings of the keyholes until it is seated in Step 2. place.

## After you finish

- 1. Install any parts you have removed. See Chapter 1 "Hardware replacement procedures" on page 1.
- 2. Connect any cables. See Chapter 2 "Internal cable routing" on page 307.
- 3. Complete the parts replacement. See "Complete the parts replacement" on page 305.

## CMOS battery (CR2032) replacement

Follow instructions in this section to remove and install the CMOS battery.

- "Remove the CMOS battery (CR2032)" on page 42
- "Install the CMOS battery (CR2032)" on page 44

## Remove the CMOS battery (CR2032)

Follow instructions in this section to remove the CMOS battery.

### About this task

The following tips describe information that you must consider when removing the CMOS battery.

- · Lenovo has designed this product with your safety in mind. The lithium CMOS battery must be handled correctly to avoid possible danger. If you replace the CMOS battery, you must adhere to local ordinances or regulations for battery disposal.
- If you replace the original lithium battery with a heavy-metal battery or a battery with heavy-metal components, be aware of the following environmental consideration. Batteries and accumulators that contain heavy metals must not be disposed of with normal domestic waste. They will be taken back free of charge by the manufacturer, distributor, or representative, to be recycled or disposed of in a proper manner.

• To order replacement batteries, call your support center or business partner. For Lenovo support telephone numbers, see <a href="https://datacentersupport.lenovo.com/supportphonelist">https://datacentersupport.lenovo.com/supportphonelist</a> for your region support details.

**Note:** After you replace the CMOS battery, you must reconfigure the server and reset the system date and time.

### **S004**

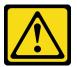

#### **CAUTION:**

When replacing the lithium battery, use only Lenovo specified part number or an equivalent type of battery recommended by the manufacturer. If your system has a module containing a lithium battery, replace it only with the same module type made by the same manufacturer. The battery contains lithium and can explode if not properly used, handled, or disposed of.

#### Do not:

- · Throw or immerse into water
- Heat to more than 100°C (212°F)
- Repair or disassemble

Dispose of the battery as required by local ordinances or regulations.

#### S002

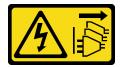

#### **CAUTION:**

The power-control button on the device and the power switch on the power supply do not turn off the electrical current supplied to the device. The device also might have more than one power cord. To remove all electrical current from the device, ensure that all power cords are disconnected from the power source.

## Attention:

- Read "Installation Guidelines" on page 1 and "Safety inspection checklist" on page 2 to ensure that you
  work safely.
- Power off the server and peripheral devices and disconnect the power cords and all external cables. See "Power off the server" on page 26.

### **Procedure**

Step 1. Make preparation for the task.

- a. If the server is installed in a rack, slide the server out on its rack slide rails to gain access to the top cover, or remove the server from the rack. See "Remove the server from rack" on page 27.
- b. Remove the top cover. See "Remove the top cover" on page 302.

- c. Remove any parts and disconnect any cables that might impede your access to the CMOS battery.
- Step 2. Locate the CMOS battery. See "System-board-assembly connectors" on page 516.
- Step 3. Remove the CMOS battery.

#### Attention:

Differentiate between the positive and negative ends of the battery socket as shown below.

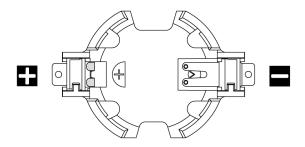

- Failing to remove the CMOS battery properly might damage the socket on the processor board. Any damage to the socket might require replacing the processor board.
- Do not tilt or push the CMOS battery by using excessive force.

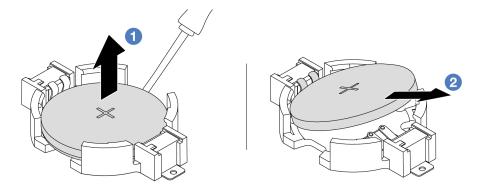

Figure 18. Removing the CMOS battery

- a. 1 Lever the CMOS battery from the socket with a flat blade screwdriver.
- b. Pemove the CMOS battery.

## After you finish

- 1. Install a new one. See "Install the CMOS battery (CR2032)" on page 44.
- 2. Dispose of the CMOS battery as required by local ordinances or regulations.

## Demo video

Watch the procedure on YouTube

## Install the CMOS battery (CR2032)

Follow instructions in this section to install the CMOS battery.

### About this task

The following tips describe information that you must consider when installing the CMOS battery.

- Lenovo has designed this product with your safety in mind. The lithium CMOS battery must be handled
  correctly to avoid possible danger. If you replace the CMOS battery, you must adhere to local ordinances
  or regulations for battery disposal.
- If you replace the original lithium battery with a heavy-metal battery or a battery with heavy-metal
  components, be aware of the following environmental consideration. Batteries and accumulators that
  contain heavy metals must not be disposed of with normal domestic waste. They will be taken back free
  of charge by the manufacturer, distributor, or representative, to be recycled or disposed of in a proper
  manner.
- To order replacement batteries, call your support center or business partner. For Lenovo support telephone numbers, see <a href="https://datacentersupport.lenovo.com/supportphonelist">https://datacentersupport.lenovo.com/supportphonelist</a> for your region support details.

**Note:** After you install the CMOS battery, you must reconfigure the server and reset the system date and time.

### **S004**

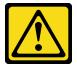

#### **CAUTION:**

When replacing the lithium battery, use only Lenovo specified part number or an equivalent type of battery recommended by the manufacturer. If your system has a module containing a lithium battery, replace it only with the same module type made by the same manufacturer. The battery contains lithium and can explode if not properly used, handled, or disposed of.

## Do not:

- Throw or immerse into water
- Heat to more than 100°C (212°F)
- · Repair or disassemble

Dispose of the battery as required by local ordinances or regulations.

## S002

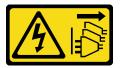

### **CAUTION:**

The power-control button on the device and the power switch on the power supply do not turn off the electrical current supplied to the device. The device also might have more than one power cord. To remove all electrical current from the device, ensure that all power cords are disconnected from the power source.

#### Attention:

- Read "Installation Guidelines" on page 1 and "Safety inspection checklist" on page 2 to ensure that you work safely.
- Power off the server and peripheral devices and disconnect the power cords and all external cables. See "Power off the server" on page 26.

### **Procedure**

- Touch the static-protective package that contains the new part to any unpainted surface on the outside of the server. Then, take the new part out of the package and place it on a static-protective surface.
- Step 2. Install the CMOS battery.

Note: Before you install the battery into the socket, make sure that the positive side faces upward.

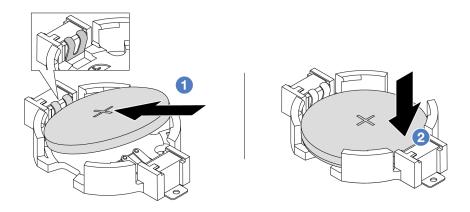

Figure 19. Installing the CMOS battery

- f 0 Tilt the battery and insert it to the positive end on the socket. Make sure that the battery goes tight to the metal clip.
- 2 Press the battery down until it clicks into the socket.

## After you finish

- 1. Complete the parts replacement. See "Complete the parts replacement" on page 305.
- 2. Use the Setup Utility to set the date, time, and any passwords.

#### Demo video

Watch the procedure on YouTube

## Front adapter cage replacement

Follow instructions in this section to remove and install the front adapter cage, including the riser 5 cage at the top and the front OCP cage at the bottom.

- "Remove the front adapter cage" on page 47
- "Install the front adapter cage" on page 51

## Remove the front adapter cage

Follow instructions in this section to remove the front adapter cage, including the riser 5 cage at the top and the front OCP cage at the bottom.

#### **About this task**

#### Attention:

- Read "Installation Guidelines" on page 1 and "Safety inspection checklist" on page 2 to ensure that you
  work safely.
- Power off the server and peripheral devices and disconnect the power cords and all external cables. See "Power off the server" on page 26.
- Prevent exposure to static electricity, which might lead to system halt and loss of data, by keeping static-sensitive components in their static-protective packages until installation, and handling these devices with an electrostatic-discharge wrist strap or other grounding system.
- Before you remove any component of a RAID array (drive, RAID card, etc.), back up all RAID configuration information.

## **Procedure**

- Step 1. Make preparation for the task.
  - a. If the server is installed in a rack, slide the server out on its rack slide rails to gain access to the top cover, or remove the server from the rack. See "Remove the server from rack" on page 27.
  - b. Remove the top cover. See "Remove the top cover" on page 302.
  - c. If your server comes with a riser 1 assembly, remove it first. See "Remove a rear riser assembly" on page 256. Then disconnect the cables from the rear OCP interposer card.
  - d. Remove the air baffle. See Remove the air baffle.
  - e. Remove the system fan cage. See "Remove the system fan cage" on page 295.
  - f. Record the cable connections, and disconnect all cables from the system board assembly.

**Attention:** To avoid damaging the system board assembly, make sure to follow the instructions in Chapter 2 "Internal cable routing" on page 307 when disconnecting cables from the system board assembly.

Step 2. Remove the front adapter assembly.

**Note:** The number of cables varies according to the configuration.

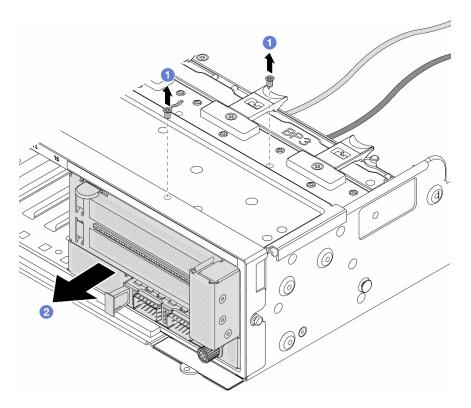

Figure 20. Removing the front adapter assembly

- a. 1 Remove the screws that secure the assembly.
- b. 2 Slide the assembly out of the front chassis.

Step 3. Lift the riser 5 assembly up off the front OCP assembly, and disconnect cables from the front OCP interposer card.

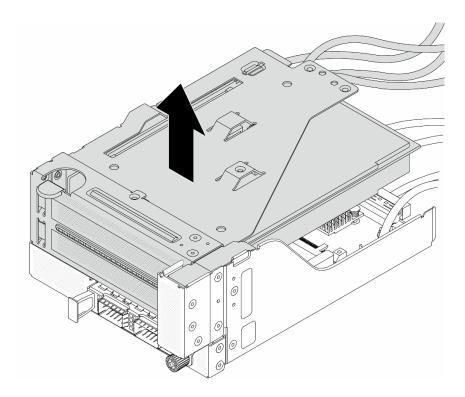

Figure 21. Lifting the riser 5 assembly

## Step 4. Remove the PCIe adapter from the riser 5 cage.

**Note:** For ThinkSystem AMD X3522 10/25GbE DSFP28 2-port PCle Ethernet Adapter, remove the screw that secures the adapter first.

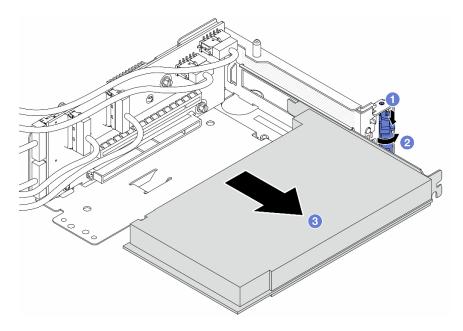

Figure 22. Removing the PCIe adapter from the riser 5 cage

- a. Press the retainer clip downward.
- b. 2 Rotate the retention latch to the open position.

c. Grasp the PCIe adapter by its edges and carefully pull it out of the PCIe slot.

Step 5. Disconnect the cables from the riser card, and remove the riser card from the riser 5 cage.

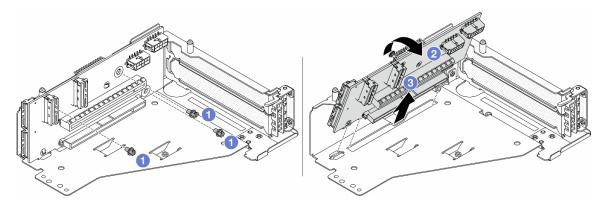

Figure 23. Removing the riser card from the riser 5 cage

- Remove the screws that secure the riser card.
- b. 2 Rotate the riser card from the top to disengage it from the screw holes on the riser cage.
- c. 3 Lift the riser card out of the riser cage.

Step 6. Remove the OCP module from the front OCP cage.

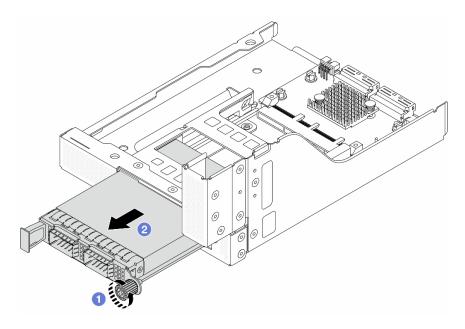

Figure 24. Removing the OCP module

- a. 1 Loosen the thumbscrew that secures the OCP module.
- b. 2 Pull out the OCP module.

Step 7. Remove the front OCP interposer card.

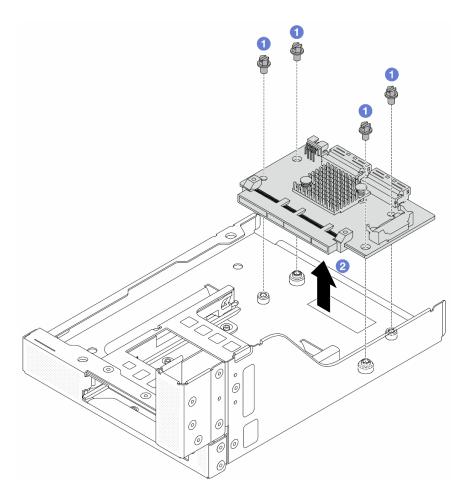

Figure 25. Removing the front OCP interposer card

- 1 Loosen the screws that secure the front OCP interposer card.
- 2 Lift the front OCP interposer card up off the front OCP cage.

## After you finish

- 1. Install the new front adapter cage. See "Install the front adapter cage" on page 51.
- 2. If you are instructed to return the component or optional device, follow all packaging instructions, and use any packaging materials for shipping that are supplied to you.

### Demo video

Watch the procedure on YouTube

## Install the front adapter cage

Follow instructions in this section to install the front adapter cage, including the riser 5 cage at the top and the front OCP cage at the bottom.

## **About this task**

#### Attention:

- Read "Installation Guidelines" on page 1 and "Safety inspection checklist" on page 2 to ensure that you work safely.
- Power off the server and peripheral devices and disconnect the power cords and all external cables. See "Power off the server" on page 26.
- · Prevent exposure to static electricity, which might lead to system halt and loss of data, by keeping staticsensitive components in their static-protective packages until installation, and handling these devices with an electrostatic-discharge wrist strap or other grounding system.

### **Procedure**

- Step 1. Touch the static-protective package that contains the new part to any unpainted surface on the outside of the server. Then, take the new part out of the package and place it on a static-protective surface.
- Install the front OCP interposer card on the front OCP cage, and connect cables to the card. See Step 2. Chapter 2 "Internal cable routing" on page 307.

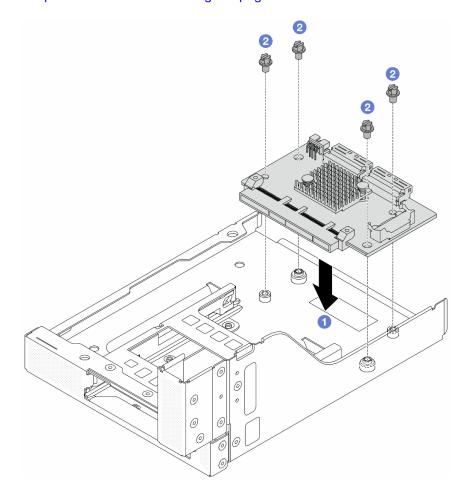

Figure 26. Installing the front OCP interposer card

- Lower the front OCP interposer card onto the front OCP cage.
- Tighten the screws to secure the front OCP interposer card.
- Step 3. Install the OCP module.

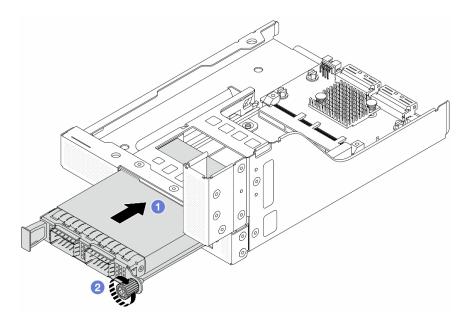

Figure 27. Installing the OCP module

- a. 1 Push the OCP module into the slot until it is fully seated.
- b. 2 Tighten the thumbscrew to secure the OCP module.

Step 4. Install the riser card and connect the cables to the riser card. See Chapter 2 "Internal cable routing" on page 307.

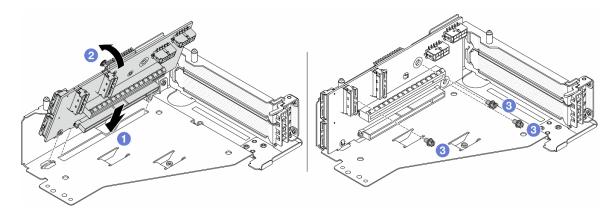

Figure 28. Installing the riser card

- a. 1 Insert the riser card into the slots in the riser cage.
- b. Push the top of the riser card towards the riser cage so that the holes in the riser card engage with the holes on the riser cage.
- c. 2 Install the screws to secure the riser card into place.

Step 5. Install the PCIe adapter to the riser 5 cage.

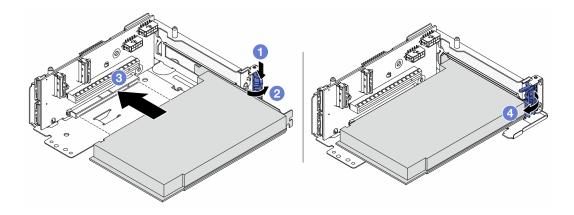

Figure 29. Installing the PCle adapter to the riser 5 cage

- a. 1 Press the retainer clip downward.
- b. 2 Rotate the PCIe adapter retention latch to the open position.
- c. 3 Align the PCle adapter with the PCle slot on the riser card. Carefully press the PCle adapter straight into the slot until it is securely seated and its bracket also is secured.
- d. 4 Close the retention latch.

**Note:** For ThinkSystem AMD X3522 10/25GbE DSFP28 2-port PCle Ethernet Adapter, install the screw to secure the adapter before closing the retention latch if the server needs to be shipped.

Step 6. Install the riser 5 assembly on the front OCP assembly.

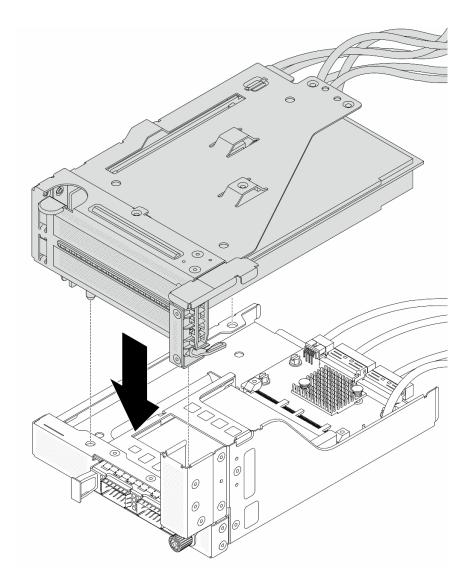

Figure 30. Installing the riser 5 assembly on the front OCP assembly

Step 7. Install the front adapter assembly.

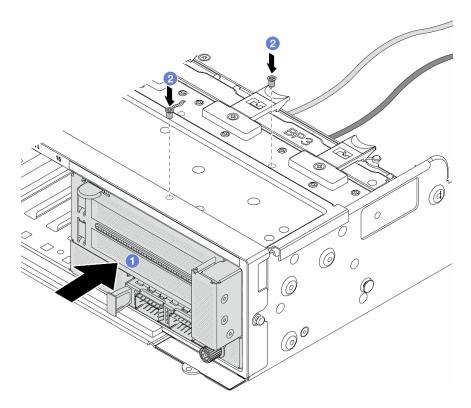

Figure 31. Installing the front adapter assembly

- a. Insert the front adapter assembly into the front chassis.
- b. Install the screws to secure the front adapter assembly in place.
- Step 8. Connect the cables to the system board assembly and the rear OCP interposer card. See Chapter 2 "Internal cable routing" on page 307.
- Step 9. Install the system fan cage. See "Install the system fan cage" on page 296.
- Step 10. Install the air baffle. See "Install the air baffle" on page 37.
- Step 11. Install the riser 1 assembly if you have removed it. See "Install a rear riser assembly" on page 265.

## After you finish

Complete the parts replacement. See "Complete the parts replacement" on page 305.

#### Demo video

Watch the procedure on YouTube

## Front OCP module and OCP interposer card replacement

Some server models support the front OCP module. The front OCP module and the front and rear OCP interposer cards are codependent. Follow instructions in this section to remove and install the front OCP module and the front and rear OCP interposer cards.

- "Front OCP module replacement" on page 57
- "OCP interposer card replacement" on page 59

## Front OCP module replacement

Follow instructions in this section to remove and install the front OCP module.

- "Remove the front OCP module" on page 57
- "Install the front OCP module" on page 58

## Remove the front OCP module

Follow instructions in this section to remove the front OCP module.

#### Attention:

- Read "Installation Guidelines" on page 1 and "Safety inspection checklist" on page 2 to ensure that you work safely.
- Power off the server and peripheral devices and disconnect the power cords and all external cables. See "Power off the server" on page 26.
- · Prevent exposure to static electricity, which might lead to system halt and loss of data, by keeping staticsensitive components in their static-protective packages until installation, and handling these devices with an electrostatic-discharge wrist strap or other grounding system.

## **Procedure**

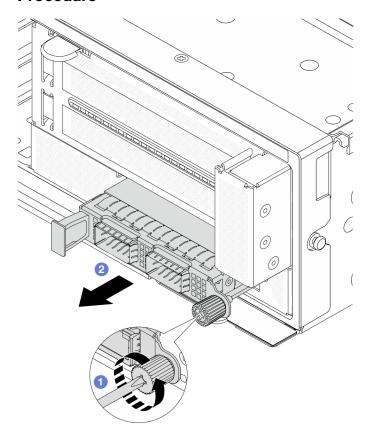

Figure 32. Removing the front OCP module

- Step 1. 1 Loosen the thumbscrew that secures the OCP module. Use a screwdriver if needed.
- Step 2. 2 Pull out the OCP module.

## After you finish

- 1. Install a new front OCP module or an OCP module filler. See "Install the front OCP module" on page 58.
- 2. If you are instructed to return the component or optional device, follow all packaging instructions, and use any packaging materials for shipping that are supplied to you.

#### Demo video

Watch the procedure on YouTube

#### Install the front OCP module

Follow instructions in this section to install the front OCP module.

#### About this task

#### Attention:

- Read "Installation Guidelines" on page 1 and "Safety inspection checklist" on page 2 to ensure that you work safely.
- · Power off the server and peripheral devices and disconnect the power cords and all external cables. See "Power off the server" on page 26.
- · Prevent exposure to static electricity, which might lead to system halt and loss of data, by keeping staticsensitive components in their static-protective packages until installation, and handling these devices with an electrostatic-discharge wrist strap or other grounding system.

#### **Procedure**

- Step 1. Touch the static-protective package that contains the new part to any unpainted surface on the outside of the server. Then, take the new part out of the package and place it on a static-protective surface.
- Step 2. Remove the OCP module filler if there is.
- Step 3. Install the front OCP module.

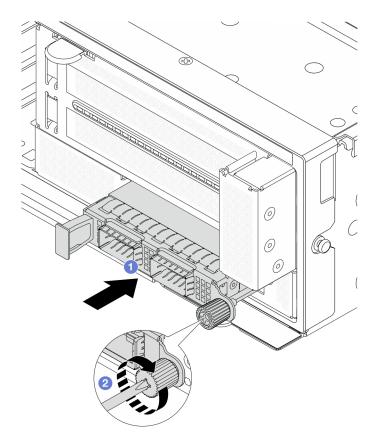

Figure 33. Installing the front OCP module

- a. 1 Push the OCP module into the slot until it is fully seated.
- b. 2 Tighten the thumbscrew to secure the OCP module. Use a screwdriver if needed.

**Note:** Ensure that the OCP module is fully seated and the thumbscrew is securely tightened. Otherwise, the OCP module will not get full connection and may not function.

## After you finish

Complete the parts replacement. See "Complete the parts replacement" on page 305.

### Demo video

Watch the procedure on YouTube

## **OCP** interposer card replacement

Follow instructions in this section to remove and install the front and rear OCP interposer cards.

- "Remove the front OCP interposer card" on page 59
- "Install the front OCP interposer card" on page 63
- "Remove the rear OCP interposer card" on page 67
- "Install the rear OCP interposer card" on page 68

## Remove the front OCP interposer card

Follow instructions in this section to remove the front OCP interposer card.

#### About this task

#### Attention:

- Read "Installation Guidelines" on page 1 and "Safety inspection checklist" on page 2 to ensure that you
  work safely.
- Power off the server and peripheral devices and disconnect the power cords and all external cables. See "Power off the server" on page 26.
- Prevent exposure to static electricity, which might lead to system halt and loss of data, by keeping static-sensitive components in their static-protective packages until installation, and handling these devices with an electrostatic-discharge wrist strap or other grounding system.

#### **Procedure**

- Step 1. Make preparation for the task.
  - a. If the server is installed in a rack, slide the server out on its rack slide rails to gain access to the top cover, or remove the server from the rack. See "Remove the server from rack" on page 27.
  - b. Remove the top cover. See "Remove the top cover" on page 302.
  - c. If your server comes with a riser 1 assembly, remove it first. See "Remove a rear riser assembly" on page 256. Then disconnect the cables from the rear OCP interposer card.
  - d. Remove the air baffle. See Remove the air baffle.
  - e. Remove the system fan cage. See "Remove the system fan cage" on page 295.
  - f. Record the cable connections, and disconnect all cables from the system board assembly.

**Attention:** To avoid damaging the system board assembly, make sure to follow the instructions in Chapter 2 "Internal cable routing" on page 307 when disconnecting cables from the system board assembly.

Step 2. Remove the front adapter assembly.

**Note:** The number of cables varies according to the configuration.

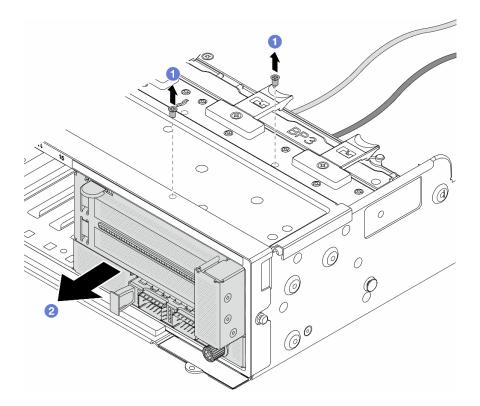

Figure 34. Removing the front adapter assembly

- 1 Remove the screws that secure the assembly.
- 2 Slide the assembly out of the front chassis.
- Lift the riser 5 assembly up off the front OCP assembly, and disconnect cables from the front OCP Step 3. interposer card.

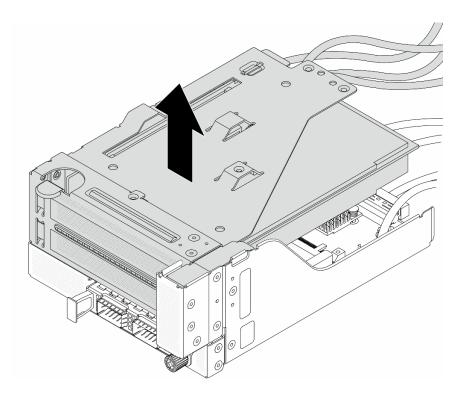

Figure 35. Lifting the riser 5 assembly

Step 4. Remove the OCP module from the front OCP cage.

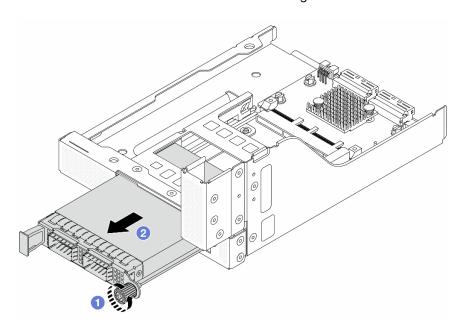

Figure 36. Removing the OCP module

- 1 Loosen the thumbscrew that secures the OCP module.
- 2 Pull out the OCP module.

Step 5. Remove the front OCP interposer card.

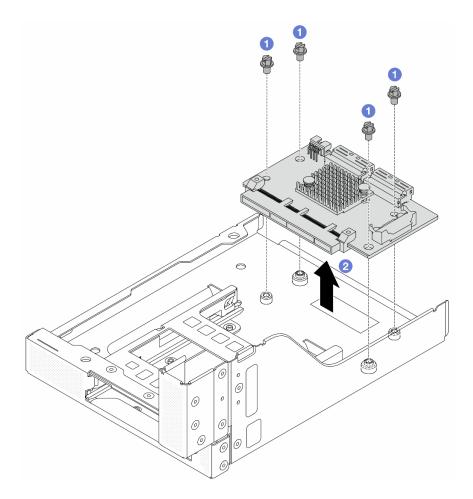

Figure 37. Removing the front OCP interposer card

- a. 1 Loosen the screws that secure the front OCP interposer card.
- b. 2 Lift the front OCP interposer card up off the front OCP cage.

- 1. Install a new front OCP interposer card. See "Install the front OCP interposer card" on page 63.
- 2. If you are instructed to return the component or optional device, follow all packaging instructions, and use any packaging materials for shipping that are supplied to you.

#### Demo video

Watch the procedure on YouTube

## Install the front OCP interposer card

Follow instructions in this section to install the front OCP interposer card.

#### About this task

#### Attention:

Read "Installation Guidelines" on page 1 and "Safety inspection checklist" on page 2 to ensure that you
work safely.

- Power off the server and peripheral devices and disconnect the power cords and all external cables. See "Power off the server" on page 26.
- Prevent exposure to static electricity, which might lead to system halt and loss of data, by keeping static-sensitive components in their static-protective packages until installation, and handling these devices with an electrostatic-discharge wrist strap or other grounding system.

### **Procedure**

- Step 1. Touch the static-protective package that contains the new part to any unpainted surface on the outside of the server. Then, take the new part out of the package and place it on a static-protective surface.
- Step 2. Install the front OCP interposer card on the front OCP cage, and connect cables to the card. See Chapter 2 "Internal cable routing" on page 307.

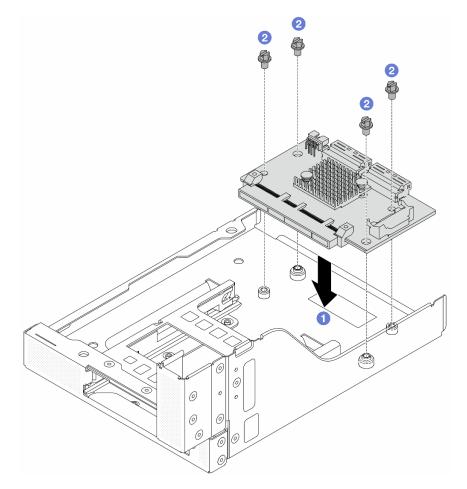

Figure 38. Installing the front OCP interposer card

- a. Output Description
   b. Lower the front OCP interposer card onto the front OCP cage.
- b. 2 Tighten the screws to secure the front OCP interposer card.
- Step 3. Install the OCP module.

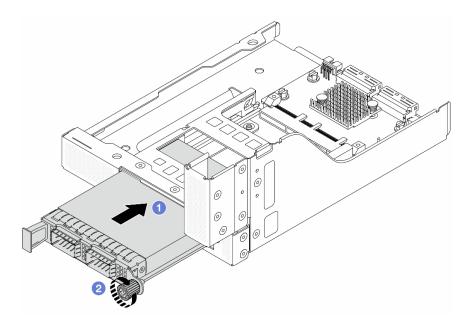

Figure 39. Installing the OCP module

- a. 1 Push the OCP module into the slot until it is fully seated.
- b. 2 Tighten the thumbscrew to secure the OCP module.

Step 4. Install the riser 5 assembly on the front OCP assembly.

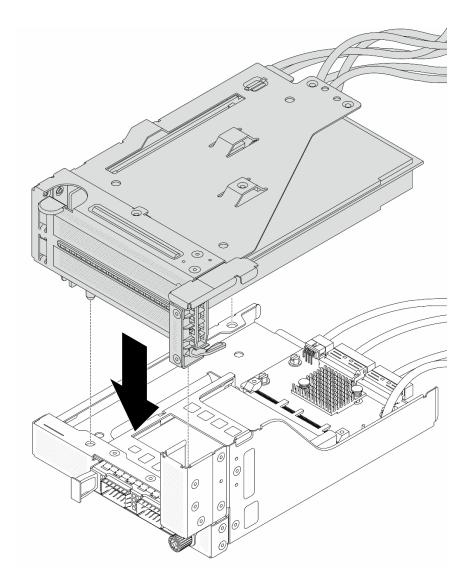

Figure 40. Installing the riser 5 assembly on the front OCP assembly

Step 5. Install the front adapter assembly.

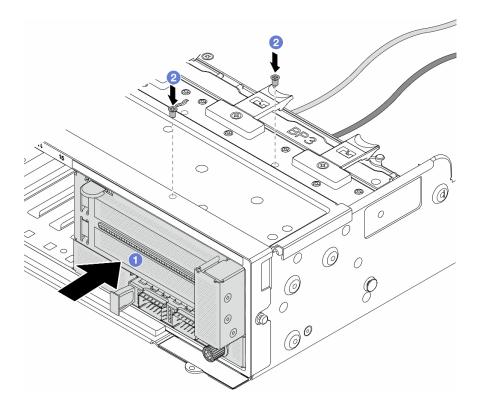

Figure 41. Installing the front adapter assembly

- a. Insert the front adapter assembly into the front chassis.
- b. 2 Install the screws to secure the front adapter assembly in place.
- Step 6. Connect the cables to the system board assembly and the rear OCP interposer card. See Chapter 2 "Internal cable routing" on page 307.
- Step 7. Install the system fan cage. See "Install the system fan cage" on page 296.
- Step 8. Install the air baffle. See "Install the air baffle" on page 37.
- Step 9. Install the riser 1 assembly if you have removed it. See "Install a rear riser assembly" on page 265.

Complete the parts replacement. See "Complete the parts replacement" on page 305.

#### Demo video

Watch the procedure on YouTube

## Remove the rear OCP interposer card

Follow instructions in this section to remove the rear OCP interposer card.

#### **About this task**

#### Attention:

Read "Installation Guidelines" on page 1 and "Safety inspection checklist" on page 2 to ensure that you
work safely.

- Power off the server and peripheral devices and disconnect the power cords and all external cables. See "Power off the server" on page 26.
- Prevent exposure to static electricity, which might lead to system halt and loss of data, by keeping static-sensitive components in their static-protective packages until installation, and handling these devices with an electrostatic-discharge wrist strap or other grounding system.

#### **Procedure**

- Step 1. Make preparation for the task.
  - a. If the server is installed in a rack, slide the server out on its rack slide rails to gain access to the top cover, or remove the server from the rack. See "Remove the server from rack" on page 27.
  - b. Remove the top cover. See "Remove the top cover" on page 302.
  - c. If your server comes with a riser 1 assembly, remove it first. See "Remove a rear riser assembly" on page 256. Then disconnect the cables from the rear OCP interposer card.

Step 2. Remove the rear OCP interposer card.

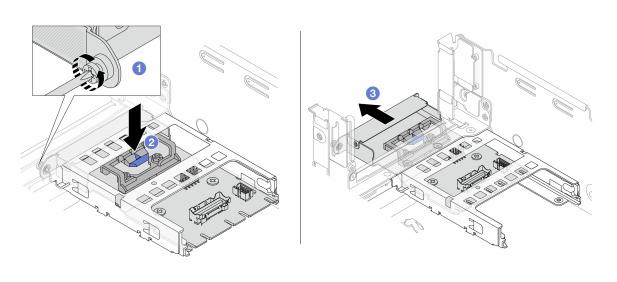

Figure 42. Removing the rear OCP interposer card

- a. 1 Loosen the thumbscrew that secures the rear OCP interposer card.
- b. Press and hold the blue latch.

### After you finish

- 1. Install a new rear OCP interposer card. See "Install the rear OCP interposer card" on page 68.
- 2. If you are instructed to return the component or optional device, follow all packaging instructions, and use any packaging materials for shipping that are supplied to you.

#### Demo video

Watch the procedure on YouTube

### Install the rear OCP interposer card

Follow instructions in this section to install the rear OCP interposer card.

### **About this task**

#### Attention:

- Read "Installation Guidelines" on page 1 and "Safety inspection checklist" on page 2 to ensure that you
  work safely.
- Power off the server and peripheral devices and disconnect the power cords and all external cables. See "Power off the server" on page 26.
- Prevent exposure to static electricity, which might lead to system halt and loss of data, by keeping static-sensitive components in their static-protective packages until installation, and handling these devices with an electrostatic-discharge wrist strap or other grounding system.

### **Procedure**

- Step 1. Touch the static-protective package that contains the new part to any unpainted surface on the outside of the server. Then, take the new part out of the package and place it on a static-protective surface.
- Step 2. Install the rear OCP interposer card.

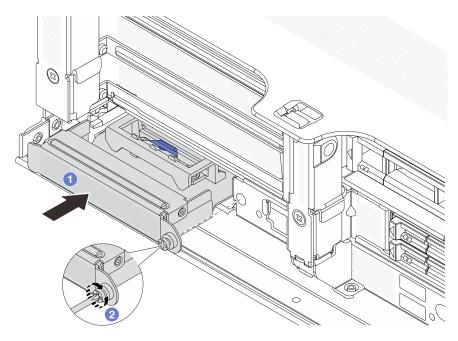

Figure 43. Installing the rear OCP interposer card

- a. OPush the rear OCP interposer card into the slot until it is fully seated.
- b. 2 Tighten the thumbscrew to secure the card.

**Note:** Ensure that the card is fully seated and the thumbscrew is securely tightened. Otherwise, the card will not get full connection and may not function.

- Step 3. Connect the cables to the rear OCP interposer card. See Chapter 2 "Internal cable routing" on page 307.
- Step 4. Install the riser 1 assembly if you have removed it. See "Install a rear riser assembly" on page 265.

## After you finish

Complete the parts replacement. See "Complete the parts replacement" on page 305.

#### Demo video

Watch the procedure on YouTube

## Front PCIe adapter and riser card replacement

Follow instructions in this section to remove and install the front PCle adapter and riser 5 card.

- "Remove the front PCIe adapter and riser card" on page 70
- "Install the front PCIe adapter and riser card" on page 73

## Remove the front PCIe adapter and riser card

Follow instructions in this section to remove the front PCIe adapter and riser 5 card.

#### About this task

#### Attention:

- Read "Installation Guidelines" on page 1 and "Safety inspection checklist" on page 2 to ensure that you
  work safely.
- Power off the server and peripheral devices and disconnect the power cords and all external cables. See "Power off the server" on page 26.
- Prevent exposure to static electricity, which might lead to system halt and loss of data, by keeping static-sensitive components in their static-protective packages until installation, and handling these devices with an electrostatic-discharge wrist strap or other grounding system.
- Before you remove any component of a RAID array (drive, RAID card, etc.), back up all RAID configuration information.

#### **Procedure**

- Step 1. Make preparation for the task.
  - a. If the server is installed in a rack, slide the server out on its rack slide rails to gain access to the top cover, or remove the server from the rack. See "Remove the server from rack" on page 27.
  - b. Remove the top cover. See "Remove the top cover" on page 302.
  - c. If your server comes with a riser 1 assembly, remove it first. See "Remove a rear riser assembly" on page 256. Then disconnect the cables from the rear OCP interposer card.
  - d. Remove the air baffle. See Remove the air baffle.
  - e. Remove the system fan cage. See "Remove the system fan cage" on page 295.
  - f. Record the cable connections, and disconnect all cables from the system board assembly.

**Attention:** To avoid damaging the system board assembly, make sure to follow the instructions in Chapter 2 "Internal cable routing" on page 307 when disconnecting cables from the system board assembly.

Step 2. Remove the front adapter assembly.

**Note:** The number of cables varies according to the configuration.

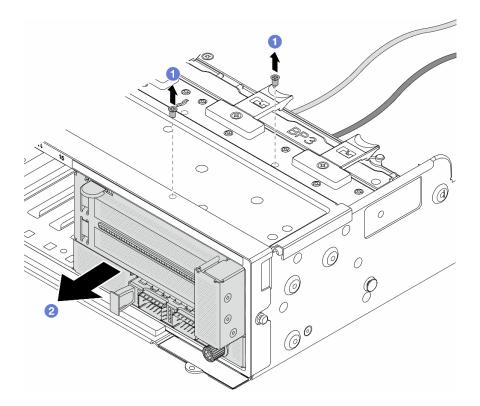

Figure 44. Removing the front adapter assembly

- 1 Remove the screws that secure the assembly.
- 2 Slide the assembly out of the front chassis.
- Lift the riser 5 assembly up off the front OCP assembly, and disconnect cables from the front OCP Step 3. interposer card.

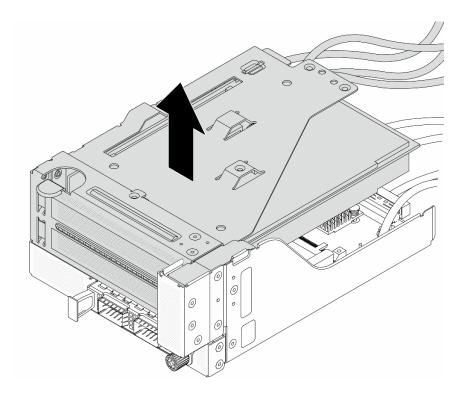

Figure 45. Lifting the riser 5 assembly

#### Step 4. Remove the PCIe adapter from the riser 5 cage.

Note: For ThinkSystem AMD X3522 10/25GbE DSFP28 2-port PCle Ethernet Adapter, remove the screw that secures the adapter first.

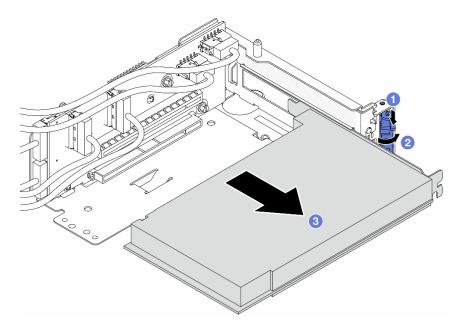

Figure 46. Removing the PCIe adapter from the riser 5 cage

- 1 Press the retainer clip downward.
- 2 Rotate the retention latch to the open position.

c. 3 Grasp the PCIe adapter by its edges and carefully pull it out of the PCIe slot.

Step 5. Disconnect the cables from the riser card, and remove the riser card from the riser 5 cage.

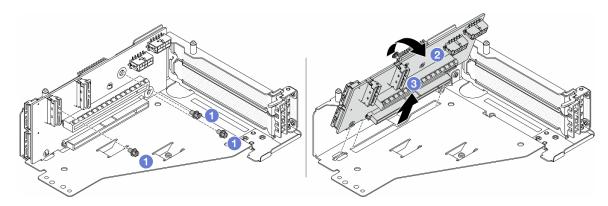

Figure 47. Removing the riser card from the riser 5 cage

- a. Remove the screws that secure the riser card.
- b. 2 Rotate the riser card from the top to disengage it from the screw holes on the riser cage.
- c. 3 Lift the riser card out of the riser cage.

## After you finish

If you are instructed to return the component or optional device, follow all packaging instructions, and use any packaging materials for shipping that are supplied to you.

#### Demo video

Watch the procedure on YouTube

## Install the front PCIe adapter and riser card

Follow instructions in this section to install the front PCIe adapter and riser 5 card.

### **About this task**

#### Attention:

- Read "Installation Guidelines" on page 1 and "Safety inspection checklist" on page 2 to ensure that you work safely.
- Power off the server and peripheral devices and disconnect the power cords and all external cables. See "Power off the server" on page 26.
- Prevent exposure to static electricity, which might lead to system halt and loss of data, by keeping static-sensitive components in their static-protective packages until installation, and handling these devices with an electrostatic-discharge wrist strap or other grounding system.
- For PCle adapter installation rules, see "PCle slots and PCle adapters" on page 8.
- For ThinkSystem AMD X3522 10/25GbE DSFP28 2-port PCIe Ethernet Adapter installed on the front riser card, make sure that the XCC firmware version is KAX334O or later.

**Firmware and driver download**: You might need to update the firmware or driver after replacing a component.

- Go to https://datacentersupport.lenovo.com/products/servers/thinksystem/sr665v3/downloads/driver-list/ to see the latest firmware and driver updates for your server.
- Go to "Update the firmware" in *User Guide* or *System Configuration Guide* for more information on firmware updating tools.

### **Procedure**

- Step 1. Touch the static-protective package that contains the new part to any unpainted surface on the outside of the server. Then, take the new part out of the package and place it on a static-protective surface.
- Step 2. Install the riser card and connect the cables to the riser card. See Chapter 2 "Internal cable routing" on page 307.

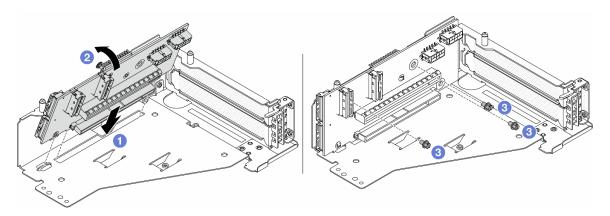

Figure 48. Installing the riser card

- a. Insert the riser card into the slots in the riser cage.
- b. Push the top of the riser card towards the riser cage so that the holes in the riser card engage with the holes on the riser cage.
- c. 2 Install the screws to secure the riser card into place.
- Step 3. Install the PCIe adapter to the riser 5 cage.

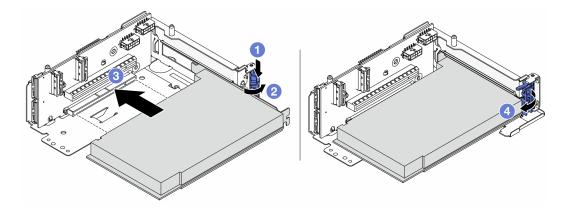

Figure 49. Installing the PCle adapter to the riser 5 cage

- a. 1 Press the retainer clip downward.
- b. 2 Rotate the PCIe adapter retention latch to the open position.

- c. 3 Align the PCIe adapter with the PCIe slot on the riser card. Carefully press the PCIe adapter straight into the slot until it is securely seated and its bracket also is secured.
- d. 4 Close the retention latch.

**Note:** For ThinkSystem AMD X3522 10/25GbE DSFP28 2-port PCle Ethernet Adapter, install the screw to secure the adapter before closing the retention latch if the server needs to be shipped.

Step 4. Install the riser 5 assembly on the front OCP assembly.

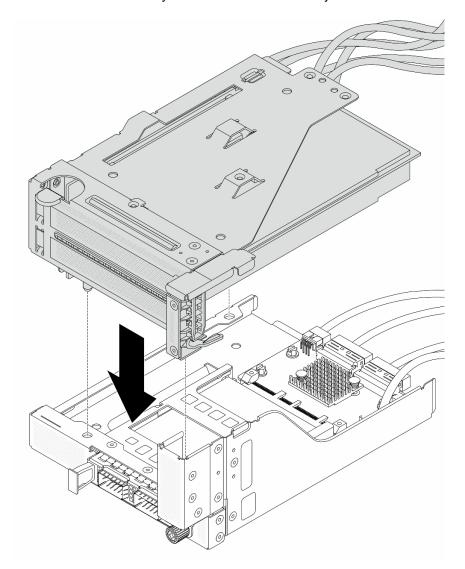

Figure 50. Installing the riser 5 assembly on the front OCP assembly

Step 5. Install the front adapter assembly.

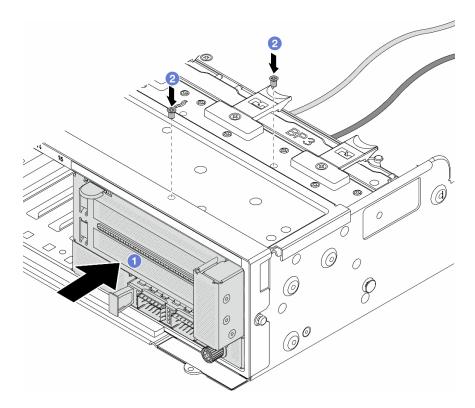

Figure 51. Installing the front adapter assembly

- a. 1 Insert the front adapter assembly into the front chassis.
- b. Install the screws to secure the front adapter assembly in place.
- Step 6. Connect the cables to the system board assembly and the rear OCP interposer card. See Chapter 2 "Internal cable routing" on page 307.
- Step 7. Install the system fan cage. See "Install the system fan cage" on page 296.
- Step 8. Install the air baffle. See "Install the air baffle" on page 37.
- Step 9. Install the riser 1 assembly if you have removed it. See "Install a rear riser assembly" on page 265.

Complete the parts replacement. See "Complete the parts replacement" on page 305.

#### Demo video

Watch the procedure on YouTube

## Front drive backplane replacement

Follow instructions in this section to remove and install a front drive backplane.

- "Remove the front 2.5-inch drive backplane" on page 77
- "Install the front 2.5-inch drive backplane" on page 79
- "Remove the front 3.5-inch drive backplane" on page 82
- "Install the front 3.5-inch drive backplane" on page 84

## Remove the front 2.5-inch drive backplane

Follow instructions in this section to remove the front 2.5-inch drive backplane.

## **About this task**

#### Attention:

- Read "Installation Guidelines" on page 1 and "Safety inspection checklist" on page 2 to ensure that you work safely.
- Power off the server and peripheral devices and disconnect the power cords and all external cables. See "Power off the server" on page 26.
- · Before you remove or make changes to drives, drive controllers (including controllers that are integrated on the system board assembly), drive backplanes or drive cables, back up all important data that is stored on drives.
- Before you remove any component of a RAID array (drive, RAID card, etc.), back up all RAID configuration information.
- If one or more NVMe solid-state drives are to be removed, it is recommended to disable them beforehand via the operating system.
- To ensure that there is adequate system cooling, do not operate the server for more than two minutes without either a drive or a drive filler installed in each bay.

#### **Procedure**

- Step 1. Make preparation for the task.
  - a. Remove all the installed drives and fillers (if any) from the drive bays. See "Remove a hot-swap drive" on page 99.
  - b. If the server is installed in a rack, slide the server out on its rack slide rails to gain access to the top cover, or remove the server from the rack. See "Remove the server from rack" on page 27.
  - c. Remove the top cover. See "Remove the top cover" on page 302.
  - d. Remove the system fan cage for easier operation. See "Remove the system fan cage" on page 295.
  - e. Remove the air baffle if needed. See "Remove the air baffle" on page 35.
- Step 2. Record the cable connections on the backplane and then disconnect the cables from the backplane first if needed.
- Step 3. Remove the 2.5-inch drive backplane.

Note: Depending on the specific type, your backplane might look different from the illustration.

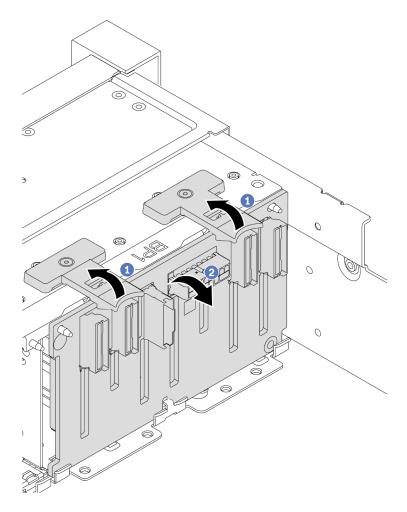

Figure 52. Removing the 8-bay drive backplane

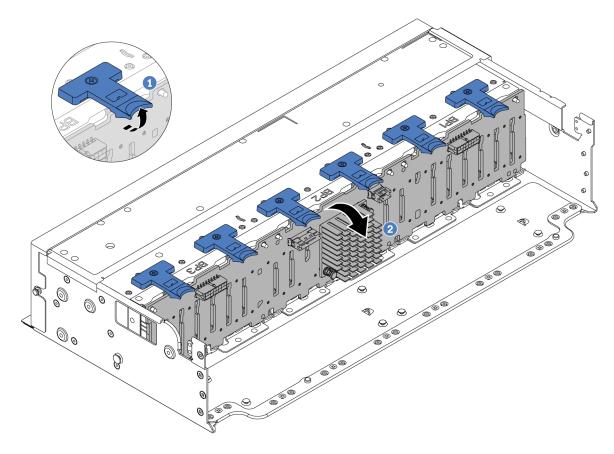

Figure 53. Removing the 24-bay drive backplane

- a. ① Lift all release tabs.
- b. 2 Rotate the backplane from the top to disengage it from the pins on the chassis.

If you are instructed to return the component or optional device, follow all packaging instructions, and use any packaging materials for shipping that are supplied to you.

### Demo video

Watch the procedure on YouTube

# Install the front 2.5-inch drive backplane

Follow instructions in this section to install the front 2.5-inch drive backplane.

### **About this task**

The server supports up to three 2.5-inch drive backplanes of below types. Depending on the backplane type and quantity, the installation location of the backplanes varies.

- 2.5-inch SAS/SATA 8-bay backplane
- 2.5-inch AnyBay 8-bay backplane
- 2.5-inch NVMe 8-bay backplane

**Note:** The AnyBay backplane and NVMe backplane listed above use the same physical circuit board. The difference is which connectors on the backplane are cabled: NVMe and SAS/SATA, or just NVMe.

The following table lists the supported backplane combinations. Install the backplane according to your server configuration.

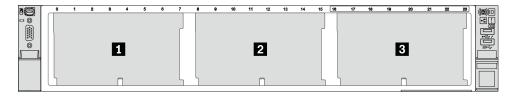

Figure 54. Drive backplane numbering

| Back-<br>plane<br>quantity | Backplane 1                                                              | Backplane 2                                                              | Backplane B                                                              |
|----------------------------|--------------------------------------------------------------------------|--------------------------------------------------------------------------|--------------------------------------------------------------------------|
| 1                          | <ul><li>8-bay SAS/SATA</li><li>8-bay NVMe</li><li>8-bay AnyBay</li></ul> |                                                                          |                                                                          |
| 2                          | 8-bay SAS/SATA                                                           | <ul><li>8-bay SAS/SATA</li><li>8-bay AnyBay</li><li>8-bay NVMe</li></ul> |                                                                          |
|                            | 8-bay NVMe                                                               | 8-bay NVMe                                                               |                                                                          |
|                            | 8-bay AnyBay                                                             | 8-bay AnyBay                                                             |                                                                          |
|                            | 8-bay AnyBay                                                             | 8-bay NVMe                                                               |                                                                          |
| 3                          | 8-bay SAS/SATA                                                           | 8-bay SAS/SATA                                                           | <ul><li>8-bay SAS/SATA</li><li>8-bay AnyBay</li><li>8-bay NVMe</li></ul> |
|                            | 8-bay SAS/SATA                                                           | 8-bay NVMe                                                               | 8-bay NVMe                                                               |
|                            | 8-bay NVMe                                                               | 8-bay NVMe                                                               | 8-bay NVMe                                                               |
|                            | 8-bay AnyBay                                                             | 8-bay AnyBay                                                             | 8-bay AnyBay                                                             |
| 1                          | 24-bay expander backplane                                                |                                                                          |                                                                          |

#### Attention:

- Read "Installation Guidelines" on page 1 and "Safety inspection checklist" on page 2 to ensure that you work safely.
- To avoid damage to the drive connectors, make sure that the server top cover is in place and fully closed whenever you install or remove a drive.
- To make sure that there is adequate system cooling, do not operate the server for more than two minutes without either a drive or a drive bay filler installed in each bay.
- Before you make changes to drives, drive controllers (including controllers that are integrated on the system board assembly), drive backplanes, or drive cables, back up all important data that is stored on drives.

**Firmware and driver download**: You might need to update the firmware or driver after replacing a component.

- Go to https://datacentersupport.lenovo.com/products/servers/thinksystem/sr665v3/downloads/driver-list/ to see the latest firmware and driver updates for your server.
- Go to "Update the firmware" in *User Guide* or *System Configuration Guide* for more information on firmware updating tools.

### **Procedure**

- Step 1. Touch the static-protective package that contains the new part to any unpainted surface on the outside of the server. Then, take the new part out of the package and place it on a static-protective surface.
- Step 2. Install the 2.5-inch drive front backplane.

**Note:** Depending on the specific type, your backplane might look different from the illustration.

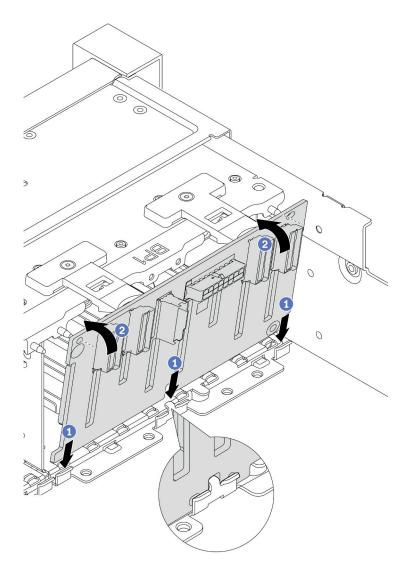

Figure 55. Installing the 8-bay drive backplane

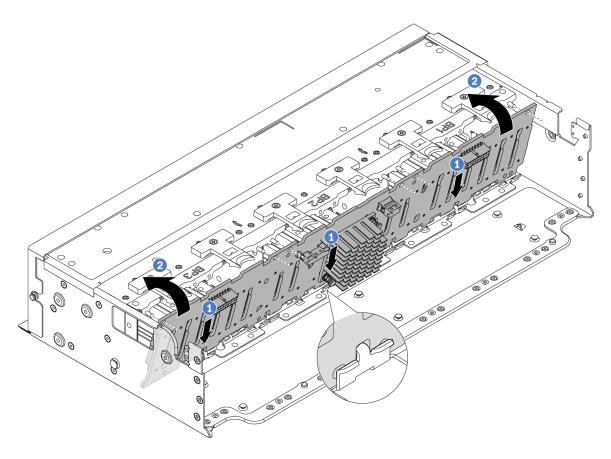

Figure 56. Installing the 24-bay expander backplane

- 1 Align the bottom of the backplane with the slots on the chassis, and lower the backplane into the chassis.
- b. 2 Rotate the backplane to the vertical position. Align the holes in the backplane with the pins on the chassis, and press the backplane into position. The release tabs will secure the backplane in place.

Step 3. Connect the cables to the drive backplane. See Chapter 2 "Internal cable routing" on page 307.

## After you finish

- 1. Reinstall all the drives and fillers (if any) into the drive bays. See "Install a hot-swap drive" on page 100.
- 2. Reinstall the fan cage. See "Install the system fan cage" on page 296.
- 3. Reinstall the air baffle if you have removed it. See "Install the air baffle" on page 37.
- 4. Complete the parts replacement. See "Complete the parts replacement" on page 305.
- 5. If you have installed an AnyBay backplane with U.3 NVMe drives for Trimode, enable U.3 x1 mode for the selected drive slots on the backplane through the XCC Web GUI. See "U.3 NVMe drive can be detected in NVMe connection, but cannot be detected in Tri-mode" on page 559.

#### Demo video

Watch the procedure on YouTube

## Remove the front 3.5-inch drive backplane

Follow instructions in this section to remove the front 3.5-inch drive backplane.

#### About this task

#### Attention:

- Read "Installation Guidelines" on page 1 and "Safety inspection checklist" on page 2 to ensure that you
  work safely.
- Power off the server and peripheral devices and disconnect the power cords and all external cables. See "Power off the server" on page 26.
- Before you remove or make changes to drives, drive controllers (including controllers that are integrated
  on the system board assembly), drive backplanes or drive cables, back up all important data that is stored
  on drives.
- Before you remove any component of a RAID array (drive, RAID card, etc.), back up all RAID configuration information.
- If one or more NVMe solid-state drives are to be removed, it is recommended to disable them beforehand via the operating system.
- To ensure that there is adequate system cooling, do not operate the server for more than two minutes without either a drive or a drive filler installed in each bay.

#### **Procedure**

- Step 1. Make preparation for the task.
  - a. Remove all the installed drives and fillers (if any) from the drive bays. See "Remove a hot-swap drive" on page 99.
  - b. If the server is installed in a rack, slide the server out on its rack slide rails to gain access to the top cover, or remove the server from the rack. See "Remove the server from rack" on page 27.
  - c. Remove the top cover. See "Remove the top cover" on page 302.
  - d. Remove the system fan cage for easier operation. See "Remove the system fan cage" on page 295.
  - e. Remove the air baffle if needed. See "Remove the air baffle" on page 35.
- Step 2. Record the cable connections on the backplane and then disconnect the cables from the backplane first if needed.
- Step 3. Remove the 3.5-inch drive backplane.

**Note:** Depending on the specific type, your backplane might look different from the illustration.

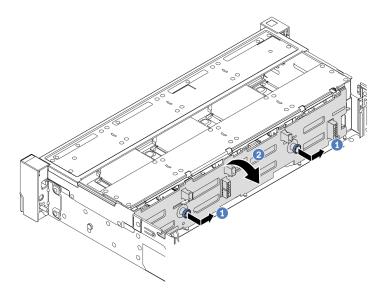

Figure 57. Removing the 3.5-inch drive backplane

- 1 Pull out the plungers and slightly slide the backplane to the side as shown.
- 2 Rotate the backplane down to release it from the four hooks on the chassis. Then, carefully lift the backplane out of the chassis.

If you are instructed to return the component or optional device, follow all packaging instructions, and use any packaging materials for shipping that are supplied to you.

#### Demo video

Watch the procedure on YouTube

## Install the front 3.5-inch drive backplane

Follow instructions in this section to install the front 3.5-inch drive backplane.

### About this task

The server supports the following types of 3.5-inch front drive backplanes:

- 8 x 3.5-inch SAS/SATA backplane
- 12 x 3.5-inch SAS/SATA backplane
- 12 x 3.5-inch AnyBay backplane
- 12 x 3.5-inch SAS/SATA expander backplane

The following uses the 3.5-inch SAS/SATA 12-bay backplane as an example for illustration. The procedure is the same for the other backplanes.

#### Attention:

- Read "Installation Guidelines" on page 1 and "Safety inspection checklist" on page 2 to ensure that you work safely.
- To avoid damage to the drive connectors, make sure that the server top cover is in place and fully closed whenever you install or remove a drive.

- To make sure that there is adequate system cooling, do not operate the server for more than two minutes without either a drive or a drive bay filler installed in each bay.
- Before you make changes to drives, drive controllers (including controllers that are integrated on the system board assembly), drive backplanes, or drive cables, back up all important data that is stored on drives.

**Firmware and driver download**: You might need to update the firmware or driver after replacing a component.

- Go to https://datacentersupport.lenovo.com/products/servers/thinksystem/sr665v3/downloads/driver-list/ to see the latest firmware and driver updates for your server.
- Go to "Update the firmware" in *User Guide* or *System Configuration Guide* for more information on firmware updating tools.

### **Procedure**

- Step 1. Touch the static-protective package that contains the new part to any unpainted surface on the outside of the server. Then, take the new part out of the package and place it on a static-protective surface.
- Step 2. Install the 3.5-inch drive backplane.

**Note:** Depending on the specific type, your backplane might look different from the illustration.

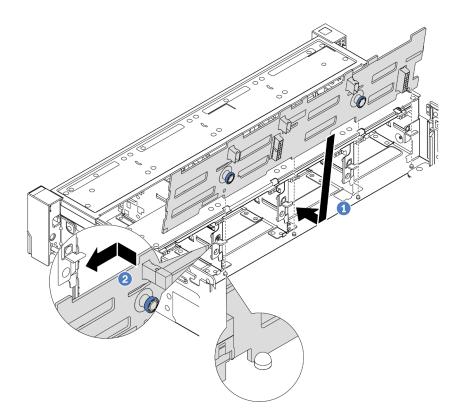

Figure 58. Installing the 3.5-inch drive backplane

a. • Align the backplane with the chassis and lower it into the chassis. Then, put the backplane into place with it leaning backward slightly.

- b. 2 Rotate the backplane to vertical position to ensure that the four hooks on the chassis pass through the corresponding holes in the backplane. Then, slide the new backplane as shown until it is secured into place.
- Step 3. Connect the cables to the drive backplane. See Chapter 2 "Internal cable routing" on page 307.

- 1. Reinstall all the drives and fillers (if any) into the drive bays. See "Install a hot-swap drive" on page 100.
- 2. Reinstall the fan cage. See "Install the system fan cage" on page 296.
- 3. Reinstall the air baffle if you have removed it. See "Install the air baffle" on page 37.
- 4. Complete the parts replacement. See "Complete the parts replacement" on page 305.

#### Demo video

Watch the procedure on YouTube

## Front I/O module replacement

Follow instructions in this section to remove and install the front I/O module.

The front I/O module varies by model. The front I/O module for most models is on the right rack latch. The front I/O module on media bay is supported only in the following server models:

- · Server models with eight 2.5-inch front drive bays
- Server models with sixteen 2.5-inch front drive bays

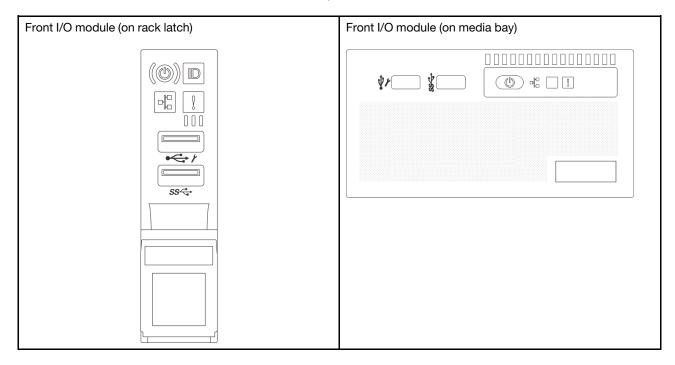

Depending on the server model, the server might come with one of the following front I/O module on media bay:

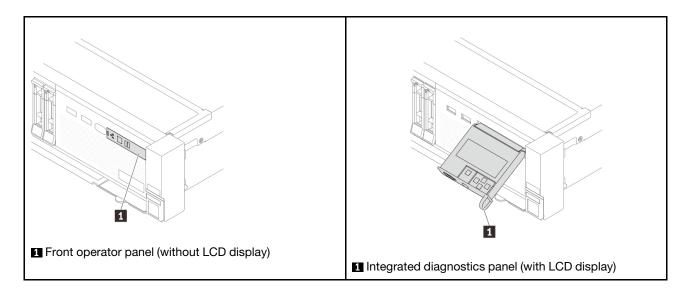

To replace the front I/O module on the rack latch, see "Rack latches replacement" on page 206.

To replace the front I/O module on the media bay:

- "Remove the front I/O module" on page 87
- "Install the front I/O module" on page 89

## Remove the front I/O module

Follow instructions in this section to remove the front I/O module.

#### About this task

#### Attention:

- Read "Installation Guidelines" on page 1 and "Safety inspection checklist" on page 2 to ensure that you work safely.
- Power off the server and peripheral devices and disconnect the power cords and all external cables. See "Power off the server" on page 26.
- Prevent exposure to static electricity, which might lead to system halt and loss of data, by keeping staticsensitive components in their static-protective packages until installation, and handling these devices with an electrostatic-discharge wrist strap or other grounding system.

#### **Procedure**

- Make preparation for the task. Step 1.
  - a. If the security bezel is installed, remove it. See "Remove the security bezel" on page 268.
  - If the server is installed in a rack, slide the server out on its rack slide rails to gain access to the top cover, or remove the server from the rack. See "Remove the server from rack" on page 27.
  - Remove the top cover. See "Remove the top cover" on page 302.
  - Remove the air baffle. See "Remove the air baffle" on page 35.
- Disconnect the cables of the front I/O module from the system board assembly. Step 2.

Attention: To avoid damaging the system board assembly, make sure to follow the instructions in Chapter 2 "Internal cable routing" on page 307 when disconnecting cables from the system board assembly.

Step 3. Remove the front I/O module from the front chassis.

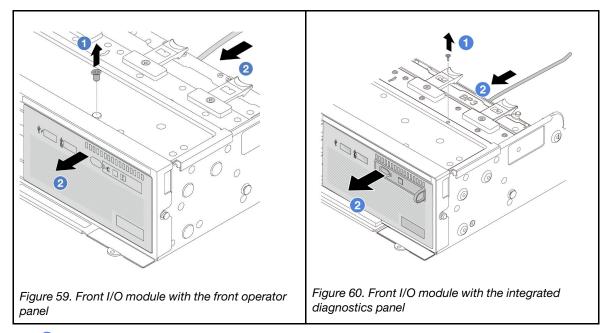

- a. Remove the screw that secure the front I/O module.
- b. 2 Slide the front I/O module out of the front chassis.

Step 4. (Optional) If you are replacing the integrated diagnostics panel, remove the diagnostics panel from the front I/O module.

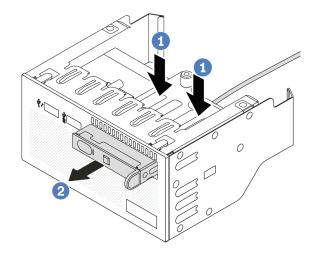

Figure 61. Removing the integrated diagnostics panel

- a. Press down the clips as shown.
- b. 2 Pull the diagnostics panel by its handle to get it out of its assembly.

## After you finish

If you are instructed to return the component or optional device, follow all packaging instructions, and use any packaging materials for shipping that are supplied to you.

#### Demo video

Watch the procedure on YouTube

## Install the front I/O module

Follow instructions in this section to install the front I/O module.

#### About this task

#### Attention:

- Read "Installation Guidelines" on page 1 and "Safety inspection checklist" on page 2 to ensure that you
  work safely.
- Power off the server and peripheral devices and disconnect the power cords and all external cables. See "Power off the server" on page 26.
- Prevent exposure to static electricity, which might lead to system halt and loss of data, by keeping static-sensitive components in their static-protective packages until installation, and handling these devices with an electrostatic-discharge wrist strap or other grounding system.

### **Procedure**

- Step 1. Touch the static-protective package that contains the new part to any unpainted surface on the outside of the server. Then, take the new part out of the package and place it on a static-protective surface.
- Step 2. (Optional) If you are replacing the integrated diagnostics panel, insert the diagnostics panel into the front I/O module. Ensure that the panel is fully seated into the assembly.

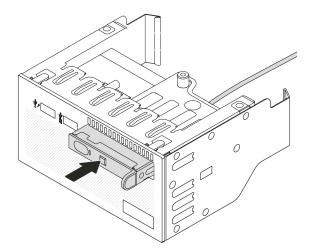

Figure 62. Installing the integrated diagnostics panel

Step 3. Install the front I/O module.

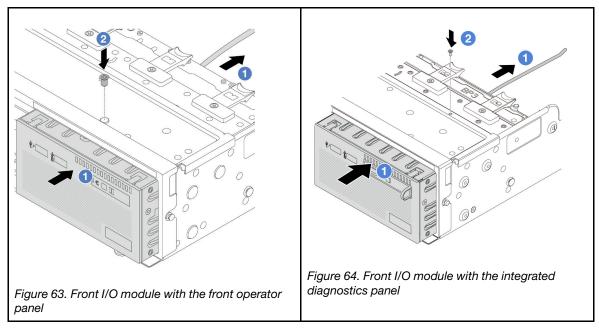

- a. Insert the front I/O module into the front chassis.
- b. 2 Install the screw to secure the front I/O module in place.

- 1. Connect the cables of the front I/O module to the system board assembly. See Chapter 2 "Internal cable routing" on page 307.
- 2. Complete the parts replacement. See "Complete the parts replacement" on page 305.

### Demo video

Watch the procedure on YouTube

## **GPU** replacement

Follow instructions in this section to remove and install a GPU adapter.

- "Remove a GPU adapter" on page 92
- "Install a GPU adapter" on page 94

| Air baffle                     | Supported GPU adapter    |
|--------------------------------|--------------------------|
|                                | Half length, low profile |
| Figure 65. Standard air baffle |                          |
|                                | Full length              |
| Figure 66. GPU Air baffle      |                          |

Depending on your usage scenario, you might need to install one of below GPU air baffle filler or add-on GPU air baffle to enhance the thermal performance of GPUs:

| GPU air baffle filler/Add-on air baffle | Scenario                                                                                                    |  |
|-----------------------------------------|----------------------------------------------------------------------------------------------------|--|
| Figure 67. GPU air baffle filler        | When the GPU air baffle is used, but a riser card is not installed with a GPU adapter, install this filler on the GPU air baffle.                                                                                                    |  |
|                                         | If a single-wide FHFL GPU adapter is to be installed on slot 1, 4, or 7, but the adjacent slot (2, 5, or 8) is left empty or installed with a half-length adapter, install this add-on air baffle on the GPU air baffle first.  Note: If the adjacent slot (2, 5, or 8) is installed with a low-profile Ethernet adapter that use an active optical cable (AOC), the power of the AOC cable must be limited to 2.5 W or lower. |  |
| Figure 68. Add-on GPU air baffle        |                                                                                                    |  |

## Remove a GPU adapter

Follow instructions in this section to remove a GPU adapter.

#### About this task

#### Attention:

- Read "Installation Guidelines" on page 1 and "Safety inspection checklist" on page 2 to ensure that you work safely.
- · Power off the server and peripheral devices and disconnect the power cords and all external cables. See "Power off the server" on page 26.
- · Prevent exposure to static electricity, which might lead to system halt and loss of data, by keeping staticsensitive components in their static-protective packages until installation, and handling these devices with an electrostatic-discharge wrist strap or other grounding system.
- Depending on the specific type, your GPU adapter might look different from the illustration in this topic.

## **Procedure**

- Step 1. Make preparation for the task.
  - If the server is installed in a rack, slide the server out on its rack slide rails to gain access to the top cover, or remove the server from the rack. See "Remove the server from rack" on page 27.
  - b. Remove the top cover. See "Remove the top cover" on page 302.
- Remove the riser assembly that has the GPU adapter installed. Step 2.

#### GPU adapter on riser 1 or 2 assembly

Note: The following uses riser 1 assembly as an example for illustration. The replacement procedure is the same for riser 2 assembly.

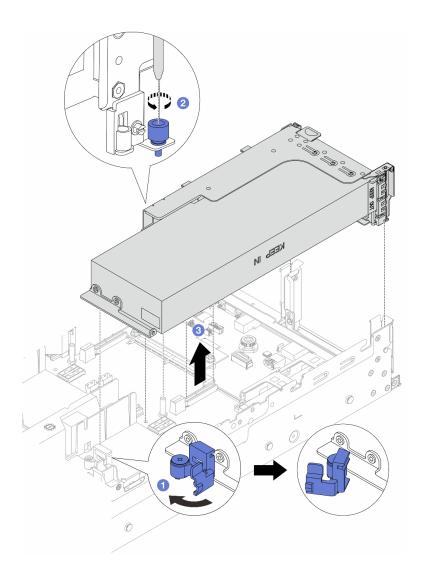

Figure 69. Removing the riser 1 assembly with GPU adapter

- a. Open the blue latch on the GPU air baffle.
- b. 2 Loosen the screw that secures the riser assembly.
- c. 3 Grasp the riser assembly by its edges and carefully lift it straight up and off the chassis.

### GPU adapter on riser 3 assembly

- a. Open the blue latch on the GPU air baffle.
- b. Slightly lift the riser 3 assembly up, and remove the GPU air baffle. See "Remove the air baffle" on page 35.
- c. Disconnect riser 3 and GPU adapter cables from the system board assembly.

**Attention:** To avoid damaging the system board assembly, make sure to follow the instructions in Chapter 2 "Internal cable routing" on page 307 when disconnecting cables from the system board assembly.

- d. Remove the riser 3 assembly. See "Remove a rear riser assembly" on page 256.
- Step 3. Disconnect the power cable from the GPU adapter.
- Step 4. Remove the GPU adapter from the riser bracket.

**Note:** The following uses riser 1 or 2 assembly as an example for illustration. The procedure is the same for riser 3 assembly.

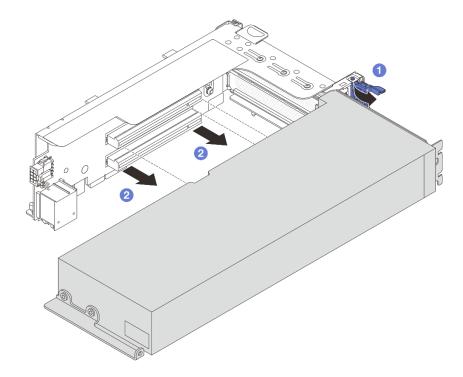

Figure 70. Removing the GPU adapter

- a. The state the GPU adapter retention latch to the open position.
- b. 2 Grasp the GPU adapter by its edges and carefully pull it out of the PCIe slot.

## After you finish

If you are instructed to return the component or optional device, follow all packaging instructions, and use any packaging materials for shipping that are supplied to you.

#### Demo video

Watch the procedure on YouTube

## Install a GPU adapter

Follow instructions in this section to install a GPU adapter.

### About this task

Higher GPU power requires higher PSU power. Use Lenovo Capacity Planner to calculate the required power capacity for what is configured for the server. More information about Lenovo Capacity Planner is available at:

https://datacentersupport.lenovo.com/solutions/Invo-lcp

#### Attention:

- Read "Installation Guidelines" on page 1 and "Safety inspection checklist" on page 2 to ensure that you
  work safely.
- Power off the server and peripheral devices and disconnect the power cords and all external cables. See "Power off the server" on page 26.
- Prevent exposure to static electricity, which might lead to system halt and loss of data, by keeping staticsensitive components in their static-protective packages until installation, and handling these devices with an electrostatic-discharge wrist strap or other grounding system.
- GPU adapters are supported on some server models with requirements. See "Thermal rules" on page 14.
- All installed GPU adapters must be identical.

### **Procedure**

- Step 1. Touch the static-protective package that contains the new part to any unpainted surface on the outside of the server. Then, take the new part out of the package and place it on a static-protective surface.
- Step 2. Locate the appropriate PCIe slot for the new GPU adapter. See "PCIe slots and PCIe adapters" on page 8.
- Step 3. Install the GPU adapter into the PCle slot on the riser card.

**Note:** The following uses riser 1 or 2 assembly as an example for illustration. The procedure is the same for riser 3 assembly.

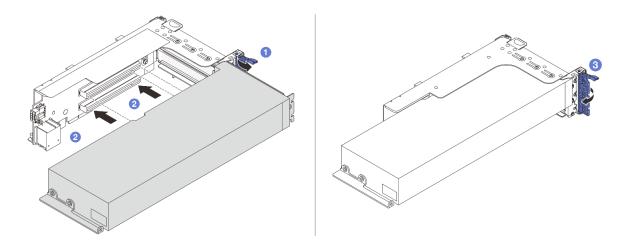

Figure 71. Installing the GPU adapter

- a. Open the blue latch on the riser cage.
- b. 2 Align the GPU adapter with the PCIe slot on the riser card. Then, carefully press the GPU adapter straight into the slot until it is securely seated.
- c. 3 Close the blue latch.
- Step 4. Connect the GPU power cable to the GPU adapter. See Chapter 2 "Internal cable routing" on page 307
- Step 5. (Optional) Install an add-on air baffle 1 on the GPU air baffle.

**Note:** If a single-wide FHFL GPU adapter is to be installed on slot 1, 4, or 7, and the adjacent slot is left empty or installed with a half-length adapter, install an add-on air baffle 1 on the GPU air baffle first.

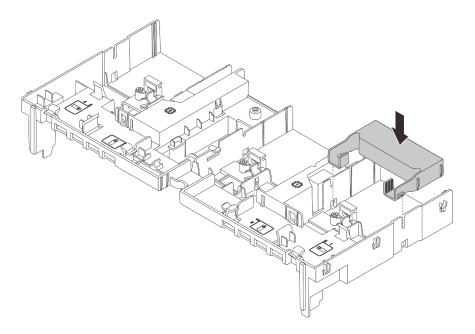

Figure 72. Installing an add-on air baffle 1

Step 6. Install the riser assembly with the GPU adapter.

## GPU adapter on riser 1 or 2 assembly

**Note:** The following uses riser 1 assembly as an example for illustration. The replacement procedure is the same for riser 2 assembly.

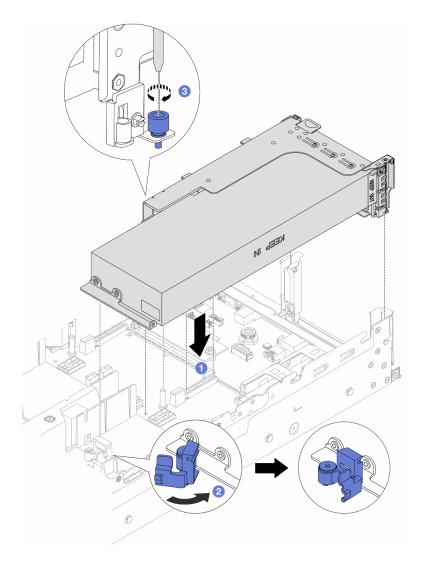

Figure 73. Installing the riser 1 assembly with GPU adapter

- a. Align the riser card with the PCIe slot on the system board assembly. Carefully press the riser card straight into the slot until it is securely seated.
- b. Open the blue latch on the GPU air baffle and fix the end of the GPU adapter. Then, close the blue latch.
- c. 3 Tighten the screw to fix the riser cage.

### GPU adapter on riser 3 assembly

- a. Connect cables from the riser 3 and GPU adapter to the system board assembly. See Chapter 2 "Internal cable routing" on page 307.
- b. Install the GPU air baffle. See "Install the air baffle" on page 37.
- c. Install the riser 3 assembly. See "Install a rear riser assembly" on page 265.
- d. Open the blue latch on the GPU air baffle and fix the end of the GPU adapter. Then, close the blue latch.
- Step 7. (Optional) If a riser card is not installed with a GPU adapter, install a filler on the GPU air baffle.

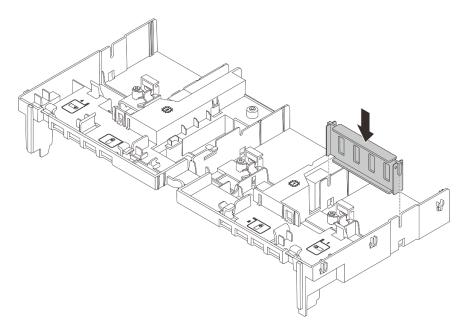

Figure 74. Installing the GPU air baffle filler

Complete the parts replacement. See "Complete the parts replacement" on page 305.

#### Demo video

Watch the procedure on YouTube

## Hot-swap drive replacement

Follow instructions in this section to remove and install a hot-swap drive. You can remove or install a hot-swap drive without turning off the server, which helps you avoid significant interruption to the operation of the system.

- "Remove a hot-swap drive" on page 99
- "Install a hot-swap drive" on page 100

#### Notes:

- The term "hot-swap drive" refers to all the supported types of hot-swap hard disk drives, hot-swap solid-state drives, and hot-swap NVMe drives.
- Use any documentation that comes with the drive and follow those instructions in addition to the instructions in this topic. Ensure that you have all the cables and other equipment that are specified in the documentation that comes with the drive.
- The electromagnetic interference (EMI) integrity and cooling of the server are protected by having all drive bays covered or occupied. The vacant bays are either covered by an EMI-protective panel or occupied by drive fillers. When installing a drive, save the removed drive filler in case that you later remove the drive and need the drive filler to cover the place.
- To avoid damage to the drive connectors, ensure that the top cover is in place and fully closed whenever you install or remove a drive.

## Remove a hot-swap drive

Follow instructions in this section to remove a hot-swap drive.

## **About this task**

#### Attention:

- Read "Installation Guidelines" on page 1 and "Safety inspection checklist" on page 2 to ensure that you
  work safely.
- Before you remove or make changes to drives, drive controllers (including controllers that are integrated on the system board assembly), drive backplanes or drive cables, back up all important data that is stored on drives.
- Before you remove any component of a RAID array (drive, RAID card, etc.), back up all RAID configuration information.
- If one or more NVMe solid-state drives are to be removed, it is recommended to disable them beforehand via the operating system.
- To ensure that there is adequate system cooling, do not operate the server for more than two minutes without either a drive or a drive filler installed in each bay.

**Note:** Make sure you have the drive bay fillers available if some drive bays will be left empty after the removal.

- Step 1. If the security bezel is installed, remove it first. See "Remove the security bezel" on page 268.
- Step 2. Slide the release latch to unlock the drive handle.

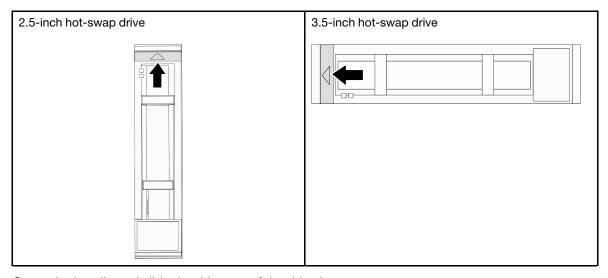

Step 3. Grasp the handle and slide the drive out of the drive bay.

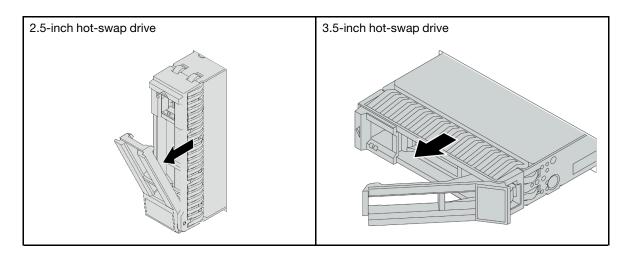

- 1. Install a new drive or drive filler to cover the drive bay. See "Install a hot-swap drive" on page 100.
- 2. If you are instructed to return the component or optional device, follow all packaging instructions, and use any packaging materials for shipping that are supplied to you.

#### Demo video

Watch the procedure on YouTube

# Install a hot-swap drive

Follow instructions in this section to install a hot-swap drive.

#### About this task

#### Attention:

- Read "Installation Guidelines" on page 1 and "Safety inspection checklist" on page 2 to ensure that you
  work safely.
- To make sure that there is adequate system cooling, do not operate the server for more than two minutes without either a drive or a drive bay filler installed in each bay.

For a list of supported drives, see https://serverproven.lenovo.com/.

**Firmware and driver download**: You might need to update the firmware or driver after replacing a component.

- Go to https://datacentersupport.lenovo.com/products/servers/thinksystem/sr665v3/downloads/driver-list/ to see the latest firmware and driver updates for your server.
- Go to "Update the firmware" in *User Guide* or *System Configuration Guide* for more information on firmware updating tools.

- Step 1. Touch the static-protective package that contains the new part to any unpainted surface on the outside of the server. Then, take the new part out of the package and place it on a static-protective surface.
- Step 2. Install the drive in the drive bay.

- a. Ensure that the drive tray handle is in the open position. Slide the drive into the drive bay until it snaps into position.
- b. Olose the drive tray handle to lock the drive in place.

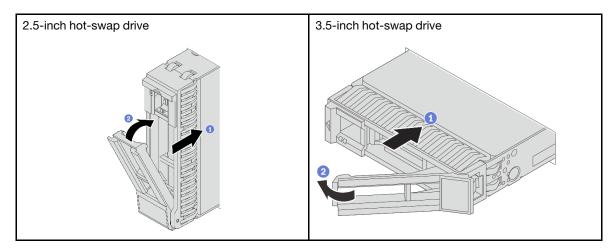

- Step 3. Check the drive status LED to verify that the drive is operating correctly.
  - If the yellow drive status LED is lit continuously, that drive is faulty and must be replaced.
  - If the green drive activity LED is flashing, the drive is being accessed
- Step 4. Continue to install additional hot-swap drives if necessary.

- 1. Reinstall the security bezel if you have removed it. See "Install the security bezel" on page 269.
- Use the Lenovo XClarity Provisioning Manager to configure the RAID if necessary. See https://pubs.lenovo.com/lxpm-overview/.
- 3. If you have installed U.3 NVMe drives on a 2.5-inch AnyBay 8-bay backplane for Tri-mode, enable **U.3 x1 mode** for the selected drive slots on the backplane through the XCC Web GUI. See "U.3 NVMe drive can be detected in NVMe connection, but cannot be detected in Tri-mode" on page 559.

#### Demo video

Watch the procedure on YouTube

# Internal RAID/HBA/expander adapter replacement

Follow instructions in this section to remove and install an internal customer form factor (CFF) RAID adapter, internal CFF HBA adapter, or internal CFF RAID expander adapter.

The server supports RAID/HBA adapters in two form factors:

- Customer form factor (CFF): RAID/HBA adapters in this form factor are supported only when two
  processors are installed. CFF RAID/HBA adapters are installed between the front backplane and fan cage.
- Standard form factor (SFF): RAID/HBA adapters in this form factor are installed in the PCIe expansion slots, see "Rear PCIe adapter and riser assembly replacement" on page 253.

# Remove an internal RAID/HBA/expander adapter

Follow instructions in this section to remove an internal CFF RAID adapter, internal CFF HBA adapter, or internal CFF RAID expander adapter.

#### About this task

#### Attention:

- Read "Installation Guidelines" on page 1 and "Safety inspection checklist" on page 2 to ensure that you
  work safely.
- Power off the server and peripheral devices and disconnect the power cords and all external cables. See "Power off the server" on page 26.
- Prevent exposure to static electricity, which might lead to system halt and loss of data, by keeping static-sensitive components in their static-protective packages until installation, and handling these devices with an electrostatic-discharge wrist strap or other grounding system.
- Before you remove or make changes to drives, drive controllers (including controllers that are integrated
  on the system board assembly), drive backplanes or drive cables, back up all important data that is stored
  on drives.
- Before you remove any component of a RAID array (drive, RAID card, etc.), back up all RAID configuration information.

#### **Procedure**

- Step 1. Make preparation for the task.
  - a. If the server is installed in a rack, slide the server out on its rack slide rails to gain access to the top cover, or remove the server from the rack. See "Remove the server from rack" on page 27.
  - b. Remove the top cover. See "Remove the top cover" on page 302.
  - c. Remove the system fan cage. See "Remove the system fan cage" on page 295.
  - d. Record the cable connections for cables from or crossing over the adapter; then, disconnect all the cables.

**Attention:** To avoid damaging the system board assembly, make sure to follow the instructions in Chapter 2 "Internal cable routing" on page 307 when disconnecting cables from the system board assembly.

Step 2. Lift the blue touch point, slightly slide the adapter as shown, and carefully lift it out of the chassis.

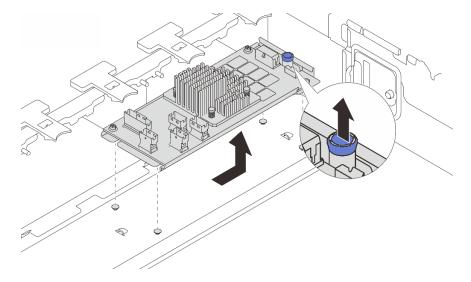

Figure 75. Removing the internal CFF adapter

## After you finish

If you are instructed to return the component or optional device, follow all packaging instructions, and use any packaging materials for shipping that are supplied to you.

#### Demo video

Watch the procedure on YouTube

# Install an internal RAID/HBA/expander adapter

Follow instructions in this section to install an internal CFF RAID adapter, internal CFF HBA adapter, or internal CFF RAID expander adapter.

### **About this task**

#### Attention:

- Read "Installation Guidelines" on page 1 and "Safety inspection checklist" on page 2 to ensure that you
  work safely.
- Power off the server and peripheral devices and disconnect the power cords and all external cables. See "Power off the server" on page 26.
- Prevent exposure to static electricity, which might lead to system halt and loss of data, by keeping static-sensitive components in their static-protective packages until installation, and handling these devices with an electrostatic-discharge wrist strap or other grounding system.
- Before you remove or make changes to drives, drive controllers (including controllers that are integrated
  on the system board assembly), drive backplanes or drive cables, back up all important data that is stored
  on drives.
- The CFF adapter is supported only in the 2.5-inch drive bay chassis when two processors are installed.

**Firmware and driver download**: You might need to update the firmware or driver after replacing a component.

- Go to https://datacentersupport.lenovo.com/products/servers/thinksystem/sr665v3/downloads/driver-list/ to see the latest firmware and driver updates for your server.
- Go to "Update the firmware" in *User Guide* or *System Configuration Guide* for more information on firmware updating tools.

## **Procedure**

Step 1. Touch the static-protective package that contains the new part to any unpainted surface on the outside of the server. Then, take the new part out of the package and place it on a static-protective surface.

**Note:** The adapter is shipped with and preinstalled on a mounting bracket, check and ensure that the adapter is fixed in place. If there are any loosen screws, tighten the screws using a No.1 Phillips torque screwdriver. The maximum torque value is  $4.8 \pm 0.5$  inch-pounds.

Step 2. Align the notches on the mounting bracket with the pins on the chassis, place down the adapter, and slightly slide it as shown to secure it on the chassis.

**Note:** The illustration shows installing the CFF adapter on the left side (viewed from the front of the server). When the 24 x 2.5-inch expander backplane is installed, the CFF adapter can be installed only on the other side (right side viewed from the front of the server).

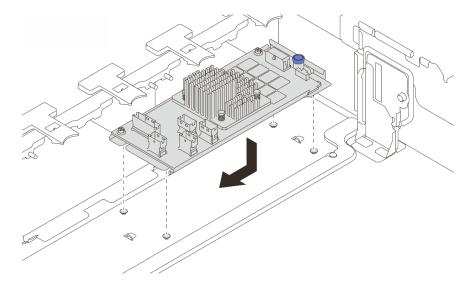

Figure 76. Installing the internal CFF adapter

Step 3. Connect cables to the adapter. See Chapter 2 "Internal cable routing" on page 307.

## After you finish

- 1. Install the system fan cage. See "Install the system fan cage" on page 296.
- 2. Complete the parts replacement. See "Complete the parts replacement" on page 305.

#### Demo video

Watch the procedure on YouTube

# Intrusion switch replacement

Follow instructions in this section to remove and install the intrusion switch. The intrusion switch informs you that the server cover is not properly installed or closed by creating an event in the system event log (SEL).

- "Remove the intrusion switch" on page 104
- "Install the intrusion switch" on page 106

## Remove the intrusion switch

Follow instructions in this section to remove the intrusion switch.

#### About this task

#### Attention:

- Read "Installation Guidelines" on page 1 and "Safety inspection checklist" on page 2 to ensure that you
  work safely.
- Power off the server and peripheral devices and disconnect the power cords and all external cables. See "Power off the server" on page 26.
- Prevent exposure to static electricity, which might lead to system halt and loss of data, by keeping static-sensitive components in their static-protective packages until installation, and handling these devices with an electrostatic-discharge wrist strap or other grounding system.

## **Procedure**

- Step 1. Make preparation for the task.
  - a. If the server is installed in a rack, slide the server out on its rack slide rails to gain access to the top cover, or remove the server from the rack. See "Remove the server from rack" on page 27.
  - b. Remove the top cover. See "Remove the top cover" on page 302.
  - c. Remove the system fans from the fan cage. See "Remove a system fan" on page 291.
  - d. Remove the fan cage from the system board assembly. See "Remove the system fan cage" on page 295.
- Step 2. Rotate the fan cage by 90 degrees in the direction shown in the picture.

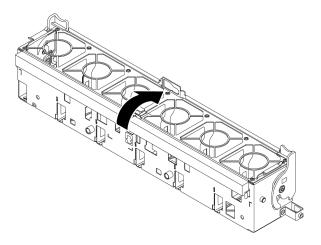

Figure 77. Rotating the fan cage

Step 3. Remove the intrusion switch assembly from the fan cage.

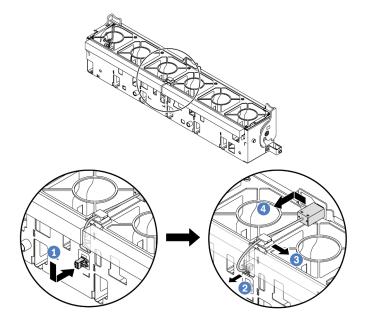

Figure 78. Removing the intrusion switch

- a. Move the intrusion switch connector in the shown direction to disengage it from the keyhole.
- b. Release the intrusion switch cable from the pre-cut slots on the foam and fan cage bottom.
- c. 3 Release the intrusion switch cable from the cable clip.
- d. 4 Slide and pull the intrusion switch to remove it from the holder.

- 1. Install a new intrusion switch. See "Install the intrusion switch" on page 106.
- 2. If you are instructed to return the component or optional device, follow all packaging instructions, and use any packaging materials for shipping that are supplied to you.

#### Demo video

Watch the procedure on YouTube

## Install the intrusion switch

Follow instructions in this section to install the intrusion switch.

#### About this task

#### Attention:

- Read "Installation Guidelines" on page 1 and "Safety inspection checklist" on page 2 to ensure that you work safely.
- Power off the server and peripheral devices and disconnect the power cords and all external cables. See "Power off the server" on page 26.
- Prevent exposure to static electricity, which might lead to system halt and loss of data, by keeping static-sensitive components in their static-protective packages until installation, and handling these devices with an electrostatic-discharge wrist strap or other grounding system.

- Step 1. Touch the static-protective package that contains the new part to any unpainted surface on the outside of the server. Then, take the new part out of the package and place it on a static-protective surface.
- Step 2. Install the intrusion switch onto the fan cage.

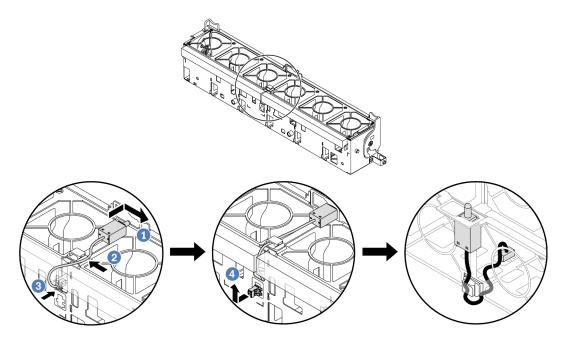

Figure 79. Installing the intrusion switch

Note: Ensure that the intrusion switch cable is routed through the cable clip and the pre-cut slots on the foam and fan cage bottom. Otherwise, the cable may slide under the fan cage, the contact surface between the fan cage and the system board assembly may get uneven, and the fan connection may get loose.

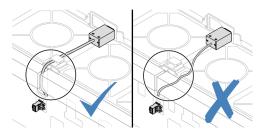

- f 0 Insert the intrusion switch onto the holder on the fan cage and push it in the direction as shown until it is fully seated.
- 2 Fix the intrusion switch cable into the cable clip.
- On the state of the state of bottom.
- 4 Insert the intrusion switch connector into the connector keyhole, and move it in the shown d. direction until it is fully seated.
- Install the fan cage back into the chassis. See "Install the system fan cage" on page 296. Step 3.
- Install system fans into the fan cage. See "Install a system fan" on page 293.

## After you finish

Complete the parts replacement. See "Complete the parts replacement" on page 305.

#### Demo video

# Lenovo Neptune Processor Direct Water Cooling Module replacement (trained technicians only)

Follow the instructions in this section to remove and install the Lenovo Neptune® Processor Direct Water Cooling Module (DWCM).

#### Important:

- This task must be operated by trained technicians that are certified by Lenovo Service. Do not attempt to remove or install the part without proper training and qualification.
- Configurations with DWCM do not support rail kits with cable management arm (CMA).
- "Remove the Lenovo Neptune Processor Direct Water Cooling Module" on page 108
- "Install the Lenovo Neptune Processor Direct Water Cooling Module" on page 112

# Remove the Lenovo Neptune Processor Direct Water Cooling Module

Follow the instructions in this section to remove the Direct Water Cooling Module (DWCM).

**Important:** This task must be operated by trained technicians that are certified by Lenovo Service. Do not attempt to remove or install the part without proper training and qualification.

#### About this task

Safety information for liquid detection sensor module cable

## S011

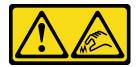

#### **CAUTION:**

Sharp edges, corners, or joints nearby.

#### Attention:

- Read "Installation Guidelines" on page 1 and "Safety inspection checklist" on page 2 to ensure that you
  work safely.
- Power off the server and peripheral devices and disconnect the power cords and all external cables. See "Power off the server" on page 26.
- Prevent exposure to static electricity, which might lead to system halt and loss of data, by keeping static-sensitive components in their static-protective packages until installation, and handling these devices with an electrostatic-discharge wrist strap or other grounding system.

Prepare the following screwdrivers to ensure you can install and remove the corresponding screws properly.

| Torque screwdriver type list | Screw Type     |
|------------------------------|----------------|
| Torx T20 head screwdriver    | Torx T20 screw |

## Step 1. Make preparations for this task.

- a. Remove the quick connect plugs from the manifolds. See "Remove the manifold (in-rack system)" on page 135 or "Remove the manifold (in-row system)" on page 154.
- b. Remove the server from the rack. See "Remove the server from rack" on page 27.
- c. Remove the top cover. See "Remove the top cover" on page 302.
- d. Remove the air baffle or middle drive cage. See "Remove the air baffle" on page 35 or "Remove the middle drive cage and drive backplanes" on page 183.
- e. Disconnect the liquid detection sensor module cable of the DWCM from the connector on the system board assembly. See "Direct water cooling module" on page 317.

## Step 2. Remove the riser cage.

## • 1FH riser cage

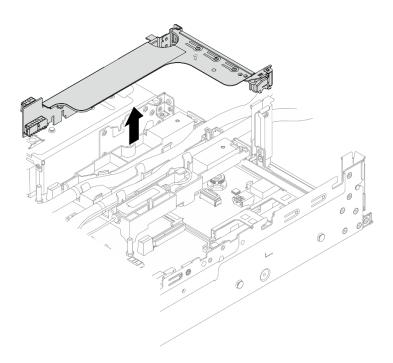

Figure 80. Removing the 1FH riser cage

## • 3FH riser cage

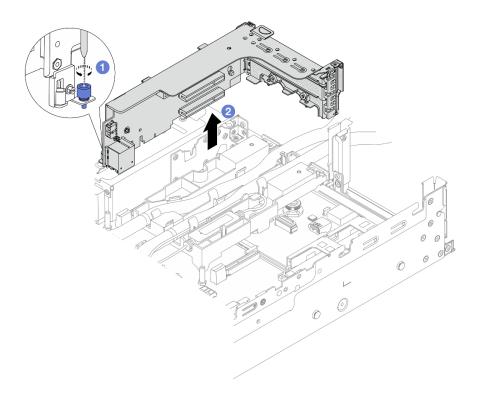

Figure 81. Removing the 3FH riser cage

- a. 1 Loosen the screw that secures the riser cage.
- b. 2 Grasp the riser cage by its edges and carefully lift it straight up and off the chassis.

Step 3. Disengage the hoses and liquid detection sensor module.

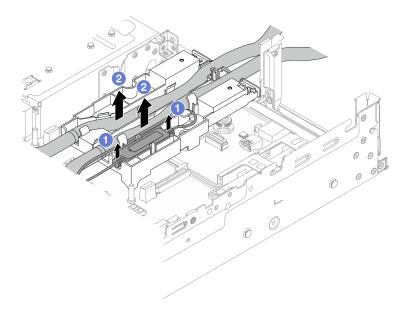

Figure 82. Disengaging the hoses and module

- 1 Lift the liquid detection sensor module up from the hose holder.
- 2 Disengage the hoses from the hose holder.

Remove the DWCM from the processor board. Step 4.

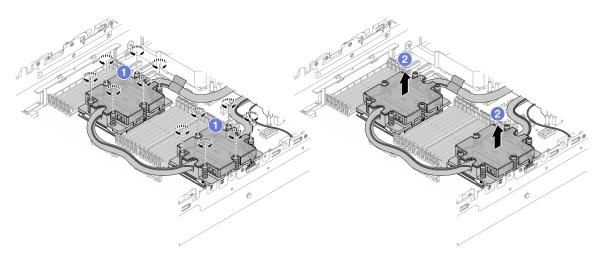

Figure 83. Removing the DWCM

- 1 Fully loosen all the screws in the removal sequence shown on the cold plate assembly.
- 2 Carefully lift the DWCM from the processor socket.
- Step 5. If you are replacing a processor, remove the processor. See "Remove a processor" on page 200.
- Step 6. Remove the hose holder.

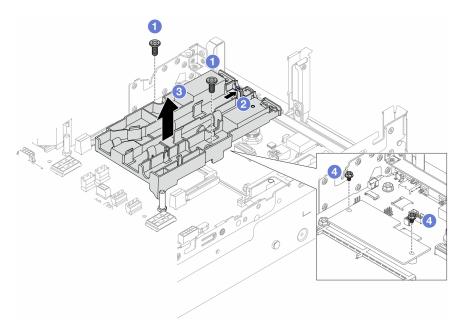

Figure 84. Removing the hose holder

- 1 Loosen the screws that locks the holder to the system I/O board.
- 2 Move the blue latch towards the rear of the server.

- 3 Lift the hose holder out of the chassis.
- d. 4 Install the screws to secure the firmware and RoT security module if needed.

If you are instructed to return the component or optional device, follow all packaging instructions, and use any packaging materials for shipping that are supplied to you.

#### Demo video

Watch the procedure on YouTube

# Install the Lenovo Neptune Processor Direct Water Cooling Module

Follow the instructions in this section to install the Direct Water Cooling Module (DWCM).

Important: This task must be operated by trained technicians that are certified by Lenovo Service. Do not attempt to remove or install the part without proper training and qualification.

#### About this task

#### S011

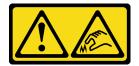

#### **CAUTION:**

Sharp edges, corners, or joints nearby.

#### Attention:

- Read "Installation Guidelines" on page 1 and "Safety inspection checklist" on page 2 to ensure that you work safely.
- Power off the server and peripheral devices and disconnect the power cords and all external cables. See "Power off the server" on page 26.
- Prevent exposure to static electricity, which might lead to system halt and loss of data, by keeping staticsensitive components in their static-protective packages until installation, and handling these devices with an electrostatic-discharge wrist strap or other grounding system.

#### **CAUTION:**

When removing a new DWCM from the shipping box, lift out the cold plate assembly with the shipping tray attached to prevent thermal grease on the cold plate assembly from damage.

Prepare the following screwdrivers to ensure you can install and remove the corresponding screws properly.

| Torque screwdriver type list | Screw Type     |
|------------------------------|----------------|
| Torx T20 head screwdriver    | Torx T20 screw |

## Procedure

Step 1. Install the hose holder to the chassis.

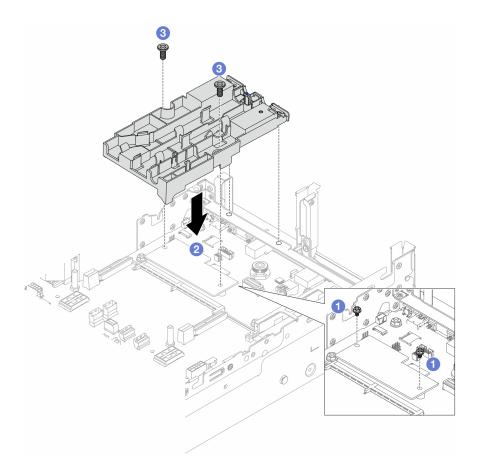

Figure 85. Installing the hose holder

- 1 Remove the screws that secure the firmware and RoT security module if needed.
- 2 Align the screw holes on the hose holder with the screw holes on the firmware and RoT security module, and the guiding pins of the holder with the holes on the rear wall.
- 3 Tighten the screws to secure the hose holder to the system I/O board.
- Step 2. Install the processor. See "Install a processor" on page 201.
- Step 3. Install the DWCM to the system board assembly.

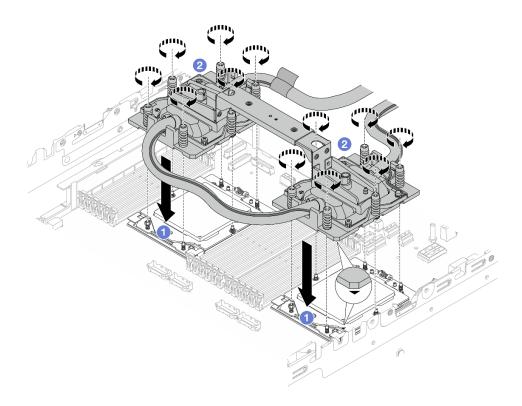

Figure 86. Installing the DWCM

- 1. 1 Align the triangular mark and screws on the cold plate assembly with the triangular mark and threaded posts on the processor socket; then install the cold plate assembly on the processor socket.
- 2. 2 Fully tighten all the screws in the installation sequence shown on the cold plate assembly.

**Note:** For reference, the torque required for the fasteners to fully tighten is 1.25-1.45 newton-meters (11.0-13.0 inch-pounds).

Step 4. Remove the module handle from the DWCM.

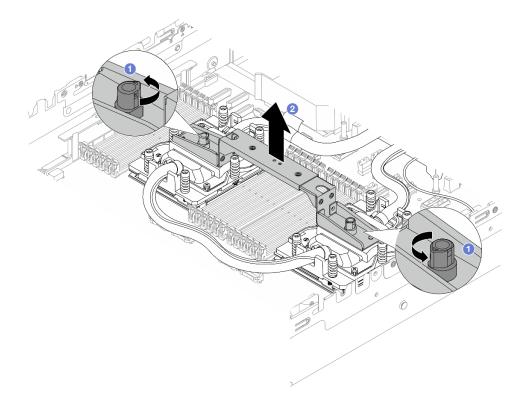

Figure 87. Removing the module handle

- 1 Rotate the screws as illustrated above to unlock the handle.
- 2 Separate the handle from the DWCM.

Notes: A new DWCM comes with a handle.

- 1. To replace an old DWCM with a new one, remove the handle of the new one as illustrated above.
- 2. To replace processors without changing the DWCM, a handle is not needed. Skip Step 4 on page 114 and proceed with further installation.

Step 5. Install the cold plate covers. Press the cover down as illustrated below.

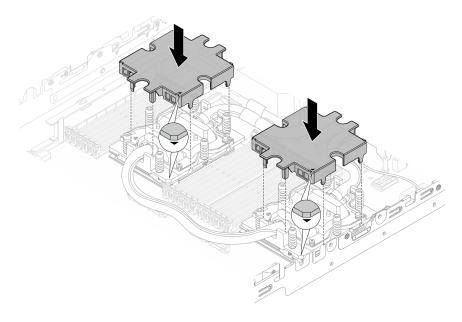

Figure 88. Installing cold plate covers

Step 6. Place the hoses and the liquid detection sensor module on the hose holder.

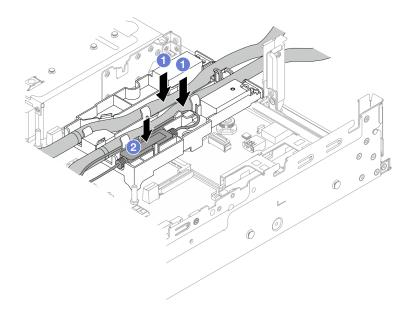

Figure 89. Placing the hoses and module

- a. 1 Place the hoses on the hose holder.
- b. 2 Place the liquid detection sensor module on the hose holder.

## **Notes:**

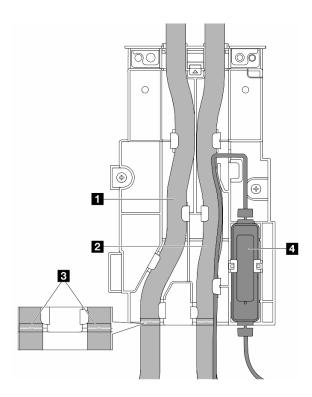

Figure 90. Installation details

- Place the middle part of the hose against the blue latch, and insert the outlet hose 1 and the inlet hose 2 into the holder.
- Check the guiding labels 
  on the hoses before installation, and align the labels with the front edge of the hose holder. Otherwise, the hoses might obstruct open connectors on the system board assembly.
- Insert the liquid detection sensor module **1** to the holder beside the hoses. Make sure that the side with a status LED is up and route the cable as illustrated above.
- For liquid detection sensor module working status, see "LED on the liquid detection sensor module" in *User Guide* or *System Configuration Guide*.

## Step 7. Install the riser cage.

• 1FH riser cage

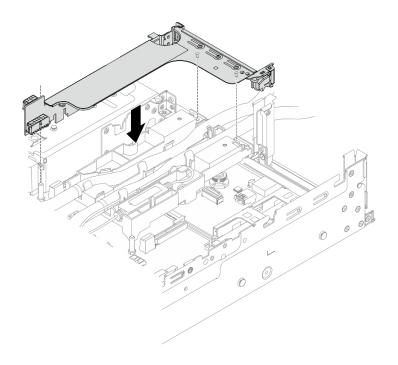

Figure 91. Installing the 1FH riser cage

# • 3FH riser cage

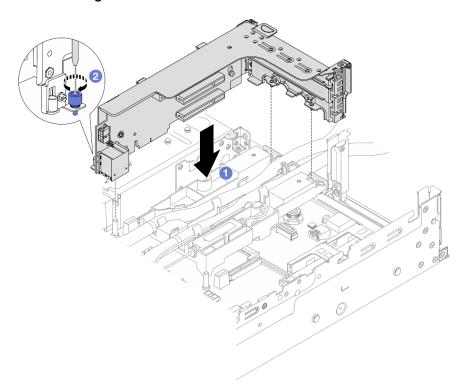

Figure 92. Installing the 3FH riser cage

- a. Align the riser card with the riser slot on the system board assembly. Carefully press the riser card straight into the slot until it is securely seated.
- b. 2 Tighten the screw to secure the riser cage.
- Step 8. Connect the cable of the liquid detection sensor module to the connector on the system board assembly. See "Direct water cooling module" on page 317.

- 1. Install the air baffle or middle drive cage. See "Install the air baffle" on page 37 or "Install the middle drive backplanes and drive cage" on page 186.
- 2. Install the top cover. See "Install the top cover" on page 304.
- 3. Install the server into the rack. See "Install the server to rack" on page 30.
- 4. Install the quick connect plugs to the manifolds. See Install the manifold (in-rack system) or Install the manifold (in-row system).
- 5. Complete the parts replacement. See "Complete the parts replacement" on page 305.

#### Demo video

Watch the procedure on YouTube

# M.2 drive and M.2 backplane replacement

Follow instructions in this section to remove and install the M.2 drive and M.2 backplane.

The server supports the following M.2 backplanes. This section uses the M.2 x4 non-RAID SATA/NVMe 2-bay backplane as an example for illustration. The replacement procedure for other M.2 backplanes is similar.

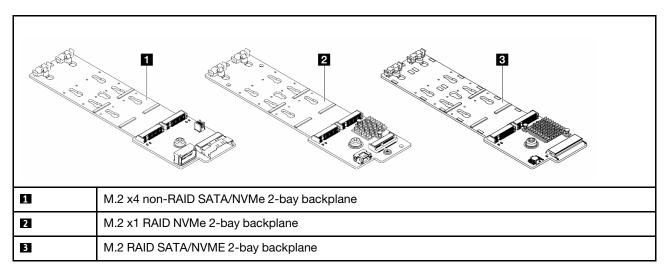

**Note:** The M.2 x4 non-RAID SATA/NVMe 2-bay backplane is not supported on the 4 x 3.5-inch middle drive cage.

- "Remove an M.2 drive" on page 120
- "Install an M.2 drive" on page 121
- "Remove the M.2 backplane" on page 123
- "Install the M.2 backplane" on page 126

## Remove an M.2 drive

Follow instructions in this section to remove an M.2 drive.

## About this task

#### Attention:

- Read "Installation Guidelines" on page 1 and "Safety inspection checklist" on page 2 to ensure that you
  work safely.
- Power off the server and peripheral devices and disconnect the power cords and all external cables. See "Power off the server" on page 26.
- Prevent exposure to static electricity, which might lead to system halt and loss of data, by keeping static-sensitive components in their static-protective packages until installation, and handling these devices with an electrostatic-discharge wrist strap or other grounding system.
- Before you remove or make changes to drives, drive controllers (including controllers that are integrated
  on the system board assembly), drive backplanes or drive cables, back up all important data that is stored
  on drives.
- Before you remove any component of a RAID array (drive, RAID card, etc.), back up all RAID configuration information.

- Step 1. If the server is installed in a rack, slide the server out on its rack slide rails to gain access to the top cover, or remove the server from the rack. See "Remove the server from rack" on page 27.
- Step 2. Remove the top cover. See "Remove the top cover" on page 302.
- Step 3. Remove the M.2 drive.

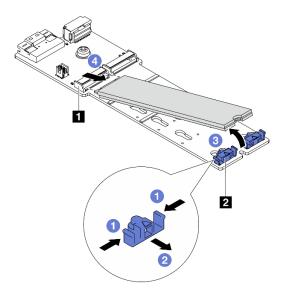

Figure 93. Removing the M.2 drive

- a. Press both sides of the retainer 2.
- b. 2 Slide the retainer away from the M.2 drive.
- c. 3 Rotate the rear end of M.2 drive to an angle of approximately 30 degrees.
- d. 4 Pull the M.2 drive away from the connector 1.

- 1. Install a new M.2 drive. See "Install an M.2 drive" on page 121.
- 2. If you are instructed to return the component or optional device, follow all packaging instructions, and use any packaging materials for shipping that are supplied to you.

#### Demo video

Watch the procedure on YouTube (on air baffle)

Watch the procedure on YouTube (on middle drive cage)

## Install an M.2 drive

Follow instructions in this section to install an M.2 drive.

#### Attention:

- Read "Installation Guidelines" on page 1 and "Safety inspection checklist" on page 2 to ensure that you work safely.
- Power off the server and peripheral devices and disconnect the power cords and all external cables. See "Power off the server" on page 26.
- Prevent exposure to static electricity, which might lead to system halt and loss of data, by keeping staticsensitive components in their static-protective packages until installation, and handling these devices with an electrostatic-discharge wrist strap or other grounding system.

Firmware and driver download: You might need to update the firmware or driver after replacing a component.

- Go to https://datacentersupport.lenovo.com/products/servers/thinksystem/sr665v3/downloads/driver-list/ to see the latest firmware and driver updates for your server.
- Go to "Update the firmware" in User Guide or System Configuration Guide for more information on firmware updating tools.

- Step 1. Touch the static-protective package that contains the new part to any unpainted surface on the outside of the server. Then, take the new part out of the package and place it on a static-protective surface.
- Step 2. (Optional) Adjust the retainer on the M.2 backplane to accommodate the particular size of the M.2 drive you want to install.

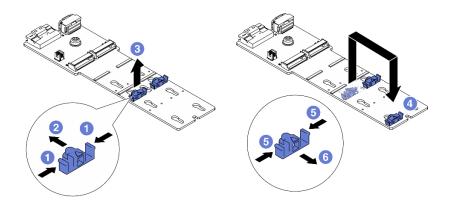

Figure 94. Adjusting the M.2 retainer

- a. Press both sides of the retainer.
- b. 2 Move the retainer forward until it is in the large opening of the keyhole.
- c. 3 Take the retainer out of the keyhole.
- d. 4 Insert the retainer into the correct keyhole.
- e. 6 Press both sides of the retainer.
- f. 6 Slide the retainer backwards (toward the small opening of the keyhole) until it is seated in place.

Step 3. Locate the connector on the M.2 backplane.

#### **Notes:**

- Your M.2 backplane might look different from the following illustrations, but the installation method is the same.
- Some M.2 backplanes support two identical M.2 drives. Install the M.2 drive in slot 0 first.

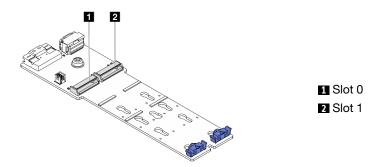

Figure 95. M.2 drive slot

Step 4. Install the M.2 drive on the M.2 backplane.

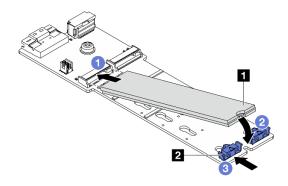

Figure 96. Installing the M.2 drive

- a. 1 Hold the M.2 drive at an angle, and insert it into the M.2 slot.
- b. 🕝 Rotate the M.2 drive down until the notch 🖪 catches on the lip of the retainer 🔼
- c. 3 Slide the retainer toward the M.2 drive to secure it in place.

Complete the parts replacement. See "Complete the parts replacement" on page 305.

#### Demo video

Watch the procedure on YouTube (on air baffle)

Watch the procedure on YouTube (on middle drive cage)

# Remove the M.2 backplane

Follow instructions in this section to remove the M.2 backplane.

## **About this task**

#### Attention:

- Read "Installation Guidelines" on page 1 and "Safety inspection checklist" on page 2 to ensure that you
  work safely.
- Power off the server and peripheral devices and disconnect the power cords and all external cables. See "Power off the server" on page 26.
- Prevent exposure to static electricity, which might lead to system halt and loss of data, by keeping staticsensitive components in their static-protective packages until installation, and handling these devices with an electrostatic-discharge wrist strap or other grounding system.
- Before you remove or make changes to drives, drive controllers (including controllers that are integrated
  on the system board assembly), drive backplanes or drive cables, back up all important data that is stored
  on drives.
- Before you remove any component of a RAID array (drive, RAID card, etc.), back up all RAID configuration information.

## **Procedure**

Step 1. If the server is installed in a rack, slide the server out on its rack slide rails to gain access to the top cover, or remove the server from the rack. See "Remove the server from rack" on page 27.

- Step 2. Remove the top cover. See "Remove the top cover" on page 302.
- Step 3. Disconnect the M.2 cables from the M.2 backplane.

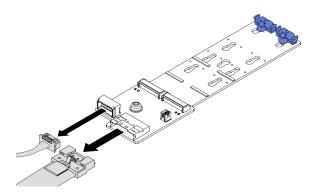

Figure 97. Disconnecting cables from M.2 x4 non-RAID SATA/NVMe 2-bay backplane

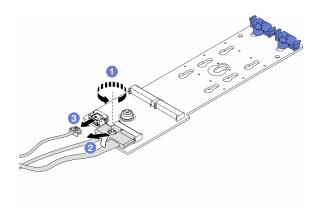

Figure 98. Disconnecting cables from M.2 x1 RAID NVMe 2-bay backplane

- 1. 1 Loosen the screw on the signal cable.
- 2. 2 Tilt the connector and remove it.
- 3. 3 Remove the power cable.

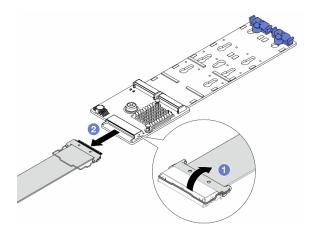

Figure 99. Disconnecting cable from M.2 RAID SATA/NVME 2-bay backplane

- 1. 1 Pull up the latch on the M.2 cable.
- 2. 2 Disconnect the M.2 cable from the M.2 backplane.

## Step 4. Remove the M.2 backplane.

## M.2 backplane on the air baffle

- 1. Remove the M.2 drive from the M.2 backplane. See "Remove an M.2 drive" on page 120.
- 2. Remove the M.2 backplane from the air baffle.

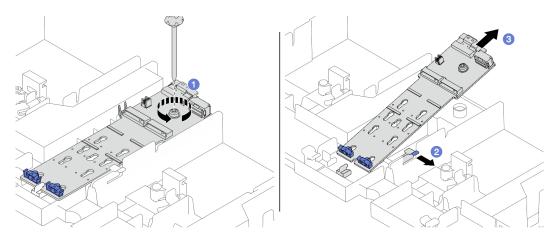

Figure 100. Removing the M.2 backplane from the air baffle

- a. 1 Unfasten the screw that secures the M.2 backplane to the air baffle.
- b. 2 Slide and hold the retention clip on the air baffle.
- c. 3 Remove the M.2 backplane from the air baffle, and release the retention clip.

## M.2 backplane on the middle drive cage

1. Open the drive cage handle.

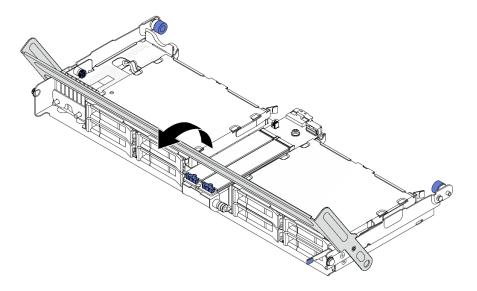

Figure 101. Opening the handle of the middle drive cage

- 2. Remove the M.2 drive from the M.2 backplane. See "Remove an M.2 drive" on page 120.
- 3. Remove the M.2 backplane from the middle drive cage.

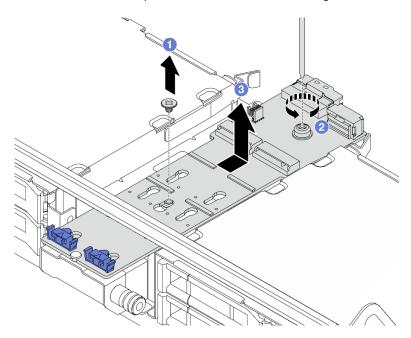

Figure 102. Removing the M.2 backplane from the middle drive cage

- a. Unfasten the screw on the middle of M.2 backplane.
- b. 2 Unfasten the screw on the end of the M.2 backplane.
- c. 3 Remove the M.2 backplane from the middle drive cage.

- 1. Install a new M.2 backplane. See "Install the M.2 backplane" on page 126.
- 2. If you are instructed to return the component or optional device, follow all packaging instructions, and use any packaging materials for shipping that are supplied to you.

#### Demo video

Watch the procedure on YouTube (on air baffle)

Watch the procedure on YouTube (on middle drive cage)

# Install the M.2 backplane

Follow instructions in this section to install the M.2 backplane.

#### About this task

#### Attention:

- Read "Installation Guidelines" on page 1 and "Safety inspection checklist" on page 2 to ensure that you work safely.
- Power off the server and peripheral devices and disconnect the power cords and all external cables. See "Power off the server" on page 26.

 Prevent exposure to static electricity, which might lead to system halt and loss of data, by keeping staticsensitive components in their static-protective packages until installation, and handling these devices with an electrostatic-discharge wrist strap or other grounding system.

**Firmware and driver download**: You might need to update the firmware or driver after replacing a component.

- Go to https://datacentersupport.lenovo.com/products/servers/thinksystem/sr665v3/downloads/driver-list/ to see the latest firmware and driver updates for your server.
- Go to "Update the firmware" in *User Guide* or *System Configuration Guide* for more information on firmware updating tools.

## **Procedure**

- Step 1. Touch the static-protective package that contains the new part to any unpainted surface on the outside of the server. Then, take the new part out of the package and place it on a static-protective surface.
- Step 2. Install the M.2 backplane.

## M.2 backplane on the air baffle

1. Install the M.2 backplane on the air baffle.

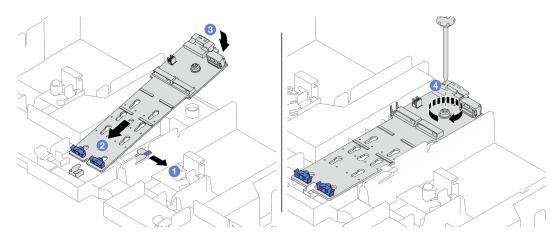

Figure 103. Installing the M.2 backplane on the air baffle

- a. Open the retention clip on the air baffle.
- b. 2 Align the guide holes on the M.2 backplane with the guide pins on the air baffle, and insert the backplane into the air baffle.
- c. 3 Rotate the M.2 backplane downward into place.
- d. 4 Tighten the screw to secure the M.2 backplane.
- 2. Install the M.2 drive on the M.2 backplane. See "Install an M.2 drive" on page 121.

## M.2 backplane on the middle drive cage

1. Install the M.2 backplane on the middle drive cage.

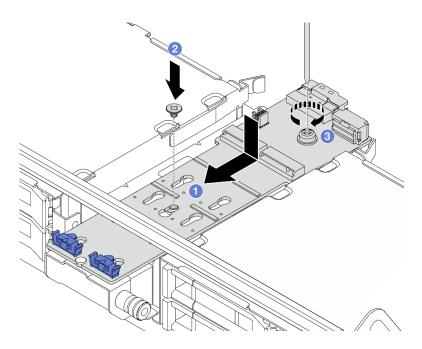

Figure 104. Installing the M.2 backplane on the middle drive cage

- a. 1 Align the screws on the M.2 backplane with the screw holes on the drive cage, and insert the backplane into the drive cage.
- b. 2 Tighten the screw on the middle of the M.2 backplane.
- c. 3 Tighten the screw on the end of the M.2 backplane.
- 2. Install the M.2 drive on the M.2 backplane. See "Install an M.2 drive" on page 121.
- 3. Press the latch as shown and close the handle.

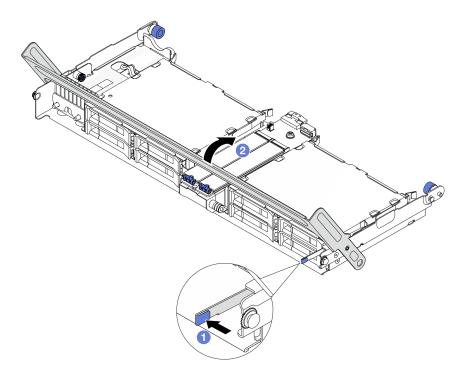

Figure 105. Closing the handle of the middle drive cage

## Step 3. Connect the M.2 cables to M.2 backplane.

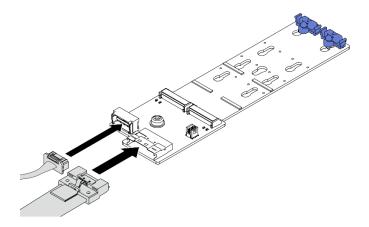

Figure 106. Connecting M.2 cables to M.2 x4 non-RAID SATA/NVMe 2-bay backplane

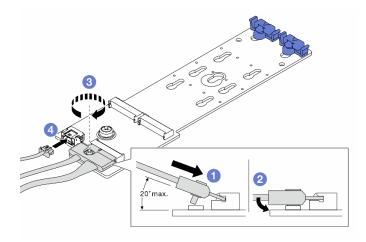

Figure 107. Connecting M.2 cables to M.2 x1 RAID NVMe 2-bay backplane

- 1. 1 Tilt the connector at an angle of 20 degrees or lower, and insert it until its bottom surface reaches the ramp.
- 2. Press the connector down flat.
- 3. 3 Tighten the screw on the signal cable.
- 4. 4 Connect the power cable.

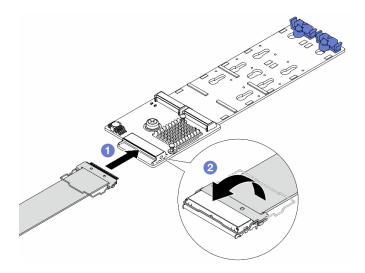

Figure 108. Connecting M.2 cables to M.2 RAID SATA/NVME 2-bay backplane

- 1. 1 Connect the M.2 cable to the M.2 backplane.
- 2. Potate the latch on the cable as illustrated, and press the latch down until it clicks into place.

Complete the parts replacement. See "Complete the parts replacement" on page 305.

#### Demo video

Watch the procedure on YouTube (on air baffle)

Watch the procedure on YouTube (on middle drive cage)

# **Management NIC adapter replacement**

Follow instructions in this section to remove and install the ThinkSystem V3 Management NIC Adapter Kit (management NIC adapter).

**Note:** If the ThinkSystem V3 Management NIC Adapter Kit (management NIC adapter) is installed on the server, it will not be displayed on the PCIe card list of system management software, such as XCC, LXPM, and so on.

- "Remove the management NIC adapter" on page 130
- "Install the management NIC adapter" on page 132

# Remove the management NIC adapter

Follow instructions in this section to remove the management NIC adapter.

## About this task

## Attention:

• Read "Installation Guidelines" on page 1 and "Safety inspection checklist" on page 2 to ensure that you work safely.

- Power off the server and peripheral devices and disconnect the power cords and all external cables. See "Power off the server" on page 26.
- Prevent exposure to static electricity, which might lead to system halt and loss of data, by keeping static-sensitive components in their static-protective packages until installation, and handling these devices with an electrostatic-discharge wrist strap or other grounding system.

#### **Procedure**

- Step 1. Make preparation for the task.
  - Access the Lenovo XClarity Controller; then, select Network in BMC Configuration and disable Ethernet Port 2.
  - b. If the server is installed in a rack, slide the server out on its rack slide rails to gain access to the top cover, or remove the server from the rack. See "Remove the server from rack" on page 27.
  - c. Remove the top cover. See "Remove the top cover" on page 302.
  - d. If your server comes with a riser 1 assembly, remove it first. See "Remove a rear riser assembly" on page 256.
- Step 2. Disconnect the cable on the management NIC adapter.
- Step 3. Remove the management NIC adapter.

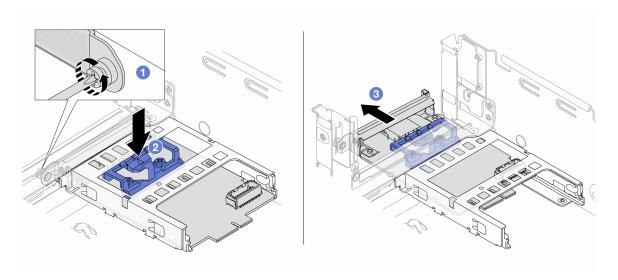

Figure 109. Removing the management NIC adapter

- a. O Loosen the screw that secures the management NIC adapter.
- b. Press and hold the blue latch.
- c. 3 Push the management NIC adapter by the latch out from the chassis.

## After you finish

- 1. Install a replacement unit or a filler. See "Install the management NIC adapter" on page 132.
- 2. If you are instructed to return the component or optional device, follow all packaging instructions, and use any packaging materials for shipping that are supplied to you.

#### Demo video

Watch the procedure on YouTube

# Install the management NIC adapter

Follow instructions in this section to install the management NIC adapter.

## About this task

- Read "Installation Guidelines" on page 1 and "Safety inspection checklist" on page 2 to ensure that you
  work safely.
- Power off the server and peripheral devices and disconnect the power cords and all external cables. See "Power off the server" on page 26.
- Prevent exposure to static electricity, which might lead to system halt and loss of data, by keeping static-sensitive components in their static-protective packages until installation, and handling these devices with an electrostatic-discharge wrist strap or other grounding system.

**Firmware and driver download**: You might need to update the firmware or driver after replacing a component.

- Go to https://datacentersupport.lenovo.com/products/servers/thinksystem/sr665v3/downloads/driver-list/ to see the latest firmware and driver updates for your server.
- Go to "Update the firmware" in *User Guide* or *System Configuration Guide* for more information on firmware updating tools.

- Step 1. If a filler is installed, remove it.
- Step 2. Install the management NIC adapter.

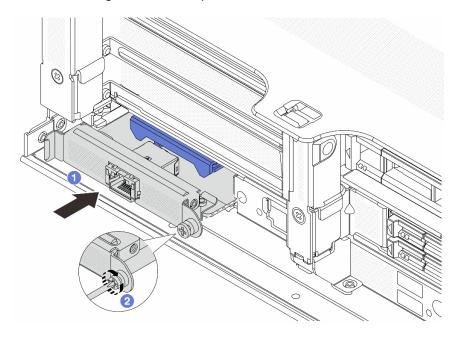

Figure 110. Installing the management NIC adapter

- a. Oslide the management NIC adapter into the slot until it is fully seated.
- b. 2 Tighten the screw to secure the management NIC adapter.
- Step 3. Connect the cable to the management NIC adapter. See Chapter 2 "Internal cable routing" on page 307.

Step 4. Install the riser 1 assembly if you have removed it. See "Install a rear riser assembly" on page 265.

## After you finish

- 1. Complete the parts replacement. See "Complete the parts replacement" on page 305.
- 2. Access the Lenovo XClarity Controller; then, select **Network** in **BMC Configuration** and enable **Ethernet Port 2**.

#### Demo video

Watch the procedure on YouTube

# Manifold replacement (trained technicians only)

Use the following procedures to remove and install the manifolds.

#### Important:

- This task must be operated by trained technicians that are certified by Lenovo Service. Do not attempt to remove or install the part without proper training and qualification.
- The coolant runs through the cooling system is de-ionized water. For more information about the coolant, see "Water requirements" on page 514.
- The server can be installed in the ThinkSystem Heavy Duty Full Depth Rack Cabinets. For ThinkSystem Heavy Duty Full Depth Rack Cabinets User Guide, see ThinkSystem Heavy Duty Full Depth Rack Cabinets User Guide.
- For more operation and maintenance guidelines on Coolant Distribution Unit (CDU), see Lenovo Neptune DWC RM100 in-rack Coolant Distribution Unit (CDU) Operation & Maintenance Guide.

The illustrations below present the rear views of a rack cabinet; three sets of manifolds and three sets of connection hoses. There are two labels attached to the front of the manifolds, and one label on one end of each hose.

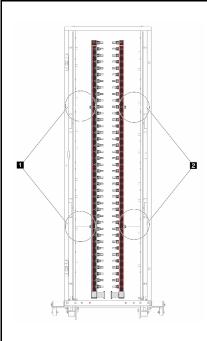

Figure 111. Manifolds in a 42U in-row system

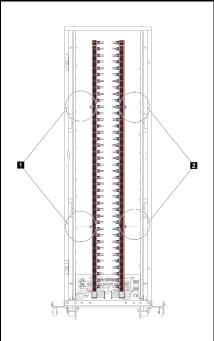

Figure 112. Manifolds in a 42U in-rack system

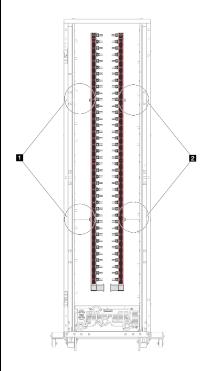

Figure 113. Manifolds in a 48U in-rack system

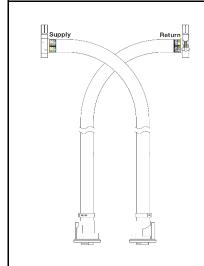

Figure 114. 42U in-row hose kit

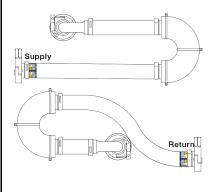

Figure 115. 42U in-rack connection set

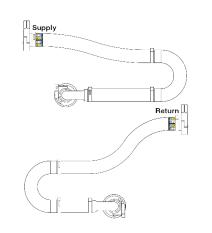

Figure 116. 48U in-rack connection set

- 1 Two left spools on supply manifold
- Two right spools on return manifold
- "Remove the manifold (in-rack system)" on page 135
- "Install the manifold (in-rack system)" on page 142
- "Remove the manifold (in-row system)" on page 154
- "Install the manifold (in-row system)" on page 163

# Remove the manifold (in-rack system)

Use this information to remove the manifold in an in-rack direct water cooling system.

# **About this task**

**Important:** This task must be operated by trained technicians that are certified by Lenovo Service. Do not attempt to remove or install the part without proper training and qualification.

#### **CAUTION:**

The coolant might cause irritation to the skin and eyes. Avoid direct contact with the coolant.

#### S002

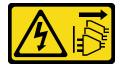

#### **CAUTION:**

The power-control button on the device and the power switch on the power supply do not turn off the electrical current supplied to the device. The device also might have more than one power cord. To remove all electrical current from the device, ensure that all power cords are disconnected from the power source.

## S011

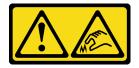

#### **CAUTION:**

Sharp edges, corners, or joints nearby.

## **S038**

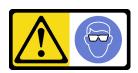

# **CAUTION:**

Eye protection should be worn for this procedure.

## **S040**

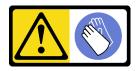

#### **CAUTION:**

Protective gloves should be worn for this procedure.

#### S042

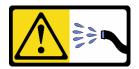

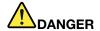

Risk of electric shock due to water or a water solution which is present in this product. Avoid working on or near energized equipment with wet hands or when spilled water is present.

# Attention:

- Read "Installation Guidelines" on page 1 and "Safety inspection checklist" on page 2 to ensure that you
  work safely.
- Power off the server and peripheral devices and disconnect the power cords and all external cables. See "Power off the server" on page 26.
- Prevent exposure to static electricity, which might lead to system halt and loss of data, by keeping staticsensitive components in their static-protective packages until installation, and handling these devices with an electrostatic-discharge wrist strap or other grounding systems.
- Ensure proper handling procedures are followed when working with any chemically treated coolant used
  in the rack cooling system. Ensure that material safety data sheets (MSDS) and safety information are
  provided by the coolant chemical treatment supplier and that proper personal protective equipment (PPE)
  is available as recommended by the coolant chemical treatment supplier. Protective gloves and eyewear
  may be recommended as a precaution.
- This task requires two or more people.

#### **Procedure**

- Step 1. Power off the in-rack CDU and disconnect all power cords.
- Step 2. Close both ball valves.

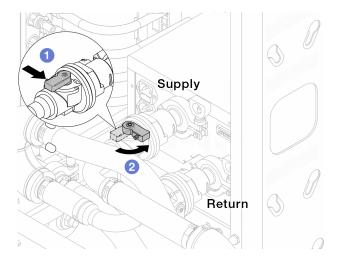

Figure 117. Closing ball valves

- a. 1 Press the button on the ball valve switch.
- b. 2 Rotate the switch to close the valves as illustrated above.

Step 3. Remove the quick connect plugs to separate the DWCM hoses from the manifold.

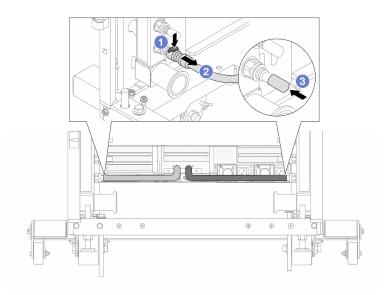

Figure 118. Quick connect plug removal

- a. Press the latch down to unlock the hose.
- b. 2 Pull the hose off.
- c. 3 Re-install the rubber quick connect plug covers to the ports on the manifold.
- Step 4. Repeat Step 3 on page 137 to the other manifold.
- Step 5. Disengage the connection set from ball valves.

**Note:** Disengage the return side first, then disengage the supply side.

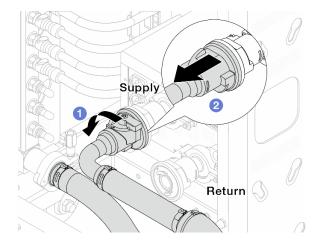

Figure 119. Removing the connection set

- a. ORotate the ball valve to the left.
- b. 2 Pull the connection set off from ball valve.
- Step 6. Remove the return manifold with the connection set attached.

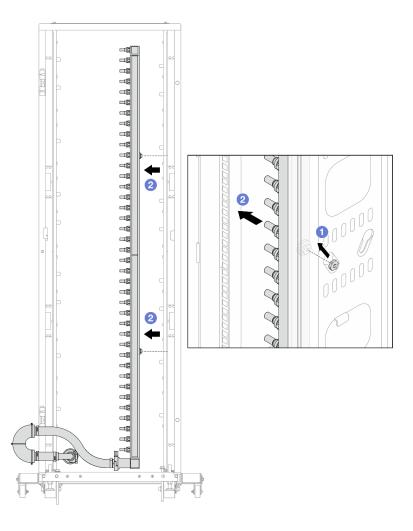

Figure 120. Removing the manifold

- a. 1 Hold the manifold with both hands, and lift it upward to relocate the spools from the small openings to large ones on the rack cabinet.
- b. 2 Remove the manifold with the connection set attached.
- Step 7. Repeat Step 6 on page 137 to the supply manifold.

#### Notes:

- There is remaining coolant inside the manifold and the connection set. Remove both together and leave the further draining to the next step.
- For more information about the rack cabinet, see ThinkSystem Heavy Duty Full Depth Rack Cabinets User Guide.
- Step 8. Install the bleeder kit to the manifold supply side.

**Note:** This step drains the coolant with the help of a pressure difference inside and outside the supply manifold.

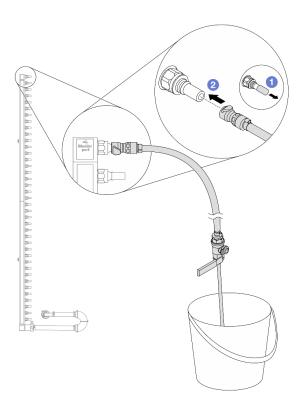

Figure 121. Installing the bleeder kit to the supply side

- a. Remove the rubber quick connect plug covers from the ports on the manifold.
- b. 2 Plug the bleeder kit to the manifold.
- Step 9. Slowly open the bleeder valve to allow a steady stream of coolant to drain. Close the bleeder valve once coolant stops flowing.

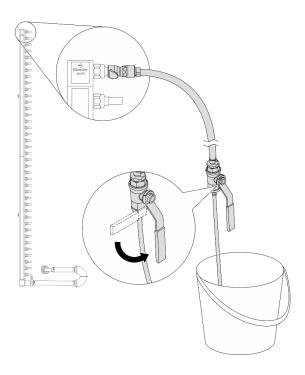

Figure 122. Opening the bleeder valve

Step 10. Install the bleeder kit to the manifold return side.

**Note:** This step drains the coolant with the help of a pressure difference inside and outside the return manifold.

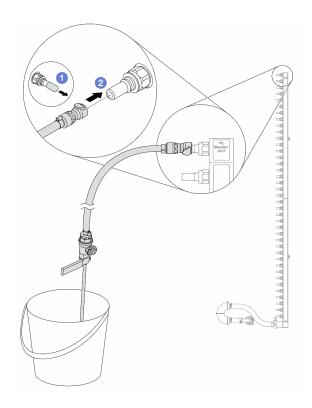

Figure 123. Installing the bleeder kit to the return side

- 1 Remove the rubber quick connect plug covers from the ports on the manifold.
- 2 Plug the bleeder kit to the manifold.

Step 11. Slowly open the bleeder valve to allow a steady stream of coolant to drain. Close the bleeder valve once coolant stops flowing.

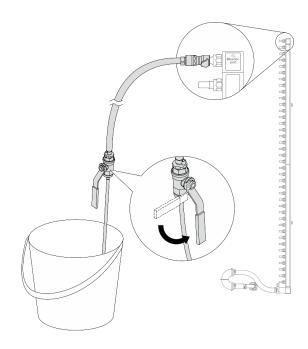

Figure 124. Opening the bleeder valve

Step 12. Separate the return manifold from the connection set in a dry and clean work area, and keep a bucket and absorbent cloths around to collect any coolant that may drain out.

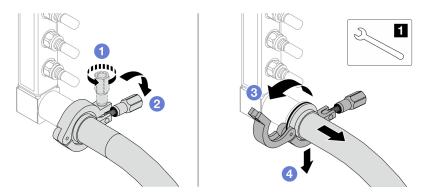

Figure 125. Separating the manifold from the connection set

#### 11 17 mm wrench

- 1 Loosen the screw that locks the ferrule.
- 2 Put the screw down.
- 3 Open the clamp.
- 4 Remove the ferrule and connection set from the manifold.
- Step 13. Repeat Step 12 on page 142 to the supply manifold.
- Step 14. For better sanitation, keep the manifold ports and connection sets dry and clean. Re-install quick connect plug covers or any covers that protect connection sets and manifold ports.
- Step 15. To remove the server from the rack, see "Remove the server from rack" on page 27.
- Step 16. To remove the Direct Water Cooling Module (DWCM), see "Remove the Lenovo Neptune Processor Direct Water Cooling Module" on page 108.

# After you finish

If you are instructed to return the component or optional device, follow all packaging instructions, and use any packaging materials for shipping that are supplied to you.

## Demo video

Watch the procedure on YouTube

# Install the manifold (in-rack system)

Use this information to install the manifold in an in-rack direct water cooling system.

#### About this task

Important: This task must be operated by trained technicians that are certified by Lenovo Service. Do not attempt to remove or install the part without proper training and qualification.

## **CAUTION:**

The coolant might cause irritation to the skin and eyes. Avoid direct contact with the coolant.

#### S002

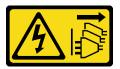

#### **CAUTION:**

The power-control button on the device and the power switch on the power supply do not turn off the electrical current supplied to the device. The device also might have more than one power cord. To remove all electrical current from the device, ensure that all power cords are disconnected from the power source.

# S011

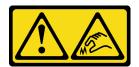

#### **CAUTION:**

Sharp edges, corners, or joints nearby.

#### **S038**

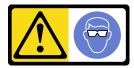

#### **CAUTION:**

Eye protection should be worn for this procedure.

#### **S040**

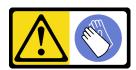

## **CAUTION:**

Protective gloves should be worn for this procedure.

# S042

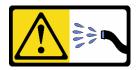

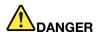

Risk of electric shock due to water or a water solution which is present in this product. Avoid working on or near energized equipment with wet hands or when spilled water is present.

# Attention:

- Read "Installation Guidelines" on page 1 and "Safety inspection checklist" on page 2 to ensure that you
  work safely.
- Power off the server and peripheral devices and disconnect the power cords and all external cables. See "Power off the server" on page 26.
- Prevent exposure to static electricity, which might lead to system halt and loss of data, by keeping staticsensitive components in their static-protective packages until installation, and handling these devices with an electrostatic-discharge wrist strap or other grounding systems.
- Ensure proper handling procedures are followed when working with any chemically treated coolant used
  in the rack cooling system. Ensure that material safety data sheets (MSDS) and safety information are
  provided by the coolant chemical treatment supplier and that proper personal protective equipment (PPE)
  is available as recommended by the coolant chemical treatment supplier. Protective gloves and eyewear
  may be recommended as a precaution.
- This task requires two or more people.

#### **Procedure**

- Step 1. Make sure that the in-rack CDU and other devices are not powered on, and that all external cables are disconnected.
- Step 2. To install the Direct Water Cooling Module (DWCM), see "Install the Lenovo Neptune Processor Direct Water Cooling Module" on page 112.
- Step 3. To install the server into the rack, see "Install the server to rack" on page 30.
- Step 4. Install the manifold.

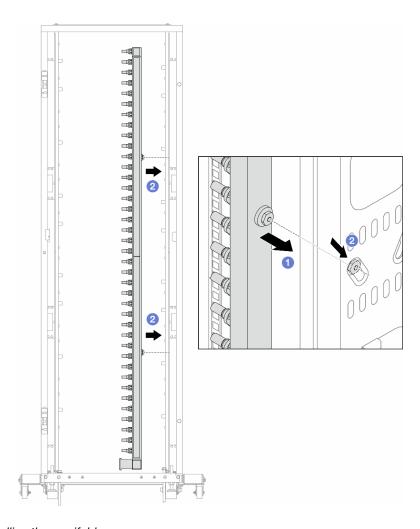

Figure 126. Installing the manifold

- a. 1 Hold the manifold with both hands, and mount it onto the rack cabinet.
- b. 2 Align the spools with holes, and clutch the cabinet.

**Note:** For more information about the rack cabinet, see ThinkSystem Heavy Duty Full Depth Rack Cabinets User Guide.

- Step 5. Repeat Step 4 on page 144 to the other manifold.
- Step 6. Separate ball valves from connection sets.

**Note:** One end of a connection set comes with a detachable ball valve, and the two parts are connected by a ferrule. Remove the ferrule to separate the ball valve that is bound for CDU in Step 7 on page 146.

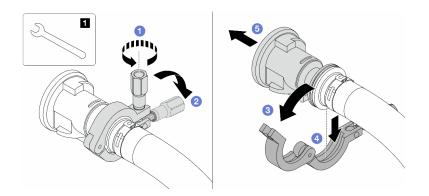

Figure 127. Separating ball valves

# 1 17 mm wrench

- a. 1 Loosen the screw that locks the ferrule.
- b. 2 Put the screw down.
- c. 3 Open the clamp.
- d. 4 Remove the ferrule.
- e. 6 Remove the ball valve from connection set.

Step 7. Install ball valves to CDU.

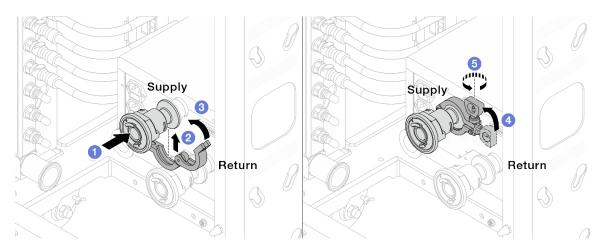

Figure 128. Installing ball valves

- a. Ocnnect the ball valves to Supply and Return ports.
- b. 2 Wrap the interface around with the clamp.
- c. 3 Close the clamp.
- d. 4 Lift the screw upright.
- e. 5 Tighten the screw and make sure that it is secured.

Step 8. Install the connection set to manifolds.

Note: Install the supply side first, then install the return side.

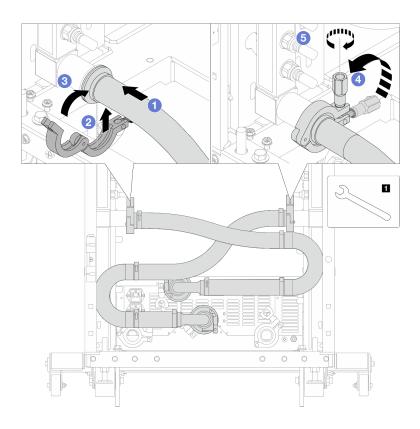

Figure 129. Installing the connection set

# 1 17 mm wrench

- a. Ocnnect the connection set to both manifolds.
- b. 2 Wrap the interface around with the clamp.
- c. 3 Close the clamp.
- d. 4 Lift the screw upright.
- e. 5 Tighten the screw and make sure that it is secured.

# Step 9. Install the connection set to ball valves.

Note: Install the supply side first, then install the return side.

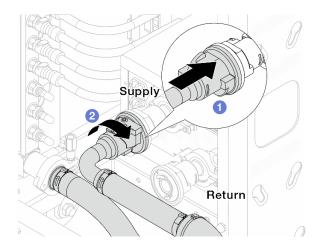

Figure 130. Connecting ball valves

- a. Ocnnect ball valves.
- b. 2 Rotate to the right to lock the two valves.

# Step 10. Prepare the in-rack CDU.

a. Connect the feed hose to inlet port on the front.

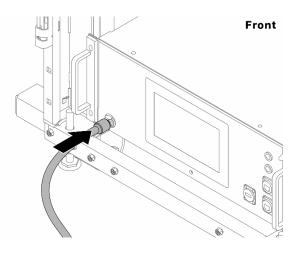

Figure 131. The front of CDU

b. Connect hoses to the drain port and bleeder port on the rear.

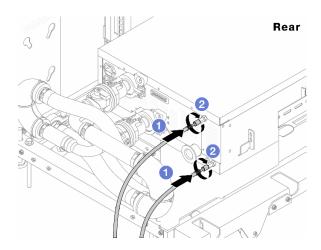

Figure 132. The rear of CDU

- 1 Connect both drain and bleeder hoses to CDU.
- 2 Rotate the connectors to the right to secure the connection.

# Important:

- For more operation and maintenance guidelines, see Lenovo Neptune DWC RM100 in-rack Coolant Distribution Unit (CDU) Operation & Maintenance Guide.
- For service support, associated warranty and maintenance sizing, contact Lenovo Professional Services team at cdusupport@lenovo.com.

Step 11. Install the quick connect plug to the manifolds.

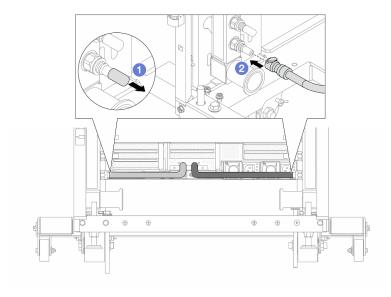

Figure 133. Installing the quick connect plug

- a. Remove the rubber quick connect plug covers from the ports on the manifold.
- b. ② Connect the plug to the manifold port.

Step 12. Install the bleeder kit to the manifold supply side.

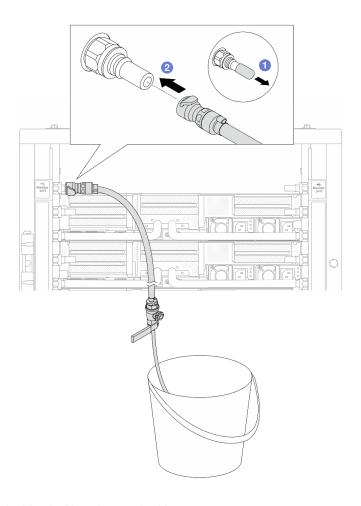

Figure 134. Installing the bleeder kit to the supply side

- a. 1 Remove the rubber quick connect plug covers from the ports on the manifold.
- b. 2 Plug the bleeder kit to the manifold.

Step 13. To push the air out of the manifolds, open ball valve switches to let coolant fill the system.

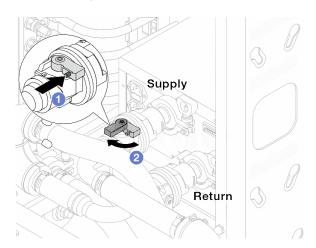

Figure 135. Opening ball valves

a. • Press the button on the ball valve switch.

b. 2 Rotate the switch to fully open the valves as illustrated above.

# Attention:

- Pay close attention to the front display of CDU and maintain the system pressure at **one bar**.
- For more information about coolant temperature and system pressure requirements, see "Water requirements" on page 514.
- Step 14. Slowly open the bleeder valve to conduct the air out of the hose. Close the bleeder valve once a steady stream of water flows into the bucket or there are only minimal bubbles in the bleeder hose.

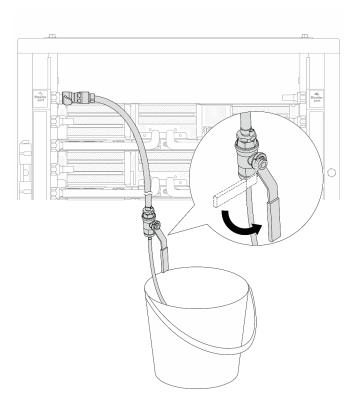

Figure 136. Opening the bleeder valve on the supply side

Step 15. Install the bleeder kit to the manifold return side.

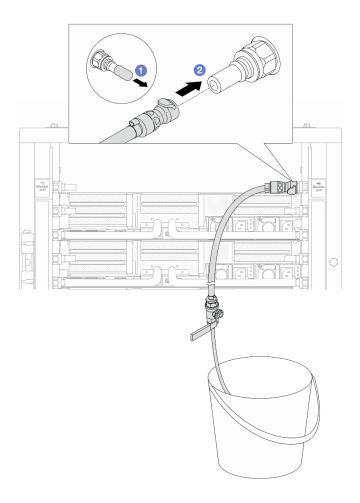

Figure 137. Installing the bleeder kit on the return side

- a. Remove the rubber quick connect plug covers from the ports on the manifold.
- b. 2 Plug the bleeder kit to the manifold.
- Step 16. Slowly open the bleeder valve to conduct the air out of the hose. Close the bleeder valve once a steady stream of water flows into the bucket or there are only minimal bubbles in the bleeder hose.

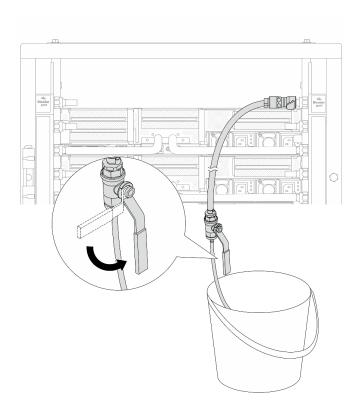

Figure 138. Opening the bleeder valve on the return side

Step 17. (For precaution) To make sure that the air inside is as little as possible, re-install the bleeder kit back to manifold supply side and do it one more time. Close the bleeder valve once a steady stream of water flows into the bucket or there are only minimal bubbles in the bleeder hose.

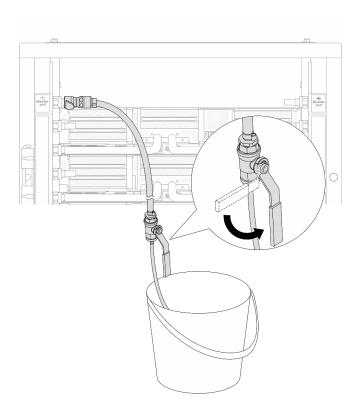

Figure 139. Opening the bleeder valve on the supply side

Step 18. Once completed, pay close attention to the front display of CDU and maintain the system pressure at **one bar**. For more information about coolant temperature and system pressure requirements, see "Water requirements" on page 514.

# After you finish

Complete the parts replacement. See "Complete the parts replacement" on page 305.

# Demo video

Watch the procedure on YouTube

# Remove the manifold (in-row system)

Use this information to remove the manifold in an in-row direct water cooling system.

#### About this task

**Important:** This task must be operated by trained technicians that are certified by Lenovo Service. Do not attempt to remove or install the part without proper training and qualification.

# **CAUTION:**

The coolant might cause irritation to the skin and eyes. Avoid direct contact with the coolant.

# S002

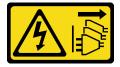

#### **CAUTION:**

The power-control button on the device and the power switch on the power supply do not turn off the electrical current supplied to the device. The device also might have more than one power cord. To remove all electrical current from the device, ensure that all power cords are disconnected from the power source.

#### S011

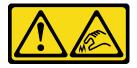

#### **CAUTION:**

Sharp edges, corners, or joints nearby.

#### **S038**

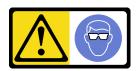

## **CAUTION:**

Eye protection should be worn for this procedure.

## **S040**

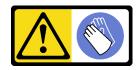

#### **CAUTION:**

Protective gloves should be worn for this procedure.

## **S042**

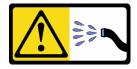

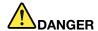

Risk of electric shock due to water or a water solution which is present in this product. Avoid working on or near energized equipment with wet hands or when spilled water is present.

#### Attention:

- Read "Installation Guidelines" on page 1 and "Safety inspection checklist" on page 2 to ensure that you
  work safely.
- Power off the server and peripheral devices and disconnect the power cords and all external cables. See "Power off the server" on page 26.
- Prevent exposure to static electricity, which might lead to system halt and loss of data, by keeping static-sensitive components in their static-protective packages until installation, and handling these devices with an electrostatic-discharge wrist strap or other grounding systems.
- Ensure proper handling procedures are followed when working with any chemically treated coolant used
  in the rack cooling system. Ensure that material safety data sheets (MSDS) and safety information are
  provided by the coolant chemical treatment supplier and that proper personal protective equipment (PPE)
  is available as recommended by the coolant chemical treatment supplier. Protective gloves and eyewear
  may be recommended as a precaution.
- This task requires two or more people.

# **Procedure**

Step 1. Close both ball valves.

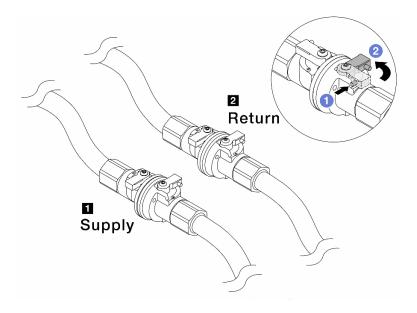

Figure 140. Closing ball valves

#### Note:

| ■ Manifold supply connects to facility | ■ Manifold return connects to facility return |
|----------------------------------------|-----------------------------------------------|
| supply                                 |                                               |

- a. Press the button on the ball valve switch.
- b. 2 Rotate the switches to close the valves as illustrated above.
- Step 2. Remove the quick connect plugs to separate the DWCM hoses from the manifold.

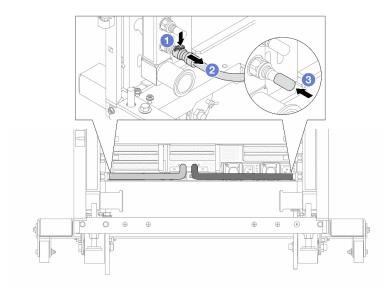

Figure 141. Quick connect plug removal

- a. Press the latch down to unlock the hose.
- b. 2 Pull the hose off.
- c. 3 Re-install the rubber quick connect plug covers to the ports on the manifold.
- Step 3. Repeat Step 2 on page 156 to the other manifold.
- Step 4. Remove the manifold with the hose kit attached.

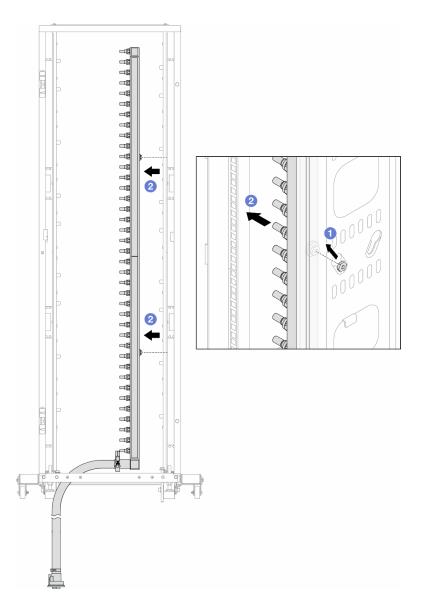

Figure 142. Removing the manifold

- a. Hold the manifold with both hands, and lift it upward to relocate the spools from the small openings to large ones on the rack cabinet.
- b. Remove the manifold with the hose kit attached.
- Step 5. Repeat Step 4 on page 157 to the other manifold.

#### **Notes:**

- There is remaining coolant inside the manifold and the hose kit. Remove both together and leave the further draining to the next step.
- For more information about the rack cabinet, see ThinkSystem Heavy Duty Full Depth Rack Cabinets User Guide.
- Step 6. Install the bleeder kit to the manifold supply side.

**Note:** This step drains the coolant with the help of a pressure difference inside and outside the supply manifold.

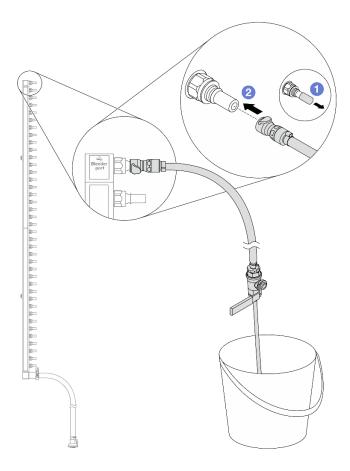

Figure 143. Installing the bleeder kit to the supply side

- a. Remove the rubber quick connect plug covers from the ports on the manifold.
- b. 2 Plug the bleeder kit to the manifold.
- Step 7. Slowly open the bleeder valve to allow a steady stream of coolant to drain. Close the bleeder valve once coolant stops flowing.

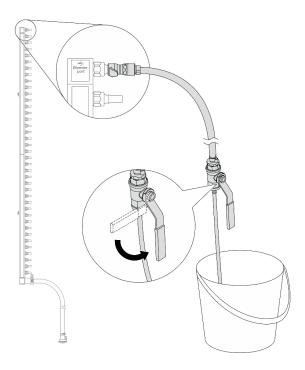

Figure 144. Opening the bleeder valve

Step 8. Install the bleeder kit to the manifold return side.

**Note:** This step drains the coolant with the help of a pressure difference inside and outside the return manifold.

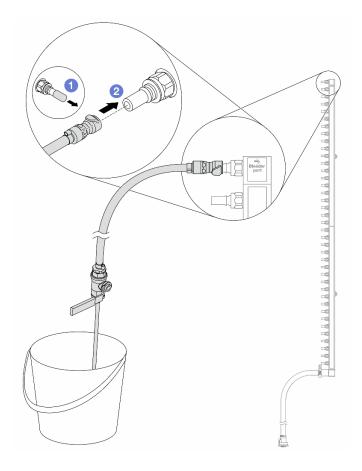

Figure 145. Installing the bleeder kit to the return side

- a. 1 Remove the rubber quick connect plug covers from the ports on the manifold.
- b. 2 Plug the bleeder kit to the manifold.
- Step 9. Slowly open the bleeder valve to allow a steady stream of coolant to drain. Close the bleeder valve once coolant stops flowing.

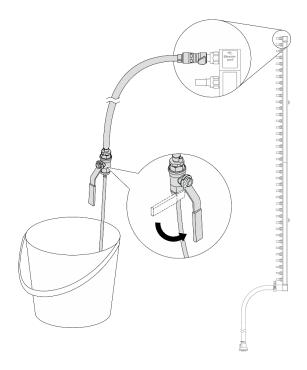

Figure 146. Opening the bleeder valve

Step 10. Separate the manifold from the hose kit in a dry and clean work area, and keep a bucket and absorbent cloths around to collect any coolant that may drain out.

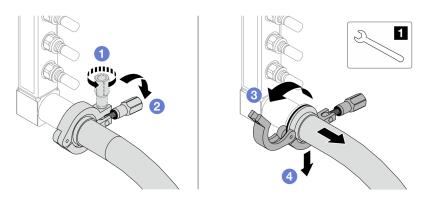

Figure 147. Separating the manifold from the hose kit

# 1 17 mm wrench

- a. 1 Loosen the screw that locks the ferrule.
- b. 2 Put the screw down.
- c. 3 Open the clamp.
- d. Grand Remove the ferrule and hose kit from the manifold.
- Step 11. Repeat Step 10 on page 162 to the other manifold.
- Step 12. For better sanitation, keep the manifold ports and hose kits dry and clean. Re-install quick connect plug covers or any covers that protect hose kits and manifold ports.
- Step 13. To remove the server from the rack, see "Remove the server from rack" on page 27.

Step 14. To remove the Direct Water Cooling Module (DWCM), see "Remove the Lenovo Neptune Processor Direct Water Cooling Module" on page 108.

# After you finish

If you are instructed to return the component or optional device, follow all packaging instructions, and use any packaging materials for shipping that are supplied to you.

#### Demo video

Watch the procedure on YouTube

# Install the manifold (in-row system)

Use this information to install the manifold in an in-row direct water cooling system.

## **About this task**

**Important:** This task must be operated by trained technicians that are certified by Lenovo Service. Do not attempt to remove or install the part without proper training and qualification.

#### **CAUTION:**

The coolant might cause irritation to the skin and eyes. Avoid direct contact with the coolant.

# **S002**

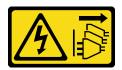

#### **CAUTION:**

The power-control button on the device and the power switch on the power supply do not turn off the electrical current supplied to the device. The device also might have more than one power cord. To remove all electrical current from the device, ensure that all power cords are disconnected from the power source.

### S011

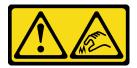

#### **CAUTION:**

Sharp edges, corners, or joints nearby.

#### **S038**

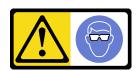

## **CAUTION:**

Eye protection should be worn for this procedure.

#### **S040**

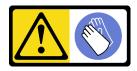

#### **CAUTION:**

Protective gloves should be worn for this procedure.

#### **S042**

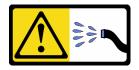

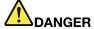

Risk of electric shock due to water or a water solution which is present in this product. Avoid working on or near energized equipment with wet hands or when spilled water is present.

## Attention:

- Read "Installation Guidelines" on page 1 and "Safety inspection checklist" on page 2 to ensure that you
  work safely.
- Power off the server and peripheral devices and disconnect the power cords and all external cables. See "Power off the server" on page 26.
- Prevent exposure to static electricity, which might lead to system halt and loss of data, by keeping staticsensitive components in their static-protective packages until installation, and handling these devices with an electrostatic-discharge wrist strap or other grounding systems.
- Ensure proper handling procedures are followed when working with any chemically treated coolant used in the rack cooling system. Ensure that material safety data sheets (MSDS) and safety information are provided by the coolant chemical treatment supplier and that proper personal protective equipment (PPE) is available as recommended by the coolant chemical treatment supplier. Protective gloves and eyewear may be recommended as a precaution.
- This task requires two or more people.

#### **Procedure**

- Step 1. To install the Direct Water Cooling Module (DWCM), see "Install the Lenovo Neptune Processor Direct Water Cooling Module" on page 112.
- Step 2. To install the server into the rack, see "Install the server to rack" on page 30.
- Step 3. Install the manifold.

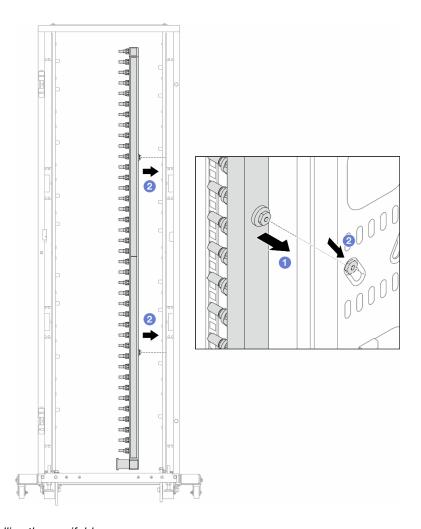

Figure 148. Installing the manifold

- a. Hold the manifold with both hands, and mount it onto the rack cabinet.
- b. 2 Align the spools with holes, and clutch the cabinet.

**Note:** For more information about the rack cabinet, see ThinkSystem Heavy Duty Full Depth Rack Cabinets User Guide.

- Step 4. Repeat Step 3 on page 164 to the other manifold.
- Step 5. Install the quick connect plug to the manifolds.

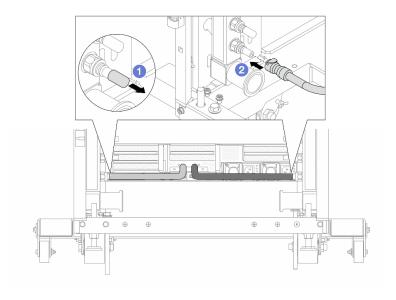

Figure 149. Installing the quick connect plug

- a. Remove the rubber quick connect plug covers from the ports on the manifold.
- b. 2 Connect the plug to the manifold port.

Step 6. Install the hose kit to the manifold.

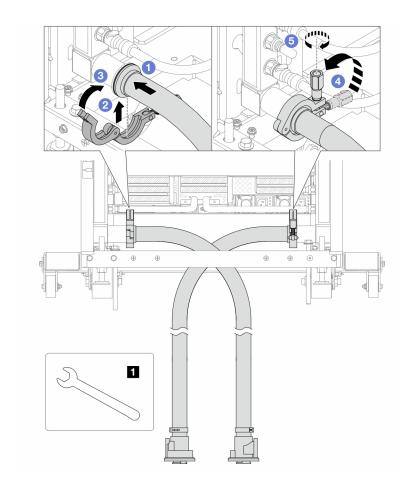

Figure 150. Installing the hose kit

# 1 17 mm wrench

- a. Ocnnect the hose kits to both manifolds.
- b. 2 Wrap the interface around with the clamp.
- c. 3 Close the clamp.
- d. 4 Lift the screw upright.
- e. 6 Tighten the screw and make sure that it is secured.

Step 7. Install the bleeder kit to the manifold supply side.

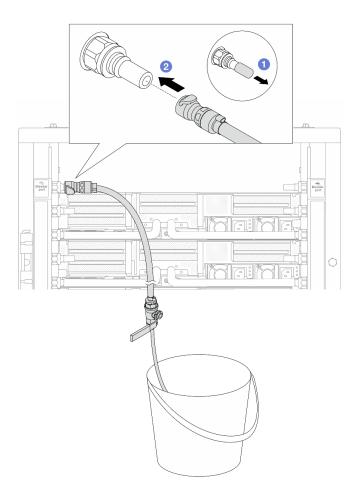

Figure 151. Installing the bleeder kit to the supply side

- a. Remove the rubber quick connect plug covers from the ports on the manifold.
- b. 2 Plug the bleeder kit to the manifold.

Step 8. To push the air out of the manifold supply side, connect facility supply to manifold return.

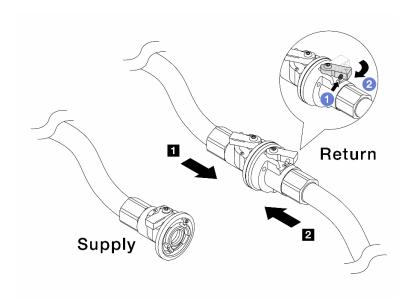

Figure 152. Facility supply to manifold return

- a. 1 Press the button on the ball valve switch.
- b. 2 Rotate both switches open and stop at around 1/4 of 90 degrees.

#### Attention:

- Open the ball valves on **1** manifold return side and **2** facility supply side, while keep manifold supply side closed.
- Do not fully open the ball valves, or the water flow gets too rapid to contain.
- Step 9. Slowly open the bleeder valve to conduct the air out of the hose. Close the bleeder valve once a steady stream of water flows into the bucket or there are only minimal bubbles in the bleeder hose.

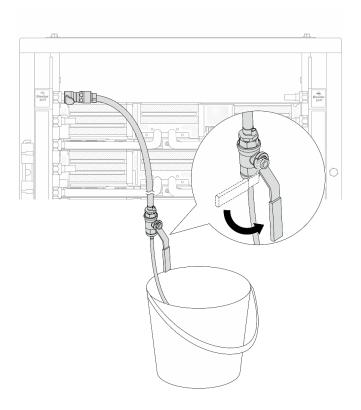

Figure 153. Opening the bleeder valve on the supply side

Step 10. Install the bleeder kit to the manifold return side.

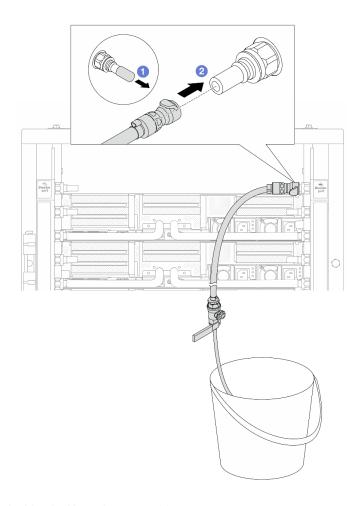

Figure 154. Installing the bleeder kit on the return side

- 1 Remove the rubber quick connect plug covers from the ports on the manifold.
- 2 Plug the bleeder kit to the manifold.

Step 11. To push the air out of the manifold return side, connect facility supply to manifold supply.

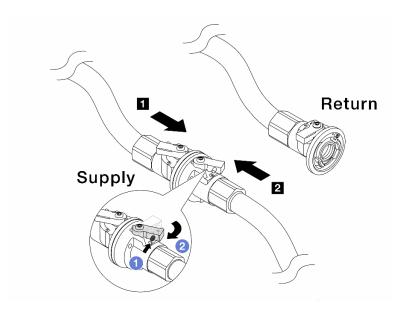

Figure 155. Facility supply to manifold supply

- 1 Press the button on the ball valve switch.
- 2 Rotate both switches open and stop at around 1/4 of 90 degrees.

- Open the ball valves on manifold supply side and facility supply side, while keep manifold return side closed.
- Do not fully open the ball valves, or the water flow gets too rapid to contain.
- Step 12. Slowly open the bleeder valve to conduct the air out of the hose. Close the bleeder valve once a steady stream of water flows into the bucket or there are only minimal bubbles in the bleeder hose.

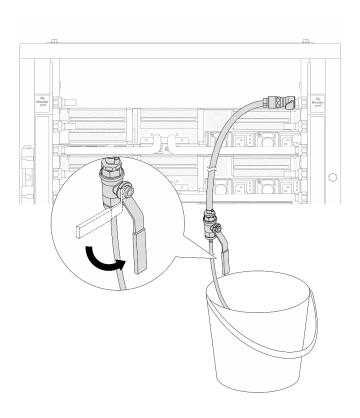

Figure 156. Opening the bleeder valve on the return side

Step 13. (For precaution) To make sure that the air inside is as little as possible, re-install the bleeder kit back to manifold supply side and do it one more time. Close the bleeder valve once a steady stream of water flows into the bucket or there are only minimal bubbles in the bleeder hose.

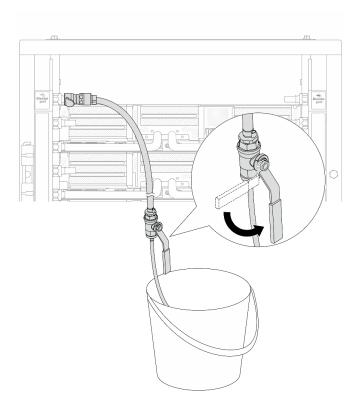

Figure 157. Opening the bleeder valve on the supply side

Step 14. Once completed, connect the supply and return of manifold and facility correspondingly. Fully open all connections on both supply and return sides.

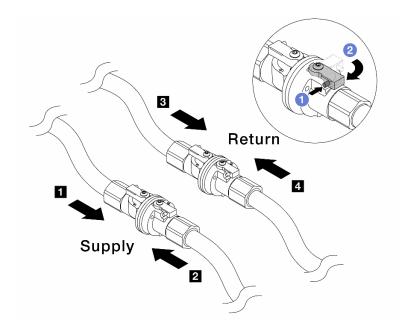

Figure 158. Opening ball valves

### Note:

| ■ Manifold supply connects to ■ facility | ■ Manifold return connects to 4 facility |
|------------------------------------------|------------------------------------------|
| supply                                   | return                                   |

- 1 Press the button on the ball valve switch.
- 2 Rotate the switch to fully open the valves as illustrated above.

# After you finish

Complete the parts replacement. See "Complete the parts replacement" on page 305.

### Demo video

Watch the procedure on YouTube

# Memory module replacement

Follow instructions in this section to remove and install a memory module.

- "Remove a memory module" on page 175
- "Install a memory module" on page 177

# Remove a memory module

Follow instructions in this section to remove a memory module.

## **About this task**

- Read "Installation Guidelines" on page 1 and "Safety inspection checklist" on page 2 to ensure that you
  work safely.
- Make sure to remove or install memory module 20 seconds after disconnecting power cords from the system. It allows the system to be completely discharged of electricity and safe for handling memory module.
- Memory modules are sensitive to static discharge and require special handling. Refer to the standard guidelines for "Handling static-sensitive devices" on page 4.
  - Always wear an electrostatic-discharge strap when removing or installing memory modules.
     Electrostatic-discharge gloves can also be used.
  - Never hold two or more memory modules together so that they do not touch each other. Do not stack memory modules directly on top of each other during storage.
  - Never touch the gold memory module connector contacts or allow these contacts to touch the outside
    of the memory module connector housing.
  - Handle memory modules with care: never bend, twist, or drop a memory module.
  - Do not use any metal tools (such as jigs or clamps) to handle the memory modules, because the rigid metals may damage the memory modules.
  - Do not insert memory modules while holding packages or passive components, which can cause package cracks or detachment of passive components by the high insertion force.
- In the case of processor board replacement, keep records of the slots in which the modules are installed, and make sure to install them back to the exact same slots after processor board replacement.
- If you are not installing a replacement memory module to the same slot when processors with TDP greater than 240 W are installed, make sure you have memory module filler available.

### **Procedure**

**Attention:** Make sure to remove or install memory module 20 seconds after disconnecting power cords from the system. It allows the system to be completely discharged of electricity and safe for handling memory module.

- Step 1. Make preparation for the task.
  - a. Power off the server and peripheral devices and disconnect the power cords and all external cables. See "Power off the server" on page 26.
  - b. If the server is installed in a rack, slide the server out on its rack slide rails to gain access to the top cover, or remove the server from the rack. See "Remove the server from rack" on page 27.
  - c. Remove the top cover. See "Remove the top cover" on page 302.
  - d. If your server comes with an air baffle or a middle cage, remove it. See "Remove the air baffle" on page 35 or "Remove the middle drive cage and drive backplanes" on page 183.
  - e. Locate the memory module slots and determine which memory module you want to remove from the server.
- Step 2. Remove the memory module from the slot.

**Attention:** To avoid breaking the retaining clips or damaging the memory module slots, handle the clips gently.

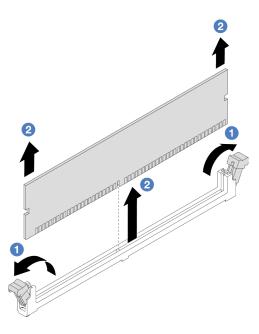

Figure 159. Removing the memory module

- Gently open the retaining clip on each end of the memory module slot.
- 2 Grasp the memory module at both ends and carefully lift it out of the slot.

# After you finish

- 1. A memory module slot must be installed with a memory module or a memory module filler when processors with TDP greater than 240 W are installed. See "Install a memory module" on page 177.
- 2. If you are instructed to return the component or optional device, follow all packaging instructions, and use any packaging materials for shipping that are supplied to you.

## Demo video

Watch the procedure on YouTube

# Install a memory module

Follow instructions in this section to install a memory module.

### About this task

- Read "Installation Guidelines" on page 1 and "Safety inspection checklist" on page 2 to ensure that you
- Make sure to remove or install memory module 20 seconds after disconnecting power cords from the system. It allows the system to be completely discharged of electricity and safe for handling memory module.
- · Memory modules are sensitive to static discharge and require special handling. Refer to the standard guidelines at "Handling static-sensitive devices" on page 4:
  - Always wear an electrostatic-discharge strap when removing or installing memory modules. Electrostatic-discharge gloves can also be used.

- Never hold two or more memory modules together so that they do not touch each other. Do not stack memory modules directly on top of each other during storage.
- Never touch the gold memory module connector contacts or allow these contacts to touch the outside
  of the memory module connector housing.
- Handle memory modules with care: never bend, twist, or drop a memory module.
- Do not use any metal tools (such as jigs or clamps) to handle the memory modules, because the rigid metals may damage the memory modules.
- Do not insert memory modules while holding packages or passive components, which can cause package cracks or detachment of passive components by the high insertion force.

**Firmware and driver download**: You might need to update the firmware or driver after replacing a component.

- Go to https://datacentersupport.lenovo.com/products/servers/thinksystem/sr665v3/downloads/driver-list/ to see the latest firmware and driver updates for your server.
- Go to "Update the firmware" in *User Guide* or *System Configuration Guide* for more information on firmware updating tools.

## **Procedure**

**Attention:** Make sure to remove or install memory module 20 seconds after disconnecting power cords from the system. It allows the system to be completely discharged of electricity and safe for handling memory module.

Step 1. Locate the required memory module slot on the system board assembly.

**Note:** Ensure that you observe the installation rules and sequence in "Memory module installation rules and order" on page 5.

- Step 2. Touch the static-protective package that contains the new part to any unpainted surface on the outside of the server. Then, take the new part out of the package and place it on a static-protective surface.
- Step 3. Install the memory module into the slot.

- To avoid breaking the retaining clips or damaging the memory module slots, open and close the clips gently.
- If there is a gap between the memory module and the retaining clips, the memory module has
  not been correctly inserted. In this case, open the retaining clips, remove the memory module,
  and then reinsert it.

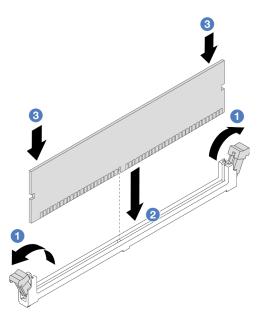

Figure 160. Installing the memory module

- a. Gently open the retaining clip on each end of the memory module slot.
- b. 2 Align the memory module with the slot, and gently place the memory module on the slot with both hands.
- c. Significantly press both ends of the memory module straight down into the slot until the retaining clips snap into the locked position.

# After you finish

Complete the parts replacement. See "Complete the parts replacement" on page 305.

## Demo video

Watch the procedure on YouTube

# MicroSD card replacement

Follow the instructions in this section to remove and install the MicroSD card.

- "Remove the MicroSD card" on page 179
- "Install the MicroSD card" on page 181

## Remove the MicroSD card

Follow the instructions in this section to remove the MicroSD card.

### About this task

### Attention:

• Read "Installation Guidelines" on page 1 and "Safety inspection checklist" on page 2 to ensure that you work safely.

- Power off the server and peripheral devices and disconnect the power cords and all external cables. See "Power off the server" on page 26.
- Prevent exposure to static electricity, which might lead to system halt and loss of data, by keeping static-sensitive components in their static-protective packages until installation, and handling these devices with an electrostatic-discharge wrist strap or other grounding system.

# **Procedure**

- Step 1. Prepare your server.
  - a. Remove the top cover. See "Remove the top cover" on page 302.
  - b. If your server comes with riser assemblies, remove them first, see "Remove a rear riser assembly" on page 256.
  - c. If your server comes with a rear drive assembly, remove it first. See "Rear drive backplane and drive cage replacement" on page 234.
  - d. If your server comes with a 7mm rear drive assembly, remove it first. See "Remove the 7mm drive cage" on page 226.

## Step 2. Remove the MicroSD card.

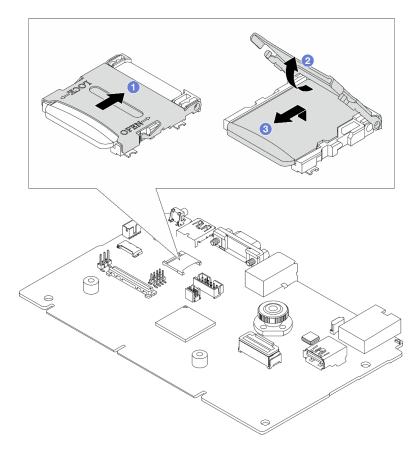

Figure 161. Removing MicroSD card

- a. 1 Slide the socket lid to OPEN position.
- b. 2 Lift open the socket lid.
- c. 3 Remove the MicroSD card from the socket.

**Note:** After the MicroSD card is removed, the historical data of the firmware and user data uploaded through Remote Disc On Card (RDOC) will be lost, and the firmware rollback function and extended RDOC space will not be supported. To enable the two features, it will need to install a new MicroSD card.

# After you finish

If you are instructed to return the component or optional device, follow all packaging instructions, and use any packaging materials for shipping that are supplied to you.

#### Demo video

Watch the procedure on YouTube

# Install the MicroSD card

Follow the instructions in this section to install the MicroSD card.

### About this task

### Attention:

- Read "Installation Guidelines" on page 1 and "Safety inspection checklist" on page 2 to ensure that you
  work safely.
- Power off the server and peripheral devices and disconnect the power cords and all external cables. See "Power off the server" on page 26.
- Prevent exposure to static electricity, which might lead to system halt and loss of data, by keeping static-sensitive components in their static-protective packages until installation, and handling these devices with an electrostatic-discharge wrist strap or other grounding system.

### **Procedure**

Step 1. Install the MicroSD card.

### Notes:

- If replacing with a new MicroSD card, the firmware historical data and user data stored in the defective MicroSD card will be lost. After a new MicroSD card is installed, subsequent firmware update history will be saved to the new card.
- To update firmware, refer to "Updating Server Firmware" section in Lenovo XClarity Controller 2.

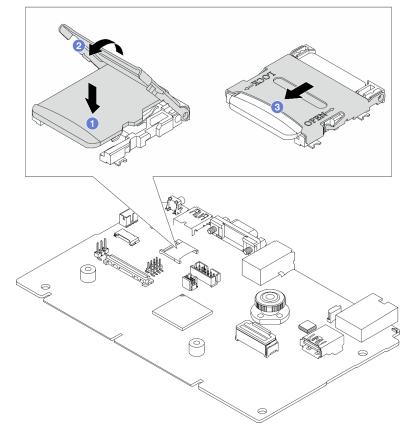

Figure 162. Installing MicroSD card

- a. Place the MicroSD card into the socket.
- b. 2 Close the socket lid.
- c. 3 Slide the socket lid to LOCK position.

# After you finish

- 1. Install any components that you have removed:
  - a. "Install a rear riser assembly" on page 265
  - b. "Install the 7mm drive cage" on page 232
  - c. "Rear drive backplane and drive cage replacement" on page 234
  - d. "Install the top cover" on page 304
- 2. Complete the parts replacement. See "Complete the parts replacement" on page 305.

# Demo video

Watch the procedure on YouTube

# Middle drive cage and drive backplane replacement

Follow instructions in this section to remove and install the middle drive cage and drive backplanes.

Depending on the server configurations, the server supports one of the following middle drive cages. For detailed information, see "Technical rules" on page 5.

| Drive cage type                  | Backplane type                                                            |
|----------------------------------|---------------------------------------------------------------------------|
| Middle 2.5-inch 8-bay drive cage | Two 2.5-inch SAS/SATA 4-bay backplanes Two 2.5-inch NVMe 4-bay backplanes |
| Middle 3.5-inch 4-bay drive cage | One 3.5-inch SAS/SATA 4-bay backplane                                     |

- "Remove the middle drive cage and drive backplanes" on page 183
- "Install the middle drive backplanes and drive cage" on page 186

# Remove the middle drive cage and drive backplanes

Follow instructions in this section to remove the middle drive cage and drive backplanes.

## **About this task**

- Read "Installation Guidelines" on page 1 and "Safety inspection checklist" on page 2 to ensure that you work safely.
- Power off the server and peripheral devices and disconnect the power cords and all external cables. See "Power off the server" on page 26.
- Prevent exposure to static electricity, which might lead to system halt and loss of data, by keeping staticsensitive components in their static-protective packages until installation, and handling these devices with an electrostatic-discharge wrist strap or other grounding system.

- Before you remove or make changes to drives, drive controllers (including controllers that are integrated
  on the system board assembly), drive backplanes or drive cables, back up all important data that is stored
  on drives.
- Before you remove any component of a RAID array (drive, RAID card, etc.), back up all RAID configuration information.
- If one or more NVMe solid-state drives are to be removed, it is recommended to disable them beforehand via the operating system.

### **Procedure**

- Step 1. Make preparation for the task.
  - a. If the server is installed in a rack, slide the server out on its rack slide rails to gain access to the top cover, or remove the server from the rack. See "Remove the server from rack" on page 27.
  - b. Remove the top cover. See "Remove the top cover" on page 302.
  - Remove the system fan cage for easier operation. See "Remove the system fan cage" on page 295.
  - d. Disconnect cables from the middle drive backplanes.
- Step 2. Remove the middle drive cage.

**Note:** The illustration shows removing the middle 2.5-inch drive cage. The procedure is the same for removing the middle 3.5-inch drive cage.

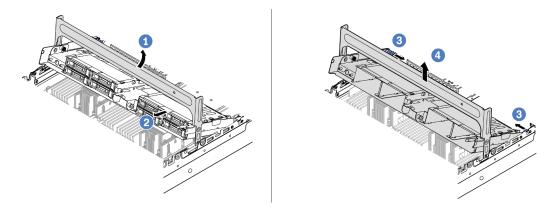

Figure 163. Removing the middle drive cage

- a. 1 Rotate the drive cage handle to open it.
- b. 2 Remove the drives from the drive cage.
- c. 3 Pull and twist plunger pins to release the drive cage.
- d. Garefully lift the drive cage up from the chassis.
- Step 3. Remove the middle drive backplane.

Note: Depending on the specific type, your backplane might look different from the illustration.

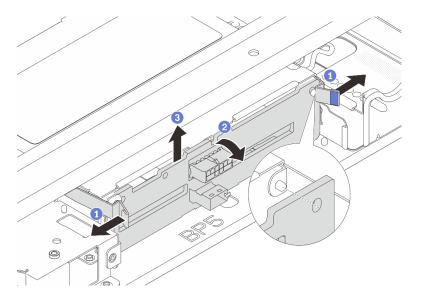

Figure 164. Removing the middle 2.5-inch drive backplane

- a. 1 Slightly pivot the release latches outwards in the direction as shown.
- b. 2 Rotate the backplane from the top to disengage it from the pins on the drive cage.
- c. 3 Carefully lift the backplane out of the drive cage.

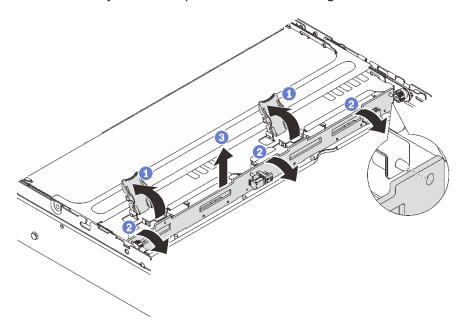

Figure 165. Removing the middle 3.5-inch drive backplane

- a. Open the release latches in the direction as shown.
- b. 2 Rotate the backplane from the top to disengage it from the pins on the drive cage.
- c. 3 Carefully lift the backplane out of the drive cage.

# After you finish

If you are instructed to return the component or optional device, follow all packaging instructions, and use any packaging materials for shipping that are supplied to you.

#### Demo video

Watch the procedure on YouTube (2.5-inch)

Watch the procedure on YouTube (3.5-inch)

# Install the middle drive backplanes and drive cage

Follow instructions in this section to install the middle drive backplanes and drive cage.

## About this task

### Attention:

- Read "Installation Guidelines" on page 1 and "Safety inspection checklist" on page 2 to ensure that you
  work safely.
- Power off the server and peripheral devices and disconnect the power cords and all external cables. See "Power off the server" on page 26.
- Prevent exposure to static electricity, which might lead to system halt and loss of data, by keeping static-sensitive components in their static-protective packages until installation, and handling these devices with an electrostatic-discharge wrist strap or other grounding system.
- The middle drive cage is supported on some server models with thermal requirements. See "Thermal rules" on page 14 to ensure that the server is under permitted ambient temperature and the correct heat sink and system fans are used. If needed, replace your heat sink or system fan first.
  - "Processor and heat sink replacement (trained technician only)" on page 196
  - "System fan replacement" on page 291

### **Procedure**

- Step 1. Touch the static-protective package that contains the new part to any unpainted surface on the outside of the server. Then, take the new part out of the package and place it on a static-protective surface.
- Step 2. Install the drive backplane into the middle drive cage.

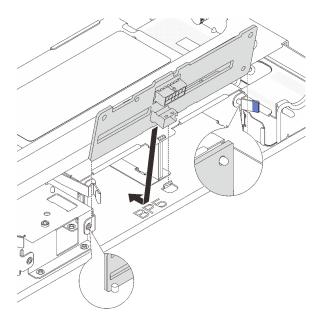

Figure 166. Installing the middle 2.5-inch drive backplane

- a. Align the bottom of the backplane with the studs at the bottom of the drive cage, and lower the backplane into the drive cage.
- b. Push the top of the backplane forward until it clicks in place. Ensure that the holes in the backplane pass through the pins on the drive cage, and the release latches secure the backplane in position.

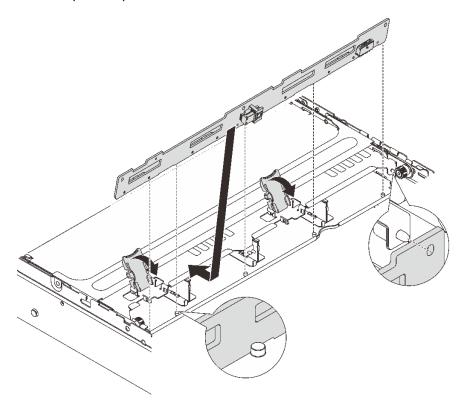

Figure 167. Installing the middle 3.5-inch drive backplane

- a. Align the bottom of the backplane with the studs at the bottom of the drive cage, and lower the backplane into the drive cage.
- b. Push the top of the backplane forward so that the holes in the backplane pass through the pins on the drive cage, and close the release latches to secure the backplane in position.
- Step 3. Install the middle drive cage and drives.

### Notes:

- The illustration shows installing the 2.5-inch middle drive cage. The procedure is the same for installing the 3.5-inch middle drive cage.
- If any cables need to go through beneath the middle drive cage, route the cables before installing the cage.

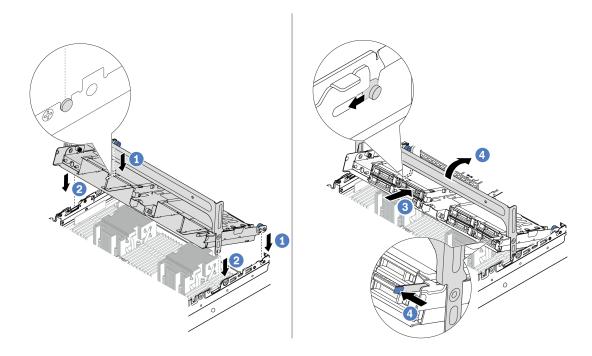

Figure 168. Installing the middle drive cage and drives

- a.  $oldsymbol{0}$  Align the pins on the middle cage with the corresponding slots on the chassis.
- b. 2 Lower the drive cage down into place.
- Install drives into the middle drive cage.
- d. Press the latch as shown and close the handle.
- Step 4. Connect the cables to the drive backplane. See Chapter 2 "Internal cable routing" on page 307.

# After you finish

- 1. Install the system fan cage. See "Install the system fan cage" on page 296.
- 2. Complete the parts replacement. See "Complete the parts replacement" on page 305.

### Demo video

Watch the procedure on YouTube (2.5-inch)

# Power supply unit replacement

Follow instructions in this section to remove and install a power supply unit.

- "Remove a power supply unit" on page 191
- "Install a power supply unit" on page 193

# Safety precautions

The section lists safety precautions that apply to AC and DC power supply units respectively. Understand and apply the safety precautions before removing or installing a power supply unit.

# Safety precautions for AC power supplies

The following tips describe the information that you must consider when you replace an AC power supply.

## S035

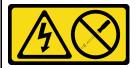

#### **CAUTION:**

Never remove the cover on a power supply or any part that has this label attached. Hazardous voltage, current, and energy levels are present inside any component that has this label attached. There are no serviceable parts inside these components. If you suspect a problem with one of these parts, contact a service technician.

### S002

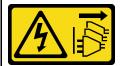

### **CAUTION:**

The power-control button on the device and the power switch on the power supply do not turn off the electrical current supplied to the device. The device also might have more than one power cord. To remove all electrical current from the device, ensure that all power cords are disconnected from the power source.

## S001

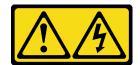

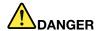

Electrical current from power, telephone, and communication cables is hazardous. To avoid a shock hazard:

- Connect all power cords to a properly wired and grounded electrical outlet/source.
- Connect any equipment that will be attached to this product to properly wired outlets/sources.
- When possible, use one hand only to connect or disconnect signal cables.
- · Never turn on any equipment when there is evidence of fire, water, or structural damage.
- The device might have more than one power cord, to remove all electrical current from the device, ensure that all power cords are disconnected from the power source.

## Safety precautions for DC power supplies

The following tips describe the information that you must consider when you replace a DC power supply.

### **CAUTION:**

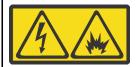

240 V DC input (input range: 180-300 V) is supported in Chinese Mainland ONLY.

Perform the following steps to safely remove the power cord of one 240 V DC power supply unit. Otherwise, there can be data loss and other damages to the equipment. Damages and losses resulting from inappropriate operations will not be covered by the manufacturer's warranty.

- 1. Turn off the server.
- 2. Disconnect the power cord from the power source.
- 3. Disconnect the power cord from the power supply unit.

### S035

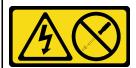

### **CAUTION:**

Never remove the cover on a power supply or any part that has this label attached. Hazardous voltage, current, and energy levels are present inside any component that has this label attached. There are no serviceable parts inside these components. If you suspect a problem with one of these parts, contact a service technician.

### S019

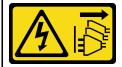

#### CAUTION:

The power-control button on the device does not turn off the electrical current supplied to the device. The device also might have more than one connection to dc power. To remove all electrical current from the device, ensure that all connections to dc power are disconnected at the dc power input terminals.

### **S029**

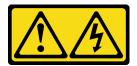

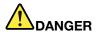

For -48V dc power supply, electrical current from power cords is hazardous. To avoid a shock hazard:

• To connect or disconnect -48V dc power cords when you need to remove/install redundancy power supply unit(s).

### To Connect:

- 1. Turn OFF subject dc power source(s) and equipment (s) that are attached to this product.
- 2. Install the power supply unit(s) into the system housing.
- 3. Attach dc power cord(s) to the product.
  - Ensure correct polarity of -48 V dc connections: RTN is + and -Vin (typical -48 V) dc is -. Earth ground should be connected very well.
- 4. Connect dc power cord(s) to subject power source (s).
- 5. Turn ON all the power source(s).

# To Disconnect:

- Disconnect or turn off the subject dc power source(s)
   (at the breaker panel) before removing the power
   supply unit(s).
- 2. Remove the subject dc cord(s) and make sure the wire terminal of power cord(s) is insulated.
- 3. Unplug the subject power supply unit(s) from the system housing.

# Remove a power supply unit

Follow instructions in this section to remove a power supply unit.

### About this task

If the power supply unit to be removed is the only one installed, the power supply unit is non-hot-swap. Before removing it, you must turn off the server first. To support redundancy mode or hot-swap, install an additional hot-swap power supply unit.

- Read "Installation Guidelines" on page 1 and "Safety inspection checklist" on page 2 to ensure that you
  work safely.
- Prevent exposure to static electricity, which might lead to system halt and loss of data, by keeping static-sensitive components in their static-protective packages until installation, and handling these devices with an electrostatic-discharge wrist strap or other grounding system.

# **Procedure**

- Step 1. If a cable management arm (CMA) is installed, adjust the CMA to gain access to the power supply bay.
  - a. Press down the stop bracket **1** and rotate it to the open position.
  - b. Rotate the CMA out of the way to gain access to the power supply unit.

**Note:** Your CMA kit might look different from the illustration.

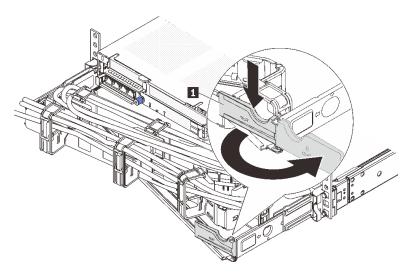

Figure 169. Adjusting the CMA

- Step 2. Disconnect the power cord from the hot-swap power supply unit and the electrical outlet.
  - For AC power supply units, disconnect both ends of the power cord and keep it in an ESD-safe place.
  - For 240 V DC power supply units, turn off the server, and then disconnect both ends of the power cord and keep it in an ESD-safe place.
  - For –48V DC power input:
    - 1. Disconnect the power cords from the electrical outlet.
    - 2. Use a slotted screwdriver to loosen the captive screws on the power supply terminal block.
    - 3. Disconnect the power cords from the power supply unit, make the wire terminal insulated, and keep them in an ESD-safe place.

**Note:** If you are replacing two power supplies, replace them one by one to ensure that the power supply to the server is not interrupted. Do not disconnect the power cord from the secondly replaced power supply until the power output LED for the firstly replaced power supply unit is lit. For the location of the power output LED, refer to "Power supply LEDs" on page 533.

Step 3. Press the release tab toward the handle and carefully pull the handle at the same time to slide the hot-swap power supply unit out of the chassis.

**Note:** If your CMA kit obstructs in the way, slightly pull the power supply unit upwards when sliding the power supply unit out of the chassis.

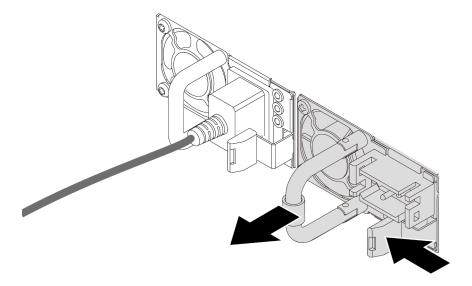

Figure 170. Removing the power supply unit

# After you finish

1. Install a new power supply unit or install the power-supply filler to cover the power supply bay. See "Install a power supply unit" on page 193.

**Important:** To ensure proper cooling during normal server operation, both of the power supply bays must be occupied. This means that each bay must have a power supply unit installed; or one has a power supply unit installed and the other has a power supply filler installed.

2. If you are instructed to return the component or optional device, follow all packaging instructions, and use any packaging materials for shipping that are supplied to you.

### Demo video

Watch the procedure on YouTube

# Install a power supply unit

Follow instructions in this section to install a power supply unit.

## **About this task**

If you are replacing the existing power supply unit with a new one:

 Use Lenovo Capacity Planner to calculate the required power capacity for what is configured for your server. More information about Lenovo Capacity Planner is available at:

https://datacentersupport.lenovo.com/solutions/Invo-lcp

- Ensure that the devices that you are installing are supported. For a list of supported optional devices for the server, go to:
  - https://serverproven.lenovo.com/
- Attach the power information label that comes with this option onto the existing label near the power supply unit.

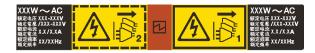

Figure 171. Example power supply unit label on the top cover

### Attention:

- Read "Installation Guidelines" on page 1 and "Safety inspection checklist" on page 2 to ensure that you
  work safely.
- Prevent exposure to static electricity, which might lead to system halt and loss of data, by keeping staticsensitive components in their static-protective packages until installation, and handling these devices with an electrostatic-discharge wrist strap or other grounding system.

### **Procedure**

- Step 1. Touch the static-protective package that contains the new part to any unpainted surface on the outside of the server. Then, take the new part out of the package and place it on a static-protective surface.
- Step 2. Slide the new hot-swap power supply unit into the bay until it snaps into position.

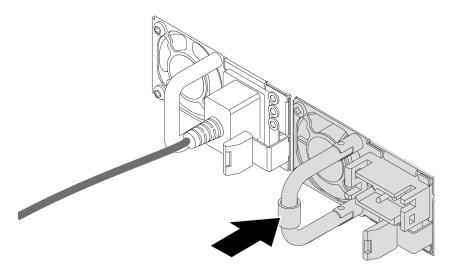

Figure 172. Installing the power supply unit

- Step 3. Connect the power supply unit to a properly grounded electrical outlet.
  - For AC power supply units:
    - 1. Connect one end of the power cord to the power connector on the power supply unit.
    - 2. Connect the other end of the power cord to a properly grounded electrical outlet.
  - For 240 V DC power supply units:
    - 1. Turn off the server.
    - 2. Connect one end of the power cord to the power connector on the power supply unit.
    - 3. Connect the other end of the power cord to a properly grounded electrical outlet.
  - For –48V DC power supply units:
    - 1. Use a slotted screwdriver to loosen the 3 captive screws on the power supply terminal block.

2. Check the type label on the power supply block and each power cord.

| Туре   | PSU terminal block | Power cord |
|--------|--------------------|------------|
| Input  | -Vin               | -Vin       |
| Ground |                    | GND        |
| Input  | RTN                | RTN        |

- Face the groove side of each power cord pin upwards, and plug the pins into corresponding holes on the power block. Use the table above for guidance to ensure that the pins find correct slots.
- 4. Tighten the captive screws on the power block. Ensure that the screws and cord pins are secured in place and no bare metal parts are shown.
- 5. Connect the other end of the cables to a properly grounded electrical outlet, and ensure that the cable ends find correct outlets.

# After you finish

- 1. If you have adjusted the CMA to gain access to the power supply bay, properly readjust the CMA back in place.
- 2. If the server is turned off, turn on the server. Ensure that both the power input LED and the power output LED on the power supply unit are lit, indicating that the power supply unit is operating properly.

### Demo video

Watch the procedure on YouTube

# Processor and heat sink replacement (trained technician only)

Follow instructions in this section to remove and install a processor or a heat sink.

### Important:

- This task must be operated by trained technicians that are certified by Lenovo Service. Do not attempt to remove or install the part without proper training and qualification.
- Before replacing a processor, check the current PSB fuse policy. See Service process before replacement at https://glosse4lenovo.lenovo.com/wiki/glosse4lenovo/view/How%20To/System%20related/Service%20process%20for%20updating%20PSB%20fuse%20state/ (Lenovo service technicians only).
- After replacing a processor, ensure that the processor fuse status is expected without unexpected XCC event logs. See Service process after replacing a processor at https://glosse4lenovo.lenovo.com/wiki/glosse4lenovo/view/How%20To/System%20related/Service%20process%20for%20updating%20PSB%20fuse%20state/ (Lenovo service technicians only). The fuse status must be the same as the original fuse status of the server.

The server supports two types of heat sinks. Depending on the specific type, the heat sink on your server might be different from that shown in the illustrations. For detailed information on heat sink selection, see "Thermal rules" on page 14.

### Attention:

- Before reusing a processor or heat sink, make sure you use Lenovo proven alcohol cleaning pad and thermal grease.
- Each processor socket must always contain a cover or a processor. When replacing a processor, protect the empty processor socket with a cover.
- Do not touch the processor socket or processor contacts. Processor-socket contacts are very fragile and easily damaged. Contaminants on the processor contacts, such as oil from your skin, can cause connection failures.
- Do not allow the thermal grease on the processor or heat sink to come in contact with anything. Contact
  with any surface can compromise the thermal grease, rendering it ineffective. Thermal grease can damage
  components, such as the electrical connectors in the processor socket.

The following illustration shows the components of the processor and heat sink.

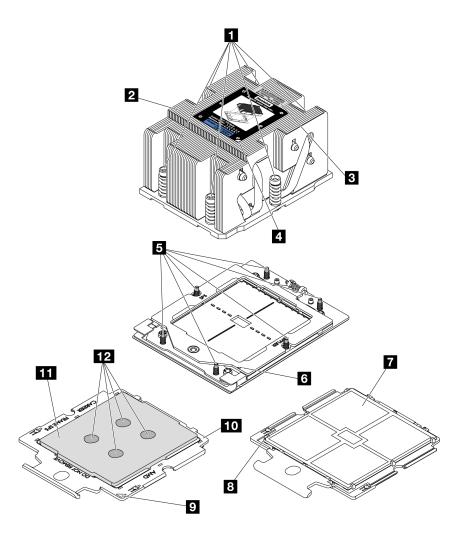

Figure 173. Processor and heat sink components

| ■ Captive screws (6)              | 7 Processor contacts        |
|-----------------------------------|-----------------------------|
| 2 Heat sink                       | Processor triangular mark   |
| ■ Processor identification label  | Carrier triangular mark     |
| 4 Heat sink triangular mark       | 10 Processor carrier        |
| Screw bolts (6)                   | 111 Processor heat spreader |
| 6 Retention frame triangular mark | 12 Thermal grease           |

- "Remove a heat sink" on page 197
- "Remove a processor" on page 200
- "Install a processor" on page 201
- "Install a heat sink" on page 203

# Remove a heat sink

Follow instructions in this section to remove a heat sink. This task requires a Torx T20 screwdriver.

### About this task

**Important:** This task must be operated by trained technicians that are certified by Lenovo Service. Do not attempt to remove or install the part without proper training and qualification.

### S002

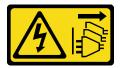

### **CAUTION:**

The power-control button on the device and the power switch on the power supply do not turn off the electrical current supplied to the device. The device also might have more than one power cord. To remove all electrical current from the device, ensure that all power cords are disconnected from the power source.

### Attention:

- Read "Installation Guidelines" on page 1 and "Safety inspection checklist" on page 2 to ensure that you
  work safely.
- Power off the server and peripheral devices and disconnect the power cords and all external cables. See "Power off the server" on page 26.
- Prevent exposure to static electricity, which might lead to system halt and loss of data, by keeping static-sensitive components in their static-protective packages until installation, and handling these devices with an electrostatic-discharge wrist strap or other grounding system.

### **Procedure**

- Step 1. Make preparation for the task.
  - a. If the server is installed in a rack, slide the server out on its rack slide rails to gain access to the top cover, or remove the server from the rack. See "Remove the server from rack" on page 27.
  - b. Remove the top cover. See "Remove the top cover" on page 302.
  - c. If your server comes with an air baffle or a middle cage, remove it first.
    - "Remove the air baffle" on page 35
    - "Remove the middle drive cage and drive backplanes" on page 183
  - d. Remove the system fan cage (only for removing the performance heat sink). See "Remove the system fan cage" on page 295.

### Step 2. Remove the heat sink.

### Notes:

- Do not touch the contacts on the bottom of the processor.
- Keep the processor socket clean from any object to prevent possible damages.

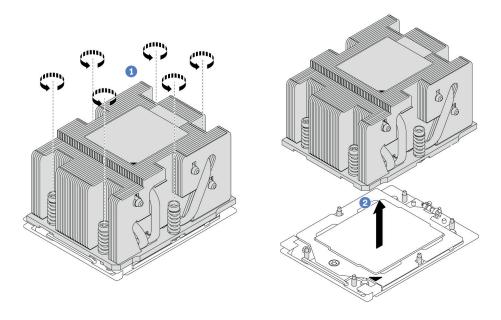

Figure 174. Removing a standard heat sink

Note: The illustration of removing an advanced heat sink is similar.

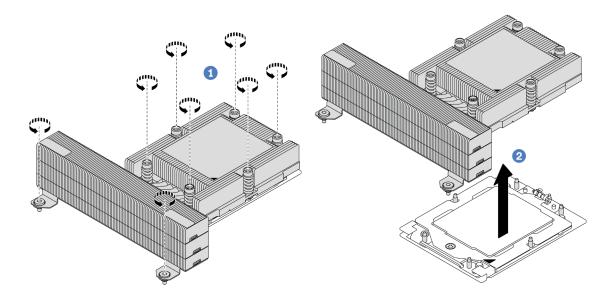

Figure 175. Removing a performance heat sink

- b. 2 Carefully lift the heat sink from the processor socket.

# After you finish

- If you are replacing a heat sink, install a new heat sink. See "Install a heat sink" on page 203.
- If you are replacing a processor, remove the processor. See "Remove a processor" on page 200.

• If you are instructed to return the component or optional device, follow all packaging instructions, and use any packaging materials for shipping that are supplied to you.

#### Demo video

Watch the procedure on YouTube

# Remove a processor

Follow instructions in this section to remove a processor. This task requires a Torx T20 driver.

### About this task

**Important:** This task must be operated by trained technicians that are certified by Lenovo Service. Do not attempt to remove or install the part without proper training and qualification.

## Attention:

- Read "Installation Guidelines" on page 1 and "Safety inspection checklist" on page 2 to ensure that you
  work safely.
- Power off the server and peripheral devices and disconnect the power cords and all external cables. See "Power off the server" on page 26.
- Prevent exposure to static electricity, which might lead to system halt and loss of data, by keeping static-sensitive components in their static-protective packages until installation, and handling these devices with an electrostatic-discharge wrist strap or other grounding system.
- The system will load factory default UEFI settings when Processor 1 is removed. In this case, make sure to back up the UEFI settings before processor removal.

## **Procedure**

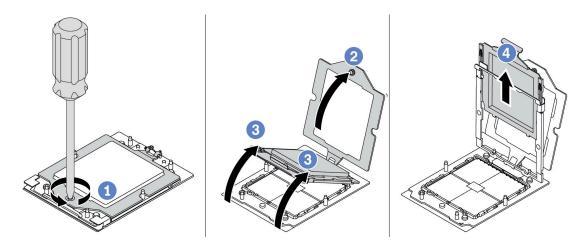

Figure 176. Removing a processor

- Step 1. Use a Torx T20 screwdriver to loosen the screw.
- Step 2. Slightly lift up the retention frame in the direction shown.
- Step 3. Slightly lift up the rail frame in the direction shown. The processor in the rail frame is spring-loaded.
- Step 4. Hold the blue tab of the processor carrier and slide the processor carrier out of the rail frame.

## After you finish

- If you are going to install a new processor, See "Install a processor" on page 201.
- If you are not going to install a processor, cover the processor socket with the socket cover and install a processor filler.

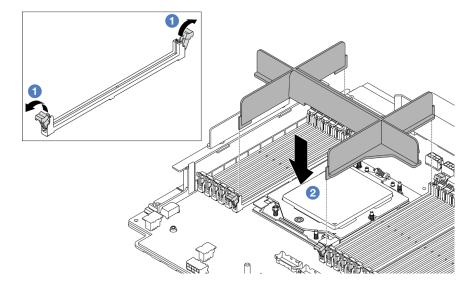

Figure 177. Installing a processor filler

- 1. Gently open the retaining clip on each end of the memory module slots next to the left and right sides of the processor.
- 2. Align the processor filler with the slots, and place the processor filler on the slots with both hands. Firmly press the processor filler straight down into the slots until the retaining clips snap into the locked position.
- If you are instructed to return the component or optional device, follow all packaging instructions, and use any packaging materials for shipping that are supplied to you.

### Demo video

Watch the procedure on YouTube

# Install a processor

Follow instructions in this section to install a processor. This task requires a Torx T20 screwdriver.

# **About this task**

**Important:** This task must be operated by trained technicians that are certified by Lenovo Service. Do not attempt to remove or install the part without proper training and qualification.

- Read "Installation Guidelines" on page 1 and "Safety inspection checklist" on page 2 to ensure that you
  work safely.
- Power off the server and peripheral devices and disconnect the power cords and all external cables. See "Power off the server" on page 26.
- Prevent exposure to static electricity, which might lead to system halt and loss of data, by keeping static-sensitive components in their static-protective packages until installation, and handling these devices with an electrostatic-discharge wrist strap or other grounding system.

### Notes:

- See <a href="https://serverproven.lenovo.com/">https://serverproven.lenovo.com/</a> for a list of processors supported for your server. All processors on the system board assembly must have the same speed, number of cores, and frequency.
- Before you install a new processor, update your system firmware to the latest level. See "Update the firmware" in *User Guide* and *System Configuration Guide*.

**Firmware and driver download**: You might need to update the firmware or driver after replacing a component.

- Go to https://datacentersupport.lenovo.com/products/servers/thinksystem/sr665v3/downloads/driver-list/ to see the latest firmware and driver updates for your server.
- Go to "Update the firmware" in User Guide or System Configuration Guide for more information on firmware updating tools.

## **Procedure**

Step 1. (Optional) If a processor filler is installed on the processor socket, remove the processor filler.

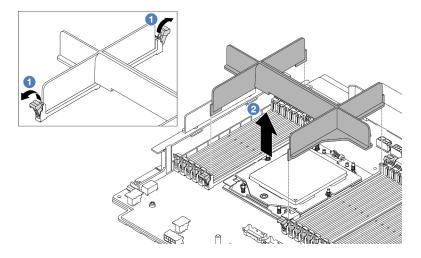

Figure 178. Removing a processor filler

- a. Gently open the retaining clip on each end of the memory module slots next to the left and right sides of the processor.
- b. 2 Grasp the processor filler with both hands and carefully lift it out of the slots.
- Step 2. (Optional) Remove the processor socket cover.

The procedure of removing the processor socket cover is the same as that of removing a processor. See "Remove a processor" on page 200.

Step 3. Install the processor.

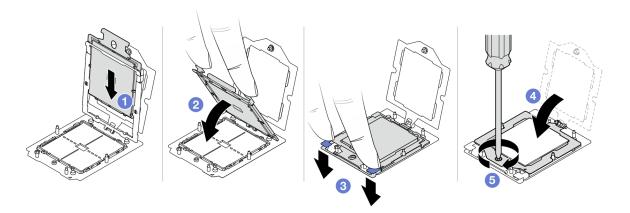

Figure 179. Installing a processor

Slide the processor carrier into the rail frame.

### Attention:

- Make sure the processor carrier is well seated inside the rail frame.
- Make sure the rear of processor carrier does not float above the rail frame.
- b. 2 Use the index finger of both hands to press down the rail frame.
- c. 3 Use the index finger of both hands to push the rail frame down until the blue latches lock into place.
- d. Olose the retention frame.
- e. 5 Use a Torx T20 screwdriver to tighten the screw.

# After you finish

Install the heat sink. See "Install a heat sink" on page 203.

## Demo video

Watch the procedure on YouTube

# Install a heat sink

Follow the instructions in this section to install a heat sink. This task requires a Torx T20 screwdriver.

## **About this task**

**Important:** This task must be operated by trained technicians that are certified by Lenovo Service. Do not attempt to remove or install the part without proper training and qualification.

- Read "Installation Guidelines" on page 1 and "Safety inspection checklist" on page 2 to ensure that you
  work safely.
- Power off the server and peripheral devices and disconnect the power cords and all external cables. See "Power off the server" on page 26.

Prevent exposure to static electricity, which might lead to system halt and loss of data, by keeping static-sensitive components in their static-protective packages until installation, and handling these devices with an electrostatic-discharge wrist strap or other grounding system.

### **Procedure**

Step 1. Do the following according to your need.

### If you are replacing a processor and reusing the heat sink:

- 1. Remove the processor identification label from the heat sink and replace it with the new label that comes with the replacement processor.
- 2. Wipe off old thermal grease on the heat sink with an alcohol cleaning pad.

## If you are replacing a heat sink and reusing the processor:

1. Remove the processor identification label from the old heat sink and place it on the new heat sink in the same location.

**Note:** If you are unable to remove the label and place it on the new heat sink, or if the label is damaged during transfer, write the processor serial number from the processor identification label on the new heat sink in the same location as the label would be placed using a permanent marker.

- 2. Wipe off old thermal grease on the processor with an alcohol cleaning pad.
- 3. Check whether the manufacturing date on the new heat sink exceeds two years.
  - If yes, wipe off the thermal grease on the new heat sink with an alcohol cleaning pad, and go to Step 2 on page 204.
  - If no, go to Step 3 on page 204.
- Step 2. Apply new thermal grease on the top of the processor with a syringe by forming four uniformly spaced dots, while each dot consists of about 0.1 ml of thermal grease.

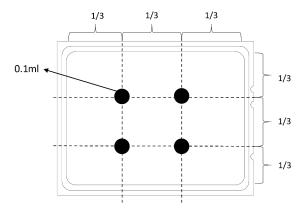

Figure 180. Applying thermal grease

## Step 3. Install the heat sink.

**Note:** For reference, the torque required for the fasteners to fully tighten is 1.22-1.46 newton-meters (10.8-13.0 inch-pounds).

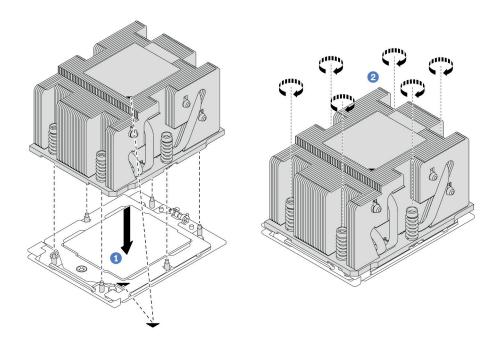

Figure 181. Installing a standard heat sink

Note: The illustration of installing an advanced heat sink is similar.

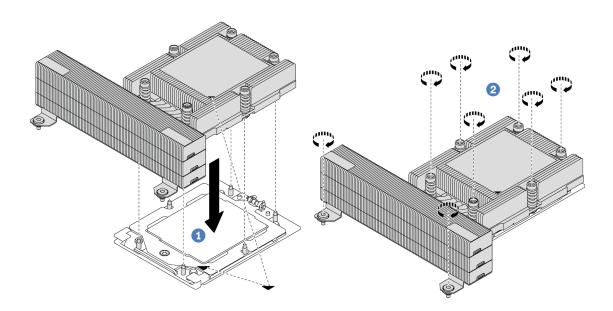

Figure 182. Installing a performance heat sink

- a. 1 Align the triangular mark and screws on the heat sink with the triangular mark and threaded posts on the processor socket; then install the heat sink on the processor socket.
- b. Pully tighten all the screws in the installation sequence shown on the heat-sink label.

# After you finish

- 1. Install the system fan cage if you have removed it. See "Install the system fan cage" on page 296.
- 2. Complete the parts replacement. See "Complete the parts replacement" on page 305.

#### Demo video

Watch the procedure on YouTube

# **Rack latches replacement**

Follow the instructions in this section to remove and install the rack latches.

### Notes:

- Depending on the model, the left rack latch might be assembled with a VGA connector and the right rack latch might be assembled with the front I/O module.
- This section uses the right rack latch as an example for illustration. The replacement procedure for the left rack latch is similar.
- "Remove the rack latches" on page 206
- "Install the rack latches" on page 208

## Remove the rack latches

Follow the instructions in this section to remove the rack latches.

## About this task

## Attention:

- Read "Installation Guidelines" on page 1 and "Safety inspection checklist" on page 2 to ensure that you
  work safely.
- Power off the server and peripheral devices and disconnect the power cords and all external cables. See "Power off the server" on page 26.
- Prevent exposure to static electricity, which might lead to system halt and loss of data, by keeping static-sensitive components in their static-protective packages until installation, and handling these devices with an electrostatic-discharge wrist strap or other grounding system.

### **Procedure**

- Step 1. Make preparation for the task.
  - a. If the server is installed in a rack, slide the server out on its rack slide rails to gain access to the top cover, or remove the server from the rack. See "Remove the server from rack" on page 27.
  - If the server is installed with the security bezel, remove it first. See "Remove the security bezel" on page 268.
  - c. Remove the top cover. See "Remove the top cover" on page 302.
  - d. Remove the air baffle. See "Remove the air baffle" on page 35.
  - e. Remove the system fan cage. See "Remove the system fan cage" on page 295.
- Step 2. Disconnect the cable on the rack latch from the system board assembly.

**Attention:** To avoid damaging the system board assembly, make sure to follow the instructions in Chapter 2 "Internal cable routing" on page 307 when disconnecting cables from the system board assembly.

## Step 3. Remove the cable retainer.

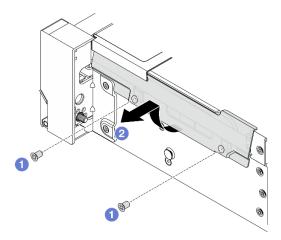

Figure 183. Removing the cable retainer

- a. Remove the screws that secure the cable retainer on the side of the server.
- b. 2 Rotate the lower part of the cable retainer and remove it from the chassis.

Step 4. Remove the screws that secure the rack latch.

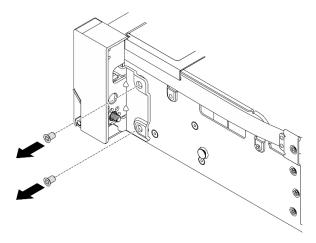

Figure 184. Removing the screws

Step 5. Slide the rack latch forward slightly and then remove the rack latch from the chassis.

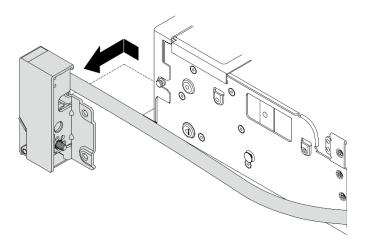

Figure 185. Removing the rack latch

If you are instructed to return the component or optional device, follow all packaging instructions, and use any packaging materials for shipping that are supplied to you.

#### Demo video

Watch the procedure on YouTube

#### Install the rack latches

Follow the instructions in this section to install the rack latches.

## **About this task**

### Attention:

- Read "Installation Guidelines" on page 1 and "Safety inspection checklist" on page 2 to ensure that you
  work safely.
- Power off the server and peripheral devices and disconnect the power cords and all external cables. See "Power off the server" on page 26.
- Prevent exposure to static electricity, which might lead to system halt and loss of data, by keeping static-sensitive components in their static-protective packages until installation, and handling these devices with an electrostatic-discharge wrist strap or other grounding system.

#### **Procedure**

- Step 1. Touch the static-protective package that contains the new part to any unpainted surface on the outside of the server. Then, take the new part out of the package and place it on a static-protective surface.
- Step 2. Align the rack latch with the pin on the chassis. Then, press the rack latch onto the chassis and slightly slide it backward.

**Note:** To avoid damage to the cable, make sure that the cable is properly routed and does not cover the screw holes, as shown below.

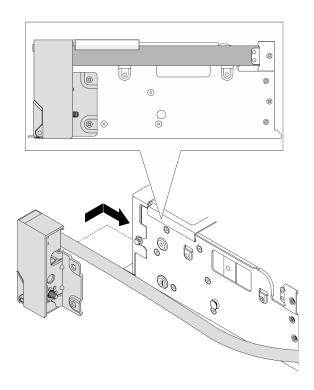

Figure 186. Installing the rack latch

Step 3. Install the screws to secure the rack latch on the side of the server.

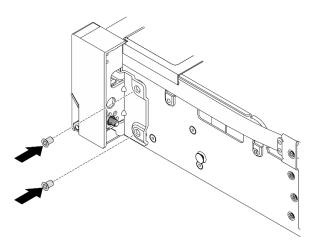

Figure 187. Installing the screws

Step 4. Install the cable retainer.

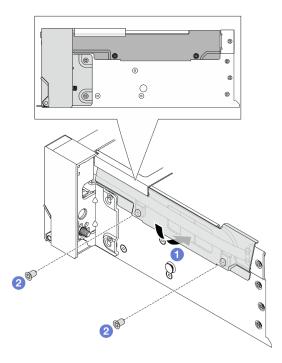

Figure 188. Installing the cable retainer

- a. Insert the upper part of the cable retainer into the chassis, and then rotate the lower part to install the rack latch in place.
- b. 2 Install the screws to secure the cable retainer.

Step 5. Connect the cable on the rack latch to the system board assembly. See Internal cable routing.

- 1. Install the system fan cage. See "Install the system fan cage" on page 296.
- 2. Install the air baffle. See "Install the air baffle" on page 37.
- 3. Complete the parts replacement. See "Complete the parts replacement" on page 305.

#### Demo video

Watch the procedure on YouTube

## RAID flash power module replacement

The RAID flash power module protects the cache memory on the installed RAID adapter. Follow instructions in this section to remove and install a RAID flash power module (also called supercap).

The location of RAID flash power modules varies by the server hardware configurations.

Table 4. Location of RAID flash power modules

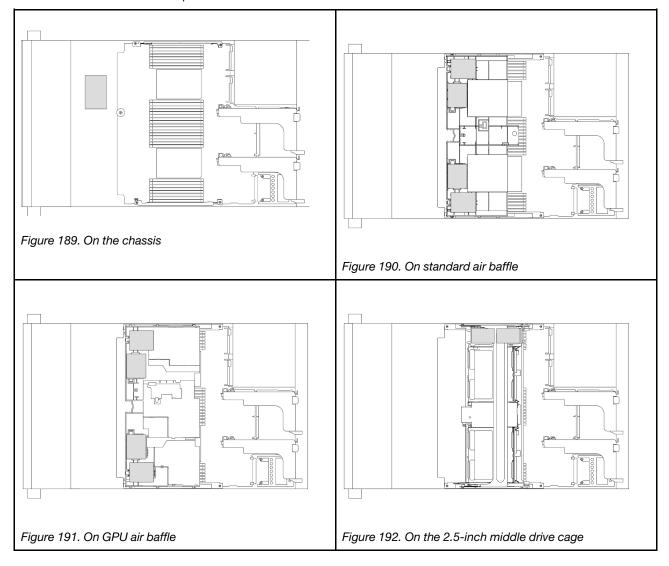

- "Remove a RAID flash power module from the chassis" on page 211
- "Install a RAID flash power module on the chassis" on page 213
- "Remove a RAID flash power module from the air baffle" on page 215
- "Install a RAID flash power module on the air baffle" on page 216
- "Remove a RAID flash power module from the middle 2.5-inch drive cage" on page 217
- "Install a RAID flash power module on the middle 2.5-inch drive cage" on page 219

## Remove a RAID flash power module from the chassis

Follow instructions in this section to remove a RAID flash power module from the chassis.

### **About this task**

## Attention:

Read "Installation Guidelines" on page 1 and "Safety inspection checklist" on page 2 to ensure that you
work safely.

- Power off the server and peripheral devices and disconnect the power cords and all external cables. See "Power off the server" on page 26.
- · Prevent exposure to static electricity, which might lead to system halt and loss of data, by keeping staticsensitive components in their static-protective packages until installation, and handling these devices with an electrostatic-discharge wrist strap or other grounding system.
- Before you remove any component of a RAID array (drive, RAID card, etc.), back up all RAID configuration information.
- Before you remove or make changes to drives, drive controllers (including controllers that are integrated on the system board assembly), drive backplanes or drive cables, back up all important data that is stored on drives.

- Step 1. Make preparation for the task.
  - If the server is installed in a rack, slide the server out on its rack slide rails to gain access to the top cover, or remove the server from the rack. See "Remove the server from rack" on page 27.
  - b. Remove the top cover. See "Remove the top cover" on page 302.
  - c. Remove the system fan cage. See "Remove the system fan cage" on page 295.
  - Disconnect the cable of the RAID flash power module.
- Step 2. Remove the RAID flash power module.

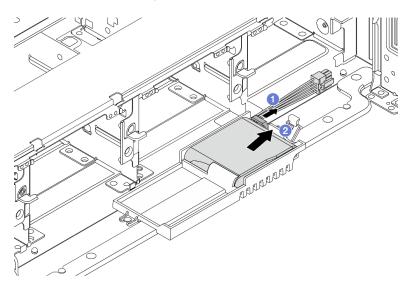

Figure 193. Removing the RAID flash power module from the supercap holder

- Open the retention clip on the supercap holder.
- 2 Take the RAID flash power module out of the holder.
- Remove the supercap holder as shown if necessary.

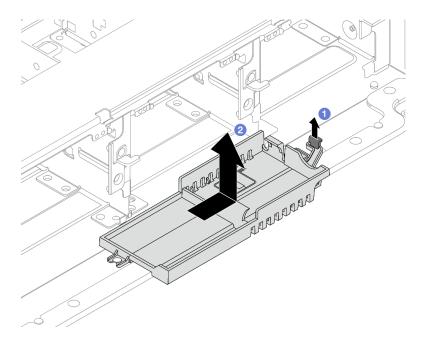

Figure 194. Removing the supercap holder

- a. 1 Lift the latch.
- Slide the supercap holder in the shown direction and lift it out of the chassis.

If you are instructed to return the component or optional device, follow all packaging instructions, and use any packaging materials for shipping that are supplied to you.

# Install a RAID flash power module on the chassis

Follow instructions in this section to install a RAID flash power module (also called supercap) on the chassis.

### **About this task**

#### Attention:

- Read "Installation Guidelines" on page 1 and "Safety inspection checklist" on page 2 to ensure that you
  work safely.
- Power off the server and peripheral devices and disconnect the power cords and all external cables. See "Power off the server" on page 26.
- Prevent exposure to static electricity, which might lead to system halt and loss of data, by keeping static-sensitive components in their static-protective packages until installation, and handling these devices with an electrostatic-discharge wrist strap or other grounding system.

- Step 1. Touch the static-protective package that contains the new part to any unpainted surface on the outside of the server. Then, take the new part out of the package and place it on a static-protective surface.
- Step 2. Install the supercap holder if you have removed it.

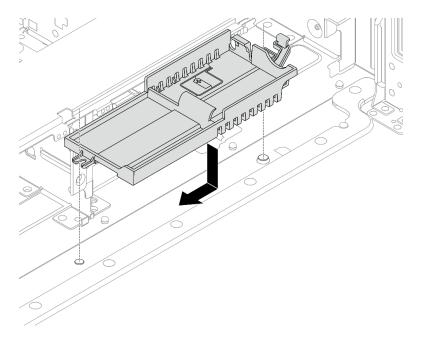

Figure 195. Installing the supercap holder

- a. Align the keyhole on the supercap holder with the pin on the chassis, and lower the supercap holder into the chassis.
- o. Slide the supercap holder in the shown direction until it clicks into place.

## Step 3. Install the RAID flash power module.

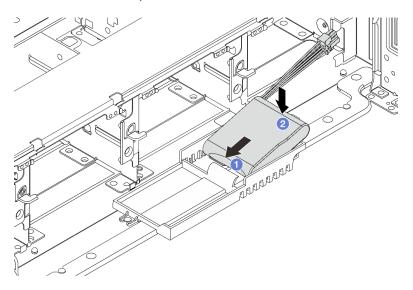

Figure 196. Installing the RAID flash power module on the supercap holder

- a. Insert the RAID flash power module into the retaining clip at one side as shown.
- b. Press the RAID flash power module down on the other side until it snaps into place.

Step 4. Connect the RAID flash power module to an adapter with the extension cable that comes with the RAID flash power module. See Chapter 2 "Internal cable routing" on page 307.

## After you finish

- 1. Install the system fan cage. See "Install the system fan cage" on page 296.
- 2. Complete the parts replacement. See "Complete the parts replacement" on page 305.

## Remove a RAID flash power module from the air baffle

Follow instructions in this section to remove a RAID flash power module (also called supercap) from the air baffle.

#### About this task

#### Attention:

- Read "Installation Guidelines" on page 1 and "Safety inspection checklist" on page 2 to ensure that you work safely.
- Power off the server and peripheral devices and disconnect the power cords and all external cables. See "Power off the server" on page 26.
- Prevent exposure to static electricity, which might lead to system halt and loss of data, by keeping static-sensitive components in their static-protective packages until installation, and handling these devices with an electrostatic-discharge wrist strap or other grounding system.
- Before you remove any component of a RAID array (drive, RAID card, etc.), back up all RAID configuration information.

- Step 1. Make preparation for the task.
  - a. If the server is installed in a rack, slide the server out on its rack slide rails to gain access to the top cover, or remove the server from the rack. See "Remove the server from rack" on page 27.
  - b. Remove the top cover. See "Remove the top cover" on page 302.
  - c. Disconnect the cable of the RAID flash power module.
- Step 2. Remove the RAID flash power module from the air baffle.

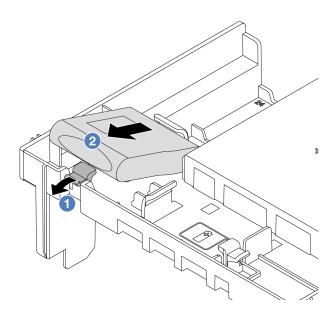

Figure 197. Removing the RAID flash power module from the air baffle

- a. Open the retention clip on the holder of the RAID flash power module.
- Dake the RAID flash power module out of the holder.

If you are instructed to return the component or optional device, follow all packaging instructions, and use any packaging materials for shipping that are supplied to you.

#### Demo video

Watch the procedure on YouTube

## Install a RAID flash power module on the air baffle

Follow instructions in this section to install a RAID flash power module (also called supercap) on the air baffle.

#### About this task

#### Attention:

- Read "Installation Guidelines" on page 1 and "Safety inspection checklist" on page 2 to ensure that you work safely.
- Power off the server and peripheral devices and disconnect the power cords and all external cables. See "Power off the server" on page 26.
- Prevent exposure to static electricity, which might lead to system halt and loss of data, by keeping static-sensitive components in their static-protective packages until installation, and handling these devices with an electrostatic-discharge wrist strap or other grounding system.

- Step 1. Touch the static-protective package that contains the new part to any unpainted surface on the outside of the server. Then, take the new part out of the package and place it on a static-protective surface.
- Step 2. Install the RAID flash power module on the air baffle.

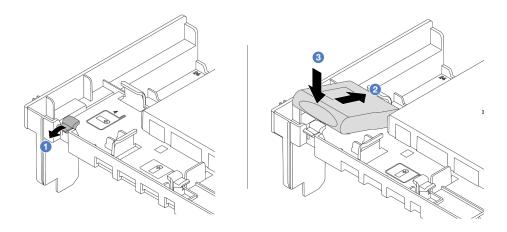

Figure 198. Installing the RAID flash power module on the air baffle

- a. Open the retention clip on the holder.
- b. 2 Put the RAID flash power module into the holder.

- c. 3 Press it down to secure it into the holder.
- Step 3. Connect the RAID flash power module to an adapter with the extension cable that comes with the RAID flash power module. See Chapter 2 "Internal cable routing" on page 307.

Complete the parts replacement. See "Complete the parts replacement" on page 305.

#### Demo video

Watch the procedure on YouTube

## Remove a RAID flash power module from the middle 2.5-inch drive cage

Follow instructions in this section to remove a RAID flash power module (also called supercap) from the middle 2.5-inch drive cage.

#### About this task

#### Attention:

- Read "Installation Guidelines" on page 1 and "Safety inspection checklist" on page 2 to ensure that you work safely.
- Power off the server and peripheral devices and disconnect the power cords and all external cables. See "Power off the server" on page 26.
- Prevent exposure to static electricity, which might lead to system halt and loss of data, by keeping static-sensitive components in their static-protective packages until installation, and handling these devices with an electrostatic-discharge wrist strap or other grounding system.
- Before you remove any component of a RAID array (drive, RAID card, etc.), back up all RAID configuration information.

- Step 1. Make preparation for the task.
  - a. If the server is installed in a rack, slide the server out on its rack slide rails to gain access to the top cover, or remove the server from the rack. See "Remove the server from rack" on page 27.
  - b. Remove the top cover. See "Remove the top cover" on page 302.
  - c. Disconnect the cable of the RAID flash power module.
- Step 2. Remove the rubber on the cover of the supercap holder.

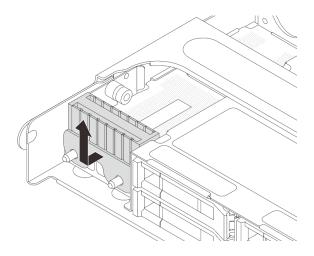

Figure 199. Removing the rubber

## Step 3. Open the drive cage handle.

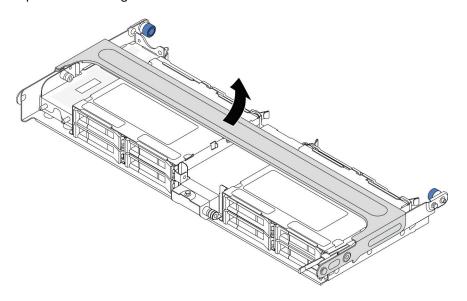

Figure 200. Opening the handle of the middle drive cage

## Step 4. Remove the RAID flash power module from the middle drive cage.

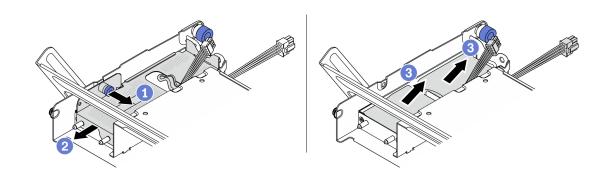

Figure 201. Removing the RAID flash power module from the middle drive cage

- a. 1 Pull out the blue latch on the supercap cover.
- b. 2 Slide the cover out of the holder.
- c. 3 Take the RAID flash power module out of the holder.

If you are instructed to return the component or optional device, follow all packaging instructions, and use any packaging materials for shipping that are supplied to you.

#### Demo video

Watch the procedure on YouTube

## Install a RAID flash power module on the middle 2.5-inch drive cage

Follow instructions in this section to install a RAID flash power module (also called supercap) on the middle 2.5-inch drive cage.

#### **About this task**

#### Attention:

- Read "Installation Guidelines" on page 1 and "Safety inspection checklist" on page 2 to ensure that you work safely.
- Power off the server and peripheral devices and disconnect the power cords and all external cables. See "Power off the server" on page 26.
- Prevent exposure to static electricity, which might lead to system halt and loss of data, by keeping static-sensitive components in their static-protective packages until installation, and handling these devices with an electrostatic-discharge wrist strap or other grounding system.

- Step 1. Touch the static-protective package that contains the new part to any unpainted surface on the outside of the server. Then, take the new part out of the package and place it on a static-protective surface.
- Step 2. Install the RAID flash power module on the middle drive cage.

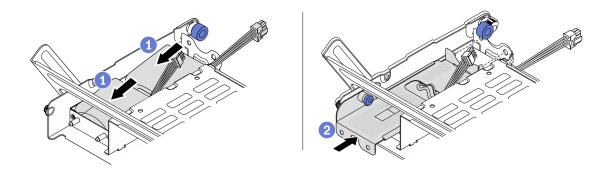

Figure 202. Installing the RAID flash power module on the middle drive cage

- a. 1 Put the RAID flash power module into the holder, and press it down to secure it into the holder.
- b. 2 Align the pins on the metal cover with the holes in the supercap holder, pull out the blue latch on the cover, and slide the cover into the holder until the pins pass through the holes. Then, release the blue latch to lock the cover into place.
- Step 3. Press the latch as shown and close the handle.

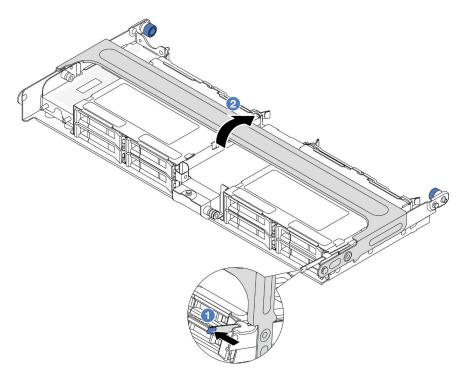

Figure 203. Closing the handle of the middle drive cage

Step 4. Install the rubber onto the cover of the supercap holder.

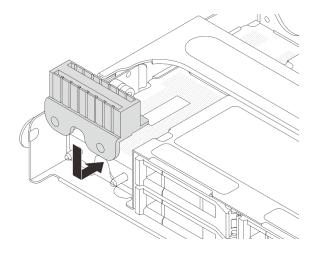

Figure 204. Installing the rubber

Step 5. Connect the RAID flash power module to an adapter with the extension cable that comes with the RAID flash power module. See Chapter 2 "Internal cable routing" on page 307.

Complete the parts replacement. See "Complete the parts replacement" on page 305.

### Demo video

Watch the procedure on YouTube

# Rearwall bracket replacement

Follow instructions in this section to remove and install a rearwall bracket.

The rearwall brackets vary by server rear configurations.

- "Remove a rearwall bracket" on page 222
- "Install a rearwall bracket" on page 224

### Rearwall bracket matrix

| Server rear config.                                | Required rearwall brackets      |                                   |                                  |
|----------------------------------------------------|---------------------------------|-----------------------------------|----------------------------------|
| Configuration<br>with 8 PCle<br>slots              | A1 rearwall bracket on the left | B1 rearwall bracket on the middle | C1 rearwall bracket on the right |
| Configuration<br>with 4 x 2.5-<br>inch rear drives | A1 rearwall bracket on the left | B1 rearwall bracket on the middle | C2 rearwall bracket on the right |
| Configuration<br>with 2 x 3.5-<br>inch rear drives | A1 rearwall bracket on the left | B1 rearwall bracket on the middle |                                  |

| Server rear config.                                | Required rearwall brackets                |                                   |
|----------------------------------------------------|-------------------------------------------|-----------------------------------|
| Configuration<br>with 8 x 2.5-<br>inch rear drives | A1 rearwall bracket on the left           | B2 rearwall bracket on the middle |
| Configuration with 4 x 3.5-inch rear drives        | The server requires no rearwall brackets. |                                   |

## Remove a rearwall bracket

Follow instructions in this section to remove a rearwall bracket.

#### About this task

#### Attention:

- Read "Installation Guidelines" on page 1 and "Safety inspection checklist" on page 2 to ensure that you
  work safely.
- Power off the server and peripheral devices and disconnect the power cords and all external cables. See "Power off the server" on page 26.
- Prevent exposure to static electricity, which might lead to system halt and loss of data, by keeping staticsensitive components in their static-protective packages until installation, and handling these devices with an electrostatic-discharge wrist strap or other grounding system.

- Step 1. Make preparation for the task.
  - a. If the server is installed in a rack, slide the server out on its rack slide rails to gain access to the top cover, or remove the server from the rack. See "Remove the server from rack" on page 27.
  - b. Remove the top cover. See "Remove the top cover" on page 302.
  - c. Remove the riser assembly or rear drive cage.
    - "Rear PCle adapter and riser assembly replacement" on page 253
    - "Rear drive backplane and drive cage replacement" on page 234
- Step 2. Remove the rearwall bracket.
  - a. 1 Remove the screws.
  - b. 2 Remove the bracket from the chassis as shown.

**Note:** The illustrations show removing the A1, B1, and C1 rearwall brackets. The procedure is the same for removing other rearwall brackets.

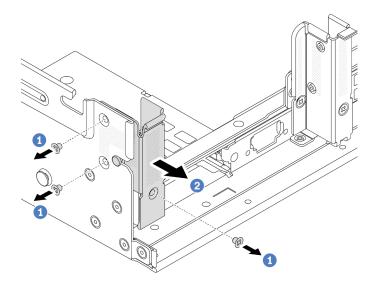

Figure 205. Removing the A1 rearwall bracket (left)

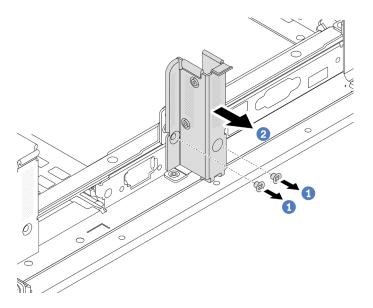

Figure 206. Removing the B1 rearwall bracket (middle)

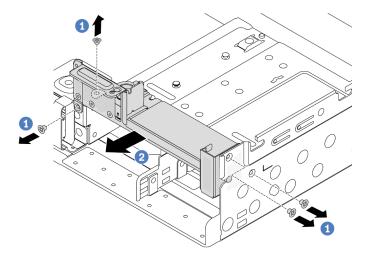

Figure 207. Removing the C1 rearwall bracket (right)

- 1. Install required rearwall brackets back to the rear chassis.
- 2. If you are instructed to return the component or optional device, follow all packaging instructions, and use any packaging materials for shipping that are supplied to you.

#### Demo video

Watch the procedure on YouTube

## Install a rearwall bracket

Follow instructions in this section to install a rearwall bracket.

## **About this task**

#### Attention:

- Read "Installation Guidelines" on page 1 and "Safety inspection checklist" on page 2 to ensure that you work safely.
- Power off the server and peripheral devices and disconnect the power cords and all external cables. See "Power off the server" on page 26.
- Prevent exposure to static electricity, which might lead to system halt and loss of data, by keeping static-sensitive components in their static-protective packages until installation, and handling these devices with an electrostatic-discharge wrist strap or other grounding system.

- Step 1. Touch the static-protective package that contains the new part to any unpainted surface on the outside of the server. Then, take the new part out of the package and place it on a static-protective surface.
- Step 2. Install the rearwall brackets.
  - a. Align the rearwall bracket with the chassis, and insert the bracket into place.
  - b. ② Install the screws to secure the rearwall bracket.

**Note:** The illustrations show installing the A1, B1, and C1 rearwall brackets. The procedure is the same for installing other rearwall brackets.

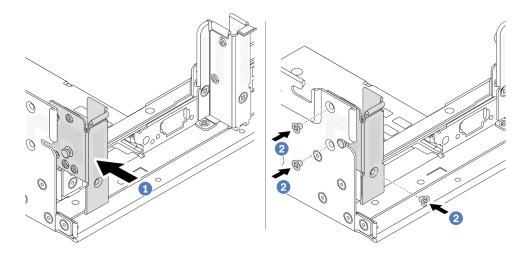

Figure 208. Installing the A1 rearwall bracket (left)

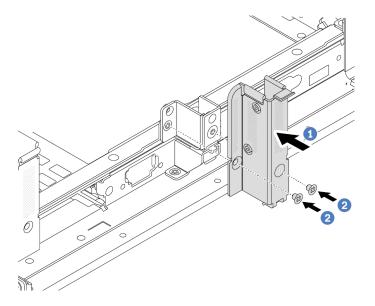

Figure 209. Installing the B1 rearwall bracket (middle)

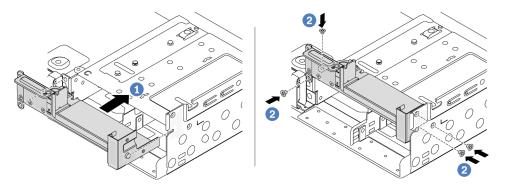

Figure 210. Installing the C1 rearwall bracket (right)

- 1. Install a rear drive cage or riser assemblies.
  - "Rear PCle adapter and riser assembly replacement" on page 253
  - "Rear drive backplane and drive cage replacement" on page 234
- 2. Complete the parts replacement. See "Complete the parts replacement" on page 305.

#### Demo video

Watch the procedure on YouTube

# Rear 7mm drive backplane and drive cage replacement

Follow instructions in this section to remove and install the rear 7mm drive backplanes and drive cage.

Depending on server configuration, the server supports one of the below rear 7mm drive cages. The replacement procedures for both drive cages and drive backplanes are similar. For 7mm drive cage installation rules, see "PCle slots and PCle adapters" on page 8.

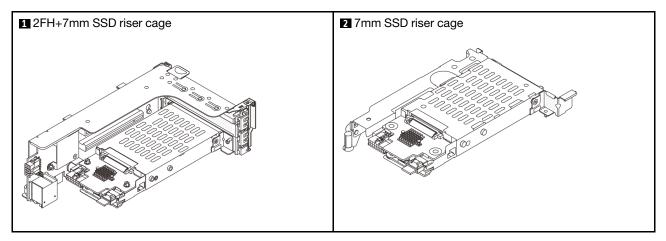

- "Remove the 7mm drive cage" on page 226
- "Remove the 7mm drive backplanes" on page 229
- "Install the 7mm drive backplanes" on page 230
- "Install the 7mm drive cage" on page 232

## Remove the 7mm drive cage

Follow instructions in this section to remove the 7mm drive cage.

#### About this task

#### Attention:

- Read "Installation Guidelines" on page 1 and "Safety inspection checklist" on page 2 to ensure that you
  work safely.
- Power off the server and peripheral devices and disconnect the power cords and all external cables. See "Power off the server" on page 26.

- Prevent exposure to static electricity, which might lead to system halt and loss of data, by keeping staticsensitive components in their static-protective packages until installation, and handling these devices with an electrostatic-discharge wrist strap or other grounding system.
- Before you remove or make changes to drives, drive controllers (including controllers that are integrated
  on the system board assembly), drive backplanes or drive cables, back up all important data that is stored
  on drives.
- Before you remove any component of a RAID array (drive, RAID card, etc.), back up all RAID configuration information.
- If one or more NVMe solid-state drives are to be removed, it is recommended to disable them beforehand via the operating system.

- Step 1. Make preparation for the task.
  - a. If the server is installed in a rack, slide the server out on its rack slide rails to gain access to the top cover, or remove the server from the rack. See "Remove the server from rack" on page 27.
  - b. Remove the top cover. See "Remove the top cover" on page 302.
  - c. Remove all the installed drives and fillers (if any) from the drive bays. See "Remove a hot-swap drive" on page 99.
  - d. Record the cable connections for 7mm drives and then disconnect all cables from the backplanes.
- Step 2. Remove the riser assembly with 7mm drive cage from the chassis.
  - 2FH+7mm SSD riser cage

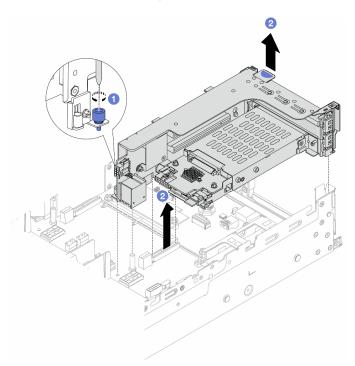

Figure 211. Removing the 2FH+7mm SSD riser cage

- a. 1 Loosen the screw of the riser cage.
- b. 2 Carefully lift the riser assembly up from the chassis.

## • 7mm SSD riser cage

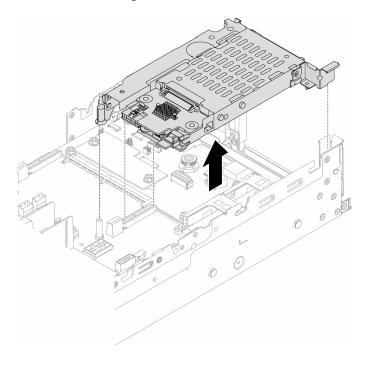

Figure 212. Removing the 7mm SSD riser cage

Step 3. (Only for the 2FH+7mm SSD riser cage) Remove the 7mm drive cage from the riser assembly.

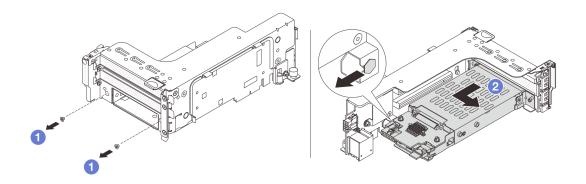

Figure 213. Removing the 7mm drive cage from the riser assembly

- a. 

   Remove the two screws.
- b. 2 Slightly and horizontally slide the cage out of the riser cage.

## After you finish

Remove the two 7mm backplanes. See "Remove the 7mm drive backplanes" on page 229.

### Demo video

Watch the procedure on YouTube

## Remove the 7mm drive backplanes

Follow instructions in this section to remove the 7mm drive backplanes.

### **About this task**

#### Attention:

- Read "Installation Guidelines" on page 1 and "Safety inspection checklist" on page 2 to ensure that you work safely.
- Power off the server and peripheral devices and disconnect the power cords and all external cables. See "Power off the server" on page 26.
- Prevent exposure to static electricity, which might lead to system halt and loss of data, by keeping static-sensitive components in their static-protective packages until installation, and handling these devices with an electrostatic-discharge wrist strap or other grounding system.
- Before you remove or make changes to drives, drive controllers (including controllers that are integrated
  on the system board assembly), drive backplanes or drive cables, back up all important data that is stored
  on drives.
- Before you remove any component of a RAID array (drive, RAID card, etc.), back up all RAID configuration information.
- If one or more NVMe solid-state drives are to be removed, it is recommended to disable them beforehand via the operating system.

#### Procedure

Step 1. Remove the 7mm drive backplane on the top.

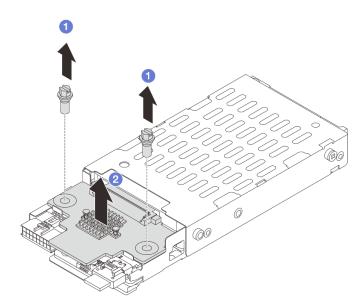

Figure 214. Removing the 7mm drive backplane (top)

- a. Remove the two screws.
- b. 2 Vertically lift the backplane up and put it aside.

Step 2. Remove the 7mm drive backplane at the bottom.

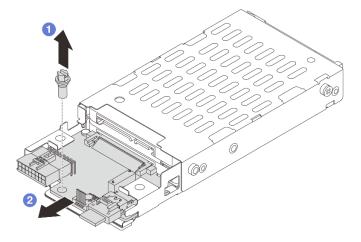

Figure 215. Removing the 7mm drive backplane (bottom)

- a. Remove the screw.
- b. 2 Remove the backplane horizontally from the cage as shown.

- 1. Do one of the following:
  - If you are replacing the backplanes, install new backplanes to the drive cage.
  - If you are replacing the drive cage, install the backplanes to a new drive cage.
- 2. If you are instructed to return the component or optional device, follow all packaging instructions, and use any packaging materials for shipping that are supplied to you.

#### Demo video

Watch the procedure on YouTube

# Install the 7mm drive backplanes

Follow instructions in this section to install the 7mm drive backplanes.

#### About this task

#### Attention:

- Read "Installation Guidelines" on page 1 and "Safety inspection checklist" on page 2 to ensure that you work safely.
- Power off the server and peripheral devices and disconnect the power cords and all external cables. See "Power off the server" on page 26.
- Prevent exposure to static electricity, which might lead to system halt and loss of data, by keeping static-sensitive components in their static-protective packages until installation, and handling these devices with an electrostatic-discharge wrist strap or other grounding system.

- Step 1. Touch the static-protective package that contains the new part to any unpainted surface on the outside of the server. Then, take the new part out of the package and place it on a static-protective surface.
- Step 2. Install the 7mm drive backplane at the bottom.

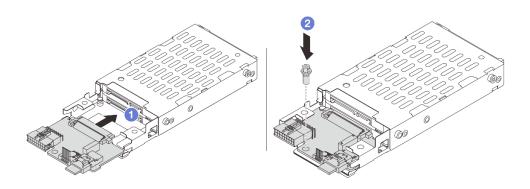

Figure 216. Installing the 7mm drive backplane (bottom)

- a. Align the notch at the edge of the backplane with the pin on the cage, and slightly slide the backplane into the cage until it is fully seated.
- b. 2 Install the screw to secure it.

Step 3. Install the 7mm drive backplane on the top.

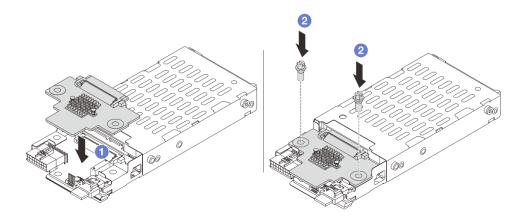

Figure 217. Installing the 7mm drive backplane (top)

- a. Align the holes in the backplane with the holes on the cage, and put the backplane down onto the cage.
- b. 2 Install the two screws to secure the backplane in place.

Install the 7mm drive cage. See "Install the 7mm drive cage" on page 232.

#### Demo video

Watch the procedure on YouTube

## Install the 7mm drive cage

Follow instructions in this section to install the 7mm drive cage.

#### About this task

#### Attention:

- Read "Installation Guidelines" on page 1 and "Safety inspection checklist" on page 2 to ensure that you
  work safely.
- Power off the server and peripheral devices and disconnect the power cords and all external cables. See "Power off the server" on page 26.
- Prevent exposure to static electricity, which might lead to system halt and loss of data, by keeping static-sensitive components in their static-protective packages until installation, and handling these devices with an electrostatic-discharge wrist strap or other grounding system.

#### **Procedure**

Step 1. (Only for the 2FH+7mm SSD riser cage) Hook the securing clip over the riser adapter on the riser cage.

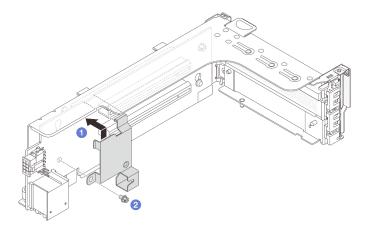

Figure 218. Installing the 7mm drive cage securing clip

Step 2. (Only for the 2FH+7mm SSD riser cage) Install the 7mm drive cage to the riser assembly.

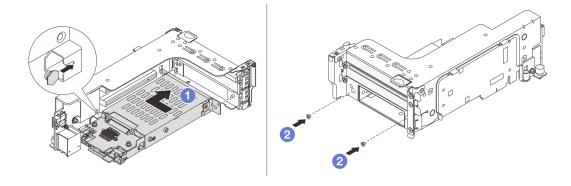

Figure 219. Installing the 7mm drive cage to the riser assembly

- a. 1 Align the left-side pin on the 7mm drive cage with the positioning slot on the securing clip, the two holes on the side brackets of the 7mm drive cage with the two holes on the front of the riser cage. Install the 7mm drive cage to the riser assembly.
- b. 2 Install the two screws to secure the 7mm drive cage in place.
- Step 3. Install the 7mm riser assembly to the chassis.
  - 2FH+7mm SSD riser cage

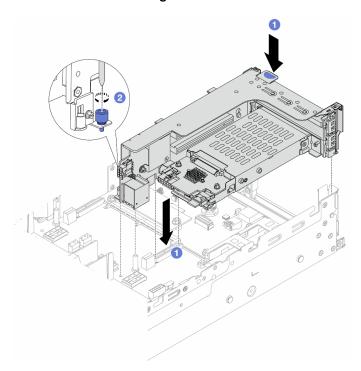

Figure 220. Installing the 2FH+7mm SSD riser cage

- a. Align the riser assembly with the slot on the system board assembly, and lower and insert the riser into the riser slot.
- b. 2 Tighten the screw to secure the riser assembly in place.
- 7mm SSD riser cage

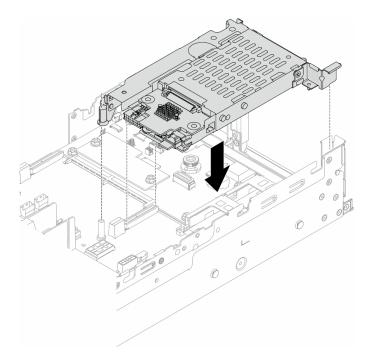

Figure 221. Installing the 7mm SSD riser cage

Step 4. Connect the cables to the backplanes. See Chapter 2 "Internal cable routing" on page 307.

## After you finish

- 1. Reinstall all the drives and fillers (if any) into the drive bays. See "Install a hot-swap drive" on page 100.
- 2. Complete the parts replacement. See "Complete the parts replacement" on page 305.

#### Demo video

Watch the procedure on YouTube

## Rear drive backplane and drive cage replacement

Follow instructions in this section to remove and install rear drive backplanes and drive cages.

- "Remove the 4 x 2.5" drive backplane and drive cage" on page 234
- "Install the 4 x 2.5" drive backplane and drive cage" on page 236
- "Remove the 8 x 2.5" drive backplane and drive cage" on page 238
- "Install the 8 x 2.5" drive backplane and drive cage" on page 239
- "Remove the 2 x 3.5" drive backplane and drive cage" on page 241
- "Install the 2 x 3.5" drive backplane and drive cage" on page 243
- "Remove the 4 x 3.5" drive backplane and drive cage" on page 245
- "Install the 4 x 3.5" drive backplane and drive cage" on page 247

# Remove the 4 x 2.5" drive backplane and drive cage

Follow instructions in this section to remove the rear 2.5-inch 4-bay drive backplane and drive cage.

#### **About this task**

#### Attention:

- Read "Installation Guidelines" on page 1 and "Safety inspection checklist" on page 2 to ensure that you
  work safely.
- Power off the server and peripheral devices and disconnect the power cords and all external cables. See "Power off the server" on page 26.
- Prevent exposure to static electricity, which might lead to system halt and loss of data, by keeping static-sensitive components in their static-protective packages until installation, and handling these devices with an electrostatic-discharge wrist strap or other grounding system.
- Before you remove or make changes to drives, drive controllers (including controllers that are integrated
  on the system board assembly), drive backplanes or drive cables, back up all important data that is stored
  on drives.
- Before you remove any component of a RAID array (drive, RAID card, etc.), back up all RAID configuration information.
- If one or more NVMe solid-state drives are to be removed, it is recommended to disable them beforehand via the operating system.

#### **Procedure**

- Step 1. Make preparation for the task.
  - a. If the server is installed in a rack, slide the server out on its rack slide rails to gain access to the top cover, or remove the server from the rack. See "Remove the server from rack" on page 27.
  - b. Remove the top cover. See "Remove the top cover" on page 302.
  - c. Disconnect cables from the rear drive backplane.
  - d. Remove all the installed drives and fillers (if any) from the drive bays. See "Remove a hot-swap drive" on page 99.

#### Step 2. Remove the rear drive cage.

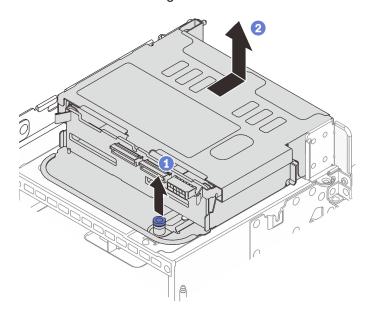

Figure 222. Removing the 4 x 2.5-inch rear drive cage

a. Twist and pull out the blue plungers.

b. 2 Slide the drive cage towards the rear of the chassis to release it, and lift the drive cage out of the chassis.

Step 3. Remove the rear drive backplane.

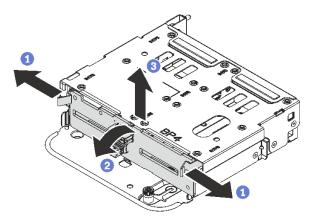

Figure 223. Removing the 4 x 2.5-inch rear drive backplane

- a. Open the release latches in the direction shown.
- b. 2 Rotate the backplane from the top to disengage it from the pins on the drive cage.
- Carefully lift the backplane out of the drive cage.

## After you finish

If you are instructed to return the component or optional device, follow all packaging instructions, and use any packaging materials for shipping that are supplied to you.

#### Demo video

Watch the procedure on YouTube

# Install the 4 x 2.5" drive backplane and drive cage

Follow instructions in this section to install the rear 2.5-inch 4-bay drive backplane and drive cage.

#### About this task

#### Attention:

- Read "Installation Guidelines" on page 1 and "Safety inspection checklist" on page 2 to ensure that you work safely.
- Power off the server and peripheral devices and disconnect the power cords and all external cables. See "Power off the server" on page 26.
- Prevent exposure to static electricity, which might lead to system halt and loss of data, by keeping static-sensitive components in their static-protective packages until installation, and handling these devices with an electrostatic-discharge wrist strap or other grounding system.
- The rear drive cage is supported on some server models with thermal requirements. See "Thermal rules" on page 14 to ensure that the server is under permitted ambient temperature and the correct heat sink and system fans are used. If needed, replace your heat sink or system fan first.
  - "Processor and heat sink replacement (trained technician only)" on page 196

- "System fan replacement" on page 291

### **Procedure**

- Step 1. Touch the static-protective package that contains the new part to any unpainted surface on the outside of the server. Then, take the new part out of the package and place it on a static-protective surface.
- Step 2. Install the drive backplane into the rear drive cage.

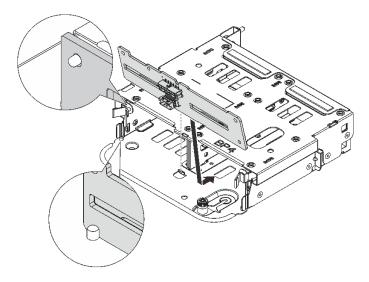

Figure 224. Installing the 4 x 2.5-inch rear drive backplane

- a. Align the bottom of the backplane with the studs at the bottom of the drive cage.
- b. Lower the backplane into the drive cage so that the holes in the backplane pass through the pins on the drive cage, and press the backplane into position. The release latches will secure the backplane in place.
- Step 3. Install the rear drive cage.

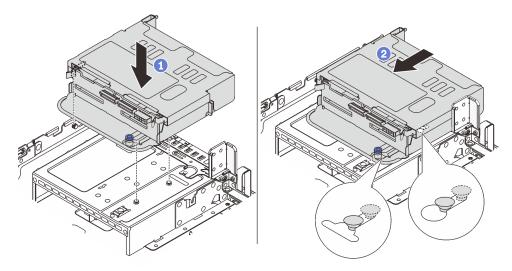

Figure 225. Installing the 4 x 2.5-inch rear drive cage

a. • Align the rear drive cage with the chassis, and lower the drive cage into the chassis.

- b. 2 Move the rear drive cage forward until it clicks into position.
- Step 4. Connect cables to the drive backplane. See Chapter 2 "Internal cable routing" on page 307.

- 1. Reinstall the drives or drive fillers into the rear drive cage. See "Install a hot-swap drive" on page 100.
- 2. Complete the parts replacement. See "Complete the parts replacement" on page 305.

#### Demo video

Watch the procedure on YouTube

## Remove the 8 x 2.5" drive backplane and drive cage

Follow instructions in this section to remove the rear 2.5-inch 8-bay drive backplane and drive cage.

## About this task

#### Attention:

- Read "Installation Guidelines" on page 1 and "Safety inspection checklist" on page 2 to ensure that you
  work safely.
- Power off the server and peripheral devices and disconnect the power cords and all external cables. See "Power off the server" on page 26.
- Prevent exposure to static electricity, which might lead to system halt and loss of data, by keeping static-sensitive components in their static-protective packages until installation, and handling these devices with an electrostatic-discharge wrist strap or other grounding system.
- Before you remove or make changes to drives, drive controllers (including controllers that are integrated
  on the system board assembly), drive backplanes or drive cables, back up all important data that is stored
  on drives.
- Before you remove any component of a RAID array (drive, RAID card, etc.), back up all RAID configuration information.
- If one or more NVMe solid-state drives are to be removed, it is recommended to disable them beforehand via the operating system.

- Step 1. Make preparation for the task.
  - a. If the server is installed in a rack, slide the server out on its rack slide rails to gain access to the top cover, or remove the server from the rack. See "Remove the server from rack" on page 27.
  - b. Remove the top cover. See "Remove the top cover" on page 302.
  - c. Disconnect cables from the rear drive backplane.
  - d. Remove all the installed drives and fillers (if any) from the drive bays. See "Remove a hot-swap drive" on page 99.
- Step 2. Remove the rear drive cage.

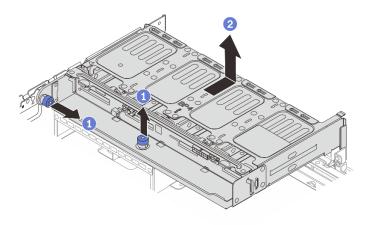

Figure 226. Removing the 8 x 2.5-inch rear drive cage

- a. 1 Twist and pull out the blue plungers.
- b. 2 Slide the drive cage towards the rear of the chassis to release it, and lift the drive cage out of the chassis.

Step 3. Hold the backplane and carefully lift the backplane out of the drive cage.

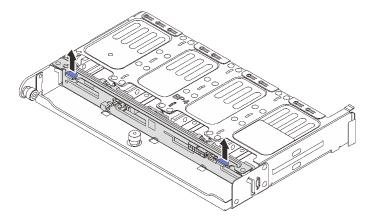

Figure 227. Removing the rear 8 x 2.5-inch drive backplane

If you are instructed to return the component or optional device, follow all packaging instructions, and use any packaging materials for shipping that are supplied to you.

### Demo video

Watch the procedure on YouTube

# Install the 8 x 2.5" drive backplane and drive cage

Follow instructions in this section to install the 2.5-inch 8-bay drive backplane and drive cage.

#### About this task

### Attention:

- Read "Installation Guidelines" on page 1 and "Safety inspection checklist" on page 2 to ensure that you
  work safely.
- Power off the server and peripheral devices and disconnect the power cords and all external cables. See "Power off the server" on page 26.
- Prevent exposure to static electricity, which might lead to system halt and loss of data, by keeping static-sensitive components in their static-protective packages until installation, and handling these devices with an electrostatic-discharge wrist strap or other grounding system.
- The rear drive cage is supported on some server models with thermal requirements. See "Thermal rules" on page 14 to ensure that the server is under permitted ambient temperature and the correct heat sink and system fans are used. If needed, replace your heat sink or system fan first.
  - "Processor and heat sink replacement (trained technician only)" on page 196
  - "System fan replacement" on page 291

- Step 1. Touch the static-protective package that contains the new part to any unpainted surface on the outside of the server. Then, take the new part out of the package and place it on a static-protective surface.
- Step 2. Install the drive backplane into the rear drive cage.

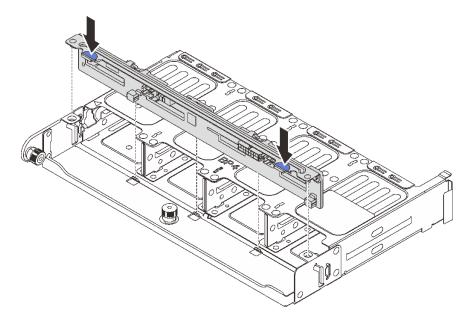

Figure 228. Installing the 8 x 2.5-inch rear drive backplane

- a. Align the pins of the backplane with the holes at both sides of the drive cage.
- b. Lower the backplane into the drive cage so that the pins of the backplane pass through the holes on the drive cage, and press the backplane into position.
- Step 3. Install the rear drive cage.

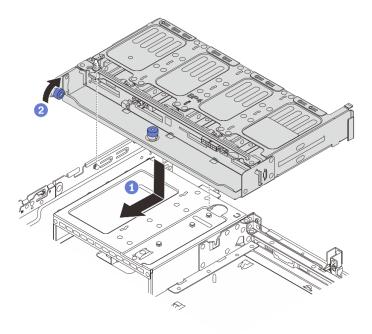

Figure 229. Installing the 8 x 2.5-inch rear drive cage

- a. Online the rear drive cage with the chassis, and lower the drive cage into the chassis. Move
  the rear drive cage forward until it clicks into position.
- b. 2 Twist and release the blue plunger to secure the drive cage in place.

Step 4. Connect cables to the drive backplane. See Chapter 2 "Internal cable routing" on page 307.

- 1. Reinstall the drives or drive fillers into the rear drive cage. See "Install a hot-swap drive" on page 100.
- 2. Complete the parts replacement. See "Complete the parts replacement" on page 305.

#### Demo video

Watch the procedure on YouTube

# Remove the 2 x 3.5" drive backplane and drive cage

Follow instructions in this section to remove the rear 3.5-inch 2-bay drive backplane and drive cage.

#### About this task

#### Attention:

- Read "Installation Guidelines" on page 1 and "Safety inspection checklist" on page 2 to ensure that you
  work safely.
- Power off the server and peripheral devices and disconnect the power cords and all external cables. See "Power off the server" on page 26.
- Prevent exposure to static electricity, which might lead to system halt and loss of data, by keeping static-sensitive components in their static-protective packages until installation, and handling these devices with an electrostatic-discharge wrist strap or other grounding system.

- Before you remove or make changes to drives, drive controllers (including controllers that are integrated
  on the system board assembly), drive backplanes or drive cables, back up all important data that is stored
  on drives.
- Before you remove any component of a RAID array (drive, RAID card, etc.), back up all RAID configuration information.
- If one or more NVMe solid-state drives are to be removed, it is recommended to disable them beforehand via the operating system.

#### **Procedure**

- Step 1. Make preparation for the task.
  - a. If the server is installed in a rack, slide the server out on its rack slide rails to gain access to the top cover, or remove the server from the rack. See "Remove the server from rack" on page 27.
  - b. Remove the top cover. See "Remove the top cover" on page 302.
  - c. Disconnect cables from the rear drive backplane.
  - d. Remove all the installed drives and fillers (if any) from the drive bays. See "Remove a hot-swap drive" on page 99.

### Step 2. Remove the rear drive cage.

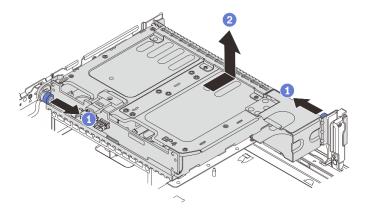

Figure 230. Removing the 2 x 3.5-inch rear drive cage

- a. 1 Twist and pull out the blue plungers.
- b. 2 Slide the drive cage towards the rear of the chassis to release it, and lift the drive cage out of the chassis.
- Step 3. Remove the rear drive backplane.

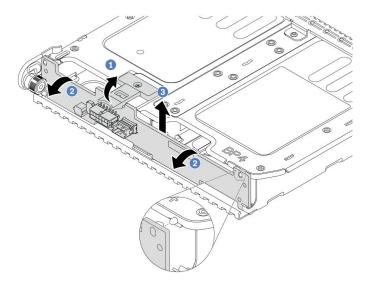

Figure 231. Removing the 2 x 3.5-inch rear drive backplane

- a. Open the release latch in the direction shown.
- b. 2 Rotate the backplane from the top to disengage it from the pins on the drive cage.
- Carefully lift the backplane out of the drive cage.

If you are instructed to return the component or optional device, follow all packaging instructions, and use any packaging materials for shipping that are supplied to you.

### Demo video

Watch the procedure on YouTube

# Install the 2 x 3.5" drive backplane and drive cage

Follow instructions in this section to install the 3.5-inch 2-bay drive backplane and drive cage.

## **About this task**

#### Attention:

- Read "Installation Guidelines" on page 1 and "Safety inspection checklist" on page 2 to ensure that you
  work safely.
- Power off the server and peripheral devices and disconnect the power cords and all external cables. See "Power off the server" on page 26.
- Prevent exposure to static electricity, which might lead to system halt and loss of data, by keeping staticsensitive components in their static-protective packages until installation, and handling these devices with an electrostatic-discharge wrist strap or other grounding system.
- The rear drive cage is supported on some server models with thermal requirements. See "Thermal rules" on page 14 to ensure that the server is under permitted ambient temperature and the correct heat sink and system fans are used. If needed, replace your heat sink or system fan first.
  - "Processor and heat sink replacement (trained technician only)" on page 196
  - "System fan replacement" on page 291

- Step 1. Touch the static-protective package that contains the new part to any unpainted surface on the outside of the server. Then, take the new part out of the package and place it on a static-protective surface.
- Step 2. Install the drive backplane into the rear drive cage.

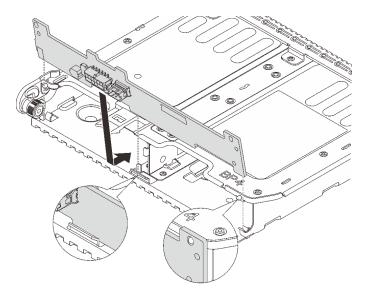

Figure 232. Installing the 2 x 3.5-inch rear drive backplane

- a. Align the bottom of the backplane with the studs at the bottom of the drive cage.
- b. Lower the backplane into the drive cage so that the holes in the backplane pass through the pins on the drive cage, and press the backplane into position.
- Step 3. Install the rear drive cage.

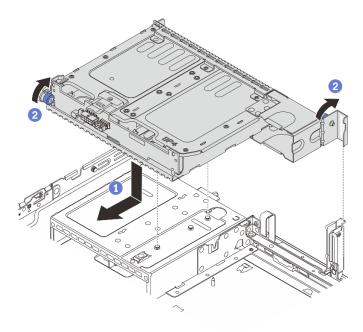

Figure 233. Installing the 2 x 3.5-inch rear drive cage

- a. Align the rear drive cage with the chassis, and lower the drive cage into the chassis. Move the rear drive cage forward until it clicks into position.
- b. 2 Twist and release the blue plunger to secure the drive cage in place.
- Step 4. Connect cables to the drive backplane. See Chapter 2 "Internal cable routing" on page 307.

- 1. Reinstall the drives or drive fillers into the rear drive cage. See "Install a hot-swap drive" on page 100.
- 2. Complete the parts replacement. See "Complete the parts replacement" on page 305.

### Demo video

Watch the procedure on YouTube

# Remove the 4 x 3.5" drive backplane and drive cage

Follow instructions in this section to remove the rear 3.5-inch 4-bay drive backplane and drive cage.

## **About this task**

### Attention:

- Read "Installation Guidelines" on page 1 and "Safety inspection checklist" on page 2 to ensure that you work safely.
- Power off the server and peripheral devices and disconnect the power cords and all external cables. See "Power off the server" on page 26.
- Prevent exposure to static electricity, which might lead to system halt and loss of data, by keeping static-sensitive components in their static-protective packages until installation, and handling these devices with an electrostatic-discharge wrist strap or other grounding system.
- Before you remove or make changes to drives, drive controllers (including controllers that are integrated
  on the system board assembly), drive backplanes or drive cables, back up all important data that is stored
  on drives.
- Before you remove any component of a RAID array (drive, RAID card, etc.), back up all RAID configuration information.
- If one or more NVMe solid-state drives are to be removed, it is recommended to disable them beforehand via the operating system.

#### **Procedure**

- Step 1. Make preparation for the task.
  - a. If the server is installed in a rack, slide the server out on its rack slide rails to gain access to the top cover, or remove the server from the rack. See "Remove the server from rack" on page 27.
  - b. Remove the top cover. See "Remove the top cover" on page 302.
  - c. Disconnect cables from the rear drive backplane.
  - d. Remove all the installed drives and fillers (if any) from the drive bays. See "Remove a hot-swap drive" on page 99.

### Step 2. Remove the rear drive cage.

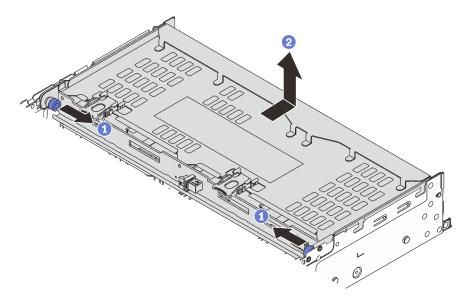

Figure 234. Removing the 4 x 3.5-inch rear drive cage

- a. 1 Twist and pull out the blue plungers.
- b. 2 Slide the drive cage towards the rear of the chassis to release it, and lift the drive cage out of the chassis.

Step 3. Remove the rear drive backplane.

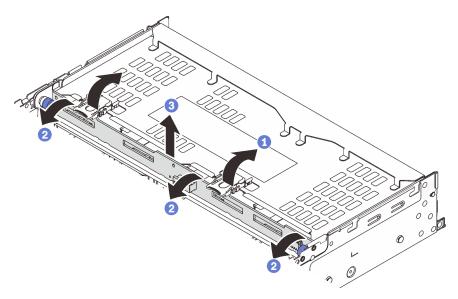

Figure 235. Removing the 4 x 3.5-inch rear drive backplane

- a. Open the release latches in the direction as shown.
- b. 2 Rotate the backplane from the top to disengage it from the pins on the drive cage.
- c. 3 Carefully lift the backplane out of the drive cage.

If you are instructed to return the component or optional device, follow all packaging instructions, and use any packaging materials for shipping that are supplied to you.

#### Demo video

Watch the procedure on YouTube

# Install the 4 x 3.5" drive backplane and drive cage

Follow instructions in this section to install the 3.5-inch 4-bay drive backplane and drive cage.

### **About this task**

#### Attention:

- Read "Installation Guidelines" on page 1 and "Safety inspection checklist" on page 2 to ensure that you
  work safely.
- Power off the server and peripheral devices and disconnect the power cords and all external cables. See "Power off the server" on page 26.
- Prevent exposure to static electricity, which might lead to system halt and loss of data, by keeping static-sensitive components in their static-protective packages until installation, and handling these devices with an electrostatic-discharge wrist strap or other grounding system.
- The rear drive cage is supported on some server models with thermal requirements. See "Thermal rules" on page 14 to ensure that the server is under permitted ambient temperature and the correct heat sink and system fans are used. If needed, replace your heat sink or system fan first.
  - "Processor and heat sink replacement (trained technician only)" on page 196
  - "System fan replacement" on page 291

- Step 1. Touch the static-protective package that contains the new part to any unpainted surface on the outside of the server. Then, take the new part out of the package and place it on a static-protective surface.
- Step 2. Install the drive backplane into the rear drive cage.

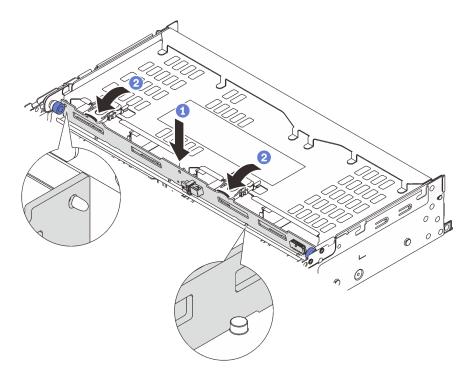

Figure 236. Installing the 4 x 3.5-inch rear drive backplane

- a. Align the bottom of the backplane with the studs at the bottom of the drive cage, and lower the backplane into the drive cage.
- b. 2 Push the top of the backplane so that the holes in the backplane pass through the pins on the drive cage, and close the release latches to secure the backplane in place.

Step 3. Install the rear drive cage.

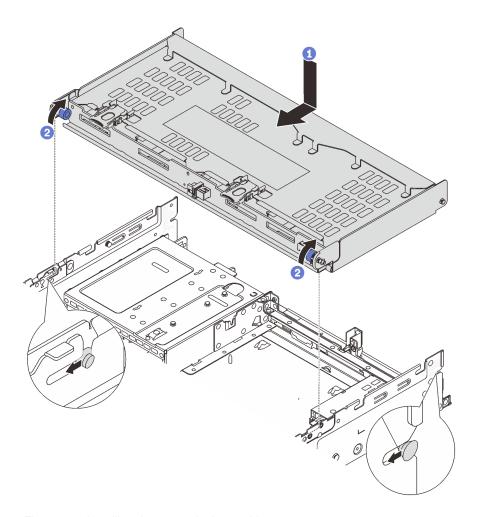

Figure 237. Installing the 4 x 3.5-inch rear drive cage

- a. Align the rear drive cage with the chassis, and lower the drive cage into the chassis. Move the rear drive cage forward until it clicks into position.
- b. 2 Twist and release the blue plungers to secure the drive cage in place.
- Step 4. Connect cables to the drive backplane. See Chapter 2 "Internal cable routing" on page 307.
- Step 5. (Optional) Install the top cover support bracket.

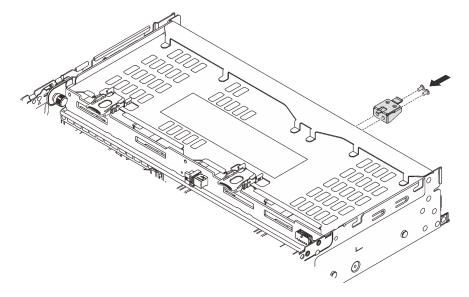

Figure 238. Installing the top cover support bracket

- 1. Reinstall the drives or drive fillers into the rear drive cage. See "Install a hot-swap drive" on page 100.
- 2. Complete the parts replacement. See "Complete the parts replacement" on page 305.

## Demo video

Watch the procedure on YouTube

# Rear OCP module replacement

Follow instructions in this section to remove and install the rear OCP module.

- "Remove the rear OCP module" on page 250
- "Install the rear OCP module" on page 251

## Remove the rear OCP module

Follow instructions in this section to remove the rear OCP module.

### Attention:

- Read "Installation Guidelines" on page 1 and "Safety inspection checklist" on page 2 to ensure that you
  work safely.
- Power off the server and peripheral devices and disconnect the power cords and all external cables. See "Power off the server" on page 26.
- Prevent exposure to static electricity, which might lead to system halt and loss of data, by keeping static-sensitive components in their static-protective packages until installation, and handling these devices with an electrostatic-discharge wrist strap or other grounding system.

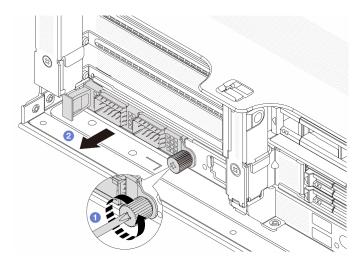

Figure 239. Removing the rear OCP module

- Step 1. 1 Loosen the thumbscrew that secures the OCP module. Use a screwdriver if needed.
- Step 2. 2 Pull out the OCP module.

- 1. Install a new rear OCP module or an OCP module filler. See "Install the rear OCP module" on page 251.
- 2. If you are instructed to return the component or optional device, follow all packaging instructions, and use any packaging materials for shipping that are supplied to you.

## Demo video

Watch the procedure on YouTube

## Install the rear OCP module

Follow instructions in this section to install the rear OCP module.

## **About this task**

### Attention:

- Read "Installation Guidelines" on page 1 and "Safety inspection checklist" on page 2 to ensure that you
  work safely.
- Power off the server and peripheral devices and disconnect the power cords and all external cables. See "Power off the server" on page 26.
- Prevent exposure to static electricity, which might lead to system halt and loss of data, by keeping staticsensitive components in their static-protective packages until installation, and handling these devices with an electrostatic-discharge wrist strap or other grounding system.

- Step 1. Touch the static-protective package that contains the new part to any unpainted surface on the outside of the server. Then, take the new part out of the package and place it on a static-protective surface.
- Step 2. Remove the OCP module filler if there is.
- Step 3. Install the OCP module.

**Note:** Ensure that the OCP module is fully seated and the thumbscrew is securely tightened. Otherwise, the OCP module will not get full connection and may not function.

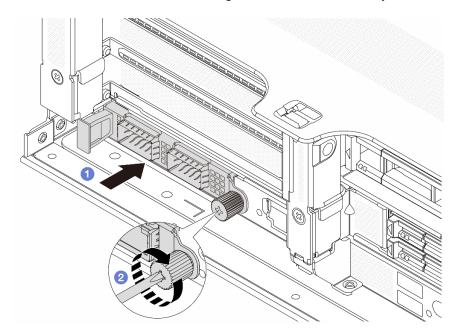

Figure 240. Installing the rear OCP module

- a. 1 Push the OCP module into the slot until it is fully seated.
- b. 2 Tighten the thumbscrew to secure the OCP module. Use a screwdriver if needed.

### **Notes:**

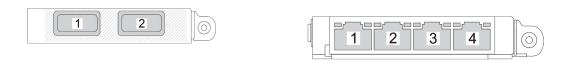

Figure 241. OCP module (two connectors)

Figure 242. OCP module (four connectors)

- The OCP module provides two or four extra Ethernet connectors for network connections.
- By default, one of the Ethernet connectors on the OCP module can also function as a management connector using the shared management capacity.

# After you finish

Complete the parts replacement. See "Complete the parts replacement" on page 305.

# Demo video

Watch the procedure on YouTube

# Rear PCIe adapter and riser assembly replacement

Follow instructions in this section to remove and install a rear riser assembly and PCle adapter. The PCle adapter can be an Ethernet card, a host bus adapter, a RAID adapter, an add-in PCle SSD adapter, or any other supported PCle adapters. PCle adapters vary by type, but the installation and removal procedures are the same.

- "Remove a rear riser assembly" on page 256
- "Remove a rear PCIe adapter" on page 259
- "Install a rear PCIe adapter" on page 262
- "Install a rear riser assembly" on page 265

Riser cages vary by server configurations.

#### Notes:

- The server supports one 7mm drive cage on the location of riser 1 cage or riser 2 cage. For 7mm drive cage installation rules, see "PCle slots and PCle adapters" on page 8. To replace a 7mm drive cage, see "Rear 7mm drive backplane and drive cage replacement" on page 226.
- The riser card shown in each riser cage is an example for illustration. Some riser cages support different types of riser cards. For details, see "PCIe slots and PCIe adapters" on page 8.
- The riser 5 cage is located on the front of the server. For replacement of the riser 5 cage, see Front adapter cage replacement.
- For replacement of 1FH and 3FH riser cages for Direct Water Cooling Module (DWCM), see "Lenovo Neptune Processor Direct Water Cooling Module replacement (trained technicians only)" on page 108.

Table 5. Riser cages for servers without DWCM

| Server configuration                               | Riser 1 cage      | Riser 2 cage      | Riser 3 cage or 4LP riser 3/4 cage | Riser 5 cage |
|----------------------------------------------------|-------------------|-------------------|------------------------------------|--------------|
|                                                    | 3-slot riser cage | 3-slot riser cage | Riser 3 cage • Gen 4               | N/A          |
| Configuration with 8<br>PCle slots                 |                   |                   | • Gen 5                            |              |
|                                                    |                   |                   |                                    |              |
|                                                    | 3-slot riser cage | 3-slot riser cage | 4LP riser 3/4 cage                 | N/A          |
| Configuration with 10 PCle slots                   |                   |                   |                                    |              |
|                                                    |                   |                   | LP: low profile                    |              |
|                                                    | 3-slot riser cage | 3-slot riser cage | 4LP riser 3/4 cage                 | Riser 5 cage |
| Configuration with 12<br>PCle slots                |                   |                   |                                    |              |
|                                                    |                   |                   | LP: low profile                    |              |
|                                                    | 3-slot riser cage | 3-slot riser cage | N/A                                | N/A          |
| Configuration with a 4 x 2.5-inch rear drive cage  |                   |                   |                                    |              |
|                                                    | 3-slot riser cage | 1-slot riser cage | N/A                                | N/A          |
| Configuration with an 8 x 2.5-inch rear drive cage |                   |                   |                                    |              |

Table 5. Riser cages for servers without DWCM (continued)

| Server configuration                              | Riser 1 cage      | Riser 2 cage      | Riser 3 cage or 4LP riser 3/4 cage | Riser 5 cage |
|---------------------------------------------------|-------------------|-------------------|------------------------------------|--------------|
|                                                   | 3-slot riser cage | 1-slot riser cage | N/A                                | N/A          |
| Configuration with a 2 x 3.5-inch rear drive cage |                   |                   |                                    |              |
|                                                   | 1-slot riser cage | 1-slot riser cage | N/A                                | N/A          |
| Configuration with a 4 x 3.5-inch rear drive cage |                   |                   |                                    |              |

Table 6. Riser cages for servers with DWCM

| Server configuration            | Riser 1 cage      | Riser 2 cage            | Riser 3 cage or 4LP riser 3/4 cage |
|---------------------------------|-------------------|-------------------------|------------------------------------|
|                                 | 3-slot riser cage | 3FH riser cage for      | Riser 3 cage                       |
|                                 |                   | DWCM                    | • Gen 4                            |
| Configuration with 7 PCle slots |                   |                         | also The same                      |
|                                 |                   |                         | • Gen 5                            |
|                                 |                   |                         |                                    |
|                                 | 3-slot riser cage | 3FH riser cage for DWCM | 4LP riser 3/4 cage                 |
| Configuration with 9 PCle slots |                   |                         |                                    |
|                                 |                   |                         | LP: low profile                    |

Table 6. Riser cages for servers with DWCM (continued)

| Server configuration                                  | Riser 1 cage      | Riser 2 cage            | Riser 3 cage or 4LP riser 3/4 cage |
|-------------------------------------------------------|-------------------|-------------------------|------------------------------------|
| Configuration with a 4 x 2.5-inch rear drive cage     | 3-slot riser cage | 3FH riser cage for DWCM | N/A                                |
| Configuration with an 8 x<br>2.5-inch rear drive cage | 3-slot riser cage | 1FH riser cage for DWCM | N/A                                |
| Configuration with a 2 x 3.5-inch rear drive cage     | 3-slot riser cage | 1FH riser cage for DWCM | N/A                                |
| Configuration with a 4 x 3.5-inch rear drive cage     | 1-slot riser cage | 1FH riser cage for DWCM | N/A                                |

# Remove a rear riser assembly

Follow instructions in this section to remove a rear riser assembly.

## About this task

The server supports different types of riser cages (see Table 5 "Riser cages for servers without DWCM" on page 254). This topic uses the 3FH riser 1 cage and Gen 4 riser 3 cage as an example for illustration. The replacement procedure is the same for other riser cages.

#### Attention:

- Read "Installation Guidelines" on page 1 and "Safety inspection checklist" on page 2 to ensure that you work safely.
- Power off the server and peripheral devices and disconnect the power cords and all external cables. See "Power off the server" on page 26.
- Prevent exposure to static electricity, which might lead to system halt and loss of data, by keeping static-sensitive components in their static-protective packages until installation, and handling these devices with an electrostatic-discharge wrist strap or other grounding system.

Before you remove any component of a RAID array (drive, RAID card, etc.), back up all RAID configuration information.

## **Procedure**

- Step 1. Make preparation for the task.
  - a. If the server is installed in a rack, slide the server out on its rack slide rails to gain access to the top cover, or remove the server from the rack. See "Remove the server from rack" on page 27.
  - b. Remove the top cover. See "Remove the top cover" on page 302.
  - c. If there is any PCIe adapter installed on the riser card, record the cable connections first. Then, disconnect all cables from the PCIe adapter.
- Step 2. Remove the riser assembly.
  - Riser 1 assembly (same for riser 2 assembly)

**Note:** The following uses the 3-slot riser cage as an example for illustration. The replacement procedure for the 1-slot riser cage is similar.

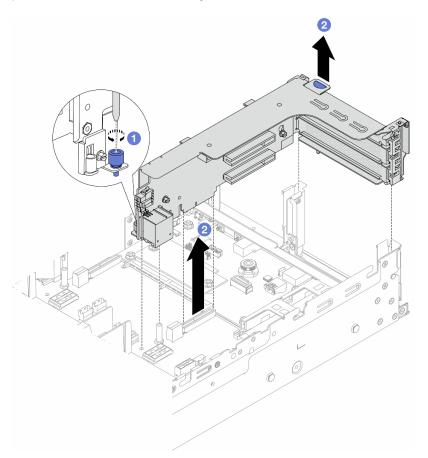

Figure 243. Removing the riser 1 assembly

- a. 1 Loosen the screw that secures the riser assembly.
- b. Grasp the riser assembly by its edges and carefully lift it straight up and off the chassis.
- · Riser 3 assembly

**Note:** The following uses the Gen 4 riser 3 cage as an example for illustration. The replacement procedure is the same for Gen 5 riser 3 cage.

Grasp the riser assembly by its edges and carefully lift it straight up and off the chassis.

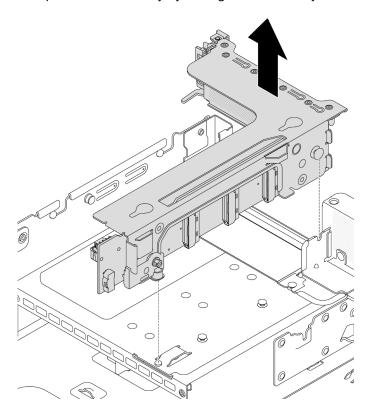

Figure 244. Removing the riser 3 assembly

## • 4LP riser 3/4 assembly

1. Remove riser 3 assembly and riser 4 assembly.

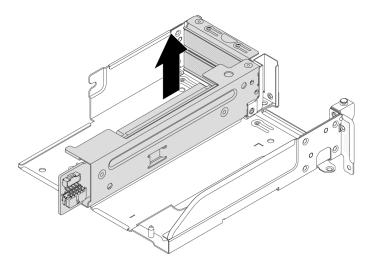

Figure 245. Removing the riser 3/4 assembly

2. Remove the riser cage tray.

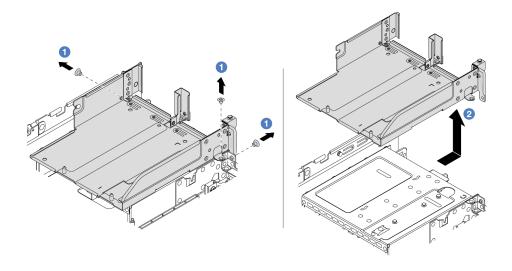

Figure 246. Removing the riser cage tray

- a. 1 Remove the screws that secure the riser cage tray.
- b. 2 Slide the riser cage tray backwards and then lift it out the chassis.

- 1. Remove the PCle adapter from the riser assembly. See "Remove a rear PCle adapter" on page 259.
- 2. If you are instructed to return the component or optional device, follow all packaging instructions, and use any packaging materials for shipping that are supplied to you.

### Demo video

Watch the procedure on YouTube

# Remove a rear PCIe adapter

Follow instructions in this section to remove a rear PCle adapter.

## **About this task**

### Attention:

- Read "Installation Guidelines" on page 1 and "Safety inspection checklist" on page 2 to ensure that you
  work safely.
- Power off the server and peripheral devices and disconnect the power cords and all external cables. See "Power off the server" on page 26.
- Prevent exposure to static electricity, which might lead to system halt and loss of data, by keeping staticsensitive components in their static-protective packages until installation, and handling these devices with an electrostatic-discharge wrist strap or other grounding system.
- Before you remove any component of a RAID array (drive, RAID card, etc.), back up all RAID configuration information.

# **Procedure**

Step 1. Make preparation for the task.

- a. If the server is installed in a rack, slide the server out on its rack slide rails to gain access to the top cover, or remove the server from the rack. See "Remove the server from rack" on page 27.
- b. Remove the top cover. See "Remove the top cover" on page 302.
- c. Remove the riser assembly. See "Remove a rear riser assembly" on page 256.

### Step 2. Remove the PCIe adapter from the riser assembly.

**Note:** For PCle adapters in riser 1 and riser 2 and ThinkSystem AMD X3522 10/25GbE DSFP28 2-port PCle Ethernet Adapter, remove the screw that secures the adapter first.

## • Riser 1/2/3 assembly

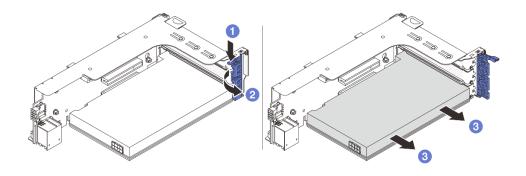

Figure 247. Removing the PCIe adapter from riser 1 or 2 assembly

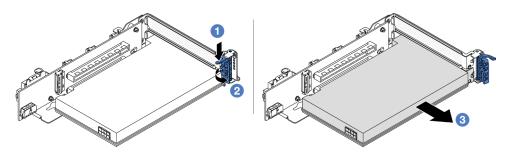

Figure 248. Removing the PCIe adapter from riser 3 assembly

- a. 1 Press the retainer clip downward.
- b. 2 Rotate the PCIe adapter retention latch to the open position.
- c. Grasp the PCIe adapter by its edges and carefully pull it out of the PCIe slot.
- 4LP riser 3/4 assembly

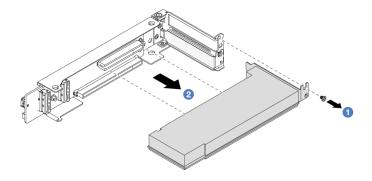

Figure 249. Removing a PCIe adapter from the 4LP riser 3/4 assembly

- a. Remove the screw that secures the PCle adapter.
- b. 2 Grasp the PCle adapter by its edges and carefully pull it out of the PCle slot.
- Step 3. (Optional) If you are replacing the riser card, disconnect cables from the riser card if needed and remove the riser card from the riser cage.

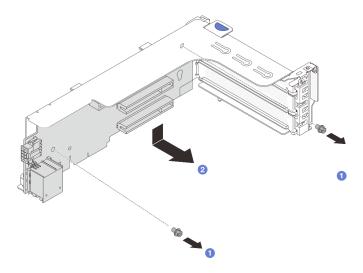

Figure 250. Removing the riser card from riser 1 cage or riser 2 cage

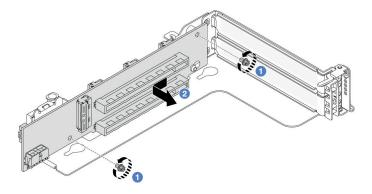

Figure 251. Removing the riser card from riser 3 cage

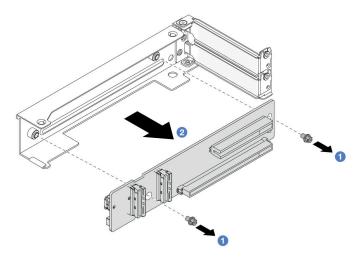

Figure 252. Removing the riser card from 4LP riser 3/4 cage

- a. Usosen the screws that secure the riser card.
- b. 2 Grasp the riser card by its edges and carefully take it out of the riser bracket in the shown direction.

- 1. Install a new PCIe adapter to the riser assembly. See "Install a rear PCIe adapter" on page 262.
- 2. If you are instructed to return the component or optional device, follow all packaging instructions, and use any packaging materials for shipping that are supplied to you.

### Demo video

Watch the procedure on YouTube

# Install a rear PCIe adapter

Follow instructions in this section to install a rear PCle adapter.

### About this task

#### Attention:

- Read "Installation Guidelines" on page 1 and "Safety inspection checklist" on page 2 to ensure that you work safely.
- Power off the server and peripheral devices and disconnect the power cords and all external cables. See "Power off the server" on page 26.
- Prevent exposure to static electricity, which might lead to system halt and loss of data, by keeping static-sensitive components in their static-protective packages until installation, and handling these devices with an electrostatic-discharge wrist strap or other grounding system.
- For PCle adapter installation rules, see "PCle slots and PCle adapters" on page 8.

**Firmware and driver download**: You might need to update the firmware or driver after replacing a component.

- Go to https://datacentersupport.lenovo.com/products/servers/thinksystem/sr665v3/downloads/driver-list/ to see the latest firmware and driver updates for your server.
- Go to "Update the firmware" in *User Guide* or *System Configuration Guide* for more information on firmware updating tools.

## **Procedure**

- Step 1. Touch the static-protective package that contains the new part to any unpainted surface on the outside of the server. Then, take the new part out of the package and place it on a static-protective surface.
- Step 2. (Optional) If you have removed the riser card, install the riser card first.

**Note:** For the 9450-8i, 5450-16i, 9450-16i, and 4450-16i PCle adapters, make sure to install x8 or x16 slot holders to protect the slots if the server needs to be shipped.

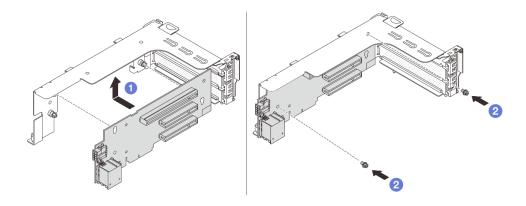

Figure 253. Installing the riser card to riser 1 or 2 cage

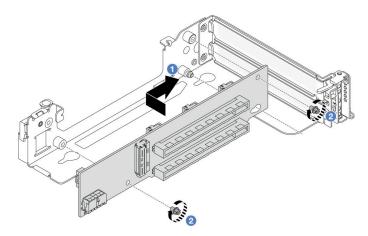

Figure 254. Installing the riser card to riser 3 cage

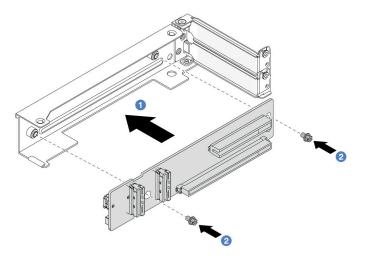

Figure 255. Installing the riser card to 4LP riser 3/4 cage

- a. 1 Align the riser card with the riser cage and put it into the riser cage in the shown direction.
- Install the screws to secure the riser card into place, and connect cables to the riser card if needed.

Step 3. Install the new PCIe adapter to the riser assembly.

## • Riser 1/2/3 assembly

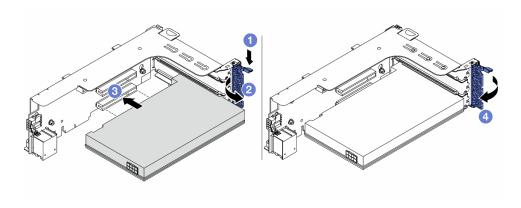

Figure 256. Installing the PCIe adapter to the riser 1 or 2 assembly

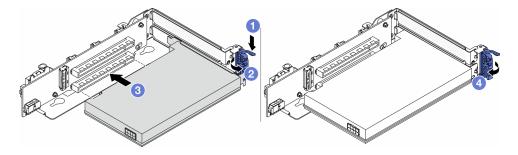

Figure 257. Installing the PCIe adapter to the riser 3 assembly

a. 1 Press the retainer clip downward.

- b. 2 Rotate the retention latch to the open position.
- c. 3 Align the PCIe adapter with the PCIe slot on the riser card. Carefully press the PCIe adapter straight into the slot until it is securely seated and its bracket also is secured.
- d. 4 Close the retention latch.

**Note:** For PCle adapters in riser 1 and riser 2 and ThinkSystem AMD X3522 10/25GbE DSFP28 2-port PCle Ethernet Adapter, install the screw to secure the adapter before closing the retention latch if the server needs to be shipped.

## • 4LP riser 3/4 assembly

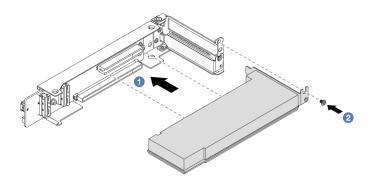

Figure 258. Installing the PCIe adapter to the 4LP riser 3/4 assembly

- a. Align the PCIe adapter with the PCIe slot on the riser card. Carefully press the PCIe adapter straight into the slot until it is securely seated and its bracket also is secured.
- b. 2 Tighten the screw to secure the PCle adapter into place.

## After you finish

- 1. Install the riser assembly into chassis. See "Install a rear riser assembly" on page 265.
- 2. If you have installed a RAID 930 or 940 adapter, install a RAID flash power module. See "RAID flash power module replacement" on page 210.

### Demo video

Watch the procedure on YouTube

# Install a rear riser assembly

Follow instructions in this section to install a rear riser assembly.

## **About this task**

The server supports different types of riser cages (see Table 5 "Riser cages for servers without DWCM" on page 254).

### Attention:

• Read "Installation Guidelines" on page 1 and "Safety inspection checklist" on page 2 to ensure that you work safely.

- Power off the server and peripheral devices and disconnect the power cords and all external cables. See "Power off the server" on page 26.
- Prevent exposure to static electricity, which might lead to system halt and loss of data, by keeping static-sensitive components in their static-protective packages until installation, and handling these devices with an electrostatic-discharge wrist strap or other grounding system.

## **Procedure**

Step 1. Install the riser assembly into the chassis.

Riser 1 assembly (same for riser 2 assembly)

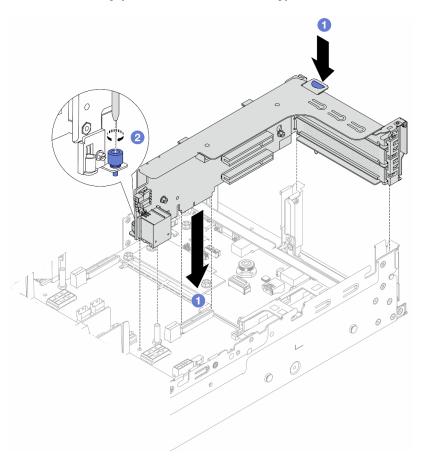

Figure 259. Installing the riser 1 assembly

- a. 1 Align the riser card with the riser slot on the system board assembly. Carefully press the riser card straight into the slot until it is securely seated.
- b. 2 Tighten the screw to secure the riser cage.

### · Riser 3 assembly

Align the securing clip at the end of the riser cage with the pin on the rear chassis, and the pin on the right side of the riser cage with the pin slot on the C1 rearwall bracket. Carefully put down the riser 3 assembly until it is securely seated.

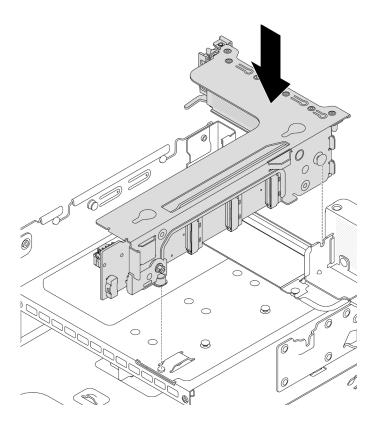

Figure 260. Installing the riser 3 assembly

# • 4LP riser 3/4 assembly

1. Install the riser cage tray.

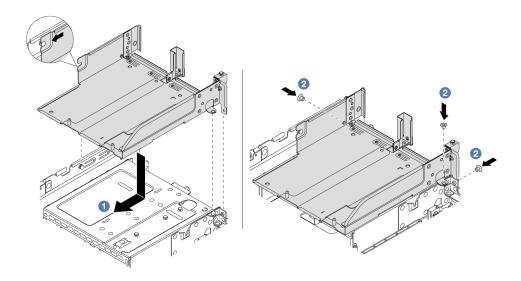

Figure 261. Installing the riser cage tray

- a. 1 Align the riser cage tray with the screws that secure the riser cage tray.
- b. 2 Install the screws to fix the riser cage tray to the chassis.
- 2. Install the riser 3 assembly and riser 4 assembly into the riser cage.

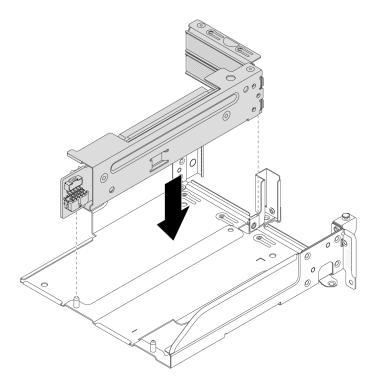

Figure 262. Installing the riser 3/4 assembly

Step 2. Connect cables to the riser card and PCle adapter. See Chapter 2 "Internal cable routing" on page 307.

Complete the parts replacement. See "Complete the parts replacement" on page 305.

### Demo video

Watch the procedure on YouTube

# Security bezel replacement

Follow instructions in this section to remove and install the security bezel.

- "Remove the security bezel" on page 268
- "Install the security bezel" on page 269

# Remove the security bezel

Follow instructions in this section to remove the security bezel.

## **About this task**

**Attention:** Read "Installation Guidelines" on page 1 and "Safety inspection checklist" on page 2 to ensure that you work safely.

## Step 1. Use the key to unlock the security bezel.

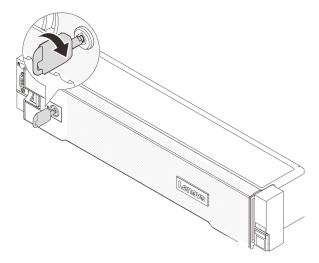

Figure 263. Unlocking the security bezel

Step 2. Press the release latch **1** and rotate the security bezel outward to remove it from the chassis.

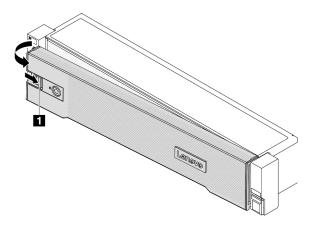

Figure 264. Removing the security bezel

# After you finish

**Note:** Before you ship the rack with the server installed, reinstall and lock the security bezel into place.

# Install the security bezel

Follow instructions in this section to install the security bezel.

## **About this task**

## Attention:

- Read "Installation Guidelines" on page 1 and "Safety inspection checklist" on page 2 to ensure that you
  work safely.
- Before you ship the rack with the server installed, reinstall and lock the security bezel into place.

- Step 1. If the key is held inside the security bezel, remove it out of the security bezel.
  - a. 10 Press the latch to release the key.
  - b. 2 Remove the key from the retaining clip in the shown direction.

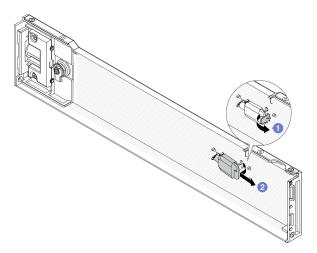

Figure 265. Removing the key

Step 2. Carefully insert the tabs on the security bezel into the slots on the right rack latch. Then, press and hold the release latch  $\blacksquare$  and rotate the security bezel inward until the other side clicks into place.

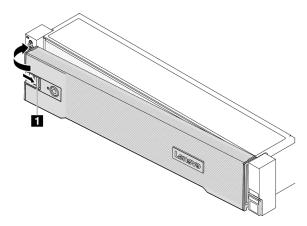

Figure 266. Installing the security bezel

Step 3. Use the key to lock the security bezel to the closed position.

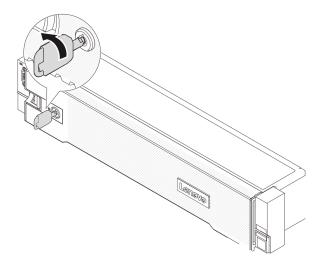

Figure 267. Locking the security bezel

# System board assembly replacement (trained technician only)

Follow instructions in this section to remove and install the system board assembly.

## Important:

- This task must be operated by trained technicians that are certified by Lenovo Service. Do not attempt to remove or install the part without proper training and qualification.
- If you need to replace a processor board and a firmware and RoT security module together, do the following:
  - Check the current PSB fuse policy before replacement. See Service process before replacement at https://glosse4lenovo.lenovo.com/wiki/glosse4lenovo/view/How%20To/System%20related/ Service%20process%20for%20updating%20PSB%20fuse%20state/ (Lenovo service technicians only).
  - Ensure that the processor fuse status is expected without unexpected XCC event logs after replacement. See Service process after replacing a processor board and a firmware and RoT security module together at https://glosse4lenovo.lenovo.com/wiki/glosse4lenovo/view/How%20To/System%20related/Service%20process%20for%20updating%20PSB%20fuse%20state/ (Lenovo service technicians only). The fuse status must be the same as the original fuse status of the server.

The following illustration shows the layout of the system board assembly that contains the firmware and RoT security module, system I/O board, and processor board.

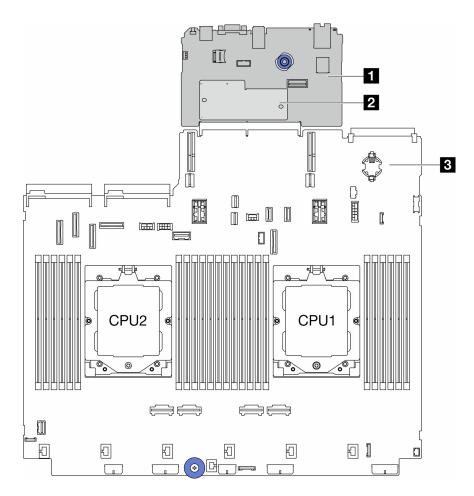

Figure 268. System-board-assembly layout

| 1 System I/O board | 2 Firmware and RoT security module | 3 Processor board |
|--------------------|------------------------------------|-------------------|
|--------------------|------------------------------------|-------------------|

- "Firmware and RoT security module replacement (trained technician only)" on page 272
- "System I/O board replacement (trained technicians only)" on page 278
- "Processor board replacement (trained technicians only)" on page 285

# Firmware and RoT security module replacement (trained technician only)

Follow the instructions in this section to remove and install the ThinkSystem V3 Firmware and Root of Trust Security Module (firmware and RoT security module).

**Important:** This task must be operated by trained technicians that are certified by Lenovo Service. Do not attempt to remove or install the part without proper training and qualification.

## Remove the firmware and RoT security module

Follow instructions in this section to remove the ThinkSystem V3 Firmware and Root of Trust Security Module (firmware and RoT security module).

## About this task

**Important:** This task must be operated by trained technicians that are certified by Lenovo Service. Do not attempt to remove or install the part without proper training and qualification.

#### Attention:

- Read "Installation Guidelines" on page 1 and "Safety inspection checklist" on page 2 to ensure that you
  work safely.
- Power off the server and peripheral devices and disconnect the power cords and all external cables. See "Power off the server" on page 26.
- Prevent exposure to static electricity, which might lead to system halt and loss of data, by keeping static-sensitive components in their static-protective packages until installation, and handling these devices with an electrostatic-discharge wrist strap or other grounding system.
- After replacing the firmware and RoT security module, update the firmware to the specific version supported by the server. Make sure that you have the required firmware or a copy of the pre-existing firmware before you proceed.

**Firmware and driver download**: You might need to update the firmware or driver after replacing a component.

- Go to https://datacentersupport.lenovo.com/products/servers/thinksystem/sr665v3/downloads/driver-list/ to see the latest firmware and driver updates for your server.
- Go to "Update the firmware" in *User Guide* or *System Configuration Guide* for more information on firmware updating tools.

## **Procedure**

- Step 1. Make preparation for the task.
  - a. Perform OneCLI commands to back up the UEFI settings. See https://pubs.lenovo.com/lxce-onecli/onecli\_r\_save\_command.
  - b. Perform both OneCLI commands and XCC actions to back up the XCC settings. See https://pubs.lenovo.com/lxce-onecli/onecli\_r\_save\_command and https://pubs.lenovo.com/xcc2/NN1ia\_c\_backupthexcc.html.
  - c. If the server is installed in a rack, slide the server out on its rack slide rails to gain access to the top cover, or remove the server from the rack. See "Remove the server from rack" on page 27.
  - d. Remove the top cover. See "Remove the top cover" on page 302.
  - e. If your server comes with riser assemblies or a rear drive cage, remove it first.
    - "Remove a rear riser assembly" on page 256
    - "Remove the 7mm drive cage" on page 226
    - "Rear drive backplane and drive cage replacement" on page 234

Step 2. Remove the firmware and RoT security module.

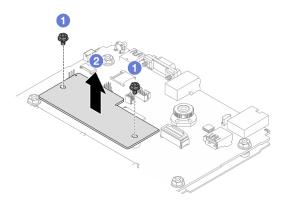

Figure 269. Removing the firmware and RoT security module

- a. 1 Loosen the two screws on the firmware and RoT security module.
- b. 2 Lift the firmware and RoT security module out of the chassis.

If you are instructed to return the component or optional device, follow all packaging instructions, and use any packaging materials for shipping that are supplied to you.

### Demo video

Watch the procedure on YouTube

## Install the firmware and RoT security module

Follow instructions in this section to install the ThinkSystem V3 Firmware and Root of Trust Security Module (firmware and RoT security module).

### About this task

**Important:** This task must be operated by trained technicians that are certified by Lenovo Service. Do not attempt to remove or install the part without proper training and qualification.

### Attention:

- Read "Installation Guidelines" on page 1 and "Safety inspection checklist" on page 2 to ensure that you
  work safely.
- Power off the server and peripheral devices and disconnect the power cords and all external cables. See "Power off the server" on page 26.
- Prevent exposure to static electricity, which might lead to system halt and loss of data, by keeping static-sensitive components in their static-protective packages until installation, and handling these devices with an electrostatic-discharge wrist strap or other grounding system.

**Firmware and driver download**: You might need to update the firmware or driver after replacing a component.

- Go to https://datacentersupport.lenovo.com/products/servers/thinksystem/sr665v3/downloads/driver-list/ to see the latest firmware and driver updates for your server.
- Go to "Update the firmware" in *User Guide* or *System Configuration Guide* for more information on firmware updating tools.

### **Procedure**

- Step 1. Touch the static-protective package that contains the new part to any unpainted surface on the outside of the server. Then, take the new part out of the package and place it on a static-protective surface.
- Step 2. Install the firmware and RoT security module to the server.

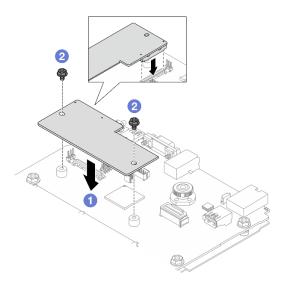

Figure 270. Installing the firmware and RoT security module

- a. ① Lower the firmware and RoT security module onto the system I/O board and ensure that the connector on the module is correctly inserted into the slot on the system I/O board.
- b. 2 Tighten the two screws to secure the firmware and RoT security module in place.

## After you finish

- 1. Install any components that you have removed:
  - "Rear drive backplane and drive cage replacement" on page 234
  - "Install the 7mm drive cage" on page 232
  - "Install a rear riser assembly" on page 265
- 2. Complete the parts replacement. See "Complete the parts replacement" on page 305.
- 3. Update the UEFI, XCC and LXPM firmware to the specific version supported by the server. See https://glosse4lenovo.lenovo.com/wiki/glosse4lenovo/view/How%20To/System%20related/How%20to%20do%20RoT%20Module%20FW%20update%20on%20ThinkSystem%20V3%20machines/(Lenovo service technicians only).
- 4. Perform OneCLI commands to restore the UEFI settings. See https://pubs.lenovo.com/lxce-onecli/onecli\_r\_restore\_command.
- Perform both OneCLI commands and XCC actions to restore the XCC settings. See https://pubs.lenovo.com/lxce-onecli/onecli\_r\_restore\_command and https://pubs.lenovo.com/xcc2/NN1ia\_c\_restorethexcc.html.
- 6. If there is a software (SW) key, for example, XCC FoD key, installed in the system, inject the key again to ensure that the key functions properly. See Using Lenovo Features on Demand.

**Note:** If you need to replace the processor board together with the firmware and RoT security module, update the VPD before injecting the key. See Update the Vital Product Data (VPD).

- 7. Optionally, do the following if needed:
  - "Hide/observe TPM" on page 276.
  - Update the TPM firmware.
  - Enable UEFI Secure Boot.

#### Demo video

Watch the procedure on YouTube

#### **Hide/observe TPM**

TPM is enabled by default to encrypt data transfer for system operation. Optionally, you can disable TPM using Unified Extensible Firmware Interface (UEFI) or Lenovo XClarity Essentials OneCLI.

## **Using UEFI**

For details, see "Hide TPM from OS" in UEFI User Guide at https://pubs.lenovo.com/uefi-overview/.

## **Using Lenovo XClarity Essentials OneCLI**

To disable TPM, do the following:

1. Download and install Lenovo XClarity Essentials OneCLI.

To download Lenovo XClarity Essentials OneCLI, go to the following site:

https://datacentersupport.lenovo.com/solutions/HT116433

2. Run the following command:

OneCli.exe config set TrustedComputingGroup.HideTPMfromOS "Yes" -bmc <userid>:<password>@<ip\_address> where:

- <userid>:<password> are the credentials used to access the BMC (Lenovo XClarity Controller interface) of your server. The default user ID is USERID, and the default password is PASSW0RD (zero, not an uppercase o)
- <ip\_address> is the IP address of the BMC.

### Example:

3. Reboot the system.

If you want to enable TPM again, run the following command and reboot the system:
OneCli.exe config set TrustedComputingGroup.HideTPMfromOS "No" -bmc <userid>:<password>@<ip\_address>

### Example:

### **Update the TPM firmware**

Optionally, you can update the TPM firmware using Lenovo XClarity Essentials OneCLI.

**Note:** TPM firmware update is irreversible. After update, the TPM firmware cannot be downgraded to earlier versions.

#### **TPM firmware version**

Follow the procedure below to see the TPM firmware version:

From Lenovo XClarity Provisioning Manager

- 1. Start the server and press the key specified in the on-screen instructions to display the Lenovo XClarity Provisioning Manager interface. (For more information, see the "Startup" section in the LXPM documentation compatible with your server at <a href="https://pubs.lenovo.com/lxpm-overview/">https://pubs.lenovo.com/lxpm-overview/</a>.)
- 2. If the power-on Administrator password is required, enter the password.
- 3. From the UEFI Setup page, click System Settings → Security → Trusted Platform Module → TPM 2.0 → TPM Firmware Version.

## **Update the TPM firmware**

To update the TPM firmware, do the following:

1. Download and install Lenovo XClarity Essentials OneCLI.

To download Lenovo XClarity Essentials OneCLI, go to the following site:

https://datacentersupport.lenovo.com/solutions/HT116433

2. Run the following command:

OneCli.exe config set TrustedComputingGroup.DeviceOperation "Update to TPM 2.0 firmware version <x.x.x.x>" --bmc <userid>:<password>@<ip\_address>

### where:

• <x.x.x.x> is the target TPM version.

```
e.g. TPM 2.0 (7.2.1.0) -> TPM 2.0 (7.2.2.0):
```

OneCli.exe config set TrustedComputingGroup.DeviceOperation "Update to TPM 2.0 firmware version 7.2.2.0" --bmc <userid>:<password>@<ip\_address>

- <userid>:<password> are the credentials used to access the BMC (Lenovo XClarity Controller interface) of your server. The default user ID is USERID, and the default password is PASSW0RD (zero, not an uppercase o).
- <ip\_address> is the IP address of the BMC.

#### **Enable UEFI Secure Boot**

Optionally, you can enable UEFI Secure Boot.

There are two methods available to enable UEFI Secure Boot:

From Lenovo XClarity Provisioning Manager

To enable UEFI Secure Boot from Lenovo XClarity Provisioning Manager:

- 1. Start the server and press the key specified in the on-screen instructions to display the Lenovo XClarity Provisioning Manager interface. (For more information, see the "Startup" section in the LXPM documentation compatible with your server at <a href="https://pubs.lenovo.com/lxpm-overview/">https://pubs.lenovo.com/lxpm-overview/</a>.)
- 2. If the power-on Administrator password is required, enter the password.

- 3. From the UEFI Setup page, click System Settings → Security → Secure Boot Configuration → Secure Boot Setting.
- 4. Enable Secure Boot and save the settings.

Note: If disabling UEFI secure boot is needed, select Disable in step 4.

From Lenovo XClarity Essentials OneCLI

To enable UEFI Secure Boot from Lenovo XClarity Essentials OneCLI:

1. Download and install Lenovo XClarity Essentials OneCLI.

To download Lenovo XClarity Essentials OneCLI, go to the following site:

https://datacentersupport.lenovo.com/solutions/HT116433

### where:

- <userid>:<password> are the credentials used to access the BMC (Lenovo XClarity Controller interface) of your server. The default user ID is USERID, and the default password is PASSW0RD (zero, not an uppercase o)
- <ip\_address> is the IP address of the BMC.

For more information about the Lenovo XClarity Essentials OneCLI set command, see:

https://pubs.lenovo.com/lxce-onecli/onecli\_r\_set\_command

**Note:** If disabling UEFI secure boot is needed, run the following command:

OneCli.exe config set UEFI.SecureBootConfiguration\_SecureBootSetting Disabled --bmc <userid>:<password>@<ip\_address>

# System I/O board replacement (trained technicians only)

Follow the instructions in this section to remove and install the system I/O board from the system board assembly.

**Important:** This task must be operated by trained technicians that are certified by Lenovo Service. Do not attempt to remove or install the part without proper training and qualification.

# Remove the system I/O board

Follow the instructions in this section to remove the system I/O board.

### About this task

#### Important:

- This task must be operated by trained technicians that are certified by Lenovo Service. Do not attempt to remove or install the part without proper training and qualification.
- When removing the memory modules, label the slot number on each memory module, remove all the memory modules from the system board assembly, and set them aside on a static-protective surface for reinstallation.
- When disconnecting cables, make a list of each cable and record the connectors the cable is connected to, and use the record as a cabling checklist after installing the new system board assembly.

#### Attention:

- Read "Installation Guidelines" on page 1 and "Safety inspection checklist" on page 2 to ensure that you
  work safely.
- Power off the server and peripheral devices and disconnect the power cords and all external cables. See "Power off the server" on page 26.
- Prevent exposure to static electricity, which might lead to system halt and loss of data, by keeping static-sensitive components in their static-protective packages until installation, and handling these devices with an electrostatic-discharge wrist strap or other grounding system.

#### CAUTION:

Hazardous moving parts. Keep fingers and other body parts away.

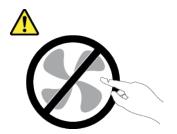

#### **CAUTION:**

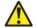

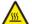

The heat sinks and processors might be very hot. Turn off the server and wait several minutes to let the server cool before removing the server cover.

#### S002

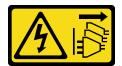

### CAUTION:

The power-control button on the device and the power switch on the power supply do not turn off the electrical current supplied to the device. The device also might have more than one power cord. To remove all electrical current from the device, ensure that all power cords are disconnected from the power source.

## **Procedure**

- Step 1. Make preparation for this task.
  - a. Record all system configuration information, such as Lenovo XClarity Controller IP addresses, vital product data, and the machine type, model number, serial number, Universally Unique Identifier, and asset tag of the server.
  - b. Save the system configuration to an external device with Lenovo XClarity Essentials.
  - c. Save the system event log to external media.
  - d. Power off the server and peripheral devices and disconnect the power cords and all external cables. See "Power off the server" on page 26.
  - e. If the server is installed in a rack, slide the server out on its rack slide rails to gain access to the top cover, or remove the server from the rack. See "Remove the server from rack" on page 27.
  - f. Remove the top cover. See "Remove the top cover" on page 302.

- g. If your server comes with an air baffle, a middle cage, or a rear cage, remove it first.
  - "Remove the air baffle" on page 35
  - "Remove the middle drive cage and drive backplanes" on page 183
  - "Rear drive backplane and drive cage replacement" on page 234
- h. If your server has a CFF adapter or a RAID flash power module installed on the front of the chassis, remove it first.
  - "Remove an internal RAID/HBA/expander adapter" on page 101
  - "Remove a RAID flash power module from the chassis" on page 211
- Record where the cables are connected to the system board assembly; then, disconnect all the cables.

**Attention:** To avoid damaging the system board assembly, make sure to follow the instructions in Chapter 2 "Internal cable routing" on page 307 when disconnecting cables from the system board assembly.

- j. Remove any of the following components that are installed on the system board assembly and put them in a safe, static-protective place.
  - "Remove the system fan cage" on page 295
  - "Remove a memory module" on page 175
  - "Remove a heat sink" on page 197
  - "Remove a processor" on page 200
  - "Remove the CMOS battery (CR2032)" on page 42
  - "Remove a rear riser assembly" on page 256
  - "Remove the rear OCP module" on page 250
- k. Pull out the power supply units slightly. Ensure that they are disconnected from the system board assembly.

### Step 2. Remove the system board assembly.

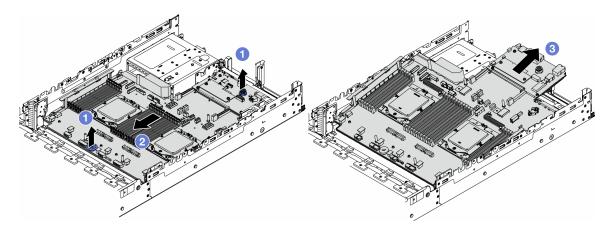

Figure 271. Removing the system board assembly

- a. Utilit the two lift handles at the same time.
- b. 2 Slide the system board assembly towards the front of the chassis until it stops.
- c. 3 Tilt and lift the system board assembly out of the chassis.
- Step 3. Separate the system I/O board from the processor board.

**Note:** To prevent the contact of the system I/O board from damage, pinch and lift the plunger on the system I/O board upward a little and pull out the system I/O board outward. During the entire pulling action, ensure that the system I/O board remains as horizontal as possible.

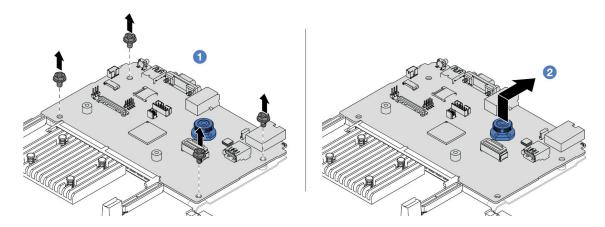

Figure 272. Separating the system I/O board from the processor board

- a. Remove the screws that secure the system I/O board.
- b. 2 Lift and hold the rear lift handle and slide the system I/O board towards the rear to disengage it from the processor board.
- Step 4. Remove the firmware and RoT security module from the system I/O board. See "Remove the firmware and RoT security module" on page 272.
- Step 5. Remove the MicroSD card. See "Remove the MicroSD card" on page 179.

# After you finish

If you are instructed to return the component or optional device, follow all packaging instructions, and use any packaging materials for shipping that are supplied to you.

#### Demo video

Watch the procedure on YouTube

## Install the system I/O board

Follow the instructions in this section to install the system I/O board.

### **About this task**

**Important:** This task must be operated by trained technicians that are certified by Lenovo Service. Do not attempt to remove or install the part without proper training and qualification.

#### Attention:

- Read "Installation Guidelines" on page 1 and "Safety inspection checklist" on page 2 to ensure that you
  work safely.
- Power off the server and peripheral devices and disconnect the power cords and all external cables. See "Power off the server" on page 26.

Prevent exposure to static electricity, which might lead to system halt and loss of data, by keeping static-sensitive components in their static-protective packages until installation, and handling these devices with an electrostatic-discharge wrist strap or other grounding system.

**Firmware and driver download**: You might need to update the firmware or driver after replacing a component.

- Go to https://datacentersupport.lenovo.com/products/servers/thinksystem/sr665v3/downloads/driver-list/ to see the latest firmware and driver updates for your server.
- Go to "Update the firmware" in *User Guide* or *System Configuration Guide* for more information on firmware updating tools.

## **Procedure**

- Step 1. Touch the static-protective package that contains the new part to any unpainted surface on the outside of the server. Then, take the new part out of the package and place it on a static-protective surface.
- Step 2. Install the firmware and RoT security module removed from the old system I/O board onto the new system I/O board. See "Install the firmware and RoT security module" on page 274.
- Step 3. Install the MicroSD card removed from the old system I/O board onto the new system I/O board. See "Install the MicroSD card" on page 181.
- Step 4. Install the system I/O board.

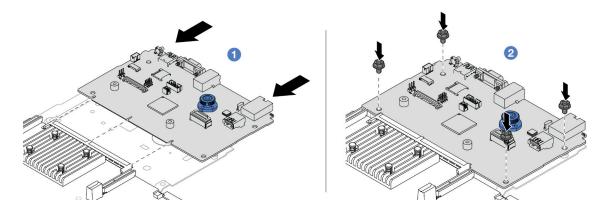

Figure 273. Installing the system I/O board onto the processor board

a. • Align the system I/O board with the connector on the processor board, and use both hands to push the system I/O board and slightly insert it into the connector.

**Note:** To prevent the contact of the system I/O board from damage, ensure that the system I/O board is aligned correctly with the connector on the processor board, and remains as horizontal as possible during the insertion.

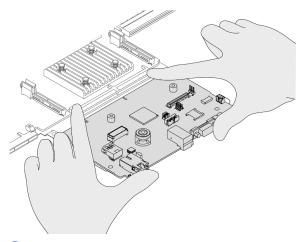

b. 2 Install the screws to fix the system I/O board into place.

Step 5. Install the system board assembly into the server.

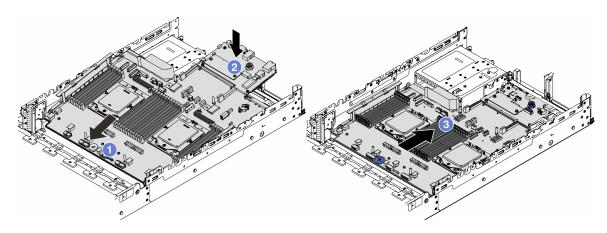

Figure 274. Installing the system board assembly

- a. 1 Insert the front end of the system board assembly towards the front of the chassis until it stops.
- b. 2 Lower the other end down into the chassis.
- c. 3 Slide the system board assembly towards the rear of the chassis until it clicks into place. Ensure that rear connectors on the system I/O board are inserted into the corresponding holes in the rear panel.

# After you finish

- 1. Install any components that you have removed:
  - "Install a processor" on page 201
  - "Install a heat sink" on page 203
  - "Install a memory module" on page 177
  - "Install the CMOS battery (CR2032)" on page 44
  - "Install an internal RAID/HBA/expander adapter" on page 103
  - "Install a RAID flash power module on the chassis" on page 213
  - "Install the system fan cage" on page 296

- "Install a rear riser assembly" on page 265
- "Install the middle drive backplanes and drive cage" on page 186
- "Install the rear OCP module" on page 251
- "Rear drive backplane and drive cage replacement" on page 234
- 2. Push the power supply units in place. Ensure that they are connected to the system board assembly.
- 3. Reconnect all the required cables to the same connectors on the system board assembly. See Chapter 2 "Internal cable routing" on page 307.
- 4. Ensure that all components have been reassembled correctly and that no tools or loose screws are left inside the server.
- 5. Reinstall the top cover. See "Install the top cover" on page 304.
- 6. If the sever was installed in a rack, reinstall the server into the rack. See "Install the server to rack" on page 30.
- 7. Reconnect the power cords and any cables that you removed.
- 8. Power on the server and any peripheral devices. See "Power on the server" on page 26.
- 9. Reset the UEFI password if you set the password before. See "Reset the UEFI password" on page 284.

### Demo video

### Watch the procedure on YouTube

# Reset the UEFI password

Use this topic to reset the UEFI password after replacing the system I/O board.

### Recommended tool:

Lenovo XClarity Essentials OneCLI commands

### **Using Lenovo XClarity Essentials OneCLI commands**

- 1. Clear the UEFI password.
  - To clear the power-on password, run the following command:
    - OneCli.exe config set IMM.UefiPowerOnPassword "" -imm <userid>:<password>@<ip\_address>
  - To clear the admin password, run the following command:
     OneCli.exe config set IMM.UefiAdminPassword " imm <userid>:<password>@<ip\_address>
- 2. Set a new UEFI password.
  - To set a new power-on password, run the following command:
     OneCli.exe config set IMM.UefiPowerOnPassword "<new\_password>" -imm <userid>:<password>@<ip\_address>
  - To set a new admin password, run the following command:
     OneCli.exe config set IMM.UefiAdminPassword "<new\_password>" -imm <userid>:<password>@<ip\_address>

### where:

- <userid>:<password> are the credentials used to access the Lenovo XClarity Controller interface of your server. The default user ID is USERID, and the default password is PASSW0RD (zero, not an uppercase o).
- <ip\_address> is the IP address of the Lenovo XClarity Controller.
- <new\_password> is the new password that you need to set.

# Processor board replacement (trained technicians only)

Follow the instructions in this section to remove and install the processor board from the system board assembly.

**Important:** This task must be operated by trained technicians that are certified by Lenovo Service. Do not attempt to remove or install the part without proper training and qualification.

# Remove the processor board

Follow the instructions in this section to remove the processor board.

### About this task

### Important:

- This task must be operated by trained technicians that are certified by Lenovo Service. Do not attempt to remove or install the part without proper training and qualification.
- When removing the memory modules, label the slot number on each memory module, remove all the memory modules from the system board assembly, and set them aside on a static-protective surface for reinstallation.
- When disconnecting cables, make a list of each cable and record the connectors the cable is connected to, and use the record as a cabling checklist after installing the new system board assembly.

#### Attention:

- Read "Installation Guidelines" on page 1 and "Safety inspection checklist" on page 2 to ensure that you work safely.
- Power off the server and peripheral devices and disconnect the power cords and all external cables. See "Power off the server" on page 26.
- Prevent exposure to static electricity, which might lead to system halt and loss of data, by keeping static-sensitive components in their static-protective packages until installation, and handling these devices with an electrostatic-discharge wrist strap or other grounding system.

### CAUTION:

Hazardous moving parts. Keep fingers and other body parts away.

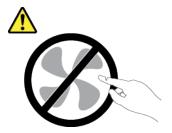

### **CAUTION:**

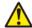

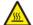

The heat sinks and processors might be very hot. Turn off the server and wait several minutes to let the server cool before removing the server cover.

### **S002**

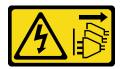

#### **CAUTION:**

The power-control button on the device and the power switch on the power supply do not turn off the electrical current supplied to the device. The device also might have more than one power cord. To remove all electrical current from the device, ensure that all power cords are disconnected from the power source.

### **Procedure**

- Step 1. Make preparation for this task.
  - Record all system configuration information, such as Lenovo XClarity Controller IP addresses, vital product data, and the machine type, model number, serial number, Universally Unique Identifier, and asset tag of the server.
  - b. Save the system configuration to an external device with Lenovo XClarity Essentials.
  - c. Save the system event log to external media.
  - d. Power off the server and peripheral devices and disconnect the power cords and all external cables. See "Power off the server" on page 26.
  - e. If the server is installed in a rack, slide the server out on its rack slide rails to gain access to the top cover, or remove the server from the rack. See "Remove the server from rack" on page 27.
  - f. Remove the top cover. See "Remove the top cover" on page 302.
  - g. If your server comes with an air baffle, a middle cage, or a rear cage, remove it first.
    - "Remove the air baffle" on page 35
    - "Remove the middle drive cage and drive backplanes" on page 183
    - "Rear drive backplane and drive cage replacement" on page 234
  - h. If your server has a CFF adapter or a RAID flash power module installed on the front of the chassis, remove it first.
    - "Remove an internal RAID/HBA/expander adapter" on page 101
    - "Remove a RAID flash power module from the chassis" on page 211
  - i. Record where the cables are connected to the system board assembly; then, disconnect all the cables.

**Attention:** To avoid damaging the system board assembly, make sure to follow the instructions in Chapter 2 "Internal cable routing" on page 307 when disconnecting cables from the system board assembly.

- j. Remove any of the following components that are installed on the system board assembly and put them in a safe, static-protective place.
  - "Remove the system fan cage" on page 295
  - "Remove a memory module" on page 175
  - "Remove a heat sink" on page 197
  - "Remove a processor" on page 200
  - "Remove the CMOS battery (CR2032)" on page 42
  - "Remove a rear riser assembly" on page 256
  - "Remove the rear OCP module" on page 250

- k. Pull out the power supply units slightly. Ensure that they are disconnected from the system board assembly.
- Step 2. Remove the system board assembly.

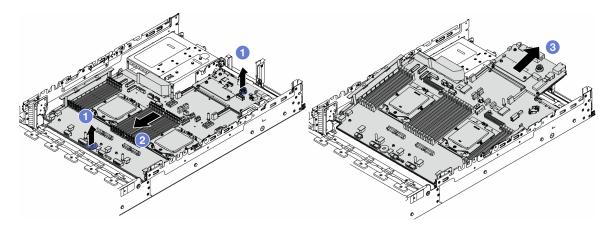

Figure 275. Removing the system board assembly

- a. 1 Lift the two lift handles at the same time.
- b. 2 Slide the system board assembly towards the front of the chassis until it stops.
- c. 3 Tilt and lift the system board assembly out of the chassis.
- Step 3. Separate the system I/O board from the processor board.

**Note:** To prevent the contact of the system I/O board from damage, pinch and lift the plunger on the system I/O board upward a little and pull out the system I/O board outward. During the entire pulling action, ensure that the system I/O board remains as horizontal as possible.

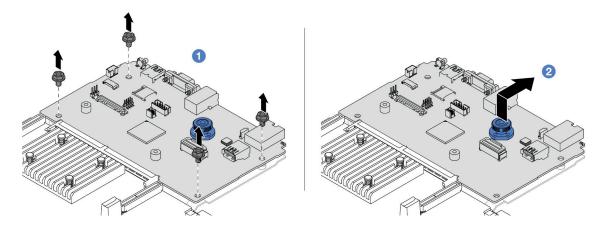

Figure 276. Separating the system I/O board from the processor board

- a. The Remove the screws that secure the system I/O board.
- b. 2 Lift and hold the rear lift handle and slide the system I/O board towards the rear to disengage it from the processor board.

# After you finish

• If you are instructed to return the component or optional device, follow all packaging instructions, and use any packaging materials for shipping that are supplied to you.

**Important:** Before you return the processor board, make sure that you install the processor socket covers from the new processor board. To replace a processor socket cover:

- 1. Slide the cover out from the processor socket of the new processor board.
- 2. Install the cover on the processor socket of the removed processor board.
- If you plan to recycle the component, see "Disassemble the system board assembly for recycle" in User Guide.

#### Demo video

Watch the procedure on YouTube

# Install the processor board

Follow the instructions in this section to install the processor board.

## About this task

**Important:** This task must be operated by trained technicians that are certified by Lenovo Service. Do not attempt to remove or install the part without proper training and qualification.

### Attention:

- Read "Installation Guidelines" on page 1 and "Safety inspection checklist" on page 2 to ensure that you
  work safely.
- Power off the server and peripheral devices and disconnect the power cords and all external cables. See "Power off the server" on page 26.
- Prevent exposure to static electricity, which might lead to system halt and loss of data, by keeping static-sensitive components in their static-protective packages until installation, and handling these devices with an electrostatic-discharge wrist strap or other grounding system.

**Firmware and driver download**: You might need to update the firmware or driver after replacing a component.

- Go to https://datacentersupport.lenovo.com/products/servers/thinksystem/sr665v3/downloads/driver-list/ to see the latest firmware and driver updates for your server.
- Go to "Update the firmware" in *User Guide* or *System Configuration Guide* for more information on firmware updating tools.

### **Procedure**

- Step 1. Touch the static-protective package that contains the new part to any unpainted surface on the outside of the server. Then, take the new part out of the package and place it on a static-protective surface.
- Step 2. Install the system I/O board. See "Install the system I/O board" on page 281.
- Step 3. Install the system board assembly into the server.

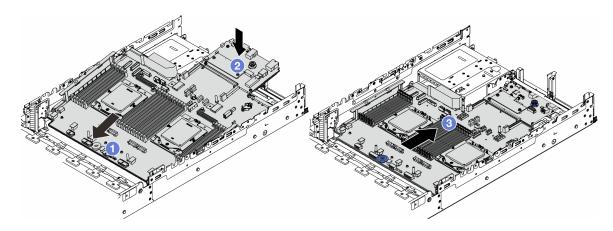

Figure 277. Installing the system board assembly

- Insert the front end of the system board assembly towards the front of the chassis until it stops.
- b. 2 Lower the other end down into the chassis.
- c. Slide the system board assembly towards the rear of the chassis until it clicks into place. Ensure that rear connectors on the system I/O board are inserted into the corresponding holes in the rear panel.

# After you finish

- 1. Install any components that you have removed:
  - "Install a processor" on page 201
  - "Install a heat sink" on page 203
  - "Install a memory module" on page 177
  - "Install the CMOS battery (CR2032)" on page 44
  - "Install an internal RAID/HBA/expander adapter" on page 103
  - "Install a RAID flash power module on the chassis" on page 213
  - "Install the system fan cage" on page 296
  - "Install a rear riser assembly" on page 265
  - "Install the middle drive backplanes and drive cage" on page 186
  - "Install the rear OCP module" on page 251
  - "Rear drive backplane and drive cage replacement" on page 234
- 2. Push the power supply units in place. Ensure that they are connected to the system board assembly.
- 3. Reconnect all the required cables to the same connectors on the system board assembly. See Chapter 2 "Internal cable routing" on page 307.
- 4. Ensure that all components have been reassembled correctly and that no tools or loose screws are left inside the server.
- 5. Reinstall the top cover. See "Install the top cover" on page 304.
- 6. If the sever was installed in a rack, reinstall the server into the rack. See "Install the server to rack" on page 30.
- 7. Reconnect the power cords and any cables that you removed.
- 8. Power on the server and any peripheral devices. See "Power on the server" on page 26.
- 9. Update the vital product data (VPD). See "Update the Vital Product Data (VPD)" on page 290.

Machine type number and serial number can be found on the ID label. See "Identify the server and access to the Lenovo XClarity Controller" in *User Guide* or *System Configuration Guide*.

#### Demo video

## Watch the procedure on YouTube

## **Update the Vital Product Data (VPD)**

Use this topic to update the Vital Product Data (VPD).

- (Required) Machine type
- (Required) Serial number
- (Required) System model
- · (Optional) Asset tag
- (Optional) UUID

#### **Recommended tools:**

- Lenovo XClarity Provisioning Manager
- Lenovo XClarity Essentials OneCLI commands

### **Using Lenovo XClarity Provisioning Manager**

### Steps:

- 1. Start the server and press the key according to the on-screen instructions. The Lenovo XClarity Provisioning Manager interface is displayed by default.
- 2. Click on the top right corner of the Lenovo XClarity Provisioning Manager main interface.
- 3. Click **Update VPD**; then, follow on-screen instructions to update the VPD.

## **Using Lenovo XClarity Essentials OneCLI commands**

- Updating machine type onecli config set SYSTEM\_PROD\_DATA.SysInfoProdName <m/t\_model> [access\_method]
- Updating serial number onecli config set SYSTEM\_PROD\_DATA.SysInfoSerialNum <s/n> [access\_method]
- Updating system model

onecli config set SYSTEM\_PROD\_DATA.SysInfoProdIdentifier <system model> [access\_method]

- Updating asset tag
   onecli config set SYSTEM\_PROD\_DATA.SysEncloseAssetTag <asset\_tag> [access\_method]
- Updating UUID onecli config createuuid SYSTEM\_PROD\_DATA.SysInfoUUID [access\_method]

| Variable           | Description                                                                            |  |
|--------------------|----------------------------------------------------------------------------------------|--|
| week we adal       | The server machine type and model number.                                              |  |
| <m t_model=""></m> | Туре ххххуууууу, where хххх is the machine type and уууууу is the server model number. |  |
| ,                  | The serial number on the server.                                                       |  |
| <s n=""></s>       | Type zzzzzzzz (length 8-10 characters), where zzzzzzzz is the serial number.           |  |

| covetom models             | The system model on the server.                                                                                                    |
|----------------------------|----------------------------------------------------------------------------------------------------|
| <system model=""></system> | Type system ууууууу, where <i>ууууууу</i> is the product identifier.                                                                                                    |
|                            | The server asset tag number.                                                                                                    |
| <asset_tag></asset_tag>    | Type aaaaaaaaaaaaaaaaaaaaaaaaaaaaaaaaaaaa                                                                                                    |
|                            | The access method that you select to access the target server.                                                                                                    |
|                            | Online KCS (unauthenticated and user restricted):     You can directly delete [access_method] from the command.                                                                      |
| [access_method]            | Online authenticated LAN:     In this case, specify below LAN account information at the end of the OneCLI command:    bmc-username < user_id>bmc-password < password>               |
|                            | Remote WAN/LAN:     In this case, specify below XCC account information and IP address at the end of the OneCLI command:    bmc<br>bmc_user_id>:<br>-bmc_password>@<br>-external_IP> |
|                            | Notes:                                                                                                    |
|                            | <ul> <li>- <bmc_user_id></bmc_user_id></li> <li>The BMC account name (1 of 12 accounts). The default value is USERID.</li> </ul>                                                     |
|                            | -<br>bmc_password> The BMC account password (1 of 12 accounts).                                                                                                    |

# System fan replacement

Follow instructions in this section to remove and install a system fan.

- "Remove a system fan" on page 291
- "Install a system fan" on page 293

# Remove a system fan

Follow instructions in this section to remove a system fan.

# **About this task**

## S033

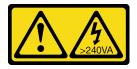

### **CAUTION:**

Hazardous energy present. Voltages with hazardous energy might cause heating when shorted with metal, which might result in spattered metal, burns, or both.

### S017

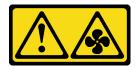

#### **CAUTION:**

Hazardous moving fan blades nearby. Keep fingers and other body parts away.

### Attention:

- Read "Installation Guidelines" on page 1 and "Safety inspection checklist" on page 2 to ensure that you
  work safely.
- Prevent exposure to static electricity, which might lead to system halt and loss of data, by keeping static-sensitive components in their static-protective packages until installation, and handling these devices with an electrostatic-discharge wrist strap or other grounding system.
- When removing a hot-swap fan without powering off the server, do not touch the system fan cage. With power on, complete the replacement within 30 seconds to ensure proper operation.

# **Procedure**

- Step 1. If the server is installed in a rack, slide the server out on its rack slide rails to gain access to the top cover, or remove the server from the rack. See "Remove the server from rack" on page 27.
- Step 2. Remove the top cover. See "Remove the top cover" on page 302.
- Step 3. Remove the system fan.

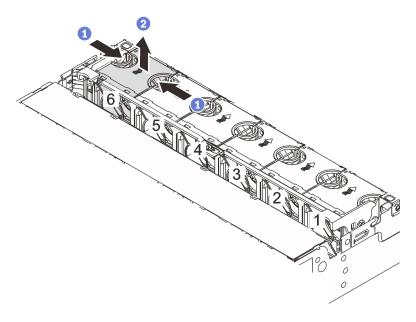

Figure 278. Removing the system fan

- a. Orasp the top of the system fan with your fingers.
- b. 2 Lift the system fan out of the server.

## After you finish

1. Install a new system fan or install a fan filler to cover the place. See "Install a system fan" on page 293.

2. If you are instructed to return the component or optional device, follow all packaging instructions, and use any packaging materials for shipping that are supplied to you.

#### Demo video

Watch the procedure on YouTube

# Install a system fan

Follow instructions in this section to install a system fan.

## **About this task**

### **S033**

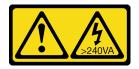

#### **CAUTION:**

Hazardous energy present. Voltages with hazardous energy might cause heating when shorted with metal, which might result in spattered metal, burns, or both.

### S017

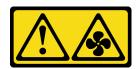

## **CAUTION:**

Hazardous moving fan blades nearby. Keep fingers and other body parts away.

### Attention:

- Read "Installation Guidelines" on page 1 and "Safety inspection checklist" on page 2 to ensure that you
  work safely.
- Prevent exposure to static electricity, which might lead to system halt and loss of data, by keeping staticsensitive components in their static-protective packages until installation, and handling these devices with an electrostatic-discharge wrist strap or other grounding system.
- When installing a hot-swap fan without powering off the server, do not touch the system fan cage. With power on, complete the replacement within 30 seconds to ensure proper operation.

## **Procedure**

- Step 1. Touch the static-protective package that contains the new part to any unpainted surface on the outside of the server. Then, take the new part out of the package and place it on a static-protective surface.
- Step 2. Position the system fan above the system fan cage. The system fan connector on the bottom of the system fan should face the rear of the chassis. Press the system fan straight down until it is seated into place.

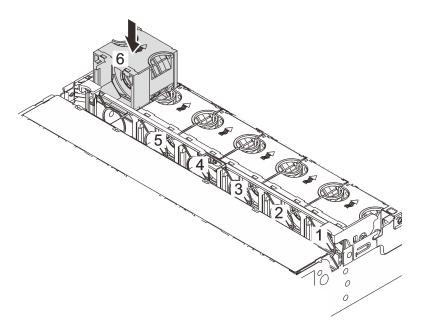

Figure 279. Installing the system fan

# After you finish

Complete the parts replacement. See "Complete the parts replacement" on page 305.

## Demo video

Watch the procedure on YouTube

# System fan cage replacement

Follow instructions in this section to remove and install the system fan cage.

- "Remove the system fan cage" on page 295
- "Install the system fan cage" on page 296

# Remove the system fan cage

Follow instructions in this section to remove the system fan cage.

### About this task

#### Attention:

- Read "Installation Guidelines" on page 1 and "Safety inspection checklist" on page 2 to ensure that you
  work safely.
- Power off the server and peripheral devices and disconnect the power cords and all external cables. See "Power off the server" on page 26.
- Prevent exposure to static electricity, which might lead to system halt and loss of data, by keeping static-sensitive components in their static-protective packages until installation, and handling these devices with an electrostatic-discharge wrist strap or other grounding system.

### **Procedure**

- Step 1. If the server is installed in a rack, slide the server out on its rack slide rails to gain access to the top cover, or remove the server from the rack. See "Remove the server from rack" on page 27.
- Step 2. Remove the top cover. See "Remove the top cover" on page 302.
- Step 3. (Optional) If you are replacing the system fan cage, remove all system fans first. See "Remove a system fan" on page 291.

**Note:** If you are removing the system fan cage to access other components, you can remove it with the system fans installed.

Step 4. Remove the system fan cage.

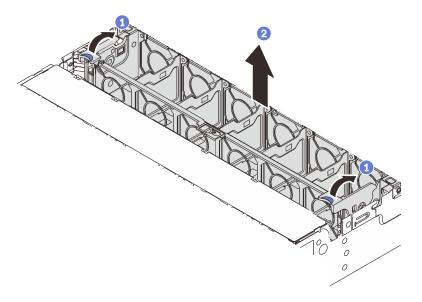

Figure 280. Removing the system fan cage

- a. 1 Rotate the levers of the system fan cage to the rear of the server.
- b. 2 Lift the system fan cage straight up and out of the chassis.

# After you finish

If you are instructed to return the component or optional device, follow all packaging instructions, and use any packaging materials for shipping that are supplied to you.

## Demo video

Watch the procedure on YouTube

# Install the system fan cage

Follow instructions in this section to install the system fan cage.

# **About this task**

## Attention:

- Read "Installation Guidelines" on page 1 and "Safety inspection checklist" on page 2 to ensure that you
  work safely.
- Power off the server and peripheral devices and disconnect the power cords and all external cables. See "Power off the server" on page 26.
- Prevent exposure to static electricity, which might lead to system halt and loss of data, by keeping staticsensitive components in their static-protective packages until installation, and handling these devices with an electrostatic-discharge wrist strap or other grounding system.

# **Procedure**

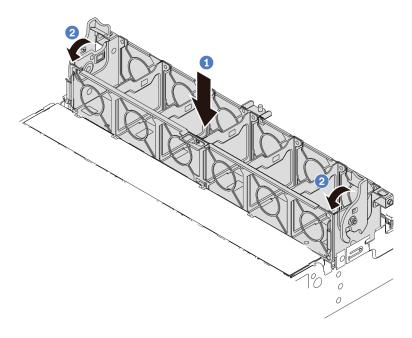

Figure 281. Installing the system fan cage

- Step 1. Align the system fan cage with the mounting guides on both sides of chassis, and lower it into the chassis.
- Step 2. Rotate the fan cage levers down until the fan cage clicks into place.

**Note:** If there are system fans installed in the system fan cage, ensure that the system fans are correctly connected to the system fan connectors on the system board assembly.

# After you finish

- 1. If you have removed the system fans, reinstall them. See "Install a system fan" on page 293.
- 2. Complete the parts replacement. See "Complete the parts replacement" on page 305.

#### Demo video

Watch the procedure on YouTube

# Serial port module replacement

Follow instructions in this section to remove and install a serial port module.

- "Remove a serial port module" on page 297
- "Install a serial port module" on page 299

# Remove a serial port module

Follow instructions in this section to remove a serial port module.

#### About this task

### Attention:

- Read "Installation Guidelines" on page 1 and "Safety inspection checklist" on page 2 to ensure that you
  work safely.
- Power off the server and peripheral devices and disconnect the power cords and all external cables. See "Power off the server" on page 26.
- Prevent exposure to static electricity, which might lead to system halt and loss of data, by keeping static-sensitive components in their static-protective packages until installation, and handling these devices with an electrostatic-discharge wrist strap or other grounding system.

## Watch the procedure

A video of this procedure is available at YouTube: https://www.youtube.com/playlist?list=PLYV5R7hVcs-DR4X1YAcp9wFKhwj\_tLQ5Y.

## **Procedure**

**Note:** The riser bracket in below illustrations might look different from your riser bracket. The removal procedure is the same.

- Step 1. If the server is installed in a rack, slide the server out on its rack slide rails to gain access to the top cover, or remove the server from the rack. See "Remove the server from rack" on page 27.
- Step 2. Remove the top cover. See "Remove the top cover" on page 302.
- Step 3. Disconnect the cable of the serial port module from the system I/O board.

**Attention:** To avoid damaging the system board assembly, make sure to follow the instructions in Chapter 2 "Internal cable routing" on page 307 when disconnecting cables from the system board assembly.

Step 4. Remove the riser bracket from the server.

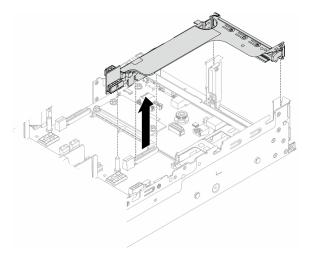

Figure 282. Removing the riser bracket

Step 5. Remove the serial port module out of the riser bracket.

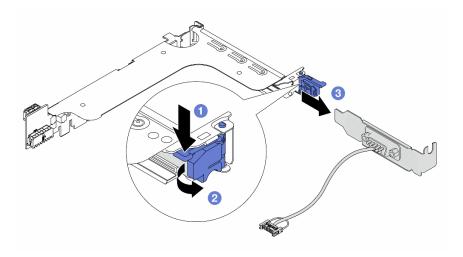

Figure 283. Removing the serial port module

- a. Press down the bracket latch.
- b. 2 Open the latch.
- c. 3 Slide the serial port module out of the riser bracket.

Step 6. (Optional) If you need to replace the serial port bracket, use a 5 mm wrench to disassemble the serial port cable from the bracket.

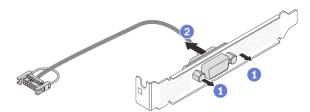

Figure 284. Disassembling the serial port module

# After you finish

- 1. Install a new serial port module, a PCle adapter, or a filler to cover the place. See "Install a serial port module" on page 299 or "Install a rear riser assembly" on page 265.
- 2. If you are instructed to return the component or optional device, follow all packaging instructions, and use any packaging materials for shipping that are supplied to you.

## Demo video

Watch the procedure on YouTube

# Install a serial port module

Follow instructions in this section to install a serial port module.

## **About this task**

#### Attention:

- Read "Installation Guidelines" on page 1 and "Safety inspection checklist" on page 2 to ensure that you
  work safely.
- Power off the server and peripheral devices and disconnect the power cords and all external cables. See "Power off the server" on page 26.
- Prevent exposure to static electricity, which might lead to system halt and loss of data, by keeping static-sensitive components in their static-protective packages until installation, and handling these devices with an electrostatic-discharge wrist strap or other grounding system.

## Watch the procedure

A video of this procedure is available at YouTube: https://www.youtube.com/playlist?list=PLYV5R7hVcs-DR4X1YAcp9wFKhwj\_tLQ5Y.

### **Procedure**

**Note:** The riser bracket in below illustrations might look different from your riser bracket. The installation procedure is the same.

- Step 1. Touch the static-protective package that contains the new part to any unpainted surface on the outside of the server. Then, take the new part out of the package and place it on a static-protective surface.
- Step 2. (Optional) Use a 5 mm wrench to install the serial port cable into the bracket.

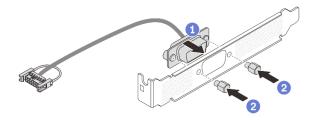

Figure 285. Assembling the serial port module

- a. 1 Align the connector of the serial port cable with the holes in the bracket.
- b. Install the two screws to secure the cable connector into the bracket.
- Step 3. Install the serial port module to the riser bracket.

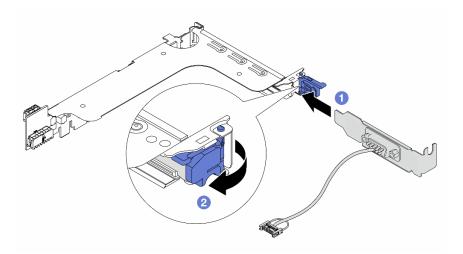

Figure 286. Installing the serial port module

- a. 1 Align the serial port module with the riser bracket and insert it into the riser bracket.
- b. 2 Close the bracket latch to secure the serial port module.
- Step 4. Install the riser assembly back to the server.

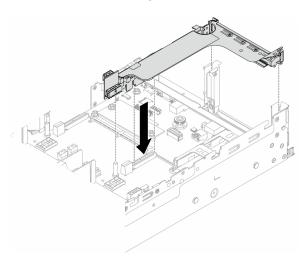

Figure 287. Installing the riser assembly

Step 5. Connect the cable of the serial port module to the serial port connector on the system board assembly. For the location of the connector, refer to "System-board-assembly connectors" on page 516.

# After you finish

- 1. Complete the parts replacement. See "Complete the parts replacement" on page 305.
- 2. To enable the serial port module on Linux or Microsoft Windows, do one of the followings according to the installed operating system:

**Note:** If the Serial over LAN (SOL) or Emergency Management Services (EMS) feature is enabled, the serial port will be hidden on Linux and Microsoft Windows. Therefore, it is required to disable SOL and EMS to use the serial port on operating systems for serial devices.

• For Linux:

Open the ipmitool and enter the following command to disable the Serial over LAN (SOL) feature:

- -I lanplus -H IP -U USERID -P PASSWORD sol deactivate
- For Microsoft Windows:
  - a. Open the ipmitool and enter the following command to disable the SOL feature:
    - -I lanplus -H IP -U USERID -P PASSWORD sol deactivate
  - b. Open Windows PowerShell and enter the following command to disable the Emergency Management Services (EMS) feature:

Bcdedit /ems off

c. Restart the server to ensure that the EMS setting takes effect.

#### Demo video

Watch the procedure on YouTube

# Top cover replacement

Follow instructions in this section to remove and install the top cover.

- "Remove the top cover" on page 302
- "Install the top cover" on page 304

# Remove the top cover

Follow instructions in this section to remove the top cover.

# S014

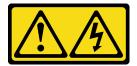

### **CAUTION:**

Hazardous voltage, current, and energy levels might be present. Only a qualified service technician is authorized to remove the covers where the label is attached.

### S033

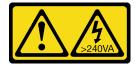

### **CAUTION:**

Hazardous energy present. Voltages with hazardous energy might cause heating when shorted with metal, which might result in spattered metal, burns, or both.

## **About this task**

#### Attention:

- Read "Installation Guidelines" on page 1 and "Safety inspection checklist" on page 2 to ensure that you
  work safely.
- Power off the server and peripheral devices and disconnect the power cords and all external cables. See "Power off the server" on page 26.
- Operating the server with the top cover removed might damage server components. For proper cooling and airflow, install the top cover before you turn on the server.

## **Procedure**

- Step 1. If the server is installed in a rack, slide the server out on its rack slide rails to gain access to the top cover, or remove the server from the rack. See "Remove the server from rack" on page 27.
- Step 2. Remove the top cover.

**Attention:** Handle the top cover carefully. Dropping the top cover with the cover latch open might damage the cover latch.

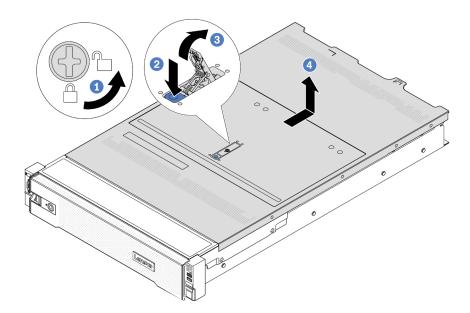

Figure 288. Removing the top cover

- a. Use a screwdriver to turn the cover lock to the unlocked position as shown.
- b. Press the release button on the cover latch. The cover latch then gets released to some extent.
- d. Slide the top cover to the rear until it is disengaged from the chassis. Then, lift the top cover off the chassis and place the top cover on a flat clean surface.

# After you finish

If you are instructed to return the component or optional device, follow all packaging instructions, and use any packaging materials for shipping that are supplied to you.

#### Demo video

Watch the procedure on YouTube

# Install the top cover

Follow instructions in this section to install the top cover.

### About this task

#### Attention:

- Read "Installation Guidelines" on page 1 and "Safety inspection checklist" on page 2 to ensure that you
  work safely.
- Make sure that all cables, adapters, and other components are installed and seated correctly and that you
  have not left loose tools or parts inside the server.
- Make sure that all internal cables are correctly routed. See Chapter 2 "Internal cable routing" on page 307.
- Handle the top cover carefully. Dropping the top cover with the cover latch open might damage the cover latch.

### **Procedure**

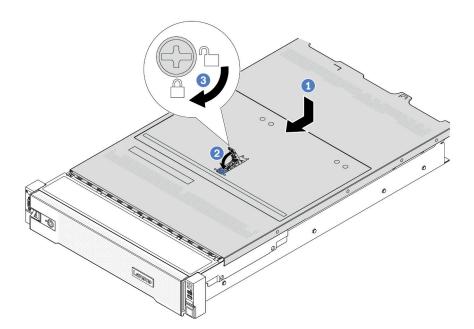

Figure 289. Installing the top cover

Step 1. Ensure that the cover latch is in the open position. Lower the top cover onto the chassis until both sides of the top cover engage with the guides on both sides of the chassis. Then, slide the top cover to the front of the chassis.

**Note:** Before you slide the top cover forward, ensure that all the tabs on the top cover engage with the chassis correctly.

- Step 2. Rotate the cover latch until the top cover snaps into position. Ensure that the cover latch is completely closed.
- Step 3. Use a screwdriver to turn the cover lock to the locked position.

### Demo video

Watch the procedure on YouTube

# Complete the parts replacement

Go through the checklist to complete parts replacement

To complete the parts replacement, do the following:

- 1. Ensure that all components have been reassembled correctly and that no tools or loose screws are left inside your server.
- 2. Properly route and secure the cables in the server. Refer to the cable connecting and routing information for each component.
- 3. Reinstall the air baffle if you have removed it. See "Install the air baffle" on page 37.

**Attention:** For proper cooling and airflow, reinstall the air baffle before you turn on the server. Operating the server with the air baffle removed might damage server components.

- 4. Reinstall the top cover. See "Install the top cover" on page 304.
- 5. If the sever was installed in a rack, reinstall the server into the rack. See "Install the server to rack" on page 30.
- 6. Reconnect the power cords and any cables that you removed.
- 7. Power on the server and any peripheral devices. See "Power on the server" on page 26.
- 8. Update the server configuration.
  - Download and install the latest device drivers: http://datacentersupport.lenovo.com.
  - Update the system firmware. See "Update the firmware" in User Guide or System Configuration Guide.
  - Update the UEFI configuration. See https://pubs.lenovo.com/uefi-overview/.
  - Reconfigure the disk arrays if you have installed or removed a hot-swap drive or a RAID adapter. See <a href="https://pubs.lenovo.com/lxpm-overview/">https://pubs.lenovo.com/lxpm-overview/</a> for the LXPM documentation compatible with your server.

# Chapter 2. Internal cable routing

See this section to do cable routing for specific components.

To connect cables, observe the following guidelines:

- Turn off the server before you connect or disconnect any internal cables.
- See the documentation that comes with any external devices for additional cabling instructions. It might be easier for you to route cables before you connect the devices to the server.
- Cable identifiers of some cables are printed on the cables that come with the server and optional devices. Use these identifiers to connect the cables to the correct connectors.
- Ensure that the cable is not pinched and does not cover any connectors or obstruct any components on the system board assembly.
- Ensure that the relevant cables pass through the cable clips.

**Attention:** Strictly observe the following instructions to avoid damaging cable sockets on the system board assembly. Any damage to the cable sockets might require replacing the system board assembly.

- Connect cable connectors vertically or horizontally in alignment with the orientations of the corresponding cable sockets, avoiding any tilt.
- To disconnect cables from the system board assembly, do as follows:
  - 1. Press and hold all latches, release tabs, or locks on cable connectors to release the cable connectors.
  - 2. Remove the cable connectors vertically or horizontally in alignment with the orientations of the corresponding cable sockets, avoiding any tilt.

**Note:** The cable connectors might look different from those in the illustration, but the removal procedure is the same.

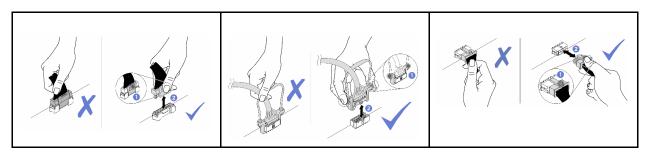

# **Identifying connectors**

See this section to locate and identify the connectors on the electric boards.

"Drive backplane connectors" on page 307

For the connectors on system board assembly, see "System-board-assembly connectors" on page 516.

# **Drive backplane connectors**

See this section to locate the connectors in the drive backplanes.

© Copyright Lenovo 2022, 2025 307

The server supports the following backplanes depending on server configurations:

- "8 x 2.5-inch SAS/SATA front backplane" on page 308
- "8 x 2.5-inch AnyBay front backplane" on page 308
- "24 x 2.5-inch SAS/SATA expander backplane" on page 309
- "8 x 3.5-inch SAS/SATA front backplane" on page 309
- "12 x 3.5-inch SAS/SATA front backplane" on page 309
- "12 x 3.5-inch SAS/SATA expander backplane" on page 310
- "12 x 3.5-inch AnyBay front backplane" on page 310
- "4 x 2.5-inch SAS/SATA middle/rear backplane" on page 310
- "4 x 2.5-inch NVMe middle backplane" on page 311
- "4 x 3.5-inch SAS/SATA middle/rear backplane" on page 311
- "2 x 3.5-inch SAS/SATA rear backplane" on page 311
- "8 x 2.5-inch SAS/SATA rear backplane" on page 311
- "4 x 2.5-inch AnyBay rear backplane" on page 312

## 8 x 2.5-inch SAS/SATA front backplane

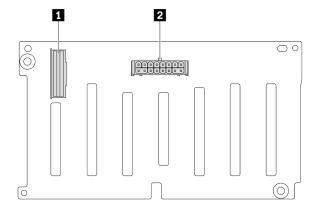

Figure 290. 8 x 2.5-inch SAS/SATA backplane connectors

SAS connector
 Power connector

# 8 x 2.5-inch AnyBay front backplane

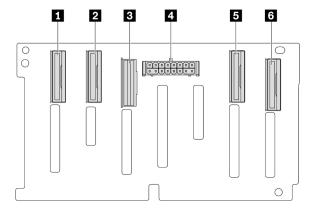

Figure 291. 8 x 2.5-inch AnyBay backplane connectors

| ■ NVMe 6-7 connector | NVMe 4-5 connector                        |
|----------------------|-------------------------------------------|
| SAS connector        | 4 Power connector                         |
| 5 NVMe 2-3 connector | NVMe 0-1 connector     NVMe 0-1 connector |

# 24 x 2.5-inch SAS/SATA expander backplane

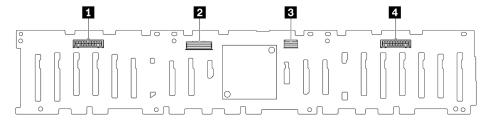

Figure 292. Connectors on 24 x 2.5-inch SAS/SATA expander backplane

| 1 Power connector 2 | 2 SAS 0 connector |
|---------------------|-------------------|
| 3 SAS 1 connector   | Power connector 1 |

# 8 x 3.5-inch SAS/SATA front backplane

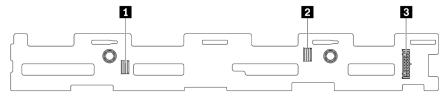

Figure 293. 8 x 3.5-inch SAS/SATA backplane connectors

| 1 SAS 1 connector | 2 SAS 0 connector |
|-------------------|-------------------|
| 3 Power connector |                   |

# 12 x 3.5-inch SAS/SATA front backplane

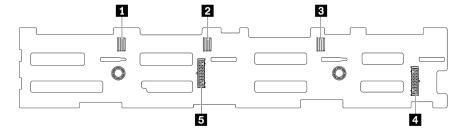

Figure 294. 12 x 3.5-inch SAS/SATA backplane connectors

| ■ SAS 2 connector   | 2 SAS 1 connector   |
|---------------------|---------------------|
| SAS 0 connector     | 4 Power connector 1 |
| 5 Power connector 2 |                     |

# 12 x 3.5-inch SAS/SATA expander backplane

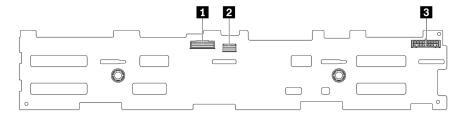

Figure 295. Connectors on 12 x 3.5-inch SAS/SATA expander backplane

| ■ SAS 0 connector | 2 SAS 1 connector |
|-------------------|-------------------|
| 3 Power connector |                   |

# 12 x 3.5-inch AnyBay front backplane

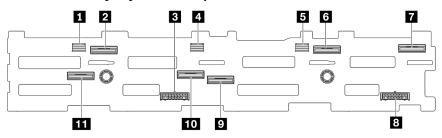

Figure 296. 12 x 3.5-inch AnyBay backplane connectors

| ■ SAS 2 connector        | NVMe 8-9 connector    |
|--------------------------|-----------------------|
| ■ Power connector 2      | 4 SAS 1 connector     |
| SAS 0 connector          | 6 NVMe 2-3 connector  |
| ■ NVMe 0-1 connector     | 3 Power connector 1   |
| NVMe 4-5 connector       | 10 NVMe 6-7 connector |
| III NVMe 10-11 connector |                       |

# 4 x 2.5-inch SAS/SATA middle/rear backplane

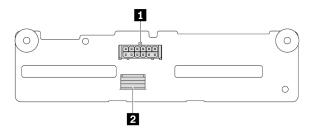

Figure 297. 4 x 2.5-inch SAS/SATA backplane connectors

| ■ Power connector | 2 SAS connector |
|-------------------|-----------------|
|-------------------|-----------------|

# 4 x 2.5-inch NVMe middle backplane

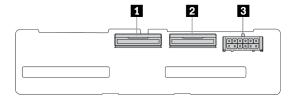

Figure 298. 4 x 2.5-inch NVMe backplane connectors

| ■ NVMe 2-3 connector | NVMe 0-1 connector |
|----------------------|--------------------|
| 3 Power connector    |                    |

# 4 x 3.5-inch SAS/SATA middle/rear backplane

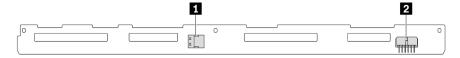

Figure 299. 4 x 3.5-inch SAS/SATA backplane connectors

| ■ SAS connector | 2 Power connector |
|-----------------|-------------------|
|-----------------|-------------------|

# 2 x 3.5-inch SAS/SATA rear backplane

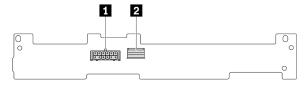

Figure 300. 2 x 3.5-inch SAS/SATA backplane connectors

| 1 Power connector | 2 SAS connector |
|-------------------|-----------------|
|-------------------|-----------------|

# 8 x 2.5-inch SAS/SATA rear backplane

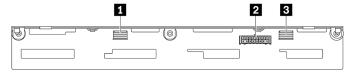

Figure 301. 8x2.5-inch SAS/SATA backplane connectors

| ■ SAS 1 connector | 2 Power connector |
|-------------------|-------------------|
| SAS 0 connector   |                   |

# 4 x 2.5-inch AnyBay rear backplane

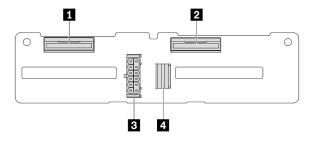

Figure 302. 4 x 2.5-inch AnyBay backplane connectors

| ■ NVMe 2-3 connector | Power connector |
|----------------------|-----------------|
| 2 NVMe 0-1 connector | 4 SAS connector |

# 7mm drive backplanes

This section provides cable routing information for the 7mm drive backplanes.

The server supports one of the following 7mm drive backplanes:

- "7mm non-RAID SATA/NVMe 2-Bay backplanes" on page 313
- "7mm RAID NVMe 2-Bay backplanes" on page 316
- "7mm RAID SATA/NVMe 2-Bay backplanes" on page 317

# 7mm non-RAID SATA/NVMe 2-Bay backplanes

- Figure 303 "SATA cable routing" on page 313
- Figure 304 "NVMe cable routing" on page 314
- Figure 305 "RAID cable routing" on page 315

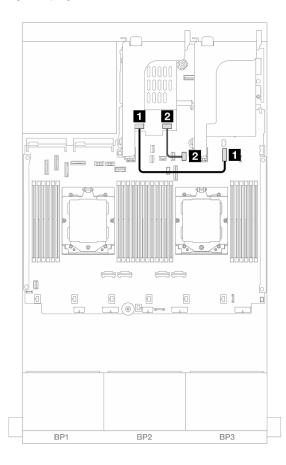

Figure 303. SATA cable routing

| From                                          | То                                                           |
|-----------------------------------------------|--------------------------------------------------------------|
| ■ Power connector on the 7mm drive backplane  | ■ 7mm backplane power connector on the system board assembly |
| 2 Signal connector on the 7mm drive backplane | 2 Onboard: PCle 11                                           |

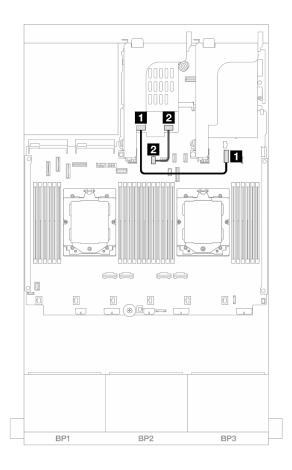

Figure 304. NVMe cable routing

| From                                         | То                                                           |
|----------------------------------------------|--------------------------------------------------------------|
| ■ Power connector on the 7mm drive backplane | ■ 7mm backplane power connector on the system board assembly |
| Signal connector on the 7mm drive backplane  | 7mm backplane signal connector on the system board assembly  |

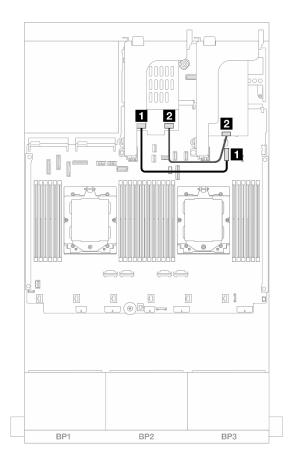

Figure 305. RAID cable routing

| From                                          | То                                                           |
|-----------------------------------------------|--------------------------------------------------------------|
| ■ Power connector on the 7mm drive backplane  | ■ 7mm backplane power connector on the system board assembly |
| ☑ Signal connector on the 7mm drive backplane | 2 8i adapter: C0                                             |

### 7mm RAID NVMe 2-Bay backplanes

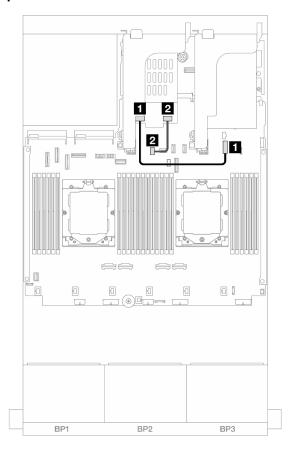

Figure 306. Cable routing for 7mm RAID NVMe 2-Bay backplanes

| From                                          | То                                                            |
|-----------------------------------------------|---------------------------------------------------------------|
| ■ Power connector on the 7mm drive backplane  | ■ 7mm backplane power connector on the system board assembly  |
| 2 Signal connector on the 7mm drive backplane | 2 7mm backplane signal connector on the system board assembly |

### 7mm RAID SATA/NVMe 2-Bay backplanes

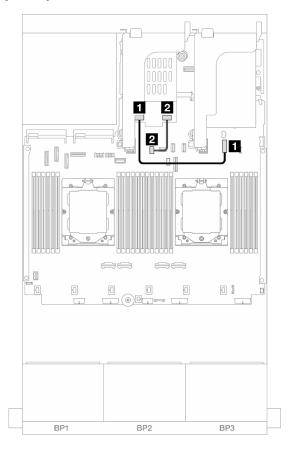

Figure 307. Cable routing for 7mm RAID SATA/NVMe 2-Bay backplanes

| From                                          | То                                                           |
|-----------------------------------------------|--------------------------------------------------------------|
| ■ Power connector on the 7mm drive backplane  | ■ 7mm backplane power connector on the system board assembly |
| 2 Signal connector on the 7mm drive backplane | 7mm backplane signal connector on the system board assembly  |

## **Direct water cooling module**

Use this section to understand the cable routing of the Direct Water Cooling Module (DWCM).

**Note:** For better cable arrangement, it is required to install the hoses and liquid detection sensor module to a designated holder, and make sure that the module is secured in holder clips. Use the illustration below or "Install the Lenovo Neptune Processor Direct Water Cooling Module" on page 112 for details.

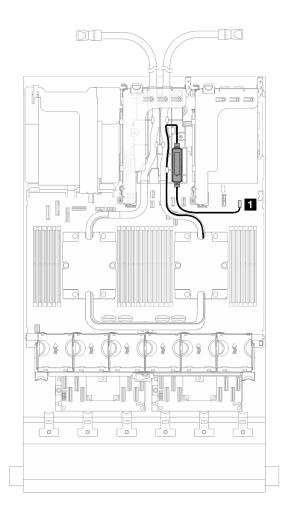

Figure 308. Direct water cooling module cable routing

| From                 | То                       |
|----------------------|--------------------------|
| Leak detection cable | Leak detection connector |

### Front I/O connectors

This section provides cable routing information for the front I/O connectors, including the VGA connector, external diagnostics connector, front operator panel connectors, and front USB connector.

- "Front I/O connectors on rack latches" on page 319
- "Front I/O connectors on the media bay" on page 319

#### Front I/O connectors on rack latches

**Note:** When routing a cable on the rack latch, ensure that it is fixed on the upper frame of the cable retainer. For details, refer to "Install the rack latches" on page 208.

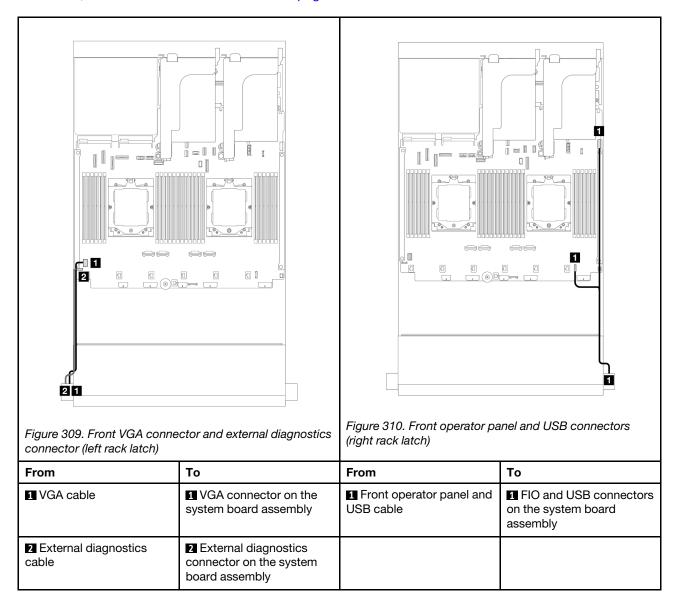

### Front I/O connectors on the media bay

The illustration shows the cable routing for the front operator panel and front USB connectors on the media bay.

Depending on the server model, the server might come with a front operator panel with an LCD display (called integrated diagnostics panel) or a front operator panel without an LCD display.

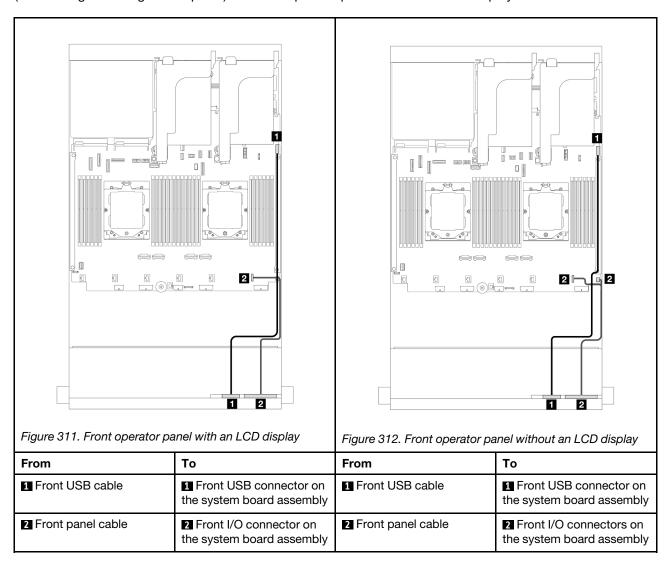

# **GPUs**

This section provides cable routing information for GPUs.

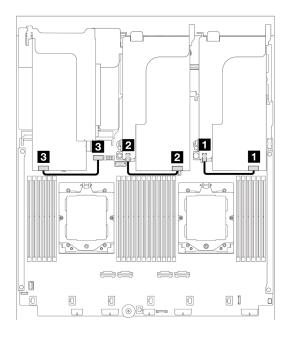

Figure 313. GPU cable routing

| From              | То                                                 |
|-------------------|----------------------------------------------------|
| ■ GPU power cable | Power connector on the riser 1                     |
| 2 GPU power cable | 2 Power connector on the riser 2                   |
| 3 GPU power cable | ■ GPU power connector on the system board assembly |

If you need to install an M.2 backplane on the GPU air baffle, refer to below illustration for cable routing on the air baffle. Route the GPU power cable from riser 2 beneath the M.2 backplane holder to the GPU power connector on the GPU adapter.

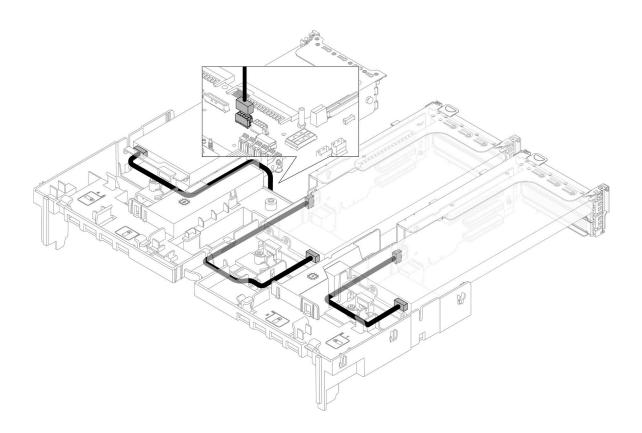

# M.2 drive backplanes

This section provides cable routing information for the M.2 drive backplanes.

The server supports one of the following M.2 drive backplanes:

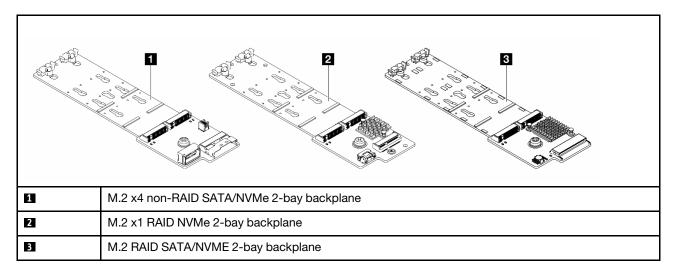

- "M.2 x4 non-RAID SATA/NVMe 2-bay backplane" on page 324
- "M.2 x1 RAID NVMe 2-bay backplane" on page 325
- "M.2 RAID SATA/NVME 2-bay backplane" on page 326

### M.2 x4 non-RAID SATA/NVMe 2-bay backplane

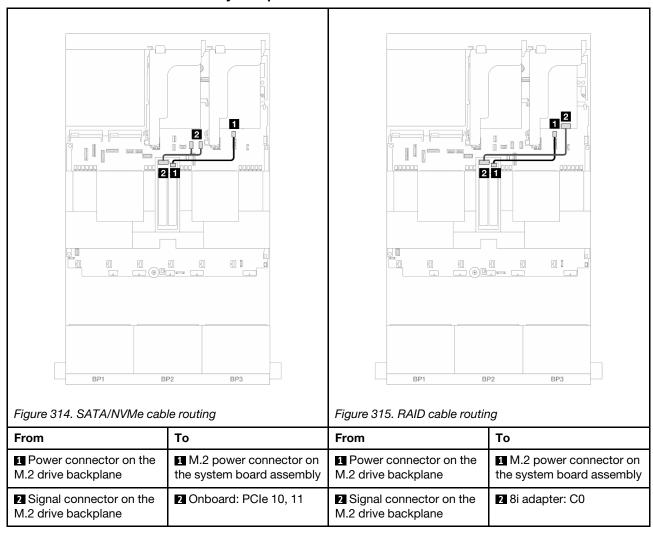

### M.2 x1 RAID NVMe 2-bay backplane

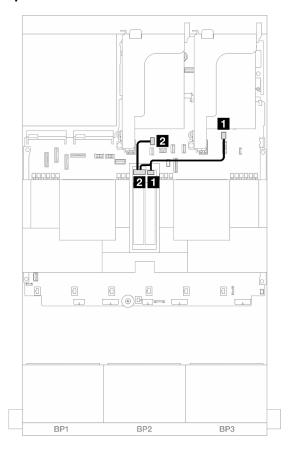

Figure 316. Cable routing for the M.2 x1 RAID NVMe 2-bay backplane

| From                                          | То                                                  |
|-----------------------------------------------|-----------------------------------------------------|
| ■ Power connector on the M.2 drive backplane  | ■ M.2 power connector on the system board assembly  |
| 2 Signal connector on the M.2 drive backplane | ■ M.2 signal connector on the system board assembly |

### M.2 RAID SATA/NVME 2-bay backplane

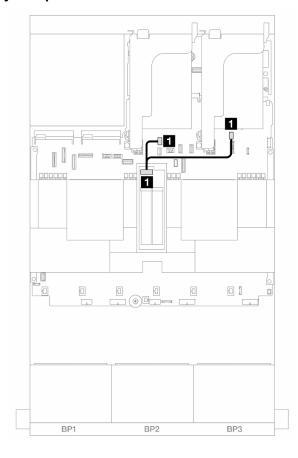

Figure 317. Cable routing for the M.2 RAID SATA/NVME 2-bay backplane

| From                                   | То                                                                                                    |
|----------------------------------------|----------------------------------------------------------------------------------------------------|
| ■ Connector on the M.2 drive backplane | <ul> <li>M.2 power connector on the system board assembly</li> <li>M.2 signal connector on the system board assembly</li> </ul> |

## **Management NIC adapter**

Use the section to understand the cable routing for the ThinkSystem V3 Management NIC Adapter Kit (management NIC adapter).

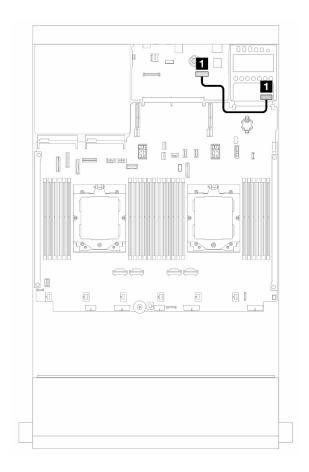

Figure 318. Cable routing for the management NIC adapter

| From                     | То                                                                |
|--------------------------|-------------------------------------------------------------------|
| ■ Management NIC adapter | Second management Ethernet connector on the system board assembly |

# **OCP** interposer cards

This section provides cable routing information for the front and rear OCP interposer cards.

**Note:** The OCP interposer cards are not supported when the riser 3/4 cage is installed.

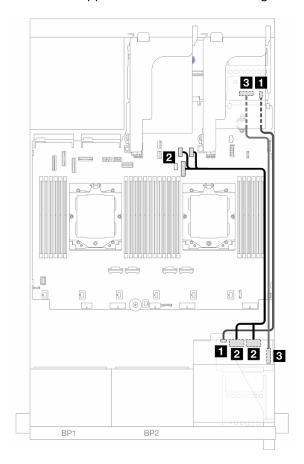

Figure 319. Cable routing for OCP interposer cards

| From                                        | То                                  |
|---------------------------------------------|-------------------------------------|
| ■ Front OCP interposer card: PWR            | ■ Rear OCP interposer card: PWR     |
| ☑ Front OCP interposer card: MCIO 1, MCIO 2 | Onboard: PCle 9, PCle 10, PCle 11   |
| Front OCP interposer card: F-SWIFT          | ■ Rear OCP interposer card: R-SWIFT |

## **RAID** flash power module

This section provides cable routing information for the RAID flash power module (also called supercap).

Table 7. Location of RAID flash power modules

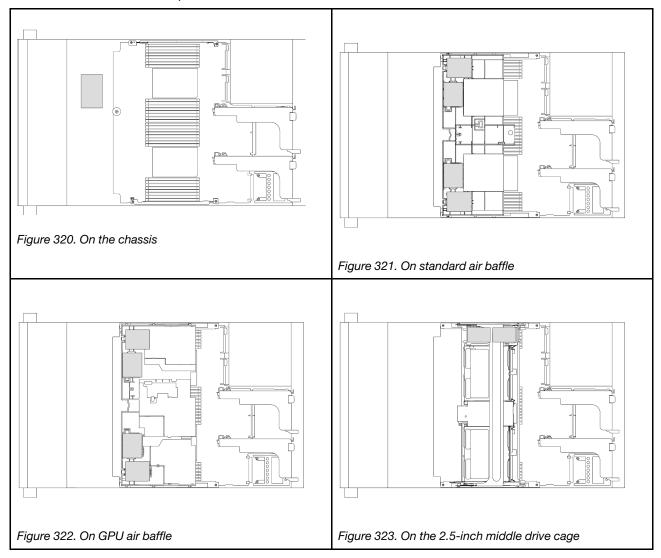

An extension cable is provided for each RAID flash power module for cable connection. Connect the cable from the RAID flash power module to the corresponding RAID adapter as shown.

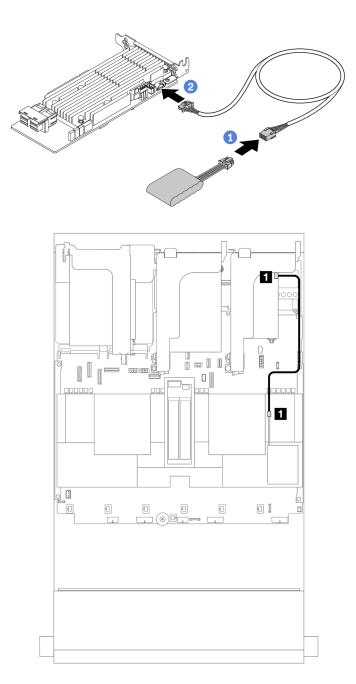

Figure 324. Cable routing for RAID flash power module

| From                      | То                                       |
|---------------------------|------------------------------------------|
| ■ RAID flash power module | ■ Supercap connector on the RAID adapter |

## Riser 3 cage

This section provides cable routing information for riser 3 cages.

The following illustrations show the PCle riser 3 cages. The riser card types vary by server model. For detailed information, see "PCle slots and PCle adapters" on page 8.

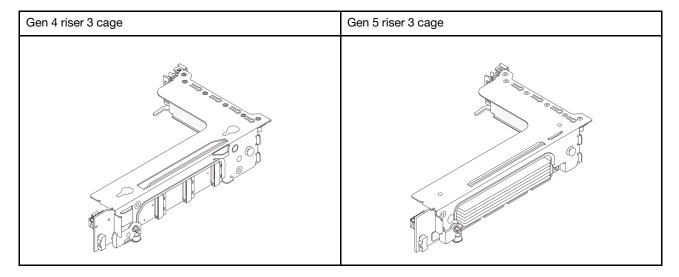

- "Riser card 3 power and sideband connection (Gen 4/Gen 5)" on page 332
- "Riser card 3 (x8/x8 Gen 4 PCIe) signal cable connection" on page 333
- "Riser card 3 (x16/x16 Gen 4 PCIe) signal cable connection" on page 334
- "Riser card 3 (x8/x8 Gen 5 PCIe) signal cable connection" on page 335
- "Riser card 3 (x16/x16 Gen 5 PCle) signal cable connection" on page 336

### Riser card 3 power and sideband connection (Gen 4/Gen 5)

The power and sideband connections for x8/x8 PCIe riser card 3 and x16/x16 PCIe riser card 3 are the same.

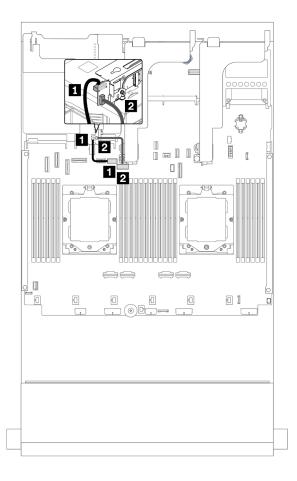

Figure 325. Riser card 3 power and sideband connection

| From                                   | То                                                      |
|----------------------------------------|---------------------------------------------------------|
| 1 Power connector on the riser card    | ■ Riser 3 power connector on the system board assembly  |
| 2 Sideband connector on the riser card | Riser 3 sideband connector on the system board assembly |

### Riser card 3 (x8/x8 Gen 4 PCIe) signal cable connection

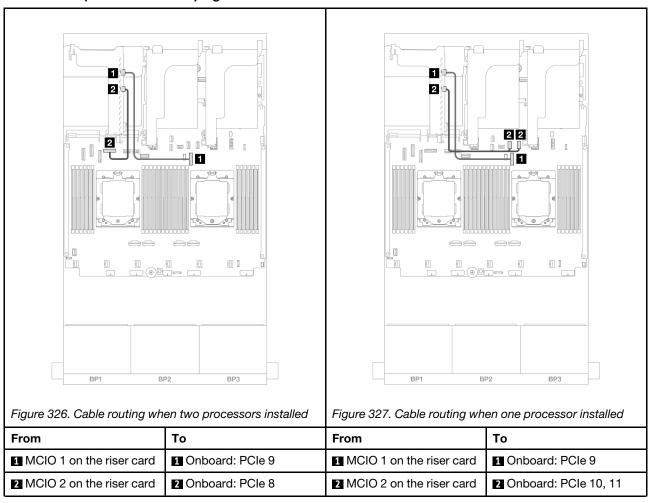

### Riser card 3 (x16/x16 Gen 4 PCIe) signal cable connection

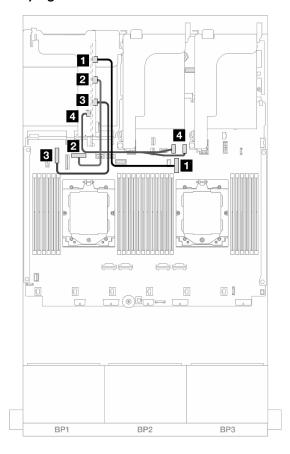

Figure 328. Signal cable connections for the x16/x16 Gen 4 PCle riser card 3

| From                       | То                     |
|----------------------------|------------------------|
| ■ MCIO 1 on the riser card | 1 Onboard: PCle 9      |
| 2 MCIO 2 on the riser card | 2 Onboard: PCle 8      |
| MCIO 3 on the riser card   | 3 Onboard: PCle 6      |
| 4 MCIO 4 on the riser card | 4 Onboard: PCle 10, 11 |

### Riser card 3 (x8/x8 Gen 5 PCIe) signal cable connection

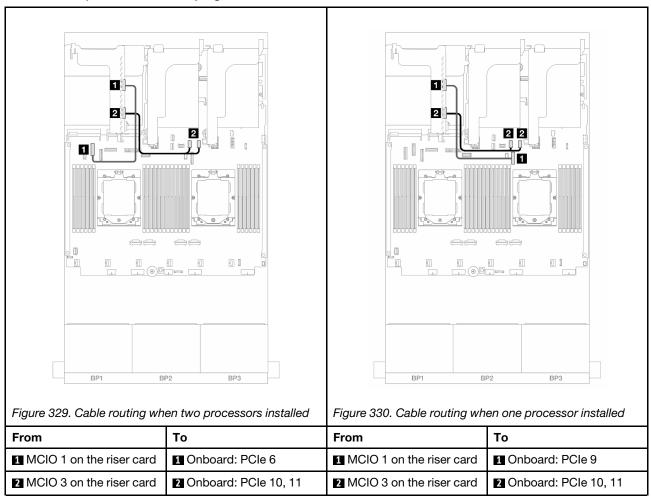

### Riser card 3 (x16/x16 Gen 5 PCIe) signal cable connection

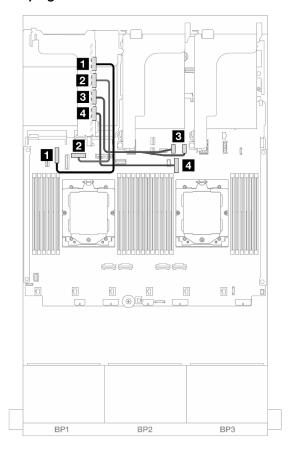

Figure 331. Signal cable connections for the x16/x16 Gen 5 PCle riser card 3

| From                       | То                   |
|----------------------------|----------------------|
| ■ MCIO 1 on the riser card | ■ Onboard: PCle 6    |
| 2 MCIO 2 on the riser card | 2 Onboard: PCle 8    |
| MCIO 3 on the riser card   | Onboard: PCle 10, 11 |
| 4 MCIO 4 on the riser card | 4 Onboard: PCle 9    |

# Riser 3/4 cage

This section provides cable routing information for the riser 3/4 cage, which provide four low-profile (4LP) PCIe slots.

The following illustration shows the 4LP PCIe riser 3/4 cage. The riser card types vary by server model. For detailed information, see "PCIe slots and PCIe adapters" on page 8.

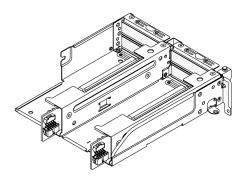

### Power and sideband cable connection

The following illustration shows the power and sideband connections for x8/x8 PCIe riser card 3 and x8/x8 PCIe riser card 4.

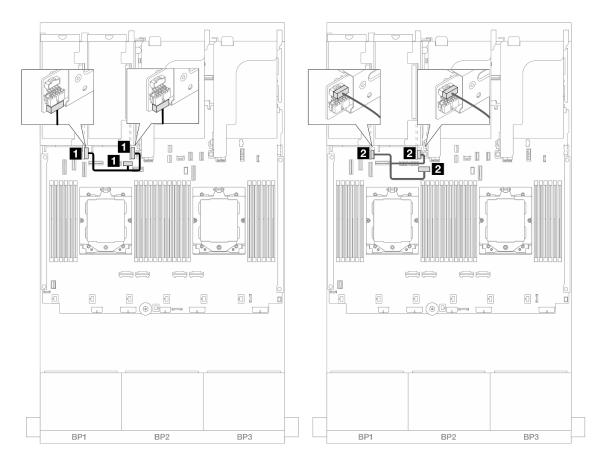

Figure 332. Riser card 3/4 power and sideband cable routing

| From                                    | То                                                        |
|-----------------------------------------|-----------------------------------------------------------|
| Power connector on the riser cards      | Riser 3 power connector on the system board assembly      |
| 2 Sideband connector on the riser cards | ■ Riser 3 sideband connector on the system board assembly |

### Signal cable connection

The following illustration shows the signal connections for x8/x8 PCIe riser card 3 and x8/x8 PCIe riser card 4.

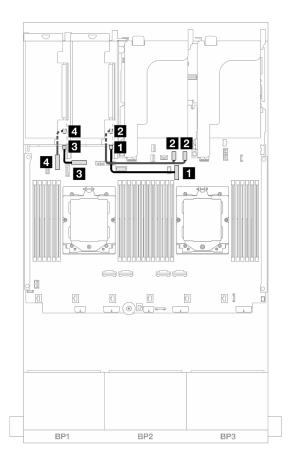

Figure 333. Riser card 3/4 signal cable routing

| From                                | То                     |
|-------------------------------------|------------------------|
| ■ Swift connector 1 on riser 3 card | ■ Onboard: PCle 9      |
| Swift connector 2 on riser 3 card   | 2 Onboard: PCle 10, 11 |
| Swift connector 1 on riser 4 card   | 3 Onboard: PCle 8      |
| 4 Swift connector 2 on riser 4 card | 4 Onboard: PCle 6      |

# Riser 5 cage

This section provides cable routing information for the riser 5 cage.

### Cable routing in configurations without riser 3/4

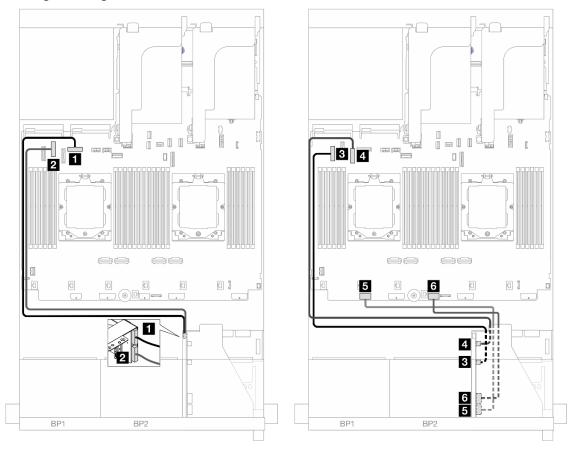

Figure 334. Cable routing in configurations without riser 3/4

| From                     | То                          |
|--------------------------|-----------------------------|
| ■ Riser 5 card: MCIO 1   | ■ Onboard: PCle 8           |
| ☑ Riser 5 card: MCIO 2   | 2 Onboard: PCle 6           |
| ■ Riser 5 card: MCIO 3   | 3 Onboard: PCle 5           |
| 4 Riser 5 card: MCIO 4   | 4 Onboard: PCle 7           |
| ■ Riser 5 card: RAID PWR | ■ Onboard: CFF RAID/HBA PWR |
| 6 Riser 5 card: EXP PWR  | 6 Onboard: CFF EXP PWR      |

### Cable routing in configurations with riser 3/4

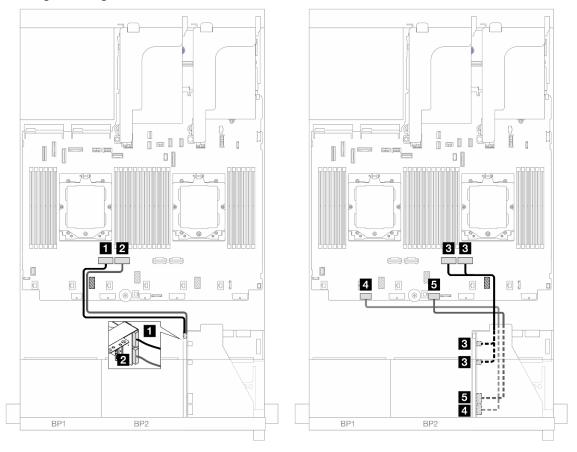

Figure 335. Cable routing in configurations with riser 3/4

| From                     | То                          |  |
|--------------------------|-----------------------------|--|
| ■ Riser 5 card: MCIO 1   | ■ Onboard: PCle 4           |  |
| 2 Riser 5 card: MCIO 2   | 2 Onboard: PCle 3           |  |
| Riser 5 card: MCIO 3, 4  | Onboard: PCle 2, 1          |  |
| ☑ Riser 5 card: RAID PWR | ■ Onboard: CFF RAID/HBA PWR |  |
| 5 Riser 5 card: EXP PWR  | 6 Onboard: CFF EXP PWR      |  |

# **Processor interconnection cable routing**

This section provides cable routing information for processor interconnection.

The processor interconnection cable is supported only in configurations with two processors.

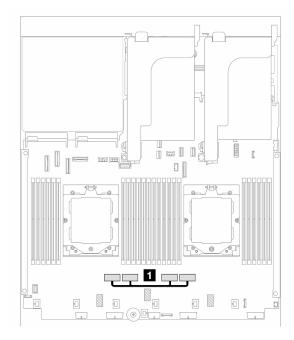

Figure 336. Processor interconnection cable

| From                                                   | То                                                     |
|--------------------------------------------------------|--------------------------------------------------------|
| ■ PCle connectors 3 and 4 on the system board assembly | ■ PCle connectors 2 and 1 on the system board assembly |

**Note:** Make sure that the cable is routed behind rubber **II**. Otherwise, the fan cage cannot be installed in place.

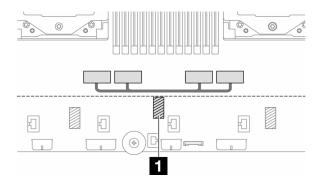

### Backplanes: server models with 2.5-inch front drive bays

This section provides backplane cable connection information for server models with 2.5-inch front drive bays.

### Before you start

Ensure below parts are removed before starting cable routing for front backplanes.

- Top cover (see "Remove the top cover" on page 302)
- Air baffle (see "Remove the air baffle" on page 35)
- Fan cage (see "Remove the system fan cage" on page 295)

### Power cable connections

The server supports the following 2.5-inch drive backplanes:

- 8 x 2.5-inch SAS/SATA backplane
- 8 x 2.5-inch AnyBay backplane (also used as an 8 x 2.5-inch NVMe backplane when only NVMe connectors on the backplane are cabled)
- 24 x 2.5-inch SAS/SATA expander backplane

For connectors on each drive backplane, see "Drive backplane connectors" on page 307.

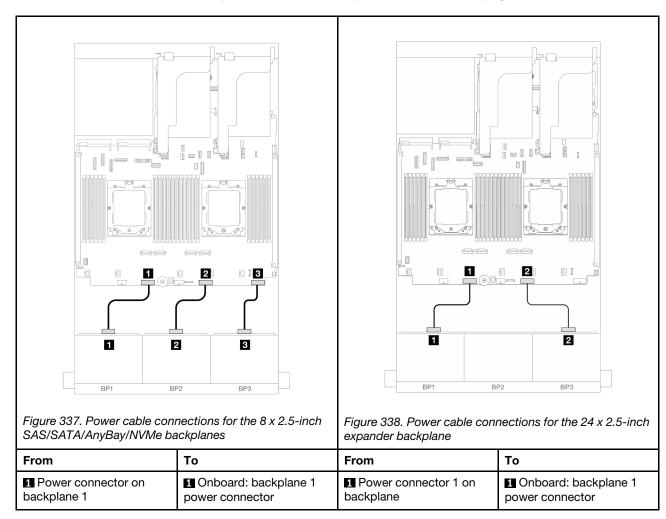

| Power connector on backplane 2   | 2 Onboard: backplane 2 power connector | 2 Power connector 2 on backplane | 2 Onboard: backplane 2 power connector |
|----------------------------------|----------------------------------------|----------------------------------|----------------------------------------|
| 2 Power connector on backplane 3 | 3 Onboard: backplane 3 power connector |                                  |                                        |

### Signal cable connections

Refer to the specific topic for signal cable connections depending on the backplanes you have installed.

- One front backplane:
  - "One 8 x SAS/SATA backplane" on page 344
  - "One 8 x AnyBay backplane" on page 347
  - "One 8 x NVMe backplane" on page 359
- Two front backplanes:
  - "Two 8 x SAS/SATA backplanes" on page 364
  - "Two 8 x AnyBay backplanes" on page 373
  - "Two 8 x NVMe backplanes" on page 375
  - "One 8 x SAS/SATA and one 8 x AnyBay backplanes" on page 377
  - "One 8 x AnyBay and one 8 x NVMe backplanes" on page 393
- Three front backplanes:
  - "Three 8 x SAS/SATA backplanes" on page 396
  - "Three 8 x AnyBay backplanes" on page 435
  - "Three 8 x NVMe backplanes" on page 437
  - "One 8 x AnyBay and two 8 x NVMe backplanes" on page 442
  - "One 8 x SAS/SATA and two 8 x NVMe backplanes" on page 447
  - "Two 8 x SAS/SATA and one 8 x AnyBay (Gen 4) backplanes" on page 449
  - "Two 8 x SAS/SATA and one 8 x AnyBay (Gen 5) backplanes" on page 452
  - "Two 8 x SAS/SATA and one 8 x NVMe (Gen 4) backplanes" on page 455
  - "Two 8 x SAS/SATA and one 8 x NVMe (Gen 5) backplanes" on page 460
  - "24 x 2.5-inch SAS/SATA expander backplane" on page 465

## One 8 x SAS/SATA backplane

This section provides cable routing information for the server model with one 8 x 2.5-inch SAS/SATA front backplane.

To connect power cables for the front backplane(s), refer to "Backplanes: server models with 2.5-inch front drive bays" on page 343.

To connect signal cables for the front backplane(s), refer to the following cable routing scenarios depending on your server configuration.

- "Onboard connectors" on page 345
- "8i/16i RAID/HBA adapter" on page 345
- "CFF 8i/16i RAID/HBA adapter" on page 346

### **Onboard connectors**

The following shows the cable connections for the 8 x 2.5-inch SAS/SATA configuration with onboard connectors.

To connect riser 3 and riser 4 cables when two processors are installed, see "Riser 3/4 cage" on page 337.

To connect riser 5 cables when two processors are installed, see "Riser 5 cage" on page 340.

Connections between connectors:  $\blacksquare \Leftrightarrow \blacksquare$ ,  $\blacksquare \Leftrightarrow \blacksquare$ , ...  $\blacksquare \Leftrightarrow \blacksquare$ 

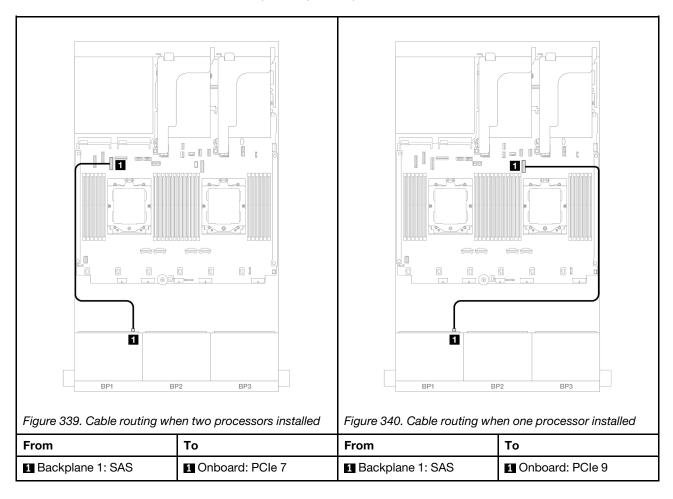

### 8i/16i RAID/HBA adapter

The following shows the cable connections for the  $8 \times 2.5$ -inch SAS/SATA configuration with one 8i/16i RAID/HBA adapter.

To connect riser 3 and riser 4 cables, see "Riser 3/4 cage" on page 337.

To connect riser 5 cables, see "Riser 5 cage" on page 340.

To connect cables to the front and rear OCP interposer cards, see "OCP interposer cards" on page 328.

Connections between connectors:  $\blacksquare \leftrightarrow \blacksquare$ ,  $\blacksquare \leftrightarrow \blacksquare$ , ...  $\blacksquare \leftrightarrow \blacksquare$ 

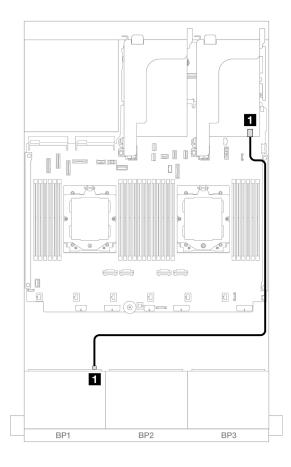

Figure 341. SAS/SATA cable routing to 8i/16i RAID/HBA adapter

| From               | То                                                                     |
|--------------------|------------------------------------------------------------------------|
| ■ Backplane 1: SAS | <ul><li>8i/16i adapter</li><li>Gen 4: C0</li><li>Gen 3: C0C1</li></ul> |

### CFF 8i/16i RAID/HBA adapter

The following shows the cable connections for the 8 x 2.5-inch SAS/SATA configuration with one CFF 8i/16i RAID/HBA adapter.

Connections between connectors:  $\blacksquare \leftrightarrow \blacksquare$ ,  $\blacksquare \leftrightarrow \blacksquare$ , ...  $\blacksquare \leftrightarrow \blacksquare$ 

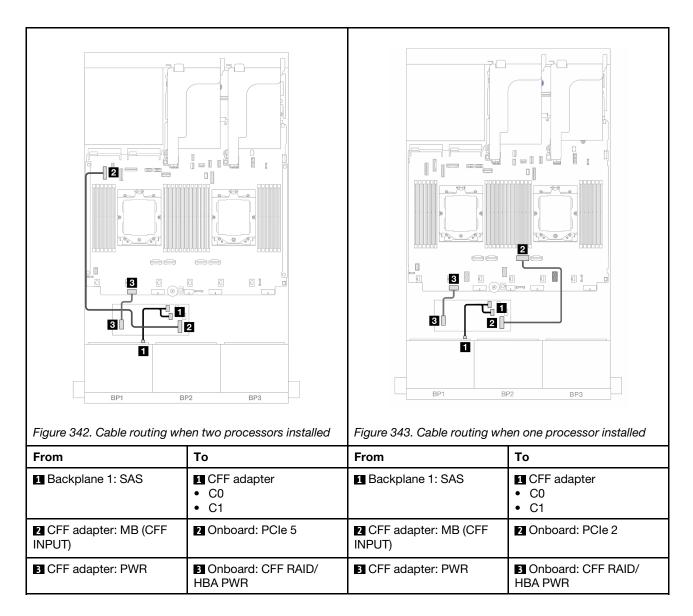

## One 8 x AnyBay backplane

This section provides cable routing information for the server model with one 8 x 2.5-inch AnyBay front backplane.

To connect power cables for the front backplane(s), refer to "Backplanes: server models with 2.5-inch front drive bays" on page 343.

To connect signal cables for the front backplane(s), refer to the following cable routing scenarios depending on your server configuration.

- "8 x AnyBay" on page 347
- "6 x SAS/SATA + 2 x AnyBay" on page 353

### 8 x AnyBay

This topic provides cable routing information for the 8 x 2.5-inch AnyBay configuration.

"Trimode 8i RAID adapter" on page 348

- "8i/16i RAID/HBA adapter" on page 348
- "CFF 8i/16i RAID/HBA adapter" on page 350
- "Riser 5 + OCP interposer cards + 8i/16i RAID/HBA adapter" on page 352
- "Riser 3/4/5 + 8i/16i RAID/HBA adapter + Retimer card" on page 353

### Trimode 8i RAID adapter

The following shows the cable connections for the 8 x 2.5-inch AnyBay configuration with one Trimode 8i RAID adapter.

Connections between connectors: 1 ↔ 1, 2 ↔ 2, 3 ↔ 3, ... n ↔ n

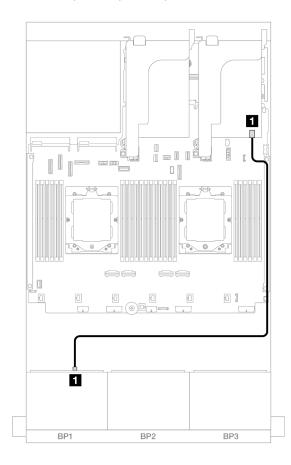

Figure 344. Signal cable routing to Trimode 8i RAID adapter

| From             | То               |
|------------------|------------------|
| Backplane 1: SAS | ■ 8i adapter: C0 |

### 8i/16i RAID/HBA adapter

The following shows the cable connections for the 8 x 2.5-inch AnyBay configuration with one 8i/16i RAID/HBA adapter.

To connect the processor interconnection cable when two processors are installed, see "Processor interconnection cable routing" on page 342.

Connections between connectors: 1 ↔ 1, 2 ↔ 2, 3 ↔ 3, ... n ↔ n

### SAS/SATA cable routing

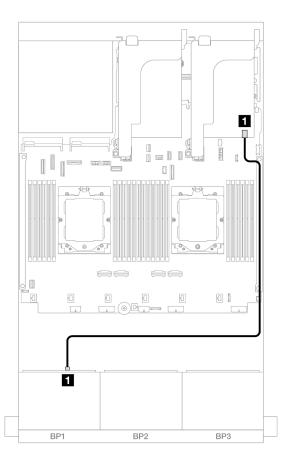

Figure 345. SAS/SATA cable routing to 8i/16i RAID/HBA adapter

| From               | То                                                                     |
|--------------------|------------------------------------------------------------------------|
| ■ Backplane 1: SAS | <ul><li>8i/16i adapter</li><li>Gen 4: C0</li><li>Gen 3: C0C1</li></ul> |

### **NVMe** cable routing

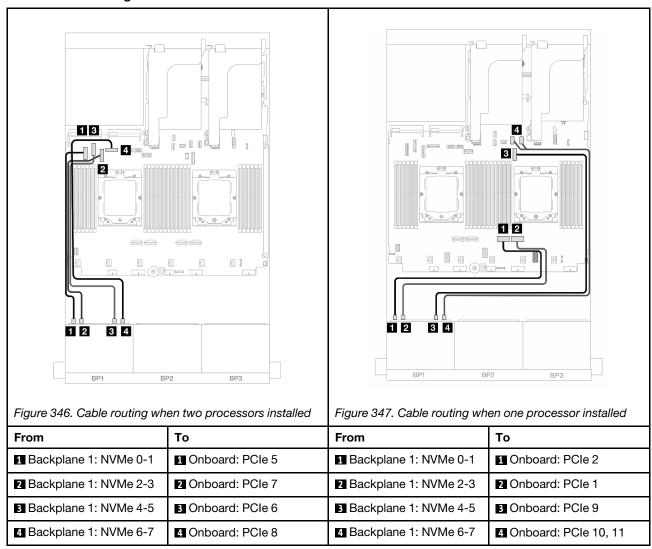

### CFF 8i/16i RAID/HBA adapter

The following shows the cable connections for the 8 x 2.5-inch AnyBay configuration with one CFF 8i/16i RAID/HBA adapter.

To connect the processor interconnection cable when two processors are installed, see "Processor interconnection cable routing" on page 342.

Connections between connectors: 1 ↔ 1, 2 ↔ 2, 3 ↔ 3, ... n ↔ n

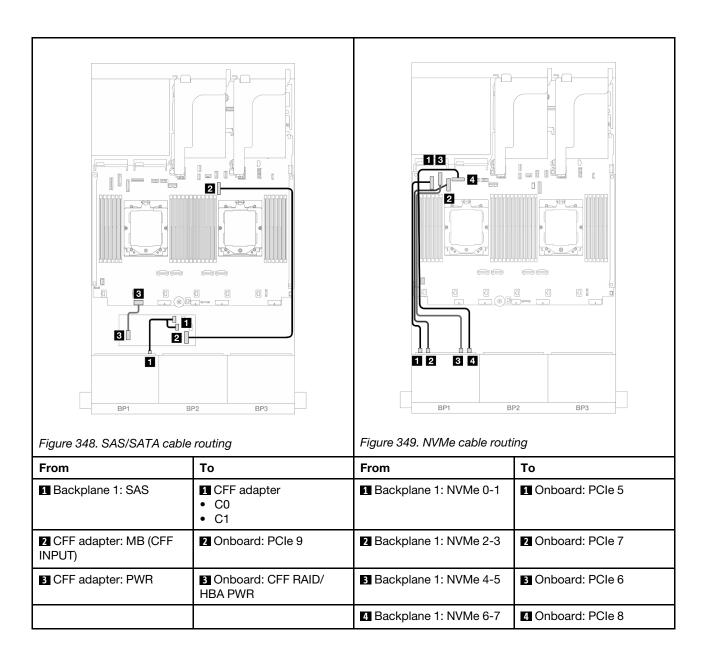

#### Riser 5 + OCP interposer cards + 8i/16i RAID/HBA adapter

The following shows the cable connections for the 8 x 2.5-inch AnyBay configuration with riser 5, front and rear OCP interposer cards, and one rear 8i/16i RAID/HBA adapter.

To connect riser 5 cables, see "Riser 5 cage" on page 340.

To connect cables to the front and rear OCP interposer cards, see "OCP interposer cards" on page 328.

Connections between connectors:  $\blacksquare \leftrightarrow \blacksquare$ ,  $\blacksquare \leftrightarrow \blacksquare$ ,  $\blacksquare \leftrightarrow \blacksquare$ 

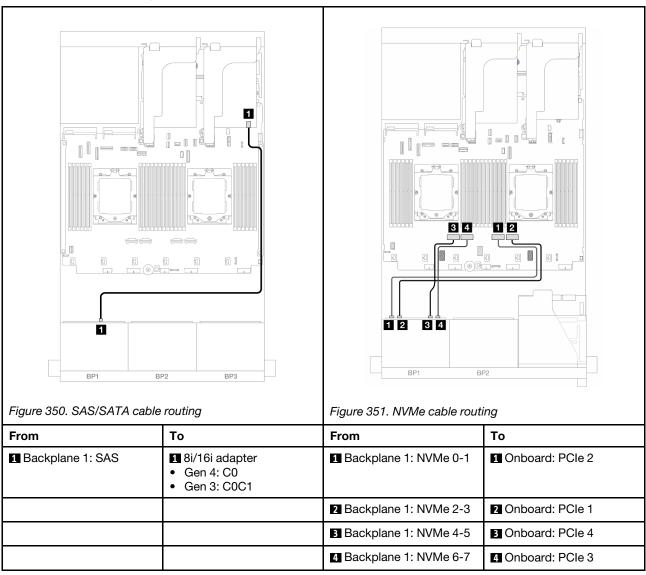

#### Riser 3/4/5 + 8i/16i RAID/HBA adapter + Retimer card

The following shows the cable connections for the 8 x 2.5-inch AnyBay configuration with riser 3, 4, and 5, one 8i/16i RAID/HBA adapter, and one retimer card.

To connect riser 3 and riser 4 cables, see "Riser 3/4 cage" on page 337.

To connect riser 5 cables, see "Riser 5 cage" on page 340.

Connections between connectors:  $\blacksquare \Leftrightarrow \blacksquare$ ,  $\blacksquare \Leftrightarrow \blacksquare$ , ...  $\blacksquare \Leftrightarrow \blacksquare$ 

#### **Backplane cable routing**

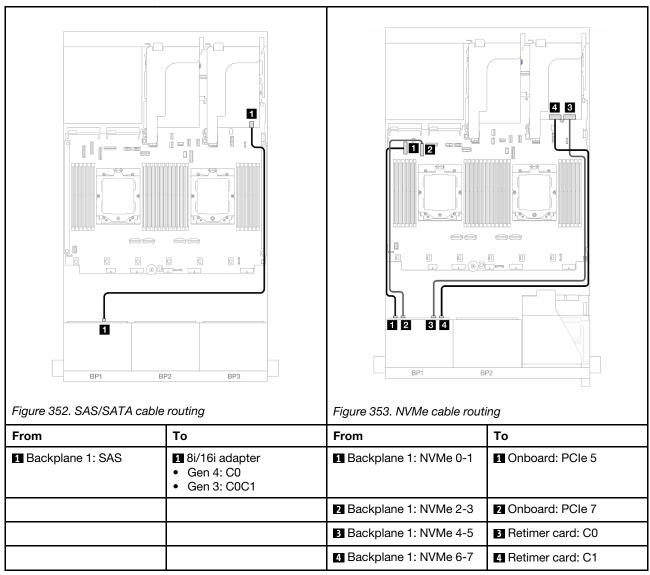

## 6 x SAS/SATA + 2 x AnyBay

This topic provides cable routing information for the  $6 \times 2.5$ -inch SAS/SATA +  $2 \times 2.5$ -inch AnyBay configuration.

- "Onboard connectors" on page 354
- "8i RAID/HBA adapter" on page 355

- "Riser 5 + OCP interposer cards + 8i RAID/HBA adapter" on page 357
- "Riser 3/4/5 + 8i RAID/HBA adapter" on page 358

#### **Onboard connectors**

The following shows the cable connections for the front (6 x 2.5-inch SAS/SATA +  $2 \times 2.5$ -inch AnyBay) configuration with onboard connectors.

Connections between connectors:  $\blacksquare \leftrightarrow \blacksquare$ ,  $\blacksquare \leftrightarrow \blacksquare$ , ...  $\blacksquare \leftrightarrow \blacksquare$ 

#### SAS/SATA cable routing

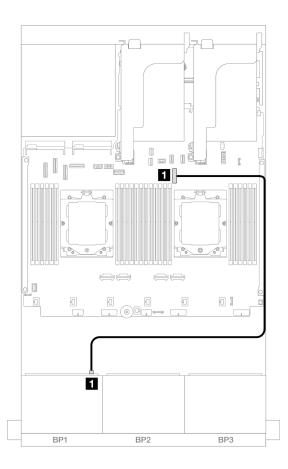

Figure 354. SAS/SATA cable routing to onboard connector

| From             | То                |
|------------------|-------------------|
| Backplane 1: SAS | ■ Onboard: PCIe 9 |

#### **NVMe** cable routing

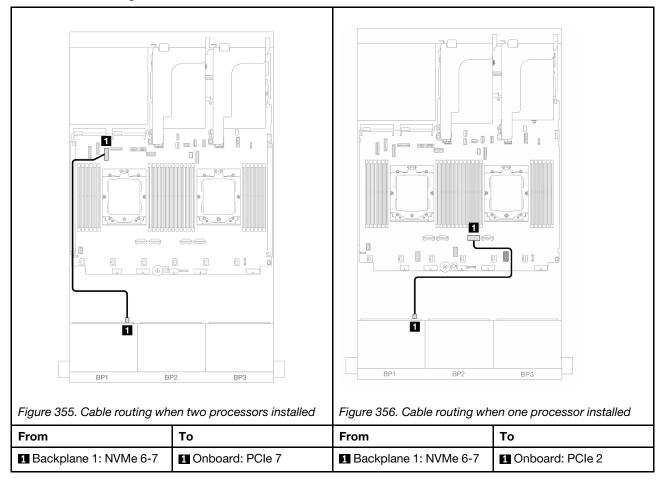

#### 8i RAID/HBA adapter

The following shows the cable connections for the front (6 x 2.5-inch SAS/SATA +  $2 \times 2.5$ -inch AnyBay) configuration with one 8i RAID/HBA adapter.

To connect the processor interconnection cable when two processors are installed, see "Processor interconnection cable routing" on page 342.

Connections between connectors:  $\blacksquare \leftrightarrow \blacksquare$ ,  $\trianglerighteq \leftrightarrow \blacksquare$ ,  $\blacksquare \leftrightarrow \blacksquare$ 

# SAS/SATA cable routing

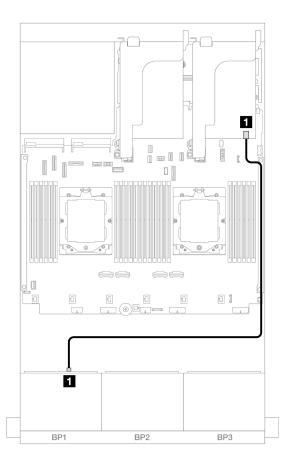

Figure 357. SAS/SATA cable routing to 8i RAID/HBA adapter

| From             | То                                                                 |
|------------------|--------------------------------------------------------------------|
| Backplane 1: SAS | <ul><li>8i adapter</li><li>Gen 4: C0</li><li>Gen 3: C0C1</li></ul> |

#### **NVMe** cable routing

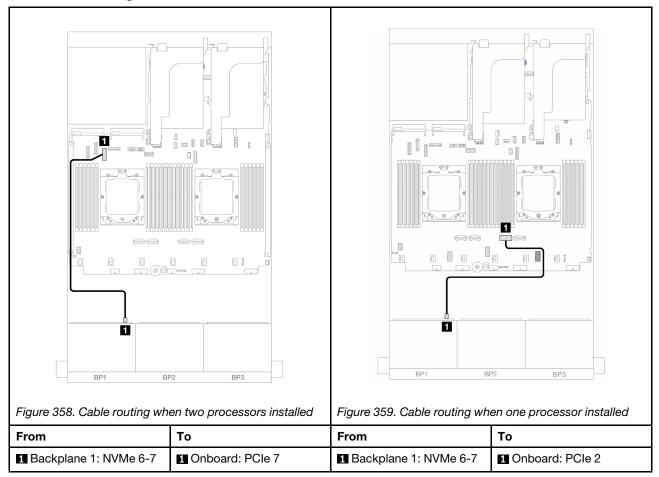

#### Riser 5 + OCP interposer cards + 8i RAID/HBA adapter

The following shows the cable connections for the front (6 x 2.5-inch SAS/SATA + 2 x 2.5-inch AnyBay) configuration with riser 5, front and rear OCP interposer cards, and one rear 8i RAID/HBA adapter.

To connect riser 5 cables, see "Riser 5 cage" on page 340.

To connect cables to the front and rear OCP interposer cards, see "OCP interposer cards" on page 328.

Connections between connectors:  $1 \leftrightarrow 1$ ,  $2 \leftrightarrow 2$ ,  $3 \leftrightarrow 3$ , ...  $n \leftrightarrow n$ 

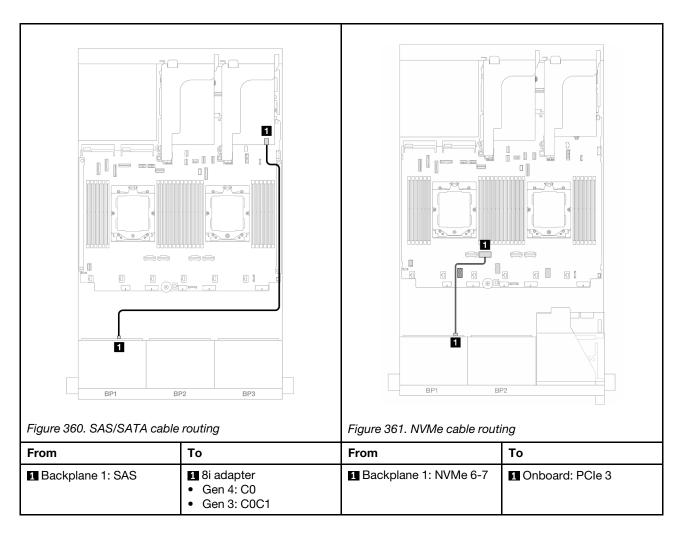

#### Riser 3/4/5 + 8i RAID/HBA adapter

The following shows the cable connections for the front (6 x 2.5-inch SAS/SATA +  $2 \times 2.5$ -inch AnyBay) configuration with riser 3, 4, and 5 and one rear 8i RAID/HBA adapter.

To connect riser 3 and riser 4 cables, see "Riser 3/4 cage" on page 337.

To connect riser 5 cables, see "Riser 5 cage" on page 340.

Connections between connectors: 1 ↔ 1, 2 ↔ 2, 3 ↔ 3, ... n ↔ n

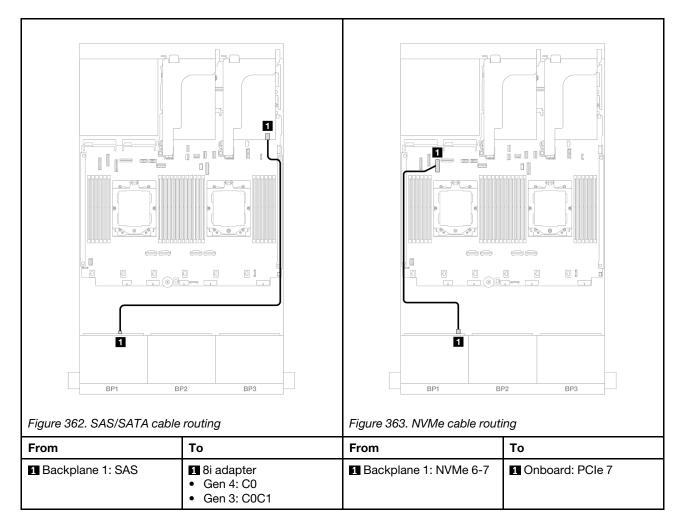

# One 8 x NVMe backplane

This section provides cable routing information for the server model with one 8 x 2.5-inch NVMe front backplane.

To connect power cables for the front backplane(s), refer to "Backplanes: server models with 2.5-inch front drive bays" on page 343.

To connect signal cables for the front backplane(s), refer to the following cable routing scenarios depending on your server configuration.

- "Onboard connectors" on page 359
- "32i RAID adapter" on page 361
- "Onboard connectors + Riser 5 + OCP interposer cards" on page 362
- "Riser 3/4/5 + Retimer card" on page 364

#### **Onboard connectors**

The following shows the cable connections for the 8 x 2.5-inch NVMe configuration with onboard connectors.

Connections between connectors:  $\blacksquare \leftrightarrow \blacksquare$ ,  $\blacksquare \leftrightarrow \blacksquare$ ,  $\blacksquare \leftrightarrow \blacksquare$ 

#### Cable routing in unbalance mode

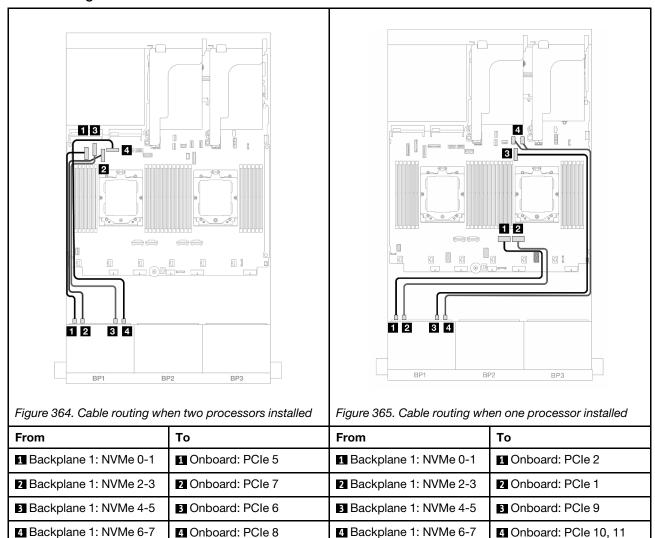

## Cable routing in balance mode

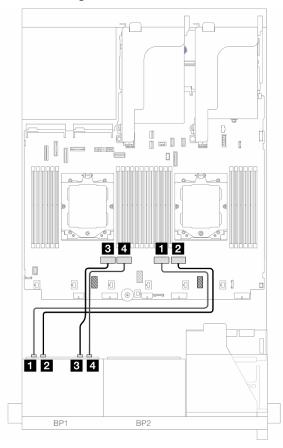

Figure 366. Cable routing when two processors are installed in balance mode

| From                    | То                |
|-------------------------|-------------------|
| ■ Backplane 1: NVMe 0-1 | ■ Onboard: PCle 2 |
| ■ Backplane 1: NVMe 2-3 | 2 Onboard: PCle 1 |
| ■ Backplane 1: NVMe 4-5 | 3 Onboard: PCle 4 |
| 4 Backplane 1: NVMe 6-7 | 4 Onboard: PCle 3 |

# 32i RAID adapter

The following shows the cable connections for the  $8 \times 2.5$ -inch NVMe configuration with one 9450-32i RAID adapter.

Connections between connectors:  $1 \leftrightarrow 1$ ,  $2 \leftrightarrow 2$ ,  $3 \leftrightarrow 3$ , ...  $n \leftrightarrow n$ 

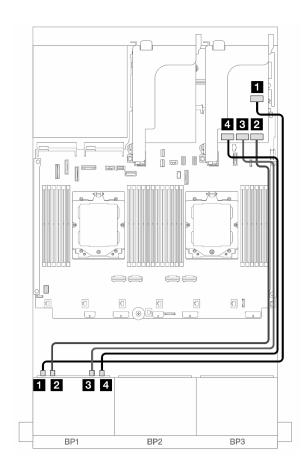

Figure 367. Cable routing to 32i adapter

| From                    | То              |
|-------------------------|-----------------|
| ■ Backplane 1: NVMe 0-1 | 32i adapter: C0 |
| ■ Backplane 1: NVMe 2-3 | 32i adapter: C1 |
| ■ Backplane 1: NVMe 4-5 | 32i adapter: C2 |
| 4 Backplane 1: NVMe 6-7 | 32i adapter: C3 |

# Onboard connectors + Riser 5 + OCP interposer cards

The following shows the cable connections for the  $8 \times 2.5$ -inch NVMe configuration with onboard connectors, riser 5, and front and rear OCP interposer cards.

To connect riser 5 cables, see "Riser 5 cage" on page 340.

To connect cables to the front and rear OCP interposer cards, see "OCP interposer cards" on page 328.

Connections between connectors:  $\blacksquare \leftrightarrow \blacksquare$ ,  $\blacksquare \leftrightarrow \blacksquare$ , ...  $\blacksquare \leftrightarrow \blacksquare$ 

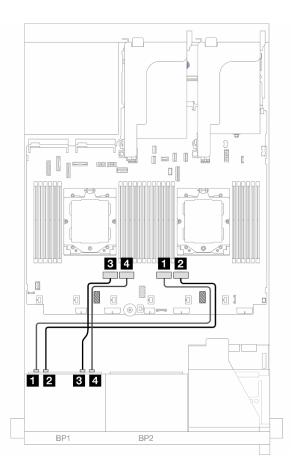

Figure 368. Backplane cable routing

| From                    | То                |
|-------------------------|-------------------|
| ■ Backplane 1: NVMe 0-1 | ■ Onboard: PCle 2 |
| ■ Backplane 1: NVMe 2-3 | 2 Onboard: PCle 1 |
| ■ Backplane 1: NVMe 4-5 | 3 Onboard: PCle 4 |
| 4 Backplane 1: NVMe 6-7 | 4 Onboard: PCle 3 |

#### Riser 3/4/5 + Retimer card

The following shows the cable connections for the 8 x 2.5-inch NVMe configuration with riser 3, 4, and 5 and one retimer card.

To connect riser 3 and riser 4 cables, see "Riser 3/4 cage" on page 337.

To connect riser 5 cables, see "Riser 5 cage" on page 340.

Connections between connectors:  $\blacksquare \leftrightarrow \blacksquare$ ,  $\blacksquare \leftrightarrow \blacksquare$ ,  $\blacksquare \leftrightarrow \blacksquare$ 

#### **Backplane cable routing**

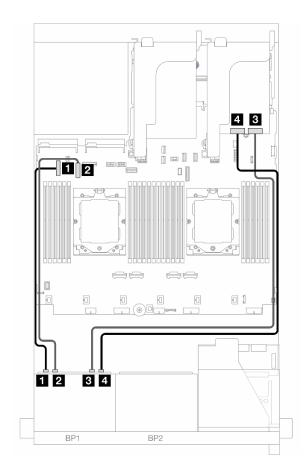

Figure 369. Backplane cable routing

| From                    | То                 |
|-------------------------|--------------------|
| ■ Backplane 1: NVMe 0-1 | ■ Onboard: PCle 5  |
| ■ Backplane 1: NVMe 2-3 | 2 Onboard: PCle 7  |
| ■ Backplane 1: NVMe 4-5 | 3 Retimer card: C0 |
| ■ Backplane 1: NVMe 6-7 | 4 Retimer card: C1 |

# Two 8 x SAS/SATA backplanes

This section provides cable routing information for the server model with two  $8 \times 2.5$ -inch SAS/SATA front backplanes.

To connect power cables for the front backplane(s), refer to "Backplanes: server models with 2.5-inch front drive bays" on page 343.

To connect signal cables for the front backplane(s), refer to the following cable routing scenarios depending on your server configuration.

- "Front backplanes: 16 x 2.5" SAS/SATA" on page 365
- "Front + rear backplanes: 16 x 2.5" SAS/SATA + 4 x 2.5" SAS/SATA" on page 368
- "Front + middle backplanes: 16 x 2.5" SAS/SATA + 4 x 2.5"/8 x 2.5" SAS/SATA" on page 369
- "Front + middle + rear backplanes: 16 x 2.5" SAS/SATA + 8 x 2.5" SAS/SATA + 4 x 2.5" SAS/SATA" on page 371

#### Front backplanes: 16 x 2.5" SAS/SATA

This topic provides cable routing information for the server model with two 8 x 2.5-inch SAS/SATA front backplanes.

- "Onboard connectors" on page 365
- "16i RAID/HBA adapter" on page 366
- "CFF 16i RAID/HBA adapter" on page 367

#### **Onboard connectors**

The following shows the cable connections for the 16 x 2.5-inch SAS/SATA configuration with onboard connectors.

To connect riser 3 and riser 4 cables when two processors are installed, see "Riser 3/4 cage" on page 337.

To connect riser 5 cables when two processors are installed, see "Riser 5 cage" on page 340.

Connections between connectors:  $\blacksquare \leftrightarrow \blacksquare$ ,  $\blacksquare \leftrightarrow \blacksquare$ , ...  $\blacksquare \leftrightarrow \blacksquare$ 

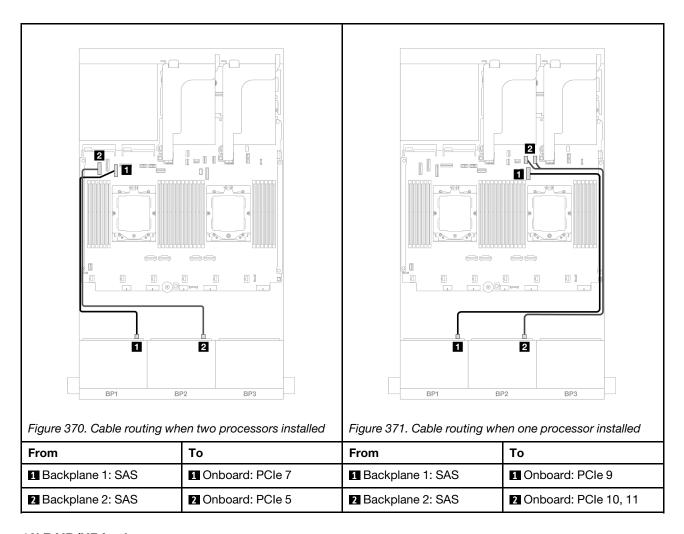

#### 16i RAID/HBA adapter

The following shows the cable connections for the 16  $\times$  2.5-inch SAS/SATA configuration with one 16i RAID/HBA adapter.

To connect riser 3 and riser 4 cables, see "Riser 3/4 cage" on page 337.

To connect riser 5 cables, see "Riser 5 cage" on page 340.

To connect cables to the front and rear OCP interposer cards, see "OCP interposer cards" on page 328.

Connections between connectors:  $1 \leftrightarrow 1$ ,  $2 \leftrightarrow 2$ ,  $3 \leftrightarrow 3$ , ...  $n \leftrightarrow n$ 

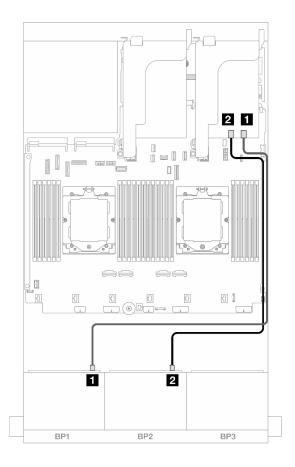

Figure 372. SAS/SATA cable routing to 16i RAID/HBA adapter

| From               |                                                                       |
|--------------------|-----------------------------------------------------------------------|
| ■ Backplane 1: SAS | <ul><li>1 16i adapter</li><li>Gen 4: C0</li><li>Gen 3: C0C1</li></ul> |
| ■ Backplane 2: SAS | <ul><li>2 16i adapter</li><li>Gen 4: C1</li><li>Gen 3: C2C3</li></ul> |

#### CFF 16i RAID/HBA adapter

The following shows the cable connections for the 16 x 2.5-inch SAS/SATA configuration with one internal CFF 16i RAID/HBA adapter.

Connections between connectors:  $\blacksquare \leftrightarrow \blacksquare$ ,  $\blacksquare \leftrightarrow \blacksquare$ , ...  $\blacksquare \leftrightarrow \blacksquare$ 

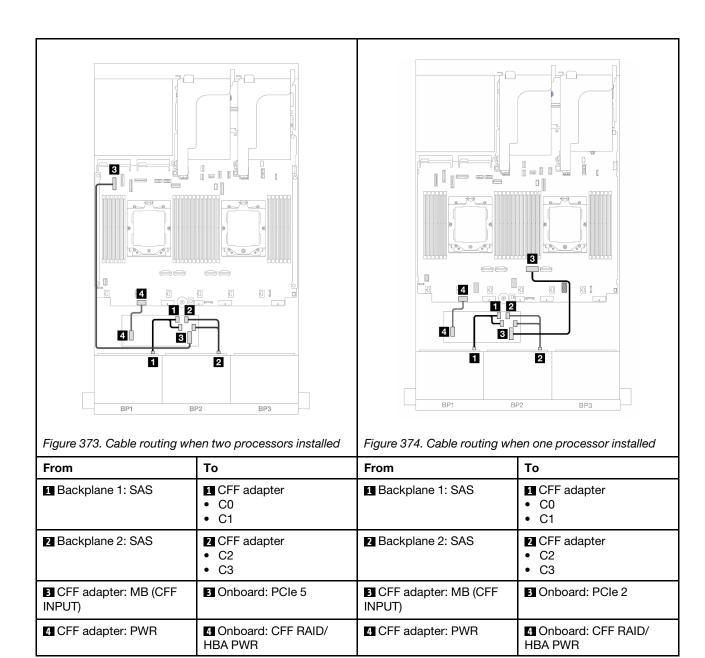

## Front + rear backplanes: 16 x 2.5" SAS/SATA + 4 x 2.5" SAS/SATA

This topic provides cable routing information for the front 16 x 2.5-inch SAS/SATA + rear 4 x 2.5-inch SAS/SATA configuration with riser 5, OCP interposer cards, one rear 16i RAID/HBA adapter, and one rear 8i RAID/HBA adapter.

To connect riser 5 cables, see "Riser 5 cage" on page 340.

To connect cables to the front and rear OCP interposer cards, see "OCP interposer cards" on page 328.

Connections between connectors: 1 ↔ 1, 2 ↔ 2, 3 ↔ 3, ... n ↔ n

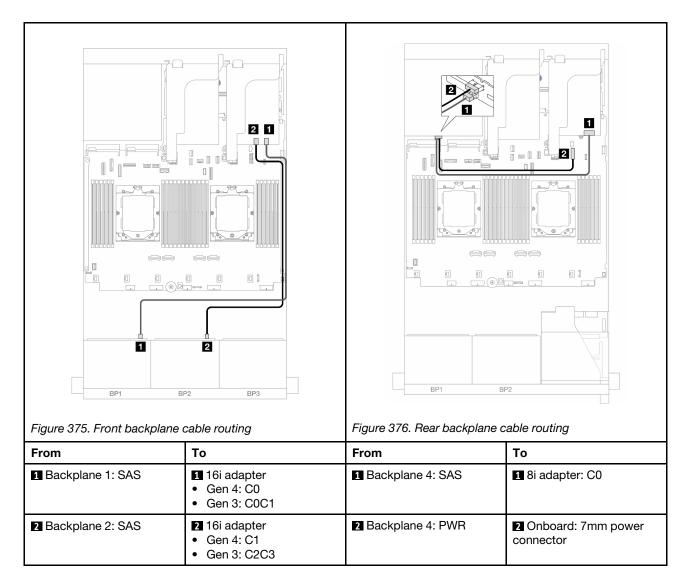

#### Front + middle backplanes: 16 x 2.5" SAS/SATA + 4 x 2.5"/8 x 2.5" SAS/SATA

This topic provides cable routing information for the server model with two 8 x 2.5-inch SAS/SATA front backplanes and one or two 4 x 2.5-inch SAS/SATA middle backplanes.

- "16 x 2.5" SAS/SATA + 4 x 2.5" SAS/SATA" on page 369
- "16 x 2.5" SAS/SATA + 8 x 2.5" SAS/SATA" on page 370

#### 16 x 2.5" SAS/SATA + 4 x 2.5" SAS/SATA

The following shows the cable connections for the front 16 x 2.5-inch SAS/SATA  $\pm$  middle 4 x 2.5-inch SAS/SATA configuration with one 16i RAID/HBA adapter and one 8i RAID/HBA adapter.

To connect riser 3 and riser 4 cables, see "Riser 3/4 cage" on page 337.

To connect riser 5 cables, see "Riser 5 cage" on page 340.

To connect cables to the front and rear OCP interposer cards, see "OCP interposer cards" on page 328.

Connections between connectors:  $1 \leftrightarrow 1$ ,  $2 \leftrightarrow 2$ ,  $3 \leftrightarrow 3$ , ...  $1 \leftrightarrow 1$ 

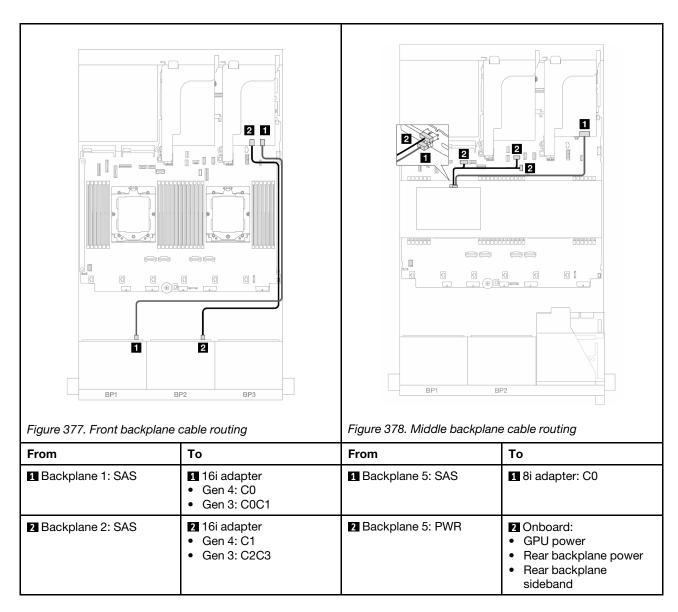

#### 16 x 2.5" SAS/SATA + 8 x 2.5" SAS/SATA

The following shows the cable connections for the front 16 x 2.5-inch SAS/SATA + middle 8 x 2.5-inch SAS/SATA configuration with one 16i RAID/HBA adapter and one 8i RAID/HBA adapter.

To connect riser 3 and riser 4 cables, see "Riser 3/4 cage" on page 337.

To connect riser 5 cables, see "Riser 5 cage" on page 340.

To connect cables to the front and rear OCP interposer cards, see "OCP interposer cards" on page 328.

Connections between connectors: 1 ↔ 1, 2 ↔ 2, 3 ↔ 3, ... n ↔ n

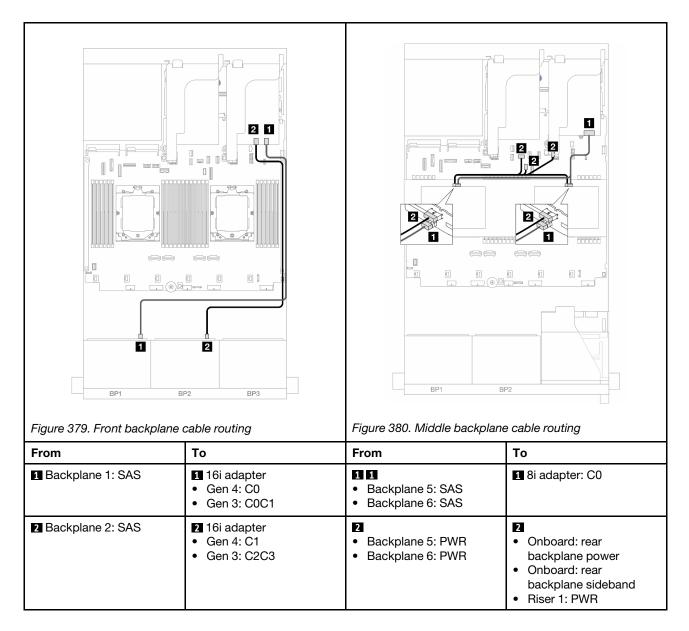

# Front + middle + rear backplanes: 16 x 2.5" SAS/SATA + 8 x 2.5" SAS/SATA + 4 x 2.5" SAS/SATA

This topic provides cable routing information for the front  $16 \times 2.5$ -inch SAS/SATA + middle  $8 \times 2.5$ -inch SAS/SATA + rear  $4 \times 2.5$ -inch SAS/SATA configuration with riser 5, OCP interposer cards, and two rear 16i RAID/HBA adapters.

To connect riser 5 cables, see "Riser 5 cage" on page 340.

To connect cables to the front and rear OCP interposer cards, see "OCP interposer cards" on page 328.

Connections between connectors:  $\blacksquare \leftrightarrow \blacksquare$ ,  $\blacksquare \leftrightarrow \blacksquare$ , ...  $\blacksquare \leftrightarrow \blacksquare$ 

## Front backplane cable routing

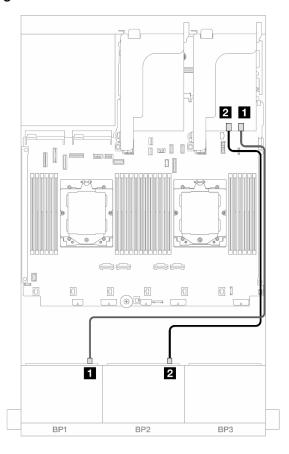

Figure 381. SAS/SATA cable routing to 16i RAID/HBA adapter

| From               |                                                                     |
|--------------------|---------------------------------------------------------------------|
| ■ Backplane 1: SAS | <ul><li>16i adapter</li><li>Gen 4: C0</li><li>Gen 3: C0C1</li></ul> |
| 2 Backplane 2: SAS | <ul><li>16i adapter</li><li>Gen 4: C1</li><li>Gen 3: C2C3</li></ul> |

#### Middle/Rear backplane cable routing

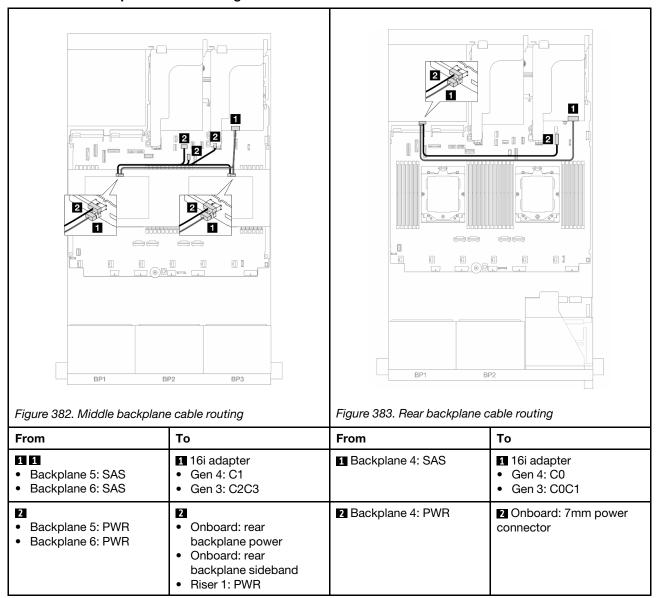

# Two 8 x AnyBay backplanes

This section provides cable routing information for the server model with two 8 x 2.5-inch AnyBay front backplanes.

To connect power cables for the front backplane(s), refer to "Backplanes: server models with 2.5-inch front drive bays" on page 343.

To connect signal cables for the front backplane(s), refer to the following cable routing scenarios depending on your server configuration.

- "Trimode 8i RAID adapter" on page 374
- "Trimode 16i RAID adapter" on page 374

#### **Trimode 8i RAID adapter**

The following shows the cable connections for the 16 x 2.5-inch AnyBay configuration with two Trimode 8i RAID adapters.

To connect riser 3 and riser 4 cables, see "Riser 3/4 cage" on page 337.

To connect riser 5 cables, see "Riser 5 cage" on page 340.

To connect cables to the front and rear OCP interposer cards, see "OCP interposer cards" on page 328.

Connections between connectors: 1 ↔ 1, 2 ↔ 2, 3 ↔ 3, ... □ ↔ □

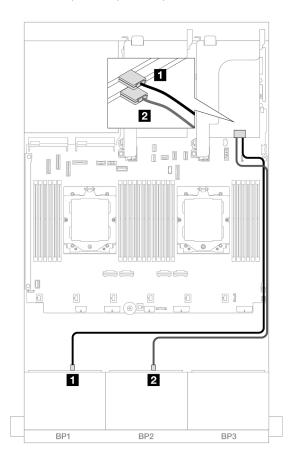

Figure 384. Signal cable routing to Trimode 8i adapters

| From               | То               |
|--------------------|------------------|
| ■ Backplane 1: SAS | ■ 8i adapter: C0 |
| ☑ Backplane 2: SAS | 2 8i adapter: C0 |

#### Trimode 16i RAID adapter

The following shows the cable connections for the 16 x 2.5-inch AnyBay configuration with one Trimode 16i RAID adapter.

To connect riser 3 and riser 4 cables, see "Riser 3/4 cage" on page 337.

To connect riser 5 cables, see "Riser 5 cage" on page 340.

To connect cables to the front and rear OCP interposer cards, see "OCP interposer cards" on page 328.

Connections between connectors:  $\blacksquare \leftrightarrow \blacksquare$ ,  $\blacksquare \leftrightarrow \blacksquare$ , ...  $\blacksquare \leftrightarrow \blacksquare$ 

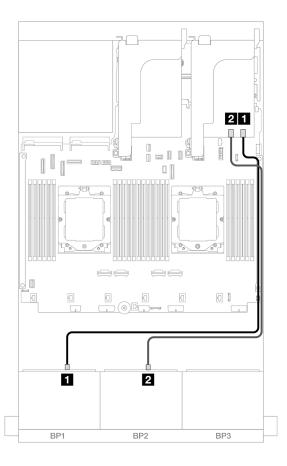

Figure 385. Signal cable routing to Trimode 16i adapter

| From               | То                |
|--------------------|-------------------|
| ■ Backplane 1: SAS | ■ 16i adapter: C0 |
| 2 Backplane 2: SAS | 2 16i adapter: C1 |

# Two 8 x NVMe backplanes

This section provides cable routing information for the server model with two 8 x 2.5-inch NVMe front backplanes.

To connect power cables for the front backplane(s), refer to "Backplanes: server models with 2.5-inch front drive bays" on page 343.

To connect signal cables for the front backplane(s), refer to the following cable routing scenarios depending on your server configuration.

- "Onboard connectors" on page 376
- "Onboard connectors + Retimer card" on page 376

#### **Onboard connectors**

The following shows the cable connections for the 16 x 2.5-inch NVMe configuration with onboard connectors.

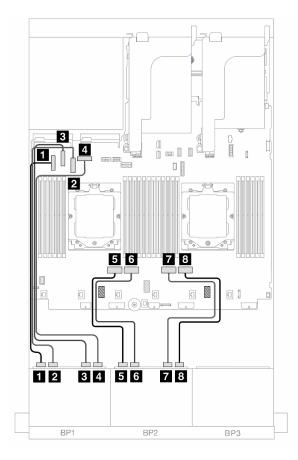

Figure 386. NVMe cable routing to onboard PCle connectors

| From                    | То                |
|-------------------------|-------------------|
| ■ Backplane 1: NVMe 0-1 | ■ Onboard: PCle 5 |
| ■ Backplane 1: NVMe 2-3 | 2 Onboard: PCle 7 |
| ■ Backplane 1: NVMe 4-5 | 3 Onboard: PCle 6 |
| 4 Backplane 1: NVMe 6-7 | 4 Onboard: PCle 8 |
| ■ Backplane 2: NVMe 0-1 | 5 Onboard: PCle 4 |
| 5 Backplane 2: NVMe 2-3 | 6 Onboard: PCle 3 |
| ■ Backplane 2: NVMe 4-5 | Onboard: PCle 2   |
| ■ Backplane 2: NVMe 6-7 | 3 Onboard: PCle 1 |

#### Onboard connectors + Retimer card

The following shows the cable connections for the 16 x 2.5-inch NVMe configuration with onboard connectors and one retimer card.

To connect the processor interconnection cable when two processors are installed, see "Processor interconnection cable routing" on page 342.

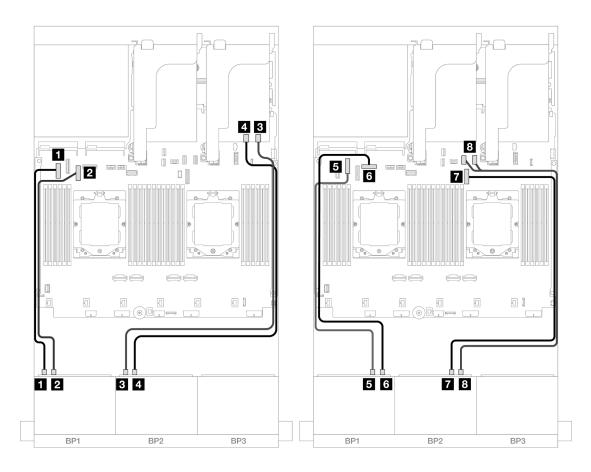

Figure 387. NVMe cable routing to onboard connectors and retimer card

| From                    | То                                                                                                    |
|-------------------------|----------------------------------------------------------------------------------------------------|
| ■ Backplane 1: NVMe 0-1 | ■ Onboard: PCle 5                                                                                                    |
| ■ Backplane 1: NVMe 2-3 | 2 Onboard: PCle 7                                                                                                    |
| ■ Backplane 2: NVMe 0-1 | ■ Retimer card: C0                                                                                                    |
| 4 Backplane 2: NVMe 2-3 | 4 Retimer card: C1                                                                                                    |
| ■ Backplane 1: NVMe 4-5 | 5 Onboard: PCIe 6                                                                                                    |
| 6 Backplane 1: NVMe 6-7 | 6 Onboard: PCIe 8                                                                                                    |
| ■ Backplane 2: NVMe 4-5 | ■ Onboard: PCIe 9                                                                                                    |
| Backplane 2: NVMe 6-7   | ☐ Onboard: PCle 10, 11 ☐ Onboard: PCle 10, 11 ☐ Onboard: PCle 10, |

# One 8 x SAS/SATA and one 8 x AnyBay backplanes

This section provides cable routing information for the server model with one  $8 \times 2.5$ -inch SAS/SATA and one  $8 \times 2.5$ -inch AnyBay front backplanes.

To connect power cables for the front backplane(s), refer to "Backplanes: server models with 2.5-inch front drive bays" on page 343.

To connect signal cables for the front backplane(s), refer to the following cable routing scenarios depending on your server configuration.

- "8 x SAS/SATA + 8 x AnyBay" on page 378
- "12 x SAS/SATA + 4 x NVMe" on page 387

## 8 x SAS/SATA + 8 x AnyBay

The following shows the cable connections for the front  $(8 \times 2.5$ -inch SAS/SATA +  $8 \times 2.5$ -inch AnyBay) configuration.

- "Onboard connectors + 8i RAID/HBA adapter" on page 378
- "Onboard connectors + 16i RAID/HBA adapter" on page 380
- "Onboard connectors + CFF 16i RAID/HBA adapter" on page 382
- "Riser 5 + OCP interposer cards + 8i RAID/HBA adapters" on page 384
- "Riser 5 + OCP interposer cards + 16i RAID/HBA adapter" on page 385
- "Riser 3/4/5 + 8i RAID/HBA adapter + Retimer card" on page 386
- "Riser 3/4/5 + 16i RAID/HBA adapter + Retimer card" on page 387

#### Onboard connectors + 8i RAID/HBA adapter

The following shows the cable connections for the front  $(8 \times 2.5\text{-inch SAS/SATA} + 8 \times 2.5\text{-inch AnyBay})$  configuration with two 8i RAID/HBA adapters.

To connect the processor interconnection cable when two processors are installed, see "Processor interconnection cable routing" on page 342.

Connections between connectors: ■ ↔ ■. 2 ↔ 2. 3 ↔ 3. ... ■ ↔ ■

# SAS/SATA cable routing

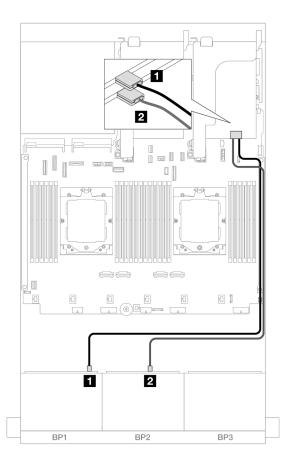

Figure 388. SAS/SATA cable routing to 8i adapters

| From               | То               |
|--------------------|------------------|
| ■ Backplane 1: SAS | ■ 8i adapter: C0 |
| 2 Backplane 2: SAS | 2 8i adapter: C0 |

#### **NVMe** cable routing

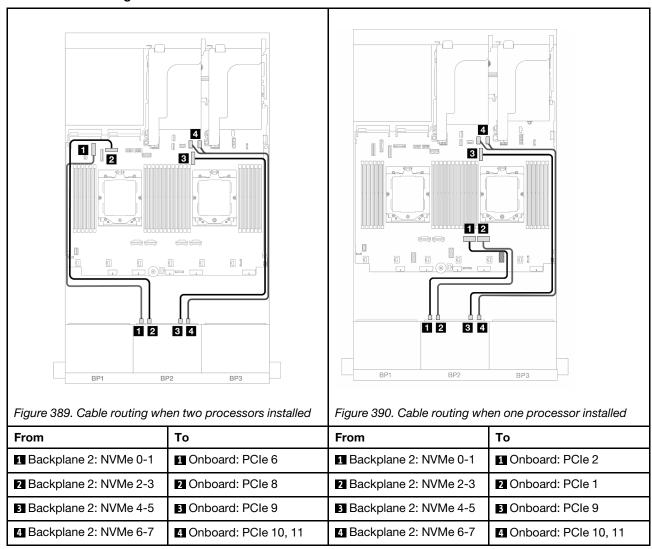

#### Onboard connectors + 16i RAID/HBA adapter

The following shows the cable connections for the front  $(8 \times 2.5$ -inch SAS/SATA +  $8 \times 2.5$ -inch AnyBay) configuration with one 16i RAID/HBA adapter.

To connect the processor interconnection cable when two processors are installed, see "Processor interconnection cable routing" on page 342.

Connections between connectors: 1 ↔ 1, 2 ↔ 2, 3 ↔ 3, ... n ↔ n

# SAS/SATA cable routing

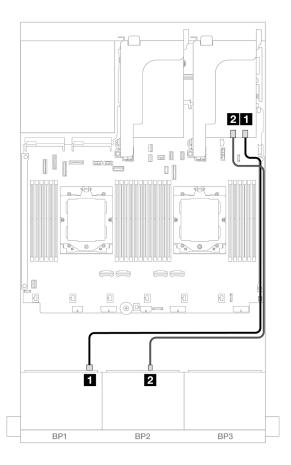

Figure 391. SAS/SATA cable routing to 16i adapter

| From               | То                                                                  |
|--------------------|---------------------------------------------------------------------|
| 1 Backplane 1: SAS | <ul><li>16i adapter</li><li>Gen 4: C0</li><li>Gen 3: C0C1</li></ul> |
| 2 Backplane 2: SAS | <ul><li>16i adapter</li><li>Gen 4: C1</li><li>Gen 3: C2C3</li></ul> |

#### **NVMe** cable routing

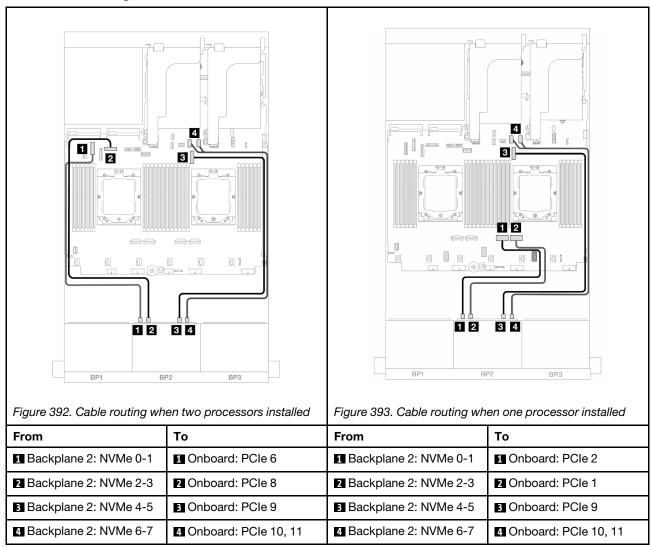

#### Onboard connectors + CFF 16i RAID/HBA adapter

The following shows the cable connections for the front  $(8 \times 2.5\text{-inch SAS/SATA} + 8 \times 2.5\text{-inch AnyBay})$  configuration with one internal CFF 16i RAID/HBA adapter.

To connect the processor interconnection cable when two processors are installed, see "Processor interconnection cable routing" on page 342.

Connections between connectors: 1 ↔ 1, 2 ↔ 2, 3 ↔ 3, ... n ↔ n

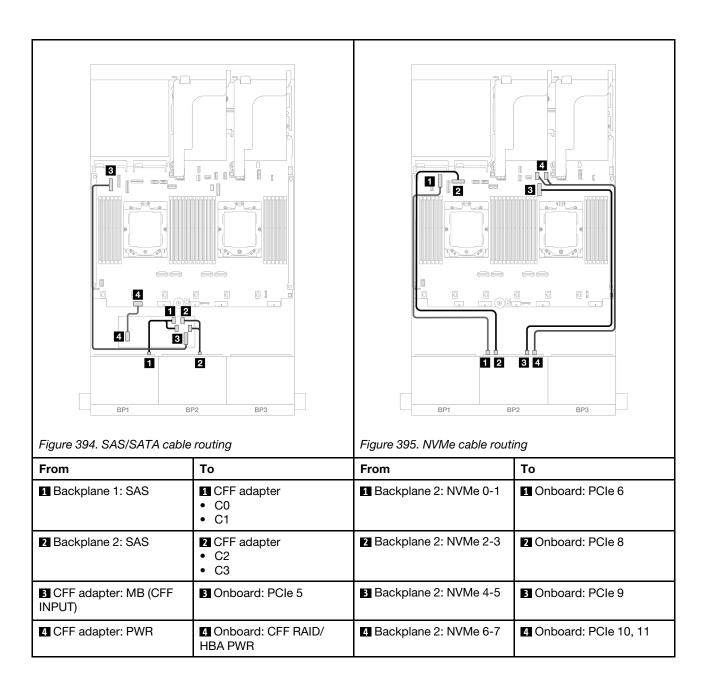

#### Riser 5 + OCP interposer cards + 8i RAID/HBA adapters

The following shows the cable connections for the front (8 x 2.5-inch SAS/SATA + 8 x 2.5-inch AnyBay) configuration with riser 5, front and rear OCP interposer cards, and two rear 8i RAID/HBA adapters.

To connect riser 5 cables, see "Riser 5 cage" on page 340.

To connect cables to the front and rear OCP interposer cards, see "OCP interposer cards" on page 328.

Connections between connectors:  $\blacksquare \leftrightarrow \blacksquare$ ,  $\blacksquare \leftrightarrow \blacksquare$ ,  $\blacksquare \leftrightarrow \blacksquare$ 

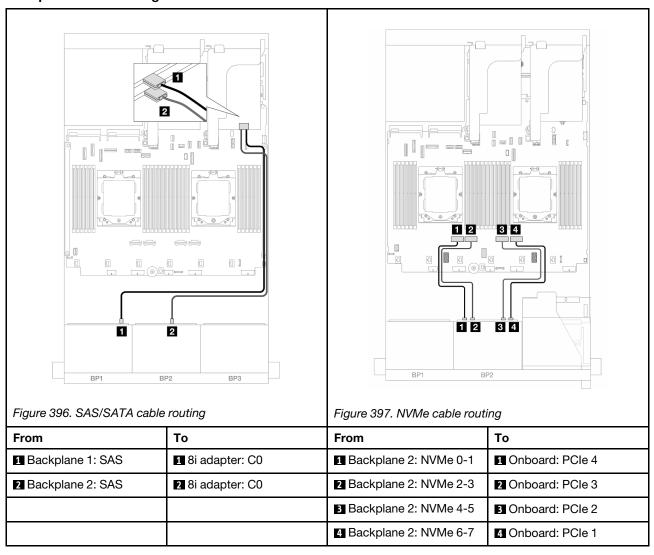

#### Riser 5 + OCP interposer cards + 16i RAID/HBA adapter

The following shows the cable connections for the front (8 x 2.5-inch SAS/SATA + 8 x 2.5-inch AnyBay) configuration with riser 5, front and rear OCP interposer cards, and one rear 16i RAID/HBA adapter.

To connect riser 5 cables, see "Riser 5 cage" on page 340.

To connect cables to the front and rear OCP interposer cards, see "OCP interposer cards" on page 328.

Connections between connectors:  $\blacksquare \Leftrightarrow \blacksquare$ ,  $\blacksquare \Leftrightarrow \blacksquare$ , ...  $\blacksquare \Leftrightarrow \blacksquare$ 

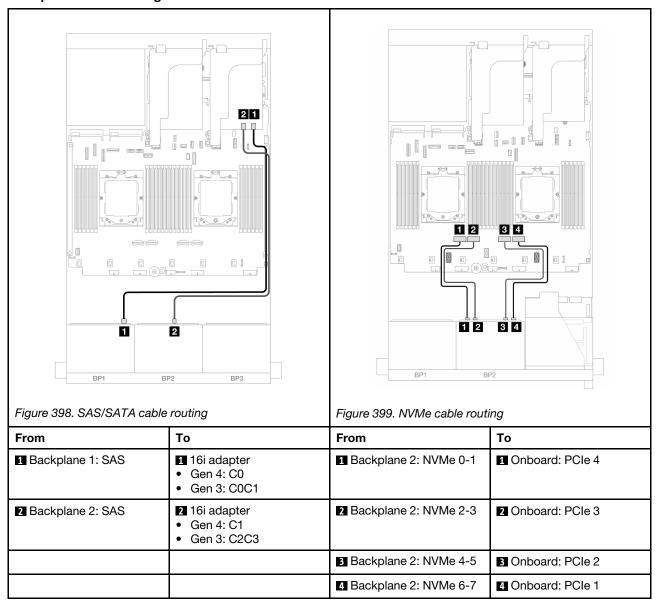

#### Riser 3/4/5 + 8i RAID/HBA adapter + Retimer card

The following shows the cable connections for the front (8  $\times$  2.5-inch SAS/SATA + 8  $\times$  2.5-inch AnyBay) configuration with riser 3, 4, and 5, two 8i RAID/HBA adapters, and one retimer card.

To connect riser 3 and riser 4 cables, see "Riser 3/4 cage" on page 337.

To connect riser 5 cables, see "Riser 5 cage" on page 340.

Connections between connectors:  $\blacksquare \leftrightarrow \blacksquare$ ,  $\blacksquare \leftrightarrow \blacksquare$ ,  $\blacksquare \leftrightarrow \blacksquare$ 

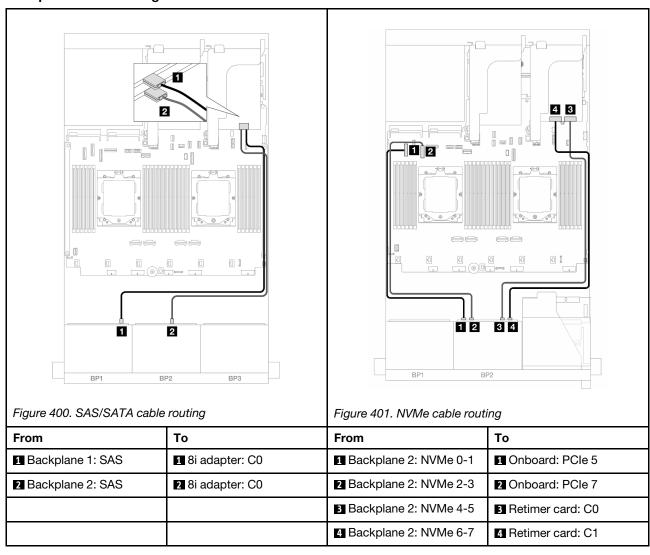

#### Riser 3/4/5 + 16i RAID/HBA adapter + Retimer card

The following shows the cable connections for the front (8 x 2.5-inch SAS/SATA + 8 x 2.5-inch AnyBay) configuration with riser 3, 4, and 5, one 16i RAID/HBA adapter, and one retimer card.

To connect riser 3 and riser 4 cables, see "Riser 3/4 cage" on page 337.

To connect riser 5 cables, see "Riser 5 cage" on page 340.

Connections between connectors:  $\blacksquare \leftrightarrow \blacksquare$ ,  $\blacksquare \leftrightarrow \blacksquare$ ,  $\blacksquare \leftrightarrow \blacksquare$ 

#### **Backplane cable routing**

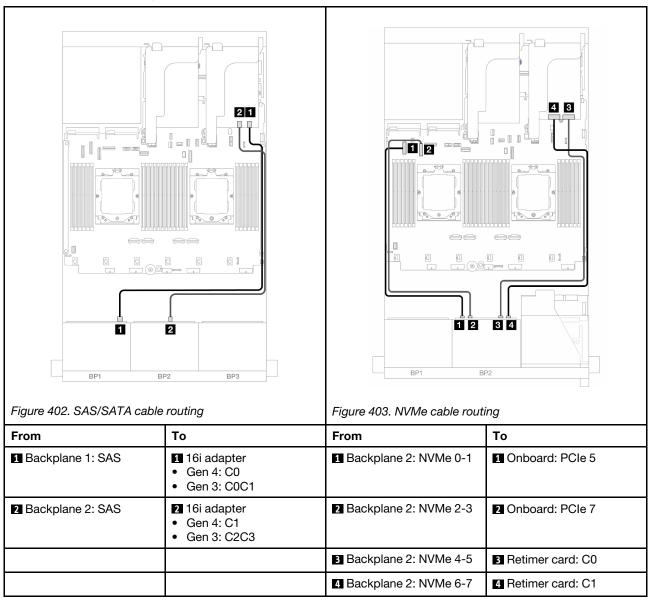

#### 12 x SAS/SATA + 4 x NVMe

The following shows the cable connections for the front (12  $\times$  2.5-inch SAS/SATA + 4  $\times$  2.5-inch NVMe) configuration.

To connect the processor interconnection cable when two processors are installed, see "Processor interconnection cable routing" on page 342.

Connections between connectors:  $1 \leftrightarrow 1$ ,  $2 \leftrightarrow 2$ ,  $3 \leftrightarrow 3$ , ...  $n \leftrightarrow n$ 

## SAS/SATA cable routing

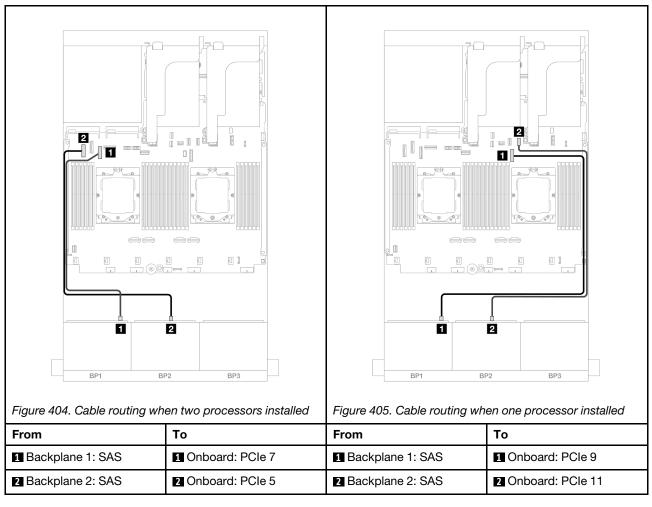

#### **NVMe** cable routing

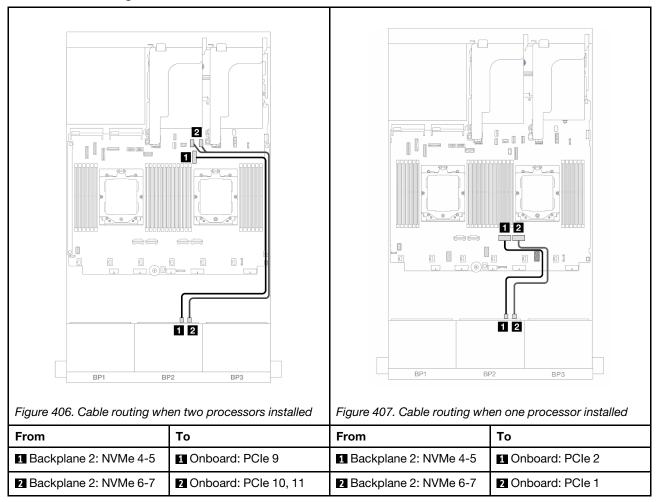

# One 8 x SAS/SATA and one 8 x NVMe backplanes

This section provides cable routing information for the server model with one  $8 \times 2.5$ -inch SAS/SATA and one  $8 \times 2.5$ -inch NVMe front backplanes.

To connect power cables for the front backplane(s), refer to "Backplanes: server models with 2.5-inch front drive bays" on page 343.

To connect signal cables for the front backplane(s), refer to the following cable routing scenarios depending on your server configuration.

- "8i RAID/HBA adapter" on page 389
- "Riser 5 + OCP interposer cards + 8i RAID/HBA adapter" on page 391
- "Riser 3/4/5 + 8i RAID/HBA adapter + Retimer card" on page 393

#### 8i RAID/HBA adapter

The following shows the cable connections for the front (8 x 2.5-inch SAS/SATA + 8 x 2.5-inch NVMe) configuration with one 8i RAID/HBA adapter.

To connect the processor interconnection cable when two processors are installed, see "Processor interconnection cable routing" on page 342.

# SAS/SATA cable routing

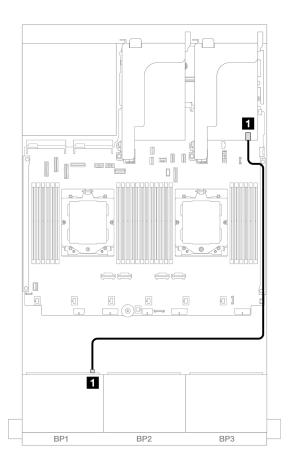

Figure 408. SAS/SATA cable routing to 8i adapter

| From             | То                                                                 |
|------------------|--------------------------------------------------------------------|
| Backplane 1: SAS | <ul><li>8i adapter</li><li>Gen 4: C0</li><li>Gen 3: C0C1</li></ul> |

#### **NVMe** cable routing

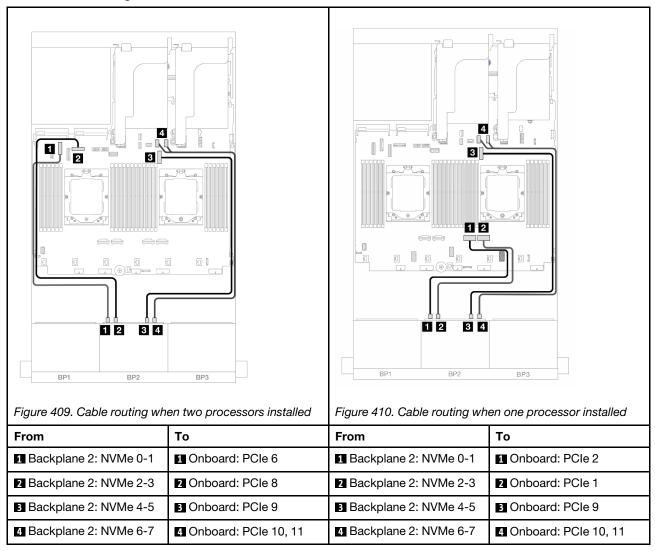

#### Riser 5 + OCP interposer cards + 8i RAID/HBA adapter

The following shows the cable connections for the front (8 x 2.5-inch SAS/SATA + 8 x 2.5-inch NVMe) configuration with riser 5, front and rear OCP interposer cards, and one rear 8i RAID/HBA adapter.

To connect riser 5 cables, see "Riser 5 cage" on page 340.

To connect cables to the front and rear OCP interposer cards, see "OCP interposer cards" on page 328.

Connections between connectors:  $1 \leftrightarrow 1$ ,  $2 \leftrightarrow 2$ ,  $3 \leftrightarrow 3$ , ...  $n \leftrightarrow n$ 

#### **Backplane cable routing**

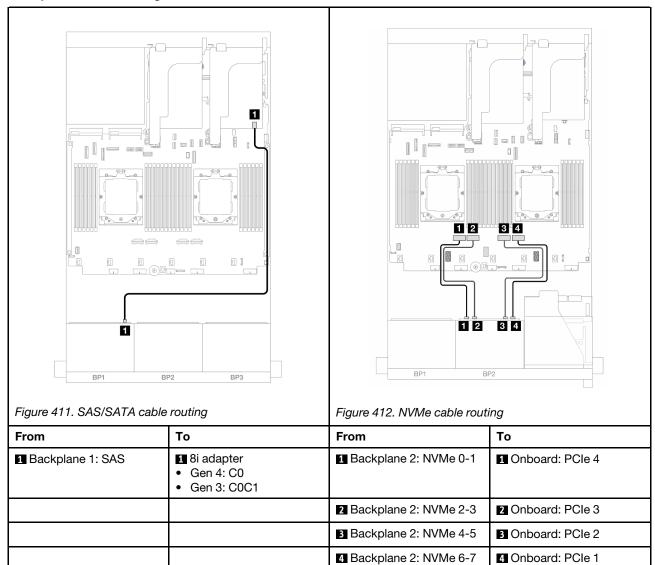

### Riser 3/4/5 + 8i RAID/HBA adapter + Retimer card

The following shows the cable connections for the front (8 x 2.5-inch SAS/SATA + 8 x 2.5-inch NVMe) configuration with riser 3, 4, and 5, one 8i RAID/HBA adapter, and one retimer card.

To connect riser 3 and riser 4 cables, see "Riser 3/4 cage" on page 337.

To connect riser 5 cables, see "Riser 5 cage" on page 340.

Connections between connectors:  $1 \leftrightarrow 1$ ,  $2 \leftrightarrow 2$ ,  $3 \leftrightarrow 3$ , ...  $n \leftrightarrow n$ 

#### Backplane cable routing

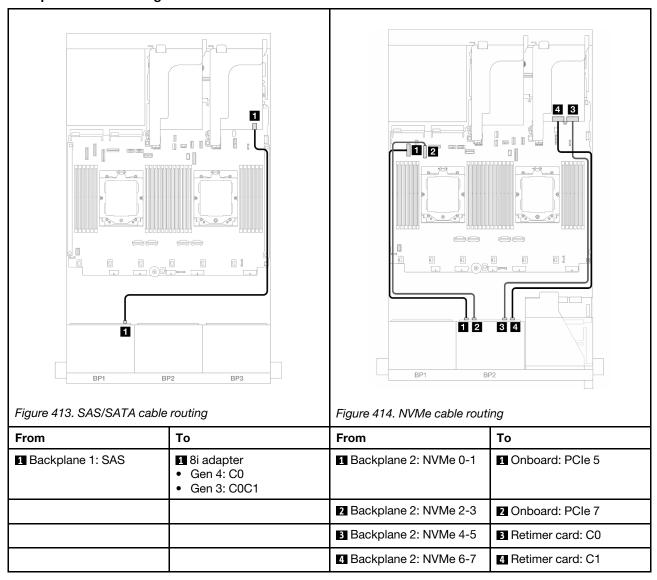

# One 8 x AnyBay and one 8 x NVMe backplanes

This section provides cable routing information for the server model with one  $8 \times 2.5$ -inch AnyBay and one  $8 \times 2.5$ -inch NVMe front backplanes.

To connect power cables for the front backplane(s), refer to "Backplanes: server models with 2.5-inch front drive bays" on page 343.

To connect signal cables for the front backplane(s), refer to the following cable routing scenarios depending on your server configuration.

- "Onboard connectors + 8i RAID/HBA adapter" on page 394
- "Onboard connectors + 8i RAID/HBA adapter + Retimer card" on page 395

## Onboard connectors + 8i RAID/HBA adapter

The following shows the cable connections for the front  $(8 \times 2.5$ -inch AnyBay +  $8 \times 2.5$ -inch NVMe) configuration with one 8i RAID/HBA adapter.

Connections between connectors: 1 ↔ 1, 2 ↔ 2, 3 ↔ 3, ... n ↔ n

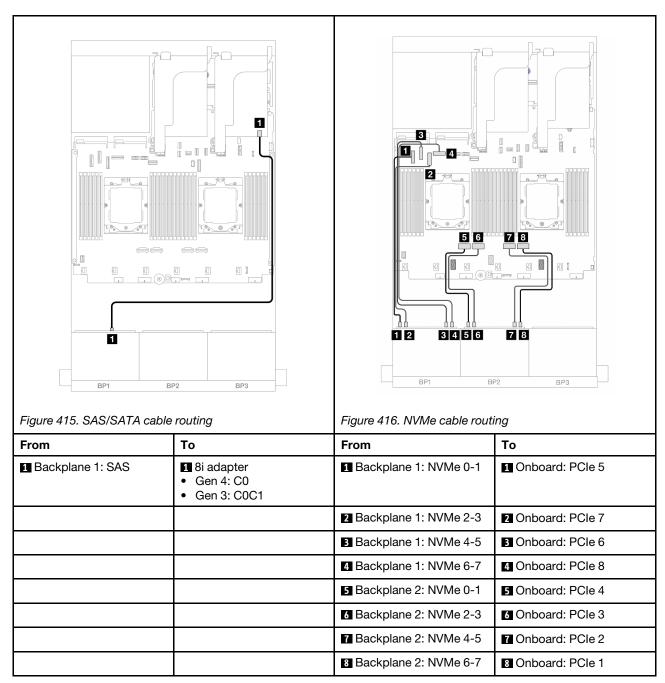

## Onboard connectors + 8i RAID/HBA adapter + Retimer card

The following shows the cable connections for the front  $(8 \times 2.5\text{-inch AnyBay} + 8 \times 2.5\text{-inch NVMe})$  configuration with one 8i RAID/HBA adapter and one retimer card.

To connect the processor interconnection cable when two processors are installed, see "Processor interconnection cable routing" on page 342.

Connections between connectors:  $\blacksquare \leftrightarrow \blacksquare$ ,  $\blacksquare \leftrightarrow \blacksquare$ ,  $\blacksquare \leftrightarrow \blacksquare$ 

#### SAS/SATA cable routing

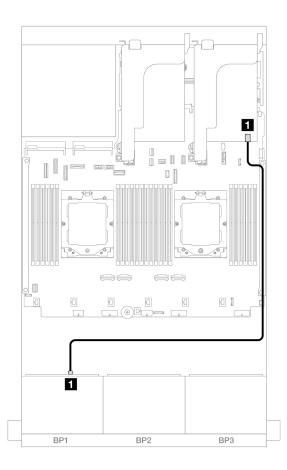

Figure 417. SAS/SATA cable routing to 8i adapter

| From               | То                                                                 |
|--------------------|--------------------------------------------------------------------|
| 1 Backplane 1: SAS | <ul><li>8i adapter</li><li>Gen 4: C0</li><li>Gen 3: C0C1</li></ul> |

#### **NVMe** cable routing

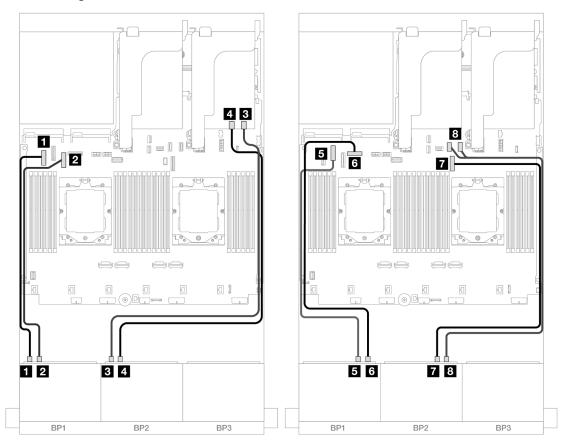

Figure 418. NVMe cable routing to onboard connectors and retimer card

| From                    | То                     |
|-------------------------|------------------------|
| ■ Backplane 1: NVMe 0-1 | ■ Onboard: PCle 5      |
| ■ Backplane 1: NVMe 2-3 | 2 Onboard: PCle 7      |
| ■ Backplane 2: NVMe 0-1 | 3 Retimer card: C0     |
| 4 Backplane 2: NVMe 2-3 | 4 Retimer card: C1     |
| 5 Backplane 1: NVMe 4-5 | ■ Onboard: PCle 6      |
| 6 Backplane 1: NVMe 6-7 | 6 Onboard: PCle 8      |
| ■ Backplane 2: NVMe 4-5 | Onboard: PCle 9        |
| ■ Backplane 2: NVMe 6-7 | 3 Onboard: PCle 10, 11 |

# Three 8 x SAS/SATA backplanes

This section provides cable routing information for the server model with three 8 x 2.5-inch SAS/SATA front backplanes.

To connect power cables for the front backplane(s), refer to "Backplanes: server models with 2.5-inch front drive bays" on page 343.

To connect signal cables for the front backplane(s), refer to the following cable routing scenarios depending on your server configuration.

- "Front backplanes: 24 x 2.5" SAS/SATA" on page 397
- "Front + rear backplanes: 24 x 2.5" SAS/SATA + 4 x 2.5"/8 x 2.5" SAS/SATA/4 x 2.5" AnyBay" on page 399
- "Front + middle backplanes: 24 x 2.5" SAS/SATA + 4 x 2.5"/8 x 2.5" SAS/SATA" on page 419
- "Front + middle + rear backplanes: 24 x 2.5" SAS/SATA + 8 x 2.5" SAS/SATA + 4 x 2.5"/8 x 2.5" SAS/SATA

### Front backplanes: 24 x 2.5" SAS/SATA

This topic provides cable routing information for the server model with three 8 x 2.5-inch SAS/SATA front backplanes.

- "32i RAID adapter" on page 397
- "8i RAID/HBA adapters" on page 398
- "8i + 16i RAID/HBA adapters" on page 399

#### 32i RAID adapter

The following shows the cable connections for the 24 x 2.5-inch SAS/SATA configuration with one 32i RAID adapter.

Connections between connectors:  $\blacksquare \leftrightarrow \blacksquare$ ,  $\blacksquare \leftrightarrow \blacksquare$ , ...  $\blacksquare \leftrightarrow \blacksquare$ 

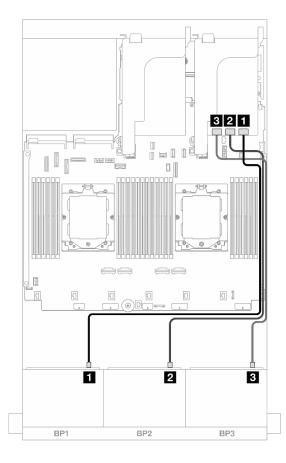

Figure 419. SAS/SATA cable routing to 32i adapter

| From               | То                |
|--------------------|-------------------|
| ■ Backplane 1: SAS | ■ 32i adapter: C0 |
| ■ Backplane 2: SAS | 2 32i adapter: C1 |
| ■ Backplane 3: SAS | 3 32i adapter: C2 |

# 8i RAID/HBA adapters

The following shows the cable connections for the 24  $\times$  2.5-inch SAS/SATA configuration with three 8i RAID/HBA adapters.

Connections between connectors:  $\blacksquare \leftrightarrow \blacksquare$ ,  $\blacksquare \leftrightarrow \blacksquare$ , ...  $\blacksquare \leftrightarrow \blacksquare$ 

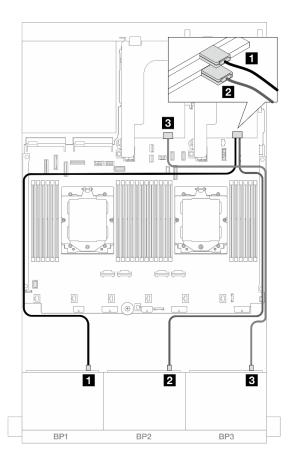

Figure 420. SAS/SATA cable routing to 8i adapters

| From               | То                                                                 |
|--------------------|--------------------------------------------------------------------|
| ■ Backplane 1: SAS | <ul><li>Si adapter</li><li>Gen 4: C0</li><li>Gen 3: C0C1</li></ul> |
| ■ Backplane 2: SAS | <ul><li>8i adapter</li><li>Gen 4: C0</li><li>Gen 3: C0C1</li></ul> |
| ■ Backplane 3: SAS | <ul><li>Si adapter</li><li>Gen 4: C0</li><li>Gen 3: C0C1</li></ul> |

#### 8i + 16i RAID/HBA adapters

The following shows the cable connections for the 24 x 2.5-inch SAS/SATA configuration with one 8i RAID/HBA adapter and one 16i RAID/HBA adapter.

Connections between connectors:  $\mathbf{1} \leftrightarrow \mathbf{1}$ ,  $\mathbf{2} \leftrightarrow \mathbf{2}$ ,  $\mathbf{3} \leftrightarrow \mathbf{3}$ , ...  $\mathbf{n} \leftrightarrow \mathbf{n}$ 

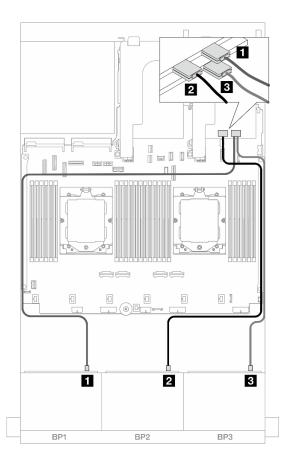

Figure 421. SAS/SATA cable routing to 8i/16i adapters

| From               | То                                                                  |
|--------------------|---------------------------------------------------------------------|
| Backplane 1: SAS   | <ul><li>16i adapter</li><li>Gen 4: C0</li><li>Gen 3: C0C1</li></ul> |
| 2 Backplane 2: SAS | <ul><li>16i adapter</li><li>Gen 4: C1</li><li>Gen 3: C2C3</li></ul> |
| 3 Backplane 3: SAS | 3 8i adapter Gen 4: C0 Gen 3: C0C1                                  |

# Front + rear backplanes: 24 x 2.5" SAS/SATA + 4 x 2.5"/8 x 2.5" SAS/SATA/4 x 2.5" AnyBay

This topic provides cable routing information for the server model with three 8 x 2.5-inch SAS/SATA front backplanes and one  $4 \times 2.5$ -inch/8 x 2.5-inch SAS/SATA or  $4 \times 2.5$ -inch AnyBay rear backplane.

• "24 x 2.5" SAS/SATA + 4 x 2.5" SAS/SATA" on page 400

- "24 x 2.5" SAS/SATA + 4 x 2.5" AnyBay" on page 404
- "24 x 2.5" SAS/SATA + 8 x 2.5" SAS/SATA" on page 411

#### 24 x 2.5" SAS/SATA + 4 x 2.5" SAS/SATA

This topic provides cable routing information for the server model with three 8 x 2.5-inch SAS/SATA front backplanes and one 4 x 2.5-inch SAS/SATA rear backplane.

- "32i RAID/HBA adapter" on page 400
- "CFF expander + 8i/16i RAID/HBA adapter" on page 401
- "CFF 16i RAID/HBA adapter + CFF expander" on page 401

#### 32i RAID/HBA adapter

The following shows the cable connections for the front 24 x 2.5-inch SAS/SATA + rear 4 x 2.5-inch SAS/SATA configuration with one 32i RAID/HBA adapter.

Connections between connectors: 1 ↔ 1, 2 ↔ 2, 3 ↔ 3, ... n ↔ n

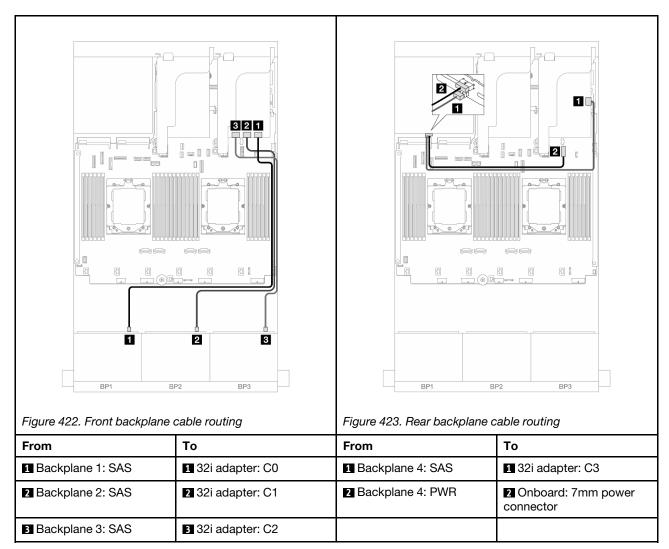

#### CFF expander + 8i/16i RAID/HBA adapter

The following shows the cable connections for the front 24 x 2.5-inch SAS/SATA + rear 4 x 2.5-inch SAS/SATA configuration with one CFF expander and one 8i/16i RAID/HBA adapter.

Connections between connectors:  $\blacksquare \leftrightarrow \blacksquare$ ,  $\blacksquare \leftrightarrow \blacksquare$ ,  $\blacksquare \leftrightarrow \blacksquare$ 

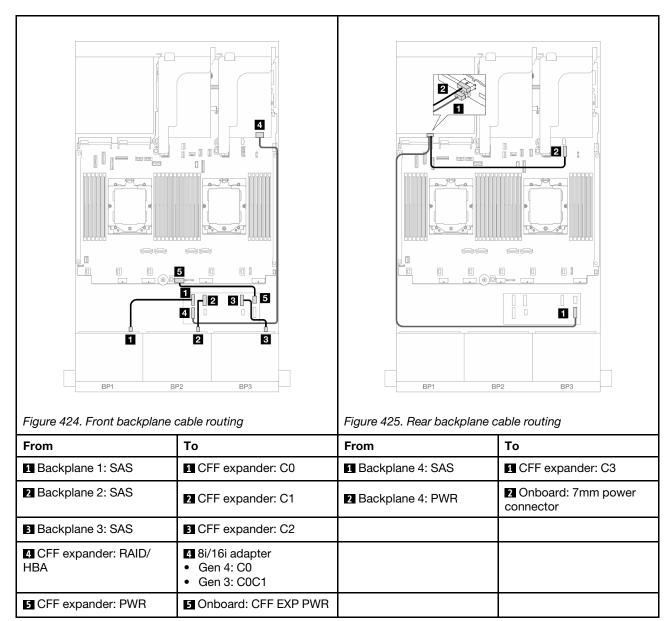

#### CFF 16i RAID/HBA adapter + CFF expander

The following shows the cable connections for the front 24 x 2.5-inch SAS/SATA + rear 4 x 2.5-inch SAS/SATA configuration with one CFF expander and one CFF 16i RAID/HBA adapter.

Connections between connectors:  $\mathbf{1} \leftrightarrow \mathbf{1}$ ,  $\mathbf{2} \leftrightarrow \mathbf{2}$ ,  $\mathbf{3} \leftrightarrow \mathbf{3}$ , ...  $\mathbf{n} \leftrightarrow \mathbf{n}$ 

#### Front backplane cable routing

Cable routing when two processors installed

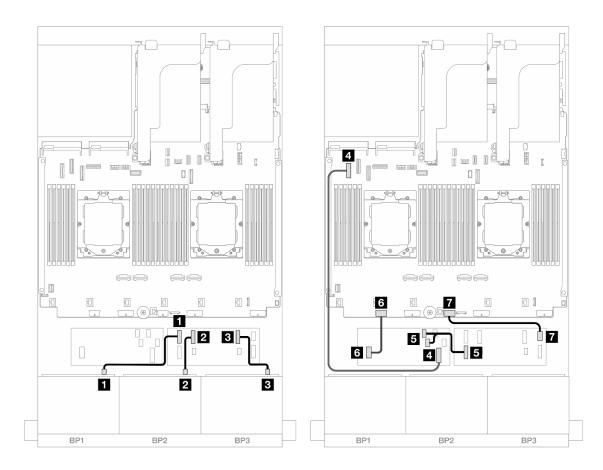

Figure 426. SAS/SATA cable routing to CFF expander and CFF 16i adapter

| From                          | То                          |
|-------------------------------|-----------------------------|
| ■ Backplane 1: SAS            | ■ CFF expander: C0          |
| 2 Backplane 2: SAS            | <b>2</b> CFF expander: C1   |
| ■ Backplane 3: SAS            | ■ CFF expander: C2          |
| ■ CFF adapter: MB (CFF INPUT) | 4 Onboard: PCle 5           |
| ☐ CFF expander: RAID/HBA      | CFF adapter  C0  C1         |
| G CFF adapter: PWR            | ■ Onboard: CFF RAID/HBA PWR |
| ☐ CFF expander: PWR           | ■ Onboard: CFF EXP PWR      |

# Cable routing when one processor installed

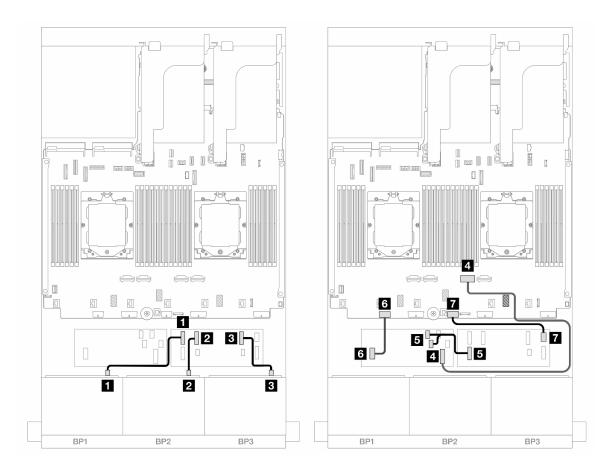

Figure 427. SAS/SATA cable routing to CFF expander and CFF 16i adapter

| From                          | То                                                  |
|-------------------------------|-----------------------------------------------------|
| ■ Backplane 1: SAS            | ■ CFF expander: C0                                  |
| 2 Backplane 2: SAS            | 2 CFF expander: C1                                  |
| ■ Backplane 3: SAS            | 3 CFF expander: C2                                  |
| 4 CFF adapter: MB (CFF INPUT) | 4 Onboard: PCle 2                                   |
| ☐ CFF expander: RAID/HBA      | <ul><li>CFF adapter</li><li>C0</li><li>C1</li></ul> |
| 6 CFF adapter: PWR            | 6 Onboard: CFF RAID/HBA PWR                         |
| ☐ CFF expander: PWR           | ☑ Onboard: CFF EXP PWR                              |

#### Rear backplane cable routing

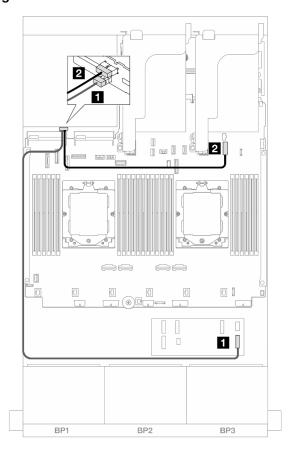

Figure 428. Rear backplane cable routing

| From               | То                             |
|--------------------|--------------------------------|
| ■ Backplane 4: SAS | ■ CFF expander: C3             |
| ☑ Backplane 4: PWR | 2 Onboard: 7mm power connector |

#### 24 x 2.5" SAS/SATA + 4 x 2.5" AnyBay

This topic provides cable routing information for the server model with three 8 x 2.5-inch SAS/SATA front backplanes and one 4 x 2.5-inch AnyBay rear backplane.

- "32i RAID/HBA adapter" on page 404
- "CFF expander + 8i/16i RAID/HBA adapter" on page 406
- "CFF 16i RAID/HBA adapter + CFF expander" on page 408

#### 32i RAID/HBA adapter

The following shows the cable connections for the front  $24 \times 2.5$ -inch SAS/SATA + rear  $4 \times 2.5$ -inch AnyBay configuration with one 32i RAID/HBA adapter.

Connections between connectors:  $\blacksquare \leftrightarrow \blacksquare$ ,  $\blacksquare \leftrightarrow \blacksquare$ , ...  $\blacksquare \leftrightarrow \blacksquare$ 

# Front backplane cable routing

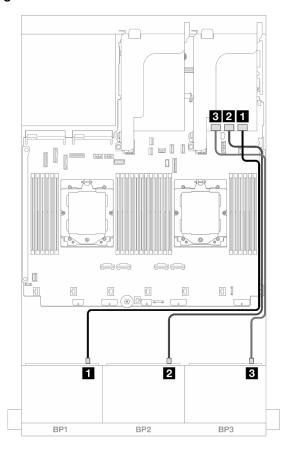

Figure 429. Front backplane cable routing

| From               | То                |
|--------------------|-------------------|
| Backplane 1: SAS   | ■ 32i adapter: C0 |
| 2 Backplane 2: SAS | 2 32i adapter: C1 |
| ■ Backplane 3: SAS | 3 32i adapter: C2 |

#### Rear backplane cable routing

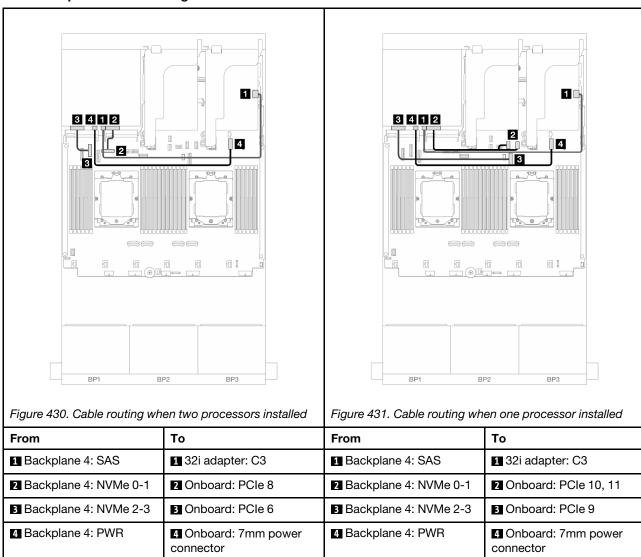

#### CFF expander + 8i/16i RAID/HBA adapter

The following shows the cable connections for the front 24 x 2.5-inch SAS/SATA + rear 4 x 2.5-inch AnyBay configuration with one CFF expander and one 8i/16i RAID/HBA adapter.

Connections between connectors:  $1 \leftrightarrow 1$ ,  $2 \leftrightarrow 2$ ,  $3 \leftrightarrow 3$ , ...  $n \leftrightarrow n$ 

# Front backplane cable routing

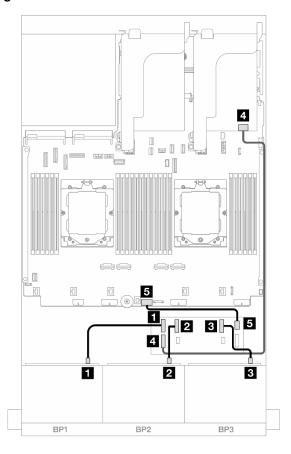

Figure 432. Front backplane cable routing

| From                     | То                                     |
|--------------------------|----------------------------------------|
| Backplane 1: SAS         | 1 CFF expander: C0                     |
| 2 Backplane 2: SAS       | 2 CFF expander: C1                     |
| 3 Backplane 3: SAS       | 3 CFF expander: C2                     |
| 4 CFF expander: RAID/HBA | 4 8i/16i adapter Gen 4: C0 Gen 3: C0C1 |
| 5 CFF expander: PWR      | ■ Onboard: CFF EXP PWR                 |

#### Rear backplane cable routing

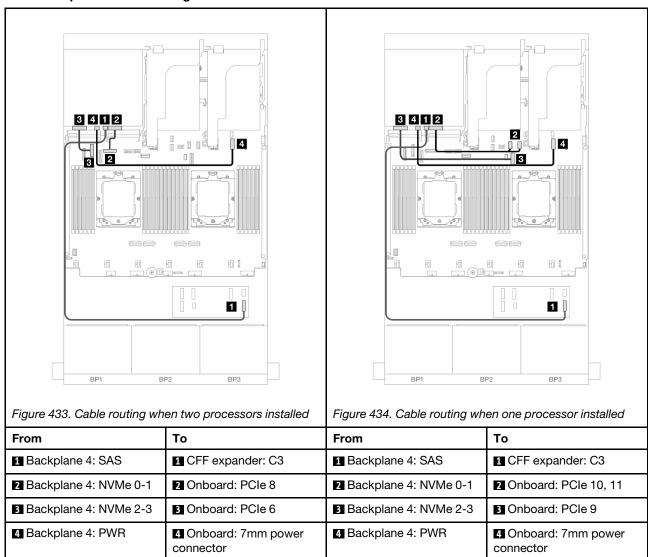

# CFF 16i RAID/HBA adapter + CFF expander

The following shows the cable connections for the front 24 x 2.5-inch SAS/SATA + rear 4 x 2.5-inch AnyBay configuration with one CFF expander and one CFF 16i RAID/HBA adapter.

Connections between connectors:  $\blacksquare \leftrightarrow \blacksquare$ ,  $\blacksquare \leftrightarrow \blacksquare$ , ...  $\blacksquare \leftrightarrow \blacksquare$ 

#### Front backplane cable routing

Cable routing when two processors installed

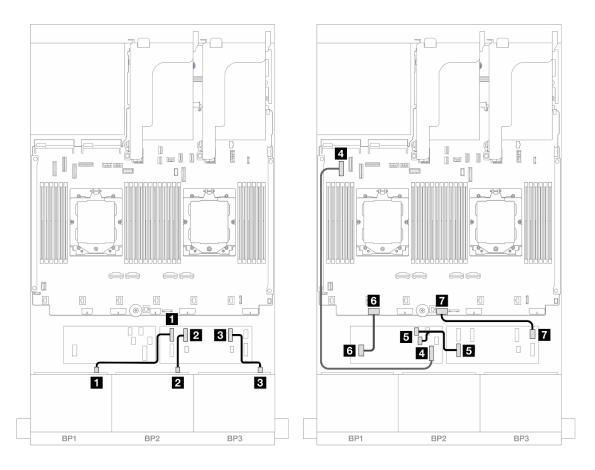

Figure 435. SAS/SATA cable routing to CFF expander and CFF 16i adapter

| From                          | То                                                  |
|-------------------------------|-----------------------------------------------------|
| ■ Backplane 1: SAS            | ■ CFF expander: C0                                  |
| 2 Backplane 2: SAS            | 2 CFF expander: C1                                  |
| ■ Backplane 3: SAS            | 3 CFF expander: C2                                  |
| 4 CFF adapter: MB (CFF INPUT) | 4 Onboard: PCle 5                                   |
| ☐ CFF expander: RAID/HBA      | <ul><li>CFF adapter</li><li>C0</li><li>C1</li></ul> |
| ☑ CFF adapter: PWR            | 6 Onboard: CFF RAID/HBA PWR                         |
| ☐ CFF expander: PWR           | Onboard: CFF EXP PWR                                |

# Cable routing when one processor installed

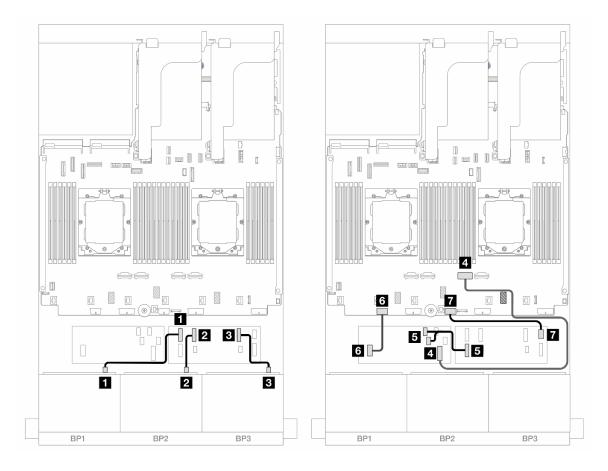

Figure 436. SAS/SATA cable routing to CFF expander and CFF 16i adapter

| From                          | То                          |
|-------------------------------|-----------------------------|
| ■ Backplane 1: SAS            | ■ CFF expander: C0          |
| ■ Backplane 2: SAS            | 2 CFF expander: C1          |
| ■ Backplane 3: SAS            | ■ CFF expander: C2          |
| ■ CFF adapter: MB (CFF INPUT) | 4 Onboard: PCle 2           |
| ☐ CFF expander: RAID/HBA      | CFF adapter  C0  C1         |
| G CFF adapter: PWR            | ☑ Onboard: CFF RAID/HBA PWR |
|                               | ■ Onboard: CFF EXP PWR      |

#### Rear backplane cable routing

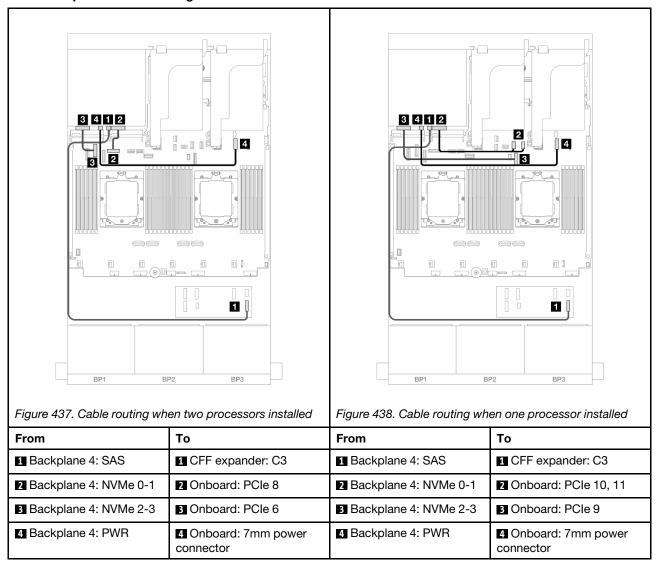

#### 24 x 2.5" SAS/SATA + 8 x 2.5" SAS/SATA

This topic provides cable routing information for the server model with three 8 x 2.5-inch SAS/SATA front backplanes and one 8 x 2.5-inch SAS/SATA rear backplane.

- "32i RAID/HBA adapter" on page 411
- "16i RAID/HBA adapters" on page 412
- "CFF 16i RAID/HBA + SFF 16i RAID/HBA adapters" on page 413
- "CFF expander + 8i/16i RAID/HBA adapter" on page 415
- "CFF 16i RAID/HBA adapter + CFF expander" on page 416

#### 32i RAID/HBA adapter

The following shows the cable connections for the front 24 x 2.5-inch SAS/SATA + rear 8 x 2.5-inch SAS/SATA configuration with one 32i RAID/HBA adapter.

Connections between connectors:  $1 \leftrightarrow 1$ ,  $2 \leftrightarrow 2$ ,  $3 \leftrightarrow 3$ , ...  $n \leftrightarrow n$ 

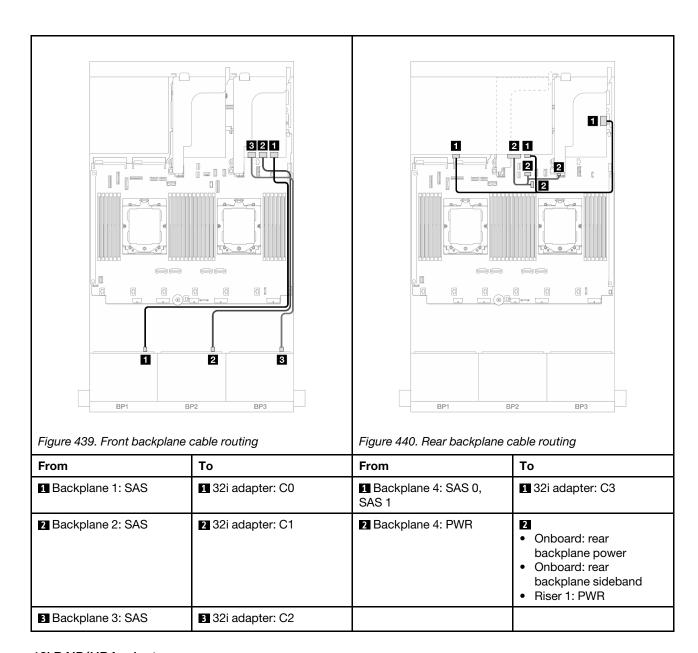

#### 16i RAID/HBA adapters

The following shows the cable connections for the front 24 x 2.5-inch SAS/SATA + rear 8 x 2.5-inch SAS/SATA configuration with two 16i RAID/HBA adapters.

Connections between connectors:  $1 \leftrightarrow 1$ ,  $2 \leftrightarrow 2$ ,  $3 \leftrightarrow 3$ , ...  $n \leftrightarrow n$ 

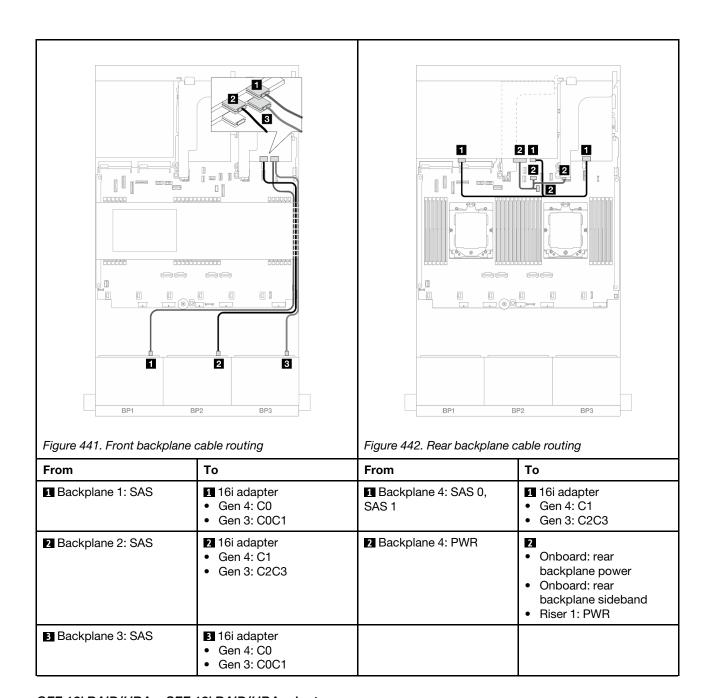

# CFF 16i RAID/HBA + SFF 16i RAID/HBA adapters

The following shows the cable connections for the front 24 x 2.5-inch SAS/SATA + rear 8 x 2.5-inch SAS/SATA configuration one CFF 16i RAID/HBA adapter and one SFF 16i RAID/HBA adapter.

Connections between connectors:  $\blacksquare \leftrightarrow \blacksquare$ ,  $\blacksquare \leftrightarrow \blacksquare$ ,  $\blacksquare \leftrightarrow \blacksquare$ 

#### Front backplane cable routing

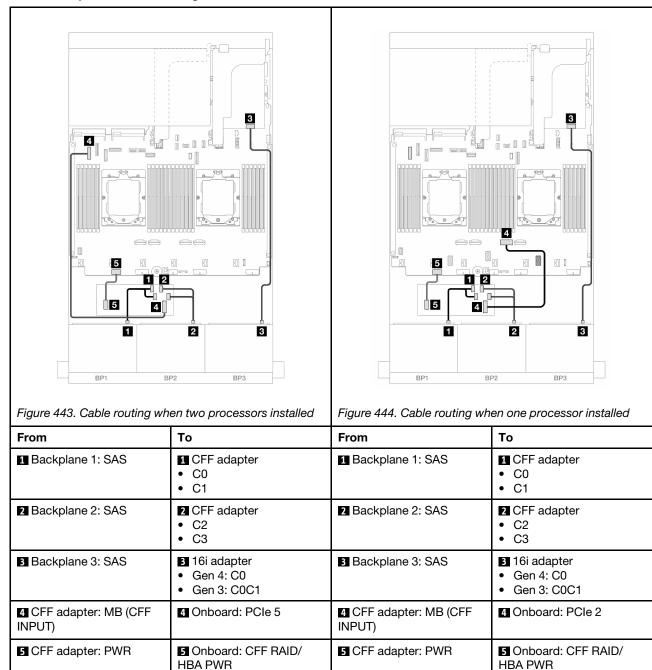

#### Rear backplane cable routing

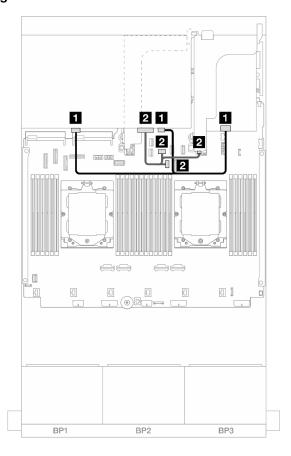

Figure 445. Rear backplane cable routing

| From                        | То                                                                                                    |
|-----------------------------|----------------------------------------------------------------------------------------------------|
| ■ Backplane 4: SAS 0, SAS 1 | <ul><li>16i adapter</li><li>Gen 4: C1</li><li>Gen 3: C2C3</li></ul>                                               |
| 2 Backplane 4: PWR          | <ul> <li>Onboard: rear backplane power</li> <li>Onboard: rear backplane sideband</li> <li>Riser 1: PWR</li> </ul> |

#### CFF expander + 8i/16i RAID/HBA adapter

The following shows the cable connections for the front 24 x 2.5-inch SAS/SATA + rear 8 x 2.5-inch SAS/SATA configuration with one CFF expander and one 8i/16i RAID/HBA adapter.

Connections between connectors:  $\blacksquare \leftrightarrow \blacksquare$ ,  $\boxdot \leftrightarrow \blacksquare$ ,  $\blacksquare \leftrightarrow \blacksquare$ , ...  $\blacksquare \leftrightarrow \blacksquare$ 

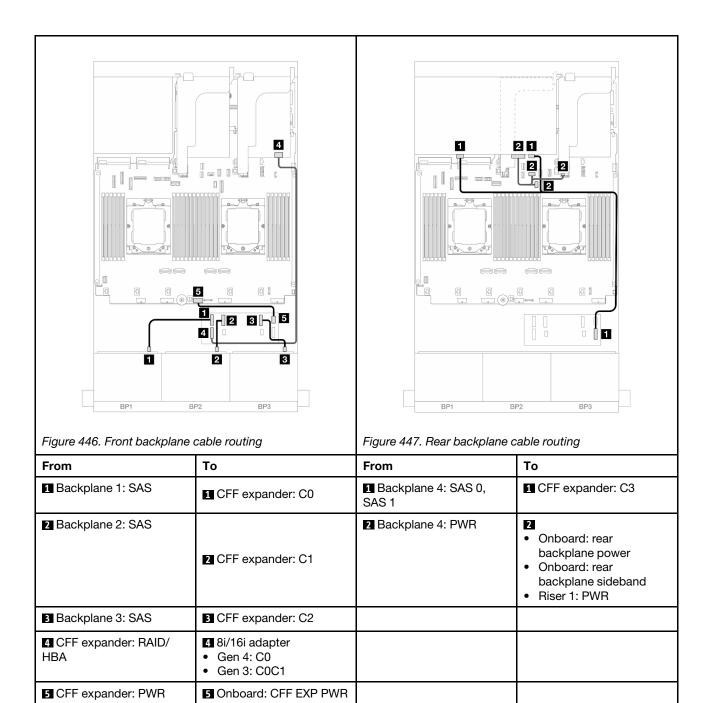

#### CFF 16i RAID/HBA adapter + CFF expander

The following shows the cable connections for the front 24 x 2.5-inch SAS/SATA + rear 8 x 2.5-inch SAS/SATA configuration with one CFF expander and one CFF 16i RAID/HBA adapter.

Connections between connectors: 1 ↔ 1, 2 ↔ 2, 3 ↔ 3, ... □ ↔ □

#### Front backplane cable routing

Cable routing when two processors installed

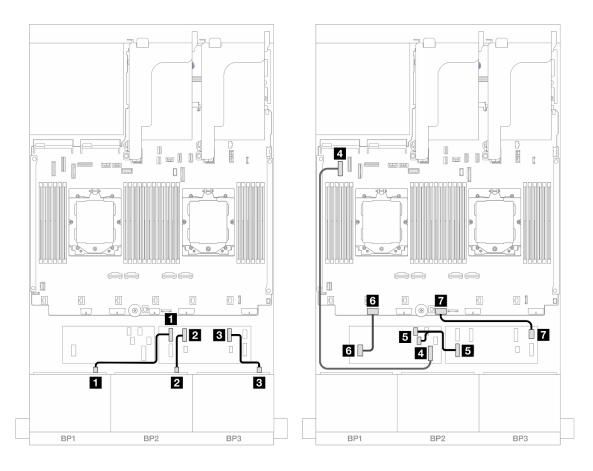

Figure 448. SAS/SATA cable routing to CFF expander and CFF 16i adapter

| From                          | То                              |
|-------------------------------|---------------------------------|
| ■ Backplane 1: SAS            | ■ CFF expander: C0              |
| 2 Backplane 2: SAS            | <b>2</b> CFF expander: C1       |
| ■ Backplane 3: SAS            | ■ CFF expander: C2              |
| 4 CFF adapter: MB (CFF INPUT) | 4 Onboard: PCle 5               |
| ☐ CFF expander: RAID/HBA      | CFF adapter  C0  C1             |
| 6 CFF adapter: PWR            | Onboard: CFF RAID/HBA PWR     ■ |
| ☐ CFF expander: PWR           | ■ Onboard: CFF EXP PWR          |

# Cable routing when one processor installed

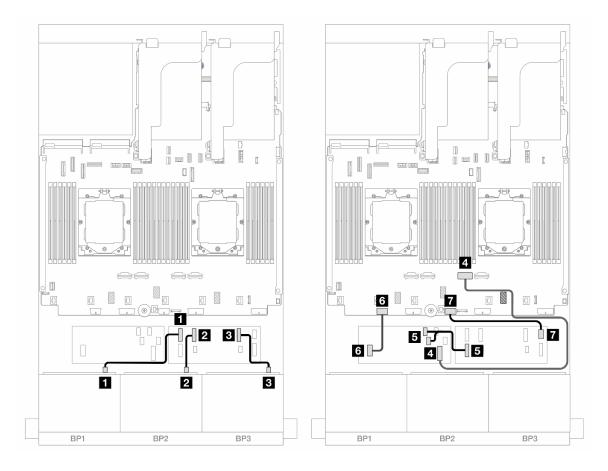

Figure 449. SAS/SATA cable routing to CFF expander and CFF 16i adapter

| From                          | То                                                  |
|-------------------------------|-----------------------------------------------------|
| ■ Backplane 1: SAS            | ■ CFF expander: C0                                  |
| ■ Backplane 2: SAS            | ☑ CFF expander: C1                                  |
| ■ Backplane 3: SAS            | ■ CFF expander: C2                                  |
| ■ CFF adapter: MB (CFF INPUT) | 4 Onboard: PCle 2                                   |
| ☐ CFF expander: RAID/HBA      | <ul><li>CFF adapter</li><li>C0</li><li>C1</li></ul> |
| G CFF adapter: PWR            | ■ Onboard: CFF RAID/HBA PWR                         |
|                               | ■ Onboard: CFF EXP PWR                              |

#### Rear backplane cable routing

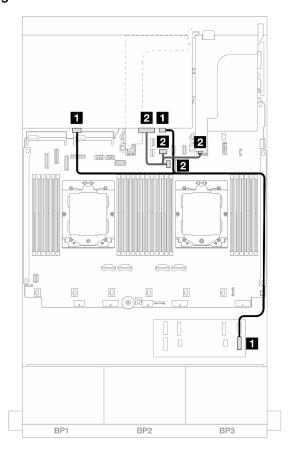

Figure 450. Rear backplane cable routing

| From                        | То                                                                                                    |
|-----------------------------|----------------------------------------------------------------------------------------------------|
| ■ Backplane 4: SAS 0, SAS 1 | ■ CFF expander: C3                                                                                            |
| 2 Backplane 4: PWR          | <ul><li>Onboard: rear backplane power</li><li>Onboard: rear backplane sideband</li><li>Riser 1: PWR</li></ul> |

# Front + middle backplanes: 24 x 2.5" SAS/SATA + 4 x 2.5"/8 x 2.5" SAS/SATA

This topic provides cable routing information for the server model with three 8  $\times$  2.5-inch SAS/SATA front backplanes and one or two 4  $\times$  2.5-inch SAS/SATA middle backplanes.

- "24 x 2.5" SAS/SATA + 4 x 2.5" SAS/SATA" on page 419
- "24 x 2.5" SAS/SATA + 8 x 2.5" SAS/SATA" on page 421

#### 24 x 2.5" SAS/SATA + 4 x 2.5" SAS/SATA

This topic provides cable routing information for the server model with three 8  $\times$  2.5-inch SAS/SATA front backplanes and one 4  $\times$  2.5-inch SAS/SATA middle backplane.

- "32i RAID/HBA adapter" on page 421
- "16i RAID/HBA adapters" on page 422

#### 32i RAID/HBA adapter

The following shows the cable connections for the front  $24 \times 2.5$ -inch SAS/SATA + middle  $4 \times 2.5$ -inch SAS/SATA configuration with one 32i RAID/HBA adapter.

Connections between connectors: 1 ↔ 1, 2 ↔ 2, 3 ↔ 3, ... n ↔ n

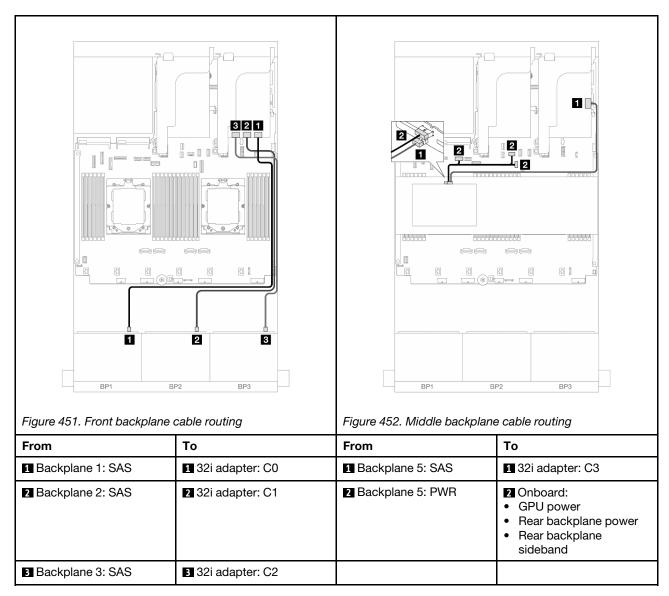

#### 16i RAID/HBA adapters

The following shows the cable connections for the front 24 x 2.5-inch SAS/SATA + middle 4 x 2.5-inch SAS/SATA configuration with two 16i RAID/HBA adapters.

Connections between connectors:  $\blacksquare \leftrightarrow \blacksquare$ ,  $\blacksquare \leftrightarrow \blacksquare$ ,  $\blacksquare \leftrightarrow \blacksquare$ 

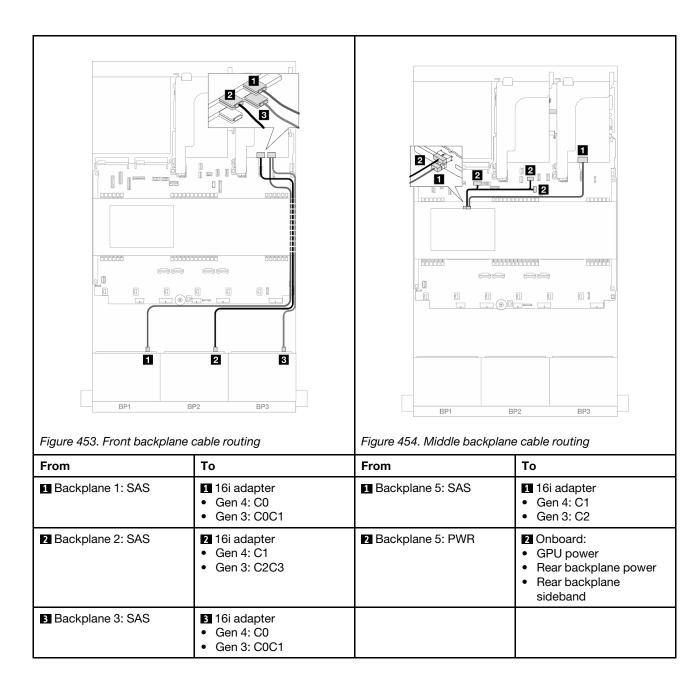

#### 24 x 2.5" SAS/SATA + 8 x 2.5" SAS/SATA

This topic provides cable routing information for the server model with three 8  $\times$  2.5-inch SAS/SATA front backplanes and two 4  $\times$  2.5-inch SAS/SATA middle backplanes.

- "32i RAID/HBA adapter" on page 421
- "16i RAID/HBA adapters" on page 422

#### 32i RAID/HBA adapter

The following shows the cable connections for the front 24 x 2.5-inch SAS/SATA + middle 8 x 2.5-inch SAS/SATA configuration with one 32i RAID/HBA adapter.

Connections between connectors:  $1 \leftrightarrow 1$ ,  $2 \leftrightarrow 2$ ,  $3 \leftrightarrow 3$ , ...  $n \leftrightarrow n$ 

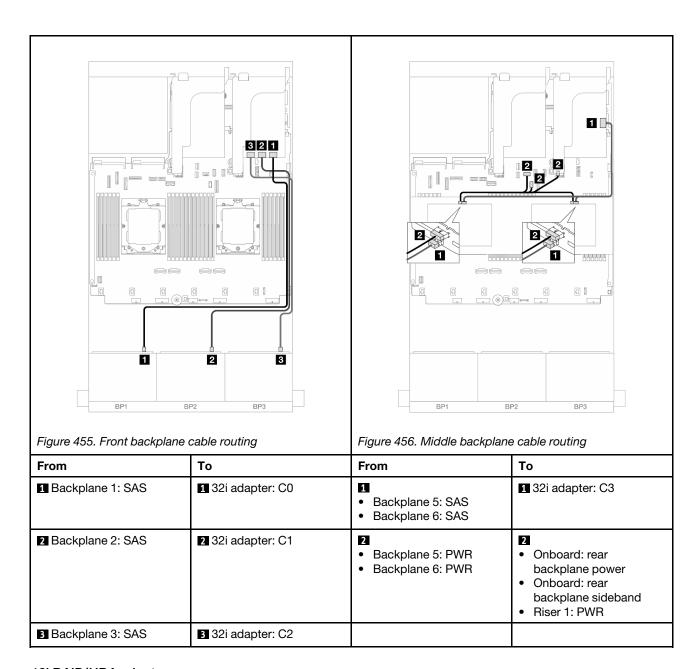

#### 16i RAID/HBA adapters

The following shows the cable connections for the front 24 x 2.5-inch SAS/SATA + middle 8 x 2.5-inch SAS/SATA configuration with two 16i RAID/HBA adapters.

Connections between connectors:  $\blacksquare \leftrightarrow \blacksquare$ ,  $\blacksquare \leftrightarrow \blacksquare$ , ...  $\blacksquare \leftrightarrow \blacksquare$ 

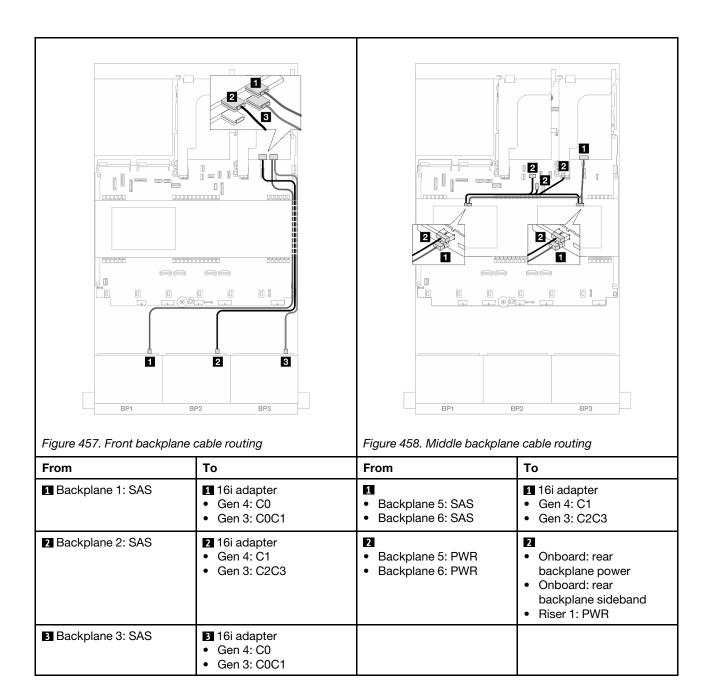

# Front + middle + rear backplanes: $24 \times 2.5$ " SAS/SATA + $8 \times 2.5$ " SAS/SATA + $4 \times 2.5$ " / $8 \times 2.5$ " SAS/SATA

This topic provides cable routing information for the server model with three 8 x 2.5-inch SAS/SATA front backplanes, two 4 x 2.5-inch SAS/SATA middle backplanes, and one 4 x 2.5-inch/8 x 2.5-inch SAS/SATA rear backplane.

- "24 x 2.5" SAS/SATA + 8 x 2.5" SAS/SATA+ 4 x 2.5" SAS/SATA" on page 423
- "24 x 2.5" SAS/SATA + 8 x 2.5" SAS/SATA+ 8 x 2.5" SAS/SATA" on page 430

#### 24 x 2.5" SAS/SATA + 8 x 2.5" SAS/SATA+ 4 x 2.5" SAS/SATA

This topic provides cable routing information for the server model with three 8 x 2.5-inch SAS/SATA front backplanes, two 4 x 2.5-inch SAS/SATA middle backplanes, and one 4 x 2.5-inch SAS/SATA rear backplane.

"32i + 8i RAID/HBA adapter" on page 424

- "CFF expander + 8i/16i RAID/HBA adapter" on page 425
- "CFF 16i RAID/HBA adapter + CFF expander" on page 427

### 32i + 8i RAID/HBA adapter

The following shows the cable connections for the front 24 x 2.5-inch SAS/SATA + middle 8 x 2.5-inch SAS/SATA + rear 4 x 2.5-inch SAS/SATA configuration with one 32i RAID adapter and one 8i RAID/HBA adapter.

Connections between connectors:  $\blacksquare \leftrightarrow \blacksquare$ ,  $\blacksquare \leftrightarrow \blacksquare$ , ...  $\blacksquare \leftrightarrow \blacksquare$ 

#### Front backplane cable routing

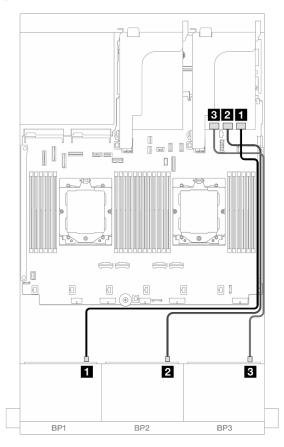

Figure 459. SAS/SATA cable routing to 32i adapter

| From               | То                |
|--------------------|-------------------|
| ■ Backplane 1: SAS | ■ 32i adapter: C0 |
| 2 Backplane 2: SAS | 2 32i adapter: C1 |
| 3 Backplane 3: SAS | 3 32i adapter: C2 |

### Middle/Rear backplane cable routing

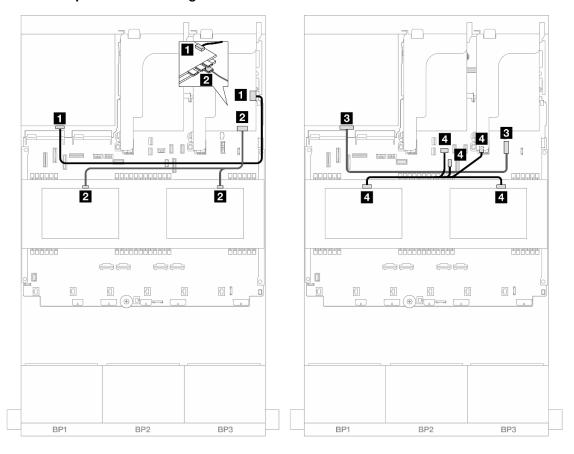

Figure 460. Middle/Rear backplane cable routing

| From                                                        | То                                                                                                    |
|-------------------------------------------------------------|----------------------------------------------------------------------------------------------------|
| ■ Backplane 4: SAS                                          | ■ 32i adapter: C3                                                                                             |
| <ul><li>Backplane 5: SAS</li><li>Backplane 6: SAS</li></ul> | <ul><li>2 8i adapter</li><li>Gen 4: C0</li><li>Gen 3: C0C1</li></ul>                                          |
| ■ Backplane 4: PWR                                          | 3 Onboard: 7mm power connector                                                                                |
| <ul><li>Backplane 5: PWR</li><li>Backplane 6: PWR</li></ul> | <ul><li>Onboard: rear backplane power</li><li>Onboard: rear backplane sideband</li><li>Riser 1: PWR</li></ul> |

### CFF expander + 8i/16i RAID/HBA adapter

The following shows the cable connections for the front  $24 \times 2.5$ -inch SAS/SATA + middle  $8 \times 2.5$ -inch SAS/SATA + rear  $4 \times 2.5$ -inch SAS/SATA configuration with one CFF expander and one 8i/16i RAID/HBA adapter.

### Front backplane cable routing

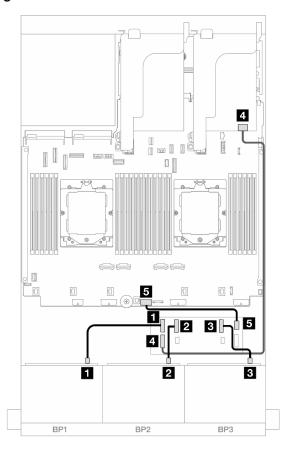

Figure 461. SAS/SATA cable routing to CFF expander and 8i/16i adapter

| From                     | То                                             |
|--------------------------|------------------------------------------------|
| ■ Backplane 1: SAS       | ■ CFF expander: C0                             |
| ■ Backplane 2: SAS       | <b>2</b> CFF expander: C1                      |
| ■ Backplane 3: SAS       | 3 CFF expander: C2                             |
| ■ CFF expander: RAID/HBA | 4 8i/16i adapter     Gen 4: C0     Gen 3: C0C1 |
| ☐ CFF expander: PWR      | ■ Onboard: CFF EXP PWR                         |

### Middle/Rear backplane cable routing

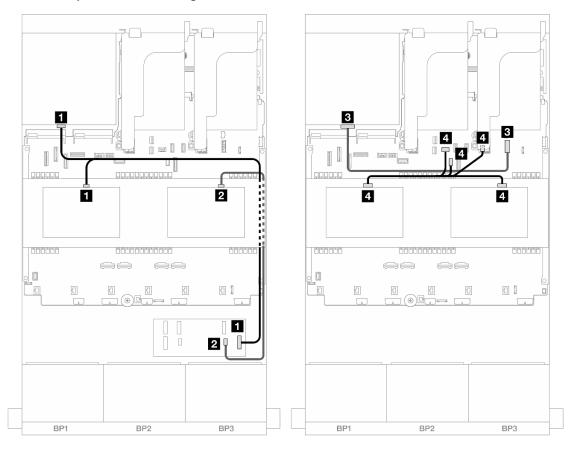

Figure 462. Middle/Rear backplane cable routing

| From                                                        | То                                                                                                    |
|-------------------------------------------------------------|----------------------------------------------------------------------------------------------------|
| <ul><li>Backplane 4: SAS</li><li>Backplane 5: SAS</li></ul> | ■ CFF expander: C3                                                                                                |
| <b>2</b> Backplane 6: SAS                                   | ☑ CFF expander: C4                                                                                                |
| ■ Backplane 4: PWR                                          | Onboard: 7mm power connector                                                                                      |
| <ul><li>Backplane 5: PWR</li><li>Backplane 6: PWR</li></ul> | <ul> <li>Onboard: rear backplane power</li> <li>Onboard: rear backplane sideband</li> <li>Riser 1: PWR</li> </ul> |

### CFF 16i RAID/HBA adapter + CFF expander

The following shows the cable connections for the front  $24 \times 2.5$ -inch SAS/SATA + middle  $8 \times 2.5$ -inch SAS/SATA + rear  $4 \times 2.5$ -inch SAS/SATA configuration with one CFF expander and one CFF 16i RAID/HBA adapter.

Connections between connectors:  $1 \leftrightarrow 1$ ,  $2 \leftrightarrow 2$ ,  $3 \leftrightarrow 3$ , ...  $n \leftrightarrow n$ 

### Front backplane cable routing

Cable routing when two processors installed

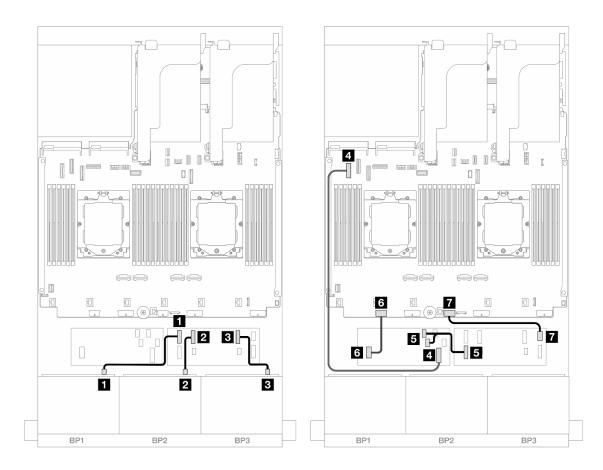

Figure 463. SAS/SATA cable routing to CFF expander and CFF 16i adapter

| From                          | То                          |
|-------------------------------|-----------------------------|
| ■ Backplane 1: SAS            | ■ CFF expander: C0          |
| 2 Backplane 2: SAS            | <b>2</b> CFF expander: C1   |
| ■ Backplane 3: SAS            | ■ CFF expander: C2          |
| ■ CFF adapter: MB (CFF INPUT) | 4 Onboard: PCle 5           |
| ☐ CFF expander: RAID/HBA      | CFF adapter  C0  C1         |
| G CFF adapter: PWR            | ■ Onboard: CFF RAID/HBA PWR |
| ☐ CFF expander: PWR           | ■ Onboard: CFF EXP PWR      |

### Cable routing when one processor installed

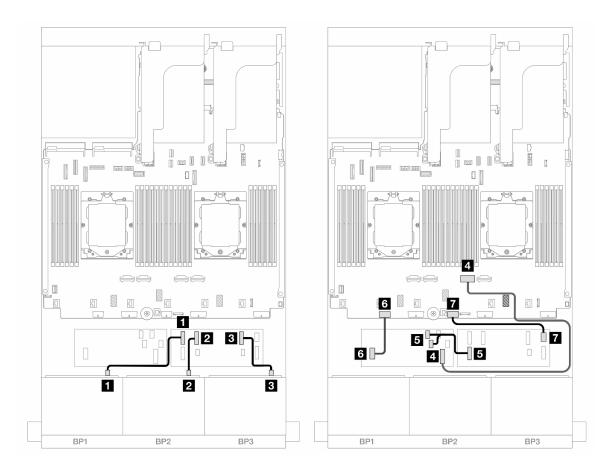

Figure 464. SAS/SATA cable routing to CFF expander and CFF 16i adapter

| From                          | То                          |
|-------------------------------|-----------------------------|
| ■ Backplane 1: SAS            | ■ CFF expander: C0          |
| <b>2</b> Backplane 2: SAS     | ☑ CFF expander: C1          |
| ■ Backplane 3: SAS            | CFF expander: C2            |
| ■ CFF adapter: MB (CFF INPUT) | 4 Onboard: PCIe 2           |
| ☐ CFF expander: RAID/HBA      | CFF adapter C0 C1           |
| 6 CFF adapter: PWR            | ☑ Onboard: CFF RAID/HBA PWR |
|                               | ☑ Onboard: CFF EXP PWR      |

#### Middle/Rear backplane cable routing

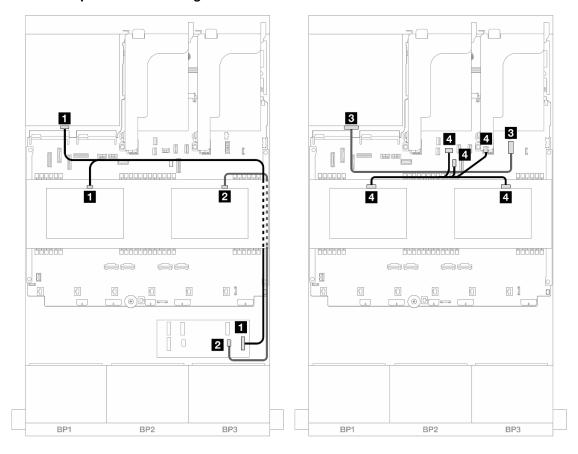

Figure 465. Middle/Rear backplane cable routing

| From                                                        | То                                                                                                    |
|-------------------------------------------------------------|----------------------------------------------------------------------------------------------------|
| <ul><li>Backplane 4: SAS</li><li>Backplane 5: SAS</li></ul> | ■ CFF expander: C3                                                                                                |
| 2 Backplane 6: SAS                                          | <b>2</b> CFF expander: C4                                                                                         |
| ■ Backplane 4: PWR                                          | 3 Onboard: 7mm power connector                                                                                    |
| <ul><li>Backplane 5: PWR</li><li>Backplane 6: PWR</li></ul> | <ul> <li>Onboard: rear backplane power</li> <li>Onboard: rear backplane sideband</li> <li>Riser 1: PWR</li> </ul> |

#### 24 x 2.5" SAS/SATA + 8 x 2.5" SAS/SATA+ 8 x 2.5" SAS/SATA

This topic provides cable routing information for the server model with three 8 x 2.5-inch SAS/SATA front backplanes, two 4 x 2.5-inch SAS/SATA middle backplanes, and one 8 x 2.5-inch SAS/SATA rear backplane.

- "CFF expander + 16i RAID/HBA adapter" on page 430
- "CFF 16i RAID/HBA adapter + CFF expander" on page 432

### CFF expander + 16i RAID/HBA adapter

The following shows the cable connections for the front 24 x 2.5-inch SAS/SATA + middle 8 x 2.5-inch SAS/SATA + rear 8 x 2.5-inch SAS/SATA configuration with one CFF expander and one 16i RAID/HBA adapter.

## Front backplane cable routing

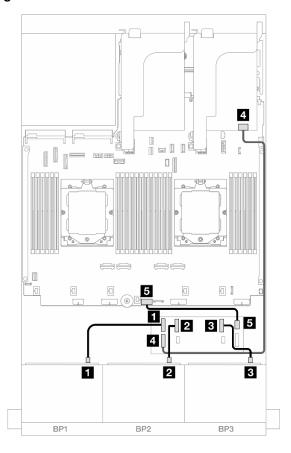

Figure 466. SAS/SATA cable routing to CFF expander and 16i adapter

| From                     | То                                                                    |
|--------------------------|-----------------------------------------------------------------------|
| ■ Backplane 1: SAS       | ■ CFF expander: C0                                                    |
| 2 Backplane 2: SAS       | 2 CFF expander: C1                                                    |
| 3 Backplane 3: SAS       | 3 CFF expander: C2                                                    |
| 4 CFF expander: RAID/HBA | <ul><li>4 16i adapter</li><li>Gen 4: C0</li><li>Gen 3: C0C1</li></ul> |
| ☐ CFF expander: PWR      | ■ Onboard: CFF EXP PWR                                                |

### Middle/Rear backplane cable routing

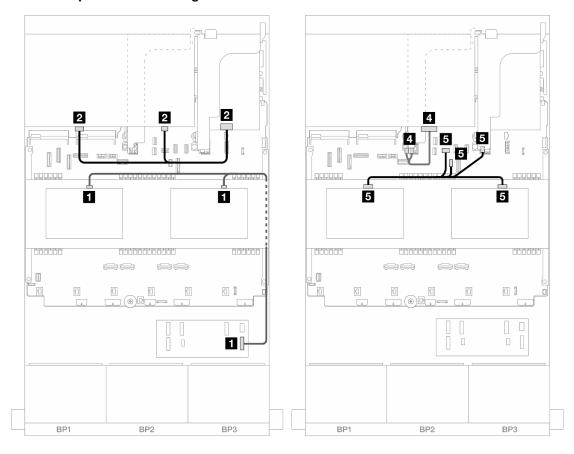

Figure 467. Middle/Rear backplane cable routing

| From                                                        | То                                                                                                    |
|-------------------------------------------------------------|----------------------------------------------------------------------------------------------------|
| <ul><li>Backplane 5: SAS</li><li>Backplane 6: SAS</li></ul> | ■ CFF expander: C3                                                                                                |
| 2 Backplane 4: SAS 0, SAS 1                                 | <ul><li>16i adapter</li><li>Gen 4: C1</li><li>Gen 3: C2C3</li></ul>                                               |
| 3 Backplane 4: PWR                                          | ■ Riser 2: PWR1, PWR2                                                                                             |
| <ul><li>Backplane 5: PWR</li><li>Backplane 6: PWR</li></ul> | <ul> <li>Onboard: rear backplane power</li> <li>Onboard: rear backplane sideband</li> <li>Riser 1: PWR</li> </ul> |

### CFF 16i RAID/HBA adapter + CFF expander

The following shows the cable connections for the front  $24 \times 2.5$ -inch SAS/SATA + middle  $8 \times 2.5$ -inch SAS/SATA + rear  $8 \times 2.5$ -inch SAS/SATA configuration with one CFF expander and one CFF 16i RAID/HBA adapter.

Connections between connectors:  $1 \leftrightarrow 1$ ,  $2 \leftrightarrow 2$ ,  $3 \leftrightarrow 3$ , ...  $n \leftrightarrow n$ 

### Front backplane cable routing

### Cable routing when two processors installed

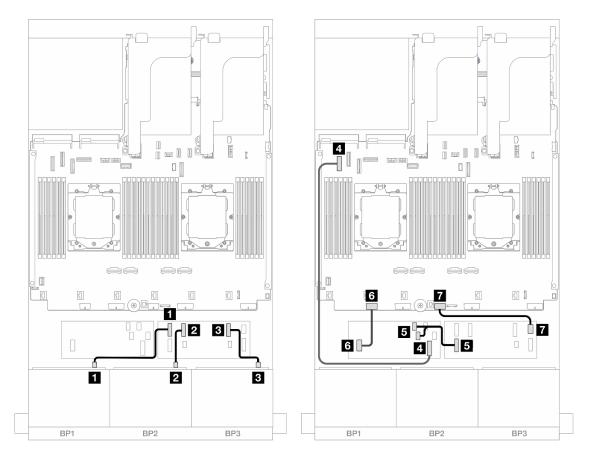

Figure 468. SAS/SATA cable routing to CFF expander and CFF 16i adapter

| From                          | То                                                  |
|-------------------------------|-----------------------------------------------------|
| ■ Backplane 1: SAS            | ■ CFF expander: C0                                  |
| 2 Backplane 2: SAS            | 2 CFF expander: C1                                  |
| ■ Backplane 3: SAS            | CFF expander: C2                                    |
| 4 CFF adapter: MB (CFF INPUT) | 4 Onboard: PCle 5                                   |
| ☐ CFF expander: RAID/HBA      | <ul><li>CFF adapter</li><li>C0</li><li>C1</li></ul> |
| 6 CFF adapter: PWR            | 6 Onboard: CFF RAID/HBA PWR                         |
|                               | ■ Onboard: CFF EXP PWR                              |

### Cable routing when one processor installed

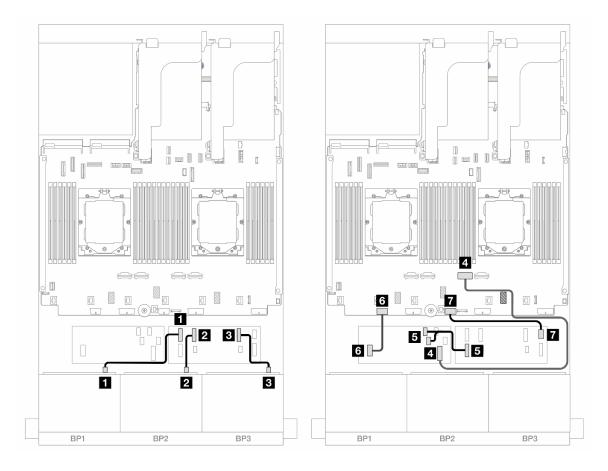

Figure 469. SAS/SATA cable routing to CFF expander and CFF 16i adapter

| From                          | То                          |
|-------------------------------|-----------------------------|
| ■ Backplane 1: SAS            | ■ CFF expander: C0          |
| 2 Backplane 2: SAS            | <b>2</b> CFF expander: C1   |
| ■ Backplane 3: SAS            | ■ CFF expander: C2          |
| ■ CFF adapter: MB (CFF INPUT) | 4 Onboard: PCle 2           |
| ☐ CFF expander: RAID/HBA      | CFF adapter  C0  C1         |
| 6 CFF adapter: PWR            | ☑ Onboard: CFF RAID/HBA PWR |
| ☐ CFF expander: PWR           | ■ Onboard: CFF EXP PWR      |

### Middle/Rear backplane cable routing

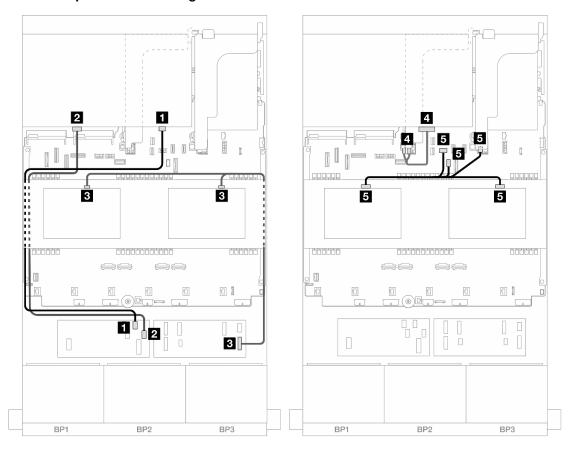

Figure 470. Middle/Rear backplane cable routing

| From                                                        | То                                                                                                    |
|-------------------------------------------------------------|----------------------------------------------------------------------------------------------------|
| ■ Backplane 4: SAS 0                                        | ■ CFF adapter: C2                                                                                             |
| ■ Backplane 4: SAS 1                                        | <b>2</b> CFF adapter: C3                                                                                      |
| <ul><li>Backplane 5: SAS</li><li>Backplane 6: SAS</li></ul> | S CFF expander: C3                                                                                            |
| 4 Backplane 4: PWR                                          | 4 Riser 2: PWR1, PWR2                                                                                         |
| <ul><li>Backplane 5: PWR</li><li>Backplane 6: PWR</li></ul> | <ul><li>Onboard: rear backplane power</li><li>Onboard: rear backplane sideband</li><li>Riser 1: PWR</li></ul> |

# Three 8 x AnyBay backplanes

This section provides cable routing information for the server model with three 8 x 2.5-inch AnyBay front backplanes.

To connect power cables for the front backplane(s), refer to "Backplanes: server models with 2.5-inch front drive bays" on page 343.

To connect signal cables for the front backplane(s), refer to the following cable routing scenarios depending on your server configuration.

- "8i RAID/HBA Trimode adapters" on page 436
- "8i + 16i RAID/HBA Trimode adapters" on page 436

### 8i RAID/HBA Trimode adapters

The following shows the cable connections for the front 24 x 2.5-inch AnyBay configuration with three 8i RAID/HBA Trimode adapters.

Connections between connectors: 1 ↔ 1, 2 ↔ 2, 3 ↔ 3, ... n ↔ n

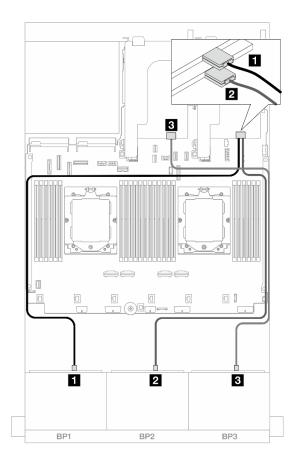

Figure 471. SAS/SATA cable routing to 8i Trimode adapters

| From               | То               |
|--------------------|------------------|
| ■ Backplane 1: SAS | ■ 8i adapter: C0 |
| 2 Backplane 2: SAS | 2 8i adapter: C0 |
| 3 Backplane 3: SAS | 3 8i adapter: C0 |

### 8i + 16i RAID/HBA Trimode adapters

The following shows the cable connections for the front 24 x 2.5-inch AnyBay configuration with one 8i RAID/HBA Trimode adapter and one 16i RAID/HBA Trimode adapter.

Connections between connectors:  $\blacksquare \leftrightarrow \blacksquare$ ,  $\blacksquare \leftrightarrow \blacksquare$ ,  $\blacksquare \leftrightarrow \blacksquare$ , ...  $\blacksquare \leftrightarrow \blacksquare$ 

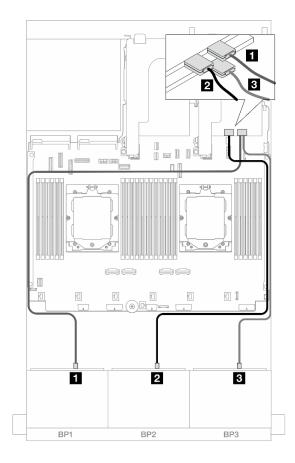

Figure 472. SAS/SATA cable routing to 8i/16i Trimode adapters

| From               | То                |
|--------------------|-------------------|
| ■ Backplane 1: SAS | ■ 16i adapter: C0 |
| 2 Backplane 2: SAS | 16i adapter: C1   |
| ■ Backplane 3: SAS | 3 8i adapter: C0  |

# Three 8 x NVMe backplanes

This section provides cable routing information for the server model with three  $8 \times 2.5$ -inch NVMe front backplanes.

To connect power cables for the front backplane(s), refer to "Backplanes: server models with 2.5-inch front drive bays" on page 343.

To connect signal cables for the front backplane(s), refer to the following cable routing scenarios depending on your server configuration.

- "Front backplanes: 24 x NVMe" on page 437
- "Front + middle backplanes: 24 x NVMe + 8 x NVMe" on page 440

### Front backplanes: 24 x NVMe

This topic provides cable routing information for the server model with three 8 x 2.5-inch NVMe front backplanes.

- "Onboard connectors + One retimer card" on page 438
- "Onboard connectors + Three retimer cards" on page 439

#### Onboard connectors + One retimer card

The following shows the cable connections for the front 24 x 2.5-inch NVMe configuration with one retimer card.

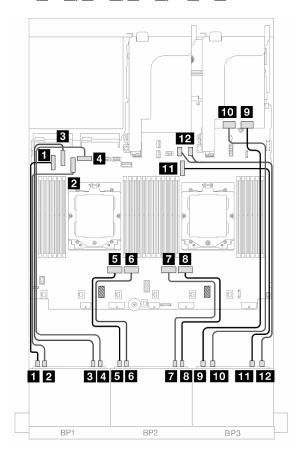

Figure 473. NVMe cable routing to onboard connectors and retimer card

| From                    | То                       |
|-------------------------|--------------------------|
| ■ Backplane 1: NVMe 0-1 | ■ Onboard: PCle 5        |
| ■ Backplane 1: NVMe 2-3 | 2 Onboard: PCle 7        |
| ■ Backplane 1: NVMe 4-5 | ■ Onboard: PCle 6        |
| 4 Backplane 1: NVMe 6-7 | 4 Onboard: PCle 8        |
| ■ Backplane 2: NVMe 0-1 | <b>5</b> Onboard: PCle 4 |
| Backplane 2: NVMe 2-3   | 6 Onboard: PCle 3        |
| ■ Backplane 2: NVMe 4-5 | Onboard: PCle 2          |
| ■ Backplane 2: NVMe 6-7 | 3 Onboard: PCle 1        |
| ☐ Backplane 3: NVMe 0-1 | Retimer card: C0         |

| From                     | То                      |
|--------------------------|-------------------------|
| 10 Backplane 3: NVMe 2-3 | 10 Retimer card: C1     |
| 11 Backplane 3: NVMe 4-5 | 11 Onboard: PCle 9      |
| 12 Backplane 3: NVMe 6-7 | 12 Onboard: PCle 10, 11 |

#### Onboard connectors + Three retimer cards

The following shows the cable connections for the front 24 x 2.5-inch NVMe configuration with three retimer cards.

To connect the processor interconnection cable when two processors are installed, see "Processor interconnection cable routing" on page 342.

Connections between connectors:  $1 \leftrightarrow 1$ ,  $2 \leftrightarrow 2$ ,  $3 \leftrightarrow 3$ , ...  $n \leftrightarrow n$ 

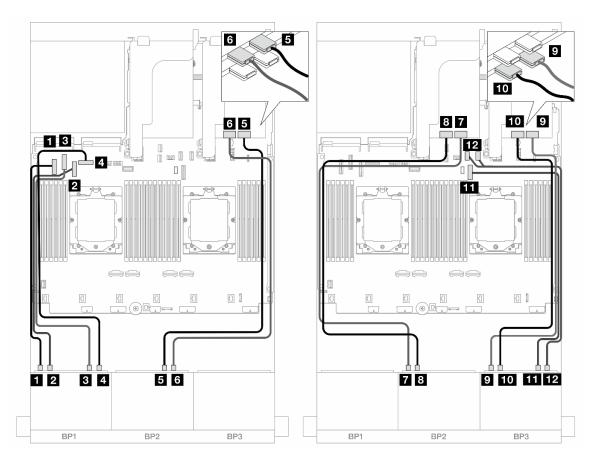

Figure 474. NVMe cable routing to onboard connectors and retimer cards

| From                    | То                |
|-------------------------|-------------------|
| ■ Backplane 1: NVMe 0-1 | ■ Onboard: PCle 5 |
| 2 Backplane 1: NVMe 2-3 | 2 Onboard: PCle 7 |
| 3 Backplane 1: NVMe 4-5 | ■ Onboard: PCle 6 |
| 4 Backplane 1: NVMe 6-7 | 4 Onboard: PCle 8 |

| From                     | То                      |
|--------------------------|-------------------------|
| ■ Backplane 2: NVMe 4-5  | ■ Retimer card: C0      |
| 6 Backplane 2: NVMe 6-7  | ☐ Retimer card: C1 ☐    |
| ■ Backplane 2: NVMe 0-1  | Retimer card: C0        |
| ■ Backplane 2: NVMe 2-3  | Retimer card: C1        |
| ■ Backplane 3: NVMe 0-1  | Retimer card: C0        |
| 10 Backplane 3: NVMe 2-3 | 10 Retimer card: C1     |
| 11 Backplane 3: NVMe 4-5 | 11 Onboard: PCle 9      |
| 12 Backplane 3: NVMe 6-7 | 12 Onboard: PCle 10, 11 |

### Front + middle backplanes: 24 x NVMe + 8 x NVMe

This topic provides cable routing information for the server model with three 8  $\times$  2.5-inch NVMe front backplanes, two 4  $\times$  2.5-inch NVMe middle backplanes, and three retimer cards.

Connections between connectors:  $1 \leftrightarrow 1$ ,  $2 \leftrightarrow 2$ ,  $3 \leftrightarrow 3$ , ...  $n \leftrightarrow n$ 

### Front backplane cable routing

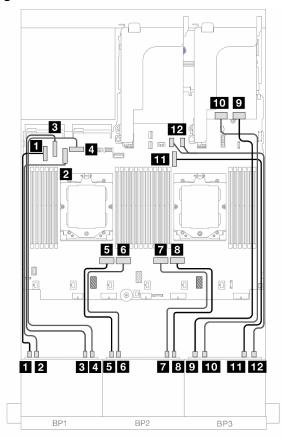

Figure 475. Front backplane cable routing

| From                     | То                      |
|--------------------------|-------------------------|
| ■ Backplane 1: NVMe 0-1  | ■ Onboard: PCle 5       |
| ■ Backplane 1: NVMe 2-3  | 2 Onboard: PCle 7       |
| ■ Backplane 1: NVMe 4-5  | ■ Onboard: PCle 6       |
| 4 Backplane 1: NVMe 6-7  | 4 Onboard: PCle 8       |
| ■ Backplane 2: NVMe 0-1  | ■ Onboard: PCle 4       |
| 6 Backplane 2: NVMe 2-3  | 6 Onboard: PCle 3       |
| ■ Backplane 2: NVMe 4-5  | Onboard: PCle 2         |
| Backplane 2: NVMe 6-7    | 3 Onboard: PCle 1       |
| Backplane 3: NVMe 0-1    | Retimer card: C0        |
| 10 Backplane 3: NVMe 2-3 | 10 Retimer card: C1     |
| 11 Backplane 3: NVMe 4-5 | 11 Onboard: PCle 9      |
| 12 Backplane 3: NVMe 6-7 | 12 Onboard: PCle 10, 11 |

### Middle backplane cable routing

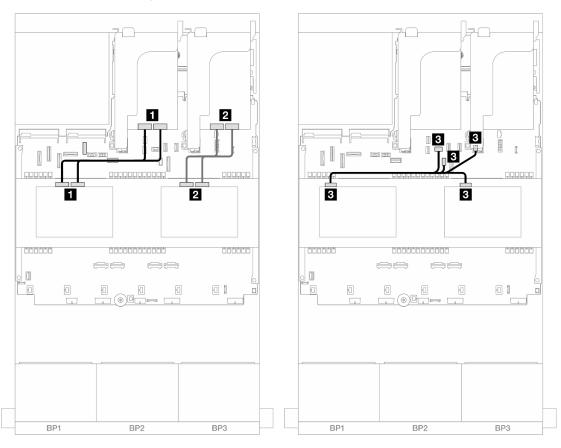

Figure 476. Middle backplane cable routing

| From                                                        | То                                                                                                    |
|-------------------------------------------------------------|----------------------------------------------------------------------------------------------------|
| ■ Backplane 5: NVMe 0-1, 2-3                                | Retimer card: C0, C1                                                                                              |
| ■ Backplane 6: NVMe 0-1, 2-3                                | Retimer card: C0, C1                                                                                              |
| <ul><li>Backplane 5: PWR</li><li>Backplane 6: PWR</li></ul> | <ul> <li>Onboard: rear backplane power</li> <li>Onboard: rear backplane sideband</li> <li>Riser 1: PWR</li> </ul> |

# One 8 x AnyBay and two 8 x NVMe backplanes

This section provides cable routing information for the server model with one  $8 \times 2.5$ -inch AnyBay and two  $8 \times 2.5$ -inch NVMe front backplanes.

To connect power cables for the front backplane(s), refer to "Backplanes: server models with 2.5-inch front drive bays" on page 343.

To connect signal cables for the front backplane(s), refer to the following cable routing scenarios depending on your server configuration.

- "8i RAID/HBA adapter + One retimer card" on page 442
- "8i RAID/HBA adapter + Three retimer cards" on page 445

#### 8i RAID/HBA adapter + One retimer card

The following shows the cable connection for the front (8 x 2.5-inch AnyBay + 16 x 2.5-inch NVMe) configuration with one 8i RAID/HBA adapter and one retimer card.

Connections between connectors: 1 ↔ 1, 2 ↔ 2, 3 ↔ 3, ... n ↔ n

### SAS/SATA cable routing

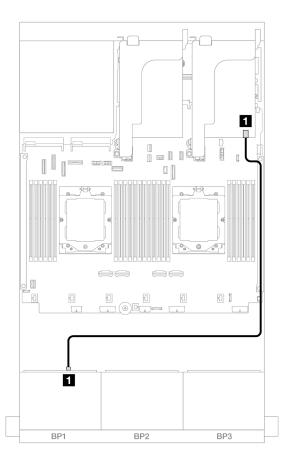

Figure 477. SAS/SATA cable routing to 8i adapter

| From               | То                                                                 |
|--------------------|--------------------------------------------------------------------|
| ■ Backplane 1: SAS | <ul><li>8i adapter</li><li>Gen 4: C0</li><li>Gen 3: C0C1</li></ul> |

### **NVMe** cable routing

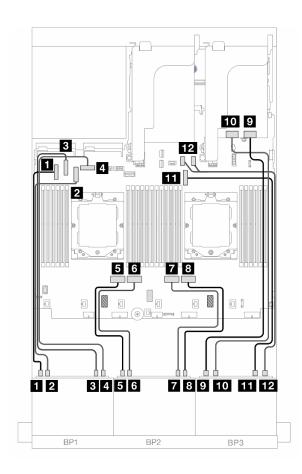

Figure 478. NVMe cable routing to onboard connectors and retimer card

| From                     | То                       |
|--------------------------|--------------------------|
| ■ Backplane 1: NVMe 0-1  | ■ Onboard: PCle 5        |
| ■ Backplane 1: NVMe 2-3  | 2 Onboard: PCle 7        |
| ■ Backplane 1: NVMe 4-5  | 3 Onboard: PCle 6        |
| ■ Backplane 1: NVMe 6-7  | 4 Onboard: PCle 8        |
| ■ Backplane 2: NVMe 0-1  | 5 Onboard: PCle 4        |
| 6 Backplane 2: NVMe 2-3  | 6 Onboard: PCle 3        |
| ■ Backplane 2: NVMe 4-5  | <b>7</b> Onboard: PCle 2 |
| ■ Backplane 2: NVMe 6-7  | 8 Onboard: PCle 1        |
| ☐ Backplane 3: NVMe 0-1  | Retimer card: C0         |
| 10 Backplane 3: NVMe 2-3 | 10 Retimer card: C1      |
| 11 Backplane 3: NVMe 4-5 | 11 Onboard: PCle 9       |
| 12 Backplane 3: NVMe 6-7 | 12 Onboard: PCle 10, 11  |

### 8i RAID/HBA adapter + Three retimer cards

The following shows the cable connection for the front (8  $\times$  2.5-inch AnyBay + 16  $\times$  2.5-inch NVMe) configuration with one 8i RAID/HBA adapter and three retimer cards.

To connect the processor interconnection cable when two processors are installed, see "Processor interconnection cable routing" on page 342.

Connections between connectors:  $\blacksquare \leftrightarrow \blacksquare$ ,  $\blacksquare \leftrightarrow \blacksquare$ ,  $\blacksquare \leftrightarrow \blacksquare$ 

### SAS/SATA cable routing

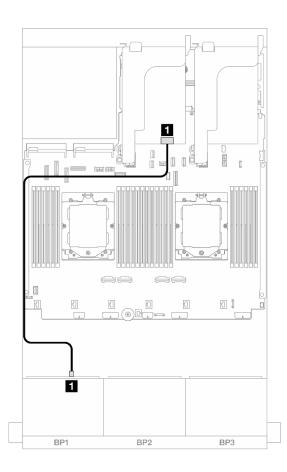

Figure 479. SAS/SATA cable routing to 8i adapter

| From               | То                                                                 |
|--------------------|--------------------------------------------------------------------|
| 1 Backplane 1: SAS | <ul><li>8i adapter</li><li>Gen 4: C0</li><li>Gen 3: C0C1</li></ul> |

### **NVMe** cable routing

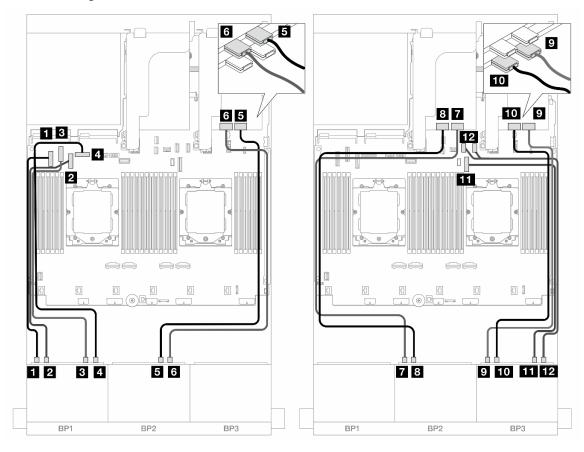

Figure 480. NVMe cable routing to onboard connectors and retimer cards

| From                           | То                      |
|--------------------------------|-------------------------|
| ■ Backplane 1: NVMe 0-1        | ■ Onboard: PCle 5       |
| ■ Backplane 1: NVMe 2-3        | 2 Onboard: PCle 7       |
| ■ Backplane 1: NVMe 4-5        | ■ Onboard: PCle 6       |
| ■ Backplane 1: NVMe 6-7        | 4 Onboard: PCle 8       |
| ■ Backplane 2: NVMe 4-5        | ■ Retimer card: C0      |
| <b>I</b> Backplane 2: NVMe 6-7 | 3 Retimer card: C1      |
| ■ Backplane 2: NVMe 0-1        | ■ Retimer card: C0      |
| ■ Backplane 2: NVMe 2-3        | ■ Retimer card: C1      |
| ☐ Backplane 3: NVMe 0-1        | Retimer card: C0        |
| 10 Backplane 3: NVMe 2-3       | 10 Retimer card: C1     |
| 11 Backplane 3: NVMe 4-5       | 11 Onboard: PCle 9      |
| 12 Backplane 3: NVMe 6-7       | 12 Onboard: PCle 10, 11 |

# One 8 x SAS/SATA and two 8 x NVMe backplanes

This section provides cable routing information for the server model with one  $8 \times 2.5$ -inch SAS/SATA and two  $8 \times 2.5$ -inch NVMe front backplanes.

To connect power cables for the front backplane(s), refer to "Backplanes: server models with 2.5-inch front drive bays" on page 343.

To connect signal cables for the front backplane(s), refer to the following cable routing scenarios depending on your server configuration.

- "Onboard connectors + 8i RAID/HBA adapters" on page 447
- "Onboard connectors + 8i RAID/HBA adapter + Retimer card" on page 448

### Onboard connectors + 8i RAID/HBA adapters

The following shows the cable connections for the front (8  $\times$  2.5-inch SAS/SATA + 16  $\times$  2.5-inch NVMe) configuration with one 8i RAID/HBA adapter.

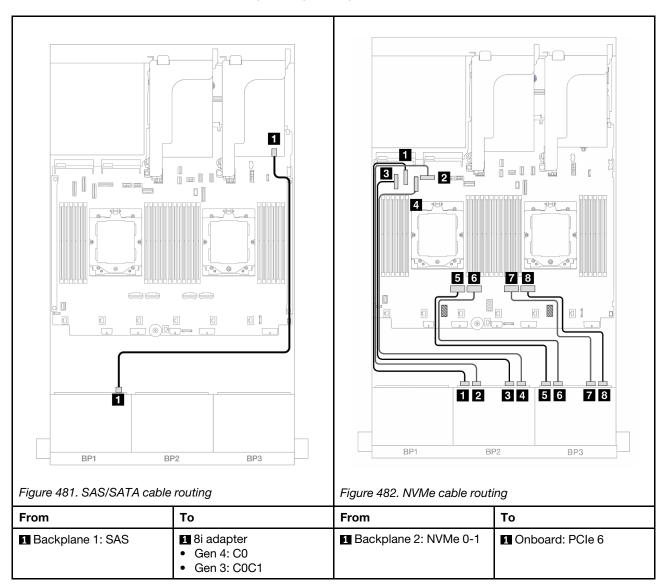

|  | 2 Backplane 2: NVMe 2-3 | 2 Onboard: PCle 8 |
|--|-------------------------|-------------------|
|  | 3 Backplane 2: NVMe 4-5 | 3 Onboard: PCle 5 |
|  | 4 Backplane 2: NVMe 6-7 | 4 Onboard: PCle 7 |
|  | 5 Backplane 3: NVMe 0-1 | 5 Onboard: PCle 4 |
|  | 6 Backplane 3: NVMe 2-3 | 6 Onboard: PCle 3 |
|  | 7 Backplane 3: NVMe 4-5 | 7 Onboard: PCle 2 |
|  | 8 Backplane 3: NVMe 6-7 | 8 Onboard: PCle 1 |

### Onboard connectors + 8i RAID/HBA adapter + Retimer card

The following shows the cable connections for the front (8  $\times$  2.5-inch SAS/SATA + 16  $\times$  2.5-inch NVMe) configuration with one 8i RAID/HBA adapter and one retimer card.

To connect the processor interconnection cable when two processors are installed, see "Processor interconnection cable routing" on page 342.

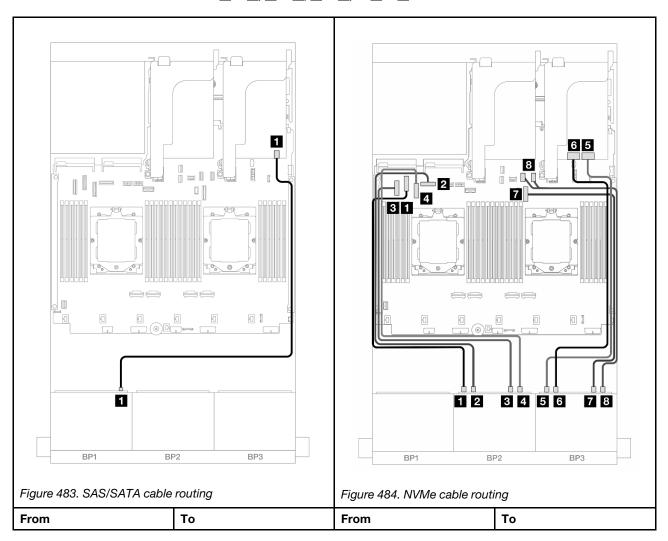

| ■ Backplane 1: SAS | <ul><li>8i adapter</li><li>Gen 4: C0</li><li>Gen 3: C0C1</li></ul> | ■ Backplane 2: NVMe 0-1 | ■ Onboard: PCle 6      |
|--------------------|--------------------------------------------------------------------|-------------------------|------------------------|
|                    |                                                                    | 2 Backplane 2: NVMe 2-3 | 2 Onboard: PCle 8      |
|                    |                                                                    | 3 Backplane 2: NVMe 4-5 | 3 Onboard: PCle 5      |
|                    |                                                                    | 4 Backplane 2: NVMe 6-7 | 4 Onboard: PCle 7      |
|                    |                                                                    | 5 Backplane 3: NVMe 0-1 | 5 Retimer card: C0     |
|                    |                                                                    | 6 Backplane 3: NVMe 2-3 | 6 Retimer card: C1     |
|                    |                                                                    | 7 Backplane 3: NVMe 4-5 | 7 Onboard: PCle 9      |
|                    |                                                                    | 8 Backplane 3: NVMe 6-7 | 8 Onboard: PCle 10, 11 |

### Two 8 x SAS/SATA and one 8 x AnyBay (Gen 4) backplanes

This section provides cable routing information for the server model with two 8 x 2.5-inch SAS/SATA and one 8 x 2.5-inch AnyBay (Gen 4) front backplanes.

To connect power cables for the front backplane(s), refer to "Backplanes: server models with 2.5-inch front drive bays" on page 343.

To connect signal cables for the front backplane(s), refer to the following cable routing scenarios depending on your server configuration.

- "32i RAID/HBA adapter" on page 449
- "8i RAID/HBA adapters" on page 451

### 32i RAID/HBA adapter

The following shows the cable connections for the front (16 x 2.5-inch SAS/SATA +  $8 \times 2.5$ -inch Gen 4 AnyBay) configuration with one 32i RAID/HBA adapter.

To connect the processor interconnection cable when two processors are installed, see "Processor interconnection cable routing" on page 342.

### SAS/SATA cable routing

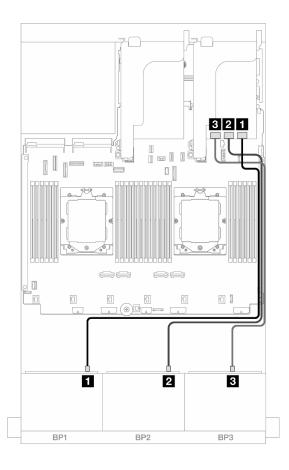

Figure 485. SAS/SATA cable routing to 32i adapter

| From               | То                |
|--------------------|-------------------|
| ■ Backplane 1: SAS | ■ 32i adapter: C0 |
| 2 Backplane 2: SAS | 2 32i adapter: C1 |
| ■ Backplane 3: SAS | 3 32i adapter: C2 |

#### **NVMe** cable routing

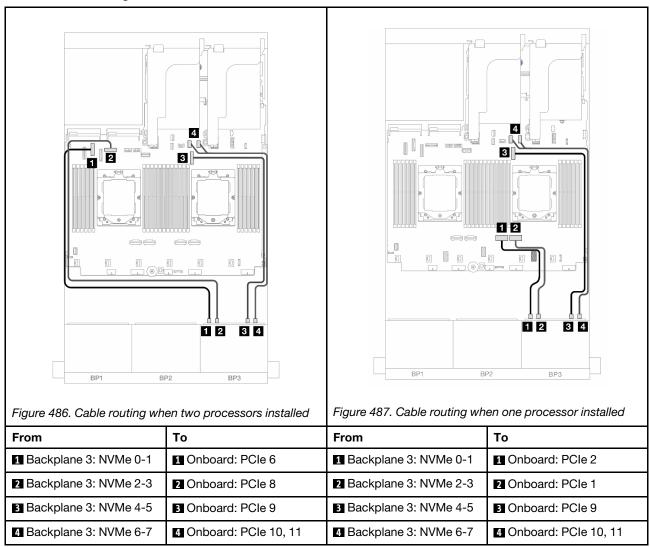

#### 8i RAID/HBA adapters

The following shows the cable connections for the front (16 x 2.5-inch SAS/SATA +  $8 \times 2.5$ -inch Gen 4 AnyBay) configuration with three 8i RAID/HBA adapters.

To connect the processor interconnection cable when two processors are installed, see "Processor interconnection cable routing" on page 342.

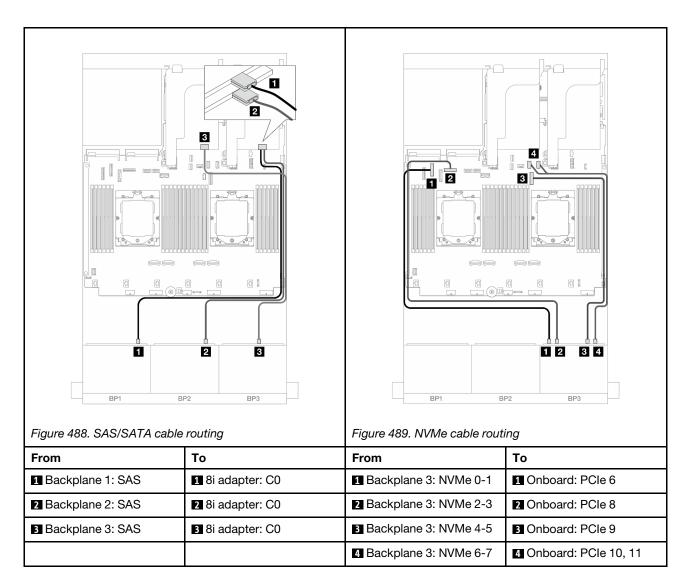

# Two 8 x SAS/SATA and one 8 x AnyBay (Gen 5) backplanes

This section provides cable routing information for the server model with two 8 x 2.5-inch SAS/SATA and one 8 x 2.5-inch AnyBay (Gen 5) front backplanes.

To connect power cables for the front backplane(s), refer to "Backplanes: server models with 2.5-inch front drive bays" on page 343.

To connect signal cables for the front backplane(s), refer to the following cable routing scenarios depending on your server configuration.

- "32i RAID/HBA adapter" on page 452
- "32i RAID/HBA adapter + Retimer card" on page 453
- "8i RAID/HBA adapters + Retimer card" on page 454

#### 32i RAID/HBA adapter

The following shows the cable connections for the front (16 x 2.5-inch SAS/SATA +  $8 \times 2.5$ -inch Gen  $5 \times 10^{-2}$  AnyBay) configuration with one  $32i \times 10^{-2}$  RAID/HBA adapter when one processor is installed.

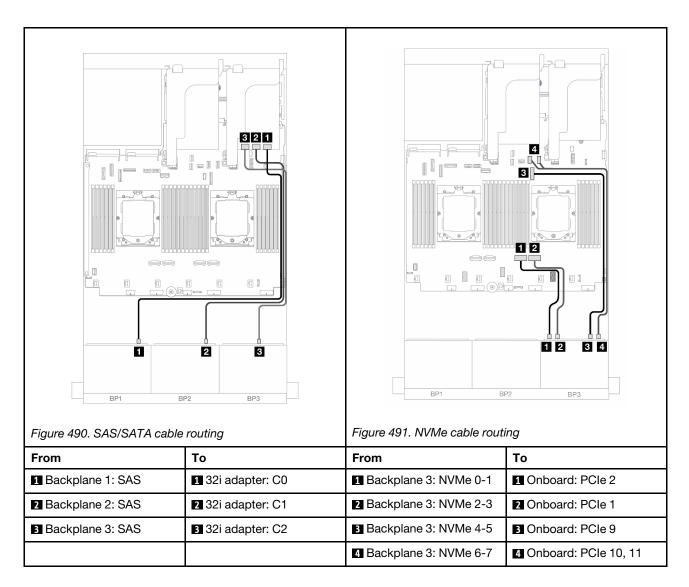

### 32i RAID/HBA adapter + Retimer card

The following shows the cable connections for the front (16 x 2.5-inch SAS/SATA +  $8 \times 2.5$ -inch Gen 5 AnyBay) configuration with one 32i RAID/HBA adapter and one retimer card when two processors are installed.

To connect the processor interconnection cable when two processors are installed, see "Processor interconnection cable routing" on page 342.

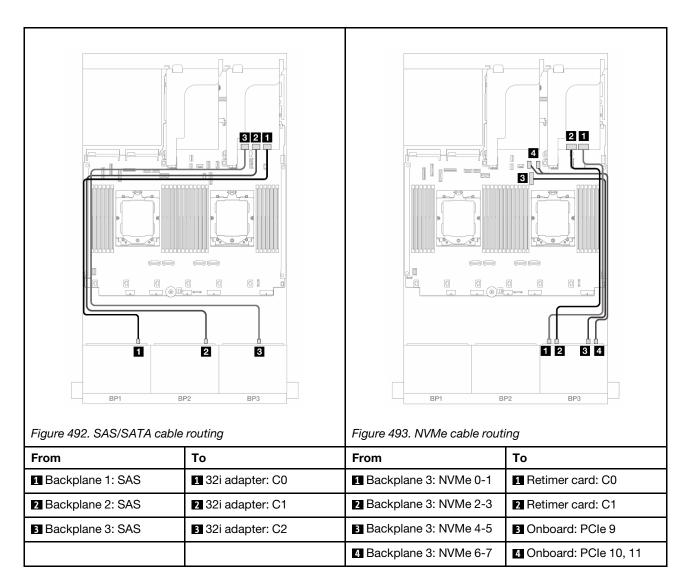

### 8i RAID/HBA adapters + Retimer card

The following shows the cable connections for the front (16 x 2.5-inch SAS/SATA +  $8 \times 2.5$ -inch Gen  $5 \times 3$ -inch Gen  $5 \times 3$ -inch Gen  $5 \times$ 

To connect the processor interconnection cable when two processors are installed, see "Processor interconnection cable routing" on page 342.

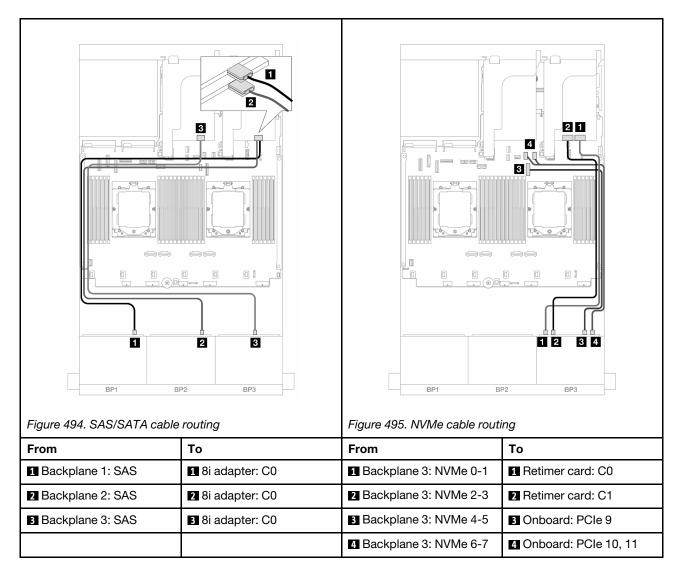

# Two 8 x SAS/SATA and one 8 x NVMe (Gen 4) backplanes

This section provides cable routing information for the server model with two 8  $\times$  2.5-inch SAS/SATA and one 8  $\times$  2.5-inch NVMe (Gen 4) front backplanes.

To connect power cables for the front backplane(s), refer to "Backplanes: server models with 2.5-inch front drive bays" on page 343.

To connect signal cables for the front backplane(s), refer to the following cable routing scenarios depending on your server configuration.

- "8i RAID/HBA adapter" on page 455
- "16i RAID/HBA adapter" on page 457
- "CFF 16i RAID/HBA adapter" on page 459

#### 8i RAID/HBA adapter

The following shows the cable connections for the front (16 x 2.5-inch SAS/SATA +  $8 \times 2.5$ -inch Gen 4 NVMe) configuration with two 8i RAID/HBA adapters.

To connect the processor interconnection cable when two processors are installed, see "Processor interconnection cable routing" on page 342.

Connections between connectors:  $\blacksquare \leftrightarrow \blacksquare$ ,  $\blacksquare \leftrightarrow \blacksquare$ , ...  $\blacksquare \leftrightarrow \blacksquare$ 

### SAS/SATA cable routing

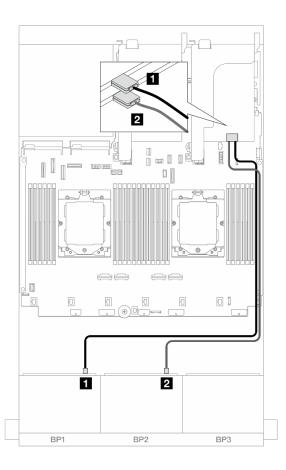

Figure 496. SAS/SATA cable routing to 8i adapters

| From               | То                                                                    |
|--------------------|-----------------------------------------------------------------------|
| Backplane 1: SAS   | <ul><li> 8i adapter</li><li> Gen 4: C0</li><li> Gen 3: C0C1</li></ul> |
| 2 Backplane 2: SAS | <ul><li>8i adapter</li><li>Gen 4: C0</li><li>Gen 3: C0C1</li></ul>    |

#### **NVMe** cable routing

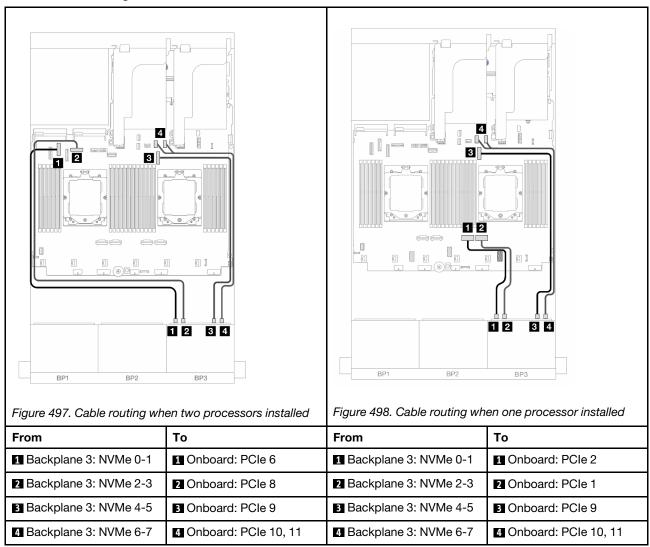

#### 16i RAID/HBA adapter

The following shows the cable connections for the front (16 x 2.5-inch SAS/SATA +  $8 \times 2.5$ -inch Gen 4 NVMe) configuration with one 16i RAID/HBA adapter.

To connect the processor interconnection cable when two processors are installed, see "Processor interconnection cable routing" on page 342.

### SAS/SATA cable routing

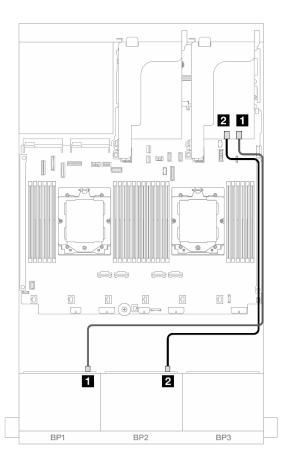

Figure 499. SAS/SATA cable routing to 16i RAID/HBA adapter

| From               |                                                                     |
|--------------------|---------------------------------------------------------------------|
| ■ Backplane 1: SAS | <ul><li>16i adapter</li><li>Gen 4: C0</li><li>Gen 3: C0C1</li></ul> |
| 2 Backplane 2: SAS | <ul><li>16i adapter</li><li>Gen 4: C1</li><li>Gen 3: C2C3</li></ul> |

# **NVMe** cable routing

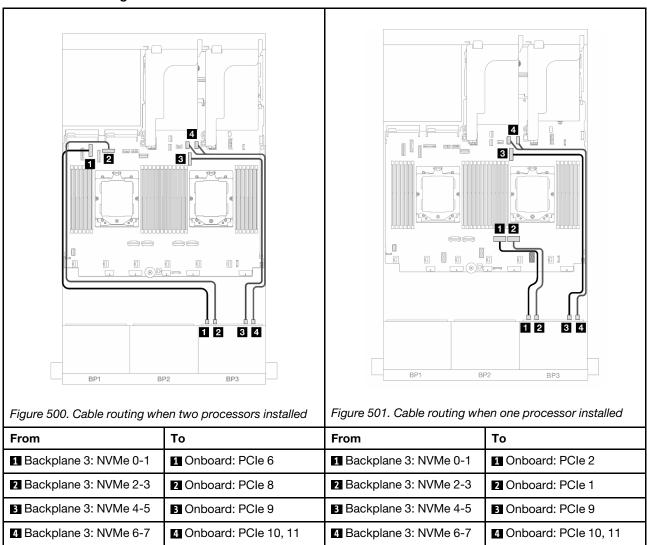

# CFF 16i RAID/HBA adapter

The following shows the cable connections for the front (16 x 2.5-inch SAS/SATA +  $8 \times 2.5$ -inch Gen 4 NVMe) configuration with one CFF 16i RAID/HBA adapter.

To connect the processor interconnection cable when two processors are installed, see "Processor interconnection cable routing" on page 342.

Connections between connectors:  $\blacksquare \leftrightarrow \blacksquare$ ,  $\blacksquare \leftrightarrow \blacksquare$ , ...  $\blacksquare \leftrightarrow \blacksquare$ 

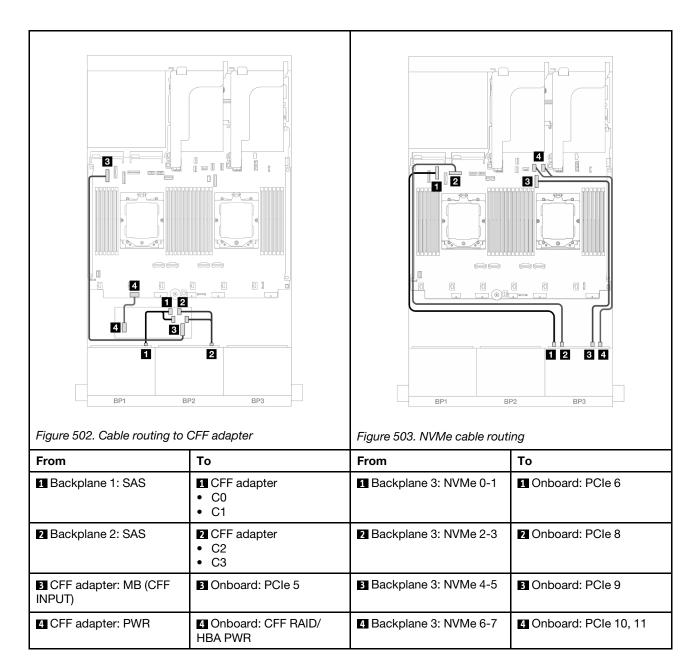

# Two 8 x SAS/SATA and one 8 x NVMe (Gen 5) backplanes

This section provides cable routing information for the server model with two  $8 \times 2.5$ -inch SAS/SATA and one  $8 \times 2.5$ -inch NVMe (Gen 5) front backplanes.

To connect power cables for the front backplane(s), refer to "Backplanes: server models with 2.5-inch front drive bays" on page 343.

To connect signal cables for the front backplane(s), refer to the following cable routing scenarios depending on your server configuration.

- "8i RAID/HBA adapter" on page 455
- "8i RAID/HBA adapter + Retimer card" on page 461
- "16i RAID/HBA adapter" on page 457
- "16i RAID/HBA adapter + Retimer card" on page 463

"CFF 16i RAID/HBA adapter + Retimer card" on page 464

# 8i RAID/HBA adapter

The following shows the cable connections for the front (16 x 2.5-inch SAS/SATA +  $8 \times 2.5$ -inch Gen  $5 \times 10^{-2}$  NVMe) configuration with two  $8 \times 10^{-2}$  RAID/HBA adapters when only one processor is installed.

Connections between connectors:  $\blacksquare \leftrightarrow \blacksquare$ ,  $\blacksquare \leftrightarrow \blacksquare$ , ...  $\blacksquare \leftrightarrow \blacksquare$ 

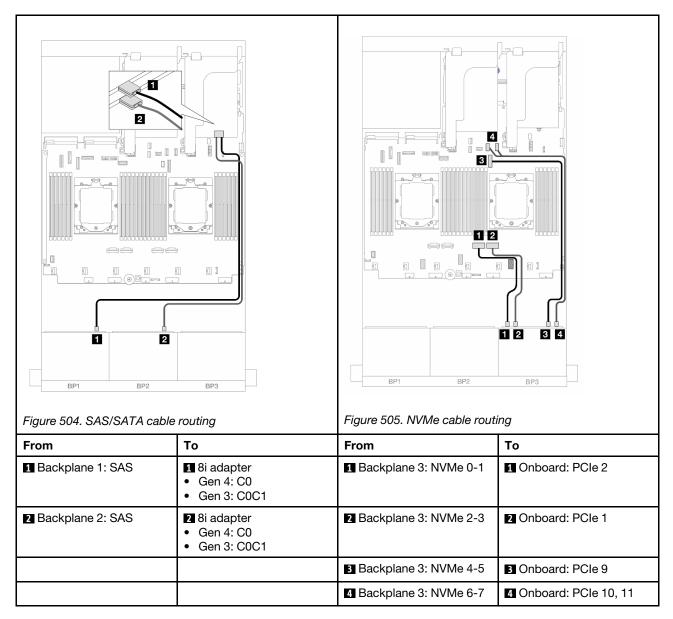

# 8i RAID/HBA adapter + Retimer card

The following shows the cable connections for the front (16  $\times$  2.5-inch SAS/SATA + 8  $\times$  2.5-inch Gen 5 NVMe) configuration with two 8i RAID/HBA adapters and one retimer card when two processors are installed.

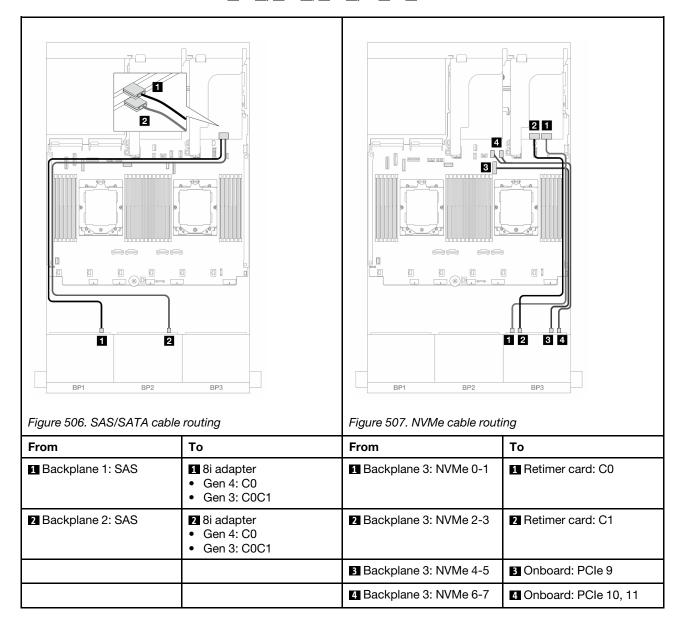

# 16i RAID/HBA adapter

The following shows the cable connections for the front (16 x 2.5-inch SAS/SATA +  $8 \times 2.5$ -inch Gen  $5 \times 10^{-2}$  NVMe) configuration with one 16i RAID/HBA adapter when only one processor is installed.

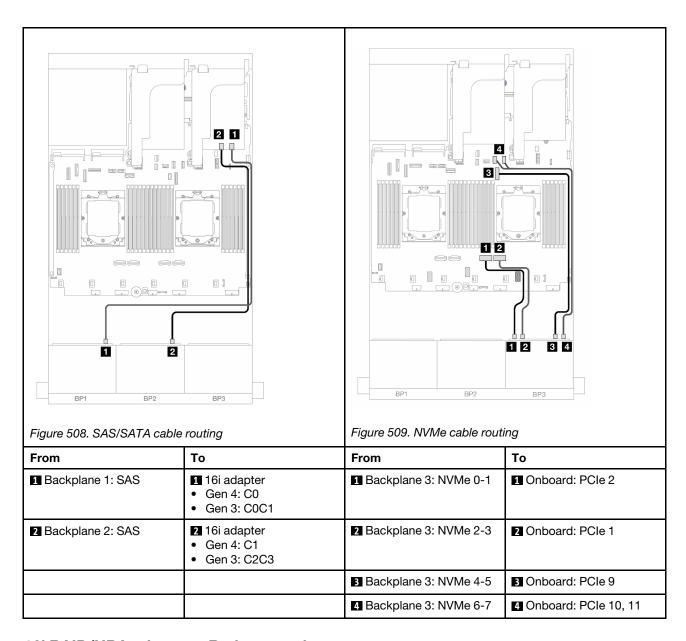

# 16i RAID/HBA adapter + Retimer card

The following shows the cable connections for the front (16 x 2.5-inch SAS/SATA + 8 x 2.5-inch Gen 5 NVMe) configuration with one 16i RAID/HBA adapter and one retimer card when two processors are installed.

To connect the processor interconnection cable when two processors are installed, see "Processor interconnection cable routing" on page 342.

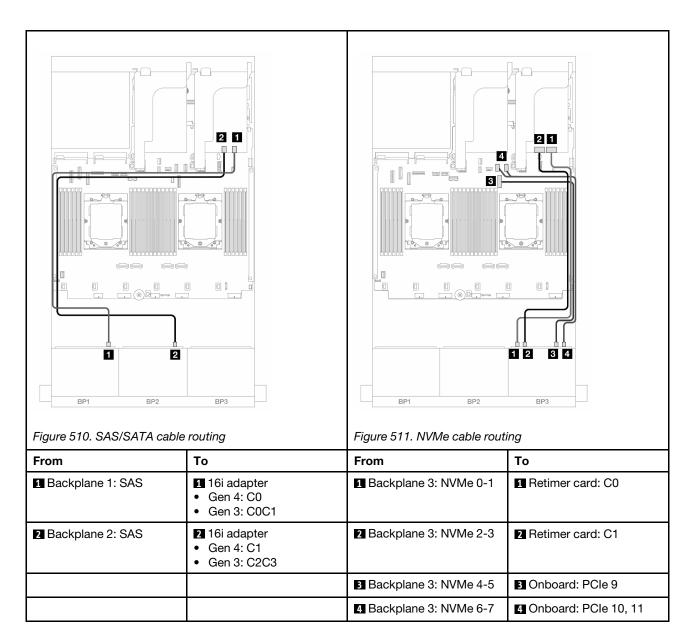

# CFF 16i RAID/HBA adapter + Retimer card

The following shows the cable connections for the front (16 x 2.5-inch SAS/SATA +  $8 \times 2.5$ -inch Gen  $5 \times 10^{-2}$  NVMe) configuration with one CFF 16i RAID/HBA adapter and one retimer card.

To connect the processor interconnection cable when two processors are installed, see "Processor interconnection cable routing" on page 342.

Connections between connectors: 1 ↔ 1, 2 ↔ 2, 3 ↔ 3, ... n ↔ n

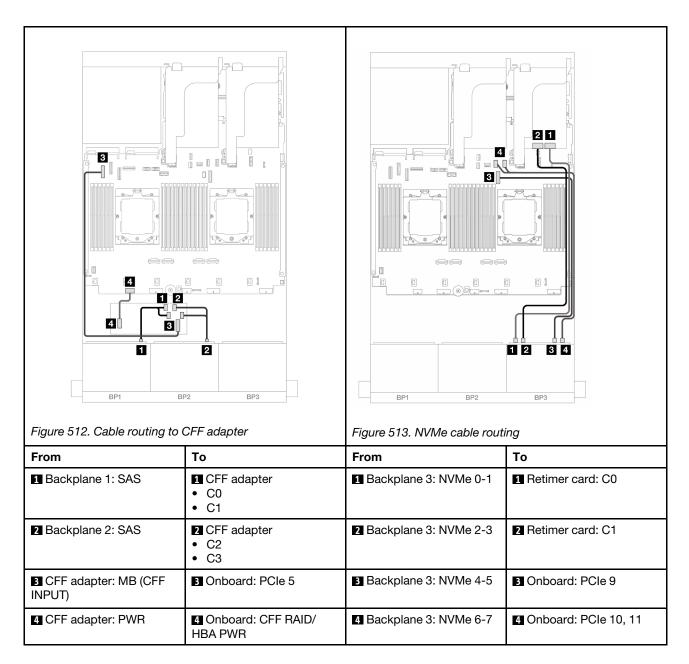

# 24 x 2.5-inch SAS/SATA expander backplane

This section provides cable routing information for the server model with the 24 x 2.5-inch SAS/SATA expander backplane.

To connect power cables for the front backplane(s), refer to "Backplanes: server models with 2.5-inch front drive bays" on page 343.

To connect signal cables for the front backplane(s), refer to the following cable routing scenarios depending on your server configuration.

- "Front backplane: 24 x 2.5" SAS/SATA" on page 466
- "Front + rear backplanes: 24 x 2.5" SAS/SATA + 4 x 2.5"/8 x 2.5" SAS/SATA/4 x 2.5" AnyBay" on page 466

# Front backplane: 24 x 2.5" SAS/SATA

This topic provides cable routing information for the front 24 x 2.5-inch SAS/SATA expander backplane.

# 8i adapter

Connections between connectors: 1 ↔ 1, 2 ↔ 2, 3 ↔ 3, ... n ↔ n

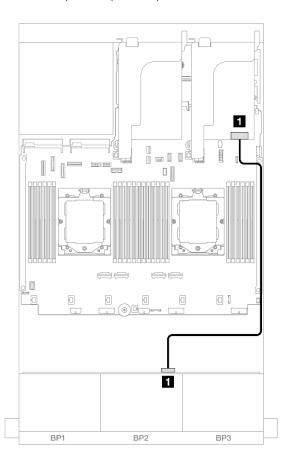

Figure 514. Cable routing to 8i adapter

| From               | То                                                                 |
|--------------------|--------------------------------------------------------------------|
| Backplane 1: SAS 0 | <ul><li>8i adapter</li><li>Gen 4: C0</li><li>Gen 3: C0C1</li></ul> |

# Front + rear backplanes: $24 \times 2.5$ " SAS/SATA + $4 \times 2.5$ "/8 x 2.5" SAS/SATA/4 x 2.5" AnyBay

This topic provides cable routing information for the server model with one front 24 x 2.5-inch SAS/SATA expander backplane and one  $4 \times 2.5$ -inch/ $8 \times 2.5$ -inch SAS/SATA/ $4 \times 2.5$ -inch AnyBay rear backplane.

- "24 x 2.5" SAS/SATA + 4 x 2.5" SAS/SATA" on page 467
- "24 x 2.5" SAS/SATA + 4 x 2.5" AnyBay" on page 467
- "24 x 2.5" SAS/SATA + 8 x 2.5" SAS/SATA" on page 468

#### 24 x 2.5" SAS/SATA + 4 x 2.5" SAS/SATA

This topic provides cable routing information for the server model with one front 24 x 2.5-inch SAS/SATA expander backplane and one 4 x 2.5-inch SAS/SATA rear backplane.

Connections between connectors:  $\blacksquare \Leftrightarrow \blacksquare$ ,  $\blacksquare \Leftrightarrow \blacksquare$ , ...  $\blacksquare \Leftrightarrow \blacksquare$ 

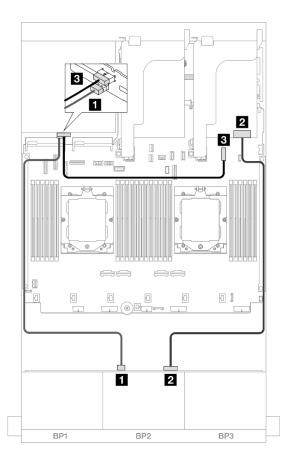

Figure 515. Front/Rear backplane cable routing

| From                 | То                                                                 |
|----------------------|--------------------------------------------------------------------|
| ■ Backplane 4: SAS   | ■ Backplane 1: SAS 1                                               |
| 2 Backplane 1: SAS 0 | <ul><li>8i adapter</li><li>Gen 4: C0</li><li>Gen 3: C0C1</li></ul> |
| ■ Backplane 4: PWR   | ■ Onboard: 7mm power connector                                     |

### 24 x 2.5" SAS/SATA + 4 x 2.5" AnyBay

This topic provides cable routing information for the server model with one front  $24 \times 2.5$ -inch SAS/SATA expander backplane and one  $4 \times 2.5$ -inch AnyBay rear backplane.

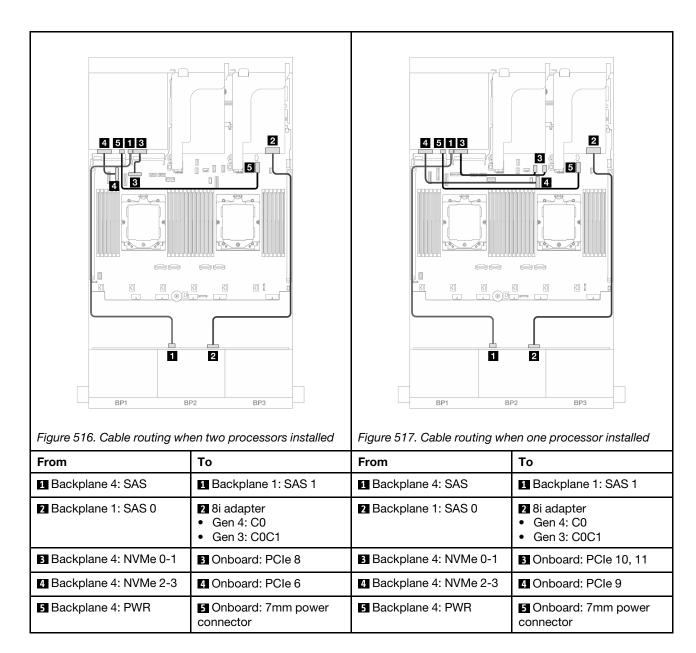

### 24 x 2.5" SAS/SATA + 8 x 2.5" SAS/SATA

This topic provides cable routing information for the server model with one front 24 x 2.5-inch SAS/SATA expander backplane and one 8 x 2.5-inch SAS/SATA rear backplane.

- "16i RAID/HBA adapter" on page 468
- "CFF 16i RAID/HBA adapter" on page 469

#### 16i RAID/HBA adapter

The following shows the cable connections for the front 24 x 2.5-inch SAS/SATA + rear 8 x 2.5-inch SAS/SATA configuration with one 16i RAID/HBA adapter.

Connections between connectors: 1 ↔ 1, 2 ↔ 2, 3 ↔ 3, ... n ↔ n

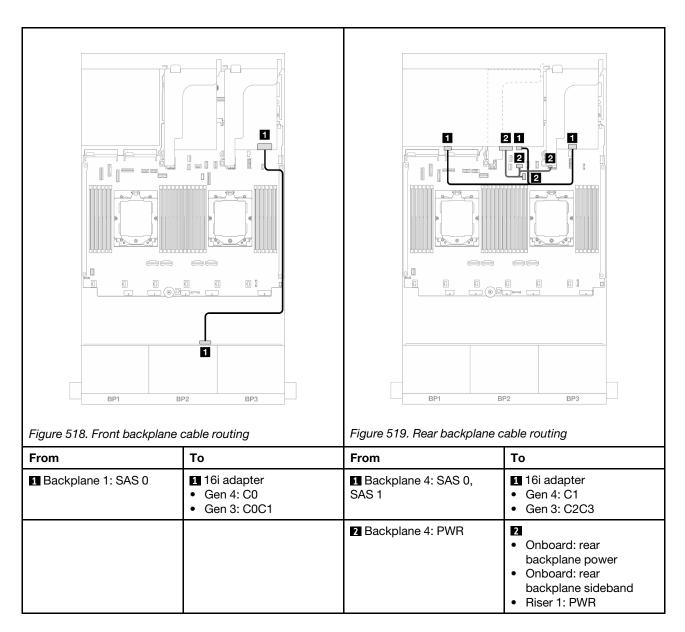

# CFF 16i RAID/HBA adapter

The following shows the cable connections for the front 24 x 2.5-inch SAS/SATA + rear 8 x 2.5-inch SAS/SATA configuration with one CFF 16i RAID/HBA adapter.

Connections between connectors:  $\blacksquare \leftrightarrow \blacksquare$ ,  $\blacksquare \leftrightarrow \blacksquare$ , ...  $\blacksquare \leftrightarrow \blacksquare$ 

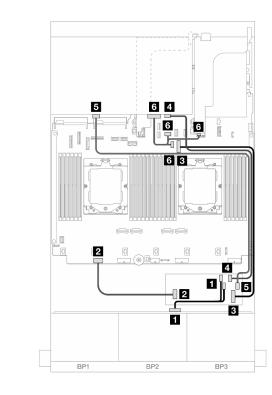

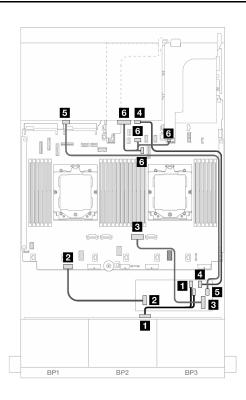

Figure 520. Cable routing when two processors installed

Figure 521. Cable routing when one processor installed

| _                             | •                                                                                   | -                           | •                                                                                                    |
|-------------------------------|-------------------------------------------------------------------------------------|-----------------------------|----------------------------------------------------------------------------------------------------|
| From                          | То                                                                                  | From                        | То                                                                                                    |
| ■ Backplane 1: SAS 0          | <ul><li>CFF adapter</li><li>C0</li><li>C1</li></ul>                                 | ■ Backplane 1: SAS 0        | <ul><li>CFF adapter</li><li>C0</li><li>C1</li></ul>                                                               |
| 2 CFF adapter: PWR            | ② Onboard: CFF RAID/<br>HBA PWR                                                     | 2 CFF adapter: PWR          | 2 Onboard: CFF RAID/<br>HBA PWR                                                                                   |
| S CFF adapter: MB (CFF INPUT) | 3 Onboard: PCle 9                                                                   | CFF adapter: MB (CFF INPUT) | 3 Onboard: PCle 2                                                                                                 |
| 4 Backplane 4: SAS 0          | 4 CFF adapter: C2                                                                   | 4 Backplane 4: SAS 0        | 4 CFF adapter: C2                                                                                                 |
| 5 Backplane 4: SAS 1          | 5 CFF adapter: C3                                                                   | 5 Backplane 4: SAS 1        | 5 CFF adapter: C3                                                                                                 |
| <b>I</b> Backplane 4: PWR     | Onboard: rear backplane power     Onboard: rear backplane sideband     Riser 1: PWR | 6 Backplane 4: PWR          | <ul> <li>Onboard: rear backplane power</li> <li>Onboard: rear backplane sideband</li> <li>Riser 1: PWR</li> </ul> |

# Backplanes: server models with 3.5-inch front drive bays

This section provides backplane cable connection information for server models with 3.5-inch front drive bays.

# Before you start

Ensure below parts are removed before starting cable routing for front backplanes.

- Top cover (see "Remove the top cover" on page 302)
- Air baffle (see "Remove the air baffle" on page 35)
- Fan cage (see "Remove the system fan cage" on page 295)

#### **Power cable connections**

The server supports the following 3.5-inch front drive backplanes:

- 8 x 3.5-inch SAS/SATA backplane
- 12 x 3.5-inch SAS/SATA backplane
- 12 x 3.5-inch AnyBay backplane
- 12 x 3.5-inch SAS/SATA expander backplane

For connectors on each drive backplane, see "Drive backplane connectors" on page 307.

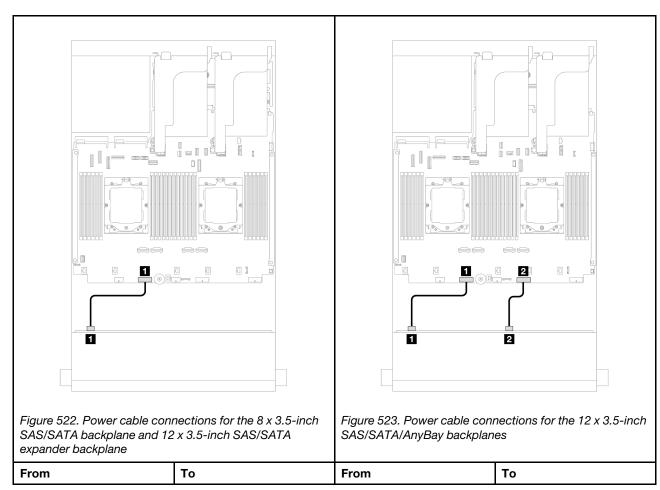

| Power connector on backplane | Onboard: backplane 1 power connector | ■ Power connector 1 on backplane | Onboard: backplane 1 power connector |
|------------------------------|--------------------------------------|----------------------------------|--------------------------------------|
|                              |                                      | ■ Power connector 2 on backplane | Onboard: backplane 2 power connector |

**Notes:** If there is a supercap holder installed between the front backplane and the system board assembly, connect the power cables as below:

- Connect power connector 1 on the backplane to the backplane 2 power connector on the system board assembly
- (For the backplane with two power connectors) Connect power connector 2 on the backplane to the backplane 3 power connector on the system board assembly.

### Signal cable connections

Refer to the specific topic for signal cable connections depending on the backplanes you have installed.

- "8 x 3.5-inch SAS/SATA backplane" on page 472
- "12 x 3.5-inch SAS/SATA backplane" on page 474
- "12 x 3.5-inch AnyBay backplane" on page 490
- "12 x 3.5-inch SAS/SATA expander backplane" on page 496

# 8 x 3.5-inch SAS/SATA backplane

This section provides cable routing information for the server model with the 8 x 3.5-inch SAS/SATA front backplane.

To connect power cables for the front backplane(s), refer to "Backplanes: server models with 3.5-inch front drive bays" on page 471.

To connect signal cables for the front backplane(s), refer to the following cable routing scenarios depending on your server configuration.

- "Onboard connector" on page 472
- "8i RAID/HBA adapter" on page 473

# **Onboard connector**

The following shows the cable connections for the front 8 x 3.5-inch SAS/SATA configuration with onboard connector.

Connections between connectors: 1 ↔ 1, 2 ↔ 2, 3 ↔ 3, ... n ↔ n

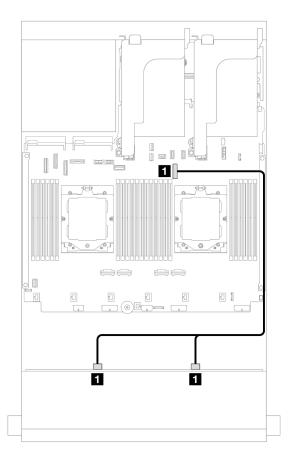

Figure 524. Cable routing to onboard SATA connector

| From                        | То                |
|-----------------------------|-------------------|
| ■ Backplane 1: SAS 0, SAS 1 | ■ Onboard: PCle 9 |

# 8i RAID/HBA adapter

The following shows the cable connections for the front  $8 \times 3.5$ -inch SAS/SATA configuration with one 8i RAID/HBA adapter.

Connections between connectors:  $\blacksquare \Leftrightarrow \blacksquare$ ,  $\blacksquare \Leftrightarrow \blacksquare$ , ...  $\blacksquare \Leftrightarrow \blacksquare$ 

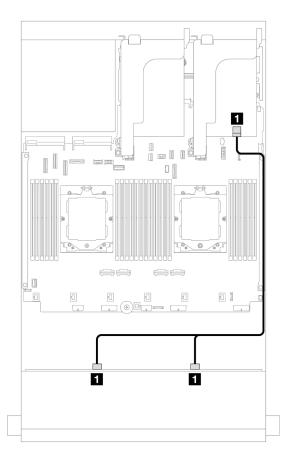

Figure 525. Cable routing to 8i RAID/HBA adapter

| From                        | То                                                                 |
|-----------------------------|--------------------------------------------------------------------|
| ■ Backplane 1: SAS 0, SAS 1 | <ul><li>8i adapter</li><li>Gen 4: C0</li><li>Gen 3: C0C1</li></ul> |

# 12 x 3.5-inch SAS/SATA backplane

This section provides cable routing information for the server model with the 12 x 3.5-inch SAS/SATA front backplane.

To connect power cables for the front backplane(s), refer to "Backplanes: server models with 3.5-inch front drive bays" on page 471.

To connect signal cables for the front backplane(s), refer to the following cable routing scenarios depending on your server configuration.

- "Front backplane: 12 x 3.5" SAS/SATA" on page 475
- "Front + rear backplanes: 12 x 3.5" SAS/SATA + 4 x 2.5"/2 x 3.5"/4 x 3.5" SAS/SATA/4 x 2.5" AnyBay" on page 476
- "Front + middle backplanes: 12 x 3.5" SAS/SATA + 4 x 3.5"/4 x 2.5" SAS/SATA/8 x 2.5" NVMe" on page 485
- "Front + middle + rear backplanes: 12 x 3.5" SAS/SATA + 4 x 3.5" SAS/SATA + 4 x 3.5" SAS/SATA" on page 488

# Front backplane: 12 x 3.5" SAS/SATA

This topic provides cable routing information for the 12 x 3.5-inch SAS/SATA front backplane.

- "Onboard connectors" on page 475
- "16i RAID/HBA adapter" on page 475

#### **Onboard connectors**

The following shows the cable connections for the front 12 x 3.5-inch SAS/SATA configuration with onboard connectors.

Connections between connectors:  $1 \leftrightarrow 1$ ,  $2 \leftrightarrow 2$ ,  $3 \leftrightarrow 3$ , ...  $n \leftrightarrow n$ 

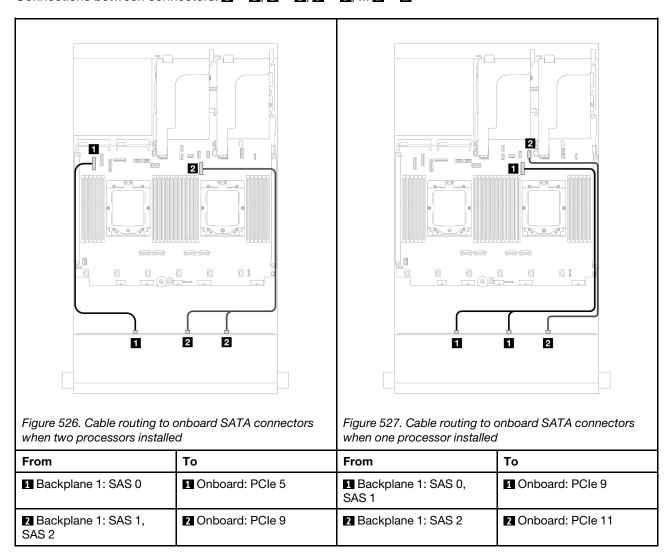

#### 16i RAID/HBA adapter

The following shows the cable connections for the front 12 x 3.5-inch SAS/SATA configuration with one 16i RAID/HBA adapter.

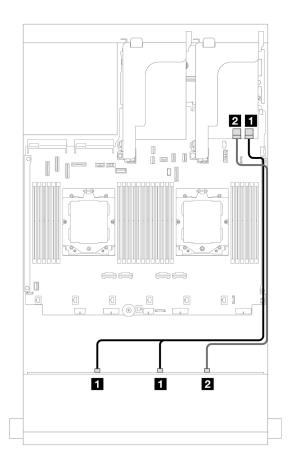

Figure 528. Cable routing to one 16i RAID/HBA adapter

| From                        | То                                                                  |
|-----------------------------|---------------------------------------------------------------------|
| ■ Backplane 1: SAS 0, SAS 1 | <ul><li>16i adapter</li><li>Gen 4: C0</li><li>Gen 3: C0C1</li></ul> |
| ■ Backplane 1: SAS 2        | <ul><li>16i adapter</li><li>Gen 4: C1</li><li>Gen 3: C2</li></ul>   |

# Front + rear backplanes: $12 \times 3.5$ " SAS/SATA + $4 \times 2.5$ "/ $2 \times 3.5$ "/ $4 \times 3.5$ " SAS/SATA/ $4 \times 2.5$ " AnyBay

This topic provides cable routing information for the server model with one 12 x 3.5-inch SAS/SATA front backplane and one 2 x 3.5-inch/4 x 3.5-inch/4 x 2.5-inch SAS/SATA or 4 x 2.5-inch AnyBay rear backplane.

Depending on the rear backplane you use, refer to the specific configuration for cable routing information.

- "12 x 3.5" SAS/SATA + 2 x 3.5" SAS/SATA" on page 476
- "12 x 3.5" SAS/SATA + 4 x 3.5" SAS/SATA" on page 479
- "12 x 3.5" SAS/SATA + 4 x 2.5" SAS/SATA" on page 482
- "12 x 3.5" SAS/SATA + 4 x 2.5" AnyBay" on page 483

#### 12 x 3.5" SAS/SATA + 2 x 3.5" SAS/SATA

This topic provides cable routing information for the server model with one  $12 \times 3.5$ -inch SAS/SATA front backplane and one  $2 \times 3.5$ -inch SAS/SATA rear backplane.

- "Onboard connectors" on page 477
- "16i RAID/HBA adapter" on page 478

#### Onboard connectors

This topic provides cable routing information for the front 12 x 3.5-inch SAS/SATA + rear 2 x 3.5-inch SAS/SATA configuration with onboard connectors.

Connections between connectors:  $1 \leftrightarrow 1$ ,  $2 \leftrightarrow 2$ ,  $3 \leftrightarrow 3$ , ...  $n \leftrightarrow n$ 

### Front backplane cable routing

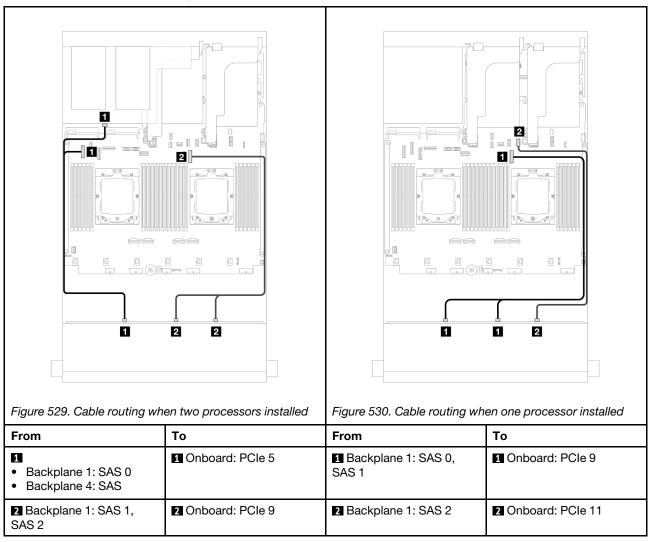

# Rear backplane cable routing

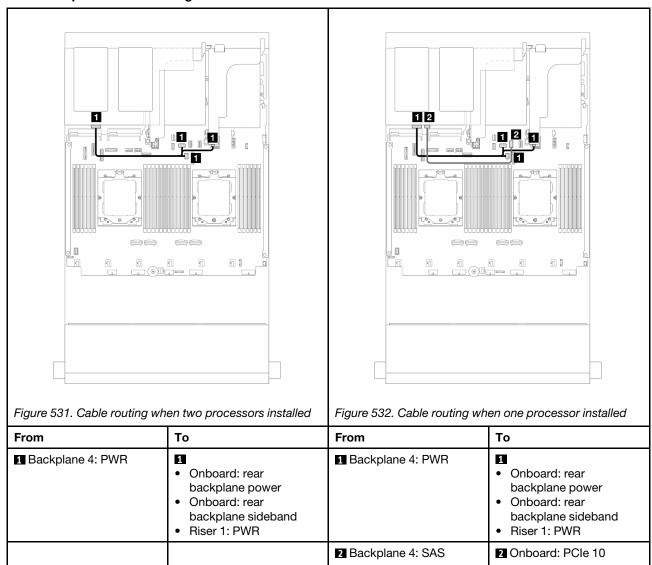

# 16i RAID/HBA adapter

This topic provides cable routing information for the front  $12 \times 3.5$ -inch SAS/SATA + rear  $2 \times 3.5$ -inch configuration with one 16i RAID/HBA adapter.

Connections between connectors:  $\blacksquare \leftrightarrow \blacksquare$ ,  $\blacksquare \leftrightarrow \blacksquare$ , ...  $\blacksquare \leftrightarrow \blacksquare$ 

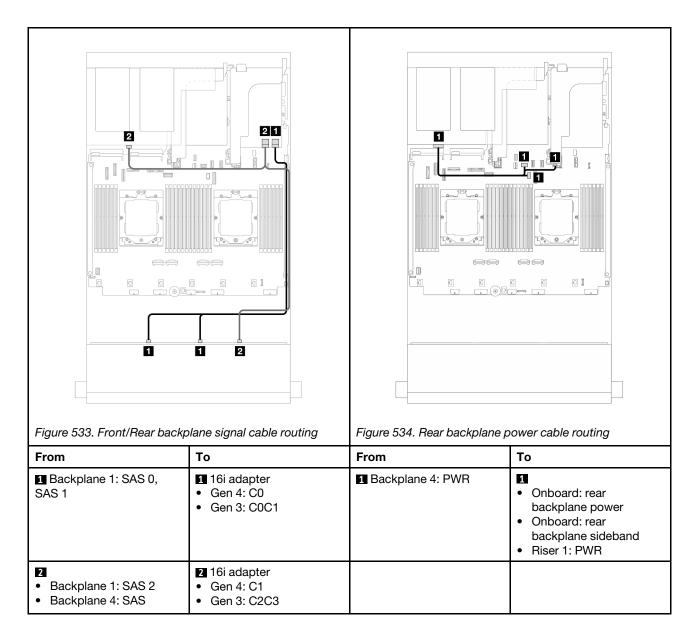

# 12 x 3.5" SAS/SATA + 4 x 3.5" SAS/SATA

This topic provides cable routing information for the server model with one 12  $\times$  3.5-inch SAS/SATA front backplane and one 4  $\times$  3.5-inch SAS/SATA rear backplane.

- "Onboard connectors" on page 479
- "16i RAID/HBA adapter" on page 481

### Onboard connectors

This topic provides cable routing information for the front  $12 \times 3.5$ -inch SAS/SATA + rear  $4 \times 3.5$ -inch SAS/SATA configuration with onboard connectors.

Connections between connectors:  $\blacksquare \Leftrightarrow \blacksquare$ ,  $\blacksquare \Leftrightarrow \blacksquare$ , ...  $\blacksquare \Leftrightarrow \blacksquare$ 

# Front backplane cable routing

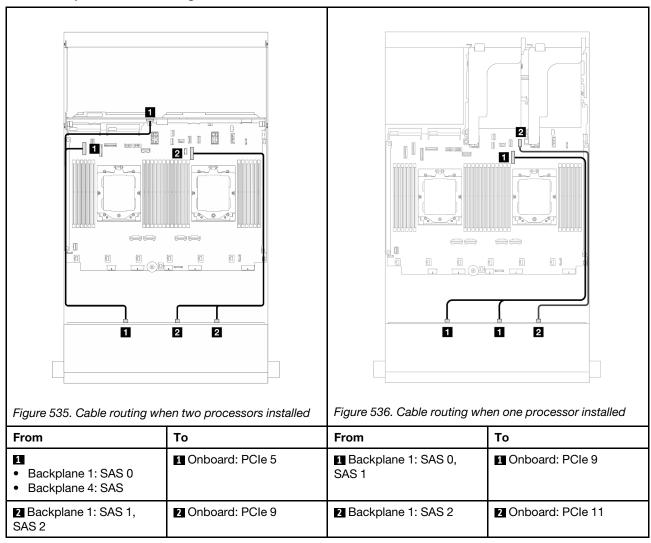

# Rear backplane cable routing

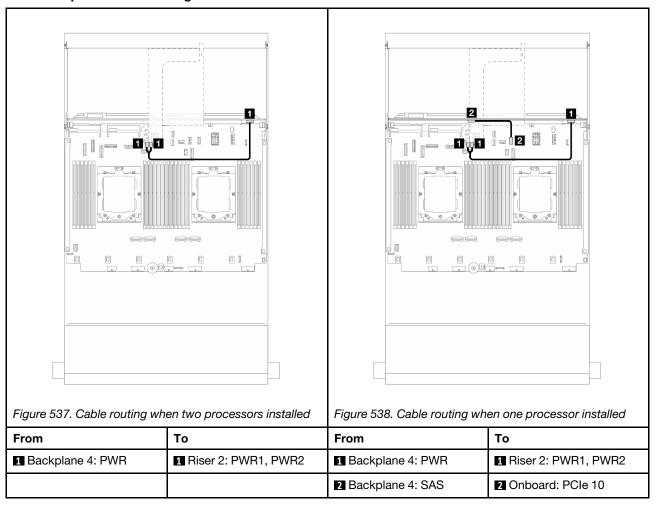

# 16i RAID/HBA adapter

This topic provides cable routing information for the front 12 x 3.5-inch SAS/SATA + rear 4 x 3.5-inch SAS/SATA configuration with one 16i RAID/HBA adapter.

Connections between connectors:  $\blacksquare \leftrightarrow \blacksquare$ ,  $\blacksquare \leftrightarrow \blacksquare$ , ...  $\blacksquare \leftrightarrow \blacksquare$ 

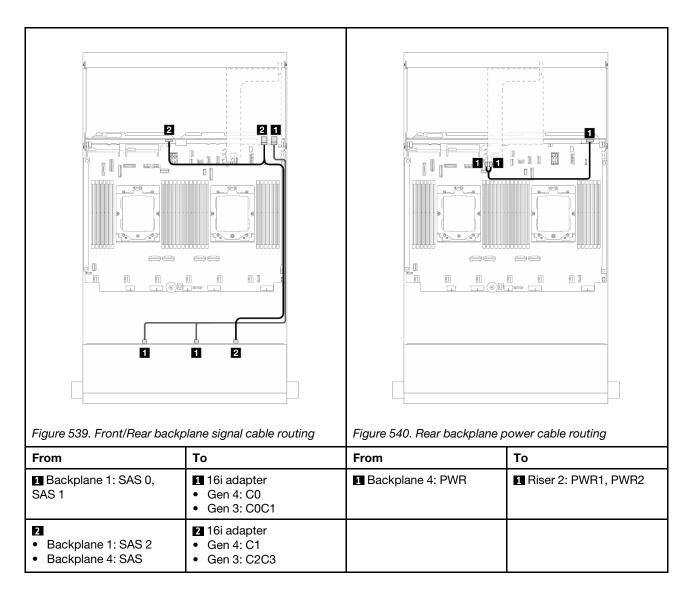

# 12 x 3.5" SAS/SATA + 4 x 2.5" SAS/SATA

This topic provides cable routing information for the server model with one  $12 \times 3.5$ -inch SAS/SATA front backplane and one  $4 \times 2.5$ -inch SAS/SATA rear backplane.

# 16i RAID/HBA adapter

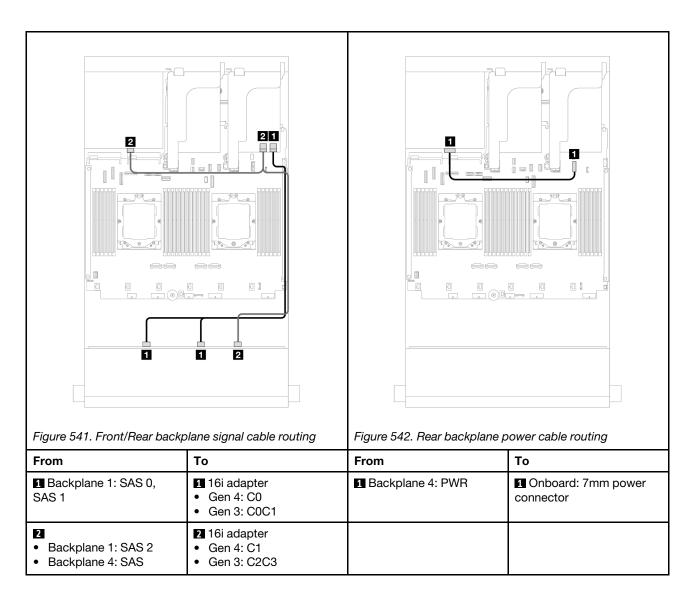

# 12 x 3.5" SAS/SATA + 4 x 2.5" AnyBay

This topic provides cable routing information for the server model with one 12  $\times$  3.5-inch SAS/SATA front backplane and one 4  $\times$  2.5-inch AnyBay rear backplane.

# Front/Rear backplane signal cable routing

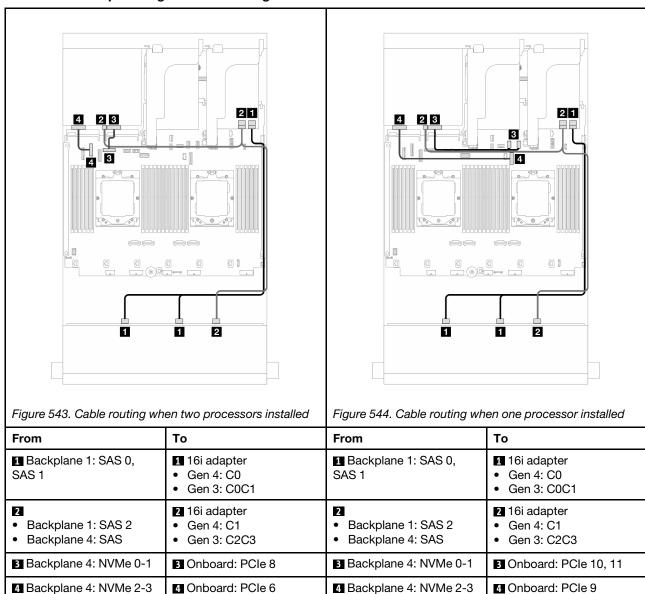

# Rear backplane power cable routing

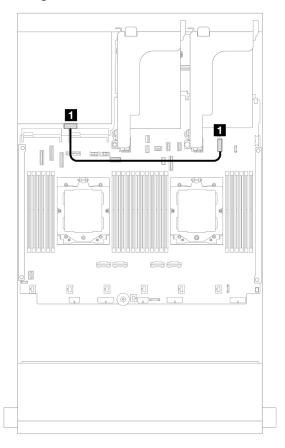

Figure 545. Rear backplane power cable routing

| From               | То                             |
|--------------------|--------------------------------|
| ■ Backplane 4: PWR | ■ Onboard: 7mm power connector |

# Front + middle backplanes: 12 x 3.5" SAS/SATA + 4 x 3.5"/4 x 2.5" SAS/SATA/8 x 2.5" NVMe

This topic provides cable routing information for the server model with one 12 x 3.5-inch SAS/SATA front backplane and one 4 x 3.5-inch/4 x 2.5-inch SAS/SATA middle backplane or two 4 x 2.5-inch NVMe middle backplanes.

Depending on the rear backplane you use, refer to the specific configuration for cable routing information.

- "12 x 3.5" SAS/SATA + 4 x 3.5"/4 x 2.5" SAS/SATA" on page 485
- "12 x 3.5" SAS/SATA + 8 x 2.5" NVMe" on page 486

#### 12 x 3.5" SAS/SATA + 4 x 3.5"/4 x 2.5" SAS/SATA

This topic provides cable routing information for the front 12 x 3.5-inch SAS/SATA + middle 4 x 3.5-inch/4 x 2.5-inch SAS/SATA configuration with one 16i RAID/HBA adapter.

The following uses the 4 x 3.5-inch SAS/SATA middle backplane as an example for illustration. The cable routing for the 4 x 2.5-inch SAS/SATA middle backplane is similar.

Connections between connectors:  $\blacksquare \leftrightarrow \blacksquare$ ,  $\blacksquare \leftrightarrow \blacksquare$ , ...  $\blacksquare \leftrightarrow \blacksquare$ 

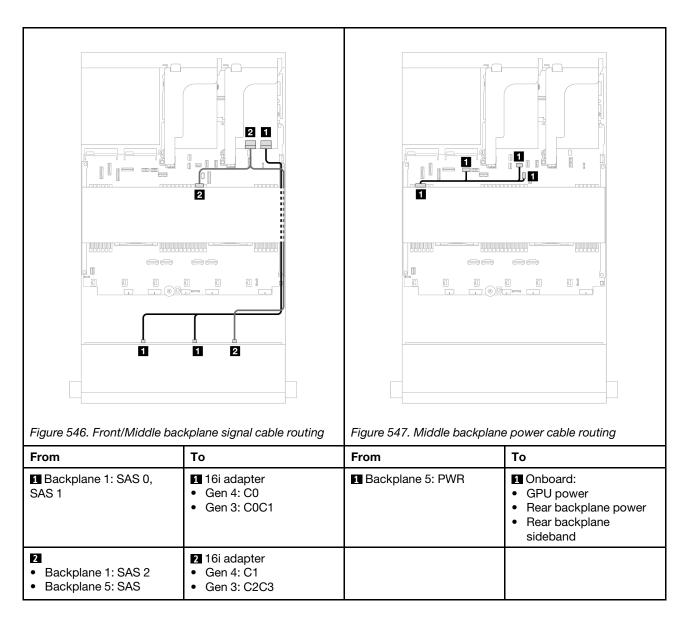

### 12 x 3.5" SAS/SATA + 8 x 2.5" NVMe

This topic provides cable routing information for the front  $12 \times 3.5$ -inch SAS/SATA + middle  $8 \times 2.5$ -inch NVMe configuration with one 16i RAID/HBA adapter.

# Front backplane cable routing

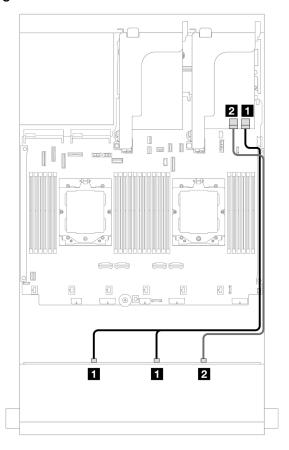

Figure 548. Cable routing to 16i RAID/HBA adapter

| From                        | То                                                                  |
|-----------------------------|---------------------------------------------------------------------|
| ■ Backplane 1: SAS 0, SAS 1 | <ul><li>16i adapter</li><li>Gen 4: C0</li><li>Gen 3: C0C1</li></ul> |
| 2 Backplane 1: SAS 2        | <ul><li>16i adapter</li><li>Gen 4: C1</li><li>Gen 3: C2</li></ul>   |

# Middle backplane cable routing

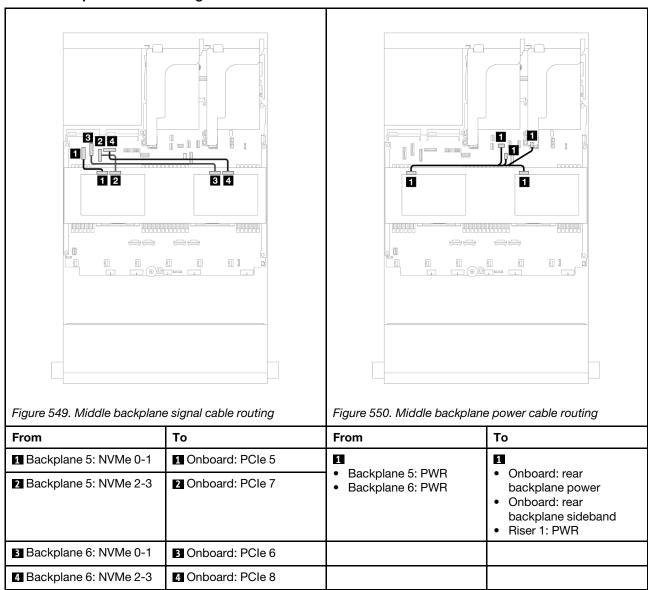

# Front + middle + rear backplanes: 12 x 3.5" SAS/SATA + 4 x 3.5" SAS/SATA + 4 x 3.5"SAS/SATA

This topic provides cable routing information for the server model with one 12 x 3.5-inch SAS/SATA front backplane, one 4 x 3.5-inch SAS/SATA middle backplane, and one 4 x 3.5-inch SAS/SATA rear backplane.

- "Onboard connectors" on page 488
- "32i RAID adapter" on page 489

#### **Onboard connectors**

The following shows the cable connections for the front  $12 \times 3.5$ -inch SAS/SATA + middle  $4 \times 3.5$ -inch SAS/SATA + rear  $4 \times 3.5$ -inch SAS/SATA configuration with onboard connectors.

Connections between connectors:  $\blacksquare \leftrightarrow \blacksquare$ ,  $\blacksquare \leftrightarrow \blacksquare$ ,  $\blacksquare \leftrightarrow \blacksquare$ 

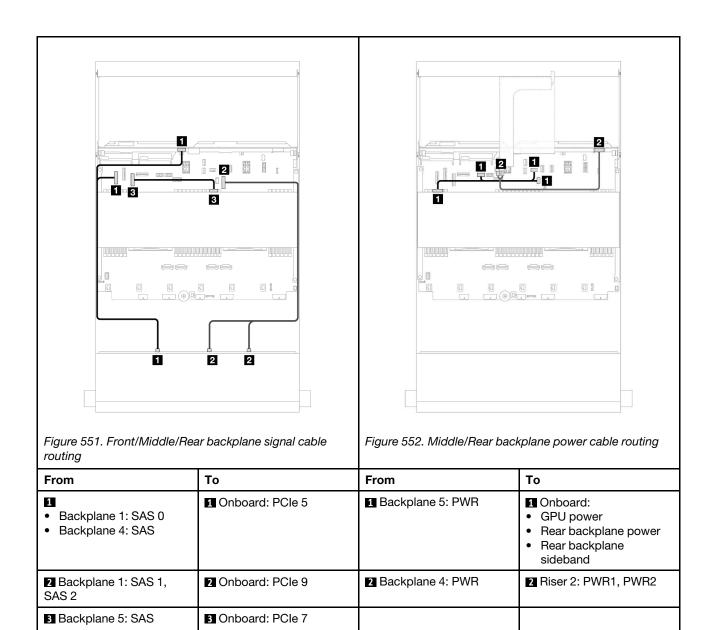

# 32i RAID adapter

The following shows the cable connections for the front  $12 \times 3.5$ -inch SAS/SATA + middle  $4 \times 3.5$ -inch SAS/SATA configuration with one 32i raid adapter.

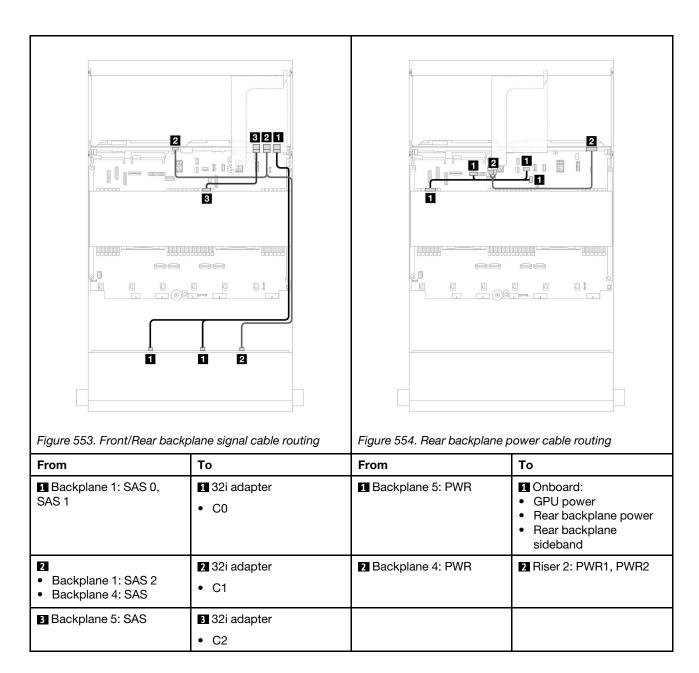

# 12 x 3.5-inch AnyBay backplane

This section provides cable routing information for the server model with the 12 x 3.5-inch AnyBay front backplane.

To connect power cables for the front backplane(s), refer to "Backplanes: server models with 3.5-inch front drive bays" on page 471.

To connect signal cables for the front backplane(s), refer to the following cable routing scenarios depending on your server configuration.

- "Front backplane: 8 SAS/SATA + 4 AnyBay" on page 491
- "Front backplane: 8 SAS/SATA + 4 NVMe" on page 492

# Front backplane: 8 SAS/SATA + 4 AnyBay

This topic provides cable routing information for the front (8  $\times$  3.5-inch SAS/SATA + 4  $\times$  3.5-inch AnyBay) configuration using the 12  $\times$  3.5-inch AnyBay front backplane.

Connections between connectors:  $\blacksquare \leftrightarrow \blacksquare$ ,  $\blacksquare \leftrightarrow \blacksquare$ , ...  $\blacksquare \leftrightarrow \blacksquare$ 

# Cable routing when two processors installed

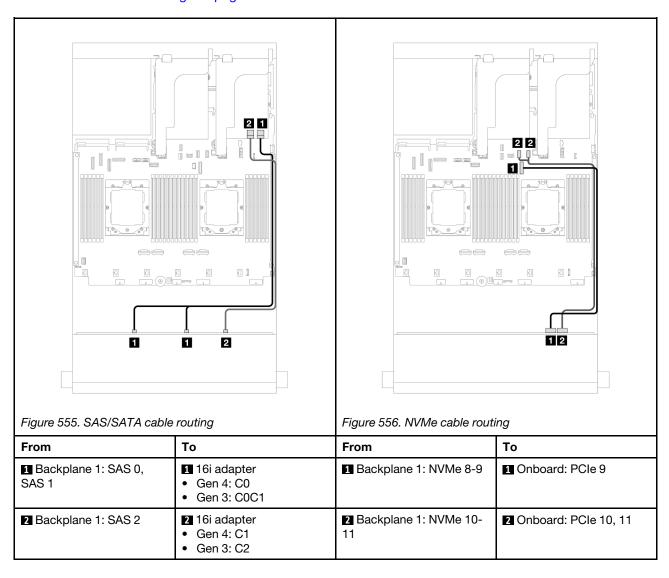

# Cable routing when one processor installed

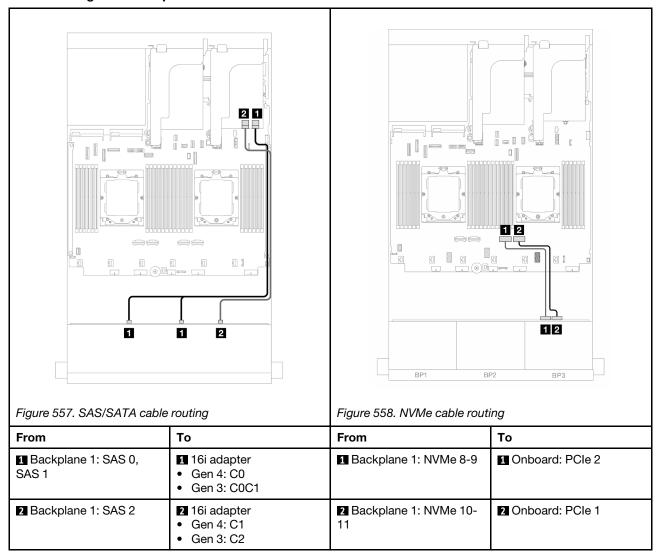

# Front backplane: 8 SAS/SATA + 4 NVMe

This topic provides cable routing information for the front (8  $\times$  3.5-inch SAS/SATA + 4  $\times$  3.5-inch NVMe) configuration using the 12  $\times$  3.5-inch AnyBay front backplane.

- "Onboard connectors" on page 492
- "8i RAID/HBA adapter" on page 494

#### Onboard connectors

The following shows the cable connections for the front (8  $\times$  3.5-inch SAS/SATA + 4  $\times$  3.5-inch NVMe) configuration with onboard connectors.

Connections between connectors:  $\blacksquare \leftrightarrow \blacksquare$ ,  $\blacksquare \leftrightarrow \blacksquare$ ,  $\blacksquare \leftrightarrow \blacksquare$ 

# Cable routing when two processors installed

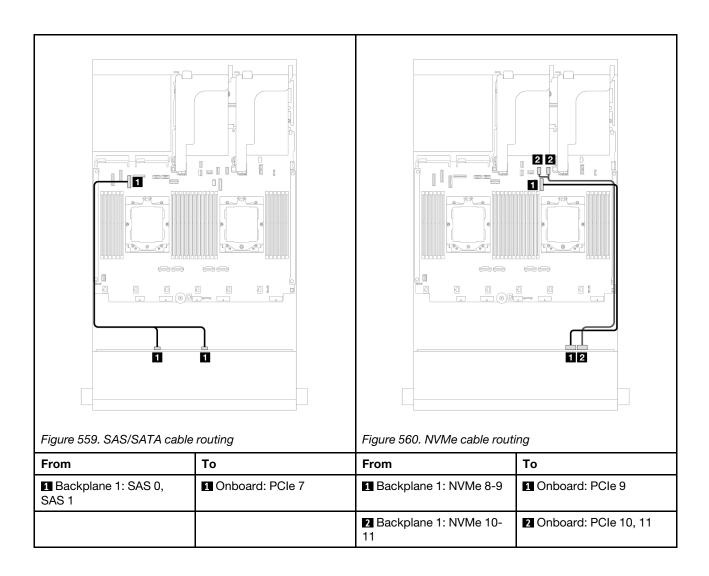

# Cable routing when one processor installed

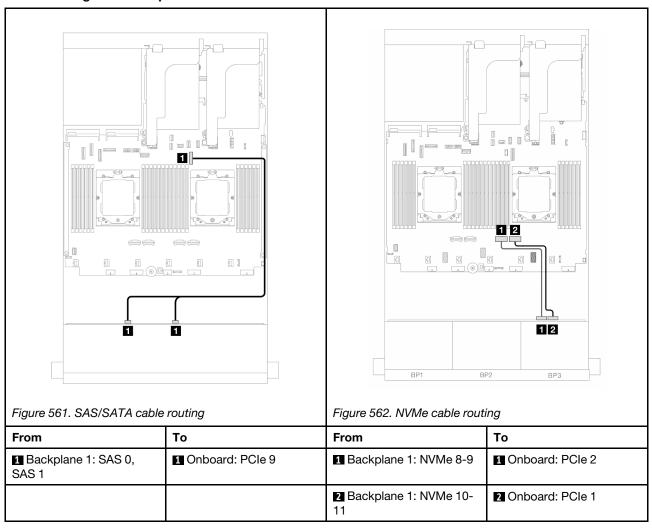

# 8i RAID/HBA adapter

The following shows the cable connections for the front (8  $\times$  3.5-inch SAS/SATA + 4  $\times$  3.5-inch NVMe) configuration with one 8i RAID/HBA adapter.

Connections between connectors:  $\blacksquare \leftrightarrow \blacksquare$ ,  $\blacksquare \leftrightarrow \blacksquare$ , ...  $\blacksquare \leftrightarrow \blacksquare$ 

# Cable routing when two processors installed

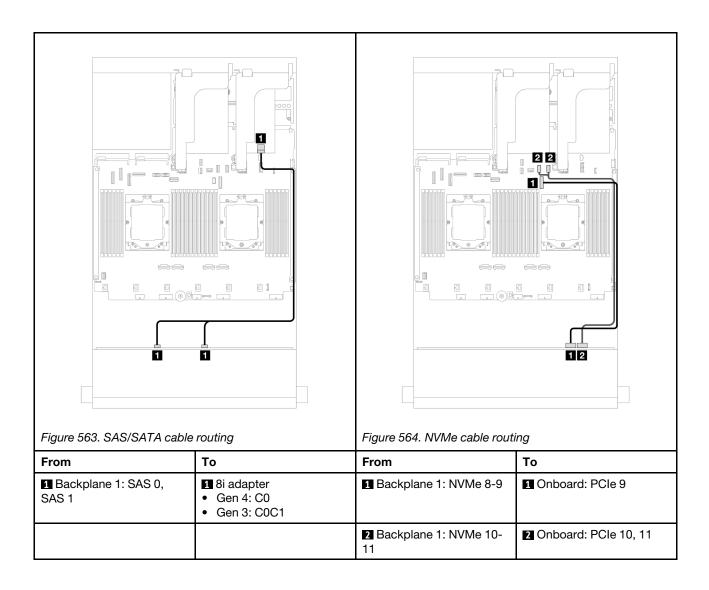

#### Cable routing when one processor installed

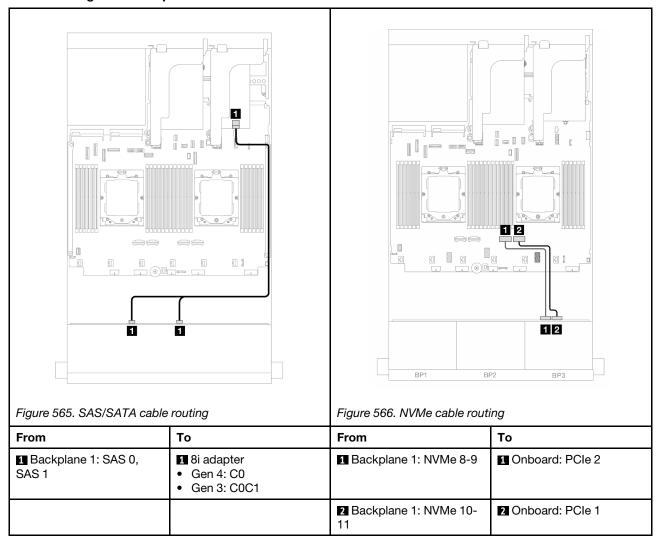

# 12 x 3.5-inch SAS/SATA expander backplane

This section provides cable routing information for the server model with the front 12 x 3.5-inch SAS/SATA expander backplane.

To connect power cables for the front backplane(s), refer to "Backplanes: server models with 3.5-inch front drive bays" on page 471.

To connect signal cables for the front backplane(s), refer to the following cable routing scenarios depending on your server configuration.

- "Front backplane: 12 x 3.5" SAS/SATA" on page 496
- "Front + rear backplanes: 12 x 3.5" SAS/SATA + 2 x 3.5"/4 x 3.5" SAS/SATA/4 x 2.5" AnyBay" on page 497
- "Front + middle + rear backplanes: 12 x 3.5" SAS/SATA + 4 x 3.5" SAS/SATA+ 4 x 3.5" SAS/SATA" on page 501

### Front backplane: 12 x 3.5" SAS/SATA

This topic provides cable routing information for the front 12 x 3.5-inch SAS/SATA expander backplane.

#### 8i adapter

Connections between connectors: 1 ↔ 1, 2 ↔ 2, 3 ↔ 3, ... n ↔ n

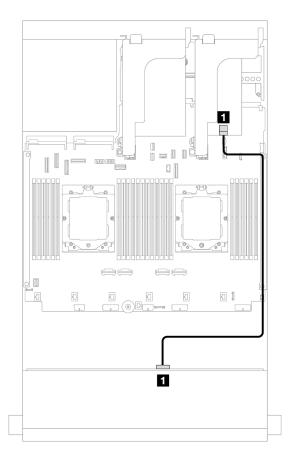

Figure 567. Cable routing to 8i adapter

| From                 | То                                                                 |
|----------------------|--------------------------------------------------------------------|
| ■ Backplane 1: SAS 0 | <ul><li>8i adapter</li><li>Gen 4: C0</li><li>Gen 3: C0C1</li></ul> |

# Front + rear backplanes: $12 \times 3.5$ " SAS/SATA + $2 \times 3.5$ " /4 x 3.5" SAS/SATA/4 x 2.5" AnyBay

This topic provides cable routing information for the server model with one front 12 x 3.5-inch SAS/SATA expander backplane and one 2 x 3.5-inch/4 x 3.5-inch SAS/SATA or 4 x 2.5-inch AnyBay rear backplane.

Depending on the rear backplane you use, refer to the specific configuration for cable routing information.

- "12 x 3.5" SAS/SATA + 2 x 3.5" SAS/SATA" on page 497
- "12 x 3.5" SAS/SATA + 4 x 3.5" SAS/SATA" on page 498
- "12 x 3.5" SAS/SATA + 4 x 2.5" AnyBay" on page 500

#### 12 x 3.5" SAS/SATA + 2 x 3.5" SAS/SATA

This topic provides cable routing information for the front 12 x 3.5-inch SAS/SATA expander backplane with a 2 x 3.5-inch SAS/SATA rear backplane.

#### 8i adapter

Connections between connectors: 1 ↔ 1, 2 ↔ 2, 3 ↔ 3, ... n ↔ n

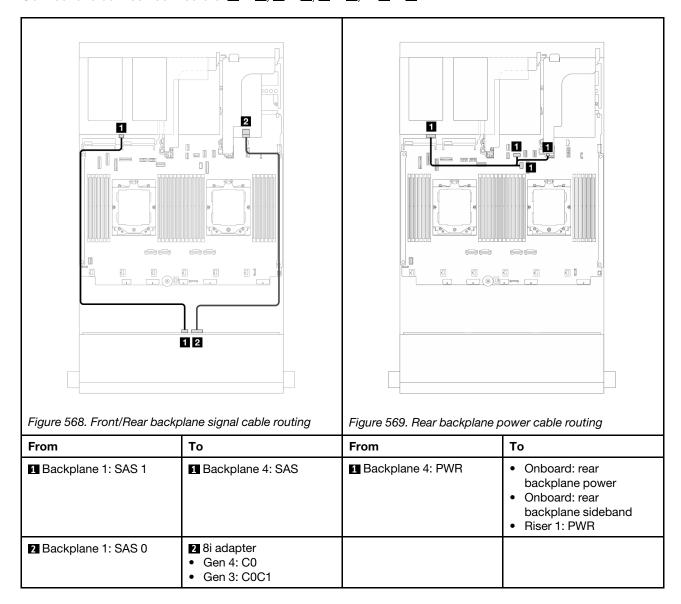

#### 12 x 3.5" SAS/SATA + 4 x 3.5" SAS/SATA

This topic provides cable routing information for the front 12 x 3.5-inch SAS/SATA expander backplane with a 4 x 3.5-inch SAS/SATA rear backplane.

#### 8i adapter

Connections between connectors:  $\blacksquare \leftrightarrow \blacksquare$ ,  $\blacksquare \leftrightarrow \blacksquare$ , ...  $\blacksquare \leftrightarrow \blacksquare$ 

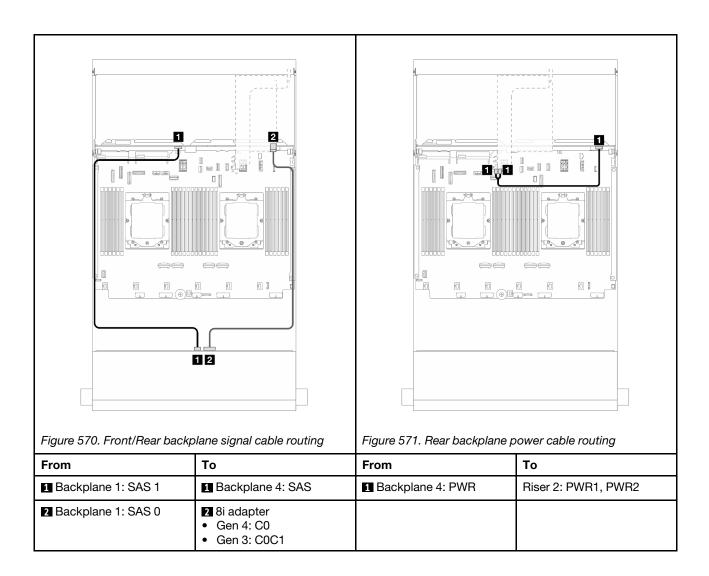

#### 12 x 3.5" SAS/SATA + 4 x 2.5" AnyBay

This topic provides cable routing information for the front 12 x 3.5-inch SAS/SATA expander backplane with a 4 x 2.5-inch AnyBay rear backplane.

Connections between connectors:  $\blacksquare \leftrightarrow \blacksquare$ ,  $\blacksquare \leftrightarrow \blacksquare$ , ...  $\blacksquare \leftrightarrow \blacksquare$ 

### Front/Rear backplane signal cable routing

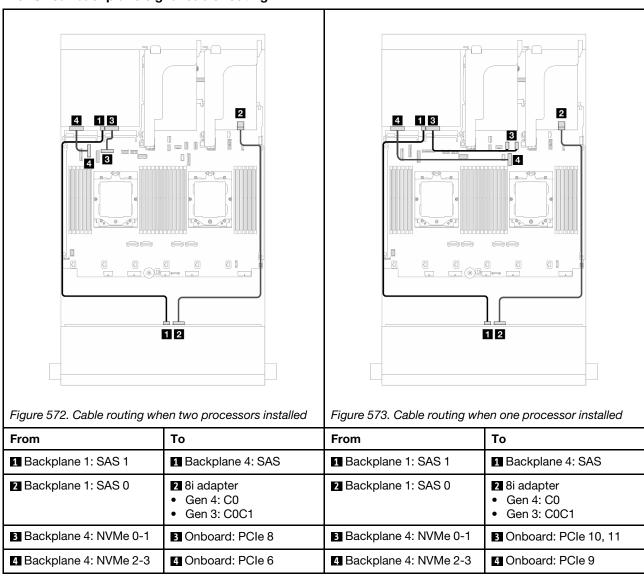

#### Rear backplane power cable routing

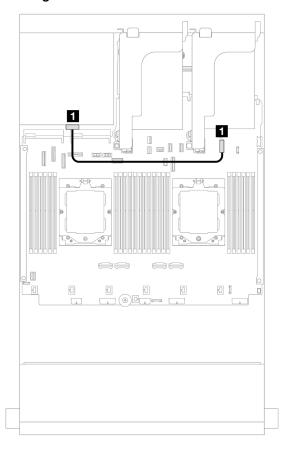

Figure 574. Rear backplane power cable routing

| From               | То                             |
|--------------------|--------------------------------|
| 1 Backplane 4: PWR | ■ Onboard: 7mm power connector |

# Front + middle + rear backplanes: 12 x 3.5" SAS/SATA + 4 x 3.5" SAS/SATA + 4 x 3.5" SAS/SATA

This topic provides cable routing information for the front 12 x 3.5-inch SAS/SATA expander backplane with a 4 x 3.5-inch SAS/SATA middle backplane and a 4 x 3.5-inch SAS/SATA rear backplane.

#### 16i adapter

Connections between connectors:  $\blacksquare \Leftrightarrow \blacksquare$ ,  $\blacksquare \Leftrightarrow \blacksquare$ , ...  $\blacksquare \Leftrightarrow \blacksquare$ 

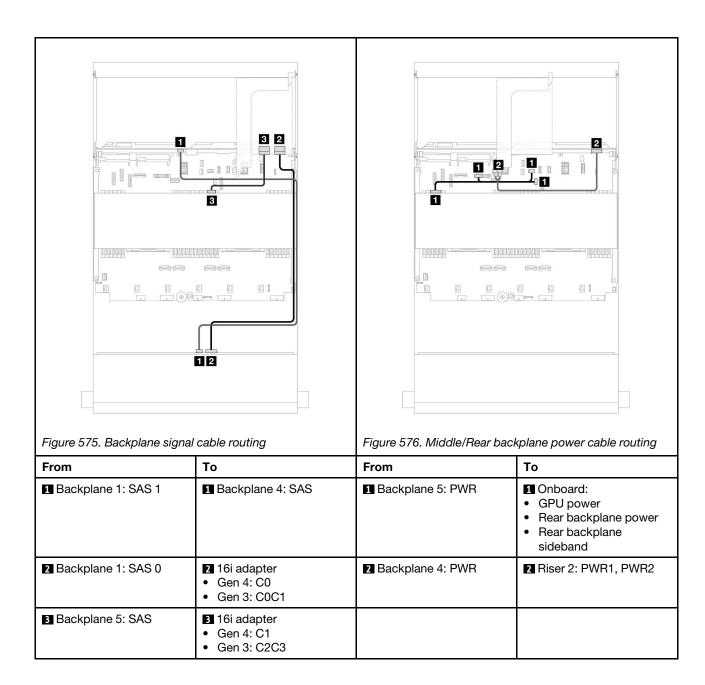

# **Chapter 3. Problem determination**

Use the information in this section to isolate and resolve issues that you might encounter while using your server.

Lenovo servers can be configured to automatically notify Lenovo Support if certain events are generated. You can configure automatic notification, also known as Call Home, from management applications, such as the Lenovo XClarity Administrator. If you configure automatic problem notification, Lenovo Support is automatically alerted whenever a server encounters a potentially significant event.

To isolate a problem, you should typically begin with the event log of the application that is managing the server:

- If you are managing the server from the Lenovo XClarity Administrator, begin with the Lenovo XClarity Administrator event log.
- If you are using some other management application, begin with the Lenovo XClarity Controller event log.

#### Web resources

#### Tech tips

Lenovo continually updates the support website with the latest tips and techniques that you can use to solve issues that your server might encounter. These Tech Tips (also called retain tips or service bulletins) provide procedures to work around issues or solve problems related to the operation of your server.

To find the Tech Tips available for your server:

- 1. Go to http://datacentersupport.lenovo.com and navigate to the support page for your server.
- 2. Click on **How To's** from the navigation pane.
- Click Article Type → Solution from the drop-down menu.

Follow the on-screen instructions to choose the category for the problem that you are having.

#### Lenovo Data Center Forum

 Check https://forums.lenovo.com/t5/Datacenter-Systems/ct-p/sv\_eg to see if someone else has encountered a similar problem.

# **Event logs**

An *alert* is a message or other indication that signals an event or an impending event. Alerts are generated by the Lenovo XClarity Controller or by UEFI in the servers. These alerts are stored in the Lenovo XClarity Controller Event Log. If the server is managed by the Lenovo XClarity Administrator, alerts are automatically forwarded to this management application.

**Note:** For a listing of events, including user actions that might need to be performed to recover from an event, see the *Messages and Codes Reference*, which is available at https://pubs.lenovo.com/sr665-v3/pdf\_files.

#### **Lenovo XClarity Controller event log**

The Lenovo XClarity Controller monitors the physical state of the server and its components using sensors that measure internal physical variables such as temperature, power-supply voltages, fan speeds, and component status. The Lenovo XClarity Controller provides various interfaces to systems management software and to system administrators and users to enable remote management and control of a server.

© Copyright Lenovo 2022, 2025 503

The Lenovo XClarity Controller monitors all components of the server and posts events in the Lenovo XClarity Controller event log.

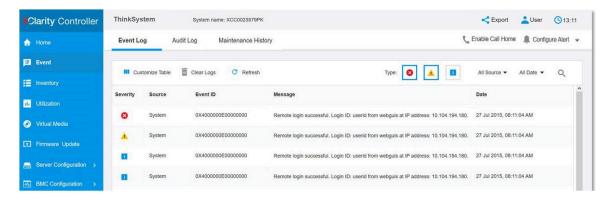

Figure 577. Lenovo XClarity Controller event log

For more information about accessing the Lenovo XClarity Controller event log, see:

"Viewing Event Logs" section in the XCC documentation compatible with your server at https://pubs.lenovo.com/lxcc-overview/

#### **Lenovo XClarity Administrator event log**

If you are using Lenovo XClarity Administrator to manage server, network, and storage hardware, you can view the events from all managed devices through the XClarity Administrator.

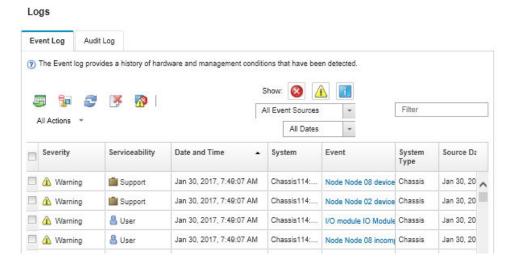

Figure 578. Lenovo XClarity Administrator event log

For more information about working with events from XClarity Administrator, see:

https://pubs.lenovo.com/lxca/events\_vieweventlog

### **Specifications**

Summary of the features and specifications of the server. Depending on the model, some features might not be available, or some specifications might not apply. The latest specifications information is always available at <a href="https://lenovopress.lenovo.com/">https://lenovopress.lenovo.com/</a>.

Refer to the below table for specifications categories and the content of each category.

| Specification category | Technical specifications                                                                                                    | Mechanical specifications                  | Environmental specifications                                                                    |
|------------------------|----------------------------------------------------------------------------------------------------|--------------------------------------------|-------------------------------------------------------------------------------------------------|
| Content                | Processor Memory Internal drives Expansion slots Storage controller Graphics processing units (GPU) Integrated functions and I/O connectors Network System fan Power supplies Minimal configuration for debugging Operating systems | <ul><li>Dimension</li><li>Weight</li></ul> | Acoustical noise emissions     Environment     Water requirements     Particulate contamination |

# **Technical specifications**

Summary of the technical specifications of server. Depending on the model, some features might not be available, or some specifications might not apply. The latest specifications information is always available at <a href="https://lenovopress.lenovo.com/">https://lenovopress.lenovo.com/</a>.

#### **Processor**

Supports AMD EPYC 9004 or 9005 series processors, with 5nm process technology.

- Up to two processors with the new LGA 6096 (SP5) socket
- Up to 96 Zen4 cores (192 threads), 128 Zen4c cores (256 threads), 128 Zen5 cores (256 threads), or 128 Zen5c cores (384 threads) per socket
- Up to 4 xGMI3 links at up to 32 GT/s
- Thermal Design Power (TDP): up to 400 watts

For a list of supported processors, see https://serverproven.lenovo.com/.

#### Memory

See for detailed information about memory configuration and setup.

- Slots: 24 dual inline memory module (DIMM) slots (12 channels per processor, 1 DIMM per channel)
- Memory module types for 9004 series processors:
  - TruDDR5 4800 MHz x8 RDIMM: 16 GB (1Rx8), 32 GB (2Rx8), 48 GB (2Rx8)
  - TruDDR5 4800 MHz 10x4 RDIMM: 32 GB (1Rx4), 64 GB (2Rx4), 96 GB (2Rx4)
  - TruDDR5 4800 MHz 9x4 RDIMM: 32 GB (1Rx4), 64 GB (2Rx4)
  - TruDDR5 4800 MHz 3DS RDIMM: 128 GB (4Rx4), 256 GB (8Rx4)
  - TruDDR5 5600 MHz 10x4 RDIMM: 128 GB (2Rx4)
- Memory module types for 9005 series processors:
  - TruDDR5 6400 MHz x8 RDIMM: 16 GB (1Rx8), 32 GB (2Rx8), 48 GB (2Rx8)
  - TruDDR5 6400 MHz 10x4 RDIMM: 32 GB (1Rx4), 64 GB (2Rx4), 96 GB (2Rx4), 128 GB (2Rx4)
  - TruDDR5 6400 MHz 3DS RDIMM: 256 GB (4Rx4)

**Notes:** To avoid performance degradation, change the related UEFI setting by following the instructions at https://datacentersupport.lenovo.com/solutions/tt3220 in the following scenarios:

- upgrading 6400 MHz RDIMMs from other capacities to 256 GB
- downgrading 6400 MHz RDIMMs from 256 GB to other capacities
- replacing the firmware and RoT security module on a server equipped with 6400 MHz 3DS RDIMMs
- · Capacity:
  - Minimum: 16 GB (1 x 16 GB RDIMM)
  - Maximum: 6 TB (24 x 256 GB 3DS RDIMM)
- Maximum speed:
  - 4800/5600 MHz RDIMMs: 4800 MT/s
  - 6400 MHz RDIMMs: 6400 MT/s

#### Notes:

- Operating speed depends on processor model and UEFI settings.
- Some 6400 MHz RDIMMs (see the table in the "Memory options" section in https://lenovopress.lenovo.com/lp1608.pdf) can operate at a maximum speed of 6400 MT/s provided that the latest system firmware is applied.
   All other 6400 MHz DIMMs operate at a maximum speed of 6000 MT/s.

For a list of supported memory modules, see https://serverproven.lenovo.com/.

#### Internal drives

- · Front drive bays:
  - Up to 24 x 2.5-inch hot-swap SAS/SATA/NVMe drives
  - Up to 12 x 3.5-inch hot-swap SAS/SATA drives
  - Up to 4 x 3.5-inch hot-swap NVMe drives
- · Middle drive bays:
  - Up to 8 x 2.5-inch hot-swap SAS/SATA/NVMe drives
  - Up to 4 x 3.5-inch hot-swap SAS/SATA drives
- · Rear drive bays:
  - Up to 8 x 2.5-inch hot-swap SAS/SATA drives
  - Up to 4 x 3.5-inch hot-swap SAS/SATA drives
  - Up to 4 x 2.5-inch hot-swap NVMe drives
  - Up to two 7mm drives
- Up to two internal M.2 drives

#### **Expansion slots**

- Up to 12 PCle slots
- One OCP module slot

PCIe slot availability is based on riser selection and rear drive bay selection. See "Rear view" in *User Guide* or *System Configuration Guide* and "PCIe slots and PCIe adapters" on page 8.

#### Storage controller

- HBA adapters
  - ThinkSystem 4350-8i SAS/SATA 12Gb HBA
  - ThinkSystem 4350-16i SAS/SATA 12Gb HBA
  - ThinkSystem 440-8i SAS/SATA PCIe Gen4 12Gb HBA
  - ThinkSystem 440-16i SAS/SATA PCIe Gen4 12Gb HBA
  - ThinkSystem 440-16i SAS/SATA PCIe Gen4 12Gb Internal HBA\*
  - ThinkSystem 440-8e SAS/SATA PCIe Gen4 12Gb HBA
  - ThinkSystem 440-16e SAS/SATA PCIe Gen4 12Gb HBA
  - ThinkSystem 450W-16e SAS/SATA PCIe Gen4 24Gb HBA
  - ThinkSystem 4450-16i SAS/SATA PCIe Gen4 24Gb HBA
- RAID adapters
  - ThinkSystem RAID 5350-8i PCle 12Gb Adapter
  - ThinkSystem RAID 5350-8i PCle 12Gb Internal Adapter\*
  - ThinkSystem RAID 9350-8i 2GB Flash PCIe 12Gb Adapter
  - ThinkSystem RAID 9350-8i 2GB Flash PCle 12Gb Internal Adapter\*
  - ThinkSystem RAID 9350-16i 4GB Flash PCIe 12Gb Adapter
  - ThinkSystem RAID 9350-16i 4GB Flash PCIe 12Gb Internal Adapter\*
  - ThinkSystem RAID 540-8i PCIe Gen4 12Gb Adapter
  - ThinkSystem RAID 540-16i PCIe Gen4 12Gb Adapter
  - ThinkSystem RAID 940-8i 4GB Flash PCIe Gen4 12Gb Adapter
  - ThinkSystem RAID 940-8i 8GB Flash PCIe Gen4 12Gb Adapter
  - ThinkSystem RAID 940-16i 4GB Flash PCIe Gen4 12Gb Adapter
  - ThinkSystem RAID 940-16i 8GB Flash PCle Gen4 12Gb Adapter
  - ThinkSystem RAID 940-16i 8GB Flash PCle Gen4 12Gb Internal Adapter\*
  - ThinkSystem RAID 940-32i 8GB Flash PCle Gen4 12Gb Adapter
  - ThinkSystem RAID 940-8e 4GB Flash PCIe Gen4 12Gb Adapter
  - ThinkSystem RAID 5450-16i PCle Gen4 24Gb Adapter
  - ThinkSystem RAID 9450-8i 4GB Flash PCle Gen4 24Gb Adapter
  - ThinkSystem RAID 9450-16i 8GB Flash PCIe Gen4 24Gb Adapter
  - ThinkSystem RAID 9450-32i 8GB Flash PCle Gen4 24Gb Adapter
- Expander: ThinkSystem 48 port 12Gb Internal Expander\*

#### Notes:

- \*Custom form factor (CFF) adapters that are supported only for server models with 2.5-inch front drive bays and two processors.
- For more information about the RAID/HBA adapters, see Lenovo ThinkSystem RAID Adapter and HBA Reference.

#### **Graphics processing unit (GPU)**

Your server supports the following GPUs:

- · Double-wide:
  - NVIDIA® A30, A40, A16, A100, H100, RTX A2000, RTX A4500, A6000, L40, L40S, RTX 6000 Ada, RTX 4500 Ada, H100 NVL
  - AMD Instinct MI210
- Single-wide: NVIDIA A2, L4

For GPU supporting rules, see .

#### Integrated functions and I/O connectors

- Lenovo XClarity Controller (XCC), which provides service processor control and monitoring functions, video controller, and remote keyboard, video, mouse, and remote drive capabilities.
  - The server supports Lenovo XClarity Controller 2 (XCC2). For additional information about Lenovo XClarity Controller 2 (XCC2), refer to https://pubs.lenovo.com/lxcc-overview/.
- Front connectors:
  - One VGA connector (optional)
  - One USB 3.2 Gen 1 (5 Gbps) connector
  - One USB 2.0 connector with XCC system management function
  - One external diagnostics connector
  - One integrated diagnostics panel (optional)
- Rear connectors:
  - One VGA connector
  - Three USB 3.2 Gen 1 (5 Gbps) connectors
  - One XCC system management port
  - Two or four Ethernet connectors on the OCP module (optional)
  - One serial port (optional)

#### **Network**

OCP module in the rear or front of the server, which provides two or four Ethernet connectors for network support

**Note:** If ThinkSystem Redundant System Management Port Adapter is installed on the server, it will not be displayed on the PCle card list of system management software, such as XCC, LXPM, and so on.

#### System fan

- Supported fan types:
  - Standard fan 6038 (single-rotor, 17000 RPM)
  - Performance fan 6056 (dual-rotor, 21000 RPM)
- Fan redundancy: N+1 redundancy, one redundant fan rotor
  - One processor: five hot-swap system fans (one redundant fan rotor)
  - Two processors or one processor with middle/rear bay or Riser 3: six hot-swap system fans (one redundant fan rotor)

#### Notes:

- Single-rotor hot-swap fans cannot be mixed with dual-rotor hot-swap fans.
- The redundant cooling by the fans in the server enables continued operation if one rotor of a fan fails.
- When the system is powered off but still plugged in to AC power, fans 1 and 2 may continue to spin at a much lower speed. This is the system design to provide proper cooling.

| Power supplies                                                        |              |              |           |                 |
|-----------------------------------------------------------------------|--------------|--------------|-----------|-----------------|
| The server supports up to two hot-swap power supplies for redundancy. |              |              |           |                 |
| Power supply                                                          | 100-127 V ac | 200-240 V ac | 240 V dc  | -48 <b>V</b> dc |
| 750W Platinum                                                         | √            | √            | √         |                 |
| 750W Titanium                                                         |              | √            | √         |                 |
| 1100W Platinum                                                        | √            | √            | √         |                 |
| 1100W Titanium                                                        |              | √            | √         |                 |
| 1800W Platinum                                                        |              | √            | √         |                 |
| 1800W Titanium                                                        |              | √            | √         |                 |
| 2400W Platinum                                                        |              | √            | $\sqrt{}$ |                 |

| Power supplies |   |   |   |
|----------------|---|---|---|
| 2600W Titanium | √ | √ |   |
| 1100W -48V DC  |   |   | √ |

#### **CAUTION:**

- 240 V dc input (input range: 180-300 V dc) is supported in Chinese Mainland ONLY.
- Power supply with 240 V dc input cannot support hot plugging power cord function. Before removing the
  power supply with dc input, please turn off server or disconnect dc power sources at the breaker panel or by
  turning off the power source. Then, remove the power cord.

#### Minimal configuration for debugging

- One processor in socket 1
- One memory module in slot 7
- System board assembly (processor board + system I/O board)
- Firmware and RoT security module (installed on the system I/O board)
- One power supply unit
- One HDD/SSD drive, one M.2 drive, or one 7mm drive (if OS is needed for debugging)
- Five system fans

#### **Operating systems**

Supported and certified operating systems:

- Microsoft Windows Server
- Microsoft Windows
- Red Hat Enterprise Linux
- SUSE Linux Enterprise Server
- VMware ESXi
- · Canonical Ubuntu

#### References:

- Complete list of available operating systems: https://lenovopress.lenovo.com/osig.
- OS deployment instructions, see "Deploy the operating system" in User Guide or System Configuration Guide.

#### Notes

- VMware ESXi does not support P5336 NVMe SSDs.
- Windows OSs do not support 440 8i/16i HBAs in configurations including the 12 x 3.5-inch SAS/SATA expander backplane and a middle or rear backplane.

# **Mechanical specifications**

Summary of the mechanical specifications of server. Depending on the model, some features might not be available, or some specifications might not apply. The latest specifications information is always available at <a href="https://lenovopress.lenovo.com/">https://lenovopress.lenovo.com/</a>.

#### **Dimension**

- Form factor: 2U
- Height: 86.5 mm (3.4 inches)
- Width:
  - With rack latches: 482.0 mm (19.0 inches)
  - Without rack latches: 444.6 mm (17.5 inches)
- Depth: 763.7 mm (30.1 inches)

Note: The depth is measured with rack latches installed, but without the security bezel installed.

## Weight

Up to 39 kg (86 lb), depending on the server configuration

# **Environmental specifications**

Summary of the environmental specifications of server. Depending on the model, some features might not be available, or some specifications might not apply. The latest specifications information is always available at https://lenovopress.lenovo.com/

Attention: Environment quality must be maintained over the lifetime of the system to receive warranty and support on affecting components. For water quality requirement, see Lenovo Neptune Direct Water-Cooling Standards.

#### Acoustical noise emissions

The server has the following acoustic noise emissions declaration.

|                             | Minimal  | Typical  | Storage  | GPU      |
|-----------------------------|----------|----------|----------|----------|
| Sound power levels (LwAd)   |          |          |          |          |
| Idling                      | 5.9 Bel  | 6.5 Bel  | 7.3 Bel  | 7.3 Bel  |
| Operating                   | 6.5 Bel  | 8.1 Bel  | 7.5 Bel  | 8.7 Bel  |
| Sound pressure level (LpAm) |          |          |          |          |
| Idling                      | 41.5 dBA | 51 dBA   | 60.2 dBA | 60.2 dBA |
| Operating                   | 48.3 dBA | 66.6 dBA | 61.3 dBA | 71.9 dBA |

The declared sound levels are based on the following configurations, which may change depending on configurations or conditions.

| Config.         | Minimal                                      | Typical                   | Storage                                      | GPU                       |
|-----------------|----------------------------------------------|---------------------------|----------------------------------------------|---------------------------|
| Chassis<br>(2U) | Front 8 x 2.5"                               | Front 16 x 2.5"           | Front 12 x 3.5" + rear 4 x 2.5"              | Front 16 x 2.5"           |
| Fan             | 6 x standard fans                            | 6 x high performance fans | 6 x high performance fans                    | 6 x high performance fans |
| Processor       | 2 x 240 W                                    | 2 x 300 W                 | 2 x 240 W                                    | 2 x 300 W                 |
| DIMM            | 12 x 64 GB                                   | 24 x 64 GB                | 12 x 64 GB                                   | 24 x 64 GB                |
| Drive           | 8 x 2.4 TB SAS HDDs                          | 16 x 2.4 TB SAS HDDs      | Front 12 x 14 TB + rear<br>4 x 2 TB SAS HDDs | 16 x 2.4 TB SAS HDDs      |
| RAID            | 1 x RAID 940-8i                              | 1 x RAID 940-8i           | 1 x RAID 940-16i                             | 1 x RAID 940-16i          |
| OCP             | 1 x Intel E810-DA2 10/25GbE SFP28 2-Port OCP |                           |                                              |                           |
| PSU             | 2 x 1100 W                                   | 2 x 1800 W                | 2 x 1800 W                                   | 2 x 2400 W                |
| GPU             | None                                         | None                      | None                                         | 3 x A100                  |

#### Notes:

- · These sound levels were measured in controlled acoustical environments according to procedures specified by ISO7779 and are reported in accordance with ISO 9296.
- · Government regulations (such as those prescribed by OSHA or European Community Directives) may govern noise level exposure in the workplace and may apply to you and your server installation. The actual sound pressure levels in your installation depend upon a variety of factors, including the number of racks in the installation; the size, materials, and configuration of the room; the noise levels from other equipment; the room ambient temperature, and employee's location in relation to the equipment. Further, compliance with such government regulations depends on a variety of additional factors, including the duration of employees' exposure and whether employees wear hearing protection. Lenovo recommends that you consult with qualified experts in this field to determine whether you are in compliance with the applicable regulations.

#### **Environment**

ThinkSystem SR665 V3 complies with ASHRAE Class A2 specifications with most configurations, and depending on the hardware configuration, also complies with ASHRAE Class A3 and Class A4 specifications. System performance may be impacted when the operating temperature is outside ASHRAE A2 specification.

Depending on the hardware configuration, SR665 V3 server also complies with ASHRAE Class H1 specification. System performance may be impacted when the operating temperature is outside ASHRAE H1 specification.

The restrictions to ASHRAE support are as follows (cooling by air):

- The ambient temperature must be limited to 35°C or lower if the server has any of the following components:
  - Broadcom 57416 10GBASE-T 2-port OCP
  - Broadcom 57454 10GBASE-T 4-port OCP
  - Network interface cards (NICs) at a rate greater than or equal to 100 GB
  - Parts with AOC and at the rate of 25 GB
- The ambient temperature must be limited to 30°C or lower if the server has any of the following components:
  - 24 x 2.5" or 12 x 3.5" front bay with middle or rear bay
  - GPU (except front 24 x 2.5" configurations and configurations with Group E processors)
  - Parts with AOC and at a rate greater than 25 GB
  - 9654(P)/9554(P)/9174F/9754/9734/9684X/9555/9655 processors using performance heat sinks in a front 8 x 2.5"/8 x 3.5"/16 x 2.5" standard configuration.
  - Group E processors using advanced heat sinks in a front 12 x 3.5"/24 x 2.5" configuration without middle/rear
- The ambient temperature must be limited to 25°C or lower if the server has any of the following components:
  - 9274F/9374F/9474F/9575F using performance heat sinks in a front 8 x 2.5"/8 x 3.5"/16 x 2.5" standard
  - 9654(P)/9554(P)/9174F/9754/9734/9555/9655 using performance heat sinks in a front 24 x 2.5" configuration without middle/rear bay
  - 9654(P)/9554(P)/9174F/9754/9734/9684X/9555/9655 in a front 8 x 2.5"/8 x 3.5"/16 x 2.5" + GPU configuration
  - 24 x 2.5" front bay + GPU
  - Gen5 7.68 TB or larger capacity NVMe in a configuration with middle/rear bay
  - Group A (240 W < cTDP ≤ 300 W) processor in a configuration with middle/rear bay
  - ThinkSystem 256GB TruDDR5 4800MHz (8Rx4) 3DS RDIMM-A v1
  - H100 NVL GPU adapter
- ThinkSystem NVIDIA BlueField-3 VPI QSFP112 2P 200G PCle Gen5 x16

The restrictions to ASHRAE support are as follows (cooling by Direct Water Cooling Module (DWCM)):

- The ambient temperature must be limited to 35°C or lower if the server has any of the following components:
  - Broadcom 57416 10GBASE-T 2-port OCP
  - Broadcom 57454 10GBASE-T 4-port OCP
  - Network interface cards (NICs) at a rate greater than or equal to 100 GB
  - Parts with AOC and at the rate of 25 GB
- The ambient temperature must be limited to 30°C or lower if the server has any of the following components:
  - Gen5 7.68 TB or larger capacity NVMe in a configuration with middle/rear bay
  - three 300 W or 350 W GPUs installed in a configuration with 16 x 2.5" or 8 x 3.5" front bay
  - three 300 W GPUs installed in an 8 x 2.5" + FIO or 16 x 2.5" + FIO configuration
  - three H100/L40S GPUs installed in a configuration with 24 x 2.5" front bay or in an 8 x 2.5" + FIO or 16 x 2.5" + FIO configuration
  - ThinkSystem 96GB TruDDR5 4800MHz (2Rx4) RDIMM-A installed in a GPU configuration
  - ThinkSystem 128GB TruDDR5 4800MHz (4Rx4) 3DS RDIMM-A v1 installed in a GPU configuration
  - ThinkSystem 256GB TruDDR5 4800MHz (8Rx4) 3DS RDIMM-A v1 installed in a standard configuration with standard fans or a storage configuration with 24 x 2.5" front bay and standard fans
  - parts with AOC and at a rate greater than 25 GB
  - H100 NVL GPU adapter
- The ambient temperature must be limited to 25°C or lower if the server has any of the following components:
  - three A40 or L40 GPUs installed in a configuration with 24 x 2.5" front bay or in an 8 x 2.5" + FIO or 16 x 2.5" + FIO configuration
  - ThinkSystem 256GB TruDDR5 4800MHz (8Rx4) 3DS RDIMM-A v1 installed in a configuration with 12 x 3.5" front bay and performance fans

#### **Environment**

ThinkSystem NVIDIA BlueField-3 VPI QSFP112 2P 200G PCle Gen5 x16

For detailed thermal information, see "Thermal rules" on page 14.

**Note:** When the ambient temperature is greater than the supported max temperature (ASHRAE A4 45°C), the server will shut down. The server will not power on again until the ambient temperature falls within the supported temperature range.

#### • Air temperature:

- Operating
  - ASHRAE class H1: 5°C to 25°C (41°F to 77°F)

The maximum ambient temperature decreases by 1°C for every 500 m (1640 ft) increase in altitude above 900 m (2,953 ft)

ASHRAE class A2: 10°C to 35°C (50°F to 95°F)

The maximum ambient temperature decreases by  $1^{\circ}$ C for every 300 m (984 ft) increase in altitude above 900 m (2.953 ft)

ASHRAE class A3: 5°C to 40°C (41°F to 104°F)

The maximum ambient temperature decreases by 1°C for every 175 m (574 ft) increase in altitude above 900 m (2,953 ft)

- ASHRAE class A4: 5°C to 45°C (41°F to 113°F)

The maximum ambient temperature decreases by 1°C for every 125 m (410 ft) increase in altitude above 900 m (2,953 ft)

- Server off: 5°C to 45°C (41°F to 113°F)
- Shipment/storage: -40°C to 60°C (-40°F to 140°F)
- Maximum altitude: 3,050 m (10,000 ft)
- Relative Humidity (non-condensing):
  - Operating
    - ASHRAE class H1: 8%-80%; maximum dew point: 17°C (62.6°F)
    - ASHRAE class A2: 8%-80%; maximum dew point: 21°C (70°F)
    - ASHRAE class A3: 8%-85%; maximum dew point: 24°C (75°F)
    - ASHRAE class A4: 8%-90%; maximum dew point: 24°C (75°F)
  - Shipment/storage: 8% to 90%

#### Water requirements

#### Water requirements

ThinkSystem SR665 V3 is supported in the following environment:

- Maximum pressure: 3 bars
- Water inlet temperature and flow rates:

| Water inlet temperature | Water flow rate                        |  |
|-------------------------|----------------------------------------|--|
| 50°C (122°F)            | 1.5 liters per minute (lpm) per server |  |
| 45°C (113°F)            | 1 liter per minute (Ipm) per server    |  |
| 40°C (104°F) or lower   | 0.5 liters per minute (lpm) per server |  |

Attention: The water required to initially fill the system side cooling loop must be reasonably clean, bacteria-free water (<100 CFU/ml) such as de-mineralized water, reverse osmosis water, de-ionized water, or distilled water. The water must be filtered with an in-line 50 micron filter (approximately 288 mesh). The water must be treated with anti-biological and anti-corrosion measures. Environment quality must be maintained over the lifetime of the system to receive warranty and support on affecting components. For more information please see Lenovo Neptune Direct Water-Cooling Standards.

#### Particulate contamination

Attention: Airborne particulates (including metal flakes or particles) and reactive gases acting alone or in combination with other environmental factors such as humidity or temperature might pose a risk to the device that is described in this document.

Attention: Environment quality must be maintained over the lifetime of the system to receive warranty and support on affecting components. For water quality requirement, see Lenovo Neptune Direct Water-Cooling Standards.

Risks that are posed by the presence of excessive particulate levels or concentrations of harmful gases include damage that might cause the device to malfunction or cease functioning altogether. This specification sets forth limits for particulates and gases that are intended to avoid such damage. The limits must not be viewed or used as definitive limits, because numerous other factors, such as temperature or moisture content of the air, can influence the impact of particulates or environmental corrosives and gaseous contaminant transfer. In the absence of specific limits that are set forth in this document, you must implement practices that maintain particulate and gas levels that are consistent with the protection of human health and safety. If Lenovo determines that the levels of particulates or gases in your environment have caused damage to the device, Lenovo may condition provision of repair or replacement of devices or parts on implementation of appropriate remedial measures to mitigate such environmental contamination. Implementation of such remedial measures is a customer responsibility.

Table 8. Limits for particulates and gases

| Contaminant    | Limits                                                                                                    |
|----------------|----------------------------------------------------------------------------------------------------|
| Reactive gases | Severity level G1 as per ANSI/ISA 71.04-19851:                                                                                                    |
|                | • The copper reactivity level shall be less than 200 Angstroms per month (Å/month $\approx 0.0035~\mu g/cm^2$ -hour weight gain). <sup>2</sup>                                                                                               |
|                | • The silver reactivity level shall be less than 200 Angstroms per month (Å/month $\approx$ 0.0035 µg/cm²-hour weight gain).³                                                                                                    |
|                | The reactive monitoring of gaseous corrosivity must be conducted approximately 5 cm (2 in.) in front of the rack on the air inlet side at one-quarter and three-quarter frame height off the floor or where the air velocity is much higher. |
| Airborne       | Data centers must meet the cleanliness level of ISO 14644-1 class 8.                                                                                                    |
| particulates   | For data centers without airside economizer, the ISO 14644-1 class 8 cleanliness might be met by choosing one of the following filtration methods:                                                                                           |
|                | The room air might be continuously filtered with MERV 8 filters.                                                                                                    |
|                | Air entering a data center might be filtered with MERV 11 or preferably MERV 13 filters.                                                                                                    |
|                | For data centers with airside economizers, the choice of filters to achieve ISO class 8 cleanliness depends on the specific conditions present at that data center.                                                                          |
|                | The deliquescent relative humidity of the particulate contamination should be more than 60% RH. <sup>4</sup>                                                                                                    |
|                | Data centers must be free of zinc whiskers.5                                                                                                    |

<sup>&</sup>lt;sup>1</sup> ANSI/ISA-71.04-1985. *Environmental conditions for process measurement and control systems: Airborne contaminants*. Instrument Society of America, Research Triangle Park, North Carolina, U.S.A.

# System-board-assembly connectors

This section provides information about the internal connectors on the system I/O board and processor board.

<sup>&</sup>lt;sup>2</sup> The derivation of the equivalence between the rate of copper corrosion growth in the thickness of the corrosion product in Å/month and the rate of weight gain assumes that Cu<sub>2</sub>S and Cu<sub>2</sub>O grow in equal proportions.

<sup>&</sup>lt;sup>3</sup> The derivation of the equivalence between the rate of silver corrosion growth in the thickness of the corrosion product in Å/month and the rate of weight gain assumes that Ag<sub>2</sub>S is the only corrosion product.

<sup>&</sup>lt;sup>4</sup> The deliquescent relative humidity of particulate contamination is the relative humidity at which the dust absorbs enough water to become wet and promote ionic conduction.

<sup>&</sup>lt;sup>5</sup> Surface debris is randomly collected from 10 areas of the data center on a 1.5 cm diameter disk of sticky electrically conductive tape on a metal stub. If examination of the sticky tape in a scanning electron microscope reveals no zinc whiskers, the data center is considered free of zinc whiskers.

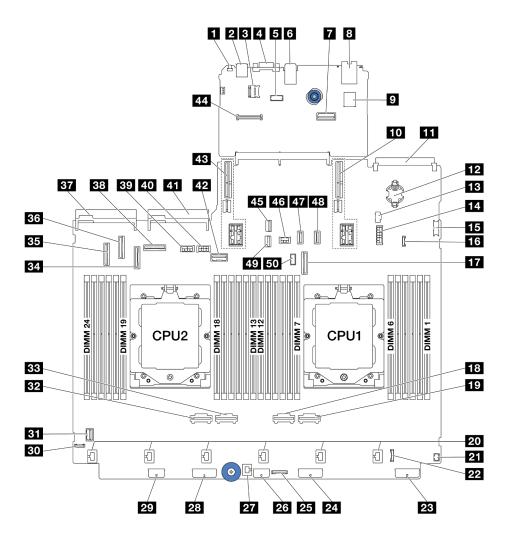

Figure 579. System-board-assembly connectors

Table 9. System-board-assembly connectors

| ■ NMI button                                       | 2 Rear USB connector                           |
|----------------------------------------------------|------------------------------------------------|
| ■ MicroSD socket                                   | 4 VGA connector                                |
| Serial port connector                              | 6 Rear USB connectors                          |
| Second management Ethernet connector               | XCC system management port                     |
| ☐ Internal USB connector                           | 10 Riser 1 slot                                |
| 11 OCP module connector                            | 12 CMOS battery (CR2032)                       |
| 13 M.2 power connector                             | 14 7mm / Rear 4x2.5" backplane power connector |
| 15 Front USB connector                             | 16 Leak detection connector                    |
| PCIe connector 9 / SATA connector 2                | 18 PCle connector 2                            |
| 19 PCle connector 1                                | 20 Fan 1-6 connectors                          |
| 21 Front I/O connector for Y cable <sup>note</sup> | 22 Front I/O connector <sup>note</sup>         |
| Backplane 3 power connector                        | 24 Backplane 2 power connector                 |

Table 9. System-board-assembly connectors (continued)

| 25 CFF retimer connector                | 26 CFF expander power connector         |
|-----------------------------------------|-----------------------------------------|
| 27 Intrusion switch connector           | 28 Backplane 1 power connector          |
| 29 CFF RAID/HBA power connector         | 30 External diagnostics connector       |
| 31 Front VGA connector                  | 32 PCle connector 4                     |
| 33 PCIe connector 3                     | PCle connector 7 / SATA connector 1     |
| 35 PCIe connector 5 / SATA connector 0  | 36 PCle connector 6                     |
| 37 Power supply 1 connector             | 38 PCle connector 8                     |
| 39 GPU power connector                  | 40 Riser 3 power connector              |
| 41 Power supply 2 connector             | 42 Riser 3 sideband connector           |
| 43 Riser 2 slot                         | 44 RoT module connector                 |
| 45 M.2 signal connector                 | 46 Rear backplane power connector       |
| 47 PCIe connector 10 / SATA connector 3 | 48 PCle connector 11 / SATA connector 4 |
| 7mm backplane signal connector          | 50 Rear backplane sideband connector    |

#### Notes:

- The front I/O module on rack latch or the front I/O module on media bay with an integrated diagnostics panel is connected to connector 22.
- The front I/O module on media bay with a front operator panel is connected to connectors 21 and 22 using a Y cable.

For details, see "Front I/O connectors" on page 319.

# Troubleshooting by system LEDs and diagnostics display

See the following section for information on available system LEDs and diagnostics display.

- "Drive LEDs" on page 518
- "Front operator panel LEDs" on page 519
- "Integrated diagnostics panel" on page 521
- "External diagnostics handset" on page 526
- "Rear system LEDs" on page 532
- "XCC system management port LEDs" on page 533
- "Power supply LEDs" on page 533
- "System-board-assembly LEDs" on page 535
- "LEDs on the firmware and RoT security module" on page 537

### **Drive LEDs**

This topic provides information on drive LEDs.

Each hot-swap drive comes with an activity LED and status LED and the signals are controlled by the backplanes. Different colors and speeds indicate different activities or status of the drive. The following illustration shows the LEDs on a hard disk drive or solid-state drive.

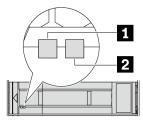

Figure 580. Drive LEDs

| Drive LED                   | Status                                                            | Description                          |
|-----------------------------|-------------------------------------------------------------------|--------------------------------------|
| ■ Drive activity LED (left) | Solid green                                                       | The drive is powered but not active. |
|                             | Blinking green                                                    | The drive is active.                 |
| 2 Drive status LED (right)  | Solid yellow                                                      | The drive has an error.              |
|                             | Blinking yellow (blinking slowly, about one flash per second)     | The drive is being rebuilt.          |
|                             | Blinking yellow (blinking rapidly, about four flashes per second) | The drive is being identified.       |

# Front operator panel LEDs

This topic provides information on the front operator panel LEDs.

Depending on the server model, the server comes with the front operator panel without LCD display or front operator with LCD display (integrated diagnostics panel). For information about the integrated diagnostics panel with LCD display, see "Integrated diagnostics panel" on page 521.

The following illustration shows the front operator panel on the media bay. For some server models, the front operator panel is integrated on the rack latch. See "Front I/O module" in User Guide or System Configuration Guide.

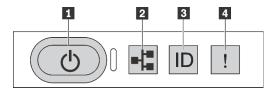

Figure 581. Front operator panel LEDs

| ■ Power button with power status LED (green) | Network activity LED (green) |
|----------------------------------------------|------------------------------|
| System ID button with system ID LED (blue)   | 4 System error LED (yellow)  |

#### ■ Power button with power status LED (green)

You can press the power button to power on the server when you finish setting up the server. You also can hold the power button for several seconds to power off the server if you cannot shut down the server from the operating system. The states of the power LED are as follows:

| Status                                                 | Color | Description                                                                                                    |
|--------------------------------------------------------|-------|----------------------------------------------------------------------------------------------------|
| Off                                                    | None  | Power is not present, or the power supply unit has failed.                                                                                                    |
| Fast blinking<br>(about four<br>flashes per<br>second) | Green | <ul> <li>The server is off, but the XClarity Controller is initializing, and the server is not ready to be powered on.</li> <li>System-board-assembly power has failed.</li> </ul> |
| Slow blinking<br>(about one flash<br>per second)       | Green | The server is off and is ready to be powered on (standby state).                                                                                                    |
| Solid on                                               | Green | The server is on and running.                                                                                                    |

#### Network activity LED (green)

Compatibility of the NIC adapter and the network activity LED:

| NIC adapter      | Network activity LED |
|------------------|----------------------|
| OCP module       | Support              |
| PCIe NIC adapter | Not support          |

When an OCP module is installed, the network activity LED on the front I/O assembly helps you identify the network connectivity and activity. If no OCP module is installed, this LED is off.

| Status   | Color | Description                                                                                                    |
|----------|-------|----------------------------------------------------------------------------------------------------|
| On       | Green | The server is connected to a network.                                                                                                    |
| Blinking | Green | The network is connected and active.                                                                                                    |
| Off      | None  | The server is disconnected from the network.  Note: If the network activity LED is off when an OCP module is installed, check the network ports in the rear of your server to determine which port is disconnected. |

#### System ID button with system ID LED (blue)

Use this system ID button and the blue system ID LED to visually locate the server. Each time you press the system ID button, the state of the system ID LED changes. The LED can be changed to on, blinking, or off. You can also use the Lenovo XClarity Controller or a remote management program to change the state of the system ID LED to assist in visually locating the server among other servers.

If the XClarity Controller USB connector is set to have both the USB 2.0 function and XClarity Controller management function, you can press the system ID button for three seconds to switch between the two functions.

#### ■ System error LED (yellow)

The system error LED helps you to determine if there are any system errors.

| Status | Color  | Description                                                                                                    | Action                                                                                                    |
|--------|--------|----------------------------------------------------------------------------------------------------|----------------------------------------------------------------------------------------------------|
| On     | Yellow | An error has been detected on the server. Causes might include but are not limited to the following errors:  A fan failure  A memory error  A storage failure  A PCle device failure  A power supply failure  A processor error  A system I/O board or processor board error | <ul> <li>Check the Lenovo XClarity Controller event log and the system event log to determine the exact cause of the error.</li> <li>Check if additional LEDs elsewhere in the server are also lit that will direct you to the source of the error. See "Troubleshooting by system LEDs and diagnostics display" on page 518.</li> <li>Save the log if necessary.</li> </ul> |
| Off    | None   | The server is off, or the server is on and is working correctly.                                                                                                    | None.                                                                                                    |

## **Integrated diagnostics panel**

The integrated diagnostics panel is attached to the front of the server, while it allows quick access to system information such as errors, system status, firmware, network, and health information.

- "Diagnostics panel location" on page 521
- "Diagnostics panel overview" on page 521
- "Options flow diagram" on page 522
- "Full menu list" on page 523

### **Diagnostics panel location**

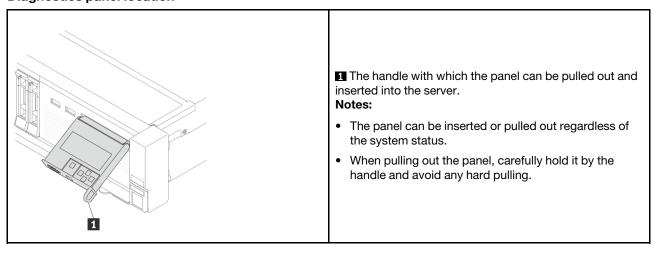

#### **Diagnostics panel overview**

The diagnostics device consists of an LCD display and 5 navigation buttons.

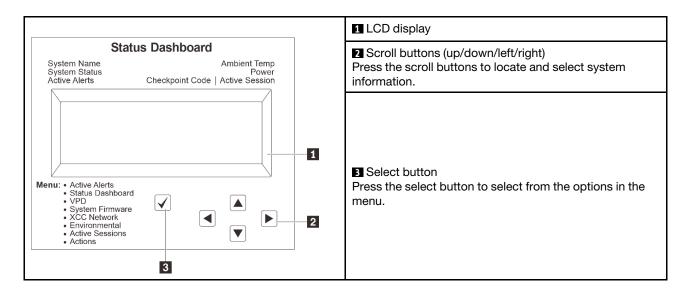

### **Options flow diagram**

The LCD panel displays various system information. Navigate through the options with the scroll keys.

Depending on the model, the options and entries on the LCD display might be different.

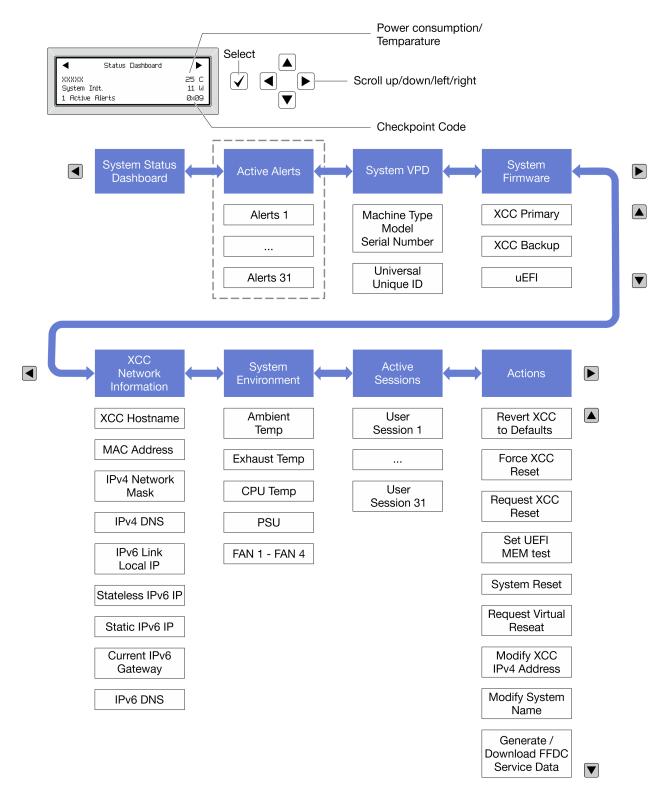

#### Full menu list

Following is the list of options available on the diagnostics panel/handset. Switch between an option and the subordinate information entries with the select button, and switch among options or information entries with the scroll buttons.

Depending on the model, the options and entries on the LCD display might be different.

### Home Menu (System Status Dashboard)

| Home Menu              | Example              |
|------------------------|----------------------|
| ■ System name          |                      |
| <b>2</b> System status |                      |
| Active alert quantity  | Status Dashboard     |
| 4 Temperature          | 2                    |
| Power consumption      | 1 Active Alerts Øx09 |
| 6 Checkpoint code      |                      |

### **Active Alerts**

| Sub Menu                                                                                                    | Example                                                                                                    |
|----------------------------------------------------------------------------------------------------|----------------------------------------------------------------------------------------------------|
| Home screen: Active error quantity Note: The "Active Alerts" menu displays only the quantity of active errors. If no errors occur, the "Active Alerts" menu will not be available during navigation. | 1 Active Alerts                                                                                                    |
| Details screen:  • Error message ID (Type: Error/Warning/Information)  • Occurrence time  • Possible sources of the error                                                                            | Active Alerts: 1 Press ▼ to view alert details FQXSPPU009N(Error) 04/07/2020 02:37:39 PM CPU 1 Status: Configuration Error |

### **System VPD Information**

| Sub Menu                                                                            | Example                                                                                                 |
|-------------------------------------------------------------------------------------|----------------------------------------------------------------------------------------------------|
| <ul><li>Machine type and serial number</li><li>Universal Unique ID (UUID)</li></ul> | Machine Type: xxxx<br>Serial Num: xxxxxx<br>Universal Unique ID:<br>xxxxxxxxxxxxxxxxxxxxxxxxxxxxxxxxxxx |

### **System Firmware**

| Sub Menu                                                                             | Example                                                            |
|--------------------------------------------------------------------------------------|--------------------------------------------------------------------|
| XCC Primary  • Firmware level (status)  • Build ID  • Version number  • Release date | XCC Primary (Active) Build: DVI399T Version: 4.07 Date: 2020-04-07 |
| XCC Backup  • Firmware level (status)  • Build ID  • Version number  • Release date  | XCC Backup (Active) Build: D8BT05I Version: 1.00 Date: 2019-12-30  |
| UEFI  Firmware level (status)  Build ID  Version number  Release date                | UEFI (Inactive) Build: D0E101P Version: 1.00 Date: 2019-12-26      |

### **XCC Network Information**

| Sub Menu                                                                                                    | Example                                                                                                    |
|----------------------------------------------------------------------------------------------------|----------------------------------------------------------------------------------------------------|
| XCC hostname     MAC address     IPv4 Network Mask     IPv4 DNS     IPv6 Link Local IP     Stateless IPv6 IP     Static IPv6 IP     Current IPv6 Gateway     IPv6 DNS  Note: Only the MAC address that is currently in use is displayed (extension or shared). | XCC Network Information XCC Hostname: XCC-xxxx-SN MAC Address: xx:xx:xx:xx:xx IPv4 IP: xx.xx.xx.xx IPv4 Network Mask: x.x.x.x IPv4 Default Gateway: x.x.x.x |

#### **System Environmental Information**

| Ambient Temp: 24 C CPU1 Temp: 50 C  • Ambient temperature  • CPU temperature  • CPU temperature  • PSU status  • Spinning speed of fans by RPM  FAN2 Front: 21000 RPM  FAN3 Front: 21000 RPM  FAN4 Front: 21000 RPM | 1 |
|----------------------------------------------------------------------------------------------------|---|

#### **Active Sessions**

| Sub Menu                    | Example                 |
|-----------------------------|-------------------------|
| Quantity of active sessions | Active User Sessions: 1 |

#### **Actions**

| Sub Menu                                            | Example                                     |
|-----------------------------------------------------|---------------------------------------------|
| Several quick actions supported for users           |                                             |
| Revert XCC to Defaults                              |                                             |
| Force XCC Reset                                     |                                             |
| Request XCC Reset                                   | Request XCC Reset?                          |
| Set UEFI Memory Test                                |                                             |
| Request Virtual Reseat                              | This will request the BMC to reboot itself. |
| Modify XCC Static IPv4 Address/Net mask/<br>Gateway | Hold √ for 3 seconds                        |
| Modify System Name                                  |                                             |
| Generate/Download FFDC Service Data                 |                                             |

# **External diagnostics handset**

The external diagnostics handset is an external device that can be connected to the server with a cable, and it allows quick access to system information such as errors, system status, firmware, network, and health information.

**Note:** The external diagnostics handset is an optional part that needs to be purchased separately.

- "Location of the external diagnostics handset" on page 527
- "Diagnostics panel overview" on page 527
- "Options flow diagram" on page 529
- "Full menu list" on page 530

#### Location of the external diagnostics handset

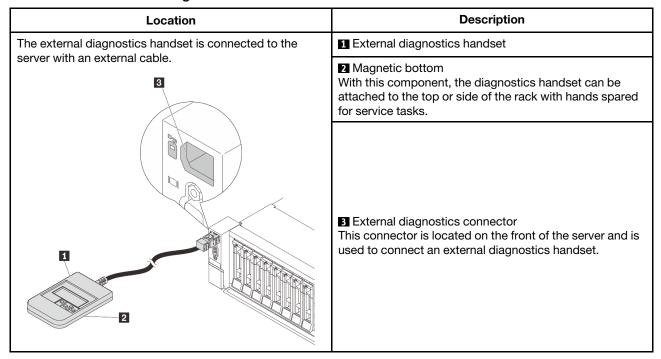

**Note:** Pay attention to the following steps when unplugging the external diagnostics handset:

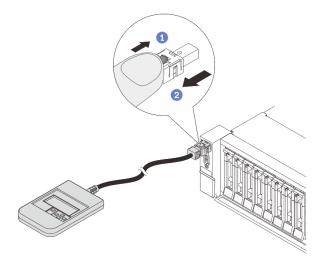

Step 1. Press the plastic clip on the plug in the shown direction.

Step 2. Gently pull out the cable from the connector while keeping the clip pressed down.

### **Diagnostics panel overview**

The diagnostics device consists of an LCD display and 5 navigation buttons.

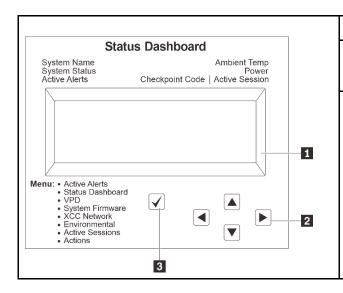

1 LCD display

Scroll buttons (up/down/left/right)

Press the scroll buttons to locate and s

Press the scroll buttons to locate and select system information.

#### 3 Select button

Press the select button to select from the options in the menu.

#### **Options flow diagram**

The LCD panel displays various system information. Navigate through the options with the scroll keys.

Depending on the model, the options and entries on the LCD display might be different.

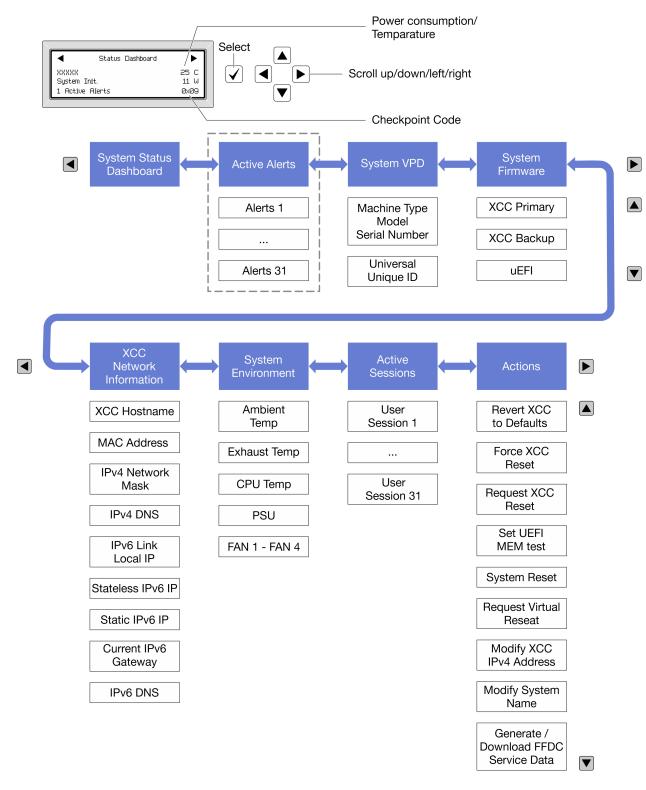

#### Full menu list

Following is the list of options available on the diagnostics panel/handset. Switch between an option and the subordinate information entries with the select button, and switch among options or information entries with the scroll buttons.

Depending on the model, the options and entries on the LCD display might be different.

### Home Menu (System Status Dashboard)

| Home Menu             | Example              |
|-----------------------|----------------------|
| ■ System name         |                      |
| 2 System status       |                      |
| Active alert quantity | Status Dashboard     |
| 4 Temperature         | 2                    |
| 5 Power consumption   | 1 Active Alerts 0x09 |
| 6 Checkpoint code     |                      |

#### **Active Alerts**

| Sub Menu                                                                                                    | Example                                                                                                    |
|----------------------------------------------------------------------------------------------------|----------------------------------------------------------------------------------------------------|
| Home screen: Active error quantity Note: The "Active Alerts" menu displays only the quantity of active errors. If no errors occur, the "Active Alerts" menu will not be available during navigation. | 1 Active Alerts                                                                                                    |
| Details screen:     Error message ID (Type: Error/Warning/Information)     Occurrence time     Possible sources of the error                                                                         | Active Alerts: 1 Press ▼ to view alert details FQXSPPU009N(Error) 04/07/2020 02:37:39 PM CPU 1 Status: Configuration Error |

### **System VPD Information**

| Sub Menu                                                                               | Example                                                                                       |
|----------------------------------------------------------------------------------------|-----------------------------------------------------------------------------------------------|
| <ul> <li>Machine type and serial number</li> <li>Universal Unique ID (UUID)</li> </ul> | Machine Type: xxxx<br>Serial Num: xxxxxx<br>Universal Unique ID:<br>xxxxxxxxxxxxxxxxxxxxxxxxx |

### **System Firmware**

| Sub Menu                                                                                                    | Example                                                                     |
|----------------------------------------------------------------------------------------------------|-----------------------------------------------------------------------------|
| XCC Primary  Firmware level (status)  Build ID  Version number  Release date                                              | XCC Primary (Active)<br>Build: DVI399T<br>Version: 4.07<br>Date: 2020-04-07 |
| <ul><li>XCC Backup</li><li>Firmware level (status)</li><li>Build ID</li><li>Version number</li><li>Release date</li></ul> | XCC Backup (Active) Build: D8BT05I Version: 1.00 Date: 2019-12-30           |
| UEFI  Firmware level (status)  Build ID  Version number  Release date                                                     | UEFI (Inactive) Build: DOE101P Version: 1.00 Date: 2019-12-26               |

### **XCC Network Information**

| Sub Menu                                                                                                    | Example                                                                                                    |
|----------------------------------------------------------------------------------------------------|----------------------------------------------------------------------------------------------------|
| XCC hostname     MAC address     IPv4 Network Mask     IPv4 DNS     IPv6 Link Local IP     Stateless IPv6 IP     Static IPv6 IP     Current IPv6 Gateway     IPv6 DNS  Note: Only the MAC address that is currently in use is displayed (extension or shared). | XCC Network Information XCC Hostname: XCC-xxxx-SN MAC Address: xx:xx:xx:xx:xx IPv4 IP: xx.xx.xx.xx IPv4 Network Mask: x.x.x.x IPv4 Default Gateway: x.x.x.x |

### **System Environmental Information**

| Ambient Temp: 24 C CPU1 Temp: 50 C  • Ambient temperature  • CPU temperature  • CPU temperature  • PSU status  • Spinning speed of fans by RPM  FAN2 Front: 21000 RPM  FAN3 Front: 21000 RPM  FAN4 Front: 21000 RPM | 1 |
|----------------------------------------------------------------------------------------------------|---|

### **Active Sessions**

| Sub Menu                    | Example                 |
|-----------------------------|-------------------------|
| Quantity of active sessions | Active User Sessions: 1 |

### Actions

| Sub Menu                                                                                                 | Example                                                          |
|----------------------------------------------------------------------------------------------------|------------------------------------------------------------------|
| Several quick actions supported for users                                                                |                                                                  |
| Revert XCC to Defaults                                                                                   |                                                                  |
| Force XCC Reset                                                                                          |                                                                  |
| Request XCC Reset                                                                                        | D                                                                |
| Set UEFI Memory Test                                                                                     | Request XCC Reset?                                               |
| <ul> <li>Request Virtual Reseat</li> <li>Modify XCC Static IPv4 Address/Net mask/<br/>Gateway</li> </ul> | This will request the BMC to reboot itself. Hold √ for 3 seconds |
|                                                                                                    |                                                                  |
| Generate/Download FFDC Service Data                                                                      |                                                                  |

# **Rear system LEDs**

This topic provides information on the system ID LED and the system error LED on the rear of the server.

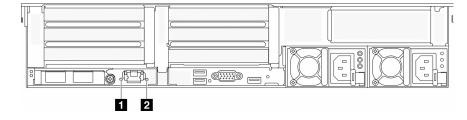

Figure 582. Rear system LEDs

| LED                         | Description                                       | Action                                                                                                    |
|-----------------------------|---------------------------------------------------|----------------------------------------------------------------------------------------------------|
| 1 System ID LED (blue)      | This LED helps you to visually locate the server. | A system ID button with LED is also located on the front of the server. You can press the system ID button to turn on/off or blink the front and rear ID LEDs.                                    |
| 2 System error LED (yellow) | LED on: an error has occurred.                    | Check system logs or internal error<br>LEDs to identify the failed part. For<br>more information, see "System error<br>LED" in <i>User Guide</i> or <i>System</i><br><i>Configuration Guide</i> . |

# **XCC** system management port LEDs

This topic provides information on LEDs of XCC system management port.

The following table describes the problems that are indicated by LEDs on XCC system management port.

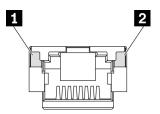

Figure 583. XCC system management port LEDs

| LED                                                                                 | Description                                                    |  |
|-------------------------------------------------------------------------------------|----------------------------------------------------------------|--|
| If Ethernet port Use this green LED to distinguish the network connectivity status: |                                                                |  |
| link LED                                                                            | Off: The network link is disconnected.                         |  |
|                                                                                     | Green: The network link is established.                        |  |
| 2 Ethernet port                                                                     | Use this green LED to distinguish the network activity status: |  |
| activity LED                                                                        | Off: The server is disconnected from a LAN.                    |  |
|                                                                                     | Green: The network is connected and active.                    |  |

# **Power supply LEDs**

This topic provides information about various power supply LED status and corresponding action suggestions.

The following minimal configuration is required for the server to start:

- One processor in socket 1
- One memory module in slot 7
- System board assembly (processor board + system I/O board)
- Firmware and RoT security module (installed on the system I/O board)
- One power supply unit
- One HDD/SSD drive, one M.2 drive, or one 7mm drive (if OS is needed for debugging)
- Five system fans

The following table describes the problems that are indicated by various combinations of the power-supply LEDs and the power-on LED and suggested actions to correct the detected problems.

**Note:** Depending on the power supply type, your power supply might look slightly different from the following illustration.

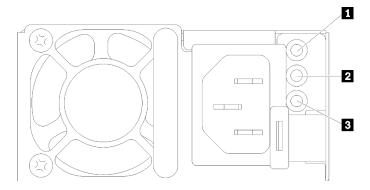

Figure 584. Power supply LEDs

| LED                      | Description                                                                                                    |
|--------------------------|----------------------------------------------------------------------------------------------------|
| 1 Input status           | The input status LED can be in one of the following states:                                                                                                    |
|                          | Green: The power supply is connected to the input power source.                                                                                                    |
|                          | Off: The power supply is disconnected from the input power source.                                                                                                    |
| 2 Output status          | <ul> <li>The output status LED can be in one of the following states:</li> <li>Off: The server is powered off, or the power supply is not working properly. If the server is powered on but the power output LED is off, replace the power supply.</li> <li>Green: The server is on and the power supply is working normally.</li> <li>Blinking green: The power supply is in zero-output mode (standby). When the server power load is low, one of the installed power supplies enters into the standby state while the other one delivers entire load. When the power load increases, the standby power supply will switch to active state to provide sufficient power to the server.</li> <li>To disable zero-output mode, log in to the Lenovo XClarity Controller web interface, choose Server Configuration → Power Policy, disable Zero Output Mode, and then click Apply. If you disable zero-output mode, both power supplies will be in the active state.</li> </ul> |
| ■ Power supply error LED | <ul> <li>Off: The power supply is working normally</li> <li>Yellow: Dump the FFDC log from affected systems and escalate to next level for PSU data log reviewing.</li> </ul>                                                                                                    |

# **System-board-assembly LEDs**

The following illustration shows the light-emitting diodes (LEDs) on the system board assembly that contains the system I/O board and processor board.

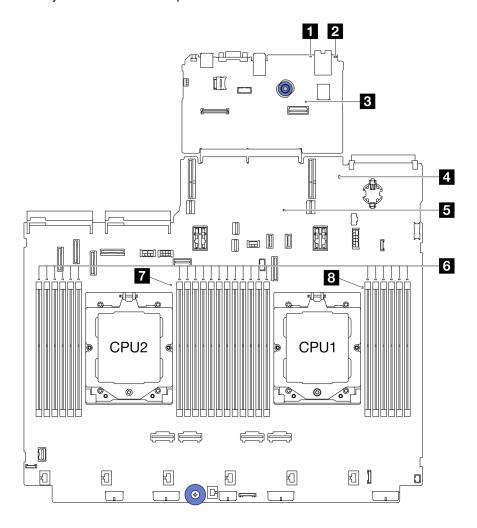

Figure 585. System-board-assembly LEDs

Table 10. System-board-assembly LEDs

| LED                       | Description                                    | Action                                                                                                    |
|---------------------------|------------------------------------------------|----------------------------------------------------------------------------------------------------|
| System error LED (yellow) | LED on: An error has occurred.                 | Check system logs or internal error LEDs to identify the failed part. For more information, see "System error LED" in <i>User Guide</i> or <i>System Configuration Guide</i> . |
| 2 System ID LED (blue)    | This LED helps you visually locate the server. | A system ID button with LED is also located on the front of the server. You can press the system ID button to turn on/off or blink the front and rear ID LEDs.                 |

Table 10. System-board-assembly LEDs (continued)

| LED                          | Description                                                                                                    | Action                                                                                                    |
|------------------------------|----------------------------------------------------------------------------------------------------|----------------------------------------------------------------------------------------------------|
| S XCC heartbeat LED (green)  | The XCC heartbeat LED helps you identify the XCC status.  Blinking (1 Hz, about one flash per second): XCC is working normally.  Blinking at other speeds or always on: XCC is at the initial phase or is working abnormally.  Off: XCC is not working.                                                                                                 | <ul> <li>If the XCC heartbeat LED is always off or always on, do the following: <ul> <li>If XCC cannot be accessed:</li> <li>Re-plug the power cord.</li> <li>Check and ensure that the system I/O board and the firmware and RoT security module are installed correctly. (Trained technician only) Reinstall them if needed.</li> <li>(Trained technician only) Replace the firmware and RoT security module.</li> <li>(Trained technician only) Replace the system I/O board.</li> <li>If XCC can be accessed, replace the system I/O board.</li> </ul> </li> <li>If the XCC heartbeat LED is blinking fast over 5 minutes, do the following: <ul> <li>Re-plug the power cord.</li> <li>Check and ensure that the system I/O board and the firmware and RoT security module are installed correctly. (Trained technician only) Replace the firmware and RoT security module.</li> <li>(Trained technician only) Replace the system I/O board.</li> </ul> </li> <li>If the XCC heartbeat LED is blinking slowly over 5 minutes, do the following: <ul> <li>Re-plug the power cord.</li> <li>Check and ensure that the system I/O board and the firmware and RoT security module are installed correctly. (Trained technician only) Replace the system I/O board.</li> </ul> </li> <li>If the XCC heartbeat LED is blinking slowly over 5 minutes, do the following: <ul> <li>Re-plug the power cord.</li> <li>Check and ensure that the system I/O board and the firmware and RoT security module are installed correctly. (Trained technician only) Reinstall them if needed.</li> <li>If the problem remains, contact Lenovo Support.</li> </ul> </li> </ul> |
| System status<br>LED (green) | The system status LED indicates the working status of the system.  • Fast blinking (about four flashes per second): Power fault or waiting for XCC power permission ready  • Slow blinking (about one flash per second): Power off and is ready to be powered on (standby state).  • ON: Power on Video of LED blinking status is available at: YouTube | <ul> <li>If the system status LED is blinking fast over 5 minutes and cannot power on, check the XCC heartbeat LED and follow the actions for the XCC heartbeat LED.</li> <li>If the system status LED remains off or is blinking fast (about four flashes per second) and the system error LED on the front panel is on (yellow), the system is in a power fault status. Do the following: <ol> <li>Re-plug the power cord.</li> <li>Remove installed adapters/devices, one at a time, until you reach the minimal configuration for debugging.</li> <li>(Trained technician only) If the problem remains, capture FFDC log, and replace the processor board.</li> </ol> </li></ul>                                                                                                    |

Table 10. System-board-assembly LEDs (continued)

| LED                                    | Description                                                        | Action                                                                                                    |
|----------------------------------------|--------------------------------------------------------------------|----------------------------------------------------------------------------------------------------|
|                                        |                                                                    | If the problem still remains, contact Lenovo Support.                                                                    |
| FPGA heartbeat LED (green)             | The FPGA heartbeat LED helps you identify the FPGA status.         | If the FPGA heartbeat LED is always off or always on, do the following:                                                  |
|                                        | Blinking (about one flash per                                      | Replace the processor board.                                                                                             |
|                                        | second) : FPGA is working normally.                                | 2. If the problem remains, contact Lenovo Support.                                                                       |
|                                        | On or off: FPGA is not working.                                    |                                                                                                    |
| 6 DIMM error LEDs (Amber)              | LED on: an error has occurred to the DIMM the LED represents.      | For more information, see "Memory problems" on page 547.                                                                 |
| CPU2 error LED (amber)  CPU1 error LED | LED on: An error has occurred to the processor the LED represents. | Check the Lenovo XClarity Controller event log and<br>the system event log to determine the exact cause of<br>the error. |
| (amber)                                |                                                                    | According to the event identifier to take the next action. See UEFI events.                                              |
|                                        |                                                                    | If the problem remains, collect service data logs and contact Lenovo Support.                                            |

# LEDs on the firmware and RoT security module

The following illustrations show the light-emitting diodes (LEDs) on the ThinkSystem V3 Firmware and Root of Trust Security Module (firmware and RoT security module).

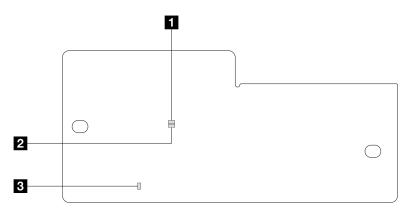

Figure 586. LEDs on the firmware and RoT security module

| ■ AP0 LED (Green) | 2 AP1 LED (Green) | 3 Fatal Error LED (Amber) |
|-------------------|-------------------|---------------------------|
|                   |                   |                           |

Table 11. LEDs description

| Scenario                                         | AP0<br>LED | AP1<br>LED | Fatal<br>Error<br>LED | FPGA<br>heartbeat<br>LED <sup>note</sup> | XCC<br>heartbeat<br>LED <sup>note</sup> | Actions                                       |
|--------------------------------------------------|------------|------------|-----------------------|------------------------------------------|-----------------------------------------|-----------------------------------------------|
| RoT security<br>module fatal<br>firmware failure | Off        | Off        | On                    | N/A                                      | N/A                                     | Replace the firmware and RoT security module. |

Table 11. LEDs description (continued)

| Scenario                                               | AP0<br>LED | AP1<br>LED | Fatal<br>Error<br>LED | FPGA<br>heartbeat<br>LED <sup>note</sup> | XCC<br>heartbeat<br>LED <sup>note</sup> | Actions                                                                                                    |
|--------------------------------------------------------|------------|------------|-----------------------|------------------------------------------|-----------------------------------------|----------------------------------------------------------------------------------------------------|
|                                                        | Blink      | N/A        | On                    | N/A                                      | N/A                                     | Replace the firmware and RoT security module.                                                                          |
| No system power<br>(FPGA heartbeat<br>LED off)         | Off        | Off        | Off                   | Off                                      | Off                                     | If the AC power is on, but the system board assembly does not have power, then:                                        |
|                                                        |            |            |                       |                                          |                                         | Check the power supply unit (PSU) or power interposer board (PIB) if any. If the PSU or PIB has any error, replace it. |
|                                                        |            |            |                       |                                          |                                         | If the PSU or PIB is good,     do the following:                                                                       |
|                                                        |            |            |                       |                                          |                                         | <ul> <li>a. Replace the system I/O board.</li> </ul>                                                                   |
|                                                        |            |            |                       |                                          |                                         | <ul> <li>b. Replace the processor board.</li> </ul>                                                                    |
| XCC firmware recoverable error                         | Blink      | N/A        | Off                   | N/A                                      | N/A                                     | Information only. No action is required.                                                                               |
| XCC firmware is recovered from error                   | Blink      | N/A        | Off                   | N/A                                      | N/A                                     | Information only. No action is required.                                                                               |
| UEFI firmware authentication failure                   | N/A        | Blink      | Off                   | N/A                                      | N/A                                     | Information only. No action is required.                                                                               |
| UEFI firmware is recovered from authentication failure | N/A        | On         | Off                   | N/A                                      | N/A                                     | Information only. No action is required.                                                                               |
| System is OK<br>(FPGA heartbeat<br>LED is On)          | On         | On         | Off                   | On                                       | Blink (1 Hz)                            | Information only. No action is required.                                                                               |

**Note:** For locations of the FPGA LED and XCC heartbeat LED, see "System-board-assembly LEDs" on page 535.

# LED on the liquid detection sensor module

This topic provides information about the LED on the liquid detection sensor module.

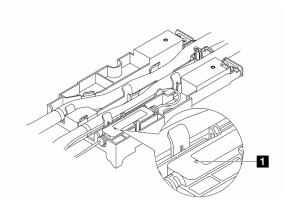

Figure 587. LED on the liquid detection sensor module

| ■ LED on the liquid detection sensor module |                                                                                                    |  |  |  |
|---------------------------------------------|----------------------------------------------------------------------------------------------------|--|--|--|
| Description                                 | <ul><li>Solid green: No coolant leakage detected.</li><li>Blinking green: Abnormal status detected.</li></ul> |  |  |  |
| Action                                      | See .                                                                                                    |  |  |  |

# **General problem determination procedures**

Use the information in this section to resolve problems if the event log does not contain specific errors or the server is inoperative.

If you are not sure about the cause of a problem and the power supplies are working correctly, complete the following steps to attempt to resolve the problem:

- 1. Power off the server.
- 2. Make sure that the server is cabled correctly.
- 3. Remove or disconnect the following devices if applicable, one at a time, until you find the failure. Power on and configure the server each time you remove or disconnect a device.
  - Any external devices.
  - Surge-suppressor device (on the server).
  - · Printer, mouse, and non-Lenovo devices.
  - Each adapter.
  - Hard disk drives.
  - Memory modules until you reach the minimal configuration for debugging that is supported for the

To determine the minimal configuration for your server, see "Minimal configuration for debugging" in "Technical specifications" on page 505.

4. Power on the server.

If the problem is solved when you remove an adapter from the server, but the problem recurs when you install the same adapter again, suspect the adapter. If the problem recurs when you replace the adapter with a different one, try a different PCIe slot.

If the problem appears to be a networking problem and the server passes all system tests, suspect a network cabling problem that is external to the server.

## Resolving suspected power problems

Power problems can be difficult to solve. For example, a short circuit can exist anywhere on any of the power distribution buses. Usually, a short circuit will cause the power subsystem to shut down because of an overcurrent condition.

Complete the following steps to diagnose and resolve a suspected power problem.

- Step 1. Check the event log and resolve any errors related to the power.
  - **Note:** Start with the event log of the application that is managing the server. For more information about event logs, see "Event logs" on page 503.
- Step 2. Check for short circuits, for example, if a loose screw is causing a short circuit on a circuit board.
- Step 3. Remove the adapters and disconnect the cables and power cords to all internal and external devices until the server is at the minimal configuration for debugging that is required for the server to start. To determine the minimal configuration for your server, see "Minimal configuration for debugging" in "Technical specifications" on page 505.
- Step 4. Reconnect all AC power cords and turn on the server. If the server starts successfully, reseat the adapters and devices one at a time until the problem is isolated.

If the server does not start from the minimal configuration, replace the components in the minimal configuration one at a time until the problem is isolated.

# Resolving suspected Ethernet controller problems

The method that you use to test the Ethernet controller depends on which operating system you are using. See the operating-system documentation for information about Ethernet controllers, and see the Ethernet controller device-driver readme file.

Complete the following steps to attempt to resolve suspected problems with the Ethernet controller.

- Step 1. Make sure that the correct device drivers, which come with the server are installed and that they are at the latest level.
- Step 2. Make sure that the Ethernet cable is installed correctly.
  - The cable must be securely attached at all connections. If the cable is attached but the problem remains, try a different cable.
  - Make sure that the cable rating is applicable for the network speed selected. For example, an SFP+ cable is only suitable for 10G operation. An SFP25 cable is needed for 25G operation. Likewise for Base-T operation, a CAT5 cable is required for 1G Base-T operation while a CAT6 cable is required for 10G Base-T operation.
- Step 3. Set both the adapter port and the switch port to auto-negotiation. If auto-negotiation is not supported on one of the ports, try configuring both ports manually to match each other.
- Step 4. Check the Ethernet controller LEDs on the server. These LEDs indicate whether there is a problem with the connector, cable, or hub.

Although some adapters may vary, when installed vertically the adapter link LED is typically on the left of the port and the activity LED is typically on the right.

The server front panel LED is described in "Troubleshooting by system LEDs and diagnostics display" on page 518.

 The Ethernet link status LED is lit when the Ethernet controller receives a link indication from the switch. If the LED is off, there might be a defective connector or cable or a problem with the switch.

- The Ethernet transmit/receive activity LED is lit when the Ethernet controller sends or receives data over the Ethernet network. If the Ethernet transmit/receive activity is off, make sure that the hub and network are operating and that the correct device drivers are installed.
- Check the Network activity LED on the server. The Network activity LED is lit when data is active on the Ethernet network. If the Network activity LED is off, make sure that the hub and network are operating and that the correct device drivers are installed.
  - Network activity LED location is specified in "Troubleshooting by system LEDs and diagnostics display" on page 518.
- Step 6. Check for operating-system-specific causes of the problem, and also make sure that the operating system drivers are installed correctly.
- Step 7. Make sure that the device drivers on the client and server are using the same protocol.

If the Ethernet controller still cannot connect to the network but the hardware appears to be working, the network administrator must investigate other possible causes of the error.

## Troubleshooting by symptom

Use this information to find solutions to problems that have identifiable symptoms.

To use the symptom-based troubleshooting information in this section, complete the following steps:

 Check the event log of Lenovo XClarity Controller and follow the suggested actions to resolve any event codes.

For more information about event logs, see "Event logs" on page 503.

- 2. Review this section to find the symptoms that you are experiencing and follow the suggested actions to resolve the issue.
- 3. If the problem persists, contact support (see "Contacting Support" on page 563).

# Coolant leak problems (Direct Water Cooling Module)

Use this information to resolve coolant leak problems with the Direct Water Cooling Module (DWCM).

See this section to resolve issues related to the DWCM.

- "Options to identify coolant leaks" on page 542
- "Steps to resolve coolant leaks" on page 543

### Options to identify coolant leaks

Coolant leaks can be identified through the following practices:

- If the server is on remote maintenance,
  - A Lenovo XClarity Controller event shows:

FQXSPUN0019M: Sensor Ext Liquid Leak has transitioned to critical from a less severe state.

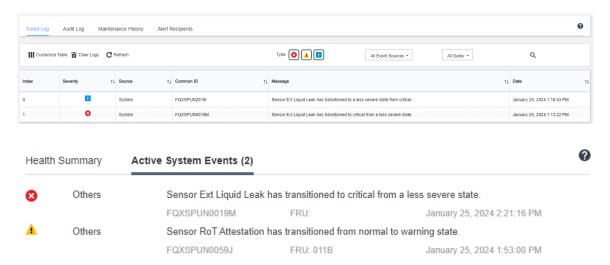

Lenovo XClarity Controller has defined lots of system conditions as IPMI sensors. Users can use IPMI
commands to check system running status. Here are examples of executing ipmitool, an open-source
common tool which follows Intel's IPMI standard. Check for coolant leakage status with command lines
as shown.

```
zuody2@zuody2-07:~$ ipmitool -H 10.245.50.35 -U USERID -P Aa12345678 -I lanplus -C 17 sel elist
    1 | 01/25/2024 | 13:40:30 | Event Logging Disabled SEL Fullness | Log area reset/cleared | Asserted
    2 | 01/25/2024 | 13:41:58 | Cooling Device Ext Liquid Leak | Transition to Critical from less severe | Asserted
    3 | 01/25/2024 | 13:42:01 | Cooling Device Ext Liquid Leak | Transition to Critical from less severe | Deasserted
```

The event logs shown with the parameter sel elist.

zuody2@zuody2-07:~\$ ipmitool -H 10.245.50.35 -U USERID -P Aa12345678 -I lanplus -C 17 sdr elist | grep "Ext Liquid Leak" — Ext Liquid Leak | FDh | ok | 30.1 | Transition to Critical from less severe

Ext Liquid Leak | FDh | ok | 30.1 | Transition to Critical from less severe

The status of all sensors can be fetched with the parameter sdr elist. If coolant leakage happens, the log above will show up.

• If the server is within reach, and the amber LED is lit on the front operator panel, potential coolant leaks may have occurred. It is required to open the top cover to check the LED status of the liquid detection sensor module. See "Front operator panel LEDs" and "LED on the liquid detection sensor module" in *User Guide* for more details.

#### Steps to resolve coolant leaks

If the LED on the liquid detection sensor module is blinking green, follow the procedures to get help.

- 1. Save and back up data and operations.
- 2. Power off the server and remove the quick connect plugs from the manifolds.
- 3. Slide the server out or remove the server from the rack. See "Remove the server from rack" on page 27.
- 4. Remove the top cover. See "Remove the top cover" on page 302.
- 5. Check for coolant leaks around the outlet and inlet hoses, system board assembly, and under the cold plate covers:

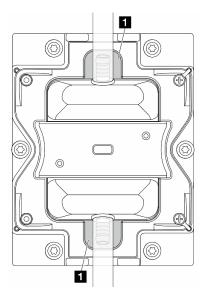

Figure 588. Leak-prone areas

**Note:** If leak happens, the coolant tends to collect around **1** leak-prone areas.

- a. If coolant found around the hoses and system board assembly, clean up the coolant.
- b. If coolant found under the cold plate covers:
  - As illustrated below, remove at least four DIMMs from both sides to get access to the clips on the cold plate covers. To remove memory modules, see "Remove a memory module" on page 175.

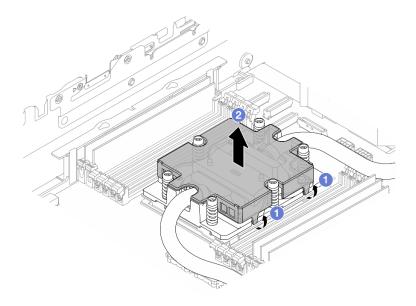

Figure 589. Removing the cold plate cover

- a) Open the clips.
- b) 2 Remove the cold plate cover.
- 2) Clean up the coolant on the cold plates.
- 6. Check for the top cover of the server below to see if dripping happens. If yes, repeat previous steps to servers below.
- 7. Contact Lenovo Support.

# Intermittent problems

Use this information to solve intermittent problems.

- "Intermittent external device problems" on page 544
- "Intermittent KVM problems" on page 545
- "Intermittent unexpected reboots" on page 545

### Intermittent external device problems

Complete the following steps until the problem is solved.

- 1. Update the UEFI and XCC firmware to the latest versions.
- 2. Make sure that the correct device drivers are installed. See the manufacturer's website for documentation.
- 3. For a USB device:
  - a. Make sure that the device is configured correctly.

Restart the server and press the key according to the on-screen instructions to display the LXPM system setup interface. (For more information, see the "Startup" section in the LXPM documentation compatible with your server at https://pubs.lenovo.com/lxpm-overview/.) Then, click System Settings → Devices and I/O Ports → USB Configuration.

b. Connect the device to another port. If using a USB hub, remove the hub and connect the device directly to the server. Make sure that the device is configured correctly for the port.

### **Intermittent KVM problems**

Complete the following steps until the problem is solved.

#### Video problems:

- 1. Make sure that all cables and the console breakout cable are properly connected and secure.
- 2. Make sure that the monitor is working properly by testing it on another server.
- 3. Test the console breakout cable on a working server to ensure that it is operating properly. Replace the console breakout cable if it is defective.

#### **Keyboard problems:**

Make sure that all cables and the console breakout cable are properly connected and secure.

#### Mouse problems:

Make sure that all cables and the console breakout cable are properly connected and secure.

### Intermittent unexpected reboots

Note: Some uncorrectable errors require that the server reboot so that it can disable a device, such as a memory DIMM or a processor to allow the machine to boot up properly.

- 1. If the reset occurs during POST and the POST watchdog timer is enabled, make sure that sufficient time is allowed in the watchdog timeout value (POST Watchdog Timer).
  - To check the POST watchdog time, restart the server and press the key according to the on-screen instructions to display the LXPM system setup interface. (For more information, see the "Startup" section in the LXPM documentation compatible with your server at https://pubs.lenovo.com/lxpmoverview/.) Then, click BMC Settings → POST Watchdog Timer.
- 2. If the reset occurs after the operating system starts, do one of the followings:
  - Enter the operating system when the system operates normally and set up operating system kernel dump process (Windows and Linux base operating systems will be using different method). Enter the UEFI setup menus and disable the feature, or disable it with the following OneCli command. OneCli.exe config set SystemRecovery.RebootSystemOnNMI Disable --bmc XCC USER:XCC PASSWORD@XCC IPAddress
  - Disable any automatic server restart (ASR) utilities, such as the Automatic Server Restart IPMI Application for Windows, or any ASR devices that are installed.
- 3. See the management controller event log to check for an event code that indicates a reboot. See "Event logs" on page 503 for information about viewing the event log. If you are using Linux base operating system, capture all logs back to Lenovo support for further investigation.

# **Keyboard, mouse, KVM switch or USB-device problems**

Use this information to solve problems related to a keyboard, mouse, KVM switch or USB-device problems.

- "All or some keys on the keyboard do not work" on page 545
- "Mouse does not work" on page 546
- "KVM switch problems" on page 546
- "USB-device does not work" on page 546

#### All or some keys on the keyboard do not work

- 1. Make sure that:
  - The keyboard cable is securely connected.
  - The server and the monitor are turned on.

- 2. If you are using a USB keyboard, run the Setup Utility and enable keyboardless operation.
- 3. If you are using a USB keyboard and it is connected to a USB hub, disconnect the keyboard from the hub and connect it directly to the server.
- 4. Replace the keyboard.

#### Mouse does not work

- 1. Make sure that:
  - The mouse cable is securely connected to the server.
  - The mouse device drivers are installed correctly.
  - The server and the monitor are turned on.
  - The mouse option is enabled in the Setup Utility.
- 2. If you are using a USB mouse and it is connected to a USB hub, disconnect the mouse from the hub and connect it directly to the server.
- 3. Replace the mouse.

#### **KVM** switch problems

- 1. Make sure that the KVM switch is supported by your server.
- 2. Make sure that the KVM switch is powered on correctly.
- 3. If the keyboard, mouse or monitor can be operated normally with direct connection to the server, then replace the KVM switch.

#### **USB-device does not work**

- 1. Make sure that:
  - The server is turned on and there is power supplied to the server.
  - The correct USB device driver is installed.
  - The operating system supports the USB device.
- 2. Make sure that the USB configuration options are set correctly in system setup.

Restart the server and press the key according to the on-screen instructions to display the LXPM system setup interface. (For more information, see the "Startup" section in the LXPM documentation compatible with your server at https://pubs.lenovo.com/lxpm-overview/.) Then, click System Settings → Devices and I/O Ports → USB Configuration.

- 3. If you are using a USB hub, disconnect the USB device from the hub and connect it directly to the server.
- 4. If the USB device is still not working, try to use a different USB device, or try to connect the USB device that is being tested to another working USB connector.
- 5. If the USB device works well on another USB connector, the original USB connector may have a problem.
  - If the USB connector is on the front of the server:
    - a. Remove and reconnect the USB cable. Ensure that the USB cable is correctly connected to the system board assembly. See Chapter 2 "Internal cable routing" on page 307
    - b. Replace the front panel or front I/O assembly.
  - If the USB connector is at the rear of the server:
    - a. (Trained technician only) Replace the system I/O board.

## Memory problems

See this section to resolve issues related to memory.

#### Common memory problems

- "Displayed system memory is less than installed physical memory" on page 547
- "Invalid memory population detected" on page 547
- "DIMM PFA issue" on page 547

#### Displayed system memory is less than installed physical memory

Complete the following procedure to solve the problem.

Note: Each time you install or remove a memory module, you must disconnect the server from the power source.

- 1. See "Memory module installation rules and order" on page 5 to make sure that the present memory module population sequence is supported and you have installed the correct type of memory module.
- 2. Check whether any DIMM error LED is lit on the processor board and whether any memory module is not displayed in Setup Utility. If yes, check the customer/L1 actions by following the error event triggered in XCC or UEFI.
- 3. If the problem persists, replace the failing memory module with one that functions well.
  - If the new memory module still functions well, it indicates that the original memory module is damaged. In this case, replace the memory module with a good one.
  - If the new memory module cannot function well, it indicates that the memory slot is damaged. In this case, replace the processor board (trained technician only).
  - There are few cases in which the memory error is relative to processors. Replace the affected processors if the above actions does not help on customer's situation (trained technician only).
- 4. Run the memory module diagnostics. When you start a server and press the key according to the onscreen instructions, the Lenovo XClarity Provisioning Manager interface is displayed by default. From the Diagnostic page, click Run Diagnostic → Memory Test → Advanced Memory Test. If any memory module fails the test, repeat steps 2 and 3.

### Invalid memory population detected

If this warning message appears, complete the following steps:

Invalid memory population (unsupported DIMM population) detected. Please verify memory configuration is valid.

- 1. See "Memory module installation rules and order" on page 5 to make sure the present memory module population sequence is supported.
- 2. If the present sequence is indeed supported, see if any of the modules is displayed as "disabled" in Setup Utility.
- 3. Reseat the module that is displayed as "disabled," and reboot the system.
- 4. If the problem persists, replace the memory module.

#### **DIMM PFA issue**

- 1. Update the UEFI and XCC firmware to the latest version.
- 2. Reseat the failing memory modules.
- 3. Swap processors and make sure that there are no damages to processor socket pins.
- 4. (Train service only) Ensure there is no abnormal material in any memory module slot.

- 5. Run the memory module diagnostics. When you start a server and press the key according to the on-screen instructions, the Lenovo XClarity Provisioning Manager interface is displayed by default. You can perform memory diagnostics from this interface. From the Diagnostic page, click Run Diagnostic → Memory Test → Advanced Memory Test.
- 6. Replace the memory modules that fail Memory Test.

## Monitor and video problems

Use this information to solve problems related to a monitor or video.

- "Incorrect characters are displayed" on page 548
- "Screen is blank" on page 548
- "Screen goes blank when you start some application programs" on page 548
- "The monitor has screen jitter, or the screen image is wavy, unreadable, rolling, or distorted" on page 548
- "The wrong characters appear on the screen" on page 549
- "Monitor display fails when connected to the VGA connector of the server" on page 549

#### Incorrect characters are displayed

Complete the following steps:

- 1. Verify that the language and locality settings are correct for the keyboard and operating system.
- 2. If the wrong language is displayed, update the server firmware to the latest level. See "Update the firmware" in *User Guide* or *System Configuration Guide*.

#### Screen is blank

Note: Make sure that the expected boot mode has not been changed from the UEFI to Legacy or vice versa.

- 1. If the server is attached to a KVM switch, bypass the KVM switch to eliminate it as a possible cause of the problem: connect the monitor cable directly to the correct connector on the rear of the server.
- 2. The management controller remote presence function is disabled if you install an optional video adapter. To use the management controller remote presence function, remove the optional video adapter.
- 3. If the server is installed with the graphical adapters while turning on the server, the Lenovo logo is displayed on the screen after approximately 3 minutes. This is normal operation while the system loads.
- 4. Make sure that:
  - The server is turned on and there is power supplied to the server.
  - The monitor cables are connected correctly.
  - The monitor is turned on and the brightness and contrast controls are adjusted correctly.
- 5. Make sure that the correct server is controlling the monitor, if applicable.
- 6. Make sure that the video output is not affected by corrupted server firmware; See "Update the firmware" in *User Guide* or *System Configuration Guide*.
- 7. If the problem remains, contact Lenovo Support.

#### Screen goes blank when you start some application programs

- 1. Make sure that:
  - The application program is not setting a display mode that is higher than the capability of the monitor.
  - You installed the necessary device drivers for the application.

### The monitor has screen jitter, or the screen image is wavy, unreadable, rolling, or distorted

1. If the monitor self-tests show that the monitor is working correctly, consider the location of the monitor. Magnetic fields around other devices (such as transformers, appliances, fluorescents, and other

monitors) can cause screen jitter or wavy, unreadable, rolling, or distorted screen images. If this happens, turn off the monitor.

Attention: Moving a color monitor while it is turned on might cause screen discoloration.

Move the device and the monitor at least 305 mm (12 in.) apart, and turn on the monitor.

#### Notes:

- a. To prevent diskette drive read/write errors, make sure that the distance between the monitor and any external diskette drive is at least 76 mm (3 in.).
- b. Non-Lenovo monitor cables might cause unpredictable problems.
- 2. Reseat the monitor cable.
- 3. Replace the components listed in step 2 one at a time, in the order shown, restarting the server each time:
  - a. Monitor cable
  - b. Video adapter (if one is installed)
  - c. Monitor

#### The wrong characters appear on the screen

Complete the following steps until the problem is solved:

- 1. Verify that the language and locality settings are correct for the keyboard and operating system.
- 2. If the wrong language is displayed, update the server firmware to the latest level. See "Update the firmware" in *User Guide* or *System Configuration Guide*.

### Monitor display fails when connected to the VGA connector of the server

Complete the following steps until the problem is solved:

- 1. Check and ensure that the server is turned on.
- 2. If there is a KVM connected between the monitor and server, remove the KVM.
- 3. Reconnect the monitor cables and ensure that the cables are connected correctly.
- 4. Try to use a monitor that has been verified without a problem.
- 5. If the monitor display still fails, do the following:
  - If the VGA connector is on the front of the server:
    - a. Remove and reconnect the internal VGA cable. Ensure that the VGA cable is correctly connected to the system board assembly. See Chapter 2 "Internal cable routing" on page 307
    - b. Replace the left rack latch with VGA. See "Rack latches replacement" on page 206.
    - c. (Trained technician only) Replace the system I/O board.
  - If the VGA connector is on the rear of the server:
    - a. (Trained technician only) Replace the system I/O board.

# Observable problems

Use this information to solve observable problems.

- "Server hangs during the UEFI boot process" on page 550
- "The server immediately displays the POST Event Viewer when it is turned on" on page 550
- "Server is unresponsive (POST is complete and operating system is running)" on page 550
- "Server is unresponsive (POST failed and cannot start System Setup)" on page 551

- "Voltage planar fault is displayed in the event log" on page 551
- "Unusual smell" on page 552
- "Server seems to be running hot" on page 552
- "Cannot enter legacy mode after installing a new adapter" on page 552
- "Cracked parts or cracked chassis" on page 552

### Server hangs during the UEFI boot process

If the system hangs during the UEFI boot process with the message UEFI: DXE INIT on the display, make sure that Option ROMs were not configured with a setting of **Legacy**. You can remotely view the current settings for Option ROMs by running the following command using the Lenovo XClarity Essentials OneCLI:

onecli config show EnableDisableAdapterOptionROMSupport --bmc xcc\_userid:xcc\_password@xcc\_ipaddress

To recover a system that hangs during the boot process with Legacy Option ROM settings, see the following Tech Tip:

https://datacentersupport.lenovo.com/solutions/ht506118

If legacy Option ROMs must be used, do not set slot Option ROMs to **Legacy** on the Devices and I/O Ports menu. Instead, set slot Option ROMs to **Auto** (the default setting), and set the System Boot Mode to **Legacy Mode**. Legacy option ROMs will be invoked shortly before the system boots.

### The server immediately displays the POST Event Viewer when it is turned on

Complete the following steps until the problem is solved.

- Correct any errors that are indicated by the system LEDs and diagnostics display.
- 2. Make sure that the server supports all the processors and that the processors match in speed and cache size.

You can view processor details from system setup.

To determine if the processor is supported for the server, see https://serverproven.lenovo.com/.

- 3. (Trained technician only) Make sure that processor 1 is seated correctly.
- 4. (Trained technician only) Remove processor 2 and restart the server.
- 5. Replace the following components one at a time, in the order shown, restarting the server each time:
  - a. (Trained technician only) Processor
  - b. (Trained technician only) System board

#### Server is unresponsive (POST is complete and operating system is running)

Complete the following steps until the problem is solved.

- If you are in the same location as the server, complete the following steps:
  - 1. If you are using a KVM connection, make sure that the connection is operating correctly. Otherwise, make sure that the keyboard and mouse are operating correctly.
  - 2. If possible, log in to the server and verify that all applications are running (no applications are hung).
  - 3. Restart the server.
  - 4. If the problem remains, make sure that any new software has been installed and configured correctly.
  - 5. Contact your place of purchase of the software or your software provider.
- If you are accessing the server from a remote location, complete the following steps:

- 1. Make sure that all applications are running (no applications are hung).
- 2. Attempt to log out of the system and log back in.
- 3. Validate the network access by pinging or running a trace route to the server from a command line.
  - a. If you are unable to get a response during a ping test, attempt to ping another server in the chassis to determine whether it is a connection problem or server problem.
  - b. Run a trace route to determine where the connection breaks down. Attempt to resolve a connection issue with either the VPN or the point at which the connection breaks down.
- 4. Restart the server remotely through the management interface.
- 5. If the problem remains, verify that any new software has been installed and configured correctly.
- 6. Contact your place of purchase of the software or your software provider.

#### Server is unresponsive (POST failed and cannot start System Setup)

Configuration changes, such as added devices or adapter firmware updates, and firmware or application code problems can cause the server to fail POST (the power-on self-test).

If this occurs, the server responds in either of the following ways:

- The server restarts automatically and attempts POST again.
- The server hangs, and you must manually restart the server for the server to attempt POST again.

After a specified number of consecutive attempts (automatic or manual), the server reverts to the default UEFI configuration and starts System Setup so that you can make the necessary corrections to the configuration and restart the server. If the server is unable to successfully complete POST with the default configuration, there might be a problem with the processor board or system I/O board. Do the following:

- 1. Remove any newly added devices and revert the system to the default hardware configuration.
- 2. Try to restart the system and check if it can boot to the System Setup successfully.
  - If no, do the following:
    - a. Replace the processor board.
    - b. Replace the system I/O board.
  - If yes, try to move the suspected device to another system under test (SUT).
    - If the SUT system works normally, the issue maybe is caused by the processor board or system I/ O board.
    - If the SUT system works abnormally, there might be a problem with the suspected device.
- 3. If all the suspected parts are isolated and the issue still remains unchanged, please run the affected system to be minimum configuration for further detail issue isolation and add them back step by step.

#### Voltage planar fault is displayed in the event log

Complete the following steps until the problem is solved.

- 1. Revert the system to the minimum configuration. See "Specifications" on page 504 for the minimally required number of processors and DIMMs.
- 2. Restart the system.
  - If the system restarts, add each of the removed items one at a time and restart the system each time until the error occurs. Replace the item for which the error occurs.
  - If the system does not restart, suspect the processor board first and then the system I/O board.

#### **Unusual smell**

Complete the following steps until the problem is solved.

- 1. An unusual smell might be coming from newly installed equipment.
- 2. If the problem remains, contact Lenovo Support.

#### Server seems to be running hot

Complete the following steps until the problem is solved.

Multiple servers or chassis:

- 1. Make sure that the room temperature is within the specified range (see "Specifications" on page 504).
- 2. Make sure that the fans are installed correctly.
- 3. Update the UEFI and XCC to the latest versions.
- 4. Make sure that the fillers in the server are installed correctly (see Chapter 1 "Hardware replacement procedures" on page 1 for detailed installation procedures).
- 5. Use the IPMI command to ramp up the fan speed to the full fan speed to see whether the issue can be resolved.

**Note:** The IPMI raw command should only be used by trained technician and each system has its own specific IPMI raw command.

6. Check the management processor event log for rising temperature events. If there are no events, the server is running within normal operating temperatures. Note that you can expect some variation in temperature.

### Cannot enter legacy mode after installing a new adapter

Complete the following procedure to solve the problem.

- 1. Go to UEFI Setup → Devices and I/O Ports → Set Option ROM Execution Order.
- 2. Move the RAID adapter with operation system installed to the top of the list.
- 3. Select Save.
- 4. Reboot the system and auto boot to operation system.

#### Cracked parts or cracked chassis

Contact Lenovo Support.

# **Optional-device problems**

Use this information to solve problems related to optional devices.

- "External USB device is not recognized" on page 552
- "PCIe adapter is not recognized or is not functioning" on page 553
- "Insufficient PCle resources are detected." on page 553
- "A Lenovo optional device that was just installed does not work." on page 553
- "A Lenovo optional device that worked previously does not work now" on page 554

#### External USB device is not recognized

Complete the following steps until the problem is resolved:

1. Update the UEFI firmware to the latest version.

- 2. Make sure that the proper drivers are installed on the server. See the product documentation for the USB device for information about device drivers.
- 3. Use the Setup Utility to make sure that the device is configured correctly.
- 4. If the USB device is plugged into a hub or the console breakout cable, unplug the device and plug it directly into the USB port on the front of the server.

### PCIe adapter is not recognized or is not functioning

Complete the following steps until the problem is resolved:

- 1. Update the UEFI firmware to the latest version.
- 2. Check the event log and resolve any issues related to the device.
- 3. Validate that the device is supported for the server (see <a href="https://serverproven.lenovo.com/">https://serverproven.lenovo.com/</a>). Make sure that the firmware level on the device is at the latest supported level and update the firmware if applicable.
- 4. Make sure that the adapter is installed in a correct slot.
- 5. Make sure that the proper device drivers are installed for the device.
- 6. Resolve any resource conflicts if running legacy mode (UEFI). Check legacy ROM boot orders and modify the UEFI setting for MM config base.

**Note:** Ensure that you modify the ROM boot order associated with the PCle adapter to the first execution order.

- 7. Check <a href="http://datacentersupport.lenovo.com">http://datacentersupport.lenovo.com</a> for any tech tips (also known as retain tips or service bulletins) that might be related to the adapter.
- 8. Ensure any adapter external connections are correct and that the connectors are not physically damaged.
- 9. Make sure that the PCle adapter is installed with the supported operating system.

#### Insufficient PCIe resources are detected.

If you see an error message stating "Insufficient PCI Resources Detected," complete the following steps until the problem is resolved:

- 1. Press Enter to access System Setup Utility.
- 2. Select System Settings → Devices and I/O Ports → PCI 64–Bit Resource Allocation, then; modify the setting from Auto to Enable.
- 3. If the Boot Device does not support MMIO above 4GB for Legacy Boot, use UEFI Boot Mode or remove/disable some PCIe devices.
- 4. DC cycle the system and ensure the system is enter UEFI boot menu or the operating system; then, capture the FFDC log.
- 5. Contact Lenovo technical support.

#### A Lenovo optional device that was just installed does not work.

- 1. Make sure that:
  - The device is supported for the server (see https://serverproven.lenovo.com/).
  - You followed the installation instructions that came with the device and the device is installed correctly.
  - You have not loosened any other installed devices or cables.
  - You updated the configuration information in system setup. When you start a server and press the
    key according to the on-screen instructions to display the Setup Utility. (For more information, see the
    "Startup" section in the LXPM documentation compatible with your server at <a href="https://pubs.lenovo.com/lxpm-overview/">https://pubs.lenovo.com/lxpm-overview/</a>.) Whenever memory or any other device is changed, you must update the
    configuration.

- 2. Reseat the device that you have just installed.
- 3. Replace the device that you have just installed.
- 4. Reseat the cable connection and check there is no physical damage to the cable.
- 5. If there is any cable damage, then replace the cable.

### A Lenovo optional device that worked previously does not work now

- 1. Make sure that all of the cable connections for the device are secure.
- 2. If the device comes with test instructions, use those instructions to test the device.
- 3. Reseat the cable connection and check if any physical parts have been damaged, .
- 4. Replace the cable.
- 5. Reseat the failing device.
- 6. Replace the failing device.

## Performance problems

Use this information to solve performance problems.

- "Network performance" on page 554
- "Operating system performance" on page 554

### **Network performance**

Complete the following steps until the problem is solved:

- 1. Isolate which network is operating slowly (such as storage, data, and management). You might find it helpful to use ping tools or operating-system tools such as ethtool, task manager, or resource manager.
- 2. Check for traffic congestion on the network.
- 3. Utilize flow control settings to avoid overloading a port.
- 4. Update the NIC device driver, or the storage device controller device driver.
- 5. Use any traffic-diagnostic tools provided by the adapter manufacturer.
- 6. Balance the workload across multiple processor cores by using functions such as Receive Side Scaling (RSS).
- 7. Limit the inter-processor communication by using parameters such as interrupt affinity and NUMA settings.
- 8. Follow the instructions of adapter-specific tuning guides provided by the adapter manufacturer.

#### Operating system performance

Complete the following steps until the problem is solved:

- 1. If you have recently made changes to the server (for example, updated device drivers or installed software applications), remove the changes.
- 2. Check for any networking issues.
- 3. Check the operating system logs for performance related errors.
- 4. Check for events related to high temperatures and power issues as the server might be throttled to help with cooling. If it is throttled, reduce the workload on the server to help improve performance.
- 5. Check for events related to disabled DIMMs. If you do not have enough memory for the application workload, your operating system will have poor performance.
- 6. Ensure that the workload is not too high for the configuration.

## Power on and power off problems

Use this information to resolve issues when powering on or powering off the server.

- "The power button does not work (server does not start)" on page 555
- "Server does not power on" on page 555
- "Server does not power off" on page 556

#### The power button does not work (server does not start)

**Note:** The power button will not function until approximately 1 to 3 minutes after the server has been connected to ac power to allow time for BMC to initialize.

Complete the following steps until the problem is resolved:

- 1. Make sure that the power button on the server is working correctly:
  - a. Disconnect the server power cords.
  - b. Reconnect the server power cords.
  - c. Reseat the front operator panel cable, and then repeat steps 1a and 1b.
    - If the server starts, reseat the front operator panel.
    - If the problem remains, replace the front operator panel.
- 2. Make sure that:
  - The power cords are correctly connected to the server and to a working electrical outlet.
  - The LEDs on the power supply do not indicate a problem.
  - The Power button LED lights up and flashes slowly.
  - The push force is enough and with button force response.
- 3. If the Power button LED is not lighting up or is not flashing correctly, reseat all the power supplies and make sure the AC LEDs on PSU rear side light up.
- 4. If you have just installed an optional device, remove it, and restart the server.
- 5. If the issue is still observed or without power button LED lighting up, implement the minimum configuration to check whether any specific components lock the power permission. Replace the each power supply and check the power button function after installing the each one.
- 6. If everything is still done and the issue cannot be resolved, collect the failure information with system logs captured to Lenovo support.

#### Server does not power on

Complete the following steps until the problem is resolved:

- 1. Check the event log for any events related to the server not powering on.
- 2. Check for any LEDs that are flashing amber.
- 3. Check the LEDs on the system board assembly. See "System-board-assembly LEDs" on page 535.
- 4. Check if the AC power LED lights up or the amber LED lights up at the PSU rear side.
- 5. AC cycle the system.
- 6. Remove the CMOS battery for at least ten seconds, then, reinstall the CMOS battery.
- 7. Try to power on the system by IPMI command through XCC or by the power button.
- 8. Implement the minimum configuration (one processor, one DIMM and one PSU without any adapter and any drive installed).
- 9. Reseat all power supplies and make sure that the AC LEDs on the PSU rear side light up.

- 10. Replace the each power supply and check the power button function after installing the each one.
- 11. If the issue cannot be resolved by above actions, call service to review the issue symptom and see whether the system I/O board or processor board replacement is necessary.

#### Server does not power off

Complete the following steps until the problem is resolved:

- 1. Determine whether you are using an Advanced Configuration and Power Interface (ACPI) or a non-ACPI operating system. If you are using a non-ACPI operating system, complete the following steps:
  - a. Press Ctrl+Alt+Delete.
  - b. Turn off the server by pressing the power-control button and holding it down for 5 seconds.
  - c. Restart the server.
  - d. If the server fails POST and the power-control button does not work, disconnect the power cord for 20 seconds; then, reconnect the power cord and restart the server.
- 2. If the problem remains or if you are using an ACPI-aware operating system, suspect the system board (system board assembly).

# Power problems

Use this information to resolve issues related to power.

### System error LED is on and event log "Power supply has lost input" is displayed

To resolve the problem, ensure that:

- 1. The power supply is properly connected to a power cord.
- 2. The power cord is connected to a properly grounded electrical outlet for the server.
- 3. Make sure that the power supply AC source is stable within the supported range.
- 4. Swap the power supply to see if the issue follows the power supply, if it follows the power supply, then replace the failing one.
- 5. Review the event log and see how the problem it is to follow the event log actions to resolve the problems.

# Serial-device problems

Use this information to solve problems with serial ports or devices.

- "Number of displayed serial ports is less than the number of installed serial ports" on page 556
- "Serial device does not work" on page 556

### Number of displayed serial ports is less than the number of installed serial ports

Complete the following steps until the problem is solved.

- 1. Make sure that:
  - Each port is assigned a unique address in the Setup Utility and none of the serial ports is disabled.
  - The serial-port adapter (if one is present) is seated correctly.
- 2. Reseat the serial port adapter.
- 3. Replace the serial port adapter.

#### Serial device does not work

1. Make sure that:

- The device is compatible with the server.
- The serial port is enabled and is assigned a unique address.
- The device is connected to the correct connector (see "System-board-assembly connectors" on page 516).
- 2. Reseat the following components:
  - a. Failing serial device.
  - b. Serial cable.
- 3. Replace the following components:
  - a. Failing serial device.
  - b. Serial cable.
- 4. If the problem remains, contact Lenovo Support.

### Software problems

Use this information to solve software problems.

- 1. To determine whether the problem is caused by the software, make sure that:
  - The server has the minimum memory that is needed to use the software. For memory requirements, see the information that comes with the software.

Note: If you have just installed an adapter or memory, the server might have a memory-address

- The software is designed to operate on the server.
- Other software works on the server.
- The software works on another server.
- 2. If you receive any error messages while you use the software, see the information that comes with the software for a description of the messages and suggested solutions to the problem.
- 3. Contact your place of purchase of the software.

# Storage drive problems

Use this information to resolve issues related to the storage drives.

- "Server cannot recognize a drive" on page 557
- "Multiple drives fail" on page 558
- "Multiple drives are offline" on page 558
- "A replacement drive does not rebuild" on page 559
- "Green drive activity LED does not represent actual state of associated drive" on page 559
- "Yellow drive status LED does not represent actual state of associated drive" on page 559
- "U.3 NVMe drive can be detected in NVMe connection, but cannot be detected in Tri-mode" on page 559

#### Server cannot recognize a drive

Complete the following steps until the problem is solved.

- 1. Observe the associated yellow drive status LED. If the LED is lit, it indicates a drive fault.
- 2. If the status LED is lit, remove the drive from the bay, wait 45 seconds, and reinsert the drive, making sure that the drive assembly connects to the drive backplane.
- 3. Observe the associated green drive activity LED and the yellow status LED and perform corresponding operations in different situations:

- If the green activity LED is flashing and the yellow status LED is not lit, the drive is recognized by the controller and is working correctly. Run the diagnostics tests for the drives. When you start a server and press the key according to the on-screen instructions, the LXPM interface is displayed by default. (For more information, see the "Startup" section in the LXPM documentation compatible with your server at <a href="https://pubs.lenovo.com/lxpm-overview/">https://pubs.lenovo.com/lxpm-overview/</a>.)You can perform drive diagnostics from this interface. From the Diagnostic page, click Run Diagnostic → Disk Drive Test.
- If the green activity LED is flashing and the yellow status LED is flashing slowly, the drive is recognized by the controller and is rebuilding.
- If neither LED is lit or flashing, check whether the drive backplane is correctly seated. For details, go to step 4.
- If the green activity LED is flashing and the yellow status LED is lit, replace the drive.
- 4. Make sure that the drive backplane is correctly seated. When it is correctly seated, the drive assemblies correctly connect to the backplane without bowing or causing movement of the backplane.
- 5. Reseat the backplane power cable and repeat steps 1 through 3.
- 6. Reseat the backplane signal cable and repeat steps 1 through 3.
- 7. Suspect the backplane signal cable or the backplane:
  - Replace the affected backplane signal cable.
  - Replace the affected backplane.
- 8. Run the diagnostics tests for the drives. When you start a server and press the key according to the on-screen instructions, the LXPM interface is displayed by default. (For more information, see the "Startup" section in the LXPM documentation compatible with your server at https://pubs.lenovo.com/lxpmoverview/.) You can perform drive diagnostics from this interface. From the Diagnostic page, click Run Diagnostic → Disk Drive Test.

Based on those tests:

- If the backplane passes the test but the drives are not recognized, replace the backplane signal cable and run the tests again.
- Replace the backplane.
- If the adapter fails the test, disconnect the backplane signal cable from the adapter and run the tests again.
- If the adapter fails the test, replace the adapter.

#### Multiple drives fail

Complete the following steps until the problem is solved:

- View the Lenovo XClarity Controller event log for events related to power supplies or vibration issues and resolve those events.
- Make sure that the device drivers and firmware for the drive and server are at the latest level.

**Important:** Some cluster solutions require specific code levels or coordinated code updates. If the device is part of a cluster solution, verify that the latest level of code is supported for the cluster solution before you update the code.

#### Multiple drives are offline

Complete the following steps until the problem is solved:

- View the Lenovo XClarity Controller event log for events related to power supplies or vibration issues and resolve those events.
- View the storage subsystem log for events related to the storage subsystem and resolve those events.

#### A replacement drive does not rebuild

Complete the following steps until the problem is solved:

- 1. Make sure that the drive is recognized by the adapter (the green drive activity LED is flashing).
- 2. Review the SAS/SATA RAID adapter documentation to determine the correct configuration parameters and settings.

#### Green drive activity LED does not represent actual state of associated drive

Complete the following steps until the problem is solved:

- 1. If the green drive activity LED does not flash when the drive is in use, run the diagnostics tests for the drives. When you start a server and press the key according to the on-screen instructions, the LXPM interface is displayed by default. (For more information, see the "Startup" section in the LXPM documentation compatible with your server at <a href="https://pubs.lenovo.com/lxpm-overview/">https://pubs.lenovo.com/lxpm-overview/</a>.) You can perform drive diagnostics from this interface. From the Diagnostic page, click Run Diagnostic → Disk Drive Test
- 2. If the drive passes the test, replace the backplane.
- 3. If the drive fails the test, replace the drive.

#### Yellow drive status LED does not represent actual state of associated drive

Complete the following steps until the problem is solved:

- 1. Turn off the server.
- 2. Reseat the SAS/SATA adapter.
- 3. Reseat the backplane signal cable and backplane power cable.
- 4. Reseat the drive.
- 5. Power on the server and observe the activity of the drive LEDs.

#### U.3 NVMe drive can be detected in NVMe connection, but cannot be detected in Tri-mode

In Tri-mode, NVMe drives are connected via a PCle x1 link to the controller. To support Tri-mode with U.3 NVMe drives, **U.3 x1 mode** must be enabled for the selected drive slots on the backplane through the XCC Web GUI. By default, the backplane setting is **U.2 x4 mode**.

Complete the following steps to enable **U.3 x1 mode**:

- 1. Log into the XCC Web GUI, and choose **Storage** → **Detail** from the navigation tree on the left.
- 2. In the window that is displayed, click the icon a next to **Backplane**.
- 3. In the dialog box that is displayed, select the target drive slots and click **Apply**.
- 4. Do a DC power cycle to make the setting take effect.

# Appendix A. Getting help and technical assistance

If you need help, service, or technical assistance or just want more information about Lenovo products, you will find a wide variety of sources available from Lenovo to assist you.

On the World Wide Web, up-to-date information about Lenovo systems, optional devices, services, and support are available at:

http://datacentersupport.lenovo.com

**Note:** IBM is Lenovo's preferred service provider for ThinkSystem.

### Before you call

Before you call, there are several steps that you can take to try and solve the problem yourself. If you decide that you do need to call for assistance, gather the information that will be needed by the service technician to more quickly resolve your problem.

### Attempt to resolve the problem yourself

You can solve many problems without outside assistance by following the troubleshooting procedures that Lenovo provides in the online help or in the Lenovo product documentation. The online help also describes the diagnostic tests that you can perform. The documentation for most systems, operating systems, and programs contains troubleshooting procedures and explanations of error messages and error codes. If you suspect a software problem, see the documentation for the operating system or program.

You can find the product documentation for your ThinkSystem products at the following location:

#### https://pubs.lenovo.com/

You can take these steps to try to solve the problem yourself:

- Check all cables to make sure that they are connected.
- Check the power switches to make sure that the system and any optional devices are turned on.
- Check for updated software, firmware, and operating-system device drivers for your Lenovo product. (See
  the following links) The Lenovo Warranty terms and conditions state that you, the owner of the Lenovo
  product, are responsible for maintaining and updating all software and firmware for the product (unless it
  is covered by an additional maintenance contract). Your service technician will request that you upgrade
  your software and firmware if the problem has a documented solution within a software upgrade.
  - Drivers and software downloads
    - https://datacentersupport.lenovo.com/products/servers/thinksystem/sr665v3/downloads/driver-list/
  - Operating system support center
    - https://datacentersupport.lenovo.com/solutions/server-os
  - Operating system installing instructions
    - https://pubs.lenovo.com/thinksystem#os-installation
- If you have installed new hardware or software in your environment, check <a href="https://serverproven.lenovo.com/">https://serverproven.lenovo.com/</a> to make sure that the hardware and software are supported by your product.
- Refer to Chapter 3 "Problem determination" on page 503 for instructions on isolating and solving issues.
- Go to http://datacentersupport.lenovo.com and check for information to help you solve the problem.

© Copyright Lenovo 2022, 2025 561

To find the Tech Tips available for your server:

- 1. Go to http://datacentersupport.lenovo.com and navigate to the support page for your server.
- 2. Click on **How To's** from the navigation pane.
- 3. Click **Article Type** → **Solution** from the drop-down menu.

Follow the on-screen instructions to choose the category for the problem that you are having.

 Check Lenovo Data Center Forum at https://forums.lenovo.com/t5/Datacenter-Systems/ct-p/sv\_eg to see if someone else has encountered a similar problem.

### Gathering information needed to call Support

If you require warranty service for your Lenovo product, the service technicians will be able to assist you more efficiently if you prepare the appropriate information before you call. You can also go to http://datacentersupport.lenovo.com/warrantylookup for more information about your product warranty.

Gather the following information to provide to the service technician. This data will help the service technician quickly provide a solution to your problem and ensure that you receive the level of service for which you might have contracted.

- Hardware and Software Maintenance agreement contract numbers, if applicable
- Machine type number (Lenovo 4-digit machine identifier). Machine type number can be found on the ID
  label, see "Identifying the server and access the Lenovo XClarity Controller" in *User Guide* or *System*Configuration Guide.
- Model number
- Serial number
- · Current system UEFI and firmware levels
- Other pertinent information such as error messages and logs

As an alternative to calling Lenovo Support, you can go to <a href="https://support.lenovo.com/servicerequest">https://support.lenovo.com/servicerequest</a> to submit an Electronic Service Request. Submitting an Electronic Service Request will start the process of determining a solution to your problem by making the pertinent information available to the service technicians. The Lenovo service technicians can start working on your solution as soon as you have completed and submitted an Electronic Service Request.

# **Collecting service data**

To clearly identify the root cause of a server issue or at the request of Lenovo Support, you might need collect service data that can be used for further analysis. Service data includes information such as event logs and hardware inventory.

Service data can be collected through the following tools:

### • Lenovo XClarity Provisioning Manager

Use the Collect Service Data function of Lenovo XClarity Provisioning Manager to collect system service data. You can collect existing system log data or run a new diagnostic to collect new data.

#### • Lenovo XClarity Controller

You can use the Lenovo XClarity Controller web interface or the CLI to collect service data for the server. The file can be saved and sent to Lenovo Support.

 For more information about using the web interface to collect service data, see the "Backing up the BMC configuration" section in the XCC documentation compatible with your server at https:// pubs.lenovo.com/lxcc-overview/. For more information about using the CLI to collect service data, see the "XCC ffdc command" section
in the XCC documentation compatible with your server at https://pubs.lenovo.com/lxcc-overview/.

#### • Lenovo XClarity Administrator

Lenovo XClarity Administrator can be set up to collect and send diagnostic files automatically to Lenovo Support when certain serviceable events occur in Lenovo XClarity Administrator and the managed endpoints. You can choose to send diagnostic files to Lenovo Support using Call Home or to another service provider using SFTP. You can also manually collect diagnostic files, open a problem record, and send diagnostic files to the Lenovo Support.

You can find more information about setting up automatic problem notification within the Lenovo XClarity Administrator at https://pubs.lenovo.com/lxca/admin\_setupcallhome.

#### Lenovo XClarity Essentials OneCLI

Lenovo XClarity Essentials OneCLI has inventory application to collect service data. It can run both inband and out-of-band. When running in-band within the host operating system on the server, OneCLI can collect information about the operating system, such as the operating system event log, in addition to the hardware service data.

To obtain service data, you can run the <code>getinfor</code> command. For more information about running the <code>getinfor</code>, see https://pubs.lenovo.com/lxce-onecli/onecli\_r\_getinfor\_command.

# **Contacting Support**

You can contact Support to obtain help for your issue.

You can receive hardware service through a Lenovo Authorized Service Provider. To locate a service provider authorized by Lenovo to provide warranty service, go to <a href="https://datacentersupport.lenovo.com/serviceprovider">https://datacentersupport.lenovo.com/serviceprovider</a> and use filter searching for different countries. For Lenovo support telephone numbers, see <a href="https://datacentersupport.lenovo.com/supportphonelist">https://datacentersupport.lenovo.com/supportphonelist</a> for your region support details.

# Appendix B. Documents and supports

This section provides handy documents, driver and firmware downloads, and support resources.

### **Documents download**

This section provides introduction and download link for handy documents.

#### **Documents**

Download the following product documentations at:

https://pubs.lenovo.com/sr665-v3/pdf\_files

#### • Rail Installation Guides

- Rail installation in a rack

#### User Guide

- Complete overview, system configuration, hardware components replacing, and troubleshooting.
   Selected chapters from *User Guide*:
  - System Configuration Guide: Server overview, components identification, system LEDs and diagnostics display, product unboxing, setting up and configuring the server.
  - Hardware Maintenance Guide: Installing hardware components, cable routing, and troubleshooting.

### Messages and Codes Reference

- XClarity Controller, LXPM, and uEFI events

### • UEFI Manual

- UEFI setting introduction

**Note:** SR665 V3 configured with Direct Water Cooling Module (DWCM) can be installed in the ThinkSystem Heavy Duty Full Depth Rack Cabinets. For ThinkSystem Heavy Duty Full Depth Rack Cabinets User Guide, see ThinkSystem Heavy Duty Full Depth Rack Cabinets User Guide.

# **Support websites**

This section provides driver and firmware downloads and support resources.

#### Support and downloads

- Drivers and Software download website for ThinkSystem SR665 V3
  - https://datacentersupport.lenovo.com/products/servers/thinksystem/sr665v3/downloads/driver-list/
- Lenovo Data Center Forum
  - https://forums.lenovo.com/t5/Datacenter-Systems/ct-p/sv\_eg
- Lenovo Data Center Support for ThinkSystem SR665 V3
  - https://datacentersupport.lenovo.com/tw/en/products/servers/thinksystem/sr665v3
- Lenovo License Information Documents
  - https://datacentersupport.lenovo.com/documents/Invo-eula

- Lenovo Press website (Product Guides/Datasheets/White papers)
  - https://lenovopress.lenovo.com/
- Lenovo Privacy Statement
  - https://www.lenovo.com/privacy
- Lenovo Product Security Advisories
  - https://datacentersupport.lenovo.com/product\_security/home
- Lenovo Product Warranty Plans
  - http://datacentersupport.lenovo.com/warrantylookup
- Lenovo Server Operating Systems Support Center website
  - https://datacentersupport.lenovo.com/solutions/server-os
- Lenovo ServerProven website (Options compatibility lookup)
  - https://serverproven.lenovo.com/
- Operating System Installation Instructions
  - https://pubs.lenovo.com/thinksystem#os-installation
- Submit an eTicket (service request)
  - https://support.lenovo.com/servicerequest
- Subscribe to Lenovo Data Center Group product notifications (Stay up to date on firmware updates)
  - https://datacentersupport.lenovo.com/solutions/ht509500

# **Appendix C. Notices**

Lenovo may not offer the products, services, or features discussed in this document in all countries. Consult your local Lenovo representative for information on the products and services currently available in your area.

Any reference to a Lenovo product, program, or service is not intended to state or imply that only that Lenovo product, program, or service may be used. Any functionally equivalent product, program, or service that does not infringe any Lenovo intellectual property right may be used instead. However, it is the user's responsibility to evaluate and verify the operation of any other product, program, or service.

Lenovo may have patents or pending patent applications covering subject matter described in this document. The furnishing of this document is not an offer and does not provide a license under any patents or patent applications. You can send inquiries in writing to the following:

Lenovo (United States), Inc. 8001 Development Drive Morrisville, NC 27560 U.S.A.

Attention: Lenovo Director of Licensing

LENOVO PROVIDES THIS PUBLICATION "AS IS" WITHOUT WARRANTY OF ANY KIND, EITHER EXPRESS OR IMPLIED, INCLUDING, BUT NOT LIMITED TO, THE IMPLIED WARRANTIES OF NON-INFRINGEMENT, MERCHANTABILITY OR FITNESS FOR A PARTICULAR PURPOSE. Some jurisdictions do not allow disclaimer of express or implied warranties in certain transactions, therefore, this statement may not apply to you.

This information could include technical inaccuracies or typographical errors. Changes are periodically made to the information herein; these changes will be incorporated in new editions of the publication. Lenovo may make improvements and/or changes in the product(s) and/or the program(s) described in this publication at any time without notice.

The products described in this document are not intended for use in implantation or other life support applications where malfunction may result in injury or death to persons. The information contained in this document does not affect or change Lenovo product specifications or warranties. Nothing in this document shall operate as an express or implied license or indemnity under the intellectual property rights of Lenovo or third parties. All information contained in this document was obtained in specific environments and is presented as an illustration. The result obtained in other operating environments may vary.

Lenovo may use or distribute any of the information you supply in any way it believes appropriate without incurring any obligation to you.

Any references in this publication to non-Lenovo Web sites are provided for convenience only and do not in any manner serve as an endorsement of those Web sites. The materials at those Web sites are not part of the materials for this Lenovo product, and use of those Web sites is at your own risk.

Any performance data contained herein was determined in a controlled environment. Therefore, the result obtained in other operating environments may vary significantly. Some measurements may have been made on development-level systems and there is no guarantee that these measurements will be the same on generally available systems. Furthermore, some measurements may have been estimated through extrapolation. Actual results may vary. Users of this document should verify the applicable data for their specific environment.

© Copyright Lenovo 2022, 2025 567

### **Trademarks**

LENOVO, THINKSYSTEM, Flex System, System x, NeXtScale System, xArchitecture, ThinkEdge, and Neptune are trademarks of Lenovo.

Intel and Intel Xeon are trademarks of Intel Corporation in the United States, other countries, or both.

Internet Explorer, Microsoft, and Windows are trademarks of the Microsoft group of companies.

Linux is a registered trademark of Linus Torvalds.

All other trademarks are the property of their respective owners. © 2018 Lenovo.

# Important notes

Processor speed indicates the internal clock speed of the processor; other factors also affect application performance.

CD or DVD drive speed is the variable read rate. Actual speeds vary and are often less than the possible maximum.

When referring to processor storage, real and virtual storage, or channel volume, KB stands for 1 024 bytes, MB stands for 1 048 576 bytes, and GB stands for 1 073 741 824 bytes.

When referring to hard disk drive capacity or communications volume, MB stands for 1 000 000 bytes, and GB stands for 1 000 000 000 bytes. Total user-accessible capacity can vary depending on operating environments.

Maximum internal hard disk drive capacities assume the replacement of any standard hard disk drives and population of all hard-disk-drive bays with the largest currently supported drives that are available from Lenovo.

Maximum memory might require replacement of the standard memory with an optional memory module.

Each solid-state memory cell has an intrinsic, finite number of write cycles that the cell can incur. Therefore, a solid-state device has a maximum number of write cycles that it can be subjected to, expressed as total bytes written (TBW). A device that has exceeded this limit might fail to respond to system-generated commands or might be incapable of being written to. Lenovo is not responsible for replacement of a device that has exceeded its maximum guaranteed number of program/erase cycles, as documented in the Official Published Specifications for the device.

Lenovo makes no representations or warranties with respect to non-Lenovo products. Support (if any) for the non-Lenovo products is provided by the third party, not Lenovo.

Some software might differ from its retail version (if available) and might not include user manuals or all program functionality.

### Electronic emission notices

When you attach a monitor to the equipment, you must use the designated monitor cable and any interference suppression devices that are supplied with the monitor.

Additional electronic emissions notices are available at:

# **Taiwan Region BSMI RoHS declaration**

|         | 限用物質及其化學符號<br>Restricted substances and its chemical symbols |                  |                  |                                                                |                                              |                                                      |  |  |
|---------|--------------------------------------------------------------|------------------|------------------|----------------------------------------------------------------|----------------------------------------------|------------------------------------------------------|--|--|
| 單元 Unit | 鉛Lead<br>(PB)                                                | 汞Mercury<br>(Hg) | 鎘Cadmium<br>(Cd) | 六價鉻<br>Hexavalent<br>chromium<br>(C <sup>†<sup>6</sup></sup> ) | 多溴聯苯<br>Polybrominated<br>biphenyls<br>(PBB) | 多溴二苯醚<br>Polybrominated<br>diphenyl ethers<br>(PBDE) |  |  |
| 機架      | 0                                                            | 0                | 0                | 0                                                              | 0                                            | 0                                                    |  |  |
| 外部蓋板    | 0                                                            | 0                | 0                | 0                                                              | 0                                            | 0                                                    |  |  |
| 機械組合件   | -                                                            | 0                | 0                | 0                                                              | 0                                            | 0                                                    |  |  |
| 空氣傳動設備  | 1                                                            | 0                | 0                | 0                                                              | 0                                            | 0                                                    |  |  |
| 冷卻組合件   | -                                                            | 0                | 0                | 0                                                              | 0                                            | 0                                                    |  |  |
| 內存模組    | 1                                                            | 0                | 0                | 0                                                              | 0                                            | 0                                                    |  |  |
| 處理器模組   | -                                                            | 0                | 0                | 0                                                              | 0                                            | 0                                                    |  |  |
| 電纜組合件   | _                                                            | 0                | 0                | 0                                                              | 0                                            | 0                                                    |  |  |
| 電源供應器   | -                                                            | 0                | 0                | 0                                                              | 0                                            | 0                                                    |  |  |
| 儲備設備    | _                                                            | 0                | 0                | 0                                                              | 0                                            | 0                                                    |  |  |
| 印刷電路板   | _                                                            | 0                | 0                | 0                                                              | 0                                            | 0                                                    |  |  |

備考1. "超出0.1 wt %"及"超出0.01 wt %"係指限用物質之百分比含量超出百分比含量基準值。

Note1: "exceeding 0.1 wt%" and "exceeding 0.01 wt%" indicate that the percentage content of the restricted substance exceeds the reference percentage value of presence condition.

備考2. "O" 係指該項限用物質之百分比含量未超出百分比含量基準值。

Note2: "O"indicates that the percentage content of the restricted substance does not exceed the percentage of reference value of presence.

備考3. "- "係指該項限用物質為排除項目。

Note3: The "-" indicates that the restricted substance corresponds to the exemption.

# **Taiwan Region import and export contact information**

Contacts are available for Taiwan Region import and export information.

委製商/進口商名稱: 台灣聯想環球科技股份有限公司

進口商地址: 台北市南港區三重路 66 號 8 樓

進口商電話: 0800-000-702

# Lenovo